# **CPanel أعوزش**

ینل مدیریت فضای میزبانی سـایت

®  $\blacktriangleright$ 

ாவியழுப் ரித் ஜூ பிஷ

.. Webnology.ir

به نام خدا

# **آموزش جامع Cpanel**

کنترل پنل فضاي میزبانی لینوکس

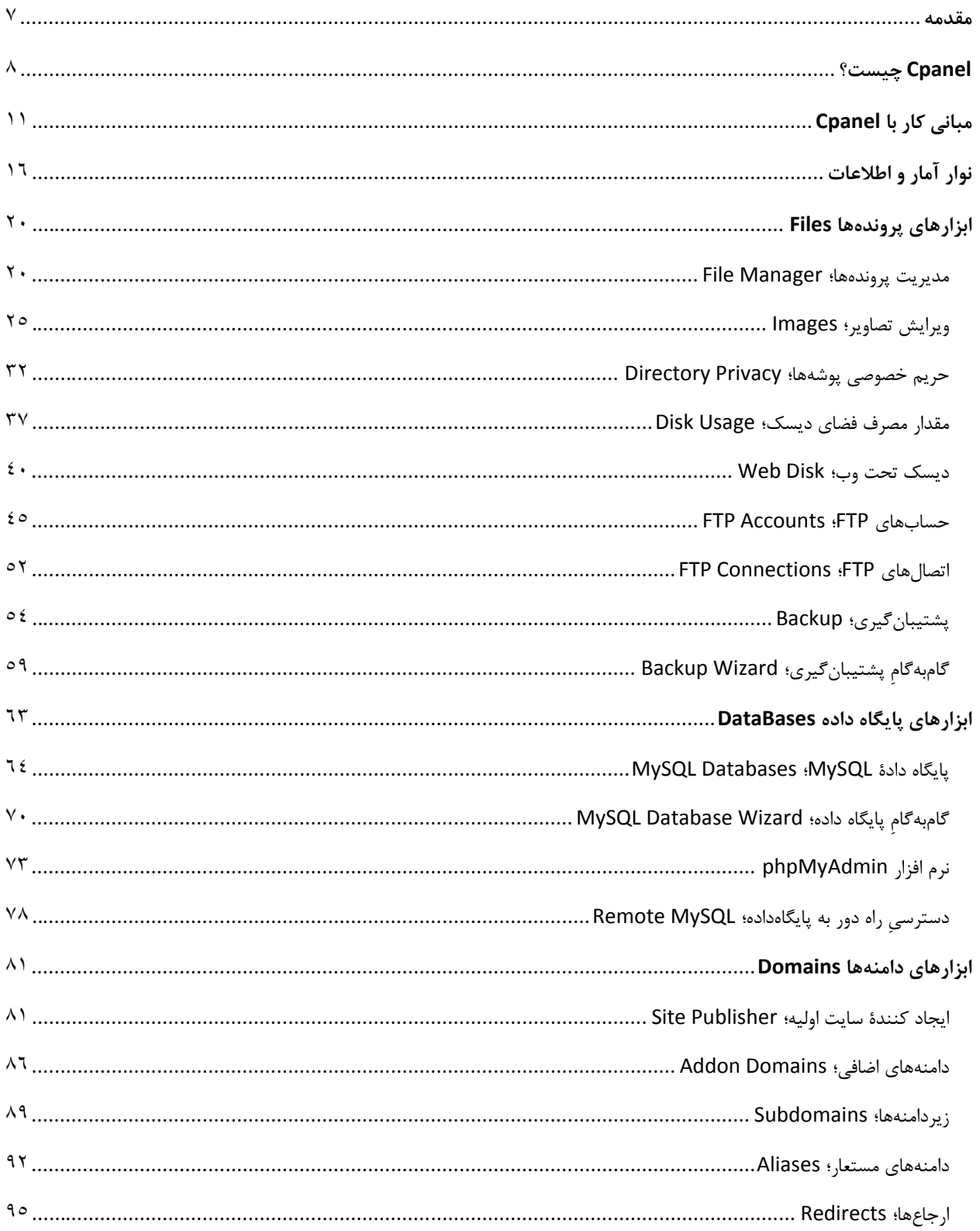

## فهرست موضوعي

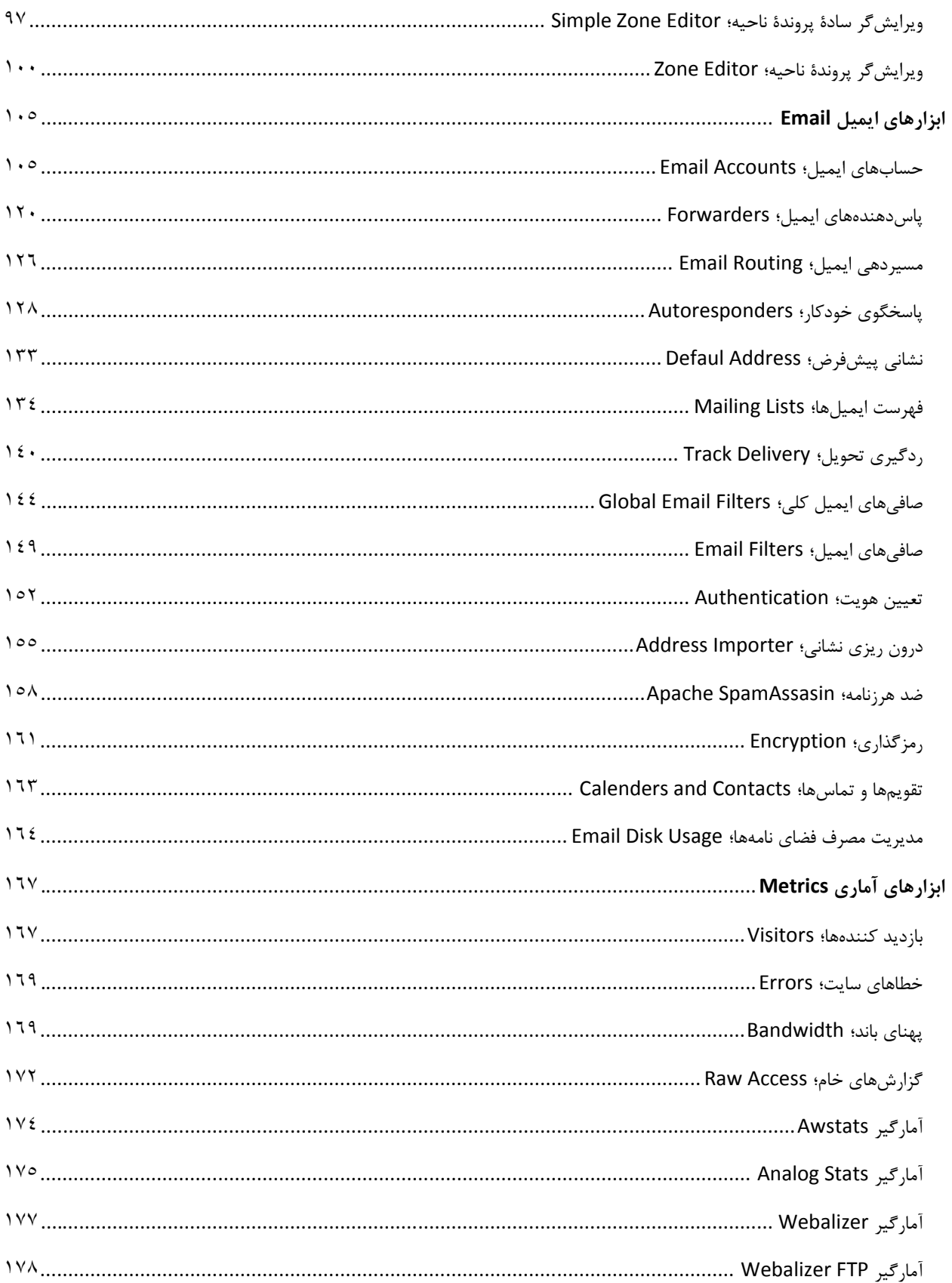

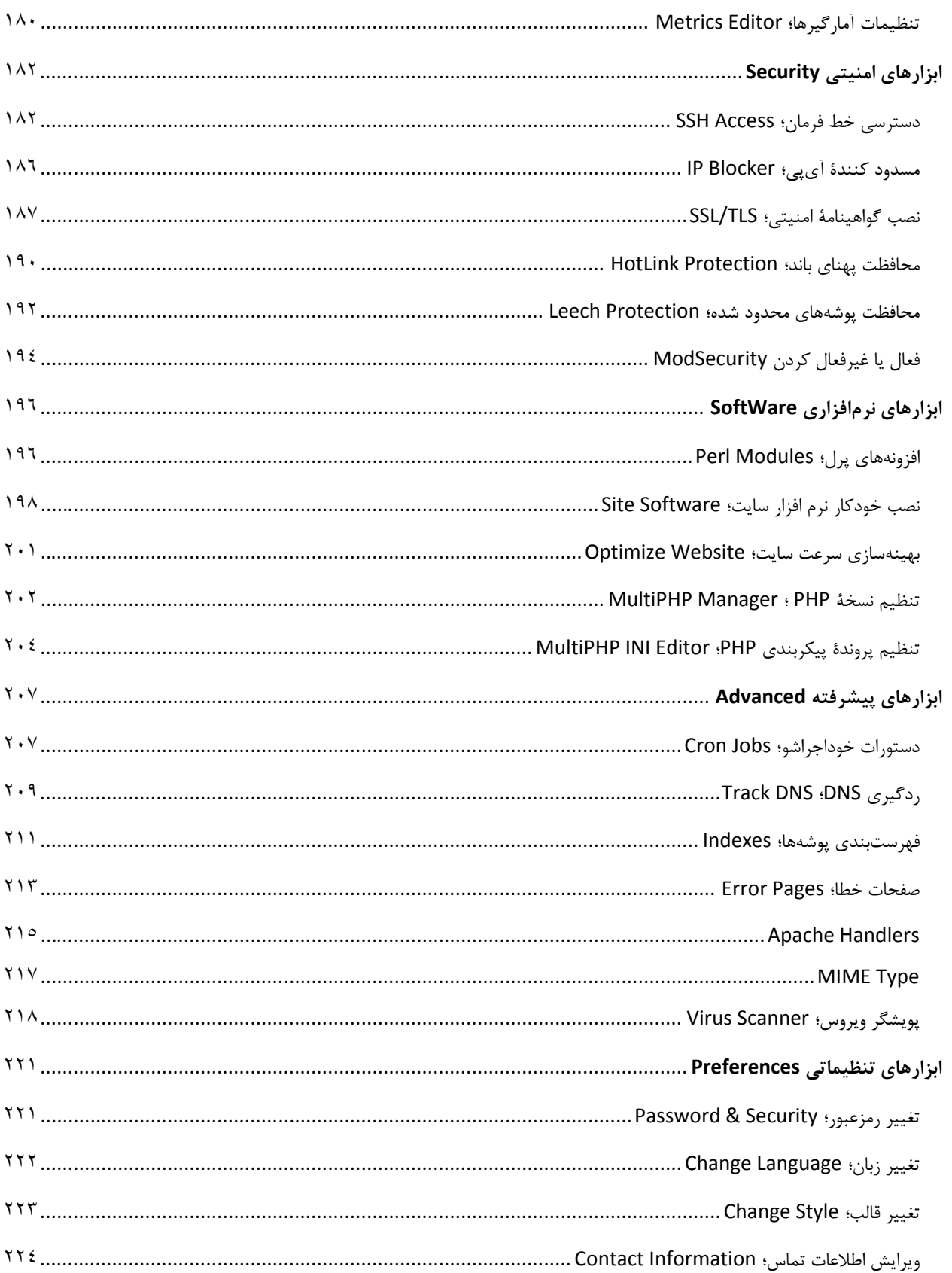

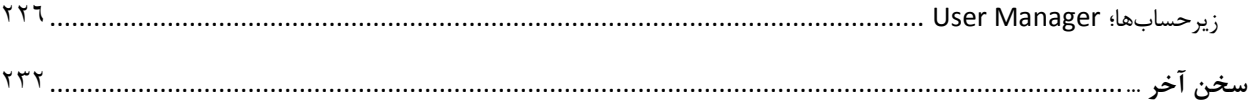

#### <span id="page-6-0"></span>**مقدمه**

کار با Cpanel مبحثی است که مدیران سایتها و طراحان سایت بیشتر با آن سر و کار دارند. سی پنـل کنتـرل پنلـی اسـت کـه معمولاً شرکتهاي ارائه دهندة خدمات میزبانی به واسطۀ آن امکان مدیریت فضاي میزبانی را به کاربران خود مـی دهنـد. اطلاعـات ورود به کنترل پنل Cpanel را هم به آنها میدهند تا بتوانند به صورت کاملاً گرافیکـی از تمـامی امکانـات فضـاي میزبـانی خـود استفاده کنند.

پس هر شخصی که قصد راه اندازي یک سایت را داشته باشد، معمولاً حداقل یک بار نام Cpanel را شنیده است. این کنترل پنـل محبوبترین نرم افزار مدیریت فضاي میزبانی است و امکانات بسیار زیادي دارد. در عین حـال کـه اسـتفاده از تمـامی امکانـات آن بسیار ساده و جذاب است. هر نوع ابزاري که براي راه اندازي و مدیریت یک سایت نیاز است را درون خود دارد و یـک وبمسـتر را از دانستن اطلاعات اضافی بینیاز میکند. این باعث میشود که مدیر سایت تنها و فقط تنها روي سایت خود متمرکز شود و به مسائل فنی دیگري فکر نکند.

به جرآت میتوان گفت هر کسی که بتواند به سهولت از تمامی امکانات Cpanel استفاده کند، بـه راحتـی مـی توانـد یـک سـایت حرفهاي را راهاندازي و مدیریت نماید. حتی در برخی از شرکتهاي هاستینگ امکان نصب هر نوع سیستم مدیریت محتوایی را روي فضاي میزبانی با استفاده از Cpanel تنها با چند کلیک را میدهند. پس فقط شما باید هاست Cpanel خـود خریـداري کنیـد و پس از چند دقیقه صرف زمان سایت خود را برپا کنید. این کار هم ساده است و هم لذتبخش.

این کتاب سعی دارد یک مرجع کامل و جامع براي آموزش Cpanel به تمامی عزیزانی باشد که به طراحی سایت علاقه دارند. البته با خواندن این کتاب به نسخههاي آتی و گذشتۀ سیپنل هم تسلط خواهید یافت. نباید فراموش کـرد کـه ایـن کنتـرل پنـل داراي امکانات زیادي است که براي یادگیري تمامی قسمتهاي آن حتماً باید از یک راهنمـا کمـک گرفـت. ایـن کتـاب بـه عنـوان یـک راهنماي کامل به شما کار با تمامی قسمتهـاي Cpanel را آمـوزش خواهـد داد. در کنـار محتـواي متنـی و تصـویري، بـه شـما ویدیوهاي آموزشی Cpanel به زبان فارسی را هم معرفی خواهیم کرد که براي درك کامل هر بخش به شما توصیه میکنیم حتماً از آنها هم استفاده کنید.

اما اگر آمادهاید از محتواي این کتاب استفاده کنید، با فصلهاي آتی همراه ما باشید و گام به گام تا حرفهاي شدن کار بـا Cpanel پیش روید.

جمال روح بخش | بهار 96

# <span id="page-7-0"></span>Cpanel **چیست؟**

زمانی که شما خواسته باشید یک سایت را راهاندازي کنید، در وهلۀ اول باید یک فضاي میزبانی و دامنه را خریداري کنید. هر دامنه داراي یک بخش کنترلی به نام کنترل پنل است که پس از خرید یک دامنه دسترسی آن کنترل پنل بـه شـما داده خواهـد شـد و میتواند وارد حساب خود شده و دامنۀ خود را مـدیریت کنیـد. (منظـور از دامنـه همـان نشـانی اینترنتـی سـایت شماسـت؛ مثـل (webnolog.ir

براي فضاي میزبانی یا هاست سایت هم چنین کنترل پنلی باید وجود داشته باشد. البته کمی حرفهاي تر! هاست بـراي راه انـدازي هر نوع سایتی لازم است. هاست یک فضاي روي یک رایانهاي به نام سرور است که این سرور داراي نـرم افزارهـاي خاصـی اسـت و همیشه به اینترنت متصل است. هاست را باید خریداري کنید و هاستهاي رایگان معمولاً داراي کنترل پنلهاي سادهاي هسـتند و Cpanel ندارند. پس اگر قصد راه اندازي یک سایت حرفهاي را دارید، پیشنهاد من به شما خرید یک هاست متوسـط تـا حرفـه اي است. هیچ وقت به هاستهاي رایگان اتکا نکنید!

دقت داشته باشید که از این قسمت کتاب آموزش Cpanel ما از هاست با عنوان **فضاي میزبانی** نام خواهیم برد که دقیقاً معـادل همان هاست است. البته به صورت کاملاً بومی شده!

پس فضاي میزبانی ما باید یک نرم افزار داشته باشد که همان کنترل پنل است و این کنترل پنل علاوه بر اینکـه امکـان بارگـذاري فایلهاي سایت را به ما میدهد، امکانات جانبی دیگري را هم براي ما فراهم میکند. مثلاً فرض کنید میخواهید یک نشانی ایمیـل به همراه صندوقش که مرتبط با دامنۀ اصلی سایت خودتان است را بسازید. مثلاً فرض میکنیم دامنۀ سایت شـما ir.webnolog است و خواستار ساخت یک حساب ایمیل به صـورت ir.webnolog@info هسـتید. در ایـن حالـت بایـد از ابزارهـاي Cpanel کمک بگیرید و یک حساب ایمیل بسازید به شکلی که عرض شد. البته این تنها کاربرد یک کنترل پنل نیست. بلکه کارهاي زیـادي را میتوانیم با آن انجام دهیم، که اگر بتوانیم با تمامی آنها به صورت کامل کار کنیم، میتوانیم یک سایت پیشرفته داشته باشـیم و آن را مدیریت کنیم.

البته نباید فراموش کنید که ما به غیر از Cpanel کنترل پنلهاي دیگري هم داریم که به مـا امکـان مـدیریت فضـاي میزبـانی را میدهد. اما از آنجایی که موضوع این کتاب فقط Cpanel است ما به آنها کاري نداریم. مثلاً DirectAdmin را در نظر بگیرید که یکی دیگر از کنترل پنلهاي فضاي میزبانی است که به پاي Cpanel نخواهد رسید. هم بـه ایـن دلیـل کـه د اراي محـیط خیلـی جذابی نیست و هم اینکه در خیلی از مواقع امکانات Cpanel را ندارد. یا اگر هم داشته باشد، به سادگی Cpanel نمیتـوان از آن امکانات استفاده کرد. در هر صورت همین قدر کافی است که بدانید که Cpanel در حیطۀ تجارت هاستینگ بهترین است و البتـه رایگان هم نیست. ما در این کتاب به چشم یک کاربر نهایی که یک هاست Cpanel را خریداري کرده و قصد راه اندازي سایتش را دارد به داستان نگاه میکنیم. در غیر این صورت اگر خواسته باشید Cpanel را روي سرور مجازي یا اختصاصـی خـود (چنـد گـام حرفهاي تر از فضاي میزبانی اشتراکی) براي مدیریت سایت یا سـایت هـاي خـود نصـب کنیـد، حتمـاً بایـد جـواز (لایسـنس) آن را خریداري کنید و به هزینههاي شما اضافه خواهد کرد. اما زمانی که یک فضاي میزبانی اشتراکی را خریداري مـی کنیـد، نیـازي بـه

هزینۀ جداگانه براي نصب Cpanel ندارید. همین که هاست را خریداري میکنید، یعنی هزینۀ Cpanel را هم دادید. پس نگـران این موضوع نباشید. فقط بهترین شرکت ارائه دهندة خدمات میزبانی را انتخاب کرده و هاسـت خـود را از آ ن تهیـه کنیـد و آمـاده باشید تا در قسمتهاي بعدي این کتاب به سراغ بخشهاي مختلف Cpanel رفته و شما را با آنها آشنا کنیم.

پس اولین گام براي استفاده از Cpanel این است که از یک شرکت ارائه دهندة خدمات میزبانی هاست Cpanel خود را خریداري کنید. از آنجایی که Cpanel فقط روي سرورهاي لینوکس قابلیت نصب دارد، پس هاست شما هم باید لینوکس باشد. پیشنهاد مـا استفاده از خدمات سایت وبنولوگ به نشانی [net.webnolog](http://webnolog.net/) است که علاوه بر کیفیت بالاي سرویسهاي این شرکت، قیمـت هـا بسیار مناسب است و شما با پرداخت مبلغ اندکی میتوانید سایت خود را راه اندازي کنید. این کتاب هم به عنـوان یکـی از مراجـع آموزشی براي کاربران وبنولوگ تالیف شده است. وبنولوگ خود را موظف میداند که منابع آموزشی کاربران خود را تامین نماید.

پس از اینکه سفارش خود را ثبت کردید، ایمیلی حاوي اطلاعات ورود به Cpanel براي شما ارسال خواهد شد که مـی توانیـد فـوراً وارد حساب Cpanel سایت خود شوید. اگر دامنهاي را هم حین ثبت سفارش فضاي میزبانی خریداري کـرده باشـید، دامنـۀ شـما معمولاً از 6 تا 48 ساعت به طول خواهد انجامید تا به صورت کامل در دسترس قرار گیرد و فعال شود. این مراحل کامل سـفارش و خرید یک فضاي میزبانی است که کنترل پنل آن Cpanel است. البته باید به تیکتهایی که از بخش ناحیۀ کاربري وبنولوگ براي شما ارسال میشوند هم توجه داشته باشید.

حالا که شما هاست Cpanel خود را تهیه کردید، وقت آن است که وارد حساب خود شده و بـا نمـاي آن آشـنا شـوید. در بخـش بعدي با نحوة ورود به Cpanel و همچنین نکاتی که باید در نظر داشته باشید آشـنا خواهیـد شـد و کلیـات بخـش هـاي مختلـف Cpanel را خواهید آموخت.

**مقدمه**

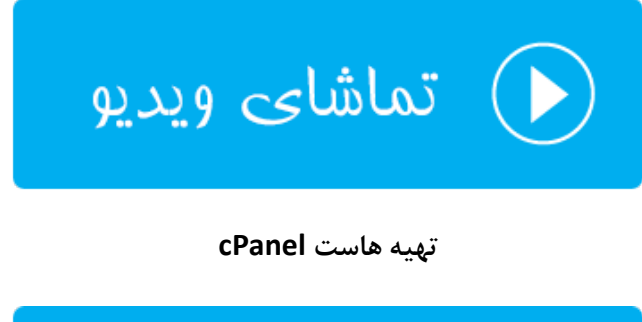

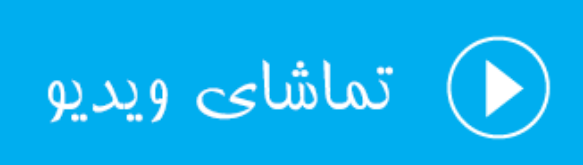

آشنایی با cPanel

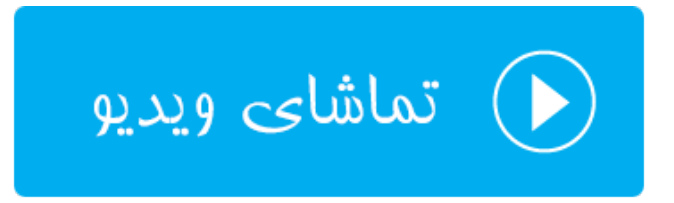

# <span id="page-10-0"></span>**مبانی کار با** Cpanel

الان با فرض اینکه شما هاست Cpanel خود را تهیه کردید، آمادهاید که با بخشهاي مختلف آن آشنا شـوید. در اولـین گـام بایـد بتوانید وارد حساب Cpanel خودتان شوید. براي این کار باید از نشانی زیر استفاده کنید:

http://webnolog.ir:2082 •

به جاي ir.webnolog باید دامنۀ خودتان را قرار دهید. البته در ابتدایی که دامنه را سفارش میدهید، باید مـدت زمـانی را صـبر کنید تا بتوانید از دامنۀ خود استفاده کنید. این روال براي دامنههاي ir معمولاً بیشتر است. در این حالت باید از ip سرور بـه جـاي نام دامنه استفاده کنید. ip سرور هم به شما در همان ایمیل پس از ثبت سفارش داده خواهد شد.

http://12.23.45.55:2082 •

در هر صورت براي ورود امن به Cpanel تا حد امکان باید از https و درگاه 2083 استفاده کنید. پس نشانی صفحۀ ورود امن بـه این صورت خواهد بود:

https://webnolog.ir:2083 •

که باید به جاي ir.webnolog نام دامنه یا IP سرور را وارد کنید. در هر صورت با صفحهاي همانند تصویر زیر مواجه خواهید شد که باید نام کاربري (Username (و رمز عبور (Password (خود را وارد کرده تـا قـادر باشـید بخـش اصـلی Cpanel خـود را ببینید.

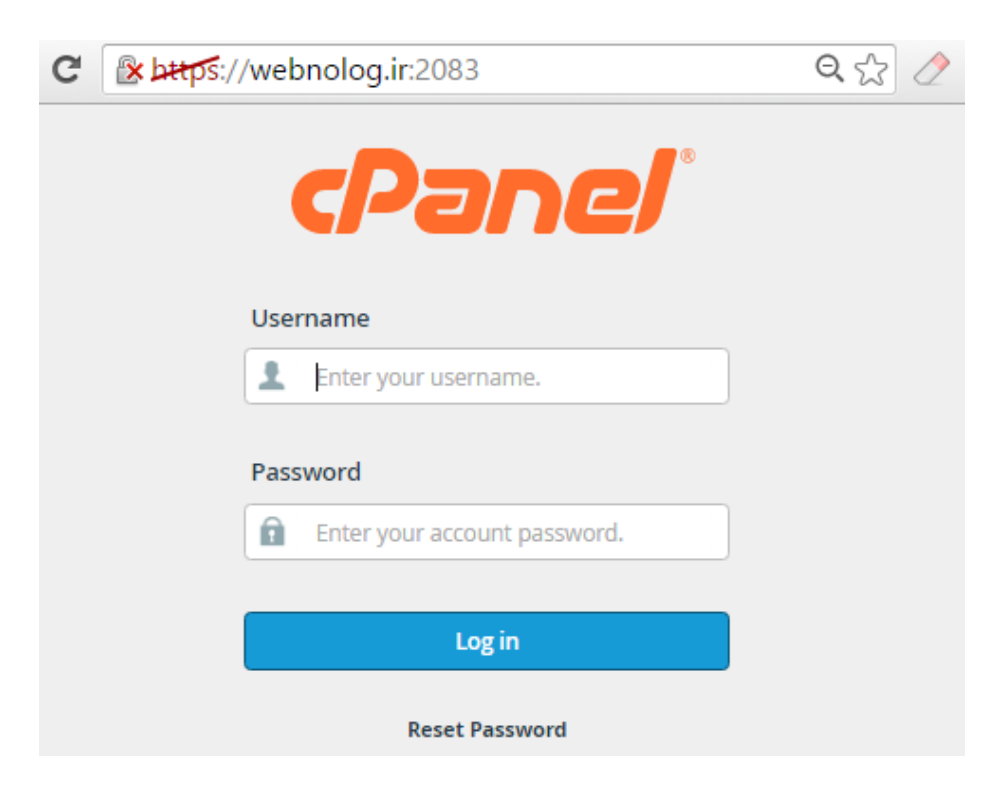

پس از ورود موفقیت آمیز به Cpanel میتوانید نماي اصلی Cpanel خود را ببینید. صفحۀ اصلی از جعبههـاي مختلفـی تشـکیل شده که درون هر جعبه پیوندهایی براي رفتن به قسمتهاي مختلف Cpanel وجود دارد که اگر تا آخر همراه ایـن کتـاب باشـید، حتماً می توانید از تمامی این قسمتها استفادة لازم و کافی را ببرید.

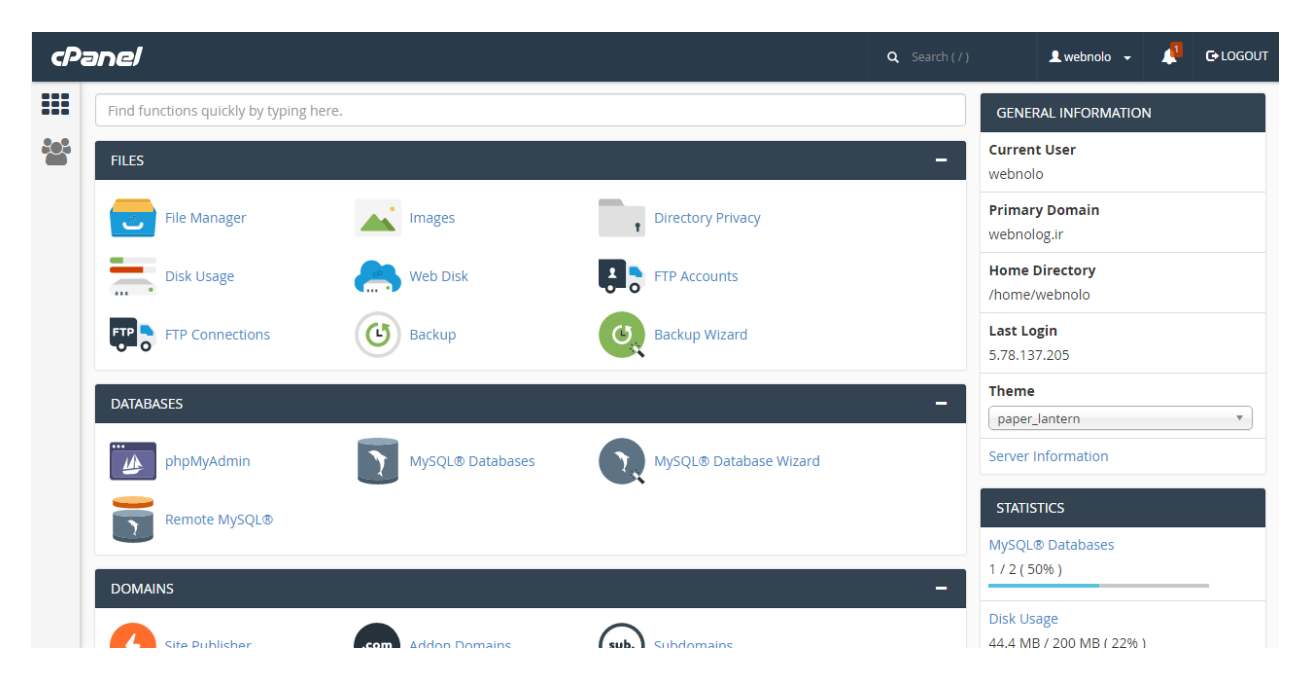

به غیر از بخش وسط صفحه که قسمت اصلی Cpanel را تشکیل میدهد، یک نوار در بالاي صفحه به صورت افقی و یک نوار هـم به صورت عمودي در سمت چپ صفحه قرار گرفته است که هر کدام داراي نمادهایی براي رفـتن بـه قسـمت هـاي مهـم Cpanel هستند. نوار افقیِ بالاي صفحه که در تمامی بخشهاي Cpanel وجود دارد، پیوندهایی براي رفـتن بـه بخـش تغییـر رمـز عبـور، جستجوي ابزار، تغییر زبان، تغییر قالب و ... دارد. پس اگر میخواهید با دستورات این نوار به صورت کامل آشنا شوید، به تصویر زیر نگاهی بیندازید که نماي بزرگتري از آن خواهد بود. در ادامۀ کتاب به آموزش تک تک این بخشها خواهیم پرداخت.

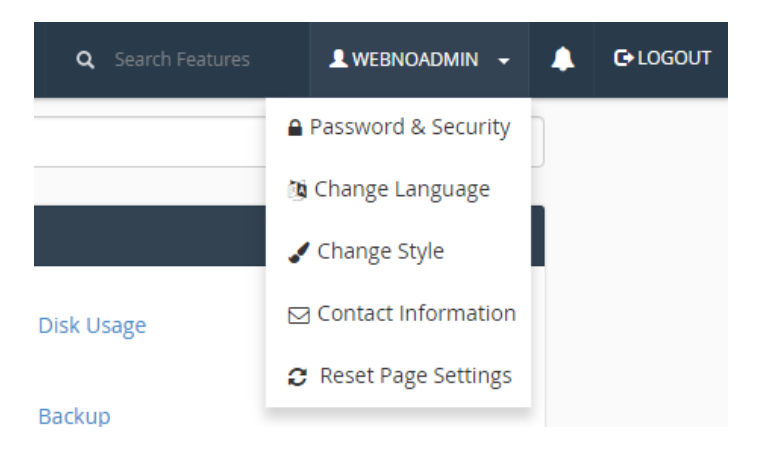

• LOGOUT: بــراي خــروج از حســاب Cpanel خــود مــی توانیــد از ایــن گزینــه اســتفاده کنیــد. زمــانی کــه روي رایانههاي عمومی وارد سی پنل میشوید، پس از اتمام کار حتماً روي این پیوند کلیک کنید.

- Security & Password: رمز عبور ورود به Cpanel را از این بخش میتوانید تغییر دهید. بهتر است هر از چندگاهی این رمز عبور را تغییر دهید که به نفع امنیت سایت شماست.
- Language Change: براي تغییر زبان محیط کاربري سیپنل میتوانید از این بخش اقدام کنیـد. البتـه توجـه داشـته باشید که زبان فارسی ممکن است در فهرست زبانهاي نصب شده روي سیپنل نباشد. پس بهتر اسـت کـه زبـان پـیش فرض یا همین انلگیسی را براي سیپنل انتخاب کنید. چون بیشتر منابع آموزشی هم با در نظر گرفتن این زبان، سیپنل را آموزش میدهند.
- Style Change: نما و قالب Cpanel خود را از این قسمت میتوانید تغییر دهید. معمولاً شامل قالبهاي جدید و قدیم سی پنل است.
- Informatin Contact: اطلاعات تماس شما براي سیپنل از این قسمت قابل ویرایش است. به عنوان مهمترین گزینـه از این قسمت حتماً باید ایمیلی را در جعبۀ اول وارد کنید تا Cpanel از طریق این ایمیـل بتوانـد هشـدارها را بـه شـما اطلاع دهد و قبل از اینکه دیر شود شما اقدام به رفع مشکل کنید. مثلاً ممکن است حجم فضاي میزبانی یـا پهنـاي بانـد شما پس از مدت زمانی به اتمام برسد که اگر به این محدوده برسد، سرویس شما حتماً معلق (Suspend (خواهـد شـد. در بخش پایین همین صفحه هم میتوانید تعین کنید که چه نوع هشدارهایی باید به صـورت ایمیـل بـراي شـما ارسـال شود. به عنوان مثال اگر گزینۀ changes password s'account My را فعال کنید، زمانی کـه رمـز عبـور حسـاب سیپنل شما عوض میشود، براي شما ایمیلی ارسال خواهد شد. این براي تشخیص زودهنگام دسترسیهاي غیرمجاز بـه حساب شما خیلی میتواند مفید باشد.
- Settings Page Reset: تنظیمات همان صفحهاي که همینک درون آن هستید را به حالت پیشفرض تبدیل میکند.

در نوار بالاي صفحات Cpanel یک علامت زنگوله هم وجود دارد که زمانی که پیامی براي نمـایش و جـود داشـته باشـد بـه شـما هشدار میدهد و باید آن را حتماً مطالعه کنید.

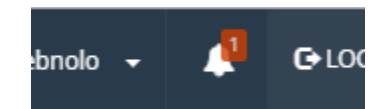

یک جعبه هم با عنوان Search وجود دارد که با وارد کردن عبارتی درون آن، سیپنل سعی در جسـتجو کـردن آن ابـزار از درون سیپنل میکند. گاهی اوقات باید فوراً به سراغ یک بخش از سیپنل بروید که استفاده از جستجو میتواند خیلی مفید باشد.

اما حالا میرویم به سراغ نوار عمودي سمت چپ صفحه که حاوي 2 تا پیوند براي رفتن به قسمتهـاي کلـی Cpanel اسـت . بـه عکس زیر نگاه کنید:

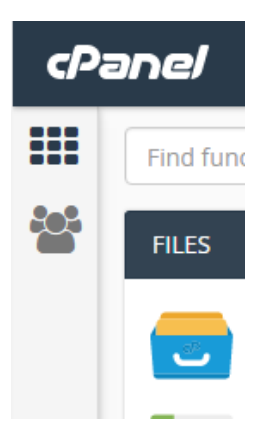

- Home : با کلیک روي این دکمه در هر کجاي سیپنل که باشید به صفحۀ اول یا اصلیِ Cpanel خواهید رفـت. همـان صفحهاي که ابزارهاي سیپنل به صورت جعبه جعبه از همدیگر جدا شده است.
- Manager User : در نسخههاي جدید سیپنل هر مدیر سیپنـل مـی توانـد چنـدین کـار بر بسـازد و بـه آنهـا امکـان دسترسی به بخشهاي خاصی از Cpanel را بدهد. براي این کار باید وارد بخش Manger User شوید.

یک نوار آماري هم در سمت راست صفحۀ اصلی cPanel موجود است. این نوار تمام امار و ارقامی که باید جلوي چشم شـما باشـد را به شما نشان میدهد. به عنوان مثال اینکه تا الان چقدر از میزان حجم فضاي میزبانی یا پهناي باند هاست خود استفاده کردیـد، یا اینکه از دیگر امکانات فضاي میزبانی مثل حسابهاي ایمیل، FTP، پایگاه داده و ... چقدر بهره بردید، همگـی در ایـن نـوار قابـل نمایش است. توضیحات کامل تک تک بخشهاي این نوار را در فصل بعدي همین کتاب خدمت شما آموزش خواهم داد.

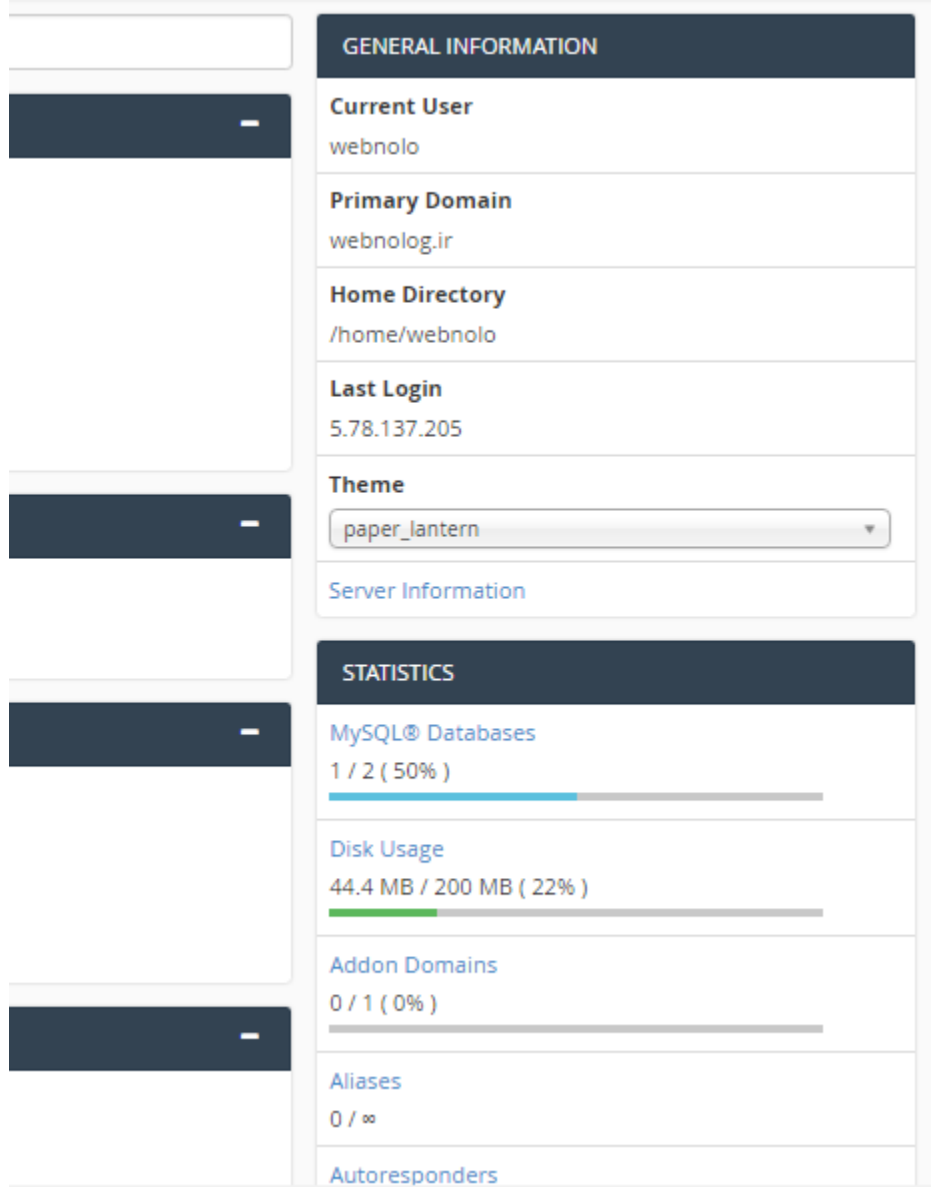

توضیحاتی که در این فصل از کتاب داده شد، همان مبانی کار با سیپنل هستند که بایـد قبـل از اینکـه وارد مباحـث پیشـرفته تـر شوید، به طور کامل با آنها آشنا شده باشید. که با توضیحات این بخش به نظر میرسد الان شما آمـادگی کامـل را داریـد کـه وارد دیگر فصلهاي این کتاب شوید. پس همچنان همراه با این کتاب باشید.

# <span id="page-15-0"></span>**نوار آمار و اطلاعات**

در سی پنل، شما یک نوار به صورت عمودي در صفحۀ اصلی خواهید دید که در این نوار آمار و اطلاعات بسـیار مهمـی از وضـعیت بخشهاي مختلف فضاي میزبانیِ شما در اختیارتان قرار خواهد داد. مثلاً فرض کنید میخواهید بدانیـد چـه تعـداد پایگـاه داده یـا حساب FTP تا به حال ساختید که باید این مقادیر را همیشه در نظر داشته باشید. در این نوار هشـدارها و همچنـین خطاهـایی از میزان مصرف هر کدام از منابع سرور به شما نمایش داده خواهد شد. در نهایت اطلاعات مهم فضاي میزبـانیِ شـما همیشـه جلـوي چشمانتان خواهد بود.

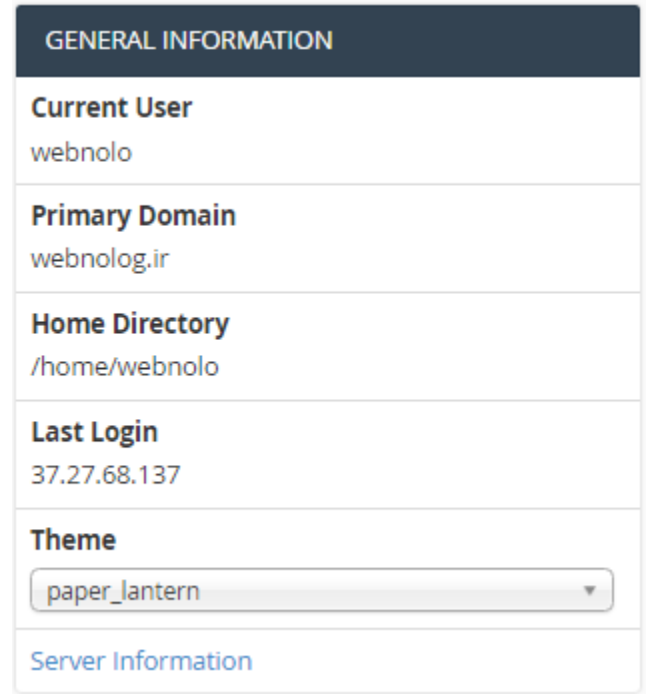

این نوار شامل دو جعبه است که اولین جعبۀ آن بـا عنـوان INFORMATION GENERAL بـه معنـاي اطلاعـات کلـی شـناخته میشود. تک تک این موارد بدین صورت است:

- User Current: نام کاربري شما را نشان میدهد. همان نام کاربري که با اسـتفاده از قـادر بـه وارد شـدن بـه حسـاب سیپنل خود هستید.
- Domain Primary: دامنـۀ اصـلی حسـاب سـی پنـل شـما را نشـان مـی دهـد. همـان دامنـه اي کـه ریشـۀ آن پوشـۀ html\_public روي فضاي میزبانیِ شماست.
- Directory Home: مسیر پوشۀ خانگی روي سرور لینوکس را به مـا نشـان مـی دهـد. کـه معمـولاً در مسـیر home پوشهاي با نام کاربري شما ساخته میشود که تمامی اطلاعات سایت و دیگر امکانات شما در آن ذخیره میشود.
- Login Last: نشان دهندة آخرین آيپی است که با آن شخص مورد نظر وارد سیپنل شده است. اگر این آيپی ناآشـنا است و آيپی است که قبلاً شما با آن وارد سیپنل خود نشدهاید، باید فوراً رمز عبـور را تغییـر دهیـد و کـل بخـش هـاي سیپنل خود را بررسی کنید که مبادا دسترسیهاي خاصی براي شخص مورد نظر ایجاد شده باشد.
- Theme: امکان تغییر قالب فضاي میزبانیِ کنترل پنل سی پنل را به شما میدهد. هر چند که بـراي تغییـر بهتـر قالـب سی پنل باید به بخش Style Change مراجعه نمایید.
- Information Server: اطلاعات سرور شما با کلیک کردن روي این پیوند به شما نشان داده خواهد شد. اطلاعـاتی از قبیل IP سرور و همچنین نام بستۀ میزبانی، نسخۀ سیپنل، نام قالب، نسخۀ PHP و دیگر بخشهاي اصلی سرور همگـی از این بخش قابل دسترس است. همچنین تمامی سرویسهایی که در حال حاضر به صورت اجرا شده هستند را بـه شـما نشان میدهد.

دومین جعبه از نوار عمومی اطلاعات سمت راست صفحۀ اصلیِ سیپنل، با عنوان STATISTICS شناخته میشود و آمار و ارقام کل منابع هاست شما را به شما نشان میدهد.

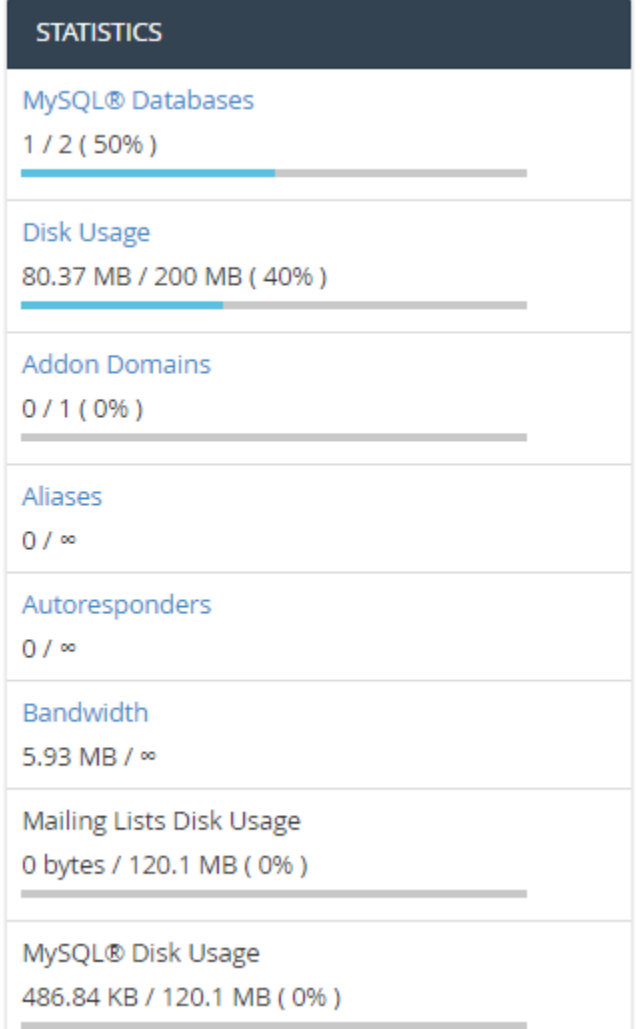

- Databases® MySQL : تعداد کل پایگاههاي دادهاي که ساختید را از اینجا میتوانید ببینید. علاوه بر اینکـه حـداکثر تعداد پایگاهدادهای که می توانید بسازید را هم به شما نشان می دهد.
- Usage Disk : میزان مصرف فضایی از حافظه که به شما اختصاص داده شده را از این قسمت میتوانید ببینید. اگر این مقدار به انتهاي خودش نزدیک شود، باید یا طرح میزبانی خود را ارتقاء دهید و یا فایلهـاي اضـافی موجـود روي فضـاي میزبانی خود را حذف کنید. مثلاً سطل زبانه یا همان Trash را میتوانید خالی کنید. دقت داشته باشید که با قرمز شدن نوار Usage Disk و پر شدن فضاي میزبانی، به احتمال زیاد سایت شما با مشکلات عدیدهاي روبرو خواهد شد. به دلیـل اینکه دیگر قادر به ذخیره کردن هیچ نوع دادهاي روي فضاي میزبانیِ خود نیستید.
- Domains Addon : تعداد کل دامنههایی که به فضاي میزبانی خود متصل کردید را میتوانید از اینجـا شـا هد باشـید. البته به همراه محدودیتی که براي اتصال دامنههاي دیگر دارید.
- Aliases : تعداد دامنههاي مستعار و همچنین تعداد کل دامنۀ مستعاري که میتوانید به فضاي میزبانی خود وصل کنید را از این قسمت می توانید ببینید. دامنۀ مستعار یا Aliases همان دامنهاي است که اگر به هاست متصل کنیـد، سـایت اصلیِ شما با آن دامنه هم قابل دسترس خواهد بود. دقیقـاً بـه ماننـد دامنـۀ اصـلی سـایت. بـه طـور کلـی بـا Addon Domain متفاوت است.
- Autoresponders : تعداد پاسخگوییهاي خودکاري که تا الان ساختید و تعداد کلی که میتوانید بسـازید را از اینجـا میتواند دید.
- Bandwidth : پهناي باند مجاز قابل استفاده را به همراه کل پهناي باندي که سایت شما تا الان استفاده کرده اسـت را نشان میدهد. اگر بستۀ فضاي میزبانیِ شما داراي محدودیت از نظر پهناي باند میباشد، این مورد را همیشه باید بررسـی کنید تا مبادا فضاي میزبانیِ شما به دلیل استفادة بیش از حد پهناي باند تعلیق گردد.
- Usage Disk Lists Mailing : میزان مصرف حجم فضاي میزبانی که توسط فهرستهاي ایمیل گرفته شـده اسـت را در اینجا نشان میدهد. اگر از این امکان سی پنل براي گرد آوردن مشتریانتان در کنار هم اسـتفاده مـی کنیـد، بایـد بـه حجمی از فضاي میزبانی که این فهرستها از شما میگیرند هم توجه داشته باشید.
- Usage Disk® MySQL : میزان مصرف حجم فضاي میزبانی که توسط پایگاههاي دادة مصرف شده اسـت را در اینجـا نشان میدهد. کاملاً میتوانید ببینید که دادههایی که در پایگاه دادة شما ذخیره شدهاند، چه میزان از حجم کـل فضـاي میزبانیِ شما را مصرف کردند.

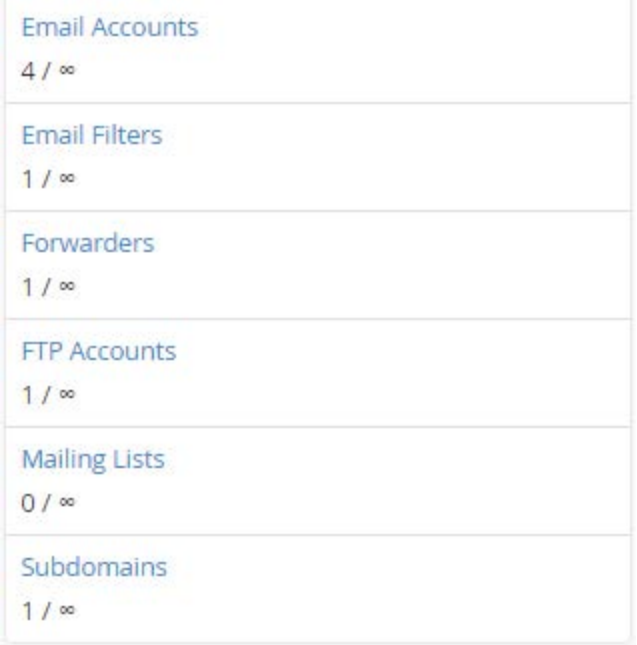

- Accounts Email : تعداد حسابهاي ایمیل و محدودیتی که براي ساخت این دست حساب دارید را نشـان مـی دهـد. این حسابهاي ایمیل مرتبط با هر نوع دامنهاي است که تا به الان به سیپنل خود متصل کردید.
	- Filters Email : نمایش تعداد صافیهاي ایمیل ساخته شده از تعداد کل صافیهاي ایمیل مجاز
	- Forwarders : نمایش تعداد پاسدهندههاي ایمیل ساخته شده از تعداد کل پاسدهندههاي ایمیل مجاز
		- Accounts FTP : نمایش تعداد حسابهاي FTP ساخته شده از تعداد کل حسابهاي FTP مجاز
		- Lists Mailing : نمایش تعداد فهرستهاي ایمیل ساخته شده از تعداد کل فهرستهاي ایمیل مجاز
			- Subdomains : نمایش تعداد زیردامنه هاي ساخته شده از تعداد کل زیردامنههاي مجاز

این توضیحات بخش نوار آمار و ارقام سیپنل بود که به عنوان مدیر سایت باید یاد داشته باشید تا با این اطلاعات کار کنید. اگر بـه صورت موردي با هر کدام از موارد اطلاعاتی این بخش زیاد آشنا نیستید، تا رسیدن به بخشهاي بعدي صـبر کنیـد تـا توضـ یحات کامل را خدمت شما عرض کنم.

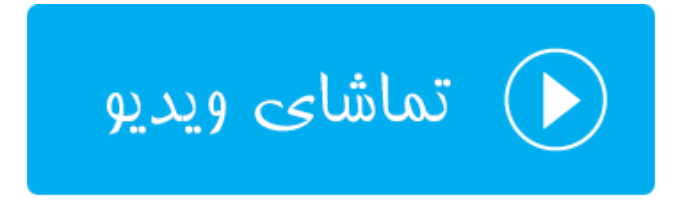

# <span id="page-19-0"></span>**ابزارهاي پروندهها** Files

از الان به بعد به ابزارهاي گروه بندي شدة صفحۀ اصلی سیپنل میپردازیم و ابزارهاي هر گـروه را درون یـک فصـل خـدمت شـما توضیح خواهم داد. یکی از این گروهها FILES نام دارد. در بالاترین قسمت قرار گرفته که دلیل آن کاربرد زیاد مـوارد موجـود درون آن است. این گروه از ابزارهاي سیپنل به نوعی براي کار کردن با پوشهها و اسناد سایت ما به کار خواهند آمد و شاید بتـوان گفـت کار هر روزة ماست که از یکی از آنها استفاده کنیم. برخی از آنها جایگزین ابزار دیگـري هسـتند و برخـی دیگـر بـه نـوعی مکمـل هستند. توجه داشته باشید که با بردن اشارهگر روي سربرگ هر گروه و گرفتن و کشیدن آن، میتوان جایگاه هر جعبه را تغییر داد. پس این کار را هم خودتان می توانید انجام دهید؛ هم اینکه اگر دیدید جایگاه جعبهها طبق تصاویر این کتاب نیست، می توانید آنهـا را باب میل خود مرتب کنید. با کلیک روي علامت – در بالا سمت هر جعبه هم میتوانید آن را ببندید.

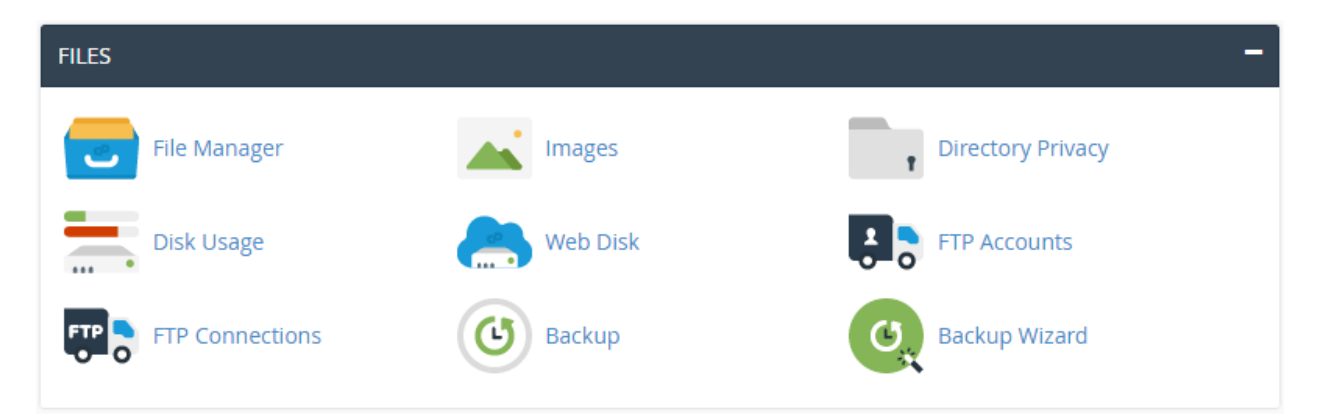

عمده ابزارهاي این گروه، ابزارهایی براي مدیریت اسـناد و پوشـه هـا، مشـاهدة میـزان اسـتفاده شـده از فضـاي میزبـانی، مـدیریت حسابهاي FTP و تهیۀ نسخۀ پشتیبان از اطلاعات سایت ما است.

#### <span id="page-19-1"></span>**مدیریت پروندهها؛ Manager File**

همانطور که از اسمش پیداست، براي مدیریت اسناد موجود روي فضاي میزبانی باید از این مورد استفاده کنیم. مدیریت پرونـده هـا جزء یک ابزار متعارف براي هر نوع کنترل پنل فضاي میزبانی است. اما طرز استفاده از آن فرض میکند. به نـوعی مـی تـوان گفـت بهترین مدیریت پرونده (Manager File (را سیپنل دارد که هم ساده است و هم هر نوع کاري که خواسته باشید روي پوشهها و پروندهها انجام دهید، به سادگی امکانپذیر است. پس با کلیک روي نماد Manager File به این قسمت وارد شده تـا نمـاي زیـر براي ما به نمایش درآید.

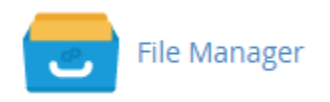

با کلیک روي پیوند Manager File در یک سربرگ دیگر ابزار مدیریت پروندههاي سایت شـما بـاز خواهـد شـد. کـار کـردن بـا مدیریت اسناد، مثل کار کردن با Explorer ویندوز است و بسیار ساده و شیرین است. مثلاً فرض کنید میخواهید وارد یک پوشـه شوید و اسناد موجود در آن را ببینید. باید روي پوشۀ مورد نظر دوبار کلیک کنید. نماد پوشهها هم که کاملاً مشـخص اسـت (یـک پوشۀ آبی رنگ). هر سند هم داراي یک پسوند است که نوع آن را مشخص میکند. دقیقاً مثل حالتی است که روي رایانـۀ خـود بـا پروندهها کار میکنید. اول از همه به نوار بالاي صفحه اشارهاي خواهم داشت که به رنگ آبی تیره است. این نوار حاوي چند تا ابـزار است. مهمترین آن ابزار جستجوي سند در بین اسناد و پوشههاي فضاي میزبانی است. پس کافی است در جعبۀ for نام پرونده یـا حتی پوشه را وارد کرده که میخواهید جستجو شود و از فهرست کشویی Search تعیین کنید که این جستجو قرار است در کدام قسمت از فضاي میزبانی شما انجام گیرد. مثلاً اگر گزینۀ Files Your All را انتخاب کنیـد، تمـامی محـیط فضـاي میزبـانی شـما جستجو خواهد شد. اما اگر Directory Current را انتخاب کنید، فقط پوشۀ فعلی که همینک درون آن هسـتید مـورد کنکـاش قرار خواهد گرفت. در نهایت اگر روي Go کلیک کنید، پوشهها یا پروندههایی که حاوي نام مد نظر شـما بودنـد، درون یـک جعبـۀ دیگر فهرست خواهند شد. به همین سادگی اگر فکر میکنید باید به دنبال یک پروندهاي باشید کـه دقیقـاً نمـی دانیـد جایگـاهش کجاست، میتوانید از این ابزار استفاده کنید.

یک دکمه با نام Settings هم وجود دارد که تنظیمات Manager File را به همراه دارد. تنظیماتی مثل نحوة باز شدن اسـناد و همچنین نمایش یا عدم نمایش پروندههایی که به صورت مخفی در لینوکس هستند. حالا به جزئیات آن کاري نداریم. فقط بدانیـد که اگر خواسته باشید پروندههاي مخفی را به حالت نمایان درآورید، باید گزینۀ Files Hidden Show را فعال کنید.

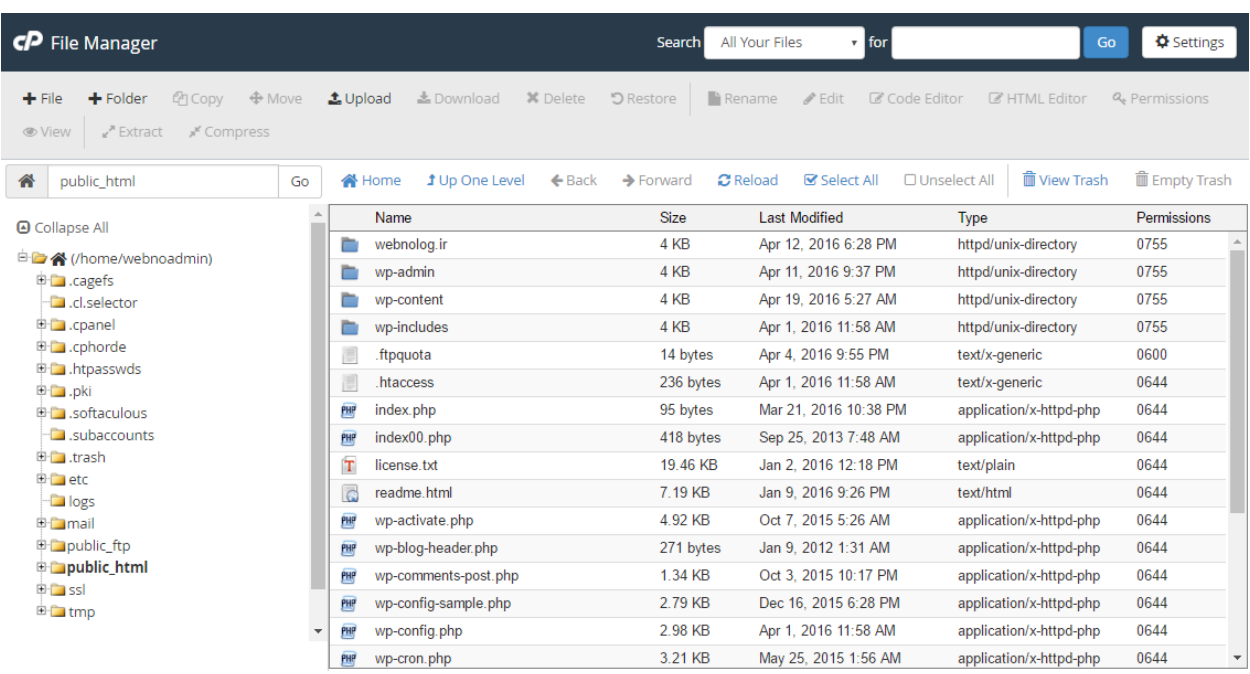

یک فهرست درختی در سمت راست Manager File وجود دارد که دقیقاً مثل همان فهرست درختی است که درون Explorer ویندوز است و برای جابجایی سادهتر در بین مسیرهای مختلف فضای میزبـانی بـه کـار خواهـد آمـد. در بـالاترین قسـمت آن هـم جعبهاي وجود دارد که مسیر فعلی شما را نشان میدهد. مثلاً اگر همینک در مسیر ریشۀ سایت باشید، عبـارت html\_Public را در آن میتوانید ببینید؛ دقیقا مثل تصویر بالا. حالا میتوانید مسیر مد نظر خود را درون ایـن جعبـه وارد کنیـد و روي Go کلیـک کنید تا مستقیم به همان مسیر وارد شوید. بدون اینکه خواسته باشید مدام روي چندین پوشه کلیک کنید، یا از فهرسـت درختـی سمت چپ استفاده کنید.

دومین نوار از بالاي Manager File که به رنگ خاکستري روشن است، شامل ابزارهایی که کارکرد هر کدام را خدمت شما توضیح خواهم داد:

- File: ساخت یک سند (پرونده) جدید
	- Folder: ساخت یک پوشۀ خالی
- Copy: کپی (رونوشت) کردن از یک پوشه یا سند
- Move: جابجا کردن یک پوشه یا پرونده، از یک مسیر به مسیر دیگر
	- Upload: بارگذاري یک سند از روي رایانه به روي فضاي میزبانی
- Download: دانلود (دریافت) کردن یک سند از روي فضاي میزبانی به روي رایانۀ شخصی
	- Delete: حذف کردن یک سند یا پوشه
	- Restore: بازگرداندن یک سند یا پوشۀ حذف شده از پوشۀ بازیافت به محل قبلی
		- Rename: تغییر نام یک سند یا پوشه
		- Edit: ویرایش یک سند در یک ویرایشگر ساده (در سربرگ جدید)
- Editor Code: ویرایشگر کد براي ویرایش پروندههاي موجود روي فضاي میزبانی (در سربرگ جدید باز میشود)
- Editotr HTML: ویرایشگر HTML که براي ویرایش کدهاي اچتیامال مورد استفاده قرار میگیرد. (این مورد هم در یک سربرگ خالی باز میشود)
- Permissions: تغییر جواز دسترسی یا همان Permission اسناد و پوشهها. براي اینکه بدانید [Permission](http://webnology.ir/1896/server-management/linux/general/permission-%da%86%db%8c%d8%b3%d8%aa/) چیست [اینجا کلیک](http://webnology.ir/1896/server-management/linux/general/permission-%da%86%db%8c%d8%b3%d8%aa/) کنید.
	- View: براي نمایش پرونده در یک سربرگ جدید؛ بدون اینکه بتوانید آن را ویرایش یا تغییر دهید.
		- Extract: خارج کردن یک سند فشرده شده از حالت فشرده
		- Compress: فشرده کردن اسناد و پوشههایی که از قبل آنها را انتخاب کردید.

بیشتر ابزارهایی که توضیحات آن را در بالا خدمت شما دادم، نیاز دارند که اول شما پرونده یا پروندههایی را انتخـاب کـرده باشـ ید. براي این کار هم کافی است روي هر ردیف مربوط به یک پرونده یا پوشه کلیک کنید تا پسزمینۀ آن به رنگ آبی تیره تبدیل شود. براي انتخاب چندین سند کافی است کلید Ctrl را از صفحه کلید بگیرد و روي اسناد و پوشههاي دیگر کلیک کنید.

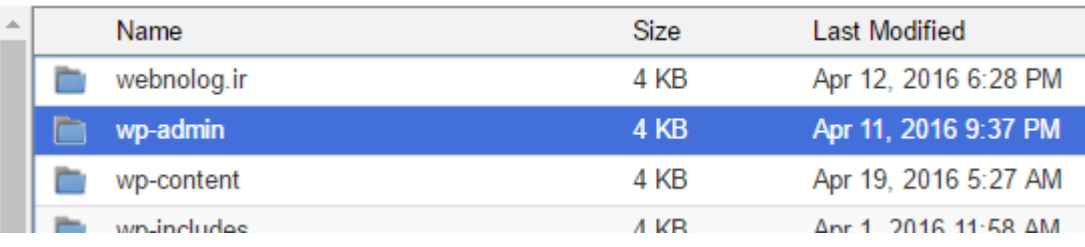

از مهمترین ابزارهاي این صفحه ابزار Upload است که براي بارگذاري پروندههاي سایت کـه همینـک روي رایانـۀ شخصـی شـما هستند، کاربرد دارد. مثلاً فرض کنید الان میخواهید پروندههاي سایت خود را که از قبل روي رایانۀ خـود سـاختید را روي فضـاي میزبانی بارگذاري کنید. یکی از روشهاي خوب، همین کلیک کردن روي دکمۀ Upload است که در سربرگ دیگـري، بـه ماننـد تصویر زیر، صفحهاي باز خواهد شد که باید عملیات بارگذاري را انجام دهید. البته دقت داشته باشید که از قبل درون همان مسیري باشید که قصد دارید اسناد بارگذاري شده در آنجا ذخیره شوند.

#### CP File Upload

#### Select the file you want to upload to "/home/webnoadmin/public\_html".

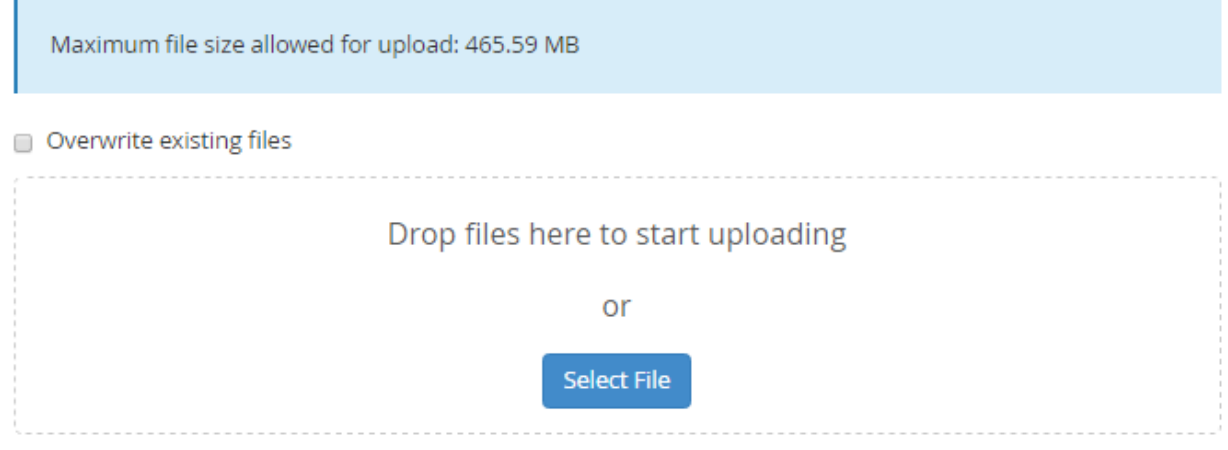

#### O Go Back to "/home/webnoadmin/public\_html"

مســیري کــه قــرار اســت پرونــده یــا پرونــد ههــاي مــا در آنجــا روي فضــاي میزبــانی ذخیــره شــوند را در بــالا نوشــته (/html\_public/webnoadmin/home(. حالا اگر خواسته باشید مسیر را تغییر دهید، بایـد صـفحه را ببینیـد و مسـیر را از طریق Manager File تغییر داده و دوباره روي Upload کلیک کنید. حالا به دو روش میتوانید اسناد موجود روي حافظۀ رایانۀ خود را انتخاب کنید. بهترین آن این است که آنها را گرفته و به مرکز این صفحه، جایی که با نقطه چین مشخص شـده اسـت رهـا کنید. کار بارگذاري به صورت خودکار شروع خواهد شد. اما با کلیک روي دکمۀ File Select هم میتوانید اقدام به انتخاب اسـناد از روي رایانه و بارگذاري آنها کنید. به محض اینکه سندي را Open کنید، بارگذاري شروع میشود و نیـازي نیسـت کـار دیگـري انجام دهید.

در همین صفحه گزینهاي با نام files existing Overwrite وجود دارد که اگر فعالش کنید، اگر از قبل پروندهاي با همـین نـام سند فعلی روي فضاي میزبانی شما وجود داشته باشد، پروندة جدید را روي آن بازنویسی مـی کنـد. یعنـی آن را حـذف مـی کنـد و پروندة جدید را جاي آن قرار میدهد. پس از اینکه کارتان با این صـفحه تمـام شـد، بایسـتی روي "...." to Back Go در پـایین صفحه کلیک کنید. این بود از طریقۀ کار کردن با ابزار Upload براي بارگذاري اسناد روي فضاي میزبانی.

حالا بر میگردیدم به صفحۀ اصلی Manager File. یک نوار ابزار دیگر هم در بالاي صفحه وجود دارد که داراي پس زمینۀ سفید است و در تصویر بالا هم کاملاً مشخص است. داراي ابزارهایی است که کارکرد هر کدام به قرار زیر است:

- Home: این همان مسیر پوشۀ خانگی است که در فضاي میزبانی بنده میشود؛ webnoadmin/home/
	- Level One Up: براي رفتن به یک مسیر بالاتر استفاده میشود.
		- Back: براي رفتن به مسیر قبلی استفاده میشود.
	- Forward: براي رفتن به مسیري که در آن بودیم، اما خارج شدیم استفاده میشود.
	- Reload: براي بارگذاري مجدد محتویات مسیري که همینک درون آن هستیم استفاده میشود.
		- All Select: تمامی عناصر موجود در مسیر فعلی را انتخاب میکند.
	- All Unselect: تمامی عناصري که به حالت انتخاب به سر میبرند را از حالت انتخاب خارج میکند.
		- Trash View: شما را به مسیر سطح بازیافت میبرد.
			- Trash Empty: سطح بازیافت را خالی میکند.

نکتهاي راجع به سطل بازیافت میماند که باید آن را خدمت شما توضیح دهم. زمانی که شما سند یا پوشهاي را از طریق سـی پنـل حذف میکنید، آن پوشه یا پرونده به طور کامل حذف نمیشود و به سطل بازیافت با عنوان Trash منتقل میشود. البتـه Trash به معناي زباله است! اما منظور ما از بازیافت این است که در اوقات بعدي میتوانیم آنها را مجدد بـه مسـیر قبلـی خـود برگـردانیم. کارکرد این سطل دقیقاً مثل همان Bin Recycle ویندوز شماست. یعنی قبل از اینکه یک دادهاي را به طور کامـل حـذف کنیـد، اول آن را به سطل زباله منتقل میکنید و پس از آن اگر دیگر به دردتان نخورد، مـی توانیـد بـا کلیـک روي Trash Empty آن را براي همیشه از روي فضاي میزبانی پاك کنید. این قابلیت اخیراً به سیپنل اضافه شده است و خوبیها و بديهـایی دارد. از جملـه خوبیهاي این کار این است که اگر شما سند یا پوشهاي را اشتباهی حذف کرده باشید، مجدد با رفتن به Trash مـی توانیـد آن را بازیابی کنید. اما از معایب این کار این است که معمولاً افراد توجهی به این موضوع نمـی کننـد کـه پرونـده هـا و اسـناد موجـود در Trash جزء فضاي مصرفی فضاي میزبانی آنها به حساب میآید و باید این پوشه را هر از چند گاهی خالی کنند. در غیر این صورت بسته فضاي میزبانی که خریداري کردند، به دلیل استفادة بیش از حد فضاي میزبانی معلق (Suspend (شود. پس بـه ایـن نکتـۀ حتماً دقت کافی را داشته باشید.

به این ترتیب شما توانستید با بخش مدیریت پروندهها یا همان Manager File به طور کامل کار کنید. بـراي دیـدن ویـدیوهاي آموزش این قسمت میتوانید به اینترنت متصل شـده و روي تصـویر زیـر کلیـک کنیـد تـا صـفحۀ ویـدیوي آمـوزش بخـش File Manager سیپنل براي شما درون مرورگر باز شود و بتوانید آن را به صورت برخط تماشا کنید و یا روي رایانۀ خـود بـه رایگـان دریافت کنید.

**Manager File قسمت اول**

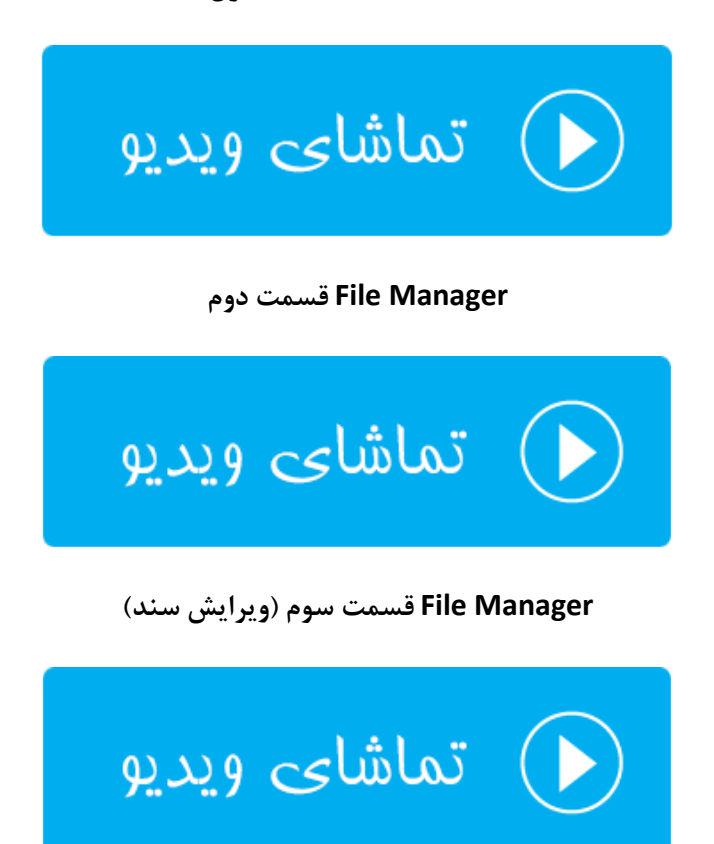

## <span id="page-24-0"></span>**ویرایش تصاویر؛ Images**

تصاویر جزء بهترین نوع محتواي بصري است که شاید نتوان سایتی پیدا کرد که فاقد این نوع محتوا باشد. بر همین اساس سیپنـل هم به دلیل اینکه یک پنل مدیریت کامل محسوب میشود، سعی کرده نیاز وبمسترها را به ابزارهایی که براي کار کردن بـا تصـاویر مورد نیاز است را برطرف کند. مثلاً فرض میکنیم شما میخواهید مجموعهاي از تصاویر را بـه صـورت یکجـا تغییـر انـدازه دهیـد. اینجاست که چنین ابزارهاي سیپنل خیلی میتواند براي ما مفید باشد.

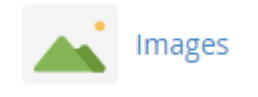

3 ابزار بسیار مفید و خوب در این بخش از سیپنل وجود دارد که به این ترتیب هستند:

- Thumbnailer: ساخت تصویر بند انگشتی از مجموعهاي از تصاویري که درون یک پوشه هستند.
	- Scaler: تغییر اندازة تصاویر موجود درون یک پوشه.
- Converter: تغییر دسته جمعیِ نوع (فرمت) تصویر درون یک پوشه. به عنوان مثال همۀ عکسهاي jpg را بـه پسـوند png تبدیل میکند.

## $\triangle$  Images Modify and manage images that are saved to your account. For more information, read our documentation. **Thumbnailer** Create thumbnails from images in a directory. **Scaler** Change the size of images in a directory. Converter Change the file type of all images in a directory. For example, change .jpg files to .png files.

با توجه به این توضیحات، حالا به سراغ تک تک این ابزارها خواهیم رفت و نحوة کار کردن با آنها را خدمت شما شـرح خـواهم داد. پس اول از Thumbnailer شروع میکنیم. پس روي پیوند آن کلیک کنید.

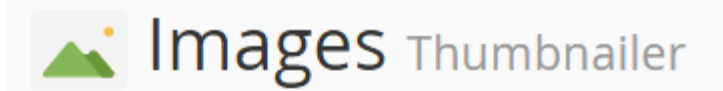

#### Select a folder to thumbnail.

Click on a folder icon to navigate. Click on a folder name to select it.

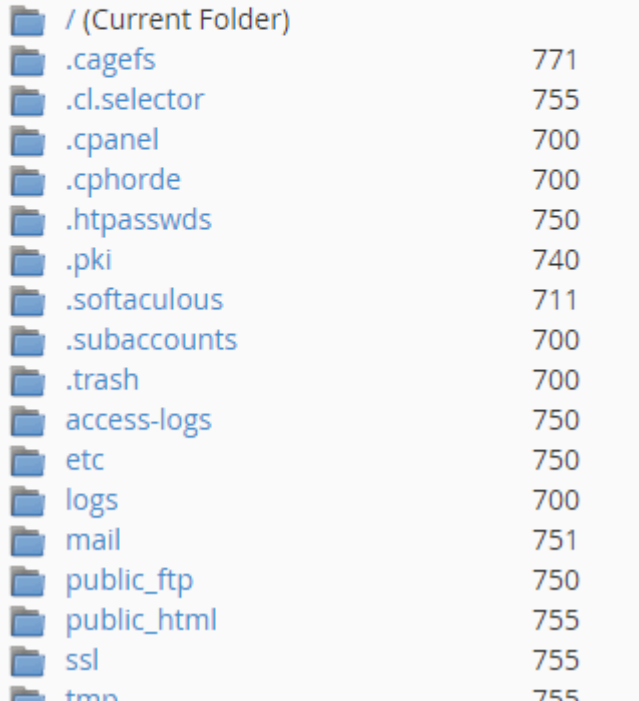

فرض میکنیم شما همین الان پوشهاي دارید که درون آن مجموعه تصاویري وجود دارد که شما میخواهید از تمامی آنها نمونهاي دیگر با اندازهاي دیگر بسازید. به این تصاویر کوچک معمولاً بندانگشتی (Thumbnail (گفته میشود. پس در صفحۀ دیگـري کـه براي شما باز میشود، باید وارد پوشهاي شوید که تصاویر شما در آنجا قرار گرفتـه اسـت. در اینجـا مـا روي مـتن html\_public کلیک میکنیم. اگر خواسته باشید وارد پوشۀ خاصی شوید، باید روي نماد پوشۀ آبی رنگ که در کنار متن پوشه وجود دارد کلیـک کنید. در هر صورت صفحۀ دیگري براي ما باز میشود. در این مرحله باید مشخصات تصویر بندانگشتی را تعیین کنیم. ابعاد تصاویر جدید را باید به واحد درصد تعیین کنید.

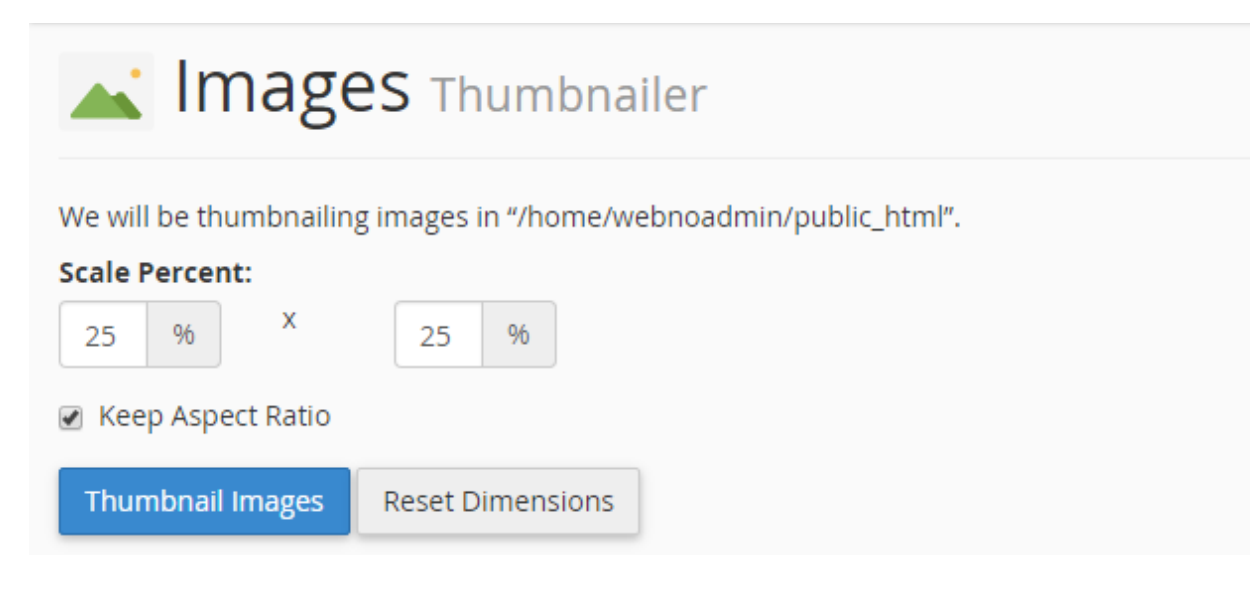

باید واحد طول و عرض را به ترتیب درون جعبههاي مورد نظر وارد کرده و روي Images Thumbnail کلیک کنید. اگـر گزینـۀ Keep Aspect Ratio را انتخاب کنید، در تغییر بازتولید تصاویر با اندازهٔ جدید، نسبت طول و عرض عکسها رعایت مـیشـود و باعث میگردد که عکسها به صورت کشیده در نیایند. با کلیک کردن روي دکمۀ Dimensions Reset هم ابعاد تصـاویر جدیـد به همان واحد پیش فرض (25) بر خواهند گشت. زمانی که کار تبدیل اندازه به اتمام رسید، توضیحی مثل تصویر زیر به شما نشان داده خواهد شد که مسیر ذخیره شدن تصاویر جدید را به شما نشان میدهد. در مورد ما عکسهاي بند انگشـتی سـاخته شـده در پوشۀ thumbnails از ریشۀ فضاي میزبانی ذخیره شده است.

Images Thumbnailer Your images have been thumbnailed into /home/webnoadmin/public\_html/thumbnails/tn\_\* Thumbnailing.../home/webnoadmin/public\_html/license.txt (612x792)...wrote.../home/webnoadmin/public\_html/thumbnails/tn\_license.txt (153x198)...Done

Thumbnailing.../home/webnoadmin/public\_html/03.jpg (1280x720)...wrote.../home/webnoadmin/public\_html/thumbnails/tn\_03.jpg (320x180)...Done

عکسهایی که تولید میشوند با پیشوند -tn هستند و با کلیک روي پیوندي که به شما داده میشود، وارد Manger File شـده و میتوانید نتیجه را به صورت عیبی ببینید. این بود از توضیحات ابزار Thumbnailer که به راحتـی مـی توانسـتیم از آن اسـتفاده کنیم و مجموعۀ عظیمی از تصاویر موجود روي فضاي میزبانی خود را به صورت نسبتی تغییر اندازه دهیم.

حالا میرویم سراغ ابزار بعدي با عنوان Scaler که با کلیک روي Back Go از پایین صفحه و رفتن به بخش Scaler ایـن کـار را انجام خواهیم داد. در اینجا هم شما باید مسیري که تصاویر شما براي تغییر اندازه وجـود دارد را انتخـاب کنیـد. مجـدد بنـده روي html\_puclic کلیک میکنم و وارد پوشۀ thumbnails خواهم شد. این ابزار به شما امکان تغییر اندازة تصاویر به صـورت تکـی را میدهد و گروهی قادر به انجام این کار نیستید.

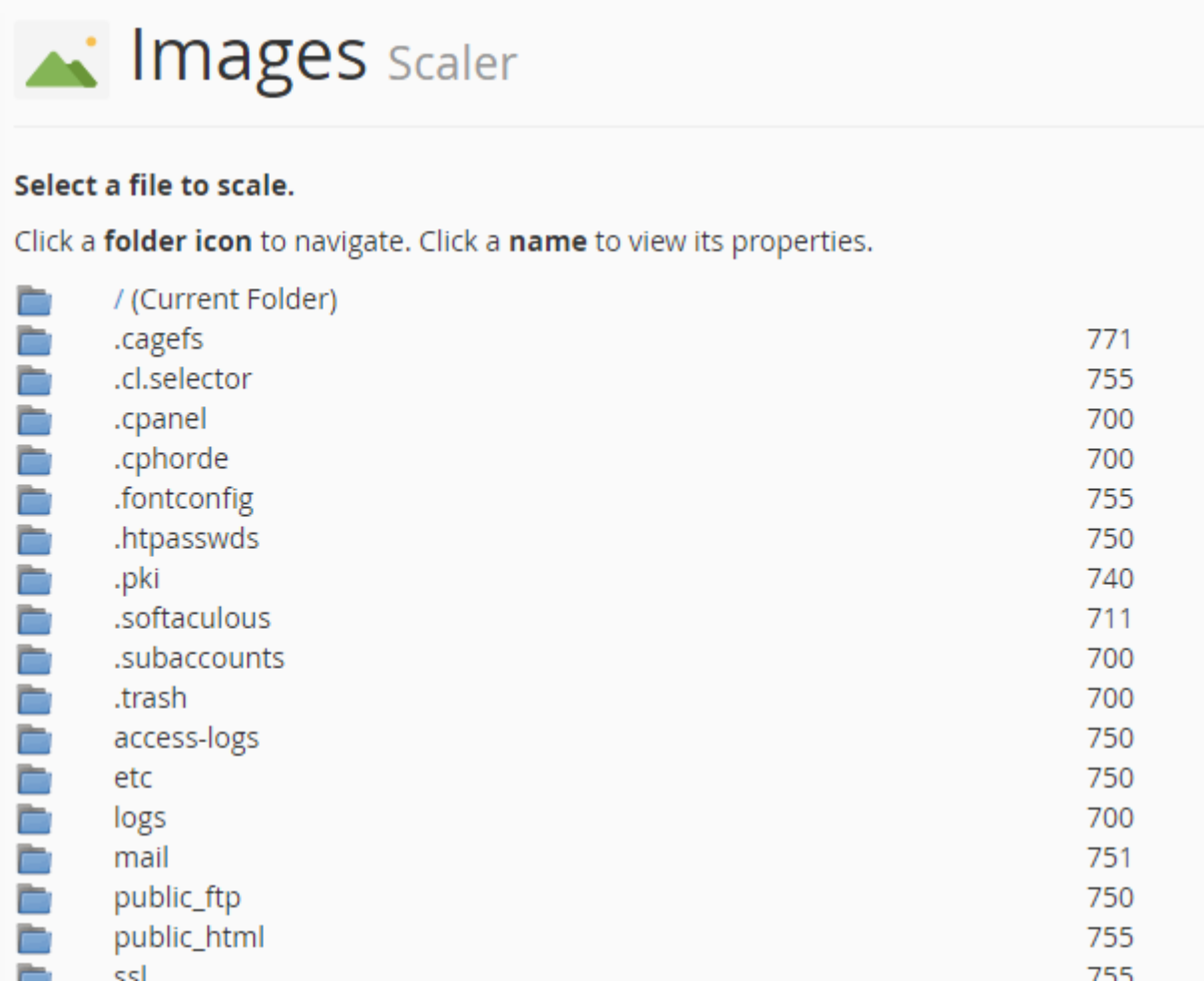

در آخرین مرحله باید روي عنوان یک عکس کلیک کنید و صفحهاي به مانند تصویر زیر براي شما باز خواهد شد. در قسمت New Dimensions شما باید ابعاد تصویر جدید را به واحد پیکسل وارد کنید. اما به جاي استفاده از ایـن قسـمت مـی توانیـد از بخـش percent واحد را به صورت درصدي وارد کنید. الان میدانید گزینۀ Ratio Aspect Keep قرار است چه کاري را انجـام دهـد؛ میتوانید آن را فعال یا غیرفعالش کنید.

اگر در پایین صفحه گزینۀ as image old the of copy a Retain را فعال کنید و مسیر خاصـی را در جعبـۀ زیـرین آن وارد کنید، یک نسخهاي از تصویر قدیمی با اندازة اصلی را در آن مسیر براي شما ذخیره میکند. دقت داشته باشید که این ابـزار نسـخۀ اصلی تصویر شما را حذف خواهد کرد. حالا میتوانید روي دکمۀ Image Scale کلیک کنید.

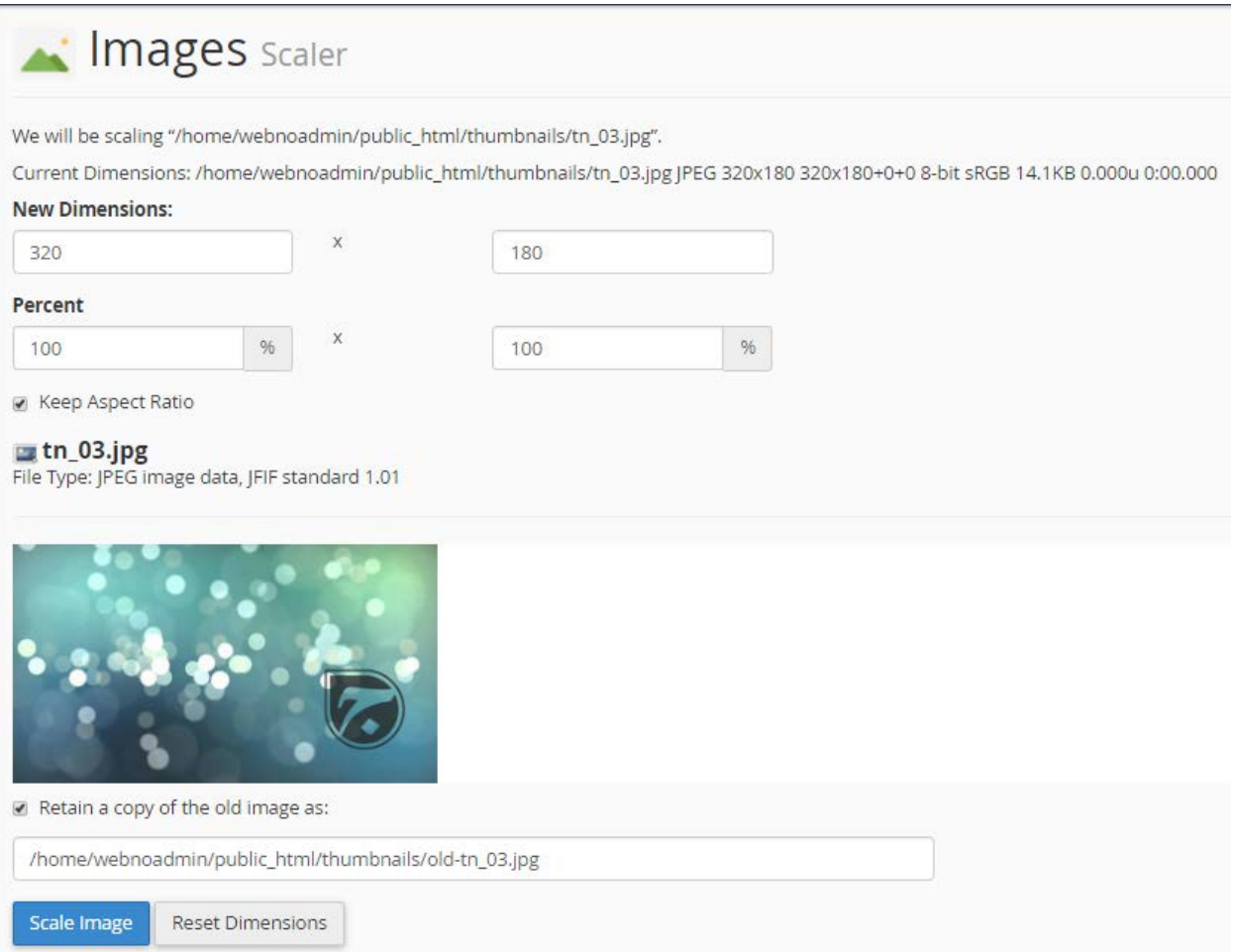

و اما میرسیم به آخرین ابزار از بخش Images که براي تبدیل نوع (پسوند) تصاویر کـاربرد دارد. پـس روي Converter کلیـک میکنیم. طریقۀ کار کردن با این بخش، مثل بخش Thumbnailer است. یعنی میتوانید یک پوشهاي را انتخاب کنید کـه درون آن اسناد تصویري است و شما میخواهید آنها را به یک پسوند دیگر تبدیل کنید. براي وارد شدن به داخـل یـک پوشـه، بـه جـاي انتخاب آن، باید روي نماد پوشه کنار نام آن کلیک کنید.

در هر صورت روي پوشهاي که تصاویر مورد نظر شما در آنجا قرار دارد کلیک کنید تا تنظیمات تبدیل پسوند به شـما نمـایش داده شود.

# Mages Converter

#### Select a Folder or File to Convert.

Click a folder icon to navigate. Click a name to view its properties.

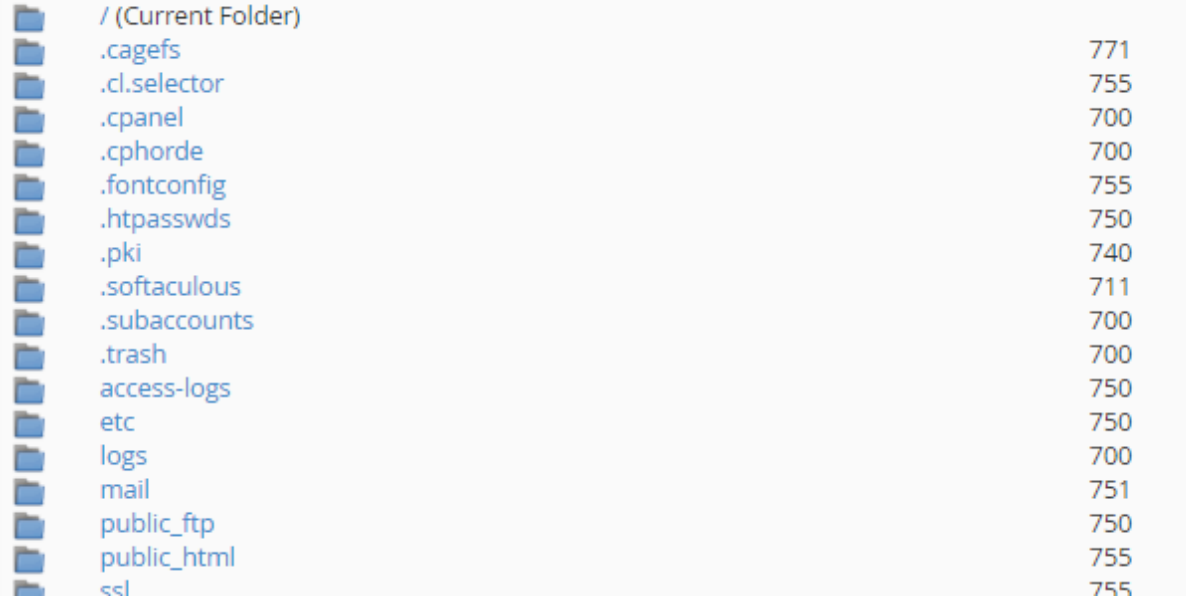

از فهرست کشویی که به شما نمایش داده میشود باید نوع پسوند تصاویر مقصد را اتنخاب کنید؛ که شامل این موارد است:

- Png: تصاویر کم حجم البته براي اسناد گرافیکی که داراي شیب رنگ (Gradient (نیستند.
	- Jpg: اسناد گرافیکی کم حجم که بیشتر براي تصاویر وب استفاده میشوند.
		- Gif: معمولاً اسناد گرافیکی متحرك هستند.
			- Bmp: فایلهاي تصویري بیت مپ.

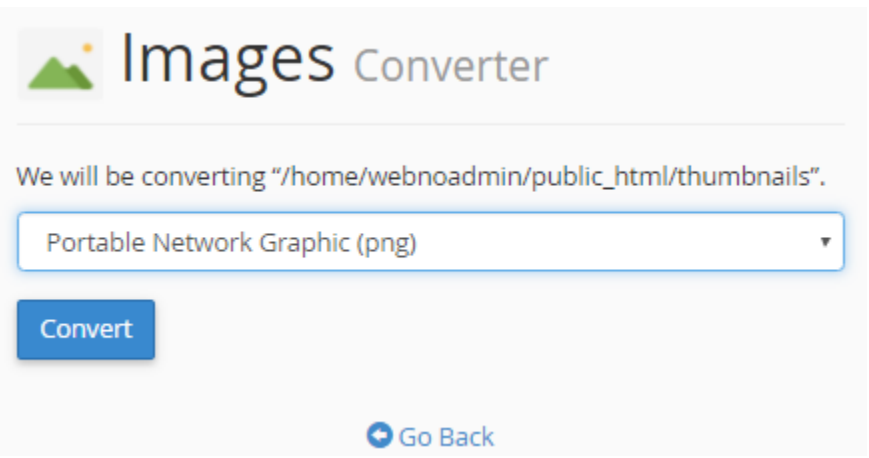

در نهایت اگر روي convert کلیک کنید، بسته به تعداد تصاویري که قصد تبدیلشان را دارید، ممکن است زمان صـرف شـود تـا نتیجه به شما به صورت زیر برگرندانده شود.

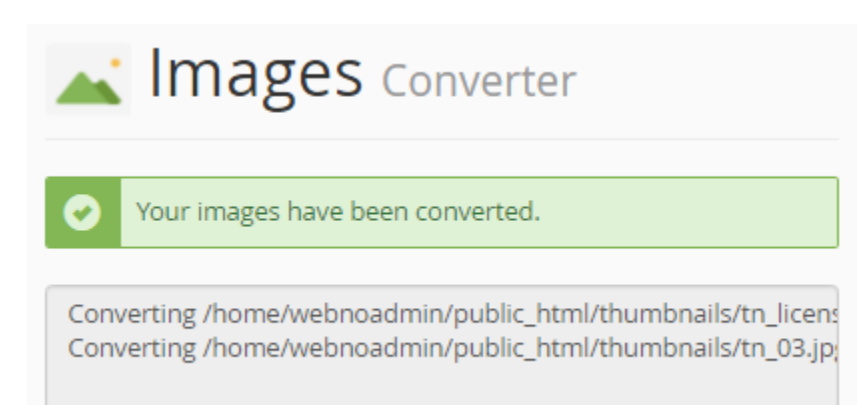

این بود از آموزش بخش Images سیپنل که به این صورت توانستید از آنها براي مقاصد خود استفاده کنید. البته در بیشتر مواقع اگر از نرم افزارهاي سیستم مدیریت محتوا استفاده کنید، با انجام تغییرات توسط این ابزارها ممکن است مشکلاتی براي سایت شما پیش آید. پس با علم به اینکه چه کاری انجام میدهید، به شما توصیه میکنم از هر بخش سیپنل برای سایت خود استفاده کنید.

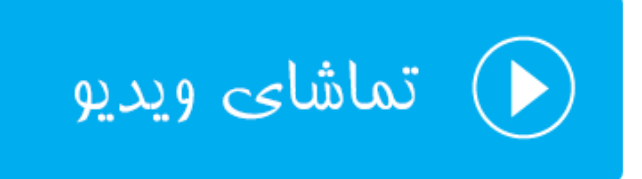

## <span id="page-31-0"></span>**حریم خصوصی پوشهها؛ Privacy Directory**

همانطور که حتماً میدانید، پروندهها و پوشههایی که در ریشۀ سـایت یـا همـان html\_public هسـتند، بـراي هـر کسـی قابـل دسترسی هستند؛ که اگر این طور نبود، بازدید کنندگان اصلاً نمیتوانند صفحات سایت ما را مشاهده کنند. اما در پـاره اي از مـوارد ممکن است خواسته باشیم پوشه یا پروندهاي را از دسترس دیگران خارج کنیم که براي انجام این کار راههاي مختلف بنا به نیاز مـا وجود دارد. یکی از این روشها این است که از بخش Privacy Directory سیپنل اقدام کرده و روي پوشهاي از فضـاي میزبـانی خود رمز عبور قرار دهیم. تا از این به بعد هر کسی که خواسته باشید به اطلاعات و پروندههـاي درون آن پوشـه دسترسـی داشـته باشد، اول نام کاربري و رمز عبور را وارد کند و سپس قادر به انجام این کار باشد.

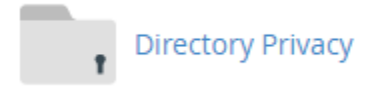

در این بخش از کتاب آموزش سیپنل، به این قسمت اشاره خواهیم داشت. پس روي پیوند Privacy Directory از جعبۀ FILES در صفحۀ اصلی کلیک میکنیم. صفحهاي به مانند تصویر زیر براي ما باز خواهد شد که باید پوشهاي که قصد گذاشتن رمز روي آن را داریم، انتخاب کنیم. حالا فرض کنید که ما در اینجا میخواهید روي پوشۀ jamal در ریشۀ هاست رمز عبـور قـرار دهـیم. پـس روي پوشۀ زردرنگی که در کنار عبارت html\_public است کلیک میکنم که فهرست پوشههـاي درون html\_puclic بـه مـن نشان داده شود. دقت داشته باشید که اگر روي عنوان هر پوشه، به جاي نماد آن کلیک کنید، سیپنـل فـرض مـی کنـد کـه شـما میخواهید روي آن رمز بگذارید. پس به این نکته دقت کافی را داشته باشید.

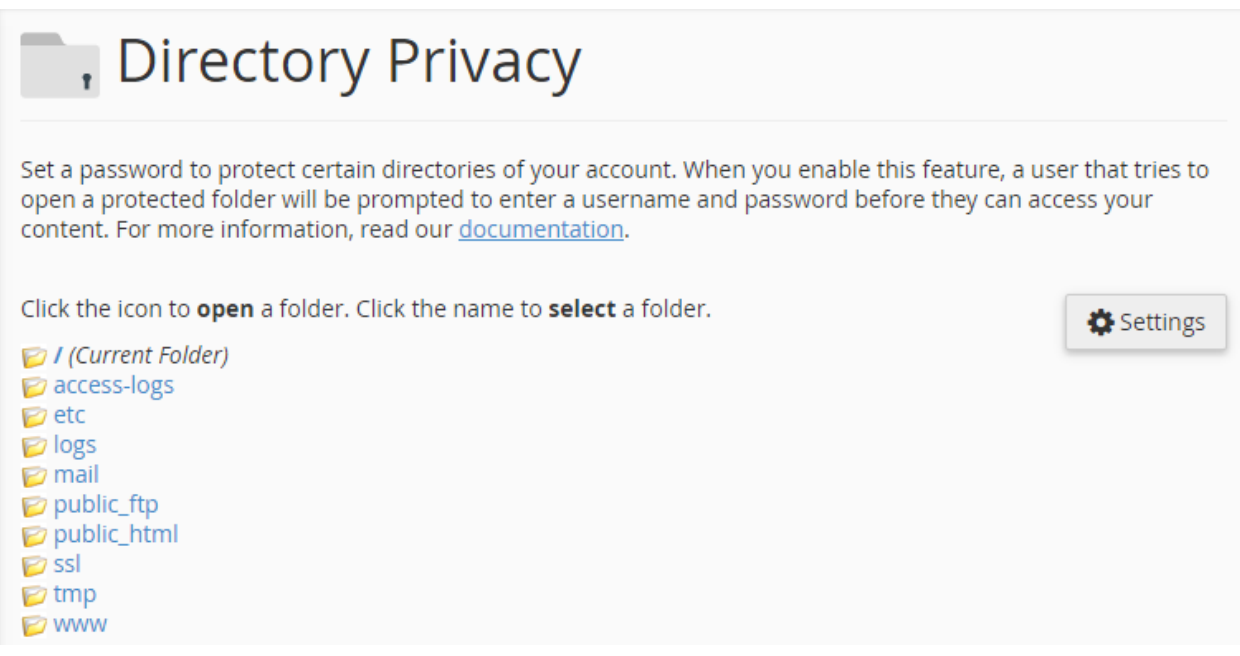

حالا من روي نام پوشۀ jamal کلیک میکنم (به جاي اینکه روي نماد پوشۀ آن کلیک کنم) تا به صفحۀ تنظیمات گذاشـتن رمـز عبور براي آن وارد شوم. هر وقت احساس کردید باید به یک مرحلۀ بـالاتر وارد شـوید، بایـد روي پیونـد Level One UP کلیـک کنید.

Click the icon to open a folder. Click the name to select a folder.

/ public\_html / (Current Folder) **D** Up One Level  $\triangleright$  jamal  $\triangleright$  webnolog.ir  $\n *W*$  wp-admin wp-content  $\triangleright$  wp-includes

صفحۀ تنظیمات قرار دادن رمز عبور به دو بخش کلی تقسیم شده است؛ Settings Security و User Create. در قسـمت اول باید تعیین کنید که آیا میخواهید رمـزي را بـراي پوشـۀ فعلـی قـرار دهیـد یـا خیـر. پـس گزینـۀ this protect Password directory را فعال کرده و یک نـامی را بـه عنـوان برچسـب در جعبـۀ directory protected a for name a Enter وارد کنید. این نام یک برچسب است و با نام خود پوشه نباید اشتباهی گرفته شود. این برچسب در زمانی که فرد مـورد نظـر قصـد وارد شدن به پوشه را دارد به وي نشان داده خواهد شد. برخی از مواقع توضیحات شما براي نمایش دادن به کـاربر مـی توانیـد در اینجـا وارد شود. حالا روي دکمۀ Save کلیک کنید.

# Set permissions for "/home/webnoadmin/public\_html/jamal".

### **Security Settings**

When a user attempts to access the protected directory through a browser, the site will prompt them to enter a username and password. The name that you choose for the protected directory will also display.

Password protect this directory.

#### Enter a name for the protected directory:

Save

Success: The access permissions for "/home/webnoadmin/public\_html/jamal" have been set.

#### **O** Go Back

در حال حاضر باید روي Go Back کلیک کنید و از قسمت دوم صفحه (Create User) مشخصات کاربري که قرار است به ایـن پوشه دسترسی داشته باشد را وارد کنید.

- Username: یک نام کاربري را وارد کنید که فرد براي دسترسی به محتویات این پوشه، این نام کاربري را وارد کنید.
	- Password New: یک رمز ورود قوي براي ورود به این پوشه وارد کنید.
	- Password Confirm: همان رمز عبور قبلی را در این جعبه هم وارد کنید.
- Strength Password: این نشانگر قدرتمند بودن رمز عبوري است که شما تعیین کردید با کلیک روي Password Generator قادرید از یک رمز عبور قوي که خود سیپنل به صورت تصادفی براي شما تولید کرده است استفاده کنید.

در نهایت روي Save کلیک کنید کاربر خاص همین پوشه به همراه مشخصات ورود آن ساخته شود.

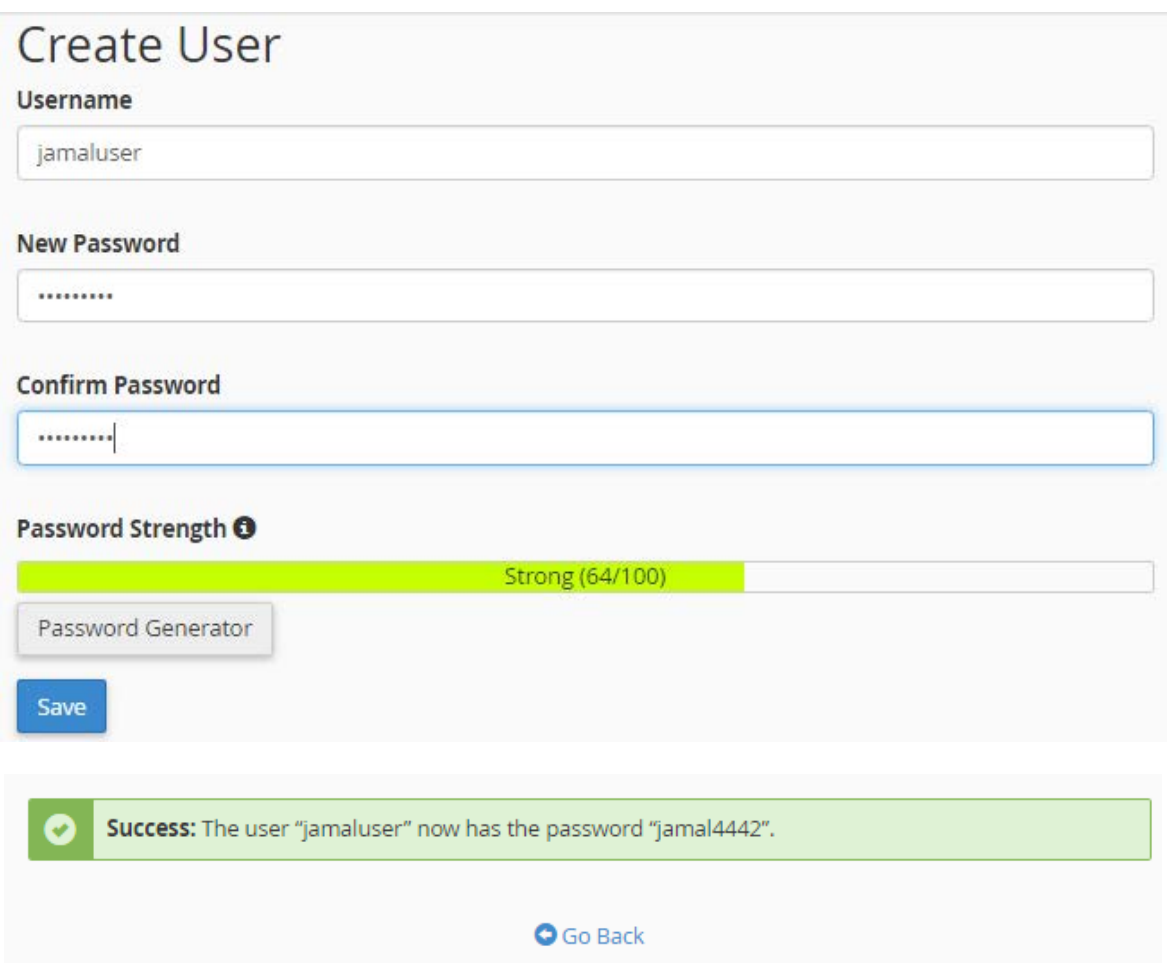

حالا اگر روي Back Go کلیک کنید خواهید دید که یک بخش دیگر به نام Users Authorized اضافه شده که کاربرانی که تا به الان تعیین کردید که بتوانند به محتویات این پوشه دسترسی داشته باشند را به ما نشان میدهـد. اگـر یکـی از آنهـا را انتخـاب کنید و روي User Delete کلیک کنید، دسترسی آن کاربر با نام کاربري و رمزعبور خودش به این پوشه حذف خواهد شد.

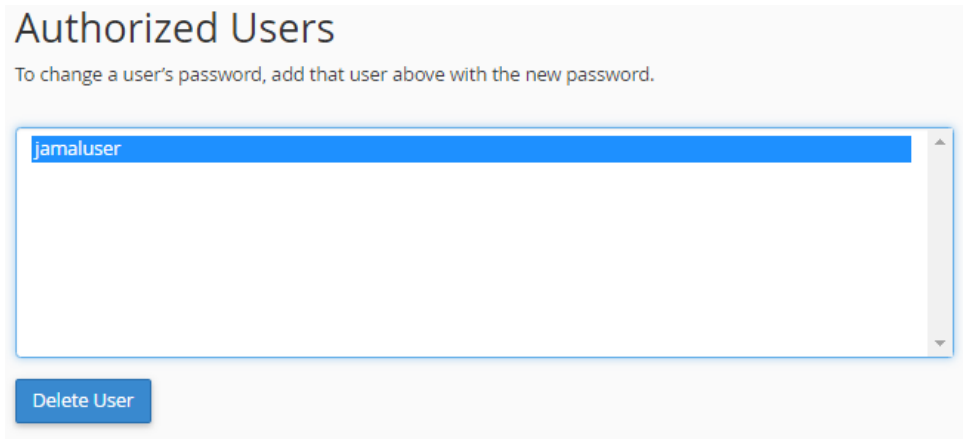

دقت داشته باشید که مسیر پوشۀ مد نظر ما را در بالاي همین صفحه نمایش داده است تـا اشـتباهی روي یـک پوشـۀ دیگـر رمـز نگذارید. الان مسیر پوشۀ جاري را در بالاي صفحۀ Privacy Directory به این صورت زده است:

## Set permissions for "/home/webnoadmin/public\_html/jamal".

حالا اگر روي Back کلیک کنیم و دوباره روي Level One Up کلیک کنیم، خواهیم دید که در کنـار نمـاد پوشـۀ jamal یـک علامت قفل زده شده که نشان دهندة این است که پوشۀ مذکور داراي محدودیت دسترسی است.

Click the icon to **open** a folder. Click the name to **select** a folder.

I public\_html / (Current Folder) D Up One Level  $A \triangleright$  jamal  $\triangleright$  webnolog.ir  $\n *W*$  wp-admin wp-content  $\triangleright$  wp-includes

براي اینکه امتحان کنیم که ببینیم آیا همه چیز به درستی کار میکند یا خیر، بهتر است از طریق مرورگر به نشانی اینترنتی پوشۀ http://webnolog.ir/jamal :کنیم مراجعه jamal

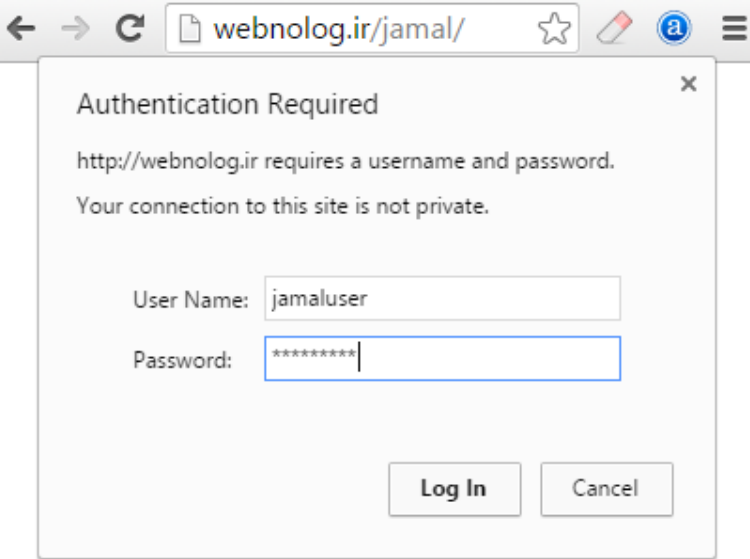

همانطور که در تصویر بالا شاهدش هستید، باید نام کاربري را در جعبۀ Name User و رمز عبور کاربر را در جعبـۀ Password وارد کنیم و روي In Log کلیک کنیم. حالا میتوانیم به محتویات درون پوشۀ jamal دسترسی داشته باشیم. از الان به بعد فقـط کسانی میتوانند وارد پوشۀ jamal شوند که نام کاربري و رمز عبور مورد نظر را دارند. شما براي هر نوع پوشـه اي کـه روي فضـاي
میزبانی خود دارید، با استفاده از ابزار Privacy Directory میتوانید روي آن رمز بگذارید. اگر رمز اشـتباهی وارد شـود، خطـاي 401 برگردانده خواهد شد. در خیلی از مواقع این کار باعث افزایش امنیت سایت ما خواهد شد. دقت داشته باشید که اگر روي یک پوشه به روش مذکور رمزي را گذاشته باشید، براي پوشههاي زیر مجموعۀ آن هم این قاعده صدق میکند. بـراي برداشـتن رمـز از روي یک پوشه هم کافی است از طریق Privacy Directory وارد پوشۀ مورد نظر شـده و تیـک گزینـۀ protect Password directory this را بردارید و روي Save کلیک کنید.

Password protect this directory.

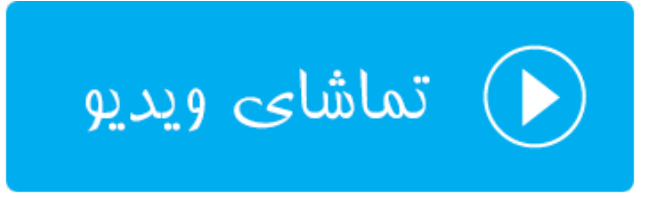

#### **مقدار مصرف فضاي دیسک؛ Usage Disk**

این بخش که زیر مجموعه اي از ابزارهاي Files سیپنل محسوب میشود، به معناي "مقدار استفاده شده از فضاي دیسک سخت" است. از آن جایی که یکی از ویژگیهاي هر سرویس فضاي میزبانی (هاست) مقدار فضایی از حافظۀ سخت است که بـه شـما بـراي ذخیرة اسناد سایت شما اختصاص داده میشود، بسیار کاربردي است که ببینید چه بخشهایی از سایت شما چـه مقـدار از فضـاي هاست شما را به خود مشغول کرده است. که این باعث میشود شما بتوانید یک کنترل کـاملی روي فضـاي میزبـانی خـود داشـته باشید.

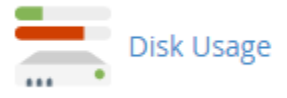

پس روي Usage Disk کلیک میکنیم تا صفحۀ این ابزار براي ما باز گردد. این بخش به دو قسمت کلی تقسیم شده است که اول به سراغ قسمت اول خواهیم رفت. این قسمت میزان مصرف پوشههاي موجود در پوشۀ خانگی را هم بـه صـورت عـددي و هـم بـه صورت نموداري نشان میدهد. با یک نگاه میتوان فهمید که همینک چه مقدار از فضاي میزبانی ما را پوشههاي موجـود در مسـیر خانگی پر کرده است.

در ستون Location نام پوشه را میتوانید ببینید. در ستون Size حجم به واحد مگابایت نشان داده شده است. و در سـتون آخـر یعنی Usage Disk میزان فضاي مصرف شده به صورت نموداري نمایش داده شده است. پوشهاي که بیشترین حجـم را پـر کـرده است به صورت نمودار تمام رنگی نشان داده شده است و دیگر پوشهها به نسبت آن تعیین وضعیت شدهانـد. در تصـویر زیـر پوشـۀ html\_public که همان پوشۀ ریشۀ سایت ماست، بیشترین حجم را دارد (27.70 مگابایت) و پس از آن پرونـده هـاي موجـود در زیرپوشههاي مخفی در رتبۀ بعدي قرار دارند (subdirectories hidden in Files(، که چیزي حـدود 14.44 MB را بـه خـود اختصاص دادند. در ضمن با کلیک کردن روی عنوان هر پوشه، محتوای همان مسیر در File Manager در یک سـربرگ دیگـر از مروگر شما باز خواهد شد و میتوانید حجم هر پرونده را به صورت تک تک بررسی کنید.

پس به همین سادگی توانستیم یک دید اجمالی بسیار خوب از وضعیت فضاي استفاده شده از هاسـت خـ ود را مشـاهده کنـیم. در پایین همین جدول هم دو خط متن به صورت ضخیم وجود دارد که وضعیت کلـی مقـدار فضـاي میزبـانی مصـرف شـده را نشـان میدهد. 43.64 مگابایت از کل فضاي میزبانی استفاده شده است که کل مقدار فضاي مجاز اختصاص داده شده به ما 500 مگابایت است.

Monitor your account's available space with the Disk Usage feature. All presented figures are relative to the largest directory. Use the File Manager to see usage data for individual files and the MySQL feature to see data for individual databases. For more information, read our documentation.

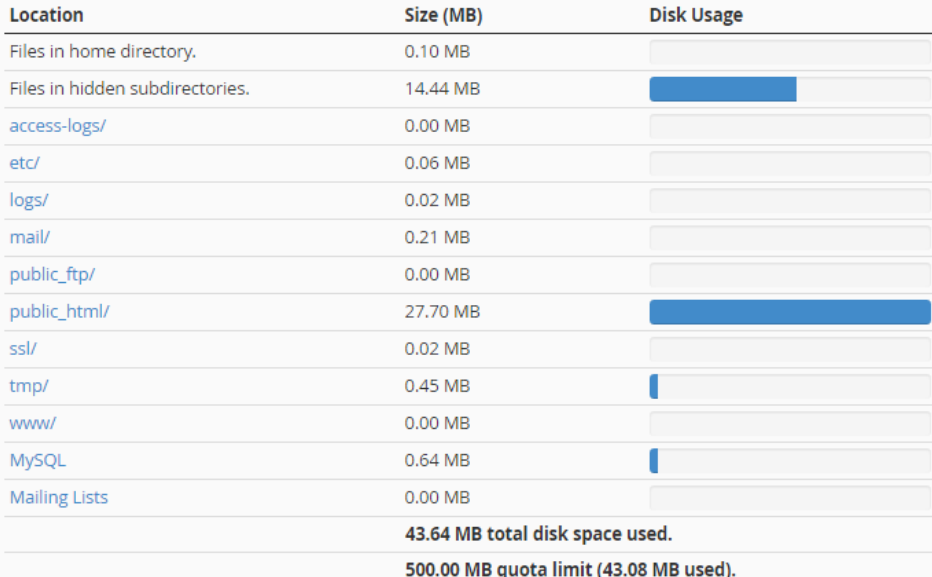

حالا میرویم به سراغ قسمت دوم صفحۀ Usage Disk که همان اطلاعات قبلی را به شکلی دیگر نشان مـی دهـد. در اینجـا شـما علاوه بر اینکه میتوانید حجم استفاده شدة پوشههاي موجود در پوشۀ خانگیِ خود را ببینید، بلکه هر زیر پوشـۀ دیگـري کـه درون هر کدام از پوشههاي شماست هم حجمش قابل نمایش است. براي این کار باید روي علامت پیکان سمت چپ نام هر پوشه کلیـک کنید، تا پوشههاي زیرین آن نمایش داده شود. حالا در ستونهاي دوم و سوم میتوانید حجم آنها را به ترتیب به واحدهاي مگابایت و بایت ببینید. مثلاً در تصویر زیر ما آمدیم و پوشۀ html\_public را باز کردیم و حجم زیرپوشههاي آن را بررسی کردیم.

در بالاي همین بحث یک گزینه با عنـوان by directories Sort وجـود دارد کـه بـا انتخـاب هـر کـدام از دو گزینـۀ روبـرو آن، میتوانید نحوة چیدمان عناصر در جدول زیرین را تعیین کنید:

- Name: براساس نام و به ترتیب حروف الفباي انگلیسی مرتب میشوند.
- Usage Disk: براساس میزان مصرف هر پوشه، از بیشترین به کمترین مرتب میشوند.

بر اساس نیاز خود میتوانید تعیین کنید که به چه ترتیب میخواهید موارد در جدول نشان داده شـود. بـا کلیـک روي عنـوان هـر پوشه، محتویات همان مسیر در Manger File براي شما باز خواهد شد.

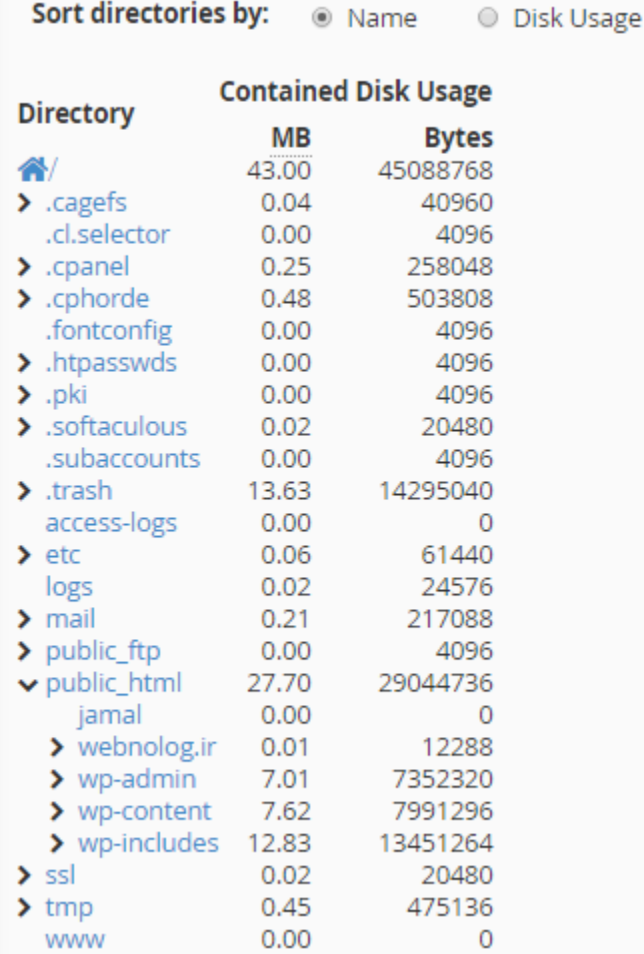

اما نکتهاي که باید خدمت شما عرض کنم این است که در خیلی از مواقع ممکن است حجمـی کـه در اینجـا نشـان داده شـود، بـا حجمی که در Manger File به شما نشان داده میشود، اندکی متفاوت باشد. دلیل این موضوع این است که یـک سـند معمـولاً بیشتر از حجمش روي فضاي دیسک حجم اشغال میکند. در ضمن در Manager File شما قادر به دیدن حجم پوشهها نیستید. اگر دقت کرده باشید، حجم تمامی پوشهها با عدد 4 مشخص شده است. این حجم خود پوشه است و نه محتویـات درون آن. بـراي دیدن حجم محتویات درون پوشه باید به بخش Usage Disk مراجعه کنید که توضیحات آن را در این بخش خـدمت شـما ارائـه دادم.

دقت داشته باشید که شما به عنوان صاحب حساب کاربريِ سیپنل خود، مسئول میزان فضاي مصرف شدة خود هستید. در خیلـی از مواقع ممکن است به دلیل عدم کنترل درست، پوشهها و اسناد اضافی روي فضاي میزبانی شما تلمبار شده و باعث تجاوز از حجم مجاز تعیین شده در طرح فضاي میزبانی شما گردد. بخش Usage Disk به شما این امکان را میدهد که همین الان بفهمید کدام قسمت از فضاي میزبانی شما داراي پروندههاي بیخود است که آنها را حذف کنید.

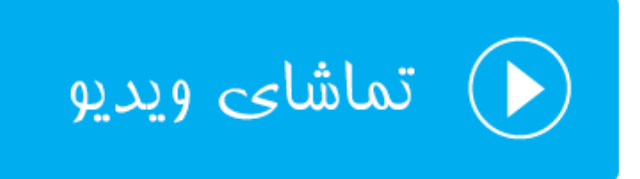

### **دیسک تحت وب؛ Disk Web**

عبارت Web Disk به معناي دیسک تحت وب است که از طریق رایانۀ شخصی میتوانیم به یک حافظه یا دیسک دیگر روی شبکه متصل شویم و به مانند یک پوشۀ عادي روي رایانه با اطلاعات درون آن رفتار کنـیم. ایـن روش هـم از بهتـرین هـا بـراي مـدیریت پروندهها و پوشههاي روي فضاي میزبانی ماست. به عنوان مثال ما رایانۀ خود را به Disk Web سیپنلِ خـود متصـل مـی کنـیم و پس از آن پوشهاي که به صورت میانبر روي میزکار ویندوز ما نقش بسته است را با دوبار کلیک بـاز مـی کنـیم. حـالا مسـیر ریشـۀ سایت خود را درون آن پوشه میبینیم و میتوانیم به مانند پروندهها و پوشههاي عاديِ رایانه با آن رفتـار کنـیم. البتـه تنهـا زمـانی میتوانیم این کار را انجام دهیم که به اینترنت متصل باشیم.

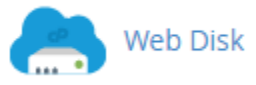

براي استفاده از دیسک تحت وب اول باید تنظیمات آن را انجام دهیم و براي انجام تنظیمات باید به ایـن قسـمت از سـی پنـل وارد شویم. پس روي Disk Web کلیک میکنیم. صفحهاي که براي ما باز میشود، حاوي قسمتهاي مختلفی است.

- -1 Account Disk Web Main: حساب اصلی وب دیسک را نشان میدهد که میتوانید از آن استفاده کنید.
- -2 Account Disk Web Additional an Create: براي ساخت یک حسابِ وب دیسـک جدیـد از ایـن قسـمت بایـد اقدام کنید.
- -3 Accounts Disk Web Additional Manage: براي مدیریت حسابهاي وب دیسـکی کـه تـا بـه حـال سـاختید، میتوانید از این بخش روي آنها کنترل کاملی داشته باشید.

بیشتر ابزارهاي سیپنل به این صورت هستند که شما اول باید حساب کاربري مد نظر را بسازید. سپس از آنها استفاده کنیـد. مـثلاً در رابطۀ با وب دیسک هم همین طور است. اول شما باید به تعداد مورد نیاز حساب بسازید و پـس از آن تنظیمـات اتصـال بـه آن حساب از طریق رایانۀ خود را انجام دهید. در ساخت حساب معمولاً محدودیتی وجود ندارد. ولی به طور متعارف براي هـر شخصـی که قرار است به پروندههاي روي فضاي میزبانی شما دسترسی داشته باشد، میتوانید حساب وب دیسک بسازید.

یک حساب پیش فرض هم وجود دارد که با همان رمز ورود به سیپنل میتوانید به آن متصل شوید. به تصویر زیر نگاه کنید:

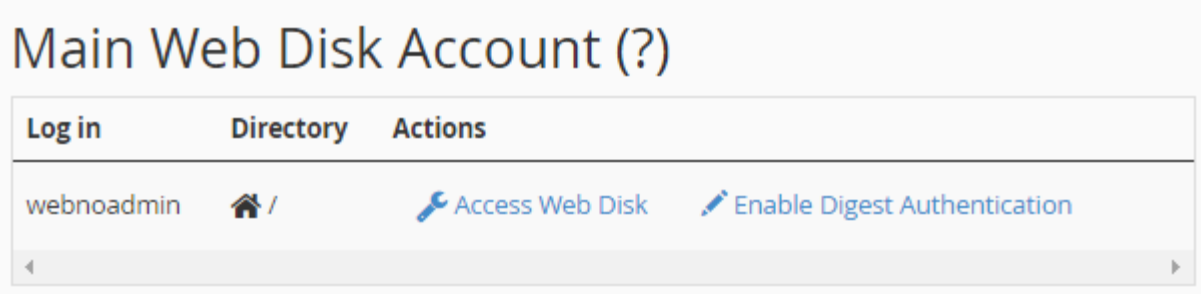

حساب webnoadmin همان حساب وب دیسک پیش فرضی است که از همان ابتدا وجود دارد. شـما مـی توانیـد از آن اسـتفاده کنید. این حساب قابل ویرایش و حذف کردن نیست. از ستون Directory میتوانید بفهمید شخصی که قرار است با ایـن حسـاب وارد فضاي میزبانی شود، به پروندههاي موجود در مسیر پوشۀ خانگی (/) و پوشههاي زیرین آن دسترسی دارد. در ستون Actions کارهایی که میتوانید روي این حساب انجام دهید را میبینید که ما الان میخـواهیم روي Disk Web Access کلیـک کنـیم و دسترسیمان را از طریق رایانه به این حساب فراهم کنیم.یک گزینه هم به نام Authentication Digest Enable وجـود دارد که اگر روي آن کلیک کنید، تعیین هویت مخصوص ویندوزهاي ویستا، 7 و 8 را فعال میکنید. براي این نسخه از وینـدوزها حتمـاً باید Ahthentication Digest فعال باشد. در غیر این صورت وب دیسک شما کار نخواهد کرد.

حالا روي Disk Web Access از ستون Actions کلیک میکنیم تا در صفحۀ دیگري که براي ما باز میشود، ببینیم بایـد چـه کار کنیم تا به این وب دیسک از طریق رایانۀ خود متصل شویم.

To access your Web Disk, select your operating system from one of the drop-down lists. Follow the instructions that are provided for your operating system.

Note: In order for the Web Disk to work, you will need to configure your computer's firewall to allow the following ports:

- Port 2078 (SSL)
- Port 2077 (Clear Text (Not Encrypted))

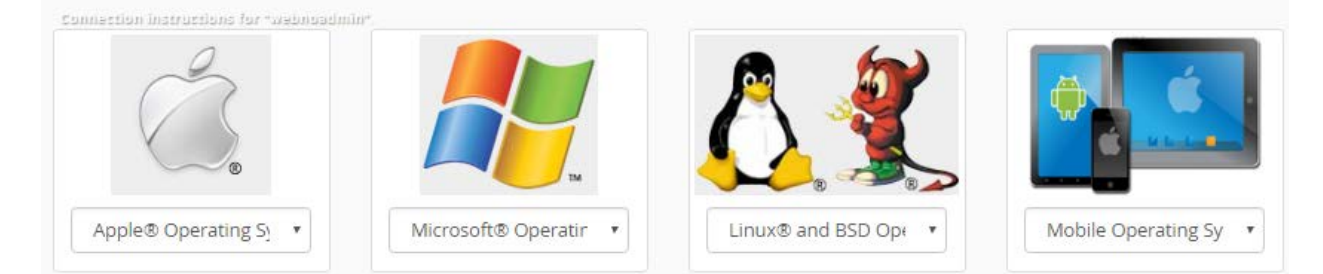

یک دسته اطلاعات کلی در بالاي صفحه نشان داده شده است. مثلاً ما میدانیم که اگر خواسته باشید بـه صـورت دسـتی از طریـق انجام تنظیمات روي سیستم عامل رایانۀ خود به وب دیسک متصل شویم، باید شـماره درگـاه 2078 را جهـت ورود از طریـق ssh تنظیم کنیم. در غیر این صورت باید از شماره درگـاه 2077 اسـتفاده کنـیم کـه حالـت سـادة ورود بـه وب دیسـک اسـت، بـدون رمزگذاري روي اطلاعات ما. اما در پایین صفحه شما چهار نوع سیستم عامل را میبینید که باید از بین آنها، نوع سیستم عاملی که همینک روي رایانۀ شخصـیِ شما نصب است را انتخاب کنید. سیپنل در این قسمت شما را به سادهترین شیوه راهنمایی خواهد کـرد کـه بـدون اینکـه درگیـر مسائل فنی شوید، به وب دیسک خود متصل شوید. نه تنها حساب وب دیسکی که به صورت پیش فرض وجود داشت، بلکه هر نوع حساب وب دیسکی که از الان به بعد خودتان میسازید (با طریقۀ ساخت چنین حسابی در ادامه آشنا خواهید شد).

توجـه: اگـر اخطـار زیـر بـه شـما نشـان داده شـد، بدانیـد کـه حتمـاً بایـد اول از صـفحۀ اصـلی Disk Web ویژگـی Digest Authentication را فعال کنید. در غیر این صورت از نسخههاي جدید ویندوز براي اتصال به وب دیسک نمیتوانید بهره ببرید.

Because your server has a self-signed certificate and you have not enabled Digest Authentication on your account, you cannot use Windows Vista®, Windows® 7, or Windows® 8 to access your Web Disk.

حالا ما فرض میکنیم نسخۀ سیستم عامل ما ویندوز 8 است، پس روي فهرسـت کشـویی بخـش مـرتبط بـا Microsoft کلیـک میکنیم و گزینۀ 8 Widnows را انتخاب میکنیم.

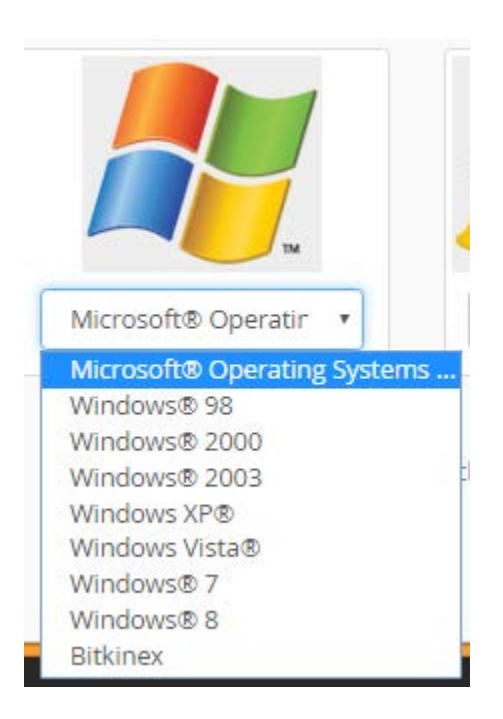

پس از انتخاب نوع سیستم عامل، توضیحات نحوة اتصال به وب دیسک به صورت مرحله به مرحله البته بـه زبـان انگلیسـی بـه مـا نمایش داده خواهد شد. حالا باید طبق راهنما عمل کنیم. اما در بیشتر مواقع بهترین کار این است کـه پرونـدة نصـب خودکـار وب دیسک را با کلیک روي دکمۀ آبی رنگ Script Start Quick Download دریافت کنید و با دوبار کلیک روي پروندة دانلـودي، مراحل را ختم کنید. 6 Secure Connection (SSL) Not Available. ●

**Download Quick Start Script** 

#### Setting up Web Disk on " Windows® 8".

If you experience problems downloading files larger then 47MB when using "Windows® 8", click here for a registry file that can be used to increase the limit to 4095MB.

If, after multiple attempts, you experience authentication failures while connecting on "Windows® 8", please reboot your machine and try again.

#### Create a Web Disk shortcut on your desktop:

- 1. Click here to save the file to your desktop.
- 2. Double-click on the "webnolog.ir WebDisk.vbs WebDisk.vbs" icon.
- 3. Enter your Web Disk username, webnoadmin, and password when the system prompts you.

#### **Manual Connection Instructions:**

- 1. Open the Start Menu and then Windows Explorer.
- 2. Click Computer in the left pane, then right-click in the right pane and select Add a Network Location.
- 3. Click Next on the Welcome to the Add Network Location Wizard.
- 4. On the next screen, click "Choose a custom network location".
- 5. Enter the following in the Internet or network address field:

#### http://webnolog.ir:2077

- 6. Click Next. Enter your Web Disk username and password when the system prompts you.
- 7. In the Type a name for this network location field, enter a name that will be easy for you to remember and click Next.
- 8. To access the Web Disk right way, verify that the Open this network location when I click Finish checkbox is filled.
- 9. Click Finish. Your Web Disk will open.

براي سیستم عامل ویندوز معمولاً یک پروندة vbs خواهـد بـود کـه پـس از اجـراي آن، درون پنجـرة Security – File Open Warning روي Open کلیک کنید. پس از آن ویندوزِ شما سعی خواهد کرد به حساب وب دیسک مورد نظر متصـل شـده و بـه شما خواهد گفت که ممکن است اندکی طول بکشد. پس به مانند تصویر زیر باید روي OK کلیک کنید.

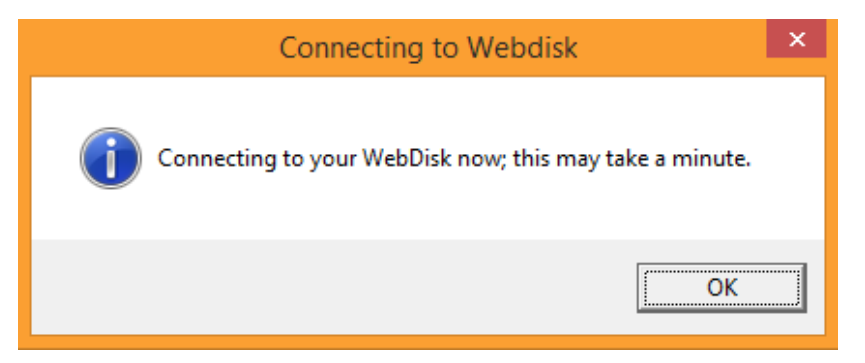

پس از آن هم ویندوز از شما میخواهد که نام کاربري (Username (و همچنین رمـز عبـور ( Password (حسـاب وب دیسـک خود را وارد کنید. از آن جایی که ما در حال استفاده از حساب پیش فرض وب دیسک هستیم، پس باید نـام کـاربري و رمـز عبـور خود سیپنل را وارد کنیم. اگر گزینۀ credentials my Remember را انتخاب کنید، هر بـار کـه خواسـته باشـید دوبـاره وب دیسک خود را باز کنید، نیازي نیست نام کاربري و رمز عبور را وارد کنید. چرا که ویندوز آن دو را ذخیره میکند.

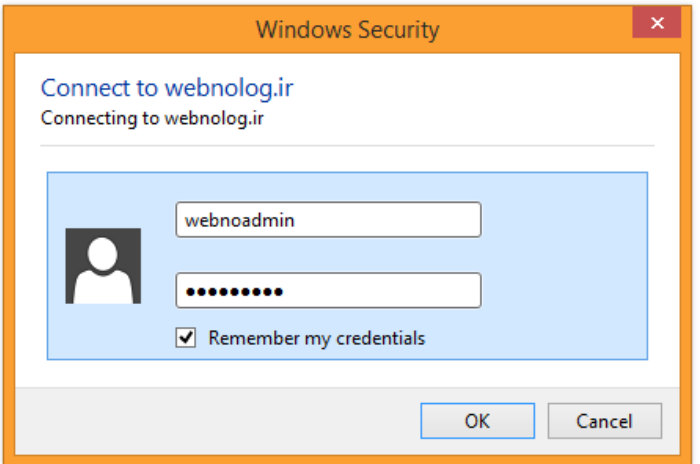

اگر همه چیز درست باشد، با کلیک روي دکمۀ OK شما به وب دیسک خود متصل خواهید شد و با پروندهها و پوشـه هـاي فضـاي میزبانی خود مثل یک پوشه درون Explorer میتوانید برخورد کنید. یعنی پروندهها را درون آن بکشید و رها کنید تا روي فضاي میزبانی شما بارگذاري شوند و یا همین کار را برعکس انجام دهید. با حذف کردن هر پوشه یا پرونده از درون پوشۀ وب دیسک، آن پوشه یا پرونده از روي فضاي میزبانی شما حذف خواهد شد.

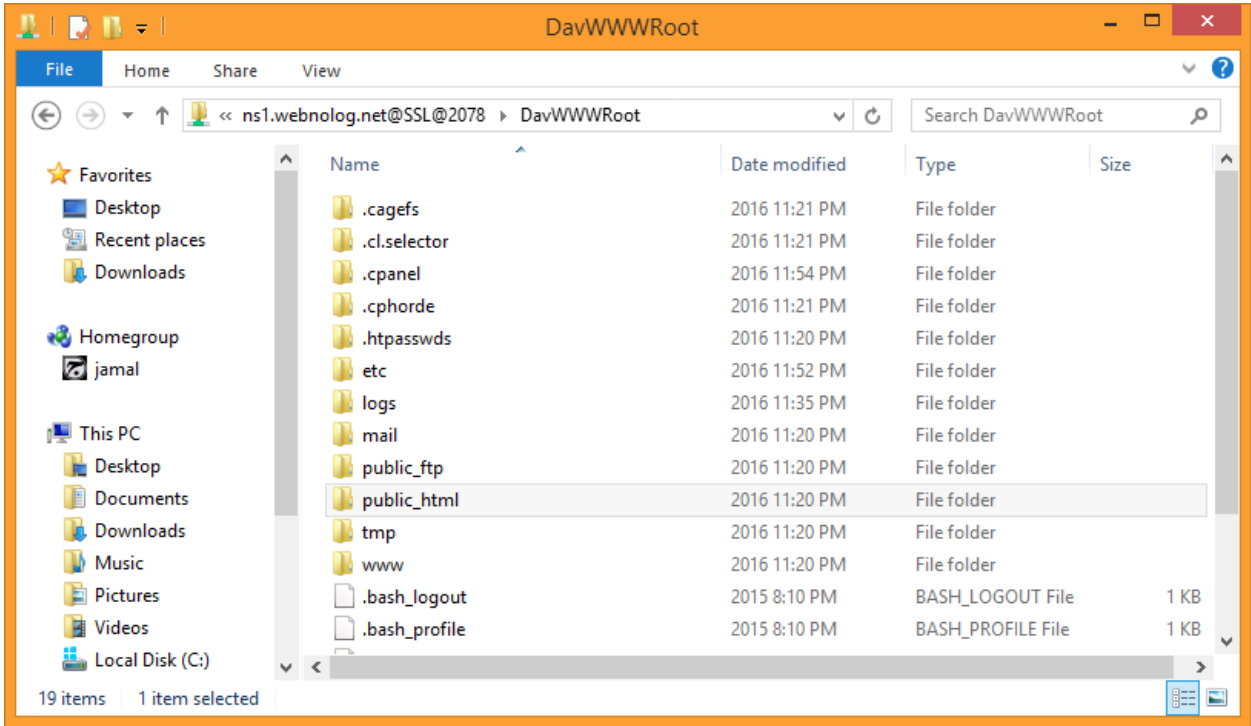

این مراحل اتصال به Disk Web از طریق رایانۀ ویندوزي بود. نکتۀ جالب اینجاست که شما از طریق انواع دیگـر سیسـتم عامـل و دستگاههاي دیجیتالی دیگر هم میتوانید به وب دیسک سیپنل خود متصل شوید. براي این کار کافی است در مرحلهاي کـه بایـد نوع سیستم عامل را انتخاب کنید، سیستم عامل دستگاه خود را انتخاب کنید. مـثلاً از فهرسـت کشـویی Operating Mobile System میتوانید Android را انتخاب کنید و با دانلود و نصب کردن برنامۀ کاربري Disk Web Cpanel روي گوشی اندروید

خود، و وارد کردن اطلاعات اتصال به وب دیسک وارد شوید. که بدین ترتیب در هر کجا با گوشیِ خود قادریـد پرونـده هـاي فضـاي میزبانی خود را کنترل کنید. مدیریت سایت با استفاده از سیپنل هیچ وقت به این سادگی نبوده است.

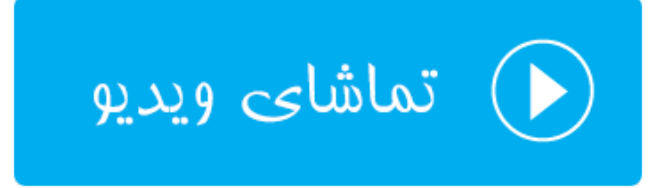

### **FTP Accounts ؛FTP حسابهاي**

روشهاي مختلفی براي مدیریت اسناد و پوشههاي سایت شما وجود دارد که یکی از بهترین این روشهـا اسـتفاده از حسـاب هـاي FTP است که به شما امکان میدهد از روي رایانۀ شخصیِ خود با استفاده از یک نرم افزار FTP به فضاي میزبانی خود متصل شـده و پروندهها و پوشههاي سایت خود را کنترل کنید. با این روش به سادگی میتوانید بدون اینکه نیاز داشته باشید وارد سیپنل خود شوید، اسناد سایت خود را مدیریت کنید. همانطور که گفته شد، با توجه به روشهاي مختلف کنتـرل اسـناد سـایت، حسـاب هـاي FTP از بهترین روشها محسوب میشود. کاري که این ابزار براي ما انجام میدهد، به مثابۀ Disk Web است. ولی از روشی دیگر. پس شاید بتوان این ابزارها را جایگزین همدیگر نامید. از طرف دیگر همین کاري که با Disk Web و حسابهاي FTP مـی توانیـد انجام دهید، با Manager File هم قادري انجام دهید. پس میبینید که سیپنل براي مدیریت پروندهها و پوشههـاي روي فضـاي میزبانی شما، روشهاي مختلف را مهیا کرده است.

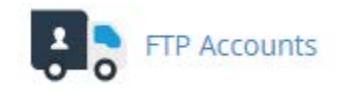

در این قسمت از کتاب آموزش سیپنل سعی خواهد شد FTP را به شما به صورت کامل آموزش دهیم. پس اول با داستان آن شـما را آشنا خواهم کرد. دقت داشته باشید قبل از هر کاري باید به تعداد دلخواه حساب FTP براي خود از طریق سیپنل بسازید. پـس از آن با استفاده از یک نرم افزار سمت مشتريِ FTP مثل FileZilla به حساب خود متصل میشوید و همان پروندهها و پوشههـایی که مثلاً از طریق Manager File میدیدید از این طریق هم براي شما قابل دسترس است و میتوانید آن را مدیریت کنیـد. مـثلاً یک پرونده را روي مسیري از فضاي میزبانی خود بارگذاري کنید یا پروندههایی را دریافت (دانلود) کنید. پس در اولـین گـام بایـد وارد سیپنل شده و به قسمت Accounts FTP وارد شده و حساب FTP خود را بسازید. البته ما در همان اول که سیپنل خود را تحویل میگیریم، یک حسابِ FTPِ پیش فرض با همان نام کاربري و رمز عبور سیپنل وجود دارد که با استفاده از آن میتوان وارد حساب خود شویم. بدون اینکه خواسته باشیم حساب FTP دیگري را بسازیم. البته بهتر است که براي استفادههاي کـاربردي، یـک حساب دیگري را تعریف کنیم.

براي این منظور وارد صفحۀ Accounts FTP خواهیم شد و خواهیم دید که سه قسمت کلی تشکیل دهندة این صفحه است:

- -4 Account FTP Add: براي ساخت حساب کاربري باید از قسمت اقدام کرد.
- -5 Accoutns FTP: حسابهایی که تا به حال ساخته شده است را از اینجا میتوان دید.
- -6 Accounts FTP Special: حسابهاي پیشفرض یا همان حسابهاي خاص در اینجا فهرست شده است.

در بالاترین قسمت این صفحه، شما توضیحاتی را میبینید که در بین این توضیحات یک پیوند با عنوان FileZilla وجـود دارد کـه اگر روي آن کلیک کنید، میتوانید نرم افزار FileZilla را دانلود کنیـد (بـا کلیـک روي دکمـۀ Client FileZilla Download(. براي استفاده از حسابهاي FTP که ساختید این کار لازم است. پس بهتر است اول این کار را انجام داده و این برنامه را روي رایانۀ خود نصب کنید.

# **R** FTP Accounts

Add and configure FTP Accounts to get your website on the internet fast. FTP allows you to manage the files that are associated with your website through an FTP client such as FileZilla. For more information, read the documentation.

در مرحلۀ بعدي شما باید از بخش Account FTP Add یک حساب FTP بسازید. زمانی که حسابی را میسازید، یک نام کـاربري و رمز عبوري را خواهید داشت که با استفاده از آنها میتوانید به وسیلۀ نرم افزاري مثل FileZilla به فضاي میزبانی متصل شوید.

# ♦ Quick download links

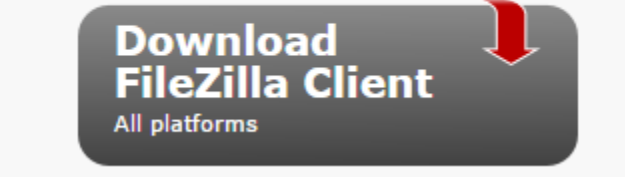

توضیحات هر گزینه براي ساخت حساب FTP در ادامه آورده شده است.

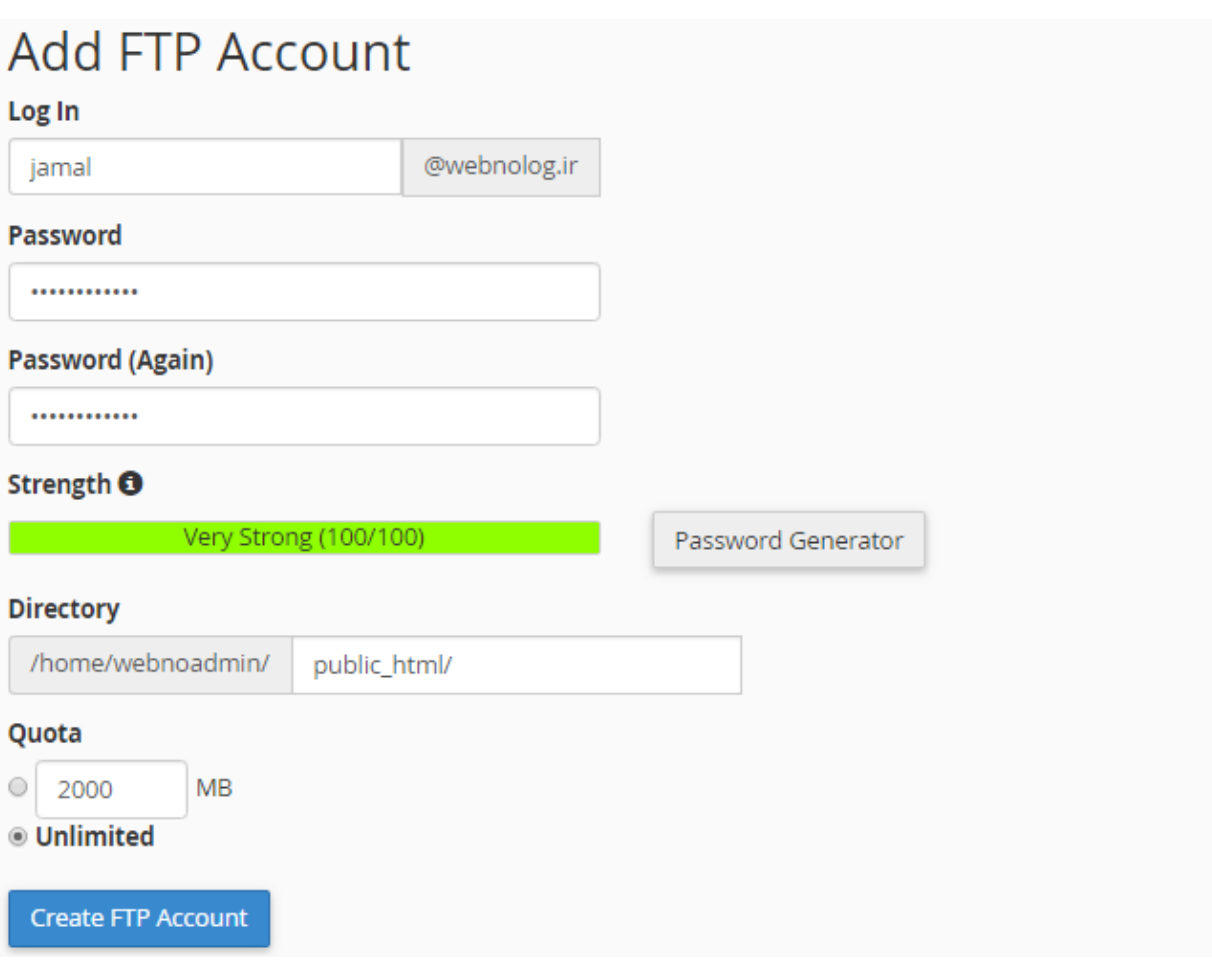

- -7 In Log: نام کاربري حساب را باید در اینجا وارد کنید. عبارت بعد از این جعبه به صـورت خودکـار بـه نـام کـاربري ایـن حساب FTP اضافه خواهد شد. این نکته را در نظر داشته باشید که در هنگام اتصال به حساب FTP با خطا مواجه نشوید.
- -8 Password: رمز عبـور ایـن حسـاب را بایـد در ایـن جعبـه و ارد کنیـد. بهتـرین کـار ایـن اسـت کـه روي روي دکمـۀ Generator Password کلیک کرده و از سیپنل کمک بگیرید و یک رمز عبور قوي را انتخاب کنید.
	- -9 (Again (Password: همان رمز عبور موجود در جعبۀ قبلی را باید در اینجا هم وارد کنید.
	- -10 Strength: میزان قدرت رمز عبور شما را نشان میدهد که هر چقدر به رنگ سبز نزدیکتر باشد، بهتر است.
- -11 Directory: آن مسیري که کاربر زمان ورود به این حساب FTP میتواند به پروندهها و پوشههاي آن دسترسـی دا شـته باشد را در اینجا میتوانید تعیین کنید. اگر خالی بگذارید، کاربري که با این حساب وارد فضاي میزبانی میشود، به پوشۀ خانگی که در اینجا webnoadmin است وارد خواهد شد و دسترسی خواهد داشت. اما میتوانیـد نـام پوشـه اي را وارد کنید که کاربر فقط به اطلاعات درون و زیرمجموعۀ آن دسترسی داشته باشد.
- -12 Quota: میزان محدودیتی که این حساب FTP قرار است براي دانلود (دریافت) و آپلـود (بارگـذاري) داشـته باشـد را در اینجا میتوانید تعیین کنید. مثلاً اگر مقدار 200 را تعیین کنید، فقط تا میزان 200 مگابایت کاربر اجازه خواهد داشت تا اطلاعات بارگذاري و دریافت کند. اگر گزینۀ Unlimited انتخاب کنید، محدودیتی از این نظر اعمال نخواهد شد.

پس از اینکه کار تعیین مشخصههاي حساب FTP شما تمام شد، میبایست روي دکمۀ Account FTP Create کلیک کنید و تا حساب برای شما ساخته شود. پس از آن می توانید این حساب را در بخش FTP Accounts همین صفحه شاهد باشید.

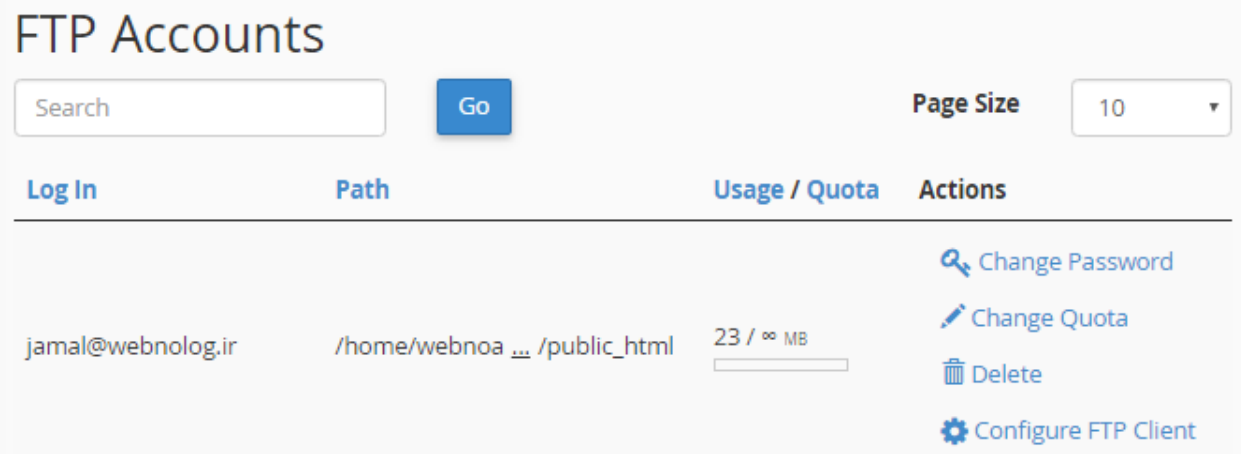

به هر تعداد حساب FTP تا الان ساخته باشید، میتوانید آنها را به صورت ردیفی در اینجا ببینید و اگر خواسته باشید تغییـري روي آنها بدهید، این کار قابل انجام است. در ستون in Log نام کاربري حساب را میبینید. در ستون Path مسـیري کـه ایـن حسـاب کاربری به آن دسترسی دارد را نشان می دهد. در ستون Usage/Quota میزان محدودیتی که برای این حساب تعیین شده است و همچنین میزان مصرف شده ازاین محدودیت را میتوانید ببینید. تمـامی ایـن مـوارد را در زمـان سـاخت حسـاب FTP خودتـان میتوانستید تعیین کنید.

اما در ستون آخر با عنوان Actions چند تا دستور میتوانید ببینید که توضیحات هر کدام به این صورت خواهد بود:

- -13 Password Change: اگر خواسته باشید رمز عبور این حساب را تغییر دهید باید روي ایـن گزینـه کلیـک کنیـد و در بخشی که در همین صفحه براي شما باز میشود، مبادرت به تغییر رمز عبور همان حساب FTP کنید.
- -14 Quota Change: با کلیک روي این گزینه، میتوانید همان محدودیت میزان دریافت و بارگذاري که تعیـین کردیـد را ویرایش کنید.
	- -15 Delete: با کلیک روي این گزینه، قادرید این حساب FTP را حذف کنید.
- -16 Client FTP Configure: با کلیک روي این گزینه، بخشی براي شما باز خواهد شد که میتوانیـد دسـتورالعمل نحـوة فعال کردن این حساب FTP روي نرم افزار سمت مشتري افتیپی مثل FileZilla یا CoreFTP فعال کنیـد. بـا کلیـک روي دکمۀ آّبی رنگ File Configuration FTP میتوانید پروندة پیکربنديِ ایـن حسـاب FTP مخـتص نـرم افـزار را دریافت کرده و با وارد (Import (کردن آن درون نرم افزار، به سادگی حساب FTP مذکور را درون نرم افزار فعال کنید.

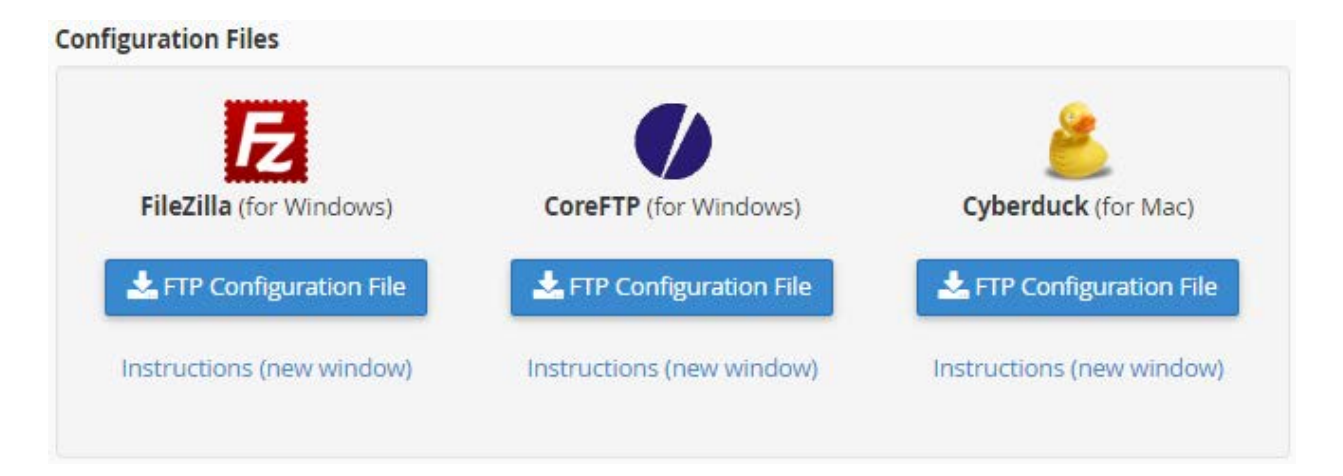

البته به سادگی هر چه تمامتر میتوانید مشخصات همین حساب FTP را به صورت دستی وارد نرم افزار FileZilla کنید و این کـار

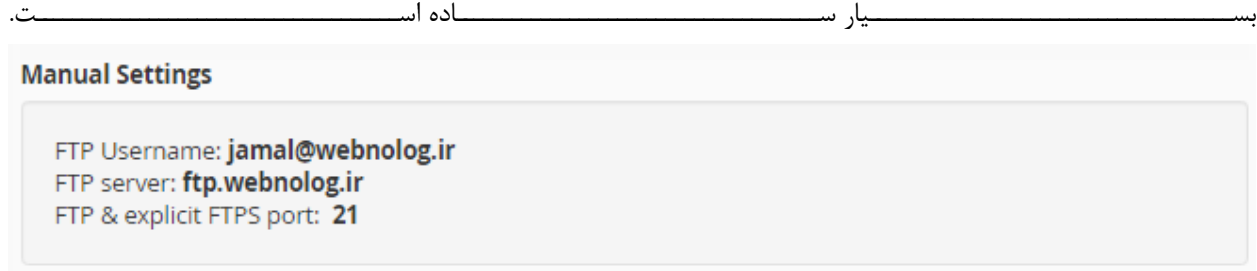

نام کاربري و رمز عبور را که خودتان براي این حساب تعیین کردید و الان باید آنها را به یاد داشته باشید. بهترین کار این است کـه این رمز عبور را در جایی مطمئن مثل نرم افزار Keepass ذخیره و نگهداري کنید. بـه عـلاوه مـا بـه نشـانی سـرور FTP ) FTP Server (و همچنین درگاه FTP) Port FTP (هم نیاز داریم که در تصویر بالا میبینید این اطلاعات هم به ما تحویـل داده شـده است. حالا کافی است نرم افزار FileZilla را که قبلاً نصب کردید را باز کنید و روي دکمۀ Manager Sile که در بالا سمت چپ نرم افزار است کلیک کنید.

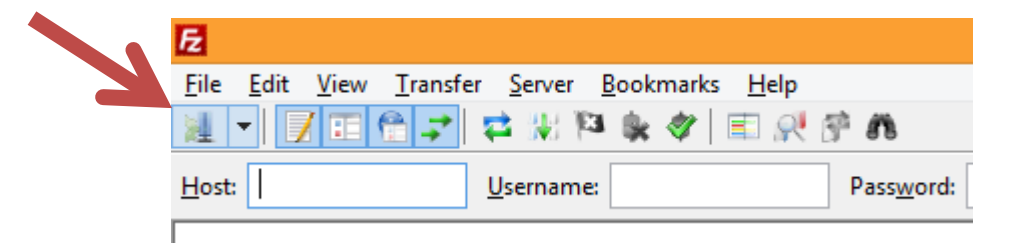

یک پنجره براي شما باز خواهد شد که میبایست مشخصاتی که از طریق سیپنل دریافت کردیـد را در اینجـا هـم وارد کنیـد. بـه صورتی که در تصویر میبینید و توضیحات آن خدمت شما ارائه شده است.

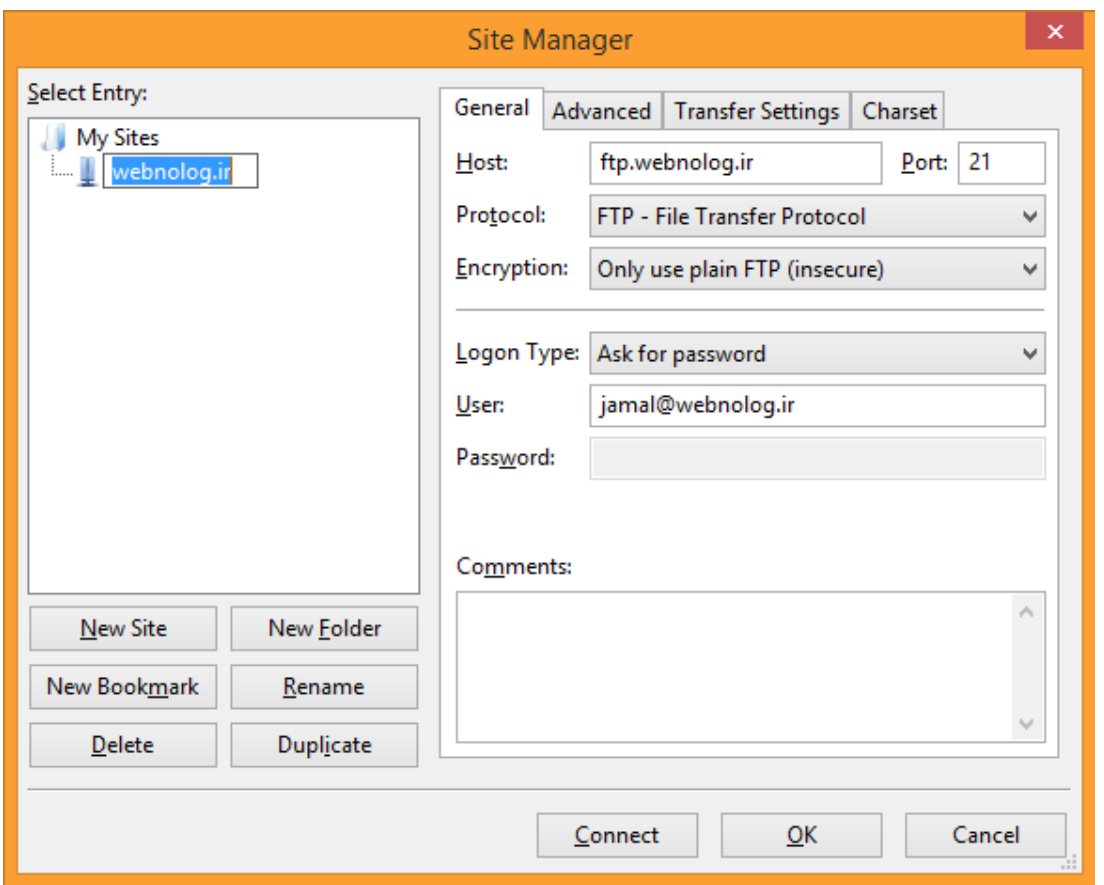

در اولین قدم روي Site New در پایین سمت چپ پنجره کلیک کنید. حالا میبینید به فهرست شاخهاي در بالا سمت چـپ ایـن پنجره اضافه میشود که شما باید نامی را وارد کنید. من ir.webnolog را وارد میکنم مشخص باشد ایـن حسـاب FTP مخـتص سایت وبنولوگ است.

حالا به سمت راست پنجره خواهیم آمد و ما فقط با سربرگ General کار خواهیم داشت.

- -17Host: نشانی سرور FTP را باید در اینجا وارد کنید که معمولاً تشکیل شده از عبارت .ftp و نام دامنۀ سایت شماست.
	- -18Port: همان شماره درگاه سرور FTP است که معمولاً عدد 21 خواهد بود.
	- -19Protocol: این گزینه را Protocol Trasfer File FTP انتخاب کنید.
- -۲- Encryption: نحوهٔ رمزگذاري را باید تعیین کنید که در حالت عادي بهتـر اسـت گزینـۀ Use explicit FTP over available if TLS انتخاب شده باشد. اما اگر با خطا در هنگام اتصال به حساب FTP خود مواجه شدید، باید گزینۀ آخر یعنی (insecure (FTP plain use Only را انتخاب کنید. به این نکته توجه ویژهاي داشته باشید.
- -21 Type Logon: نوع ورود رمز عبور را password for Ask انتخاب کنید که با هر بار ورود رمز عبور از شـما پرسـیده شود و نرم افزار این رمز را ذخیره نکند.

-22User: نام کاربري این حساب را باید در اینجا وارد کنید.

-23در نهایت روي Connect از پایین پنجره کلیک کنید تا اتصال شما برقرار گردد. در دفعات بعـدي فقـط کـافی اسـت از فهرست کشویی کنار دکمۀ Manager Site در نوار بالاي نرم افزار، عنوان حساب خود را انتخاب کنید. به تعداد دلخواه میتوانید به این روش حسابهاي FTP بسیاري را به نرم افزار بشناسـانید کـه بـدون ایـن کـه خواسـته باشـید هـر بـار مشخصات ورود به حساب را دستی وارد کنید، هر چه سریعتاً به سراغ اصل مطلب بروید.

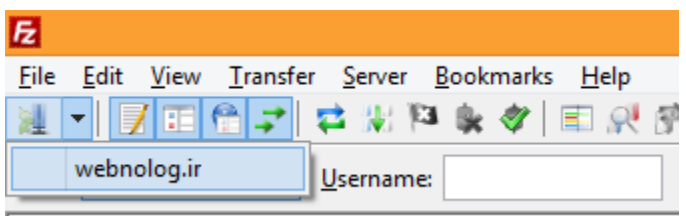

پس از اینکه وارد حساب خود شدید، میتوانید در قسمت سمت چپ نرم افزار، مسیرهاي پروندهها و پوشههاي موجـود روي رایانـۀ خودتان را ببینید و در قسمت سمت راست پوشهها و پروندههاي روي فضاي میزبانی را شاهد باشید.

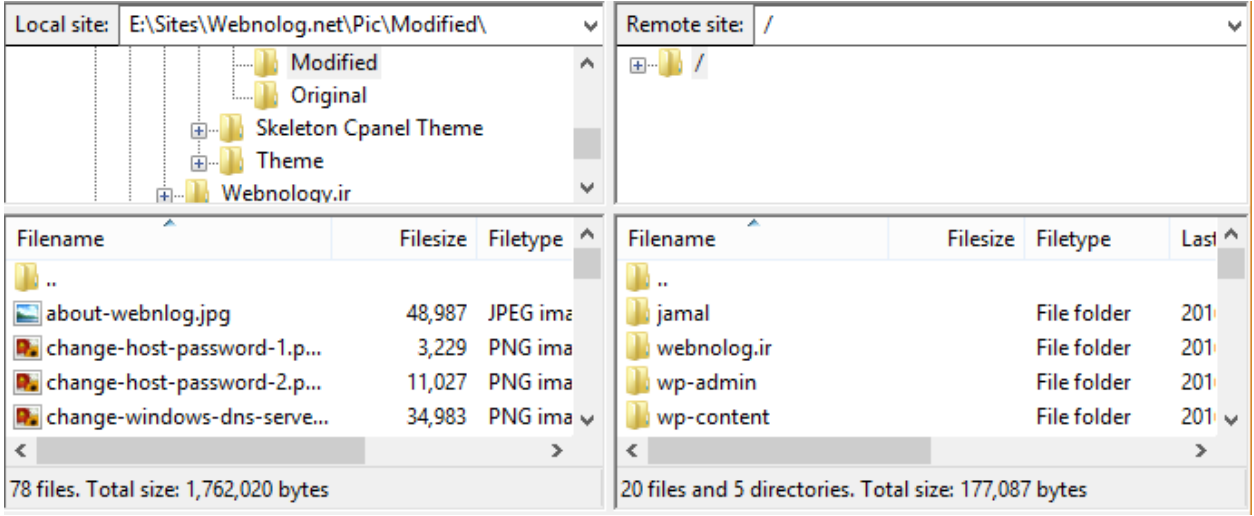

حالا میتوانید از سمت چپ نرم افزار به مسیري بروید که قصد دارید یک پرونده را روي مسیري از فضاي میزبانی بارگذاري (آپلود) کنید. آن پروند را گرفته و به روي قسمت سمت راست نرم افزار رها کنید. البته قبلاً باید از سمت راست نرم افزار به مسـیري رفتـه باشید که میخواهید آن پرونده در آنجا مقیم گردد. این از طرز کار نرم افـزار FileZilla بـود کـه بـراي کسـب اطلاعـات بیشـتر و آموزش کامل این نرم افزار به شما توصیه میکنم پیگیر دیگر کتابهاي جمال و همچنین ویـ[دیوهاي آموزشـی جمـال باش](http://jamaltv.com/)ـید کـه منابع آموزشی خوبی را براي شما به زبان فارسی و ساده تهیه دیده است. اما تا همین حد توانستید یـک حسـاب FTP بـراي خـود بسازید و با استفاده از نرم افزار FileZilla به آن حساب متصل شوید. نحوة مدیریت پوشهها و پروندههاي روي فضاي میزبانی شـما به این روش بسیار ساده و دوست داشتنی است!

اما حالا می رویم به سراغ قسمت سوم صفحۀ Accounts FTP که نمایش به مانند تصویر زیر است:

## **Special FTP Accounts**

Special FTP Accounts are linked to administrative aspects of your hosting account and cannot be deleted. For more information, read the documentation.

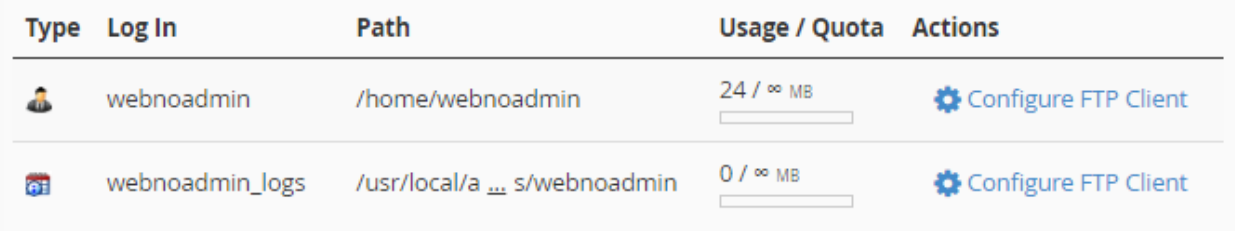

چند تا حساب FTP خاص داریم که در این بخش نمایان است و همان اطلاعاتی که در بخش قبلـی بـراي هـر حسـاب FTP قابـل نمایش بود، در ستونهاي این جدول هم محرز است. این حسابها به صورت پیشفـرض بـوده و قابلیـت ویـرایش و حـذف کـردن ندارند. به عنوان مثال حسابی که با نام کاربري webnoadmin مشخص شده است، این همان حسابی است که با نـام کـاربري و رمز عبور Cpanel قابل استفاده است و با کلیک روي دکمۀ Client FTP Configure میتوانید اطلاعات اتصال به این حساب را هم ببینید. علاوه بر حسابهایی که خودتان میسازید، از این حساب FTP هـم مـی توانیـد اسـتفاده کنیـد. زمـانی کـه رمـز عبـور Cpanel را طبق آموزشهاي مرتبط تغییر میدهید، رمز عبور این حساب FTP هم تغییر میکند.

این بخش از Cpanel داراي استفادة بسیاري است. به همین دلیل سعی شد با توضیحات کامل تک تک قسـمت هـاي ایـن بخـش براي شما کاربران عزیز وبنولوگ شرح داده شود تا بهتر بتوانید از خدمات این کنترل پنل و هاستهاي وبنولوگ استفاده کنید.

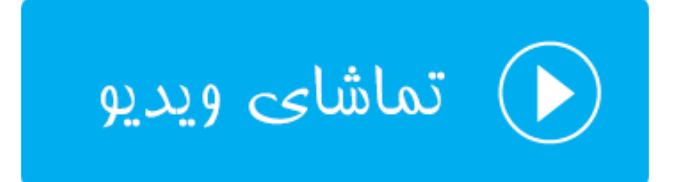

### **FTP Connections ؛FTP اتصالهاي**

در بخش قبلی از این فصل، با ساخت حساب FTP و همچنین اتصال به آن حساب با استفاده از FileZilla آشنا شدید. حالا در این قسمت که با عنوان Connections FTP شناخته میشود، میتوانیم حسابهاي فعالی کـه همینـک بـه فضـاي میزبـانی متصـل هستند را ببینیم. به عنوان مثال اگر همین الان با استفاده از FileZilla به یکی از حسـاب هـاي خـود متصـل شـوید و سـپس وارد بخش Connections FTP شوید، همین اتصال را با اطلاعات اضافی به صورت جدولی خواهید دیـد. حـالا بـه صـورت عملـی بـا نمونهاي از این اطلاعات شما را آشنا خواهیم کرد.

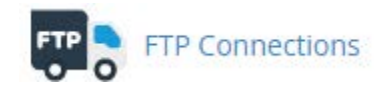

پس در اولین گام بهتر است که نرم افزار FileZilla را باز کرده و اتصال خود را به یکی از حسـاب هـاي FTP روي سـی پنـل خـود برقرار کنید. حالا از سیپنل روي گزینۀ Connections FTP کلیک کنید.

# **Example TP** Connections

Monitor visitors that are logged into your site through FTP. Terminate FTP connections to prevent file access by unwarranted users. For more information, read the documentation.

### **Current Connections**

You may need to reload your page to view current connections.

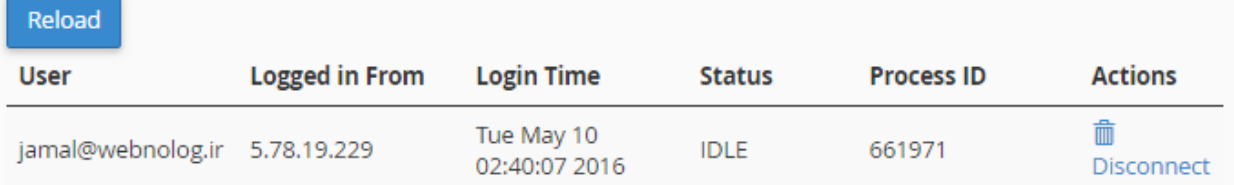

در صفحهاي که براي شما باز میشود، به تعداد اتصالی که برقرار است، ردیف در جدول پایین صـفحه نشـان داده خواهـد شـد کـه اطلاعات موجود در این جدول به صورت زیر است:

- -24User: نام کاربري که آن فرد وارد حساب FTP شده است. -25 From in Logged: آيپیِ فردي که وارد حساب FTP شده است. -26 Time Login: زمان ورود به حساب FTP -27Status: وضعیت اتصال که در حال حاضر بیکار است (IDLE(، یا در حال بارگذاري یا دریافت است. -28 ID Process: شناسۀ فرآیند مرتبط با این اتصال -29Actions: با کلیک کردن روي دکمۀ Disconnect اي که در اینجا قرار دارد، اتصال منحل میشـود و عملیـات فـرض ناتمام میماند. اگر حس میکنید اتصالی غیر مجاز است، میتوانید روي این دکمه کلیک کرده و رمز عبور حساب FTP را هر چه سریعتر تغییر دهید.
	- با کلیک روي دکمۀ Reload خواهید توانست اطلاعات موجود در این صفحه را به روز کنید.

توجه؛ شما تنها زمانی میتوانید بخش Connections FTP را ببینید که مدیر سرور سرویس FTP را فعال کرده باشـد و حسـاب بینام هم فعال باشد. منظور از حساب بینام، حسابِ FTP اي است که افراد معمولاً بدون اطلاعـات تعیـین هویـت مـی تواننـد وارد حساب FTP شوند.

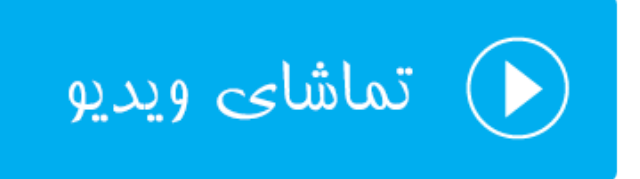

### **پشتیبانگیري؛ Backup**

عبارت Backup به معناي نسخۀ پشتیبان است که ما از اطلاعات خود تهیه میکنیم. نسـخۀ پشـتیبان دقیقـاً نمونـه اي مشـابه از نسخۀ اطلاعات اصلی است که ما بر روي حافظۀ دیگري در جاي دیگر ذخیره میکنیم که اگر مشکلی براي نسخۀ اصلی اطلاعات ما رخ داد، دست ما خالی نباشد و بتوانیم در کمترین زمان ممکن شرایط را به حالت عادي برگردانیم. پس حالا اهمیـت تهیـۀ نسـخۀ پشتیبان را درك میکنید. البته زمانی درك شما از این اهم عمیقتر میشود که زمان زیادي بـراي تولیـد محتـواي خـود گذاشـته باشید و از دست دادن آنها مثل یک کابوس باشد.

بر همین اساس سیپنل هم یک ابزار براي انجام همین کار دارد که به کاربران خود به سادگی این امکان را مـی دهـد کـه بـا چنـد کلیک ساده از اطلاعات خود روي رایانۀ خود نسخۀ پشتیبان تهیه کند. البته نباید فراموش کنید که روشهاي مختلفی بـراي تهیـۀ نسخۀ پیشتیبان از اطلاعات سایت وجود دارد. به عنوان مثال شما میتوانید وارد Manager File شده و از تک تک پرونـده هـاي خود در جایی دیگر یک نسخه ذخیره کنید. یا براي تهیۀ نسخۀ پشتیبان از پایگاه دادة سایت، به phpMyAdmin مراجعه کرده و این کار را از آنجا انجام دهید. اما استفاده از بخش Backup به طور خاص براي تهیۀ نسخۀ پشتیبان تعبیه شده است. پـس بـراي این منظور شما باید وارد بخش Backup شده و با قسمتهاي مختلف آن آشنا شوید.

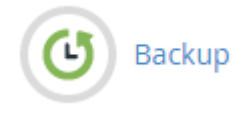

این بخش از سیپنل شامل 3 قسمت کلی به صورت زیر است:

- -1 Backup Full: از این بخش میتوانید اقدام به گرفتن یک نسخۀ پشتیبان کامل از تمامی اطلاعات فضاي میزبـانی خـود کنید.
- -2 Backups Account: نسخههاي پشتیبانی که از قبل توسط خود سیستم گرفته شده است، در این قسمت قابل نمایش است.
	- -3 Backup Partial: از این قسمت میتوان به صورت جزئی مبادرت به تهیۀ نسخۀ پشتیبان کرد.

پس کار را با قسمت اول شروع میکنیم که به مانند تصـویر زیـر، فقـط یـک دکمـه بـا عنـوان Download a Full Website Bakcup وجود دارد. با کلیک روي آن میتوانید یک نسخۀ پشتیبان کامل از تمامی اطلاعات سایت روي هاست تهیه کنید، تا پس از آن آماده شود که توسط شما دریافت گردد.

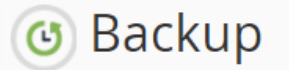

Download a zipped copy of your entire site or a part of your site that you can save to your computer. When you backup your website, you have an extra copy of your information in case something happens to your host. For more information, read the documentation.

### **Full Backup**

A full backup creates an archive of all of your website's files and configuration. You can use this file to move your account to another server or to keep a local copy of your files.

Download a Full Website Backup

حالا ما روي این دکمه کلیک میکنیم و به صفحۀ دیگري هدایت خواهیم شد. در این صفحه علاوه بر اینکه از قسمت Generate Backup Full a میتوانید یک نسخۀ پشتیبان از اطلاعات جاري سایت خود تهیه کنیـد، از بخـش for Available Backups Download هم میتوانید پروندههاي فشردة gz.tar که از قبل تهیه شده است را روي رایانۀ خود دریافت (دانلود) کنید. پس مـا اول سعی میکنیم یک نسخۀ پشتیبان کامل از اطلاعات سایت خود از قبیل پرونـده هـاي سـایت (در پوشـۀ خـانگی)، پایگـاه داده، پاسدهندههاي ایمیل و فیلترهاي ایمیل بسازیم.

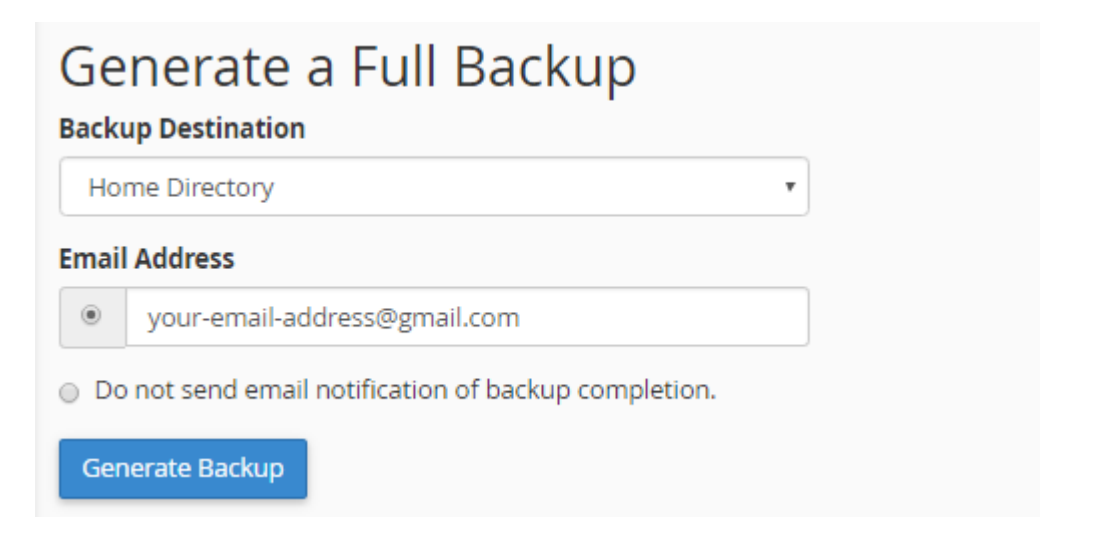

پس از فهرست کشویی Destination Backup محل ذخیره نسخۀ پشتیبان را میتوانید تعیین کنید:

- -30 Directory Home: اگر این گزینه را انتخاب کنید، پروندة نسخۀ پشتیبان تهیه شده در پوشۀ خانگی فضـاي میزبـانی شما ذخیره میشود. در صورتی که در حال حاضر نمیخواهید آن در جاي دیگري ذخیره کنید، این گزینه میتواند خوب باشد.
- -31Server FTP Remote: اگر میخواهید پروندة پشتیبان روي یک رایانۀ دیگر از طریق FTP ذخیـره گـردد، بایـد ایـن گزینه را انتخاب کنید و اطلاعات اتصال به حساب FTP آن را هم وارد کنید.
- -32(transfer mode passive (Server FTP Remote: این گزینه هم مثل مورد قبلی است. بـا ایـن تفـاوت کـه در حالت Passive یا غیرفعال سعی در انتقال نسخۀ پشتیبان میکند. در برخی از مواقـع شـاید سـرور مقصـد از ایـن نـوع ارتباط FTP پشتیبانی کند که باید این گزینه را انتخاب کنید.
- -33(SCP (Copy Secure: این هم روش دیگري براي انتقال نسخۀ پشتیبان تهیه شده روي یک سرور دیگـر اسـت. دقـت داشته باشید که استفاده از این روش نیاز به داشتن دسترسی سطح بالا به یک سرور دیگر است که شما قصد ذخیره شده پروندة فشردة پشتیبان روي آن را دارید. مثلاً اگر یک سرور مجازي یا اختصاصی دارید، میتوانید از این روش براي انتقال استفاده کنید.

هر کدام از گزینههاي بالا را که انتخاب کردید، حالا باید از قسمت Address Email تعیین کنید که آیا میخواهید پس از اتمـام عملیات تهیۀ نسخۀ پشتیبان به شما ایمیلی ارسال گردد یا خیر. نشانی ایمیل خود را میتوانید در جعبـۀ زیـر ایـن گزینـه وارد یـا اصلاح کنید. یا گزینۀ completion backup of notification email send not Do را انتخاب کنید تا هیچ ایمیلی بـراي شما ارسال نگردد. در نهایت روي دکمۀ Backup Generate کلیک میکنیم و صبر میکنیم تا نسخۀ پشتیبان از فایلها، پایگاه داده و ایمیلهاي سایت ما تهیه شده و پس از آن کاري که ما تعیین کردیم روي آن انجام گیرد.

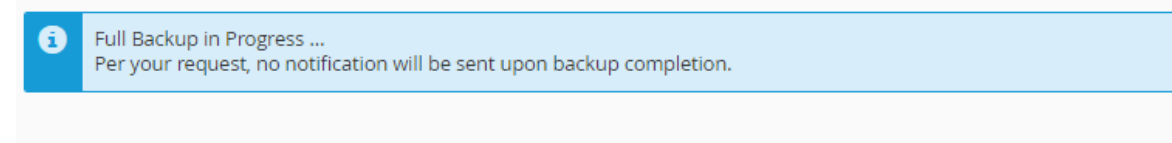

**O** Go Back

تصویر بالا نشان میدهد که سیپنل در حال انجام تهیۀ نسخۀ پشتیبان است و باید صبر کنید. پس از اینکه نسخۀ پشتیبان سـایت شما تهیه شد، حالا با کلیک روي Back Go به یک صفحه قبلتر برگشت داده خواهیـد شـد و مـی توانیـد از قسـمت Backups Download for Available با کلیک روي نسخۀ پشتیبان آن را دریافت کنید و روي رایانۀ خود ذخیره کنید.

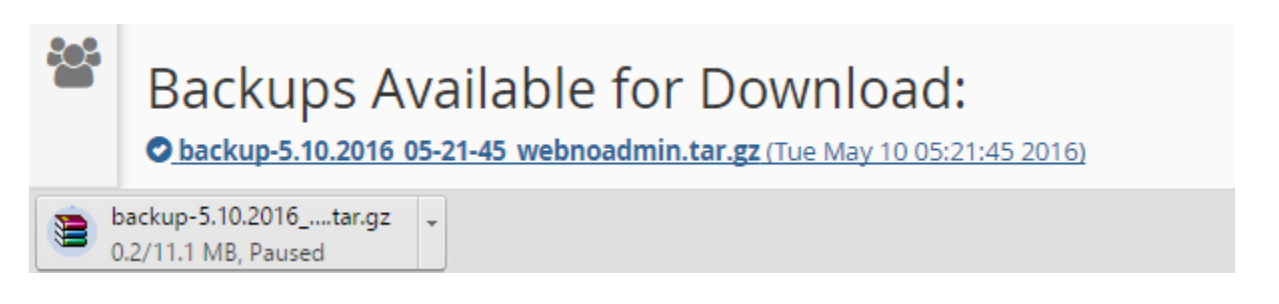

به هر تعداد که خواسته باشید، در زمانهاي مختلف میتوانید به این روش از تمامی اطلاعات سـایت خـود نسـخۀ پشـتیبان تهیـه کنید. هر نسخۀ پشتیبان در اینجا قابل نمایش خواهد بود و تاریخ و زمان ساخت آن را میتوانید روبروي آن ببینیـد. دقـت داشـته باشید با هر بار ساخت یک نسخۀ پشتیبان، به اندازة حجم این پرونده از میزان فضاي میزبانی شما پـر خواهـد شـد و بـراي حـذف کردن هر کدام از پروندههاي نسخۀ پشتیبان سایت خود باید به Manager File مراجعه کرده و آنها را حذف کنید. نکتـۀ بعـدي این است که نسخۀ پشتیبان کامل که به این روش تهیه میشود، توسط شما قابل برگرداندن نیست! بایـد ایـن نسـخه را در پوشـۀ خانگی فضاي میزبانی خود قرار داده و از طریق پشتیبان با مدیران فنی سرور هماهنگ کنید تا آنها براي شما این نسخۀ پشتیبان را برگردانی کنند. ولی به هر حال اگر قصد داشته باشید این کار را خودتان انجام دهید، باید اول آن را از حالت فشرده خـارج کـرده و تک تک قسمتهاي سایت خود را از بخشهاي مربوطه روي سایت خود بارگذاري کنید. مثلاً پرونـده اي کـه مربـوط بـه پشـتیبان پایگاه دادة شماست را به صورت دستی از طریق phpMyAmin روي پایگاه داده درون ریزي کنیـد. بقیـۀ مـوارد هـم بـه همـین ترتیب.

روي دکمۀ Back Go از پایین صفحه کلیک میکنیم تا به یک مرحلۀ قبلتر برگردیم. دومین قسمت از صـفحۀ Backup مربـوط به نسخههاي پشتیبانی است که خود سیستم براي ما گرفته است. این قابلیت باید توسط خود مدیر سرور براي ما فعال شده باشـد که معمولاً طی فواصل زمانی خاص، مثلاً روزانه یا هفتهاي به صورت خودکار از کل سایت ما نسـخۀ پشـیتبان تهیـه مـی گـردد. در خیلی از مواقع پشتیبانگیري به صورت خودکار جز پر شدن هر چه سریعتر فضاي میزبانی کاربران، مزیت دیگري ندارد. به همـین دلیل مدیران سرور این ویژگی را غیرفعال میکنند. در هر صورت طبق آموزش بخش قبلـی، شـما هـر زمـان کـه احسـاس کردیـد میتوانید خودتان اقدام به تهیۀ نسخۀ پشتیبان از تمامی محتویات سایت خود کنید.

#### **Account Backups**

You do not have any automatically generated backups that are currently available. Your server administrator or server owner must enable this feature.

و سومین قسمت از صفحۀ Backup مربوط به تهیۀ نسخۀ پشتیبان به صورت جزئـی از هـر بخـش از سـایت ماسـت. تصـویر زیـر نمایانگر این قسمت است. در این قسمت علاوه بر اینکه میتوانید نسخۀ پشتیبان تهیه کنید، قادرید خودتان آن را درونریزي کنید (منظور از عبارت درونریزي همان برگردانی اطلاعات روي سایت است). 4 بخش مهم سایت شما براي تهیۀ نسخۀ پشتیبان به قرار زیر است:

-34 Backup Directory Home a Download: از اینجا شما با کلیک روي دکمـۀ Directory Home مـی توانیـد از پروندهها و پوشههاي موجود روي فضاي میزبانی خود نسخۀ پشتیبان تهیـه کنیـد. بـه محـض کلیـک روي ایـن دکمـه، دریافت شروع خواهد شد. بسته به حجم پروندههاي سایت شما، مدت زمان دریافت متفاوت خواهد بود. از بخش روبـروي این قسمت، میتوانید همین پروندة فشـرده اي کـه خروجـی گرفتیـد را درون ریـزي کنیـد. روي File Choose کلیـک میکنید و پروندة پشتیبان را از روي رایانۀ خود انتخاب میکنید و سپس روي Upload کلیک میکنید. گاهی از مواقـع

ممکن است خواسته باشید نسخۀ پشتیبانی که از پروندههـاي سـایت خـود در مـوقعی دیگـر تهیـه کردیـد، را بـه جـاي پروندههاي قبلی برگردانی کنید.

- -35 Backup Database MySQL a Download: همین کاري که در قسمت قبلی میتوانستید براي پروندههاي سایت خود انجام دهید، قادرید از این قسمت براي پایگاههاي دادة سـایت انجـام دهیـد. پایگـاه داده بخشـی از فضـاي میزبـانی شماست که به شما امکان ذخیرة اطلاعات سایت شما را میدهد. در فصل بعدي با پایگاه داده بیشتر آشـنا خواهیـد شـد. اما در اینجا همین قدر را بدانید که میتوانید فقط از این پایگاه داده نسخۀ پشتیبان تهیه کنید و یا آنها را برگردانی کنید. تمامی پایگاهاي دادة شما به صورت جدولی در این قسمت قابل نمایش است. با کلیک روي عنوان هر پایگاه داده، همـان لحظه کار دریافت شروع خواهد شد. آن پرونده را میتوانید براي مواقع ضروري روي رایانۀ خود ذخیره کنید.
- -36 Forwarders Email Download: در این قسمت میتوانید همان پاسدهندههاي ایمیلهاي خود را دریافت کنیـد و یک نسخۀ پشـتیبان از تمـامی آنهـا روي رایانـۀ شخصـی دریافـت کنیـد و از قسـمت روبـروي آن ( Email Restore Forwarders (آنها را مجدد برگردانی کنید.
- -37Filters Email Download: از این قسمت هم میتوانید فیلترهاي ایمیل را پشتیبانگیري و برگردانی کنید. اگر تا به الان فیلتري نساخته باشید، در این قسمت موردي براي دریافت وجود نخواهد داشت.

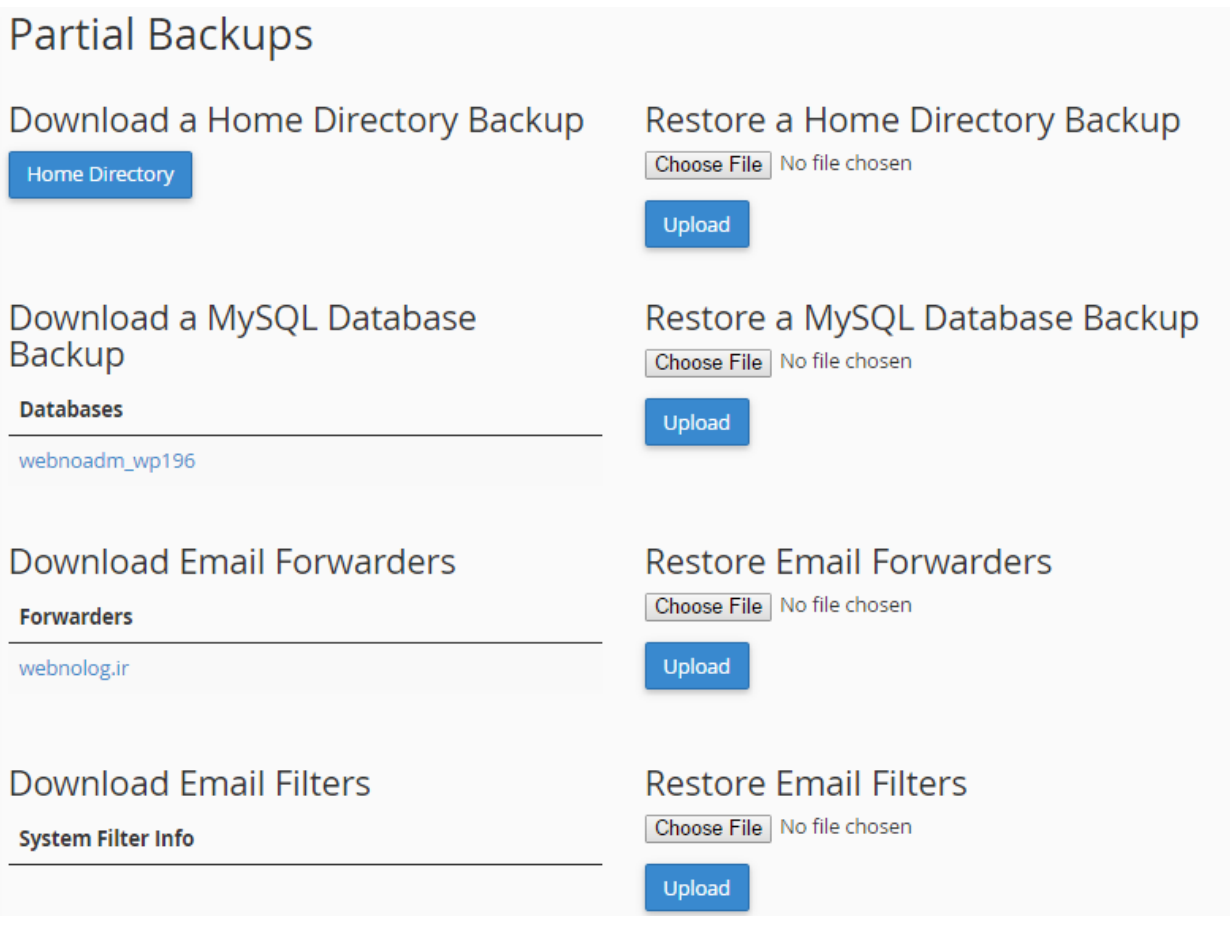

اگر با پاسدهندهها و فیلترهاي ایمیل آشنا نیستید، در فصلهاي بعدي شما را به طور کامل با آنها آشنا خواهم کرد. فقط همـین را باید بدانید که تهیۀ نسخۀ پشتیبان به صورت جزئی، تنها از بخشهاي خاصی از فضاي میزبانی سایت شما پشتیبان تهیه میکنـد و به شما امکان برگردانی آن را میدهد.

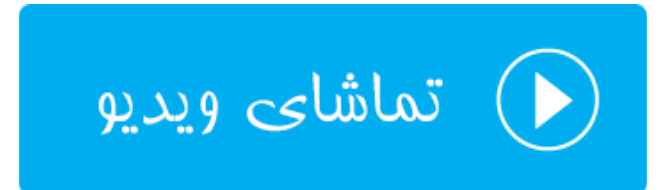

# **گامبهگامِ پشتیبانگیري؛ Wizard Backup**

عبارت Wizard Backup به معناي طی مراحل گام به گام براي تهیۀ نسخۀ پشتیبان است. براي کسـانی کـه بـه دنبـال راه حـل سادهتري براي تهیۀ نسخۀ پشتیبان هستند، استفاده از این روش نسبت به روش قبلی بهتر است. البته پشتیبانی کـه در ایـن روش تولید میشود فرق زیادي با روش قبلی نمیکند، فقط روش گرافیکی تهیـۀ آن متفـاوت اسـت. در ایـن قسـمت از کتـاب آموزشـی سیپنل، از مجموعه کتابهاي آموزشیِ جمال، به این بخش از سیپنل به صورت کامل اشاره خواهیم کرد. پس با کلیک روي پیوند Bakcup Wizard وارد این بخش از سیپنل شوید.

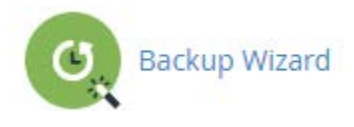

براي کار کردن با این بخش، باید بخش قبلی یعنی Backup را خوب خوانده باشید. تفاوتی بین نسخۀ پشتیبانی کـه از ایـن روش گرفته میشود با روش قبلی وجود نخواهد داشت. فقط روال کاري متفاوت خواهد بود. کاربرانی که زیاد با سیپنـل آشـنا نیسـتند، شاید ترجیح دهند که از این روش استفاده کنند. در صفحۀ گام به گامِ پشتیبان گیري، شما میتوانید به صورت کلی و یا جزئـی از بخشهاي مختلف سایت خود پشتیبان تهیه کنید که تنظیمات این کار کاملاً شبیه تنظیمات بخش Backup است. پس زمانی که به این صفحه وارد شدید، با نمایی همانند تصویر زیر مواجه خواهید شد. در طی 3 مرحله که اعداد آن را در بالاي صفحه میبینیـد میتوانید پشتیبان تهیه کنید، یا پشتیبانی را برگردانی کنید.

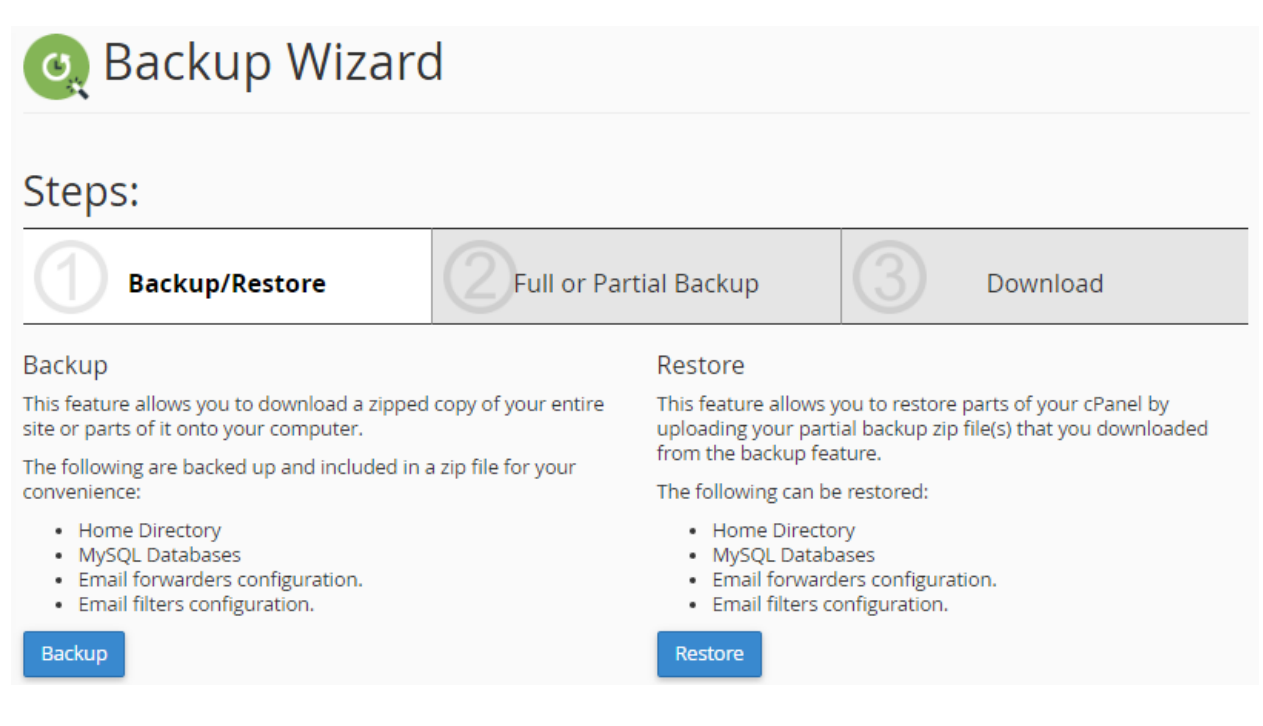

در مرحلۀ اول باید تعیین کنید که قصد انجام چه کاري را دارید؛ آیا میخواهید پشتیبان تهیه کنید (Backup (یا نسخۀ پشتیبانی را برگردانید کنید (Restore(. بسته به خواست خود میتوانید روي یکی از دکمههاي آبی رنگ کلیک کنیـد. در اینجـا بنـده روي Bakcup کلیک میکنم که شما را با مراحل تهیۀ پشتیبان به این روش آشنا کنم. البته زیاد جزئیات اشارهاي نخواهم داشت. چـرا که جزئیات را در قسمت قبلی ارائه کردم.

در مرحلۀ دوم باید تعیین کنید که قرار است از کدامیک از قسمتهاي سایت شما پشتیبان تهیـه گـردد. اگـر روي Backup Full کلیک کنید، نسخۀ کاملی از تمامی اطلاعات سایت شما تهیه میشود. اما اگر میخواهید از بخش خاصی از سـایت خـود پشـتیبان بگیرید، از سمت راست پنجره باید اقدام کنید. بدین صورت که مثلاً براي تهیۀ نسخۀ پشتیبان فقـط از پایگـاه داده روي MySQL Databases کلیک کنید.

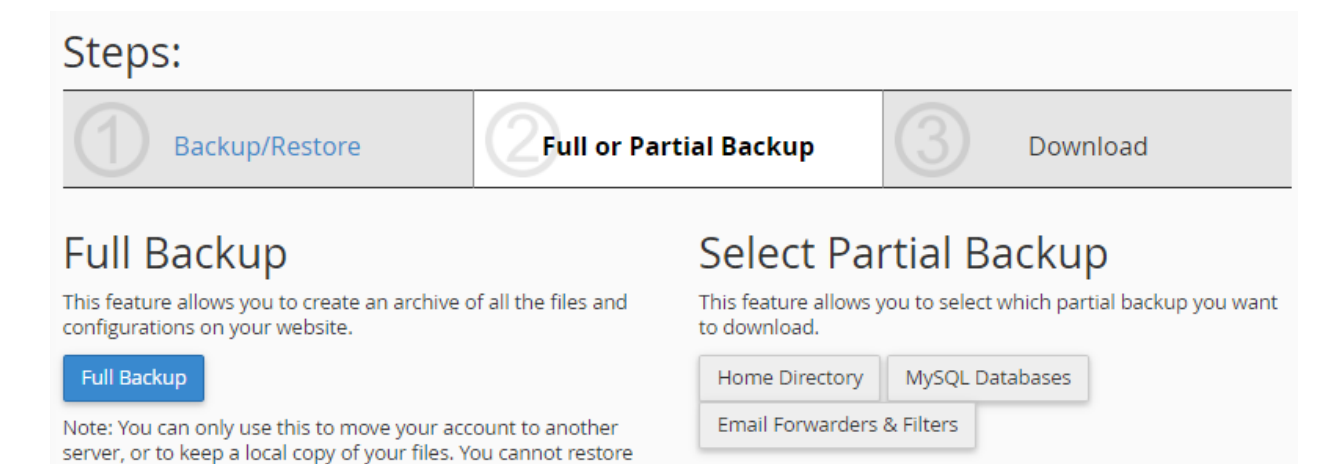

Full Backups through your cPanel interface.

حالا من روي Backup Full کلیک میکنم و به مرحلۀ آخر یعنی دانلود یا ارسال نسخۀ پشتیبان روي یک سرور دیگـر مـی کـنم. شمایل این صفحه باید براي شما آشنا باشد. از اینجا باید تعیین کنید که قرار است نسخۀ پشتیبان در کجا ذخیره شود. من گزینـۀ اول یعنی Directory Home را از فهرست کشویی Destination Backup انتخـاب مـی کـنم و روي Backup Generate کلیک میکنم. این بود از مراحل کار تهیۀ نسخۀ پشتیبان از Wizard Backup.

Steps:

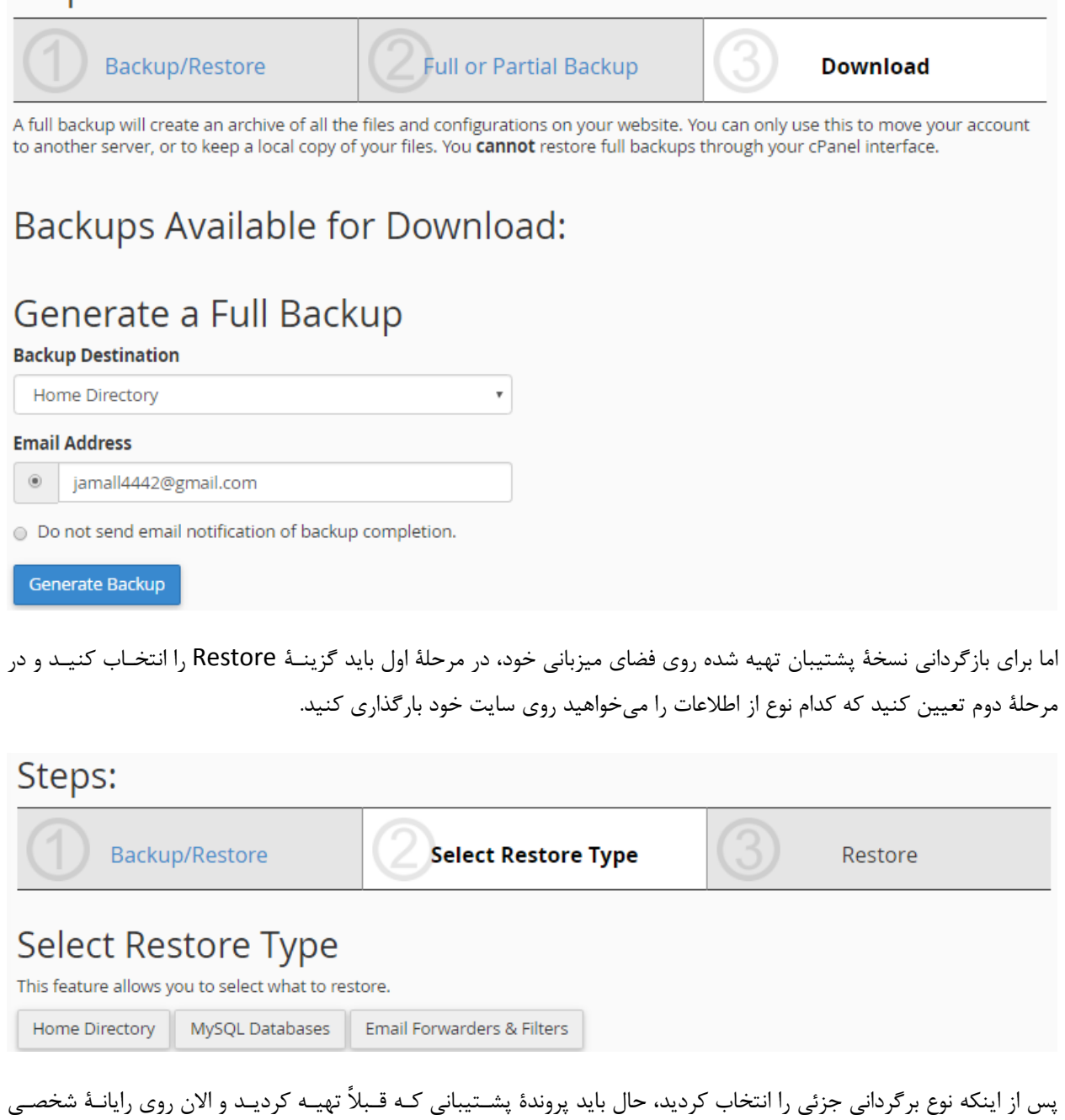

شماست را به سیپنل نشان دهید. البته این کار را در مرحلۀ بعدي انجام خواهید داد.

پروندههایی که براي برگردانی (Restore (جزئی میبایست داشته باشید بدین قرار است:

-38gz.tar. : نسخۀ پشتیبان از پوشۀ خانگی فضاي میزبانی از پروندههاي سایت (Directory Home( -39net. و com. : نسخۀ پشتیبان فیلترها و پاس دهندههاي ایمیل (Filters & Forwarders Email( -40sql. : نسخۀ پشتیبان پایگاه دادة MySQL) Databeses MySQL(

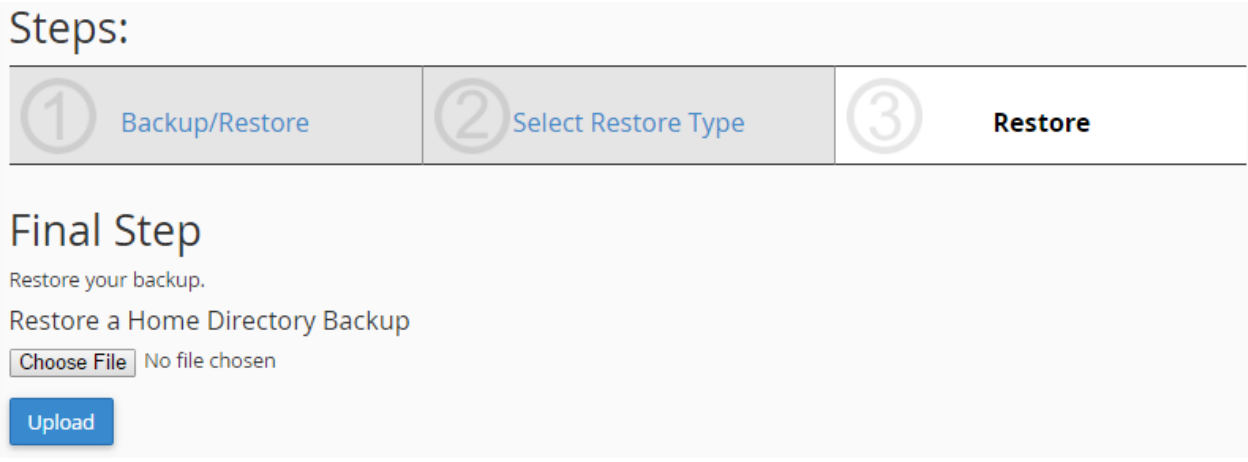

حالا روي دکمۀ File Choose کلیک میکنید و پرونده را از روي رایانه انتخاب میکنید و سپس روي Upload کلیک میکنیـد. کار به همین سادگی به اتمام می رسید. این هم از نحوهٔ کار کردن با بخش Backup Wizard کـه بـه سـادگی بخـش Backup ا سیپنل بود.

باید به یاد داشته باشید که در هر شرایط تهیۀ نسخۀ پشتیبان از اطلاعات سایت بر عهـدة شماسـت و اگـر سـایت خـود را دوسـت دارید، بد نیست حتی شده هر ماه یک بار به این روش یک نسخۀ پشتیبان از اطلاعات خود روي سایت تهیه کنید. هر چند ممکـن است شرکت ارائه دهندة خدمات میزبانی این نسخۀ پشتیبان را براي شما روي یک سرور دیگر تهیه کنـد. امـا در بهتـرین شـرایط ممکن است چند روز براي بازگردانی اطلاعات پاك شده یا خراب شدة شما زمان نیاز داشته باشند تا بتوانند سایت شما را به حالت آخرین نسخۀ پشتیبان بازگردانی کنند.

در نهایت به پایان گروه ابزارهاي Files رسیدیم و امیدوارم تا اینجا توانسته باشید با مهفوم و کـارکرد هـر کـدام از ایـن ابزارهـا بـه خوبی آشنا شوید. چرا که این بخش از سیپنل آن قدر مهم است که اگر فقط همین بخش را بیاموزید و بیشتر نیاز شما را جوابگـو خواهد بود و مشکلی نخواهید داشت. البته فصل بعدي که مرتبط با پایگاههاي داده اسـت، داراي اهمیـت کمـی نیسـت. همچنـین فصلهاي دیگر را هم توصیه میکنم با دقت بیشتري بخوانید تا به تمامی سوالات شما پاسخ داده شـود و قـادر باشـید بـه بهتـرین شکل از سیپنل براي مدیریت سایت خود استفاده کنید.

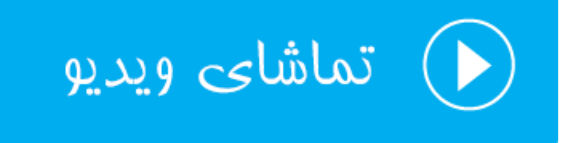

# **ابزارهاي پایگاه داده** DataBases

به بخش ابزارهاي مرتبط با پایگاههاي داده میرسیم. پس بهتر است یک تعریف هر چند مختصر از پایگـاه داده خـدمت شـما ارائـه کنم. پایگاه داده معادل فارسی عبارت DataBase است، که همانطور که از مفهومش پیداست، محلی براي ذخیرة اطلاعات سایت ماست. فرض کنید ما سایتی را با استفاده از یک سامانۀ مدیریت محتوا ساختیم که زمانی که نوشتهاي را در سایت منتشر میکنیم، متن نوشته به همراه دیگر مشخصات در پایگاه داده ذخیره می شوند. ما انواع مختلفی پایگاه داده داریم که به عبارتی میتوان گفت پر استفادهترین و معروفترین نوع پایگاه داده MySQL است.

سیپنل هم داراي چنین نوع پایگاه دادهاي است. به جرأت هم میتوان گفت که بیشتر سیستمهاي سایت ساز و مدیریت محتـوا از این نوع پایگاه داده استفاده میکنند. پس نباید نگران این باشید که آیا با سیپنل میتوانید سایت دلخواه خود را راهاندازي کنید یـا خیر. به هر حال همانطور که در تصویر زیر شاهد هستید، 4 ابزار در بخش پایگاه داده وجود دارد که به همراه توضیحات مختصر به قرار زیر هستند:

- phpMyAdmin: نرم افزاري است براي مدیریت ریز به ریز پایگاههاي دادهاي که تا به الان ساختید. البتـه بـا ایـن نـرم افزار میتوانید پایگاه دادة جدیدي هم بسازید. اما در سیپنل این امکان محـدود شـده اسـت. پـس اگـر خواسـته باشـید دادهاي را به صورت دستی وارد یک جدول از پایگاه داده کنید، میبایست از طریق phpMyAdmin انجام دهید.
- Databases MySQL: مدیریت پایگاههاي دادة خود را از این قسمت میتوانید پی بگیرید. مثلاً پایگاه دادهاي را بسازید یا آن را حذف کنید. یا کاربران پایگاههاي داده را ویرایش کنید.
	- Wizard Database MySQL: یک روش دیگر به صورت گام به گام براي ساخت پایگاه داده میباشد.
- MySQL Remote: اگر خواسته باشید اجازه دهید یک سایت خارجی (خارج از فضاي میزبانی شما) به پایگاه دادة شما روي فضاي میزبانیِ جاري شما دسترسی داشته باشد، باید از این قسمت اقدام کنید.

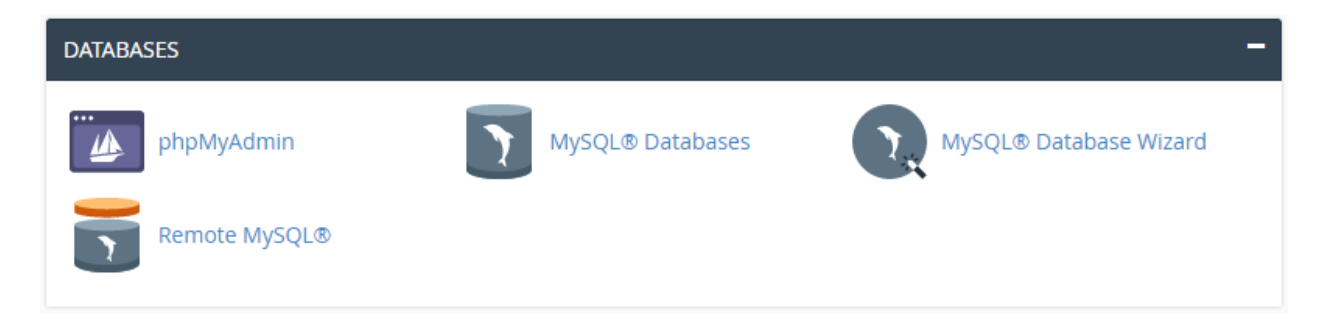

حال به صورت جزء به جزء شما را با بخشهاي مرتبط با این قسمت از سیپنل آشنا خواهیم کرد.

### **پایگاه دادة MySQL؛ Databases MySQL**

اول از همه به سراغ این بخش خواهیم رفت و با آن آشنا خواهیم شد. فرض میکنیم شما مـی خواهیـد یـک پایگـاه داده سـاخته و اطلاعات آن را به نرم افزار سایتساز خود بدهید. براي ساخت پایگاه داده باید از بخش Databases MySQL اقـدام نماییـد. بـه زبان ساده پایگاه داده اطلاعات را فقط به صورت متن ذخیره میکند. براي دستهبندي این اطلاعات لازم است کـه مـا از جـدول هـا استفاده کنیم که این جدولها هستند که اطلاعات را درون سطرهاي مختلف ذخیره میکنند. هر ستون هم یک نوع داده را ذخیره میکند. اگر با Excel کار کرده باشید، حتماً میدانید که منظور من چیست. به هر حال صفحه گستردة موجود در اکسل هم نـوعی پایگاه داده است.

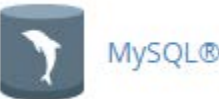

#### MySQL® Databases

براي ویرایش اطلاعات موجود درون هر پایگاه داده باید به آن دسترسی داشته باشیم. براي اینکه دسترسیها را به صورت مـدیریت شده به اسکریپتهاي مختلف خود روي فضاي میزبانی بدهیم، باید متناسب با آن کاربر یا User ایجاد کنیم. حـالا دسترسـی هـر کاربر را به یک یا چند پایگاه داده میدهیم که از آن پس قادریم با اطلاعات کاربري (نام کاربري و رمز عبور) آن کاربر بـه اطلاعـات یک پایگاه داده دسترسی داشته باشیم. این کار را ما دستی انجام نخواهیم داد. بلکه خود نرم افزار مدیریت سـایت مـا کـه بـه ایـن پایگاه داده نیاز دارد انجام خواهد داد. ما فقط باید اطلاعات نام کاربري (Username (و رمز عبور (Password (کاربري کـه بـه آن پایگاه داده نیاز دارد را وارد پروندة پیکربنديِ نرم افزار خود کنیم. حالا وارد صفحۀ Databases MySQL خواهیم شد تـا بـه صورت عملی با مواردي که عرض کردم آشنا شوید.

این صفحه از دو قسمت کلی تشکیل شده است که قسمت اول براي کار کردن با پایگاههاي داده است و قسمت دوم براي کار کردن با کاربرهاي پایگاه داده است. اما کل بخشهاي این صفحه به صورت مرحله به مرحله با آنها آشنا خواهید شد، بدین قرار است:

- -41 Database New Create : ساخت یک پایگاه دادة جدید
	- -42Databases Modify : بررسی و تعمیر پایگاههاي داده
- -43Databases Current : فهرست پایگاههاي دادة ساخته شده
	- -44User New Add : ساخت یک کاربرِ پایگاه دادة جدید
- -45 Database To User Add : افزودن یک کاربر به پایگاه داده
	- -46 Users Current : فهرست کاربران پایگاه داده

در بخش Database New Create شما میتوانید یک پایگاه دادة جدید بسازید. براي این منظور کافی است نـام پایگـاه داده را در جعبۀ زیر عنوان Database New وارد کنید. دقـت داشـته باشـید کـه نـام کـاربري حسـاب سـی پنـل شـما، کـه در اینجـا webnoadm است به علاوة علامت \_ به ابتداي نام پایگاه دادة شما به اجبار اضافه میگردد. پس این میشود نام پایگـاه دادة مـا در اینجا: mydatabase\_webnoadm

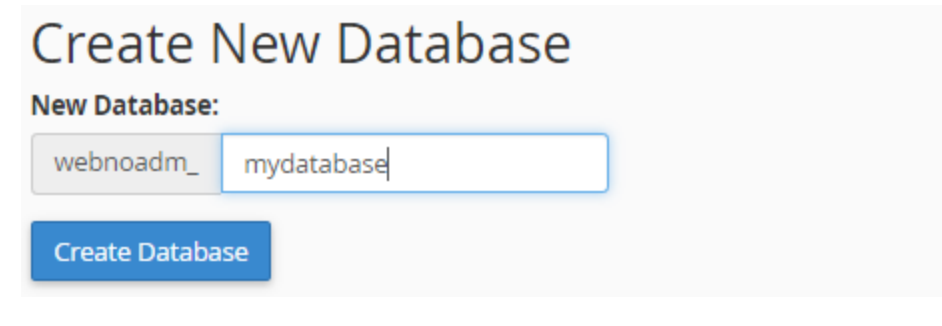

حالا میتوانید روي Database Create کلیک کنید تا پایگاه داده فوراً براي شما ساخته شود.

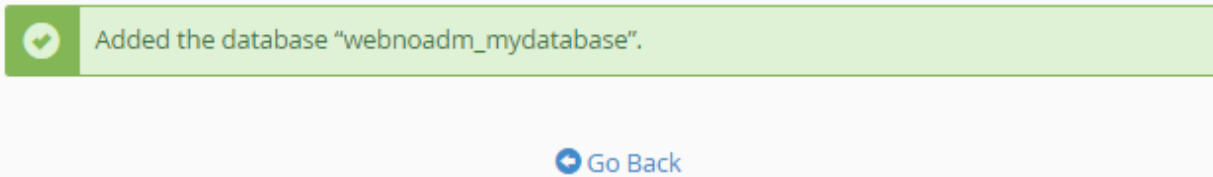

روي Back Go کلیک کنید تا به یک مرحله قبل برگردیـد. مـی رویـم بـه سـراغ بخـش Databases Modify. در اینجـا شـما میتوانید پایگاههاي دادة خود را بررسی (Check (یا تعمیر (Rapair (کنید. پس از فهرست کشـویی اول ( Database Check ( براي بررسی یک پایگاه داده میتوانید یکی را انتخاب کرده و روي Database Check کلیک کنید. همین کار را هم براي تعمیـر کردن یک پایگاه داده از قسمت Database Repair میتوانید انجام دهید.

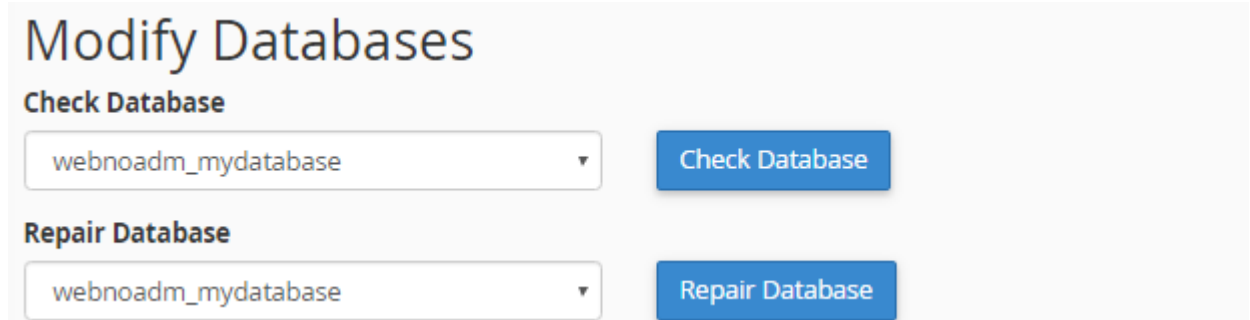

گاهی از مواقع ممکن است مشاهده کنید پایگاه دادهٔ شما به خوبی کار نمیکند. پس اول بهتر است آن را بررسی کنید کـه پـس از اتمام بررسی سیپنل به شما جدولی که داراي عیب است را نشان میدهد، که حال باید از قسمت تعمیر (Repair (اقدام به تعمیر پایگاه دادة خود کنید.

اما حالا به بخش Add New User خواهیم رفت تا یک کاربر تعریف کنید که بعداً دسترسی این کاربر به پایگاه دادهای که اخیـراً ساختیم را برقرار کنیم. توجه کنید که کاربرهایی که ما در اینجا میسازیم هیچ ربطی به حسابهاي کاربري ایمیل و FTP یا دیگـر قسمتهاي سیپنل نخواهند داشت. این کاربرها مربوط به خود MySQL هستند. براي ساخت یک کاربر جدید که زمان زیادي را هم از شما نخواهد گرفت، باید نام کاربر را در جعبۀ Username وارد کنید. همان ویژگی که براي انتخاب نام پایگاه داده وجود داشت، در اینجا هم صدق میکند. یعنـی ابتـداي نـام کـاربري حتمـاً قسـمتی از نـام کاربريِ سیپنل شما را با خود دارد. پس نام کاربري ما در تصویر زیر به این صورت خواهد شد: jamal\_webnoadm

# **MySQL Users**

## **Add New User**

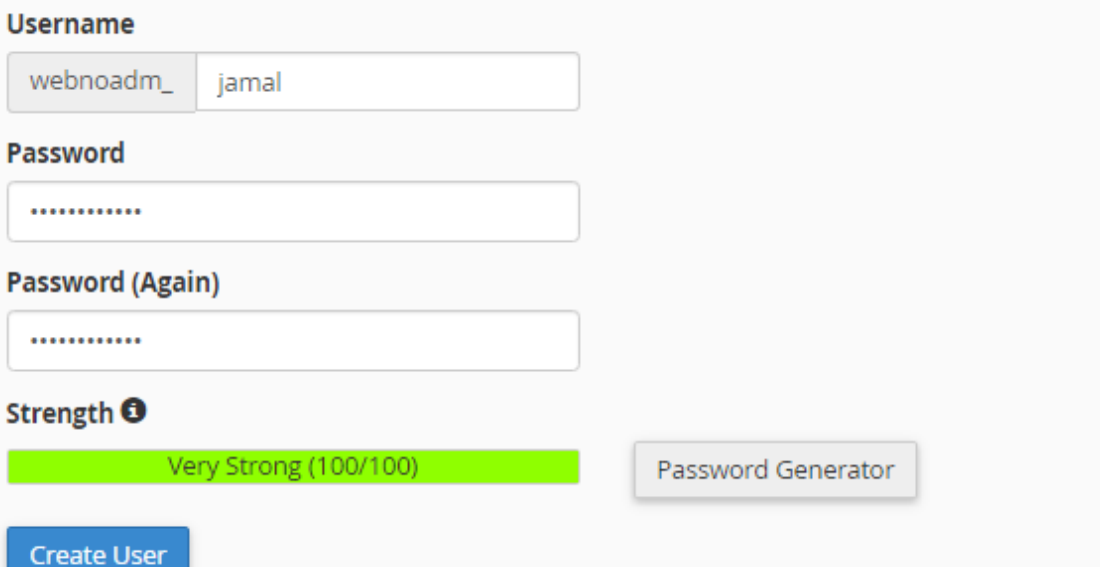

رمز عبوري را هم باید براي این کاربر تعیین کنید. که بهترین کار استفاده از ابزار Generator Password اسـت کـه بـه ماننـد دیگر قسمتهاي سیپنل که نیاز به ساخت رمز عبور بود، باید رفتار کنیم. حـالا روي User Create کلیـک مـی کنـیم تـا کـاربر ساخته شود.

You have successfully created a MySQL user named "webnoadm\_jamal".

#### **O** Go Back

پیام ساخت موفقیتآمیز کاربر نمایش داده میشود. براي رفتن به قسمت قبلی روي Back Go کلیک میکنم. در حال حاضـر مـا هم یک پایگاه داده ساختیم و هم یک کاربرِ پایگاه داده. الان باید دسترسی این کاربر را به پایگاه داده برقرار کنیم. این کار را باید از بخش Database To User Add انجام دهیم. تصویر این بخش را در زیر میبینید.. ما باید از فهرست کشویی User نام کاربري که ساختیم و از فهرست کشویی Database نام پایگاه دادهاي که ساختیم را انتخاب کنیم. سپس روي Add کلیک کنیم.

# Add User To Database

**User** 

webnoadm\_jamal

#### **Database**

webnoadm\_mydatabase

Add

به صفحۀ دیگري هدایت خواهیم شد که باید دسترسیهایی که این کاربر براي ویرایش پایگاه داده دارد را تعیین کنیم.

 $\bar{\mathbf{r}}$ 

 $\overline{\mathbf{v}}$ 

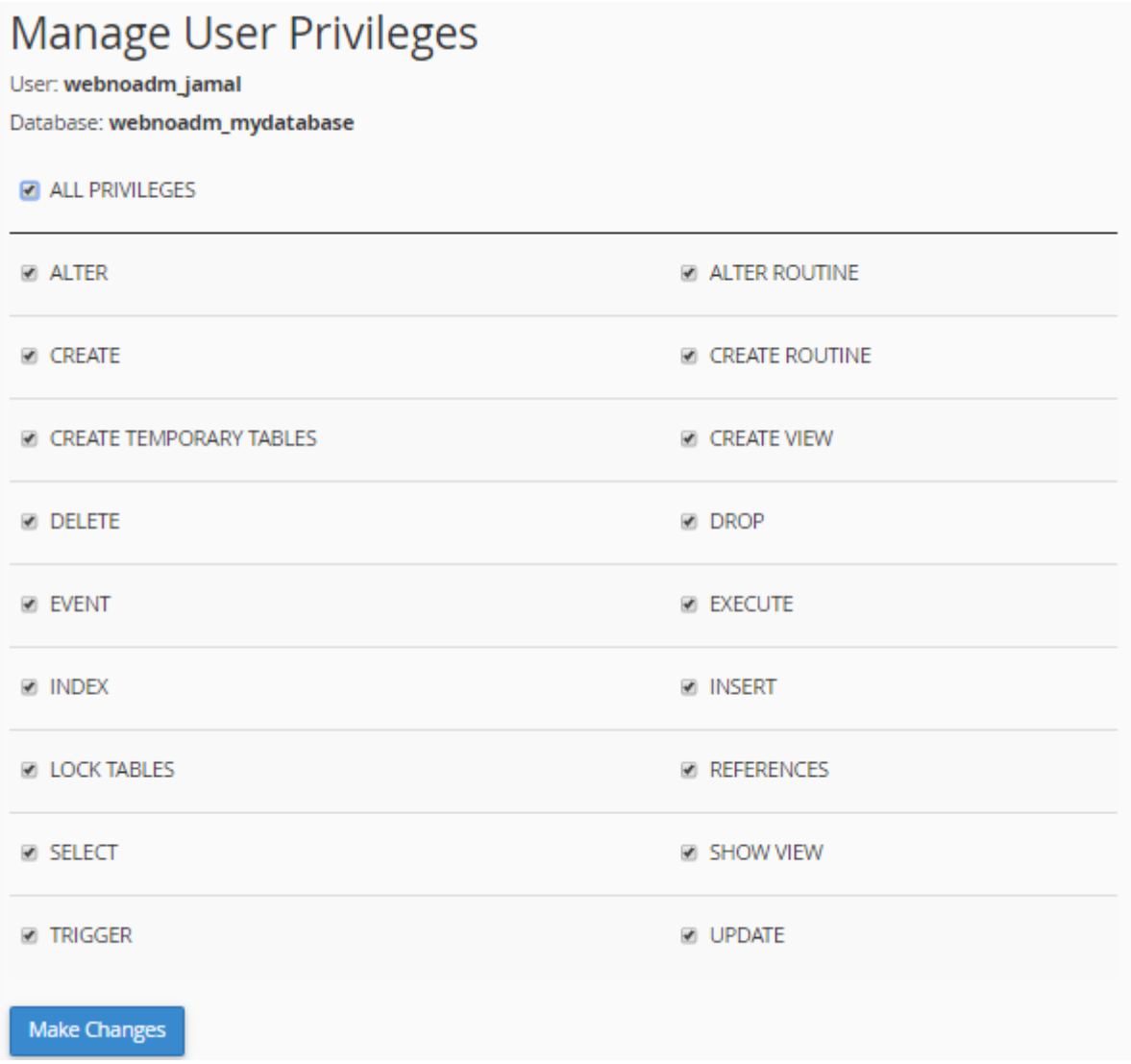

میتوانید روي PRIVILEGES ALL کلیک کنید تا همۀ دسترسیها به این کاربر داده شود. اما اگر میدانید اسکریپتی که قرار است نصب کنید نیاز به چه دسترسیهایی دارد که به خوبی کار کند، به طور خاص فقط میتوانید آنها را انتخاب کنید و در نهایـت روي Changes Make کلیک کنید. تغییرات انجام خواهد شد و اطلاعیهاش براي شما نمایان میگردد.

### Add User to MySQL® Database

You have given the requested privileges on the database "webnoadm\_mydatabase" to the user 'webnoadm jamal"

#### Go Back

روي Back Go کلیک میکنیم تا به صفحۀ قبلی هـدایت شـویم. بـه بخـش Database Current خـواهیم رفـت تـا فهرسـت پایگاههاي دادهاي که تا به الان ساختیم را بتوانیم ببینیم. در ستون Database نام پایگاه داده نشان داده شـده اسـت. در سـتون Size حجم آن نوشته شده است. هر چقدر سایت شما داراي محتواي بیشتري باشد، این حجم هم بیشتر خواهد شـد. از آن جـایی که همین الان ما این پایگاه داده را ساختیم، پس طبیعی است که حجم آن 0.00 مگابایت باشـد. در سـتون Users Privileged هم کاربرانی را میبینید که به این پایگاه داده دسترسی دارند. اگر یادتان باشد، آخرین کاري که ما کردیم ایـن بـود کـه دسترسـی کاربري که اخیراً ساختیم را به پایگاه دادة مذکور برقرار کردیم. حالا با کلیک روي نام این کاربر در این جدول، میتوانیم دوباره وارد صفحۀ اعطاي دسترسیها شویم و دسترسیِ این کاربر به پایگاه داده را ویرایش کنیم. با کلیک روي نماد سطح زباله در کنار نام این کاربر هم میتوانیم دسترسیِ این کاربر را به پایگاه داده به طور کامل حذف کنید. دقت کنید خـود کـاربر حـذف نمـی شـود، فقـط دسترسیاش حذف میگردد.

## **Current Databases**

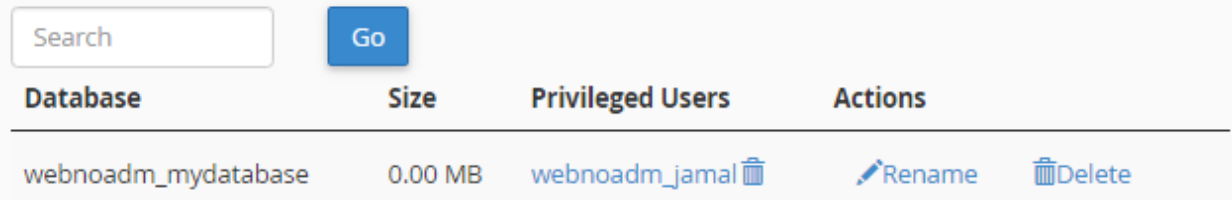

در ستون Actions هم دو تا ابزار وجود دارد. اولی که با عنوان Rename مشخص شده است، براي تغییر نام پایگاه داده اسـتفاده میشود. براي استفاده از این دستور نهایت دقت را داشته باشید و پیشنهاد خود سیپنل این است که قبل از تغییر نـام پایگـاه دادة خود، حتماً اول از آن یک نسخۀ پشتیبان تهیه کنید. در غیر این صورت ممکن است اطلاعات شما از بین برود. به دلیل اینکه خـود پایگاه دادة MySQL اجازة تغییر نام پایگاه دادهاي را نمیدهد. کاري که سیپنل انجام میدهد این است که اول یک پایگاه جدیـد میسازد. سپس اطلاعات و دسترسیهاي پایگاه دادة قبلی را روي پایگاه دادة جدید سوار میکند.

با کلیک روي دستور Delete هم میتوانید کل پایگاه دادة مورد نظر را حذف کنید. دقت کنید که پاك کردن یک پایگاه داده هـم غیرقابل برگشت است. پس با احتیاط این کار را انجام دهید. این بود از توضیحات کامل قسمت Databases Current. اما آخرین قسمتی که از این صفحه میماند Users Current است که به مانند قسمت مدیریت پایگاههاي داده، از اینجا میتوانید کاربرهاي پایگاه داده را مدیریت کنید. در ستون Users نام کاربر پایگاه داده را میتوانید ببینید. در ستون Actions هم چنـد تـا دستور وجود دارد که یکی یکی توضیحاتش را خدمت شما عرض میکنم.

- -47 Password Change : اگر فکر میکنید که باید رمز عبور این کاربرِ پایگاه داده را تغییر دهید روي این دستور کلیـک کنید و در صفحۀ دیگري که براي شما باز میشود، رمز عبور جدید را وارد یا تولید کنید. دقت داشته باشـید در صـورتی که همینک سایت روي فضاي میزبانی شما با این کاربرِ پایگاه داده در حال اتصال به یک پایگـاه داده اسـت، سـایت شـما خطا خواهد داد. چون دیگر دسترسی به پایگاه داده نخواهد داشت که بتواند اطلاعات سایت را بخواند یـا آنهـا را ویـرایش کند.
- -48 Rename : براي تغییر نام کاربر پایگاه داده هم میتوانید روي این دستور کلیک کنید. یک پنجره روي هوا بـاز خواهـد شد که میتوانید قسمت دوم نام کاربر را تغییر دهید. در رابطه با تغییر نام کاربر، به همان مشکلی کـه بـراي تغییـر رمـز کاربر باید دقت میکردید هم باید توجه کنید. در نهایت پس از تغییر رمز و نام کاربر باید وارد پرونـدة پیکربنـدي سـایت خود شده و اطلاعات تماس به پایگاه داده توسط این کاربر را ویرایش کنید.
- -49 Delete : براي حذف کردن این کاربر هم میتوانید روي این دستور کلیک کنید و در صفحۀ دیگري که بـراي شـما بـاز میشود، روي User Delete کلیک کنید.

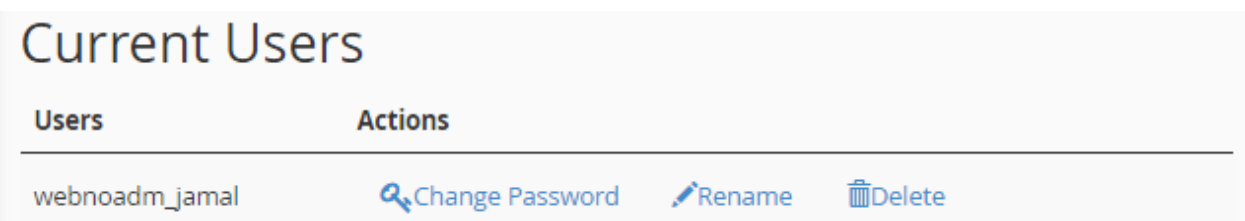

با این توضیحات که که سعی شد خیلی مفصل و کامل به شما ارائه گردد، الان به راحتی میتوانید پایگاه دادة سایت خود را بسازید و مدیریت کنید. بیشتر سیستمهاي مدیریت محتوا مثل وردپرس یا جوملا، اول کار نیاز دارند که شما یک پایگاه داده را بسازید. در ساخت پایگاه داده باید دقت کنید که از طرف شرکت فضاي میزبانیِ خود محدودیت دارید یا خیر. در بیشتر مواقـع سـاخت پایگـاه داده داراي محدودیت است و شما از یک تعداد به بالا نمیتوانید پایگاه داده بسازید. در خیلی از مواقع هم شـما نیـازي بـه سـاخت پایگاه دادة زیادي ندارید که این کار ممکن است سرعت سایت شما و یا حتی سایتهاي همسایه را کُند کند.

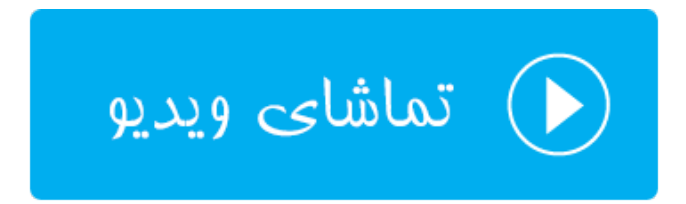

### **گامبهگامِ پایگاه داده؛ Wizard Database MySQL**

یکی دیگر از روشهاي ساخت پایگاه داده در سیپنل استفاده از بخش Wizard Database MySQL است که پایگاه دادهاي که براي ما میسازد دقیقاً به مانند روش قبلی است و هیچ فرقی نمیکند. فقط روش ساختش از نظر رابط کاربري متفاوت است که به صورت مراحل گام به گام شما را راهنمایی مـی کنـد ، تـا در نهایـت بتوانیـد پایگـاه داده بـه همـراه کـاربر مـورد نظـر را بسـازید و دسترسیهاي لازم به آن بدهید. خود سیپنل پیشنهاد کرده اگر براي اولین بارتان است که میخواهید یک پایگاه داده بسازید، بهتر است از این شیوه استفاده کنید. چرا که هم سادهتر است و هم احتمال ایجاد خطا در آن کم است.

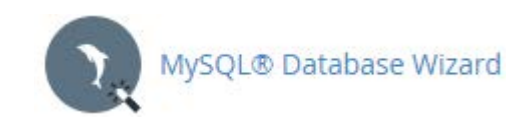

حالا وارد این بخش خواهیم شد و یک بار به این شیوه پایگاه دادهاي را میسازیم. قابل ذکر است از توضیحاتی که قبلاً ارائـه کـردم صرف نظر خواهم کرد. در اولین گام که تصویر آن را در زیر شاهد هستید، باید نام پایگاه داده را وارد کنید.

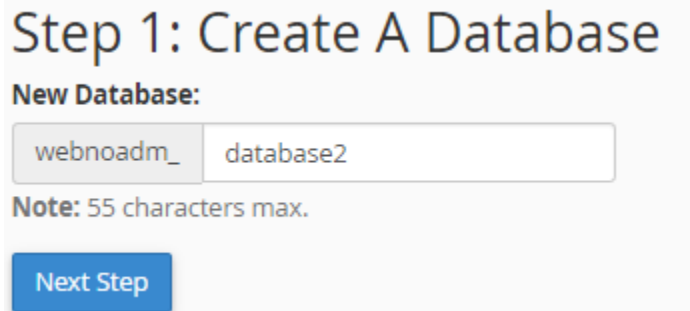

روي Step Next کلیک میکنیم تا پیامی به رنگ سبز رنگ در بالاي صفحه به همراه گام ساخت کاربر پایگـاه داده بـه مـا نشـان داده شود. پیام به ما خواهد گفت که پایگاه دادة ما با موفقیت ساخته شده و حال باید یک کاربر براي این پایگاه داده تعریف کنیم.

در این مرحله باید نام کاربر را در جعبۀ Username وارد کنید و رمز عبوري را هم در جعبـه هـاي Password و Password (Again (وارد کنید. بهتر است از ابزار Generator Password استفاده کنید. سپس روي User Create کلیک کنید.

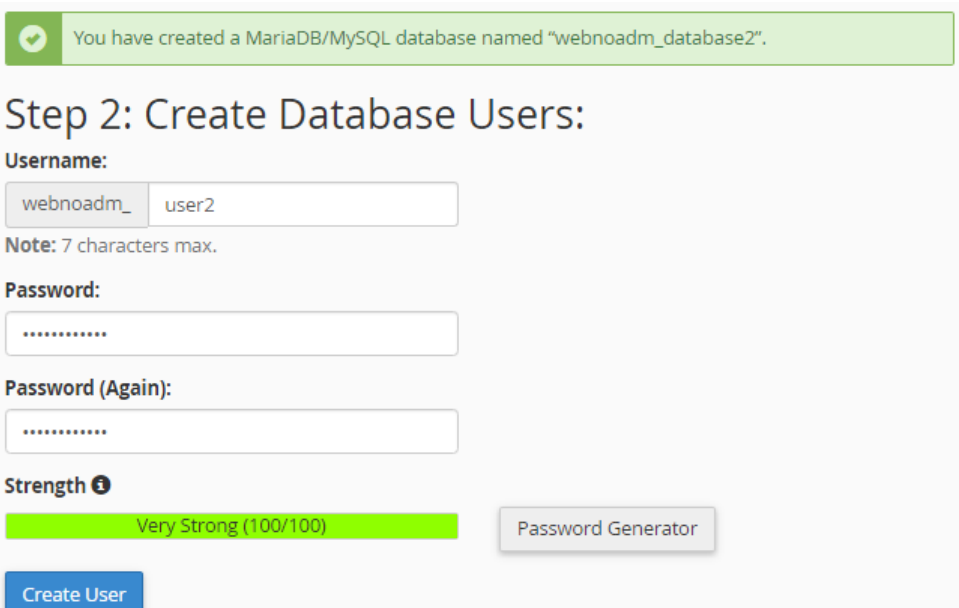

حالا طبق توضیحاتی که قبلاً عرض شد، باید محدودیتهاي دسترسیِ این کاربر را به پایگاه داده تعیین کنیـد و روي Step Next کلیک کنید.

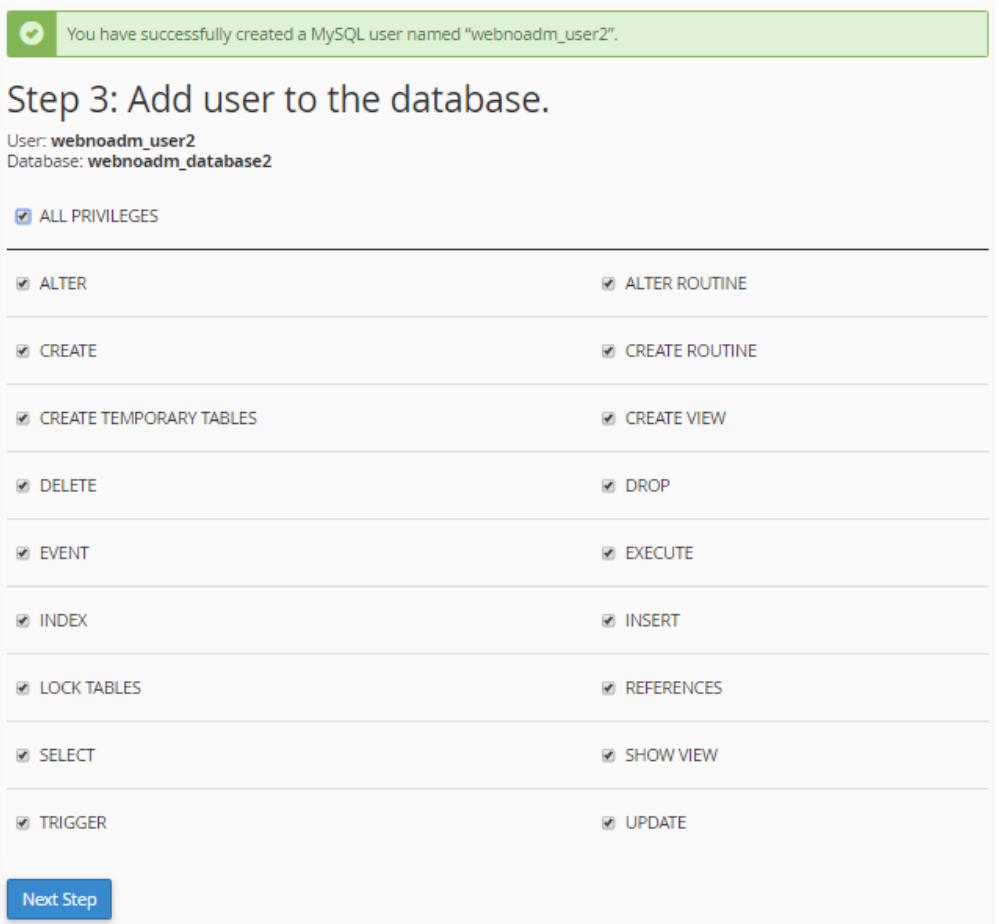

در گام چهارم به شما اعلام خواهد کرد که پایگاه داده به همراه کاربر مورد نظر ساخته شده و الان آمادة استفاده است. 4 تـا پیونـد در پیام وجود دارد که شما را به مرحلۀ بعدي هدایت خواهد کرد:

## Step 4: Complete the Task

User "webnoadm\_user2" was added to the database "webnoadm\_database2".

Add another database.

Add another user for your MySQL database.

Return to MySQL Databases.

**Return Home** 

- -50 database another Add : دوباره یک پایگاه دیگر براي شما خواهد ساخت.
- Add another user for your MySQL database -۵۱ : یک کاربر دیگر برای این پایگاه داده خواهد ساخت که دو تا کاربر قادر به دسترسی به این پایگاه داده باشند.
	- -52Databases MySQL to Return : شما را به بخش Databases MySQL سیپنل منتقل خواهد کرد.

-53 Home Return : شما را به صفحۀ اصلی (خانگی) سیپنل خواهد برد.

بدین ترتیب شما علاوه بر اینکه به روش قبلی که در بخش قبلی به شما توضیح دادم، میتوانستید پایگـاه دادة خـود را بـه صـورت تفضیلی بسازید، در این قسمت از سیپنل هم قادر به ساخت پایگاه داده، ساخت کاربر و اعطاي دسترسیها بودیـد کـه بـه روشـی سادهتر ولی محدودتر قابل انجام بود. در بخش بعدي به phpMyAmin خواهیم پرداخت.

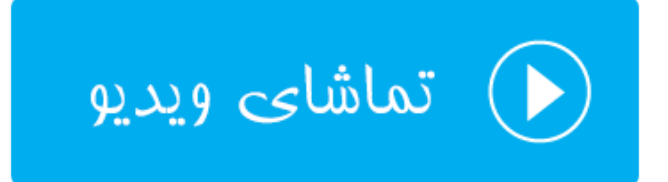
## **نرم افزار phpMyAdmin**

بخش دیگري که در رابطه با پایگاههاي داده در سیپنل وجود دارد phpMyAdmin نام دارد. phpMyAdmin نام نـرم افـزاري رایگان و بازمتن است که سیپنل از آن بهره میبرد براي اینکه شما بتوانید به طور کامل کنترل کاملی روي پایگـاه هـاي دادة خـود داشته باشید. همانطور که باید بدانید، پایگاه دادة MySQL اطلاعات را به صورتی ذخیره و بازیابی میکند که بـه صـورت مسـتقیم نمیتوانیم آنها را ببینیم و مدیریتشان کنیم. اما نرم افزار phpMyAdmin که با زبان برنامـه نویسـی PHP نوشـته شـده اسـت، امکان مدیریت پایگاه داده را در یک محیط گرافیکی میدهد. اگر phpMyAdmin نبود، شاید براي کار کـردن بـا پایگـاه داده آن هم به صورت مستقیم، نیاز بود که خط فرمان کار کردن با MySQL را هم یاد داشته باشیم. اما الان phpMyAdmin به راحتـی به شما فهرست پایگاههاي داده را نشان میدهد، فهرست کاربران را نشان میدهد، امکان اضافه یا حذف کردن جدول از پایگاه داده را میدهد، امکان اجراي کد SQL را میدهد و خلاصه هر کاري که نیاز باشد به صورت مسـتقیم روي پایگـاه داده انجـام دهـیم را امکانش را به ما میدهد.

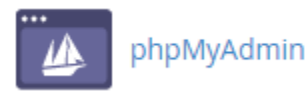

با کلیک کردن روي نماد phpMyAdmin از صفحۀ اصلی سیپنل، وارد صفحهاي خواهیم شد که سیپنل به ما خواهد گفت، باید صبر کنیم تا وارد phpMyAmin شویم.

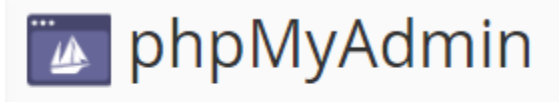

The system will redirect you in a moment.

پس از آن صفحۀ اصلی phpMyAdmin براي ما باز میشود که اگر خواسته باشم تمامی قسمتهاي آن را در این بخش از کتاب آموزش سیپنل از مجموعه کتابهـاي جمـال آمـوزش دهـم، بایـد حجـم کتـاب را دو برابـر حالـت عـادي در نظـر بگیـرم. بـراي phpMyAdmin کتابهاي تخصصی زیادي به زبان انگلیسی نوشته شده و موجود است و ما هم آموزش ایـن نـرم افـزار مفیـد و کاربردي را به کتابی دیگر موکول خواهیم کرد که بتوانیم تمامی جوانب آن را خدمت شما توضیح دهم.

اما براي الان قسمت هاي کلی phpMyAdmin را خدمت شما شرح خواهم داد تا هم بدانید این نـرم افـزار از چـه قسـمت هـایی تشکیل شده است. هم اینکه قادر باشید نیاز اولیۀ خود را برطرف کنید. پس کار آموزش اجمالی را شروع میکنیم.

اول از همه یک نوار عمودي در سمت چپ صفحه وجود دارد که حاوي چند تا دکمه در بالاي آن، همچنین فهرست درختی تمامی پایگاههاي داده به همراه جداول درون آنهاست. با کلیک کردن روي نماد خانه که در بالا سمت چپ این نماد وجود دارد، میتوانیـد به صفحهاي هدایت شوید که همینک درون آن هستید. با کلیک کردن روي علامت بعـلاوة سـمت چـپ هـر پایگـاه داده، جـداول موجود در آن باز خواهند شد. یک توضیح راجع به جدولهاي پایگاه داده بدهم؛ جدولها مثل قفسه براي مرتب کردن کتابهـا در کتابخانۀ شما هستند و کار مرتب کردن دادهها درون پایگاه دادة شما را برعهده دارند و چیز عجیبی نیستند.

حالا میرویم به سراغ قسمت سمت راست صفحه، که در بالاي آن یک نوار افقی وجود دارد. این نواري است که شـامل پیونـدهایی براي رفتن به قسمتهاي اساسی phpMyAdmin میباشد. در رابطه با اینکه هـر کـدام از ایـن قسـمت هـا چـه کـاري را انجـام میدهند، به صورت فهرستی خدمت شما خواهم گفت:

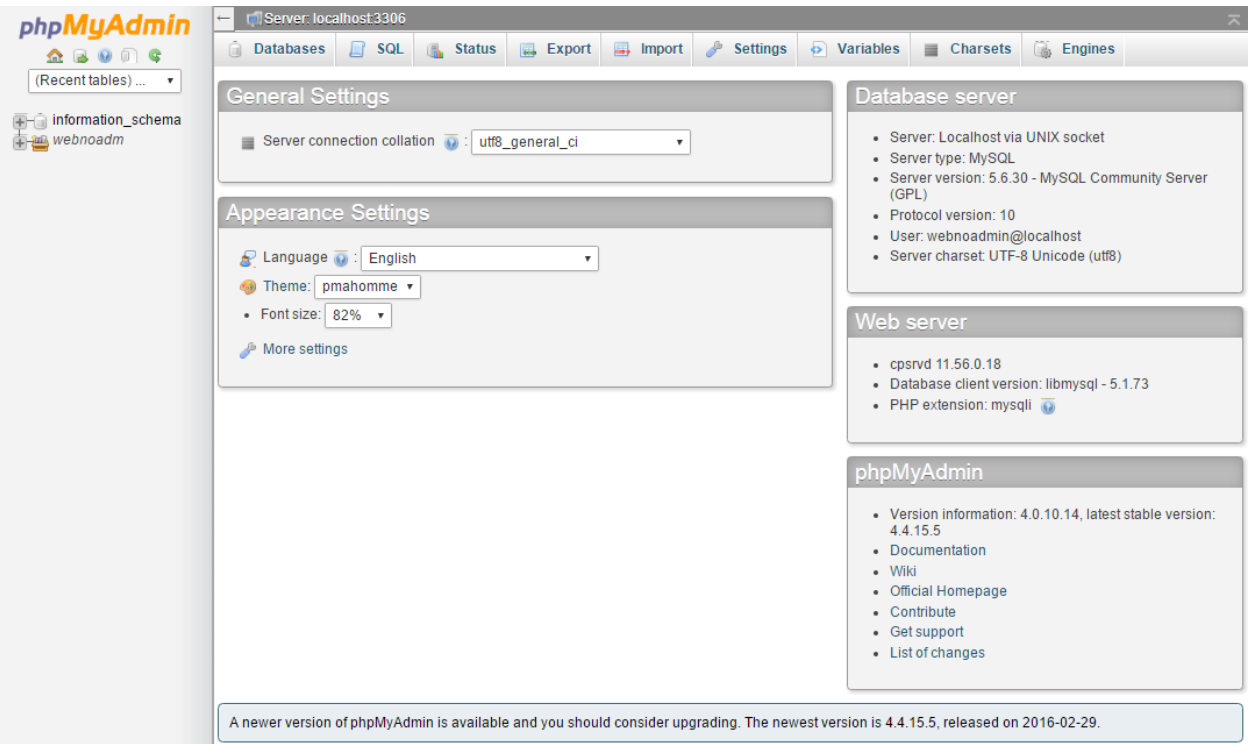

- -54Databases : فهرست تمامی پایگاههاي داده را به شما نشان میدهد که با کلیک روي عنوان هر پایگاه داده، محتویات آن نمایش داده خواهد شد.
- -55 SQL : از این قسمت میتوان کدهاي SQL که روشی دیگر براي برقراري ارتباط بـا پایگـاه دادة MySQL اسـت را اجـرا کرد.
	- -56 Status : آمار و ارقامی را راجع به میزان تبادل اطلاعات و تعداد اتصالات را نمایش میدهد.
	- -57Export : از این بخش میتوان اقدام به تهیۀ نسخۀ خروجی از پایگاههاي دادة خود و یا قسمتی از آنها کرد.
		- -58Import : دادههاي خروجی گرفته شده باید از این قسمت درون ریزي شوند.
- -59Settings : آن بخش از تنظیمات نرم افزاري phpMyAdmin که توسط کاربر نهایی قابل تنظیم است در اینجا جـاي گرفته است.
	- -60 Variables : مجموعهاي از متغیرهاي سیستمیِ سرور MySQL را در اینجا میتوانید شاهد باشید.
- -61 Charsets : در این قسمت تمامی charsets و Collation هایی که سرویس MySQL از آنها پشـتیبانی مـی کنـد را نمایش می،دهد.
- -62 Engines : در این قسمت تمامی موتورهاي ذخیره سازي که توسط سـرویس MySQL پشـتیبانی مـی شـوند را نشـان میدهد.

در بخش وسط صفحه هم شما اطلاعاتی راجع به خود نرم افزار phpMyAdmin و همچنین MySQL خواهیـد دیـد. در جعبـۀ Settings Appearance شما قادرید زبان، قالب و اندازة قلم بخشهاي مختلف phpMyAdmin را تغییر دهید.

اما در حال حاضر به سراغ کار کردن با یک پایگاه داده خواهیم رفت تا بیشتر با این نرم افزار آشـنا شـوید. اول از همـه از فهرسـت پیوندهاي بالا روي Databases کلیک کنید تا فهرستی از پایگاههاي دادهاي که تا به الان ساختید را ببینیـد. حتـی پایگـاه هـاي دادهاي که از طریق خود سیپنل، بخش Database MySQL ساختید هم در این موجود است. در اصل این روش دیگـري اسـت براي مشاهده و ویرایش پایگاههاي دادة شما؛ البته به شیوهاي پیشرفتهتر. به این دلیل که شما هر کاري که بخواهید میتوانید روي پایگاههاي دادة خود انجام دهید.

#### **Databases**

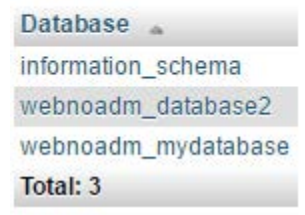

حالا روي یکی از پایگاههاي دادهاي که میخواهیم کلیک میکنیم. از آن جایی که دو تا پایگاه دادة آخري که جدیداً ساختیم خالی است، اگر روي آنها کلیک کنیم چیزي براي نمایش وجود ندارد. پس همین کار را میکنیم و روي یکی از آنها کلیک میکنیم تا به صـــورت عملـــی یـــک جـــدول بســــازیم و درون جـــدول را بـــا یـــک دســـته اطلاعـــات نمونـــه پُـــرش کنـــیم. پـــس روي mydatabase\_webnoadm کلیک میکنم.

No tables found in database

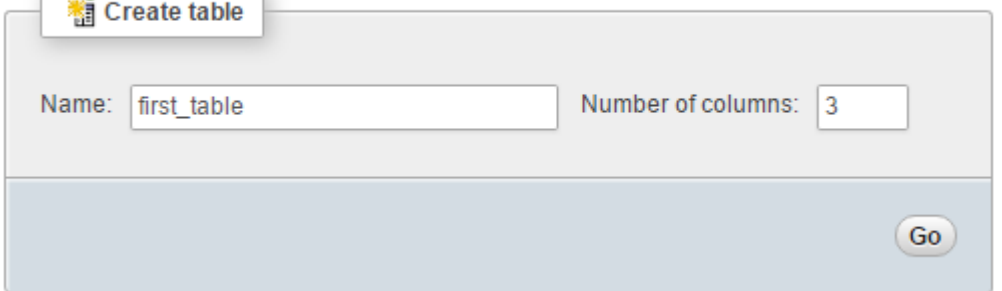

همانطور که میبینید هیچ جدولی در این جا وجود ندارد و عبارت database in found tables No نمایش داده شـده اسـت. پس باید اولـین جـدول را بسـازید. نـام آن را در جعبـۀ Name وارد کنیـد و تعـداد سـتون هـاي آن را در جعبـۀ of Number columns وارد کنید (3 را وارد کنید) و روي Go کلیک کنید. اولین جدول ما بـا نـام table\_first سـاخته شـده و حـال بایـد مشخصات ستونهاي آن را تعیین کنید. ستونها همان اطلاعات در رکورد را درون خود ذخیره میکنند. طبق تصویر زیر میتوانید این کار را انجام دهید.

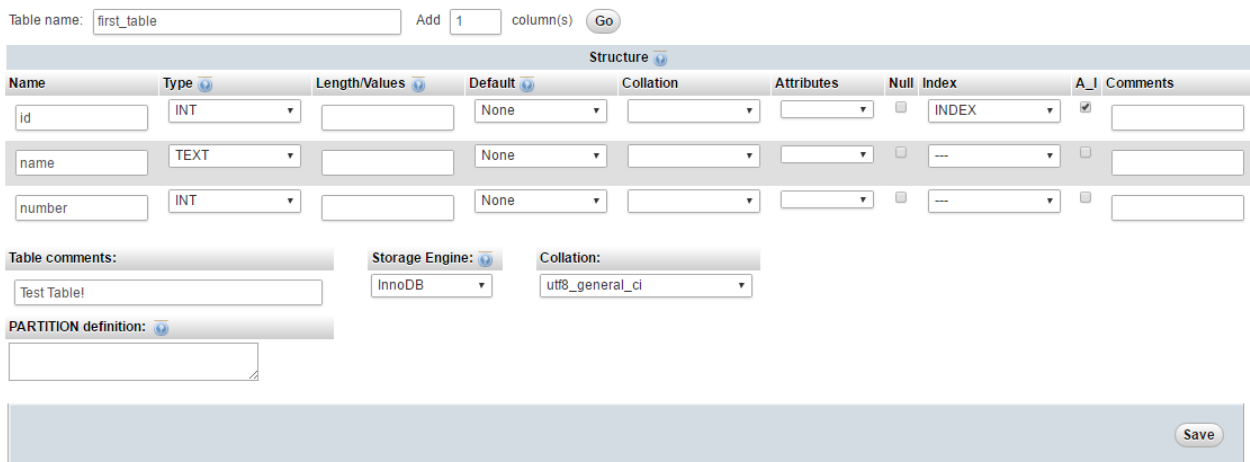

زمانی که اولین جدول شما درون پایگاه داده ساخته شد، به صفحۀ نمایش جدولهـا منتقـل خواهیـد شـد و جـدول اخیـر را هـم میتوانید ببینید. مسیر فعلیتان را هم میتوانید در بالاترین قسمت صفحه، روي نوار خاکستري رنگ مشاهده کنید.

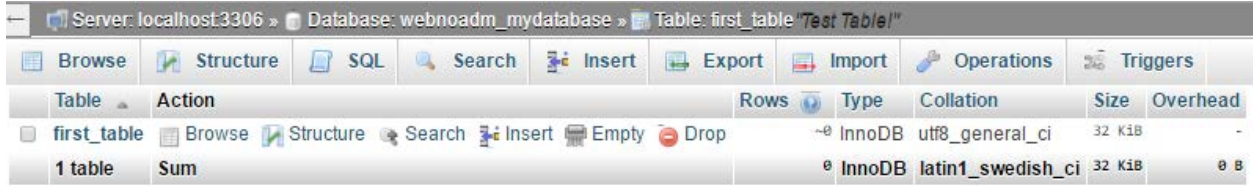

اگر روي عنوان جدول که به صورت ضخیم شده در زیر ستون Table وجود دارد (table\_first (کلیک کنید، وارد جدول خواهید شد و از آنجایی که درون این جدول چیزی برای نشان دادن وجود ندارد، عبـارت <mark>MySQL returned an empty result set</mark> بـه شما نشان داده خواهد شد.

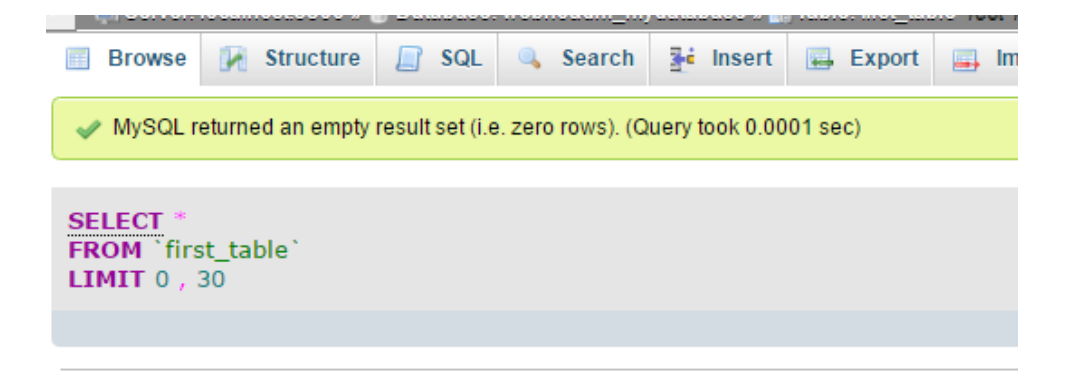

هیچ مشکلی وجود ندارد. الان باید روي پیوند Insert کلیک کنید تا وارد صفحهاي شوید که بتوانید اولـین رکـورد را وارد جـدول کنید. پس این کار را میکنیم. در صفحهاي که باز مـی شـود بایـد داده هـاي اولـین رکـورد را وارد کنیـد. در ایـن جـا شـما همـان ستونهایی را میبینید که در هنگام ساخت اولین جدول خودمان تعیین کردیم.

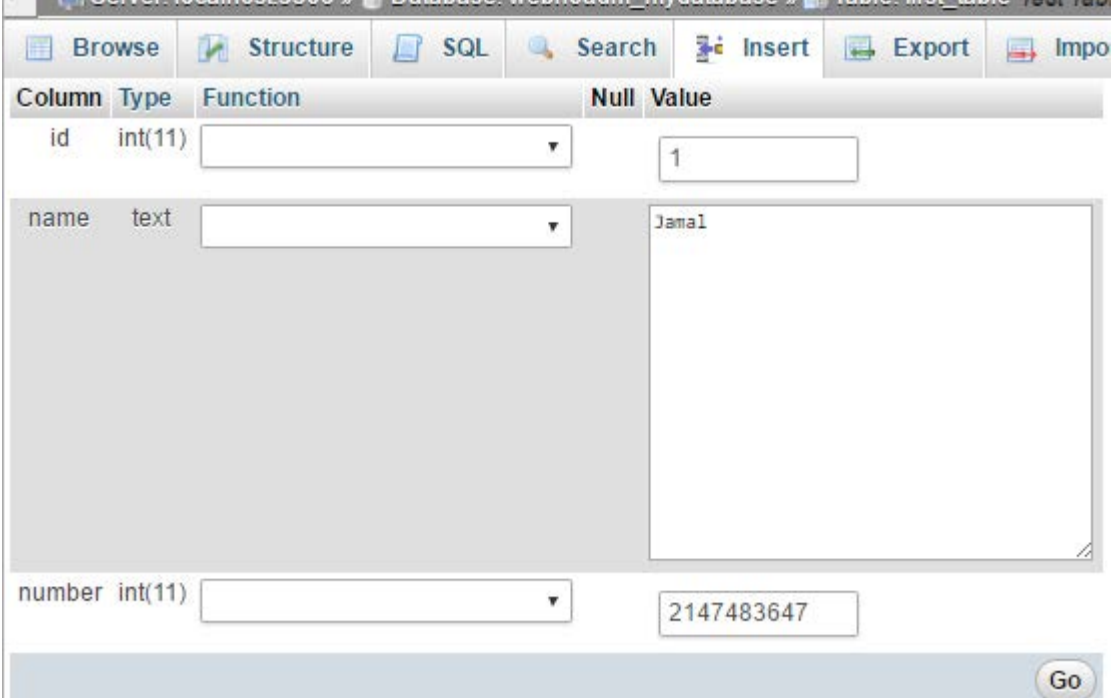

مقدار id را میتوانید خالی رها کنید. چون در هنگام ساخت این ستون تعیین کرده بودیم که به صورت خودکار پر شـود. پـس بـه صورت خودکار از عدد 1 شروع میکند و همین طور که رکوردهاي بیشتري را وارد میکنیم، عـدد افـزایش پیـدا مـ یکنـد. سـتون name را من نامی را وارد کردم. حتماً باید متنی باشد. در ستون number هم یـک عـدد را وارد کـردم. حـالا روي Go کلیـک میکنم. اولین رکورد با نمایش پیام موفقیت آمیز بودن به من در بالاي صفحه نشان داده میشود.

به همین ترتیب شما میتوانید مجدد با رفتن به بخش Insert دادههاي بیشتري را اضافه کنید و جدول را پر کنید. این کاري کـه ما انجام دادیم، ساخت یک جدول درون یک پایگاه داده بود. پس از آن یک رکورد هم درون جدولی که ساختیم، ایجاد کردیم. مـن تمامی این کارها را به صورت دستی انجام دادم. اما اگر شما یک سایت پویا داشته باشید که نیاز به یـک پایگـاه داده داشـته باشـد، نیازي نیست به صورت دستی بیایید اینجا و رکورد اضافه کنید. چرا که زمانی که یک کاربرِ پایگاه داده میسازید و به آن دسترسی براي ویرایش یک پایگاه داده یا میدهید، سپس اطلاعات پایگاه داده و کاربر را به اسکریپت یا نرم افزار سایت خود مـی دهیـد، ایـن نرم افزار سایت شماست که به صورت خودکار تمامی این کارها را در پس پرده و خیلی سریع انجام میدهـد و اصـلاً نیـازي نیسـت شما بدانید الان در حال انجام چه کاري است.

ولی من در اینجا آمدم و به شکلی عملی به شما طریقۀ کار کردن یک پایگاه داده با استفاده از phpMyAdmin را آمـوزش دادم. امیدوارم تا اینجا اطلاعات خوب و شیرینی نصیب شما شده باشد.

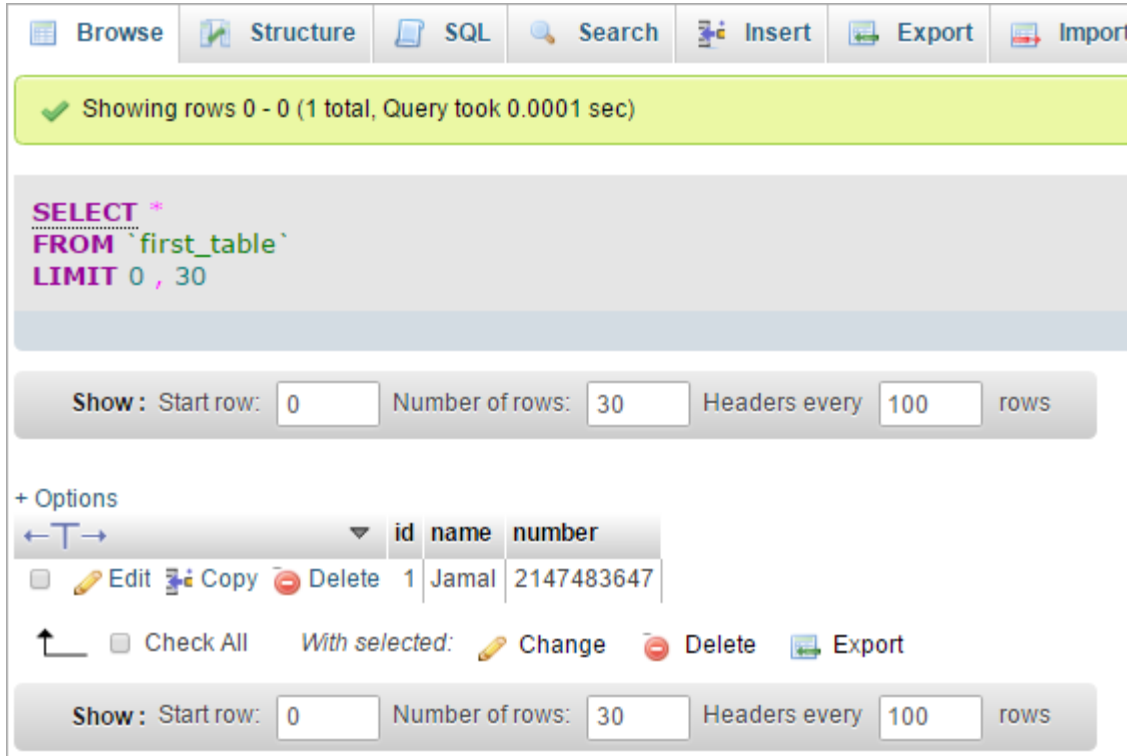

همانطور که گفتم، phpMyAdmin شامل بخشهاي مختلفی است که براي حرفهاي شدن در آن باید کتـاب هـا و آمـوزش هـاي زیادي را مطالعه کنید و ببینید. که ما هم سعی خواهیم کرد در آیندهاي نزدیک هم کتابِ آموزشیِ آن را بنویسیم و هم ویـدیوهاي فارسی زبان آن را تولید کنیم تا هر چه بیشتر و بهتر براي اعتلاي دانش این مرز و بوم گام برداریم. البته نیاز به حمایتهـاي شـما خواهیم داشت.

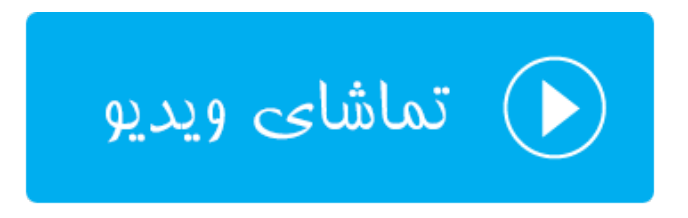

## **دسترسیِ راه دور به پایگاهداده؛ MySQL Remote**

همانطور که تا الان باید دانسته باشید، سایت ما علاوه بر اینکه میتواند شامل پروندههایی از قبیل html، css ، php و پروندههاي تصویري دیگري باشد، میتواند شامل یک پایگاه داده هم باشد که اطلاعات متنی معمولاً به این صورت ذخیره میشوند. حـالا ایـن دو قسمت سایت ما میتواند روي یک سرور باشد و یا میتواند هر کدام روي یک سرور جداگانه قرار گیرند. مثلاً فرض میکنیم شما سایت خود را روي فضاي میزبانی یک شرکت دیگر میزبانی میکنید. ولی میخواهید پایگاه داده را روي سرورهاي وبنولوگ داشـته باشید. براي این منظور باید از قسمت MySQL Remote سیپنل تنظیمات مورد نظر را انجـام دهیـد. پـس وارد ایـن قسـمت از سیپنل شده و آماده باشید تا توضیحات تکمیلی را خدمت شما ارائه کنم.

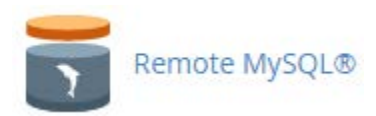

شما از طریق این صفحه میتوانید کاري کنید که یک سرورِ دیگر (یا یک هاستی که روي یک سرور دیگر قرار دارد) بتواند به پایگاه دادة شما روي این فضاي میزبانی دسترسی داشته باشد. البته هنوز باید نام کاربريِ پایگاه داده و رمز عبور را بدانید تا قادر به انجام این کار باشد. که معمولاً خود اسکریپتهایی که نیاز به دسترسیِ پایگاه داده دارند، میدانند چطور این کار را انجام دهند. شما فقط باید نام کاربر و رمز عبور پایگاه داده را به آنها بدهید.

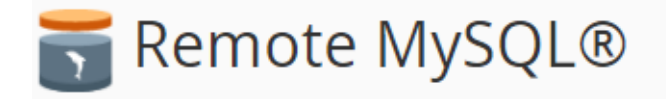

Add a specific domain name to allow visitors to connect to your MySQL databases. Applications like bulletin boards, online shopping carts, and content management systems require databases to operate. For more information, read the documentation.

# Add Access Host

Host (% wildcard is allowed) **Add Host** Access Hosts + **Remove 血** Delete 1.2.34.56

همانطور که در تصویر میبینید، یک صفحۀ ساده است که شما باید HostName یا IP سروري که قرار است به پایگـاه دادة شـما روي این فضاي میزبانی دسترسی داشته باشد را وارد کنید. در قسمت پایین همین صفحه هم ممکن است یک مورد وجود دارد که باشد که در ستون Hosts Acces نام یا آيپی آن را نشان داده است. در ستون Remove هم یـک دسـتور بـا عنـوان Delete وجود دارد که اگر خواسته باشید دسترسی یک سروري که قبلاً به این بخش اضافه کردید را بگیرید، بایـد روي آن کلیـک کنیـد و پس از آن تایید کنید که میخواهید این کار حتماً صورت گیرد.

در جعبۀ Host Access Add شما حتی میتوانید از علامت % استفاده کنید که یک عبارت Wildcard اسـت. از ایـن علامـت زمانی استفاده میکند که شما میخواهید یک محدوده آيپی را تعیین کنید که بـه پایگـاه دادة MySQL شـما دسترسـی داشـته باشد. مثلاً 1.2.34.% این اجازه را میدهد که یک محدودة خاص از رایانـه هـایی کـه داراي آي پـی تعیـین شـده هسـتند، اجـازة دسترسی داشته باشند. مثلاً در نمونۀ فوق آيپیِ 1.2.34.56 امکان دسترسی را دارد.

کارآیی این بخش از سیپنل در برخی از مواقع که شما میخواهید فضاي میزبانی اسناد سایت خود را از فضاي میزبانی پایگـاه هـاي داده جدا کنید، بسیار مفید است که طریقۀ کار کردن با آن خدمت شما به صورت کامل توضیح داده شد. به پایان بخـش ابزارهـاي کاربردي پایگاههاي دادة سیپنل رسیدیم. همچنان براي یادگیري دیگر قسمتهاي سیپنل همراه ما باشید.

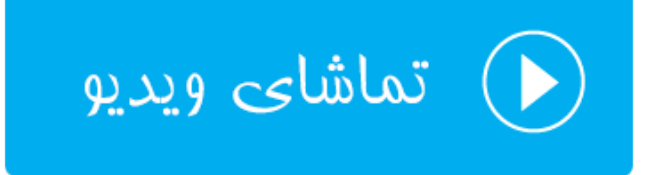

# **ابزارهاي دامنهها** Domains

دامنه همان نشانی سایت شماست. مثلاً net.webnolog یک دامنه است که براي استفاده از آن باید آن را ثبت کنید؛ البته اگر قبلاً کسی آن را ثبت نکرده باشد. پس از اینکه دامنهاي را ثبت کردید (که این کار را میتوانید از طریق سایت وبنولوگ به نشانی [net.webnolog](http://webnolog.net/) انجام دهید)، حالا باید دامنه به فضاي میزبانی شما که حاوي کنترل پنل سیپنل است، متصل شود. اگر دامنه و فضاي میزبانی را با هم سفارش داده باشد، این کار به صورت خودکار انجام خواهد شد و شما میتوانید از دامنۀ خود روي سیپنل استفاده کنید. به اولین دامنهاي که به سیپنل متصل میشود که این کار را هم مدیر فنی سرور باید انجام دهد، دامنۀ اصلیِ سیپنل گفته میشود. شما از نظر تنظیماتی روي این دامنه کنترل زیادي ندارید. ولی دامنههاي دیگري را هم بعداً میتوانید به سیپنل متصل کنید که براي این کار روشهاي مختلفی وجود دارد. هر روش مزایا و معایت خاص خود را دارد و براي کاربردهاي خاصی توصیه میشود.

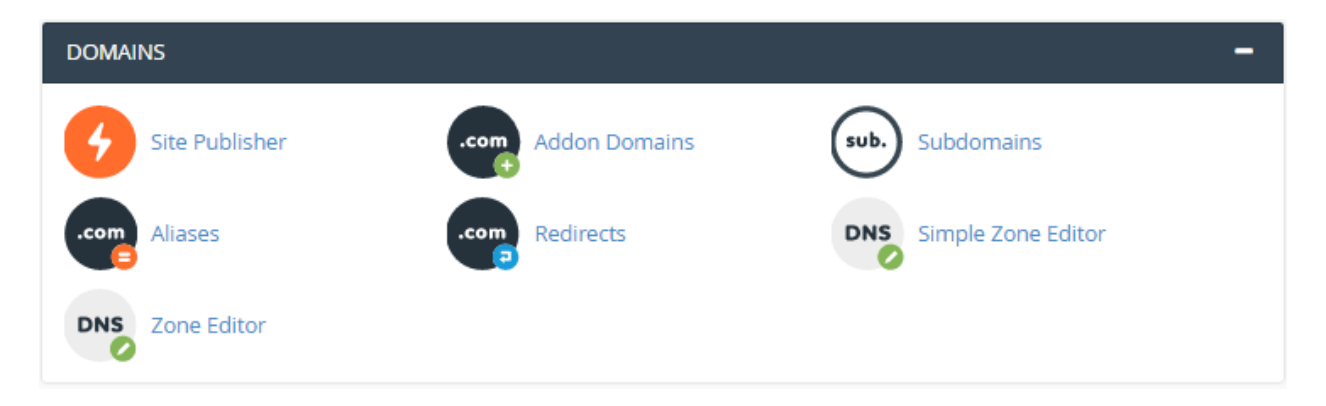

همانطور که در تصویر بالا شاهد هستید، 7 ابزار در سیپنل براي کارکردن با دامنهها وجود دارد که در این فصل از کتاب میخواهم این بخش را به صورت کامل به شما آموزش دهم. این قسمت هم بسیار مهم است و دانستن عملکرد هر کدام براي یک وبمستر ضروري است. پس اگر آمادهاید، کار را با اولین ابزار از این قسمت شروع خواهیم کرد.

### **ایجاد کنندة سایت اولیه؛ Publisher Site**

این ابزار جدیداً به سیپنل اضافه شده است و در نسخههاي قبلی وجود نداشت. با استفاده از این ابزار شما میتوانید قبـل از اینکـه سایت شما به طور کامل آماده شود، یک نمایی را براي صفحۀ اصلی سایت خود بسازید و بارگذاري کنید. حتی اگر سایت شما یـک سایت ساده است و نیازي به امکانات عجیب و غریب ندارد، این قسمت از سیپنل هم سایت شما را برايتان میسـازد. مـثلاً فـرض میکنیم شما میخواهید یک سایت شخصی تک صفحهاي بسازید که به نوعی رزومۀ شما تلقی گردد. این مـوارد بـه سـادگی چنـد کلیک از این قسمت امکان پذیر است.

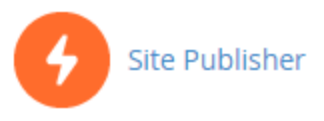

همانطور که در تصویر زیر شاهد هستید، این کار به صورت مراحل گام به گام انجام شدنی است و نیازي به تخصـص خاصـی بـراي انجام این کار ندارید. اگر فکر میکنید نیاز شما یک سایت سادة شخصی یا حتی شرکتی است، میبایستی از این ابزار براي سـاخت سایت خود استفاده کنید. در 3 مرحله این کار شدنی است.

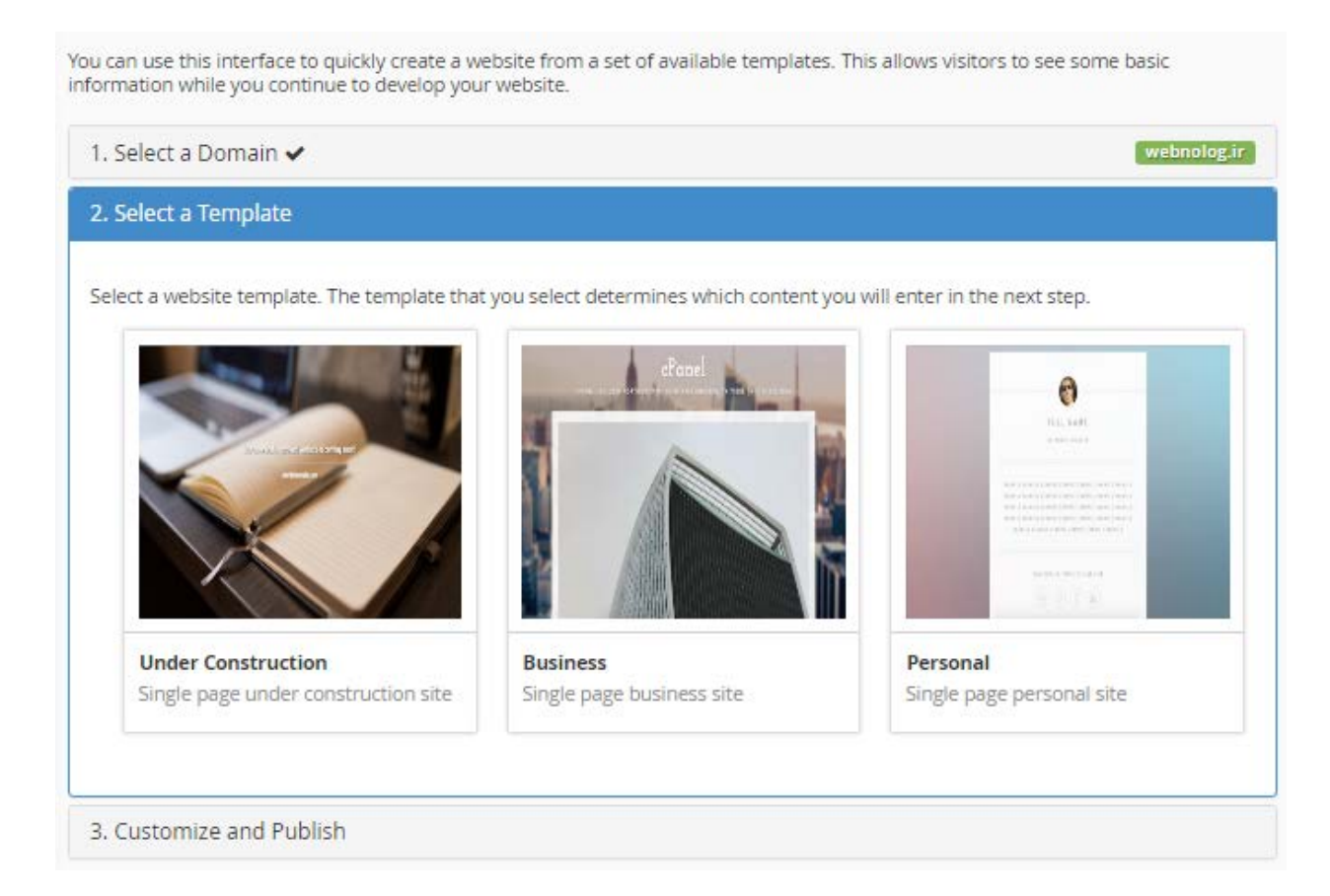

-1 مرحلۀ اول شما باید دامنۀ مورد نظر خود را انتخاب کنید. این مرحله با شمارة 1 در تصویر بالا مشخص است. ولـی اگـر تـا الان فقط یک دامنه را به سیپنل متصل کرده باشید، نیازي به رفتن به این مرحله نیست، و Publisher Site شـما را بـه مرحلـۀ دوم هدایت خواهد کرد. اما اگر روي Domain a Select کلیک کنید، به مانند تصویر زیر میتوانید یک دامنه را انتخـاب کنیـد. اگـر تعداد دامنههاي شما زیاد باشد، باید از جعبۀ جستجو (Search (استفاده کنید و نام دامنه را درون آن وارد کنید.

اما در همان زیرِ جعبۀ جستجو، دامنههاي شما فهرست شدهاند، که در روبروي دامنۀ اصلیِ سیپنلِ شما، عبارت Domain Main زده شده است که شما را متوجه خود بکند. از آنجایی که من در اینجا فقط یک دامنه آن هـم ir.webnolog را دارم، پـس فقـط همین یکی را میتوانم انتخاب نمایم. پس از اینکه انتخاب خود را انجام دادید، به مرحلۀ دوم خواهید رفت.

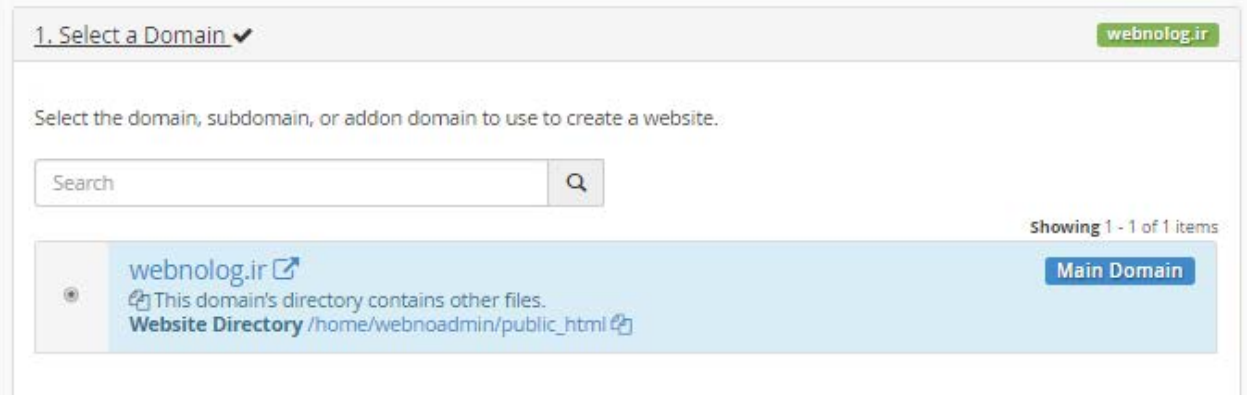

-2 در مرحلۀ دوم شما باید قالبی را انتخاب کنید که براي این کار کافی است روي تصویر هر قالب یک بار کلیک کنید. قالب اول از سمت چپ، یک قالب براي سایتی است که بعداً قرار است به صورت رسمی افتتاح شود و شما الان نیاز دارید یک صفحۀ "در دست ساخت" داشته باشید. میتوانید این مورد را انتخاب کنید. دومین قالب، براي یک سایت تجاري است و سومین آنها هم یـک قالـب براي یک سایت شخصی است. بسته به نیاز خود میتوانید یکی از آنها را انتخاب نمایید.

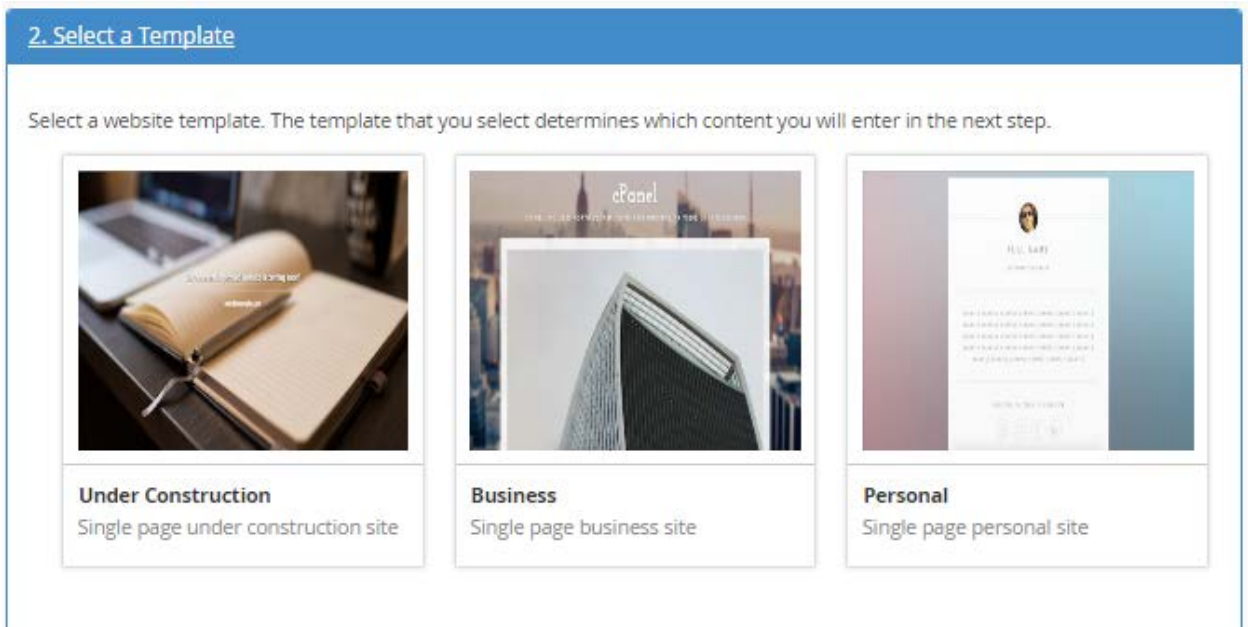

-3 پس از انتخاب قالب به مرحۀ سوم خواهید رفت که باید مشخصات سایت خود را از قبیل نام، نشانی و تلفن را وارد کنیـد. البتـه از آن جایی که من قالب تجاري را انتخاب کردم، این اطلاعات را از من میخواهد. اگر شما یکی دیگر از قالبهـا را انتخـاب کنیـد، اطلاعات درخواستی طبیعتاً تفاوت خواهد داشت. هر کدام از مواردي که فکر میکنید نیازي به پر کردن آنها نیست، میتوانید خالی رها کنید.

-63 Name Business : نام کسب و کار -64 Line Tag : شعار کسب و کار

- -65 Header Description : توضیحات سرعنوان
	- -66 Description : توضیحات سایت
		- -67 Address : نشانی
	- -68 Number Phone : شماره تلفن
		- -69 Number Fax : شماره فکس
	- -70Address Email : نشانی ایمیل
	- -71Hours Business : ساعات اداري
- -72Notes Hours Business : توضیحاتی راجع به ساعات اداري
	- -73 Facebook : نشانی صفحۀ فیسبوك
		- -74Twitter : نشانی صفحۀ توییتر
	- -75 Linkedin : نشانی صفحۀ لینکداین
	- -76 URL Maps Google : نشانی نقشۀ گوگل
- -77 ID Tracker Analytics Google : شناسۀ کد آمارگیر گوگل آنالیتیکز

https://facebook.com/webnolog

#### **Twitter**

https://twitter.com/webnolog

#### LinkedIn

https://linkedin.com/in/webnolog

#### **Google Maps URL**

#### **Google Analytics Tracker ID**

UA-34343-3

Warning: The subdirectory that will contain your website already contains other files or directories. If they use the same filenames as your new website's files, the system will automatically overwrite them when you click Publish.

#### Publish

A

حال روي Publish کلیک کنید تا سایت شما منتشر گردد. زمانی که کار به اتمام میرسـد، پیـام Congratulations !بـه شـما نشان داده خواهد شد. حالا از شما میخواهد که تعیین کنید میخواهید سیپنل براي شما چه کاري را انجام دهد. میتوانید از این مرحله صرف نظر کنید.

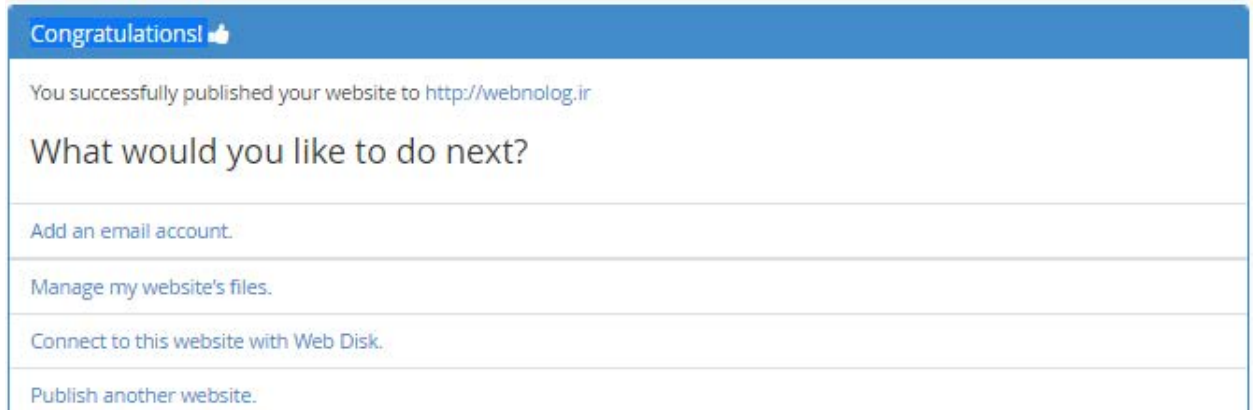

در نهایت اگر به نشانی دامنۀ سایت خود بروید، نماي سایت خود را خواهید دید.

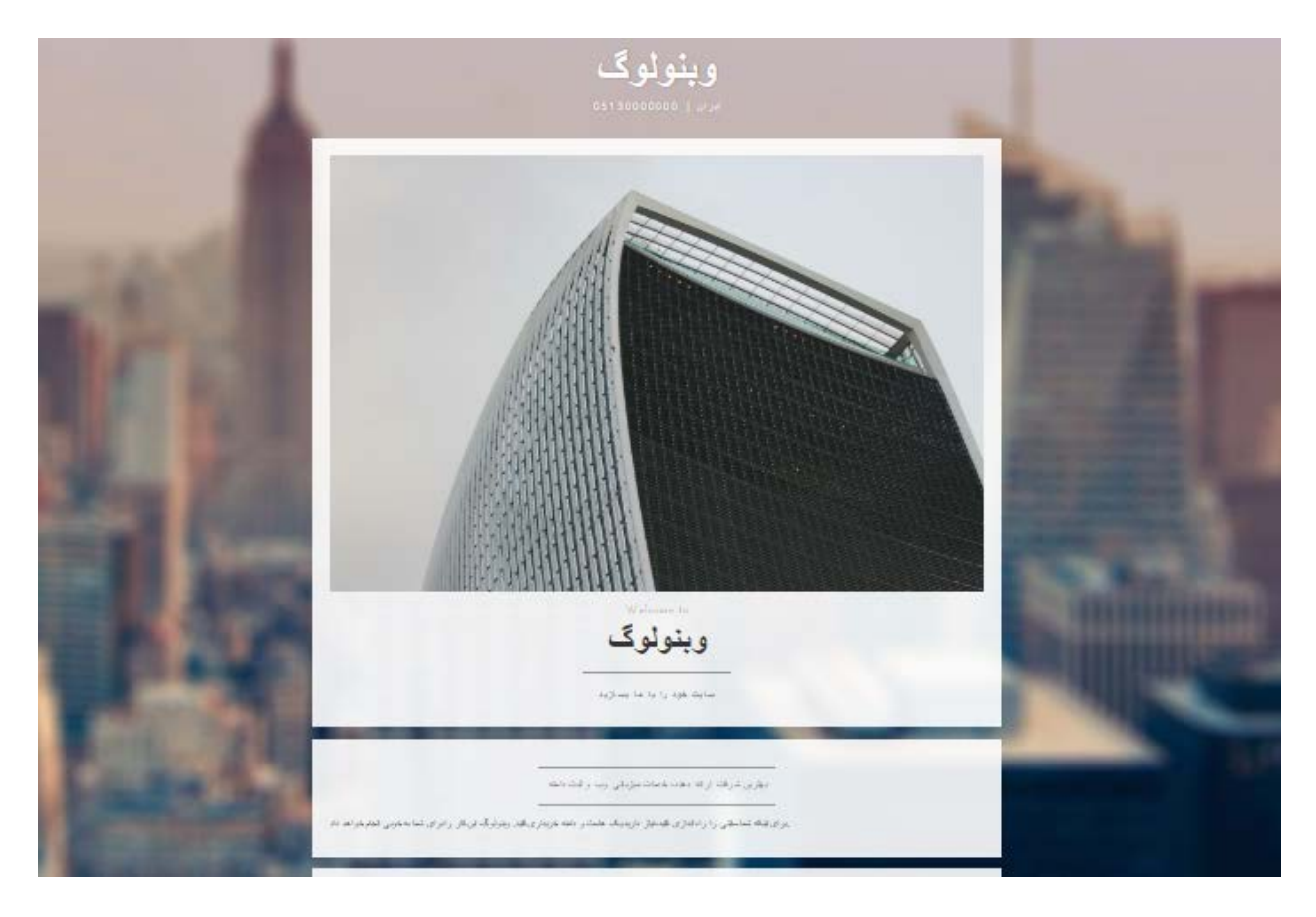

همانطور که گفته شد، شما از این امکان براي ساخت صفحات موقتی هم میتوانید اسـتفاده کنیـد. اگـر بـه Manager File هـم مراجعه کنید، خواهید دید که پروندههاي جدیدي در ریشۀ سایت شما اضافه شده است که همان پروندههایی است سـایت شـما را ساختند. اگر بعداً قصد دارید سایت اصلی خود را بالا بیاورید، باید این پروندهها و پوشهها را حتماً حذف کنید. در اصل حذف کردن آنها از طریق بخش مدیریت پروندهها، به منزلۀ لغو کردن کار بخش Site Publisher سیپنل است.

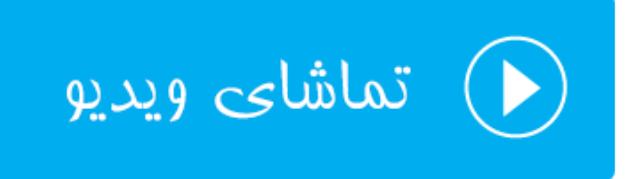

### **دامنههاي اضافی؛ Domains Addon**

سیپنل شما یک دامنۀ اصلی دارد که خود مدیر سرور آن را به فضاي میزبانی شما متصل کرده است. اما دامنههاي بعـدي را خـود شما میتوانید به فضاي میزبانی خود متصل کنید. این کار را میتوانید با استفاده از قسمت Domains Addon انجـام دهیـد. بـا این کار دامنهاي که اضافه میکنید، دقیقاً مثل یک سایت جداگانه عمل کرده و براي آن یـک پوشـه در ریشـۀ اصـلی سـایت شـما ساخته خواهد شد که میتوانید آن را با استفاده از Manger File ببینید و مدیریتش کنید. این در صورتی است که پرونـده هـاي دامنۀ اصلی شما روي ریشۀ فضاي میزبانی (html\_public (قرار گرفتاند. در اتصال دامنه به سیپنـل بـه ایـن روش بایـد دقـت داشته باشید که معمولاً شرکت خدمات میزبانیِ شما براي این مورد از نظر تعداد حتماً محدودیت گذاشته است. به ایـن دلیـل کـه شما با افزودن دامنههاي بیشتر، در اصل در حال استفاده از منابع بیشتري از سرور هستید. پس حتی سایت اصلیِ شما هـم ممکـن است سرعتش کُند گردد.

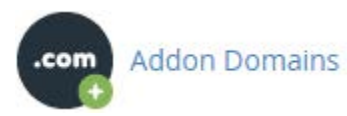

وارد صفحۀ Domains Addon خواهیم شد و شاهد این هستیم که این صفحه از دو قسمت تشکیل شده است:

-78 Domain Addon an Create: اتصال یک دامنۀ جدید به سیپنل به این روش از این قسمت شدنی است. -79 Domain Addon Modify: ویرایش و حذف دامنههایی که قبلاً متصل کردید از این قسمت قابل انجام است.

کار را با قسمت اول شروع میکنیم و قصد داریم که یک دامنه را به سیپنل خود متصل کنیم. نکتۀ دیگري که باید در نظر داشـته باشید این است که NSهاي دامنهاي که قصد اتصال آن را به سیپنل دارید، حتماً باید به خوبی تنظیم کرده باشید. این کار را بایـد از طریق پنل دامنه انجام داده باشید. پنل مدیریت دامنه براي دامنههاي ملی ir.nic است و شما باید به آنجا مراجعـه کنیـد و ns هاي دامنۀ خود را روي net.webnolog1.ns و net.webnolog2.ns قرار دهید. البته ایـ ن nsهـا ممکـن اسـت بـراي شـما تفاوت داشته باشند که براي آگاه شدن از nsهاي دقیقِ خاص فضاي میزبانیِ شما، باید به ایمیلـی کـه در ابتـداي تحویـل حسـاب سیپنل دریافت کردید، مراجعـه کنیـد. پنـل مـدیریت دامنـه هـاي بـین المللـی ( org .net. com. و ...) هـم بـه احتمـال زیـاد com.hostcontrol خواهد بود که در زمان ثبت دامنه توسط وبنولوگ مشخصات ورود به پنل مدیریت دامنه به شما داده خواهد شد. براي کسب اطلاعات بیشتر راجع به [کنترل پنل دامنۀ بین المللی به مقالۀ مورد نظر در مرکز آموزش](http://webnolog.net/client/knowledgebase.php?action=displayarticle&id=44) مراجعه نمایید. در اینجا به عنوان نمونه من قصد دارم دامنۀ net.webnolog را به سیپنل اضافه کنم؛ پس مشخصات دامنۀ جدید را به صـورت زیر پر خواهم کرد:

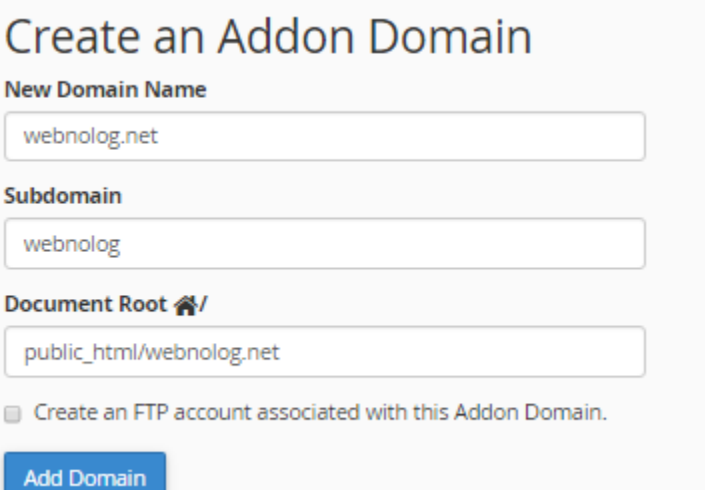

-80 Name Domain New : نام دامنۀ جدید را باید در اینجا وارد کنید. دقت داشته باشید که www را وارد نکنید.

- -81 Subdomain : این همان زیر دامنهاي است که براي دامنۀ اصلیِ سیپنل شما ساخته میشود که در اصل دامنۀ جدیـد روي این زیر دامنه ارائه خدمات خواهد کرد. زمانی که نام دامنه را در جعبۀ قبلی وارد میکنید، به صورت خودکـار د و تـا جعبۀ بعدي هم پر خواهند شد. بهتر است به آنها دست نزنید. اما اگر می دانید که دارید چه کار می کنید، می توانید آنها را هم ویرایش کنید.
- -82Root Document : این همان مسیري است که پوشۀ خانگیِ دامنۀ جدید به حساب خواهد آمد. پس در مثال بـالا در ریشۀ اصلی هاست ما یک پوشه با نام net.webnolog ساخته خواهد شد و این همان ریشۀ دامنۀ جدید ما خواهد شد. زمانی که وارد Manger File میشوید، این پوشه را میتوانید ببینید و اقدام به سـاخت سـایت خـود درون ایـن پوشـه کنید.
- همزمـان ،کنیـد فعال را گزینه این اگر : Create an FTP account associated with this Addon Domain -83 با افزودن دامنۀ جدید، یک حساب FTP هم مرتبط با فقط همین دامنه ساخته خواهد شد. مشخصات این حساب FTP را باید در زیر همین گزینه وارد کنید.

حالا روي دکمۀ Domain Add کلیک میکنیم تا دامنه به سیپنل ما متصل شود. دقـت کنیـد کـه اگـر NSهـاي دامنـه را روي NSهاي فضاي میزبانیِ خود تنظیم نکرده باشید، این کار توسط سیپنل انجام نخواهد شد و خطاي زیر را بـر خواهـد گردانـد. ایـن خطا زمانی که شما قصد اتصال دامنۀ شخص دیگر به سیپنل خود را دارید هم نمایان خواهد شد.

(XID ymd8dc) Sorry, the domain is already pointed to an IP address that does not appear to use DNS servers associated with this server. Please transfer the domain to this servers nameservers or have your administrator add one of its nameservers to /etc/ips.remotedns and make the proper A entries on that remote nameserver.

اما اگر همه چیز به خوبی پیش رفته باشد، پیام زیر نمایش داده میشود.

The addon domain "webnolog.net" has been created

If you would like to manage the files for this domain, you can do so here: File Manager

حالا روي Back Go کلیک میکنیم و به قسمت دوم صفحۀ Domains Addon خواهیم پرداخت. در قسمت دوم شما میتوانید دامنههایی که تا به الان به سیپنل خود متصل کردید را ببینید و آنها را مدیریت کنید. مثلاً در تصویر زیر دامنهاي که اخیراً اضـافه کردیم را میبینیم و میتوانیم کنترل کاملی روي آن داشته باشیم.

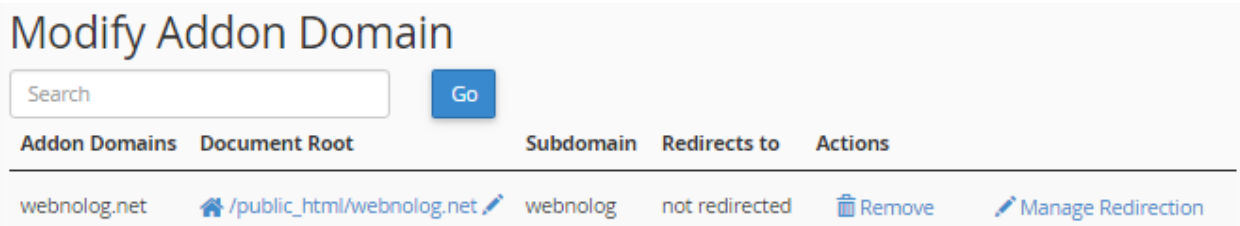

در ستون Domains Addon میتوانید نام دامنه را ببینید که همین اخیراً اضافه کردیم. در سـتون Root Document ریشـۀ پروندههاي این دامنه روي فضاي میزبانی ما را نشـان مـی دهـد کـه اگـر روي آن کلیـک کنـیم، ریشـۀ همـین سـایت درون File Manager درون یک سربرگ دیگر باز خواهد شد و شما میتوانید اسناد و پوشههاي آن را مدیریت کنید. با کلیـک روي علامـت قلمی که در روبروي مسیر ریشه وجود دارد، شما قادر به ویرایش این مسیر هستید. یعنی میتوانید نام این پوشه را عوض کنید.

در ستون Subdomain نام زیردامنه نمایش داده شده است. اگر یادتان باشد، در زمان افزودن یک دامنۀ جدیـد بـه سـی پنـل بـه روش Addon گفته شد که با اتصال یک دامنه، یک زیر دامنه هم به سیپنل شما افزوده خواهد شـد. ایـن زیـر دامنـه از قسـمت Sumdomainsِ سیپنل قابل نمایش است و شما نباید آن را حذف یا ویرایش کنید.

در ستون to Redirects اگر این دامنه به یک جاي دیگـري ارجـاع داده شـده باشـد، نشـان خواهـد داد. امـا اگـر عبـارت not redirected را زده باشد، به این معنا است که این دامنه به جاي دیگري ارجاع داده نشده است. منظور از ارجاع را در قسمتهاي بعدي کتاب حتماً خواهید فهمید.

در ستون Actions چند تا کار روي دامنههاي اتصالی به روش Addon میتوانید انجام دهید. اول اینکه با کلیک روي Remove میتوانید آن دامنه را از روي سیپنل ِ خود حذف کنید. درثانی با کلیـک روي Redirection Manage مـی توانیـد ارجـاع ایـن دامنه را به مکان یا سایتی دیگر تنظیم کنید. یعنی کاري کنید که زمانی که فردي وارد دامنۀ net.webnolog شد در اصـل بـه یک صفحه یا سایت دیگري ارجاع داده شود.

پس تا اینجا ما یاد گرفتیم که چطور یک دامنۀ جدیدي را به سیپنل خود به روش Addon اضافه کنـیم. روش هـاي دیگـري هـم براي اتصال دامنه به سیپنل وجود دارد که در بخشهاي بعدي خدمت شما عرض خواهم کرد. اما پس از اتصال دامنه به این روش،

میتوانید وارد مدیریت فایل یا همان Manager File شده (تصویر زیر) و پوشهاي که به عنوان مسیر ریشۀ دامنۀ جدیـد سـاخته شده است را ببینید و پروندههاي سایت جدیـدتان را درون آن بر یزیـد. حتـی بـراي ایـن دامنـه مـی توانیـد بـه قسـمت MySQL Database رفته و یک پایگاه داده هم براي آن بسازید. یا مثلاً زیر دامنه، حساب ایمیل و FTP بسازید و بـه ماننـد دامنـۀ اصـلی سیپنل از آن استفاده کنید.

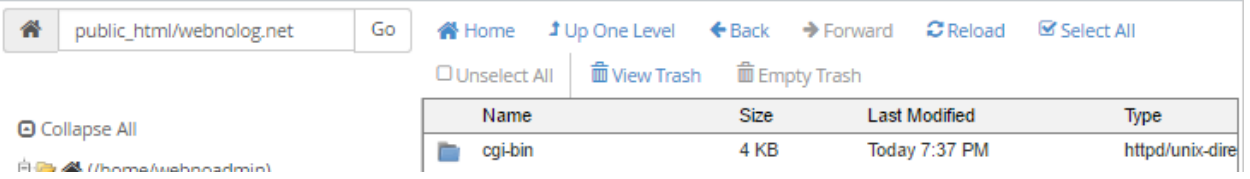

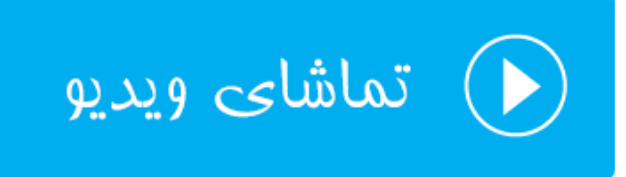

### **زیردامنهها؛ Subdomains**

زیردامنه که خیلیها به آن سابدامین هم میگویند، زیرمجموعهاي از یک دامنه است که شما میتوانید با استفاده از کنتـرل پنـل سیپنل به تعداد زیادي از آن را براي دامنههاي خود ایجاد کنید. مثلاً در اینجا بـه دلیـل اینکـه دامنـۀ اصـلی مـا ir.webnolog میباشد، به تعداد زیادي زیر دامنه به صورت ir.webnolog.sub میتوانیم ایجاد نماییم که هر کدام میتواند حکـم یـک سـایت کاملاً جداگانه را داشته باشد. یعنی هر کاري که براي راهاندازي سـایت تـان بـه نشـانی ir.webnolog انجـام دادیـد، بـراي مـثلاً ir.webnolog.blog هم میتوانید انجام دهید تا سایت شما بالا بیاید. اما در خیلی از موارد ما روي زیر دامنه یک سـایت سـبک شامل چند سند html و css را بالا خواهیم آورد.

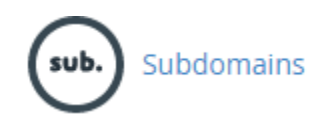

زیر دامنه هم یکی از امکاناتی است که ممکن است از طرف شرکت ارائه دهندة فضاي میزبانیِ خود، اعمال محدودیت شده باشـد و شما نتوانید بیشتر از یک تعدادي زیردامنه بسازید. شما براي هر دامنهاي که به سیپنلِ خود متصل کردید، مـی توانیـد زیـر دامنـه بسازید. زمانی که شما اقدام به ساخت زیردامنه میکنید، یک پوشه در ریشۀ فضاي میزبانیِ شما با نام انتخابی ایجاد مـی شـود کـه همان پوشه میشود ریشۀ زیردامنۀ شما؛ و قادرید پروندههاي سایت زیردامنهايِ خود را درون آن بریزید. حالا به صورت عملی زیردامنهاي را براي دامنۀ اصلی خود میسازیم تا با نحوة کارکردن با بخـش Subdomains سـی پنـل آشـنا شویم. پس با کلیک کردن روي نماد Subdomains از صفحۀ اصلیِ سیپنل وارد این بخش میشویم.

بخش زیردامنهها از دو قسمت کلی تشکیل شده است:

- -1 Subdomain a Create : براي ساخت یک زیردامنۀ جدید
- -2 Subdomain a Modify : براي مدیریت زیردامنههایی که تا به حال ساخته شدهاند.

با قسمت اول کار را شروع میکنیم و یک زیر دامنه در عرض چند ثانیـه مـی سـازیم. پـس نـام زیردامنـه را بـه تنهـایی در جعبـۀ Subdomain وارد کنید. این نام حتی میتواند تک حرفی یا تک عددي باشد. شما فقط مـی توانیـد از حـروف و اعـداد انگلیسـی استفاده کنید. به عنوان نمونه بنده حرف a را در این جعبه وارد میکنم.

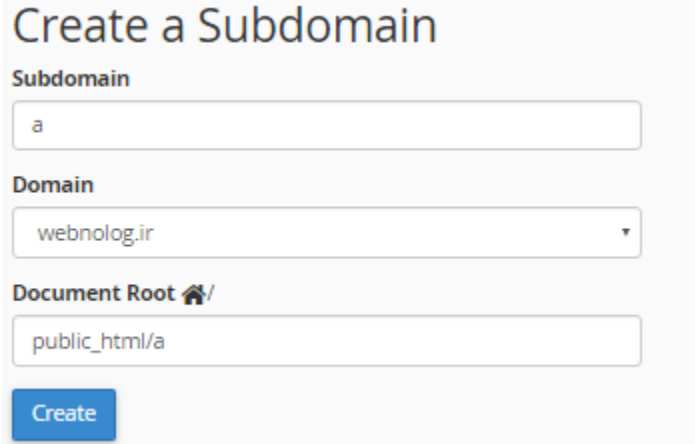

از فهرست کشویی Domain نام دامنهاي که قرار است براي آن زیر دامنه ساخته شود را انتخاب میکنیم. اگر سیپنل ما تا اینجـا فقط یک دامنه، آن هم دامنۀ اصلی را داشته باشد، این فهرست فقط شامل یک مورد، آن هم دامنۀ اصلی است.

از بخش Root Document شما باید ریشۀ این زیر دامنه را تعیین کنید. ریشه همان محلی است که پروندهها و پوشههاي سایت زیردامنه در آنجا جاي میگیرند و میتوانید با استفاده از Manager File آنها را کنترل کنید. این مورد به صورت خودکار همنـام با نام دامنه انتخاب میشود. اما اگر روي دامنههاي مختلفتان زیردامنههاي یکسان دارید، بهتر است آنها را بـا افـزودن یـک کلمـۀ دیگر متمایز کنید، تا در صورت زیاد شدن پوشهها و زیردامنهها در File Manger با مشکل مواجه نشوید (در نسـخههـای جدیـد سیپنل این کار به صورت خودکار انجام میشود). در نهایت هم روي Create کلیک کنید تا زیر دامنه ساخته شود. حالا اگر من با مرورگر به نشانی ir.webnolog.a مراجعه کنم، صفحۀ اصلیِ زیردامنه را میتوانم ببینم. البته الان خـالی اسـت و بایـد آن را پـر کنم. اگر هم شما یا دیگران نتوانستید صفحۀ اصلی زیر دامنۀ خود را ببینید، باید چند ساعت صبر کنید تا تغییـرات بـراي شـما یـا دیگران قابل رویت باشند. اما قسمت دوم این صفحه براي مدیریت زیر دامنههاي از پیش تعریف شده است. به شکل تصویر زیر مـی باشـد و شـما کارهـایی را میتوانید روی زیردامنههای خود انجام دهید. در ستون Subdomains.Root domain نام زیر دامنـه قابـل نمـایش اسـت. در ستون Root Document ریشۀ محل قرارگیري پروندههاي سایت زیر دامنه نمایش داده شده اسـت. در سـتون Redirection اگر این زیر دامنه به جاي دیگري ارجاع داده شده باشد، نشان میدهد. اما از آنجـایی کـه عبـارت redirected not نشـان داده شده است، پس براي این زیر دامنه ارجاعی در کار نیست.

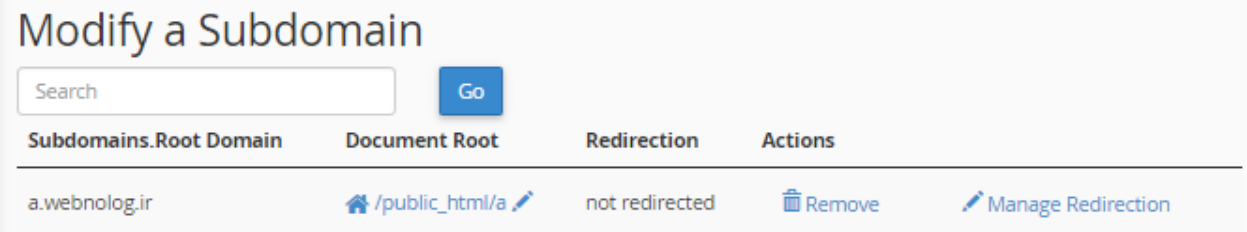

ستون Actions هم شامل چندین دستور براي کار روي زیر دامنهها اسـت. بـا کلیـک روي Remove زیردامنـۀ مـذکور حـذف میشود و با کلیک روي Redirection Manage میتوانید براي این زیر دامنه ارجاع تعریف کنید. حـالا مـن روي ایـن دسـتور کلیک می کنم و صفحۀ دیگری برای بنده باز خواهد شد.

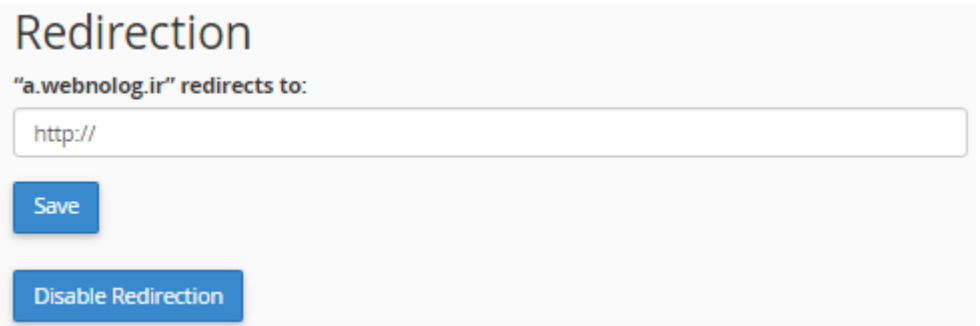

در این صفحه میتوانید نشانی یک سایت یا صفحهاي از یک سایت یا حتی وبلاگ را وارد کنید، تا زمانی که کاربري وارد زیر دامنـۀ ir.webnolog.a شد به صورت خودکار به آن نشانی ارجاع داده شود. این کارایی Redirection براي یـک دامنـه یـا زیردامنـه است. پس از آن هم حتماً باید روي Save کلیک کنید. اما اگر از قبل ارجاعی روي زیر دامنه وجود داشـته باشـد و شـما خواسـته باشید آن را لغو کنید، باید روي Redirection Disable کلیک کنید تا ارجاع لغو گردد.

این بود از توضیحات کامل و تصویري راجع به کار با بخش زیردامنههاي سیپنل، که در خیلی از مواقع مثل زمانی که مـی خـواهیم تمامی پروندههایی که باید توسط بازدید کنندگان دریافت (دانلود) شوند را درون یک زیردامنه بریزیم، بسیار کاربردي بود. از مزیت این کار این است که زیردامنهها به راحتی در بین فضاهای میزبانی یا سـرورها قابلیـت جابـهجـایی دارنـد و شـما مـیتوانیـد مـثلاً زیردامنهاي که مربوط به دانلود اسناد است (ir.webnlog.dl (به روي یک سرور یا فضاي میزبانیِ دیگر ببرید.

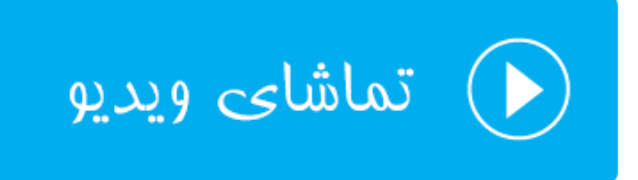

### **دامنههاي مستعار؛ Aliases**

عبارت Aliases به معناي دامنههاي مستعاري است که شما میتوانید به سیپنل خود متصل کنید. اختلافهاي زیـادي بـین ایـن روش اتصال دامنه با Addon وجود دارد که اگر یادتان باشد در روش Addon دامنه را براي راهاندازي یک سایت کاملاً مجـزا بـه سیپنل متصل میکردید. اما در روش اتصال دامنۀ مستعار زمانی که اتصالی را انجام مـی دهیـد، بـا وارد کـردن دامنـۀ مسـتعار در مرورگر تمامی محتویات سایت اصلی نشان داده میشود، با این تفاوت که در نوار نشانی دامنـۀ مسـتعار نقـش بسـته اسـت. بـدین ترتیب شما یک سایت با دو دامنۀ متفاوت خواهید داشت که دقیقاً محتواي یکسانی دارند.

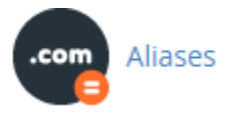

از دامنۀ مستعار ما زمانی استفاده میکنیم که دامنهاي داریم که فعلاً برنامهاي براي آن نداریم و میتوانیم با این کار دامنهمان را به این روش به سیپنل متصل کنیم. البته این کار معایبی هم دارد. اگر با مباحث سئو آشنا باشید، ممکن است که از طرف گوگـل در دو سایت شما با خطاي محتواي تکراري روبرو گردد. به این دلیل که دو دامنۀ شما دقیقاً محتواي یکسانی دارنـد. بـه هـر حـال در مواقعی خاص میتوان از این روش براي اتصال دامنه به سیپنل هم استفاده کرد. پس وارد قسمت Aliases در سـی پنـل خـواهیم شد و دامنۀ ir.loging را با این روش به فضاي میزبانی متصل میکنیم. نبایـد فرامـوش کنیـد بـه ماننـد اتصـال دامنـه بـه روش Addon شما حتماً باید دامنه را ثبت کرده باشید و NSهاي دامنه را از کنترل پنل دامنه روي NSهاي فضاي میزبانی خود تنظیم کنید. این اطلاعات در اولین ایمیل فعالسازي حساب سیپنل از طرف شرکت ارائه دهنـدة خـدمات میزبـانی (وبنولـوگ) بـه شـما تحویل داده خواهد شد.

حال از قسمت Create a New Alias نام دامنهاي كه قصد اتصال آن را به روش Alias داريد را بدون www وارد كنيد و روي Domain Add کلیک کنید.

### Create a New Alias **Domain** loging.ir **Add Domain** Note: Domains must be registered with a valid registrar and configured to point to your DNS servers before they can be used as an alias.

اگر مشکلی وجود نداشته باشد، دامنه باید به خوبی متصل شده و پیام زیر به شما نشان داده شود.

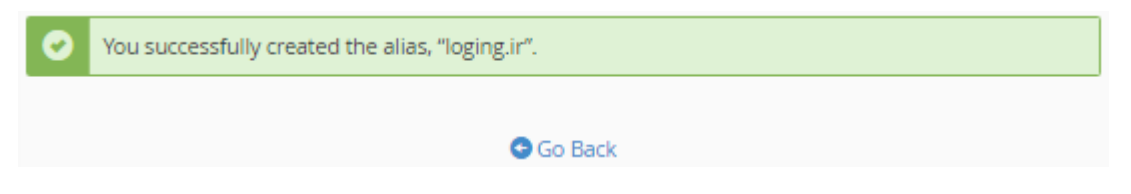

حالا براي نتیجۀ عملی کار را ببینیم، در یک سربرگ دیگر از مرورگر نشانی ir.loging را وارد میکنم. الان باید سایتی دقیقاً مشابه با سایت webnolog.ir به من نمایش داده شود؛ که همینطور هم میشود.

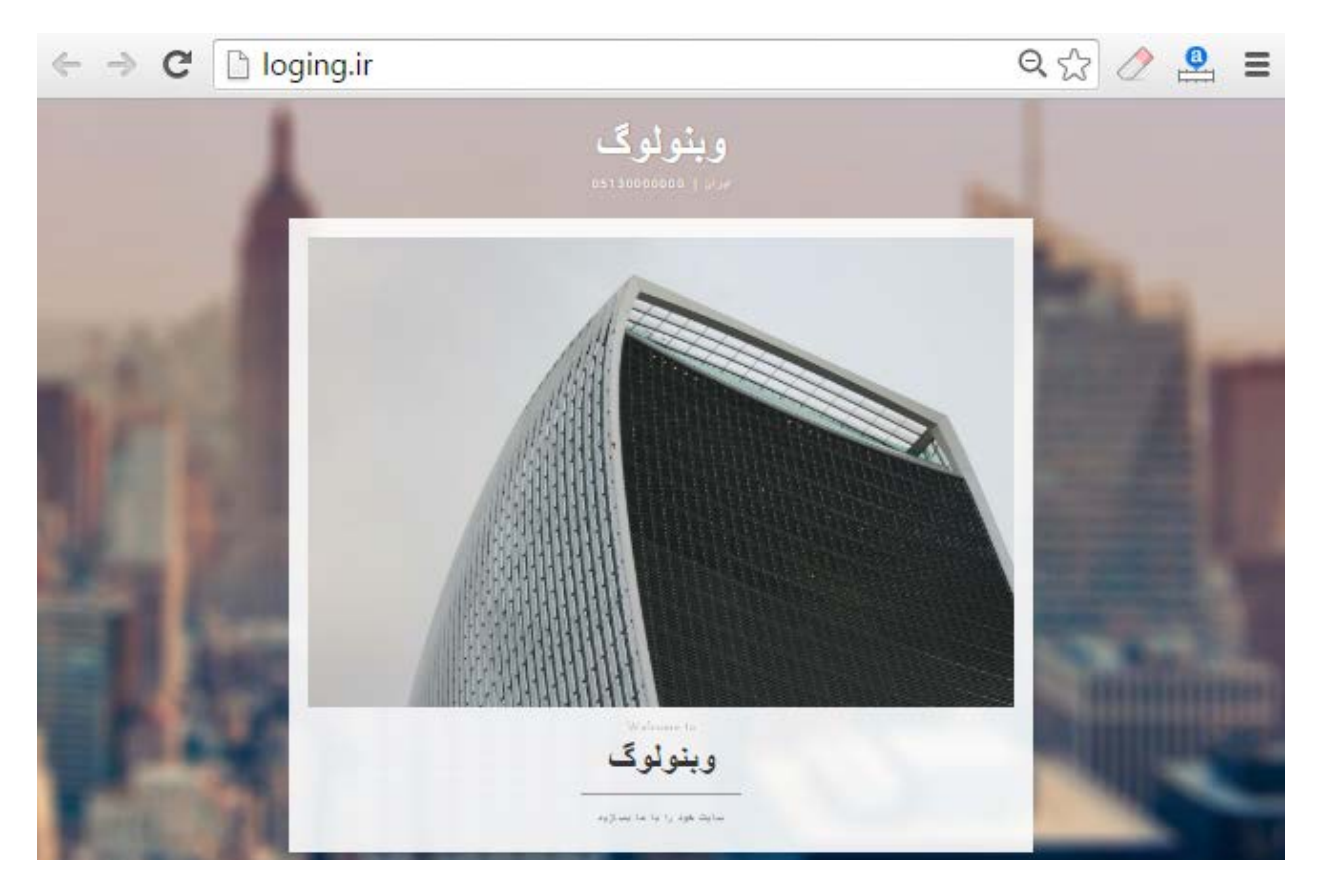

اگر یادتان باشد، در قسمت Publisher Site ما از یکی از قالبهاي سایت ساز آمادة سیپنل براي ساخت سـایت تـک صـفحه اي خود استفاده کردیم که دقیقاً همان نما براي سایت با دامنۀ ir.loging نمایش داده خواهد شد. این طرز کار اتصال دامنه به فضاي

میزبانی از طریق سیپنل به روش Alias بود. پس از این کار شما قادرید به بخشهاي دیگر سیپنل رفته و حساب FTP و یا حتـی حساب ایمیل براي این دامنه بسازید و به مانند یک دامنۀ کامل با آن رفتار کنید و از امکانات سیپنـل بـراي مـدیریت ایـن دامنـه استفاده کنید.

اما در قسمت دوم صفحۀ Domain Aliases که با نام Aliases Remove شناخته میشود، شما میتوانید دامنههایی کـه قـبلاً به صورت مستعار اضافه کرده بودید را حذف کنید. قابل توجه شما به تعداد زیادي میتوانید به این روش دامنه اضافه کنید. پس در جدول مرتبط با دامنههاي مستعار، به تعداد دامنهاي که متصل کردید، ردیف وجود خواهد داشت.

در ستون Domain نام دامنه کاملاً واضح است. ستون Root Domain ریشۀ دامنه را نشان میدهد که از آنجایی که این دامنـه باید دقیقاً مثل دامنۀ اصلی سیپنل شما باشد، پس ریشۀ این سایت دقیقاً معادل ریشۀ سایت اصلی شماست. سـتون Redirects To اگر دامنۀ مستعار شما به نشانی یا سایت دیگري ارجاع داده شده باشد نشان میدهد کـه بـراي افـزودن ارجـاع بایـد از سـتون Actions روي Redirection Manage کلیک کنید و طبق توضیحاتی که براي دیگر بخـش هـاي مـرتبط بـا دامنـۀ سـی پنـل خدمت شما عرض شد، اقدام کنید و ارجاع دامنۀ مستعار را طبق میل خود تنظیم کنید. با کلیک کردن روي دسـتور Remove از ستون Actions هم که دامنۀ مستعار حذف خواهد شد، البته پس از اینکه روي Alias Remove کلیک کردیـد. و مـی توانیـد از این دامنه روي یک فضاي میزبانی دیگر، یا روي همین فضا به روشی دیگر استفاده کنید.

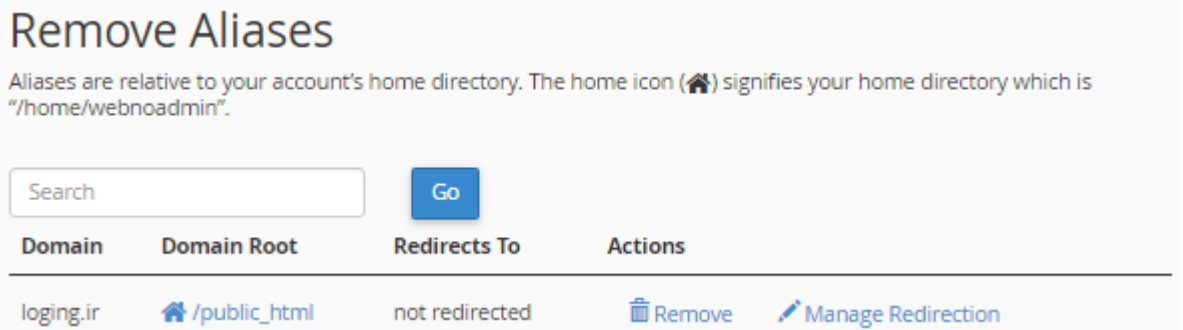

این بود از توضیحات بخش Domain Aliases که اگر دیده باشید کسانی که دامنههاي زیادي خریداري کردند و آنها را به قیمت بالاتري براي فروش گذاشتند، معمولاً به این روش دامنه را به یک فضاي میزبانی متصل میکنند که تمامی آن دامنهها یک نوع نما دارند و بازدید کنندگان آنها قادرند دامنه را سفارش داده و خریداري کنند. این یکی از کاربردهاي اتصال دامنۀ مستعار به سیپنـل بود.

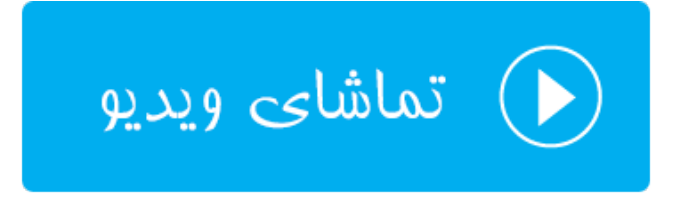

### **ارجاعها؛ Redirects**

اصطلاح Redirect به معناي ارجاع یا انتقال بازدید کنندگان از یک مکان به یک مکان دیگر به صـورت خودکـار اسـت. گـاهی از اوقات ما نیاز داریم این کار را براي یک دامنه یا قسمتي از دامنه انجام دهیم. مثلاً فرض کنید کاربري وارد نشـاني webnolog.ir میشود با توجه به ارجاعی که ما از قسمت Redirects سیپنل انجام دادیـم، بـه صـورت خودکـار بـه نشـانی net.webnolog منتقل میشود. البته باید توجه داشته باشید که نشانی مبدأ حتماً باید روي فضاي میزبانیِ شما موجود باشد. مثلاً شما نمـی توانیـد ارجاعی را روي دامنهاي که شما صاحب آن نیستید، بسازید.

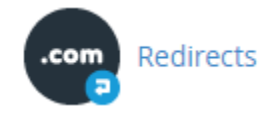

پس به صورت عملی ارجاعی را روي زیردامنۀ ir.webnolog.a که قبلاً ساخته بودیم اعمال میکنیم و کاري خواهیم کرد کـه بـا وارد شدن به این نشانی، کاربر به صورت خودکار به سایت net.webnolog) نشانی مقصد) منتقل شود. شما نشانی مقصد را هـر چه که دوست دارید میتوانید در نظر بگیرید.

### **Add Redirect**

A permanent redirect will notify the visitor's browser to update any bookmarks that are linked to the page that is being redirected. Temporary redirects will not update the visitor's bookmarks.

 $\bar{\tau}$ 

v

**Type** 

Permanent (301)

http://(www.)?

a.webnolog.ir

 $\sqrt{ }$ 

**Redirects to** 

http://webnolog.net

#### www.redirection:

- O Only redirect with www.
- <sup>®</sup> Redirect with or without www.
- <sup>1</sup> Do Not Redirect www.

Wild Card Redirect

#### Add

- Type : نوع ارجاع را باید از این فهرست کشویی تعیین کنید. ما معمولاً دو نوع ارجاع داریم؛ ارجـاع 301 کـه بـه ارجـاع دائمی معروف است و زمانی از آن استفاده میکنیم که میخواهیم به بازدید کنندگان و موتورهاي جستجو بفهمـانیم کـه نشانی مبدأ براي همیشه به نشانی مقصد تغییر کرده است. اما ارجاع 302 براي ارجاع موقتی استفاده میشود. پـس اگـر میخواهید براي مدت کوتاهی بازدیدکنندگان را از جایی به نشانیِ دیگري منتقل کنید، باید از این نـوع ارجـاع اسـتفاده کنید.
- ?(.www(://http : از این فهرست کشویی باید نشانی مبداً را انتخاب کنید که همان مسـیري اسـت کـه روي فضـاي میزبانیِ شما قرار دارد. معمولاً دامنۀ اصلی، دامنههایی که بـه روش هـاي Addon یـا Alias اضـافه کردیـد و همچنـین زیردامنهها از طریق این فهرست کشویی قابل دسترس هستند و میتوانیـد یکـی از آنهـا را انتخـاب کنیـد. بنـده گزینـۀ a.webnolog.ir را انتخاب می کنم.
- / : از طریق این جعبه میتوانید دنبالۀ دامنهاي که از طریق فهرست کشویی بالا تعیین کرده بودید را وارد کنید. مثلاً اگر بخواهیم نشانی jamal/ir.webnolog.a به نشانی مقصد ارجاع داده شود، باید jamal را در این جعبه وارد کنیم.
- to Redirects : نشانی مقصد را باید در این جعبه وارد کنیم. این نشانی حتماً باید با ://http شروع شود. در غیر ایـن صورت حتماً سیپنل به شما خطا خواهد داد. حتی میتوانید از نشانی یک صفحه یا مسیر داخلـی یـک سـایت اسـتفاده کنید. این سایت میتواند یک سایت غریبه باشد. ولی مطمئناً شما نمیخواهید بازدید کننگان خود را به رایگان براي یک غریبه ارسال کنید!
- redirection.www : از اینجا هم باید تعیین کنید نحوة ارجاع با www باشد، یـا بـدون آن، یـا هـر دو. اگـر Only redirect with www را انتخاب کنید، ارجاع نشانی مبدأ فقط با www انجام خواهـد شـد. اگـر Redirect with or www without را انتخاب کنید، هم با www و هم بدون آن ارجاع کار خواهد کرد، و اگـر www Redirect Not Do را انتخاب کنید، ارجاع با www کار نخواهد کرد. معمولاً باید گزینۀ دوم را انتخاب کنید.
- Wildcard : اگر این گزینه را فعال نمایید، ارجاع به صورت ریز به ریز انجام خواهد شد. مثلاً اگـر شخصـی وارد نشـانی وارد خودکــــــــار صــــــــورت بــــــــه ،شــــــــود http://a.webnolog.ir/folder1/file-index.php http://webnolog.net/folder1/file-index.php خواهد شد. حالا پـس از نویسـۀ / پـس از دامنـۀ اصـلی هـر چیزي که میخواهد باشد، دقیقاً همان در نشانی مقصد قرار خواهد گرفت. در برخی از مواقع کـه شـما سـایت خـود را از یک دامنه به یک دامنۀ دیگر منتقل کردید، شاید انتخاب این گزینه مفید باشد. البته باید حتماً بدانید که دارید چـه کـار می کنید.

در نهایت روي Add کلیک میکنیم و صبر میکنیم تا پیام زیر به ما نشان داده شود. حالا اگر به نشانی مبدأ برویم فوراً بـه نشـانی مقصد منتقل خواهیم شد. این اتفاق براي بازدیدکنندگان ما هم رخ خواهد داد.

"a.webnolog.ir" redirects to "http://webnology.net".

#### Go Back

روي Back Go کلیک میکنیم و به سراغ قسمت دوم صفحه با عنوان Redirects Current خواهیم رفت و ارجاعهایی که تا به الان ساختیم را میتوانیم ببینیم.

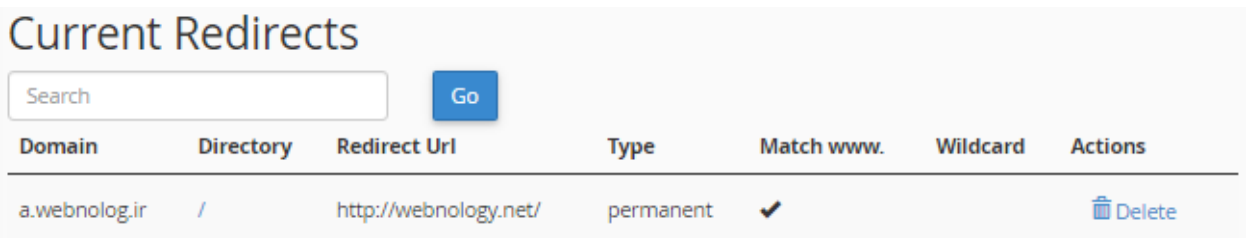

در ستون Domain دامنۀ مبدأ را به ما نشان میدهد. ستون Directory مسیر پس از دامنۀ مبـدأ را نمـایش مـی دهـد کـه اگـر نویسۀ / باشد، به این معنا است که مسیر خاصی پس از نام دامنه وجود ندارد. در ستون URL Redirect نشـانی مقصـد ارجـاع را میبینید. ستون Type نوع ارجاع را نشان میدهد که از آنجایی که عبارت permanent نوشته شده است، به این معنا است که ارجاع از نوع دائمی (301) است. اگر temporary زده شد یعنـی موقـت ( 302) اسـت. نـوع ارجـاع از نظـر www را در سـتون www Match میتوانید ببینید. اگر براي ارجاعی گزینـۀ wildcard را فعـال کـرده باشـید، در سـتون wildcard یـک تیـک کوچکی خواهید دید. با کلیک کردن روي دستور Delete از ستون Actions هم میتوانید این ارجاع را، البته پس از کلیـک روي Redirect Remove حذف کنید.

استفاده از ارجاعها در طراحی سایت به ما خیلی کمک میکنند که بتوانیم بازدید کنندگان را به مکان مناسبی هدایت کنیم. البتـه نباید در استفاده از آنها زیادهروي کنیم. از نظر فنی هم زمانی که ما ارجاعی را میسازیم، در اصل یک دستور یـا قاعـده در پرونـدة htaccess. ساخته خواهد شد که این کار را با استفاده از وبسرور انجام خواهد داد. پس اگر به پروندة htaccess. مراجعه کنید، خواهید دید که یک دستور به آن اضافه شده که البته درك کامل آن زیـاد سـاده نیسـت! ولـی اگـر آن را پـاك کنیـد، از قسـمت Redirects سیپنل هم حذف خواهد شد.

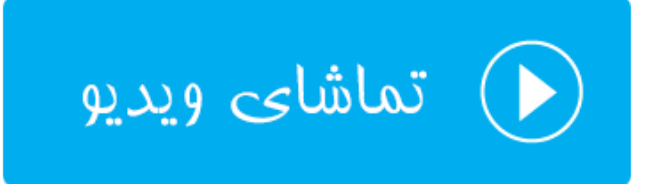

### **ویرایشگر سادة پروندة ناحیه؛ Editor Zone Simple**

DNS جزئی از شبکۀ اینترنت است که کارش تبدیل نشانیهاي IP به نشانیهاي به یادماندنیتر است. مثلاً هر سایت یک IP به این صورت دارد؛ 1.23.45.67 که اگر میخواستیم این عدد طولانی را براي هر سایت یا قسمتی از یک سایت بـه خـاطر مـی سـپردیم

خیلی جالب نبود. اینجاست که کاربرد DNS خود را نشان میدهد. DNS یک دفترچه تلفن جـامع اسـت کـه آي پـی هـاي تمـامی دامنههای اینترنتی را درون خود ذخیره دارد و هر کسی بـا هـر مرورگـری کـه بخواهـد بـه یـک دامنـه، مثـل webnolog.net دسترسی داشته باشد، مرورگر اول آيپی معادل دامنه را از سامانۀ DNS پرسوجـو مـی کنـد، سـپس اطلاعـات را از رایانـۀ مقصـد دریافت میکند. توجه داشته باشید که این بخش از سیپنل در نسخههاي آینده حذف خواهد شد!

اطلاعات این سامانۀ DNS باید از یک جایی تامین شود که خود صاحب سایت از طریق سروري که روي آن سایت خود را برپا کرده است باید این کار را انجام دهد. معمولاً هر دامنه یک پرونـده روي سـرور دارد بـه نـام File Zone) پرونـدة ناحیـه)، کـه درون آن رکوردهاي بخشهاي مختلف دامنه ذخیره شده است. حالا رایانههاي دیگر روي شبکۀ اینترنت آمده و این پروندهها را دریافت کرده و اطلاعات آن را در سرتاسر جهان منتشر میکنند تا هر کسی که بخواهد بتواند به آن سایت و خدمات آن دسترسی داشته باشد.

ما در سـی پنـل دو بخـش بـه نـام هـاي Editor Zone Simple و Editor Zone Advanced داریـم، کـه کـار آنهـا ویـرایش پروندههاي ناحیه است که قادر باشیم رکوردهایی را درون آنها اضافه کنیم، یا رکوردهاي قبلی را ویرایش نمـاییم. بخـش Simple Editor Zone که نسبت به ابزار دومی سادهتر است، براي افرادي مفید خواهد بود که اطلاعـات چنـدانی راجـع بـه ایـن موضـوع ندارند و سادگی براي آنها مهم است. اما بخش Editor Zone Advanced امکـان ویـرایش پیشـرفته تـر پرونـدة ناحیـه را بـراي وبمستر فراهم میکند. همچنین نوع رکوردهاي بیشتري را از این طریق میتوانید تعریف کنید. اما باید خاطر نشان کرد کـه در هـر صورت رکورهاي تعریف شده در بین این دو بخش مشترك است و از هر روشی که استفاده کنید، فرقی نخواهد کرد. در این بخـش از کتاب در خدمت شما خواهم بود با آموزش بخش Editor Zone Simple براي ویرایش سادة پروندة ناحیۀ دامنههاي ما.

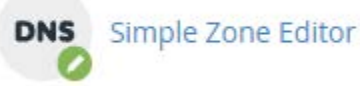

از آن جایی که براي هر دامنۀ متصل شده به سیپنلِ شما، یک پروندة ناحیه وجود دارد، اگر از چندین دامنه روي فضـاي میزبـانیِ خود بهره میبرید، در اولین گام پس از وارد شدن به صفحۀ Editor Zone Simple باید از فهرست کشویی موجود، دامنهاي کـه قصد ویرایش رکوردهاي آن را دارید را انتخاب کنید.

DNS converts domain names into computer-readable IP addresses. DNS zone files configure domain names to the correct IP addresses. This feature allows you to create and edit these zone files. For more information, read the documentation.

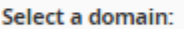

You must select a domain.

پس از آن بخش اصلی این صفحه که شامل سه قسمت است براي شما نمایان خواهد شد. قسمت اول با نام Record A an Add براي اضافه کردن رکورد A مورد استفاده قرار میگیرد. این نوع رکـورد بـراي کاربردهـاي آدرس دهـیِ IP یـا HostName مـورد استفاده است. رکوردهاي A از مهمترین رکوردهایی هستند که یک سایت میتواند داشته باشد. چون به غیر از آنها به احتمال قوي سایت شما، حسابهاي FTP یا ایمیلهاي آن، روي شبکۀ اینترنت قابل دسترس نخواهند بود. توجه داشته باشید کـه شـما نیـازي

ندارید رکوردهای ضروری سایت خود را بسازید. بلکه در برخی از اوقات مثل اتصال یک زیـر دامنـه از دامنـۀ اصـلی خـود بـه یـک سرویس یا هاست دیگر، میتواند مورد استفاده قرار گیرد.

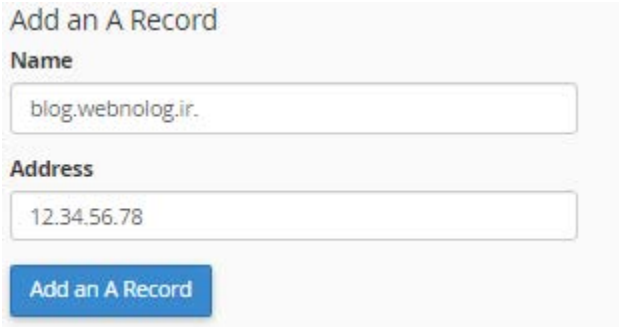

براي افزودن رکورد A کافی است از قسمت مربوطه، در جعبۀ Name نام رکورد را وارد کنیـد کـه اگـر عبـارتی را وارد کنیـد، بـه صورت خودکار کامل خواهد شد و نام کامل باید به نقطه ختم گردد. در جعبۀ Address هم باید IP مورد نظر را وارد نماید. حـالا اگر روي Record A an Add کلیک کنید، رکورد افزوده خواهد شد و پیام موفقیت آمیز بودن فرآیند به نمایش در میآید. علاوه بر آن در جدولِ پایینِ صفحه، نمایش داده میشود.

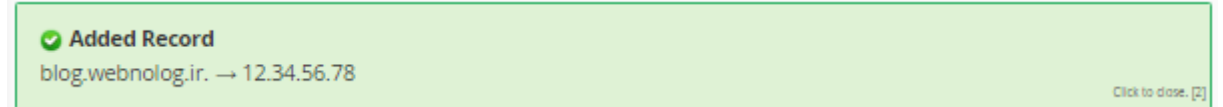

حالا میخواهیم یک رکورد CNAME اضافه کنیم. پـس از قسـمت Record CNAME a Add طبـق توضـیحاتی کـه در ادامـه میآید، اقدام میکنیم.

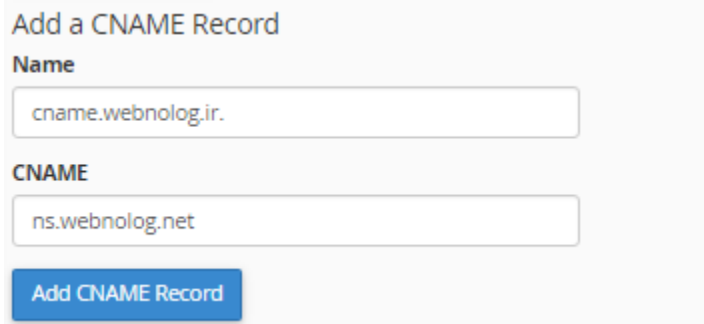

در جعبۀ Name، نام رکورد را باید وارد کنید که این نام باید به قول خود سیپنل یک نام fqdn باشـد. در جعبـۀ CNAME هـم شما باید مقدار مورد نظر را وارد کنید که به صورت ساختار زیردامنه مانند است. در نهایت روي Record CNAME Add کلیـک کنید.

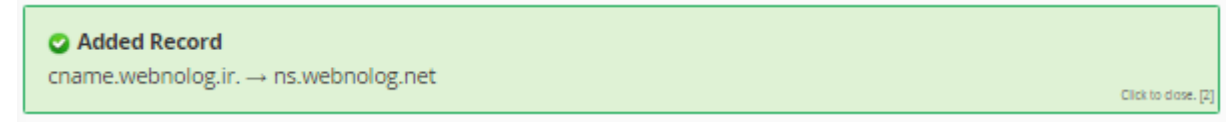

به غیر از این نوع رکوردهایی که شما به این روش میتوانید اضافه کنید، انواع رکورد دیگـر هـم داریـم کـه سـاخت آنهـا از بخـش Editor Zone Advanced امکانپذیر است. جداي از رکوردهایی که خود شما ایجاد میکنید، از قبـل رکوردهـاي مـ ورد نیـاز و لازم براي اینکه سایت شما کار کنند وجود داشته است و شما از این بخش نمیتوانید آنها را ببینید. اما آن رکوردهایی که خودتـان ایجاد کردید را از قسمت Records Defined-User هم میتوانید ببینید و هم آنها را حذف کنید. امکان ویرایش وجـود نـدارد. فقط میتوانید آنها را حذف کنید، دوباره یکی دیگر بسازید.

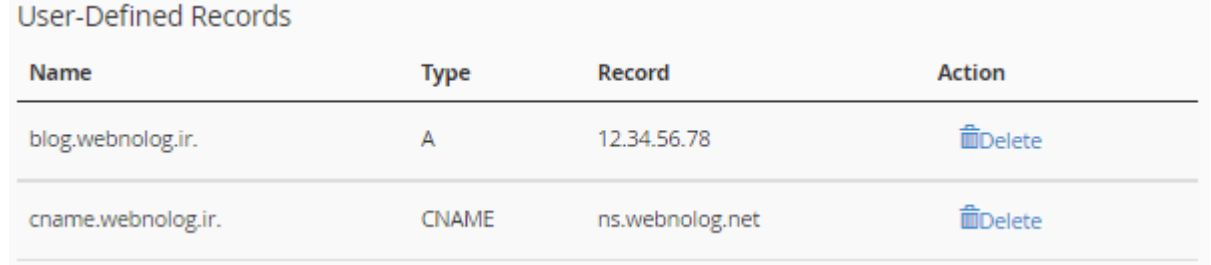

در هر کدام از ستونهاي این جدول، مقادیري که در هنگام ساخت آنها تعیین کرده بودیم، نمایش داده میشود. بـا کلیـک کـردن روي دستور Delete از ستون Action هم قادرید همان رکورد را حذف کنید. نکتۀ دیگري که میماند این است که تاثیر حذف و اضافه کردن رکورد معمولاً پس از چند ساعت تا یک روز به طول خواهـد انجامیـد تـا فراگیـر شـود و رکوردهـاي جدیـد در سـطح اینترنت گسترش یابد. این موضوع براي ویرایش پروندة ناحیه با استفاده از بخش Editor Zone Advanced هم صدق میکند.

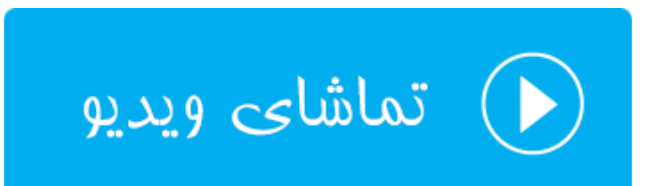

### **ویرایشگر پروندة ناحیه؛ Editor Zone**

در بخش قبلی با عنوان Editor Zone Simple یاد گرفتید که چطور رکوردهـای ی از نـوع A و CNAME ایجـاد کنیـد و آنهـا را تنظیم کنید. دقیقاً توضیحاتی که قبلاً براي رکوردها عرض شد، براي بخش Editor Zone هم صدق میکند و شما از این قسمت هم میتوانید رکوردهایی را به پروندة ناحیۀ دامنههاي خود اضافه کنید. به علاوه، قادرید رکودرهایی که از قبل ساخته شدند را هـم ویرایش کنید که البته این کار بسیار حساس است و اگر اشتباهی در تنظیم آنها رخ دهد، به منزلـۀ ا یـن اسـت کـه سـایت شـما از دسترس بازدید کنندگان خارج شود. پس تنها در صورتی رکوردهاي قبلی (پیشفرض) را ویرایش کنید که میدانید در حال انجـام چه کاري هستید. قابل ذکر است که بخش Editor Zone Simple در نسخه هاي بعدي سی پنل حذف خواهد شد.

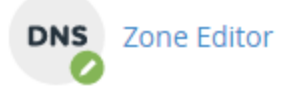

بدین ترتیب وارد بخش Editor Zone خواهیم شد و اگر در حال حاضر چندین دامنـه بـه سـی پنـل شـما متصـل اسـت، بایـد از فهرست کشویی بالا یکی را انتخاب کنید. کار را با آموزش قسمت File Zone Reset شروع خـواهیم کـرد. ایـن قسـمت هماننـد تصویر زیر است.

> Reset Zone File Reset the entries in your zone file to a default state. more »

براي اینکه خواسته باشید پروندة ناحیه و رکوردهاي درون آن را به صورت پیشفرض درآورید، بایـد روي more کلیـک کنیـد تـا ابزارهاي این قسمت براي شما نمایان گردد.

#### Reset Zone File

Reset the entries in your zone file to a default state. less »

Warning: Resetting your zone file will erase any modifications you have made to your zone records either ◒ below or in the Simple DNS Editor section. It will attempt to save TXT entries. Before resetting be sure to write down any changes you may want to save.

Are you sure you want to erase all entries and revert to the default state?

#### **Reset Zone File**

در جعبۀ زردرنگ به شما هشدار خواهد داد که به حالت پیشفرض درآوردن پروندة ناحیه میتواند تمامی تغییراتی که قبلاً شما در این بخش دادید را از بین ببرد. اگر شما مطمئن هستید که میخواهید این کار را انجام دهید، بایـد گزینـۀ you sure you Are Reset Zone File دکمـۀ روي و کنیـد فعـال را want to erase all entries and revert to the dafault state? کلیک کنید. در حالتی شما باید این کار را انجام دهید که مشکلی براي رکوردهاي دامنۀ شما پیش آمده و این مشکل ناخواسـته از جانب خود شما بوده و حالا میخواهید تغییرات را به حالت اولیه برگردانید.

اما حالا میپردازیم به قسمت Record a Add که از اینجا میتوانیم یک رکورد اضافه کنیم.

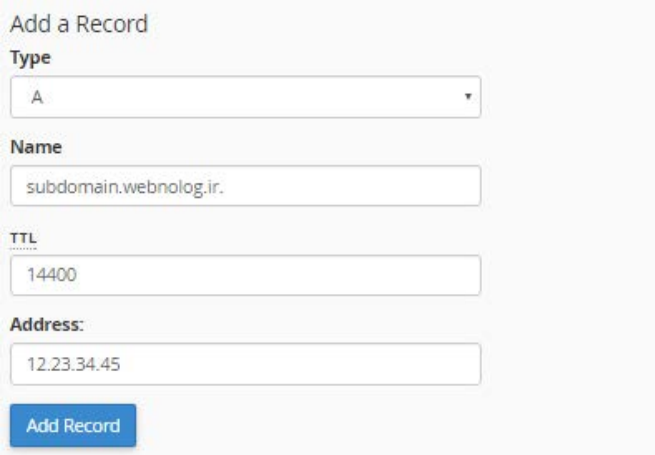

- Type : نوع رکورد را باید از این قسمت تعیین کنید. علاوه بر رکورد A و CNAME شما قادرید رکوردهاي دیگـري کـه هر کدام کارآیی خاص خود را دارند را از اینجا انتخاب کنید و مقادیر هر کدام را در جعبههاي زیرین آن وارد نمایید.
	- Name : نام رکورد را مینویسیم که همان بخش اولیۀ هر رکورد محسوب میشود.
- TTL : این مشخصه همان مدت زمانی است که سرویسهاي DNS در نظر میگیرند که باید در این فاصـله زمـانی بـراي دریافت اطلاعات جدید به پروندة ناحیۀ دامنۀ شما جهت ثبت این رکورد سر بزنند.
	- Address : مقدار مد نظر رکورد را باید درون این جعبه وارد کنید.

همانطور که باید بدانید، برخی از رکوردها، مثل رکورد SRV ممکن است داراي مشخصههاي بیشتري باشند که بسته به نوع همـان رکورد باید جعبهها را پر کنید و در نهایت روي Record Add کلیک کنید.

تمامی رکوردهایی که از اول بودند و آنهایی که شما اضافه کردید، در جدول قسمت Records File Zone نمایش داده میشود که شما بتوانید آنها را ویرایش کنید و یا حذفشان نمایید. در هر ستون مشخصات هر رکورد نمایش داده شده که بدین قرار است:

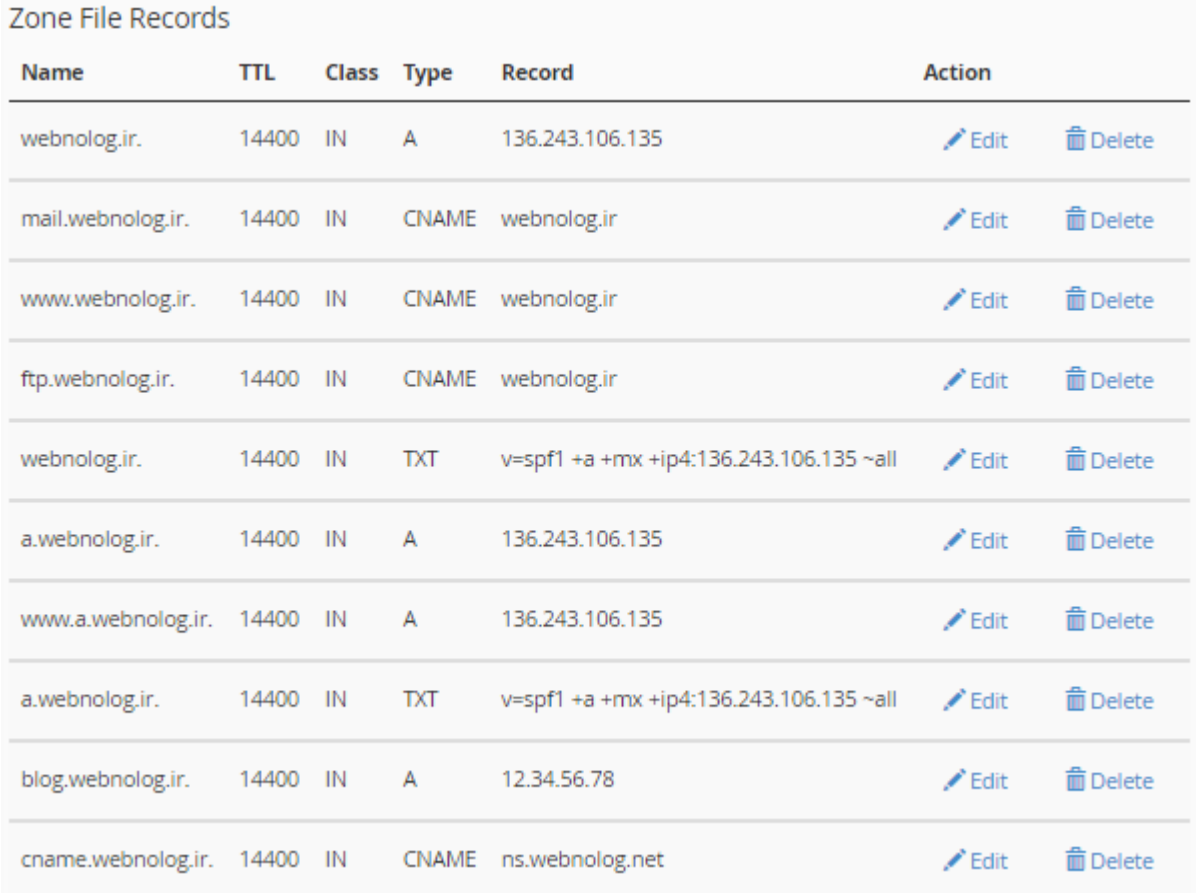

- Name : نام هر رکورد در این ستون نمایش داده میشود. اگر دقت کنید دو تا رکـوردي کـه از بخـش Zone Simple Editor هم اضافه کردیم، در انتهاي این جدول نشان داده شده است.
	- TTL : مدت زمان معتبر بودن هر رکورد براي بررسی مجدد توسط سرویسهاي DNS در این ستون
		- Class : کلاس رکورد که معمولاً IN به معناي internet است.
			- Type : نوع رکورد را در این ستون میتوانید ببینید.
				- Record : مقدار هر رکورد در این ستون
- Action : دو تا دستور با عنوان Edit براي ویرایش کردن هر رکورد، و Delete براي حذف کردن هر کـدام از رکوردهـا در این ستون جاي گرفتند.

این بود از توضیحات کامل و تصویری بخش Zone Editor که به طور هماهنگ با بخش قبلی آن کار میکـرد. بـه انتهـای فصـل ابزارهاي مرتبط با دامنههاي سیپنل رسیدیم. این فصل یکی از مهمترین فصلهاي این کتاب بود که سعی شد تمامی جوانـب کـار با دامنهها را خدمت شما توضیح دهم. اگر شما فضاي میزبانی را خریداري میکنید، باید قادر باشید دامنههـایی کـه بـه آن متصـل کردید را مدیریت کنید که در این صورت است که قادرید نهایت استفاده را از ابزارهاي کنترل پنل فضاي میزبانی ببرید.

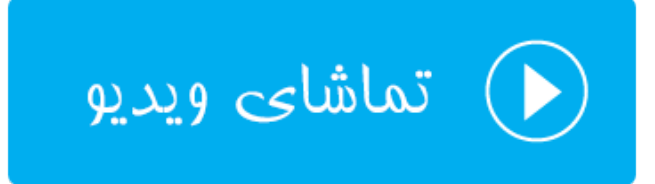

# **ابزارهاي ایمیل** Email

با توسعۀ برنامهها و ابزارهاي شبکههاي اجتماعی، هنوز ایمیل نقش بسیار پر رنگـی را در ارتباطـات مجـازي دارد. ایمیـل هـا هنـوز بهترین روش براي ارسال و دریافت پیام و یا هر نوع سند دیگر هستند که میتوان به یک ایمیل معمولی الصاق کرد. به همین دلیل از آن جایی که معمولاً نشانیها و صندوقهاي ایمیل به یک دامنۀ اینترنتی متصل هستند، شما براي هر دامنهاي کـه بـه سـی پنـل معرفی میکنید، میتوانید به تعداد دلخواه صندوق ایمیل تعریف کنید. مثلاً فرض کنید دامنۀ شما بـه نشـانی ir.webnolog بـه سیپنل شما متصل شده است؛ حالا چه دامنۀ اصلیِ فضايِ میزبانیِ شماست که باید از طرف شرکت ارائه دهندة خـدمات میزبـانی این کار انجام گیرد، چه خودتان از طریق روشهایی مثل Domain Addon یا Aliases اقدام به اتصال دامنه به سـی پنـل خـود کردید. به هر حال شما قادرید با ابزارهاي بخش EMAIL صندوقهاي ایمیلی به این صورت تعریف کنید: ir.webnolog@info. که به جاي info هر آنچه دلتان خواست قرار دهید. ir.Webnolog هم که نام دامنۀ سایت شماست. حالا با ایـن نشـانی ایمیـل، هم میتوانید نامۀ الکترونیکی بفرستید و هم نامه دریافت کنید. در این فصل از کتاب آموزش cPanel شما را با ایـن بخـش آشـنا خواهیم کرد. پس همچنان با ما همراه باشید.

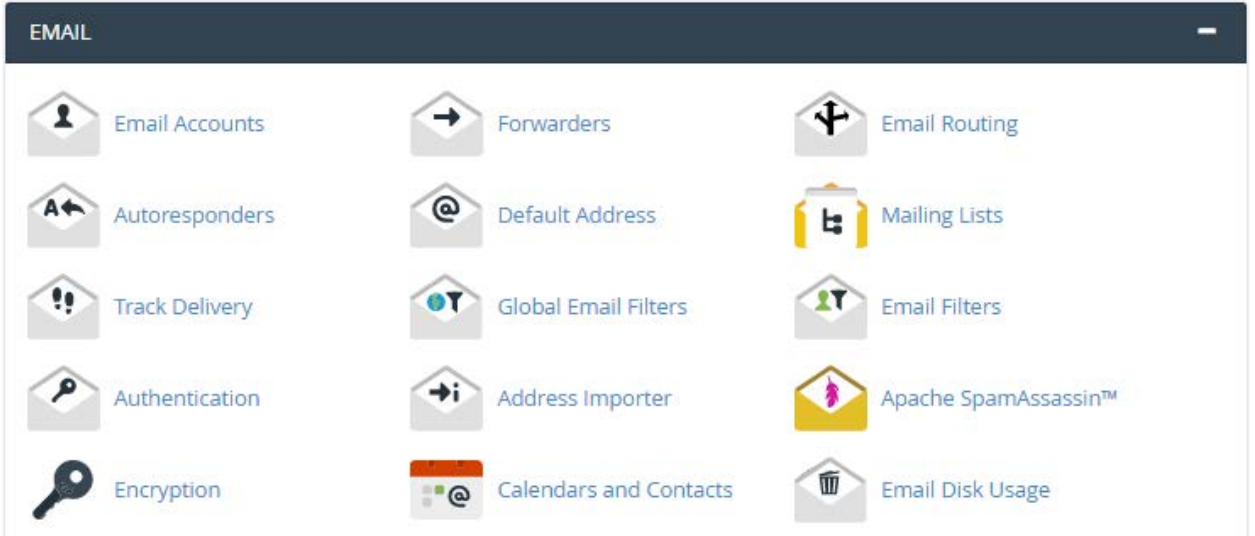

### **حسابهاي ایمیل؛ Accounts Email**

اولین بخشی که قصد آموزش آن را خدمت شما دارم، بخش Accounts Email است. قبل از هر کاري شما باید حساب ایمیلی را مرتبط با یک دامنه بسازید که این کار از این بخش قابل انجام است. پس با کلیک روي این پیوند وارد بخـش Accounts Email خواهیم شد.

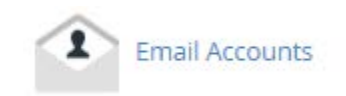

به مانند بخشهاي دیگر مثل FTP و Disk Web بخش Email هم به این صورت است که اول شـما بایـد حسـاب مـورد نظـر را بسازید و سپس از آن حساب استفاده کنید. بر همین اساس صفحۀ Accounts Email شامل سه قسمت کلی به صورت زیر است:

- -1 Account Email Add: ساخت حساب ایمیل جدید
- -2 Accounts Email: مدیریت حسابهاي ایمیلی که از قبل ساختیم
	- -3 Account Email Default: حساب ایمیل پیش فرض یا اولیه

کار را با قسمت اول شروع خواهیم کرد و یک حساب ایمیل خواهیم ساخت. پس تصویر زیر را نگاه کنید و همانند توضیحاتی که در ادامه خواهد آمد، تک تک گزینهها را پر کرده و روي Account Create کلیک کنید.

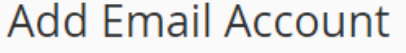

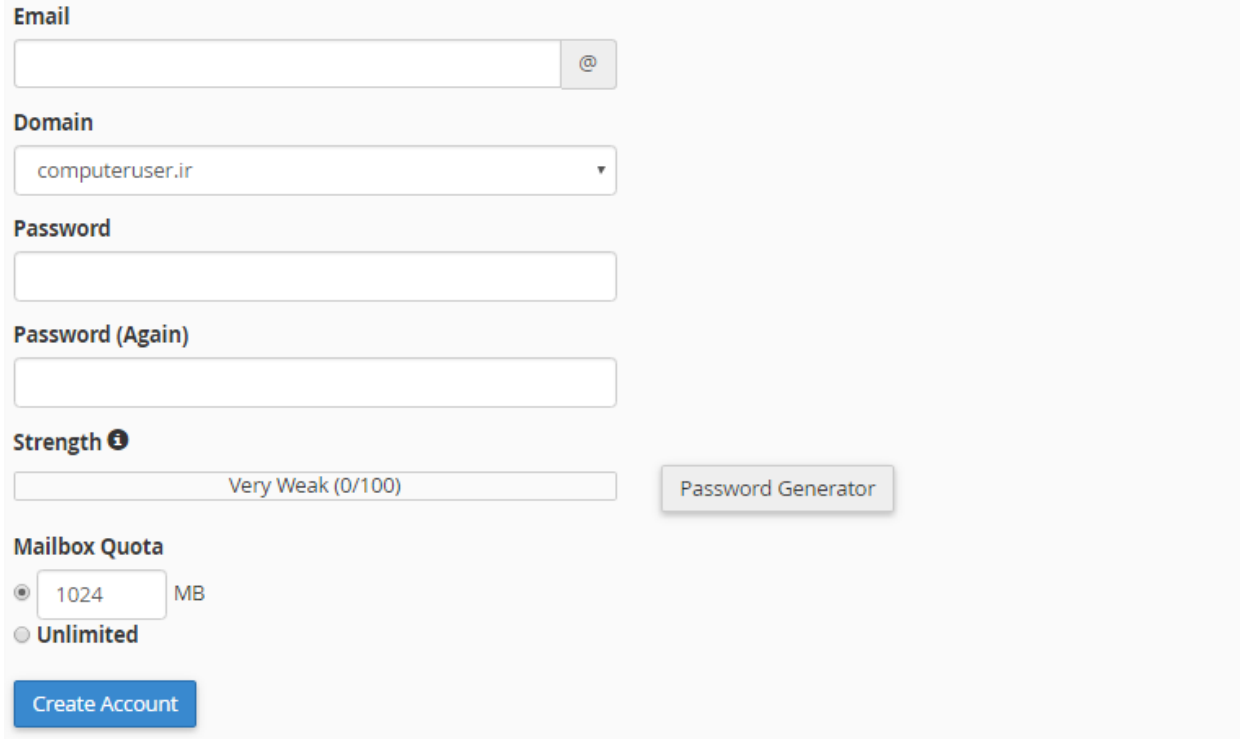

- Email: قسمت اولِ نشانی ایمیل قبل از علامت @ را در این جعبه باید وارد کنید. دقت داشته باشید که اگر فقـط یـک دامنه به سیپنل متصل کرده باشید، که همان دامنۀ اصلی است، نام دامنه پس از علامت @ نمایش داده خواهد شد.
- Domain: زمانی نمایش داده خواهد شد که چندین دامنه به سیپنل متصل کرده باشید. باید دامنهاي که قصد سـاخت حساب ایمیل براي آن را دارید، انتخاب کنید.
- Password: رمز عبور ورود به صندوق ایمیل را باید در اینجا وارد کنید. بهترین کار ایـن اسـت کـه روي Password Generator کلیک کنید تا یک رمز عبور قوي براي شما ساخته شود. رمز را مـی توانیـد کپـی کـرده و در جـایی امـن ذخیره کنید.
- (Again (Password: رمز عبور خود را دوباره وارد کنید.
- Quota Mailbox: محدویدت حجمی صندوق ایمیل را از اینجا میتوانید تعیین کنید. اگر گزینۀ اول را انتخاب کنید و عددي را به واحد مگابایت در جعبۀ روبروي آن وارد کنید، صندوق ایمیل شما فقط تا همین حد ایمیل و پرونده دریافـت میکند و بیشتر از آن را قبول نخواهد کرد. اگر گزینۀ دوم یعنی Unlimited را انتخاب کنیـد، هـیچ گونـه محـدودیتی براي این صندوق در نظر گرفته نخواهد شد.

حالا اگر روي دکمۀ Account Create کلیک کنید، پس از مدت زمانی پیام موفقتآمیز بودن سـاخت حسـاب ایمیـل بـه شـما نمایش داده می شود و در قسمت دوم صفحه، یعنی Accounts Email، میتوانید آن را در کنار حسابهاي دیگر ایمیل مشاهده کنید. به هر تعداد که نیاز دارید، میتوانید با نشانیهاي مختلف، حساب ایمیل براي دامنههاي خود بسازید. در ادامه به شما خواهم گفت که باید چطور با این حساب ایمیل، نامه دریافت یا ارسال کنید.

**C** Account Created info@webnolog.ir Click to close, [5]

اگر به هر دلیلی خطایی به شما برگدانده شده، باید مورد را برطرف کنید و دوباره تلاش کنید. مثلاً اگـر قـبلاً بـراي همـین دامنـه نشانی ایمیلی با همین نام ساخته باشید، سیستم از شما خطا خواهد گرفت. پس به خطاها دقت کافی را داشته باشید.

حالا به سراغ بخش Account Email میرویم و با جزئیات این بخش شما را آشنا خواهم ساخت. در این قسمت شما مـی توانیـد حسابهاي ایمیلی که قبلاً توسط شخص شما ساخته شده است را ببینید و آنها را ویرایش یا حـذف کنیـد. مـثلاً شـاید دیگـر بـه حساب ایمیلی نیاز نداشته باشید به سادگی با کلیک کردن روي دکمۀ Delete مرتبط بـا هـر صـندوق ایمیـل، آن ایمیـل حـذف خواهد شد.

#### **Email Accounts**

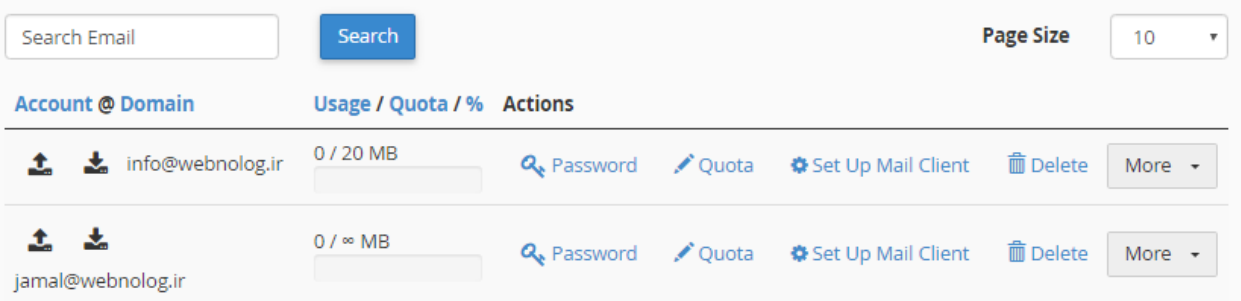

در ستون اول از سمت چپ، شما شاهد نام کاربري یا همان نشانی ایمیل هر حساب ایمیل هستید. در کنار این نشانیِ ایمیل، دو تا علامت وجود دارد که به ما این نکته را گوشزد میکنند که این حساب ایمیل هم میتواند ایمیل دریافت کند و هم میتواند ایمیلی را ارسال کند. در ستون دوم که با عنوان Quota/Usage مشخص شده است، میزان حجم صندوق ایمیلـی را کـه در ابتـدا خـود مـا مشـخص کردیم را نشان میدهد. به علاوه اینکه چه مقدار از این فضا در حال حاضر استفاده شده است.

در ستون بعدي یعنی Actions پیوندهایی براي انجام عملیاتی وجود دارد که با آنها شما را آشنا خواهم کرد.

- Password: با کلیک روي این مورد میتوانید رمز عبور این حساب ایمیل را تغییر دهید.
- Quota: با کلیک روي این گزینه میتوانید میزان ظرفیت حجمی این صندوق ایمیل را تغییر دهید.
- Client Mail Up Set: با کلیک روي این گزینه به صفحۀ دیگري هدایت خواهید شد که قادرید از آنجا تنظیمات فنـی این حساب ایمیل را برداشته و براي اتصال از طریق نرم افزارهاي سمت مشتري مثل Thunderbird به صندوق ایمیـل استفاده کنید. راجع به این مورد توضیحات تکمیلی را خدمت شما ارائه خواهم کرد.
	- Delete: با کلیک روي این دکمه، صندوق ایمیل مربوطه از روي فضاي میزبانی شما حذف خواهد شد.
- More: یک دکمۀ دیگري به صورت فهرست کشویی وجود دارد که دستورات بیشتر در مورد همین صندوق ایمیل را در خود گنجانده است. همراه با تصویر، توضیحات این بخش را هم به شما خواهم داد.

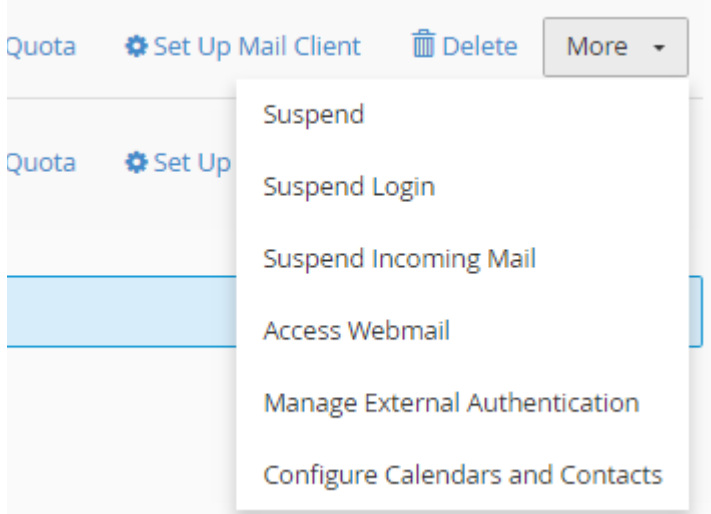

- Suspend: ورود به صندوق و همچنین دریافت ایمیل این صندوق را به صورت معلق در میآورد (مسدود میکند).
	- Login Suspend: فقط ورود به صندوق ایمیل را معلق (مسدود) میکند.
- Mail Incoming Suspend: دریافت ایمیل جدید به این صندوق ایمیل را مسدود میکند. اگر وضـعیت هـر کـدام از این سه مورد اول را تغییر دهید، به صورت نمادي در ستون اول جدول حسابهاي ایمیل مشخص خواهد بود.
- Webmail Access: با کلیک روي این مورد به صندوق ایمیل به صورت تحـت وب دسترسـی خواهیـد داشـت. بـدون اینکه نیاز به نرم افزار دیگري داشته باشید.
- Authentication Exrternal Manage: اگر نرمافزار خارجی وجود داشته باشد که به حساب ایمیل شما دسترسـی داشته باشد، از این قسمت میتوانید ببینید و آنها را مدیریت کنید.
• Contacts and Calendars Configure: بـر روي سـرور شـما یـک تقـویم ( Calendar (و یـک دفترچـه تلفـن (Contact (وجود دارد که مرتبط با حسابهاي ایمیل کار می کنند و شما میتوانید، از تقویم براي برنامه ریزيِ کارهاي روزانه و موارد مرتبط با آن استفاده کنید. همچنین دفترچه تلفن براي ذخیره کردن نشانی ایمیل افراد به همراه اطلاعات دیگر دوستان و آشنایانتان است. حالا فرض میکنیم شما با استفاده از یک نرم افزار سمت مشتري، مـی خواهیـد از ایـن برنامهها روي رایانۀ شخصی خود استفاده کنید. این بخش به شما کمک خواهد کرد تا این کار را انجام دهید. اطلاعاتی را به شما خواهد داد که بتوانید از این نرمافزارها روي رایانۀ شخصی خود استفاده کنید.

اما سومین بخش این صفحه که با عنوان Account Dafault مشخص شده است، مختص یک حساب پیش فـرض اسـت کـه نـه قابلیت حذف شدن دارد و نه ویرایش شدن. این حساب پیشفرض تمامی ایمیلهایی کـه بـه صـورت نامشـخص بـراي دامنـه هـاي سیپنل شما ارسال شده است را در خود جمع میکند. مثلاً فرض کنید شخصی ایمیلی را به نشانی ایمیل test@webnolog.ir ارسال میکند، ولی ما حسابی را با این نشانی نساختیم. اینجاست که این ایمیل به حساب پیش فرض سیپنلِ مـا هـدایت خواهـد شد و میتوانید چنین ایمیل هایی را در اینجا مشاهده کنید. تصویر زیر نماي این بخش را نشان میدهد.

### Default Email Account <sup>o</sup>

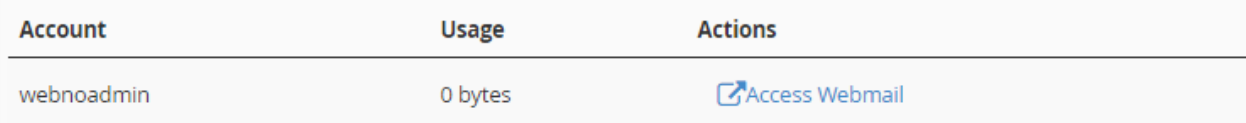

ستون اول همان نام کاربري سیپنل شماست که چیز عجیبی نیست! ستون دوم (Usage (میزان حجمی است کـه ایـن صـندوقِ ایمیلِ پیشفرض از فضايِ میزبانیِ شما گرفته است. اگر عدد 0 را نشان میدهد، به این معنا است که هنـوز نامـۀ ارسـال شـده بـه حساب ناخواسته براي شما ارسال نشده است. اما پس از مدتی این اتفاق خواهد افتاد که ایمیلهـاي اشـتباهی یـا ناخواسـته مـورد هجوم این صندوق قرار گیرد.

در ستون سوم یک پیوند وجود دارد با عنوان Webmail Access که با کلیک روي آن در یک سربرگ دیگر نرم افـزار تحـت وب مدیریت صندوق ایمیل این حساب براي شما باز خواهد شد. براي حسابهایی هم که خودتان میسازید، چنین بخشـی وجـود دارد که قبلاً گفته شد چطور باید وارد این بخش شده (با کلیک روي دکمـۀ more در انتهـاي هـر ردیـف حسـاب ایمیـل) تـا بتوانیـد ایمیلهاي خود را مدیریت کنید. یعنی نامههایی را ارسال کنید و یا نامههاي رسیده را بخوانید.

تا الان به طور کامل با صفحۀ Accounts Email سیپنل آشنا شدید و الان به راحتی میتوانیـد از ابزارهـاي ایـن بخـش نهایـت استفاده را ببرید. اما چند نکتۀ مهمِ دیگر میماند که در ادامه توضیحات آن را خدمت شما عرض خواهم کرد. اما قبل از ادامـه بایـد به گزینهاي اشاره کنیم با عنوان Options Configuration که در انتهاي همین صفحه وجود دارد. زمانی که فعالش کنید، همۀ حسابهاي ایمیلی که تا به حال ساختید، به علاوه حساب ایمیل پیشفرض به دفترچه تلفن اشـتراکی سـرور کـه متعلـق بـه ایـن حساب سیپنل است دسترسی خواهند داشت. اما اگر غیرفعال شود، فقط حساب پیشفرض ایمیل است که میتواند به این دفترچه تلفن دسترسی داشته باشد.

#### **آموزش Webmail**

Webmail عنوان یک نرم افزار است که با استفاده از آن و بدون نصب نرم افزاري اضـافی روي رایانـۀ خـود، مـی توانیـد از طریـق مرورگر خود حسابهاي ایمیل خود را مدیریت کنید. یعنی ایمیلهاي رسیده را بخوانید و یا براي دیگران ایمیل ارسال کنیـد. ایـن نرم افزار تحت وب است و در کنار سیپنل روي سرور نصب شده است و از طریـق کلیـک روي پیونـد Webmail در بخـش هـاي مرتبط با ایمیل، میتوانید وارد آن شوید. سیپنل سه نوع از این نرم افزار دارد کـه زمـانی کـه وب میـل را بـاز مـی کنیـد، خودتـان میتوانید انتخاب کنید که با کدامیک از این نرم افزارها حساب خود را باز کرده و آن را مدیریت کنید. حالا براي اینکـه بتـوانیم بـا این بخش از سیپنل هـم آشـنا شـویم، در صـفحۀ Accounts Email روي یـک از پیونـدهاي Webmail مـرتبط بـا یکـی از حسابهاي ایمیل خود کلیک کنید تا صفحۀ زیر براي شما باز شود.

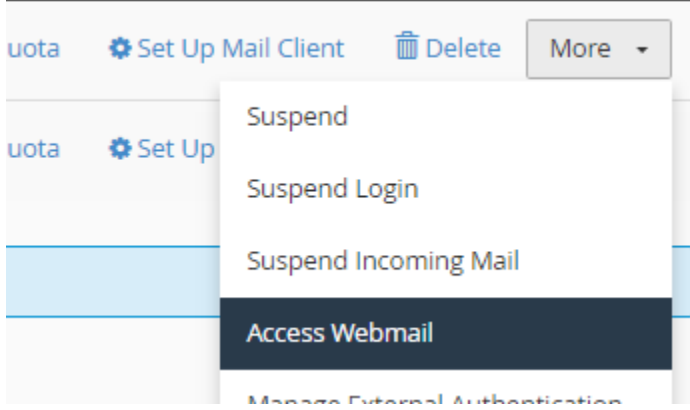

با کلیک روي Webmail Access سربرگ دیگري در مرورگر شما باز خواهد شد که باید نرم افزار وبمیل خود را انتخاب کنیـد. البته اول یک متن محاورهاي در بالاي صفحه به شما نشان داده خواهد شد که باید روي it Got کلیک کنید.

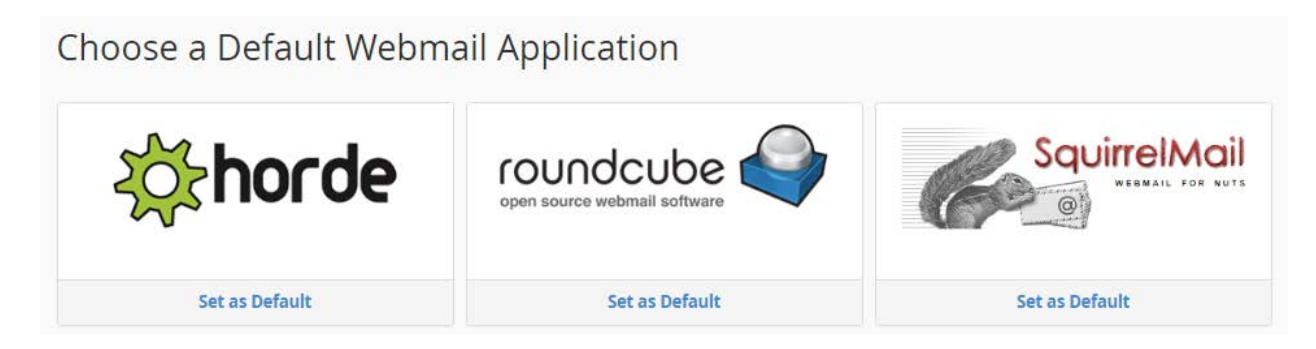

اینجا شما سه نوع نرم افزار وبمیل تحت وب میبینید که به این صورت است:

- Horde •
- Roundcube •
- SquirrelMail •

شما هر از کدام که خوشتان آمد میتوانید استفاده کنید. پس بهتر است هر بار که وبمیل را باز میکنید، با کلیک روي نماد یکی از آنها، تمامی آنها را امتحان کنید و اگر از آن به بعد خواستید این صندوق ایمیل با یک نرم افـزار خـاص مثـل roundcube بـاز شود، باید روي دکمۀ Default as Set موجود در زیر آن کلیک کنید، تا در مواقع بعدي که میخواهید این صندوق ایمیل را بـاز کنید، این صفحه به شما نشان داده نشود و شما مستقیم وارد محیط وبمیلِ صندوقِ ایمیلِ خود شوید. دقت داشـته باشـید کـه از فهرست کشویی بالاي صفحه میتوانید این صندوق پیشفرض را هر زمان که خواستید عوض کنید. کافی است روي ستارة روبـروي آن کلیک کنید.

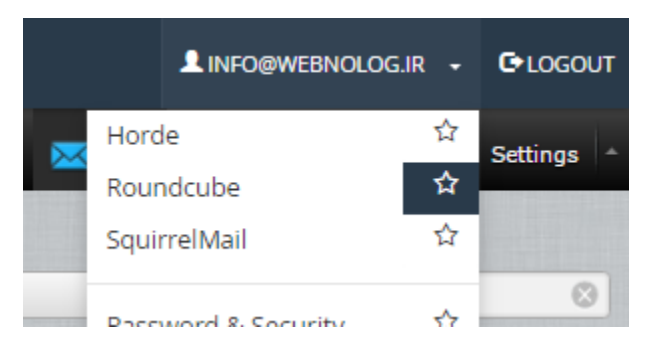

حالا فرض کنید ما روي همان Dafault as Set موجود در زیر نماد roundcube کلیک میکنیم و وارد محیط ایـن نـرم افـزار میشویم.

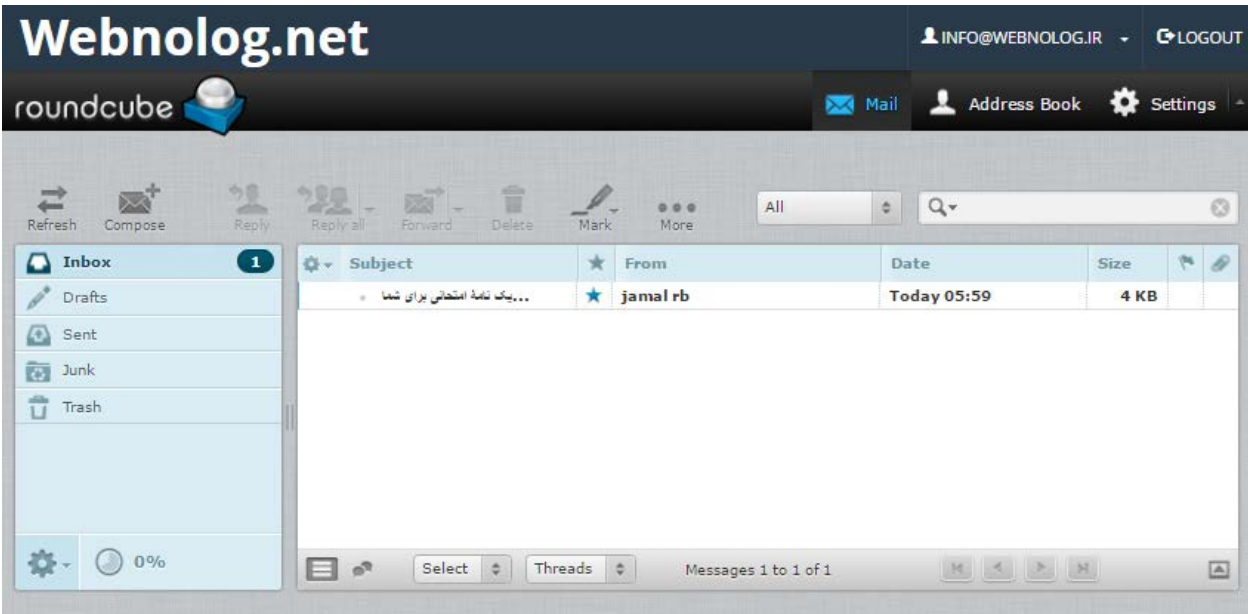

اگر با صندوقهاي ایمیل Gmail و یا Yahoo کار کرده باشید، طریقۀ استفاده از این بخشِ سیپنل دقیقاً مثل یک صندوق ایمیل متعارف است. شما در وسط صفحه ایمیلهاي هر بخش را میبینید. براي رفتن به بخشهاي مختلف صندوق ایمیل خود، میتوانید از فهرست سمت چپ روي هر کدام از بخشها کلیک کنید. مثلاً ایمیلهاي رسیده به عنوان جفنگ (اسپم) در بخش Junk ذخیره میشوند. یا Trash همان صندوق زبالۀ شماست که اگر نامهاي را حذف کنید به داخل این بخش خواهد رفت. بخـش Inbox هـم

کــه همــان صــندوق وروديِ اصــلی حســاب ایمیــل شماســت. تمــامی ایمیــل هــاي رســیده از دیگــران بــه ایــن نشــانی ایمیــل (ir.webnolog@info (به این بخش خواهد آمد. هر زمان که فکر میکنید میخواهید بررسی انجام گیرد کـه ببینیـد آیـا نامـۀ جدیدي براي شما آمده است یا خیر، باید روي روي دکمۀ Refresh در نوار بالایی صفحه کلیک کنید. ایـن نـوار شـامل ابزارهـاي دیگري هم هست که مهمترین آنها Compose است که با کلیک روي آن یک صفحۀ دیگري بـراي شـما بـاز خواهـد شـد کـه از طریق آن میتوانید ایمیلی را براي دیگران ارسال کنید. توضیحات آن به این قرار است.

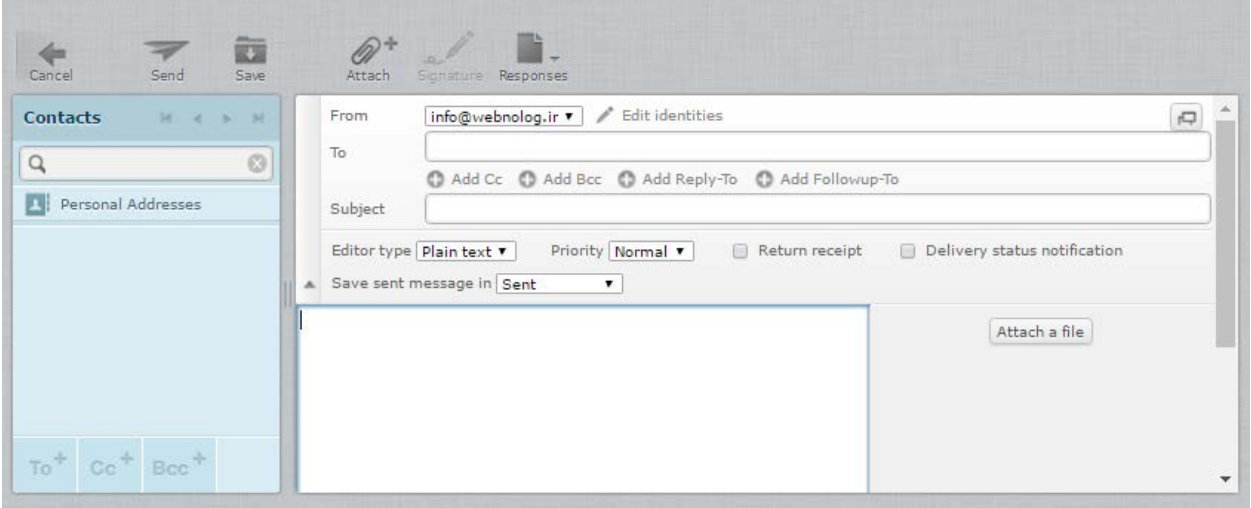

در جعبۀ from میبینید که نشانی ایمیل شما که به عنوان فرستندة این نامه هستید نقش بسته است. اگر چندین حساب ایمیـل را به این صندوق متصل کرده باشید، از این فهرست کشویی میتوانید نشانیِ مد نظر خود را از اینجا انتخاب کنیـد. جعبـۀ To هـم که باید نشانی ایمیل فرد دریافت کنند را وارد کنید؛ همان ایمیلی که قرار است این نامه براي آن ارسال شـود. از جعبـۀ Subject عنوان ایمیل را تعیین کنید که به ارسال کننده نمایش داده خواهد شد و در آخر متن ایمیل خود را در جعبۀ بزرگ پـایین صـفحه بنویسید. هر آنچه که فکر میکنید میخواهید ارسال کنید را باید بنویسید. اگر میخواهید یک پرونده یا سند را هم به ایمیل خـود الصاق و ارسال کنید، باید روي file a Attach کلیک کنید و پروندهاي را از روي رایانه انتخاب کنید تا با همین ایمیل بـراي فـرد مورد نظر ارسال شود. در نهایت هم باید از نوار بالاي صفحه روي Send کلیک کنید. کار تمام است. نامۀ شما براي فرد مورد نظـر ارسال خواهد شد. اگر هم روي Cancel کلیک کنید، کار ارسال لغو خواهد شد. این بود از طریقۀ ارسال ایمیل.

اما دوباره بر میگردیم به بخش Inbox و روي عنوان ایمیلی که جدید براي ما ارسال شده است دوبار کلیک مـی کنـیم. محتویـات نامه براي ما باز شده و میتوانیم آن را بخوانیم. براي حذف کردن آن باید روي دکمۀ Delete از بـالاي صـفحه کلیـک کنیـد. بـه همین سادگی شما قادرید از حساب ایمیل خود براي دیگران نامه ارسال کنیـد و بـا منتشـر کـردن نشـانی صـندوق ایمیـلِ خـود، نامههاي دیگران را دریافت کرده و حتی پاسخ آن را بدهید. براي پاسخ دادن به یک نامۀ رسیده باید روي Reply کلیک کنید.

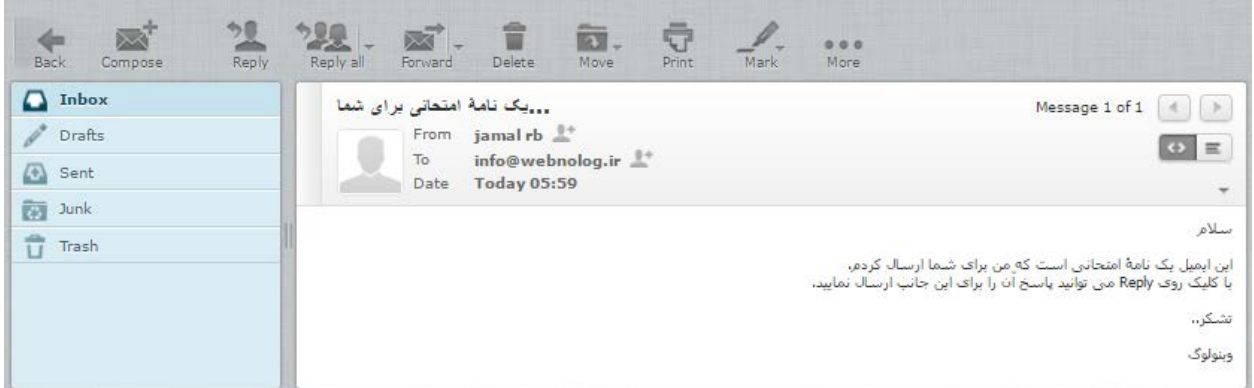

این بود از توضیحات Webmail که البته ما در اینجا با نرم افزار roundcube کار کردیم. اما شما میتوانید بسـته بـه خواسـت خود از دو نرم افزار دیگر هم استفاده کنید. در ادامه تصویري از نماي دو نرم افزار دیگرِ وبمیل تقدیم شما میگردد. ابتـدا شـکل و شمایل نرم افزار Horde را ببینید.

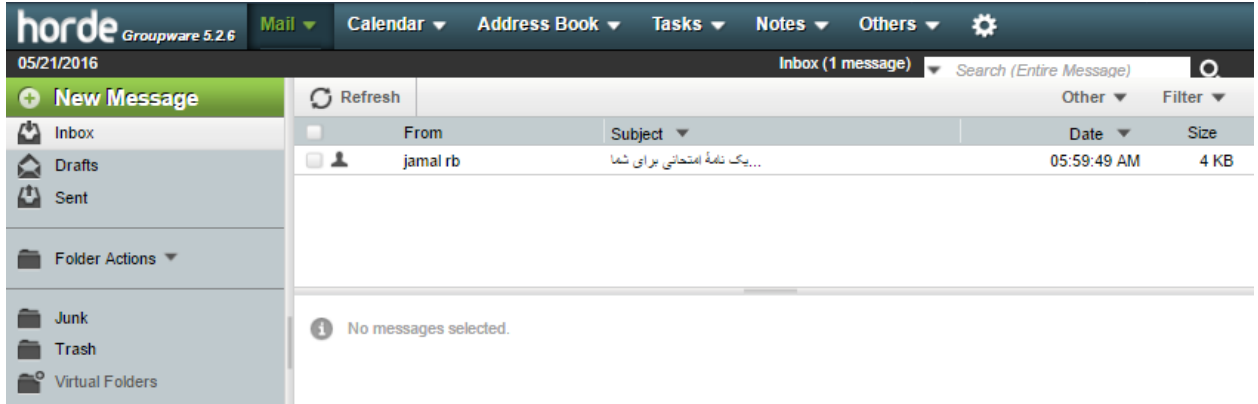

و اما SquirrelMail. در ابتدایی که میخواهید وارد این نرمافزار شوید، باید یک دسته اطلاعاتی را به این نرم افزار بدهید.

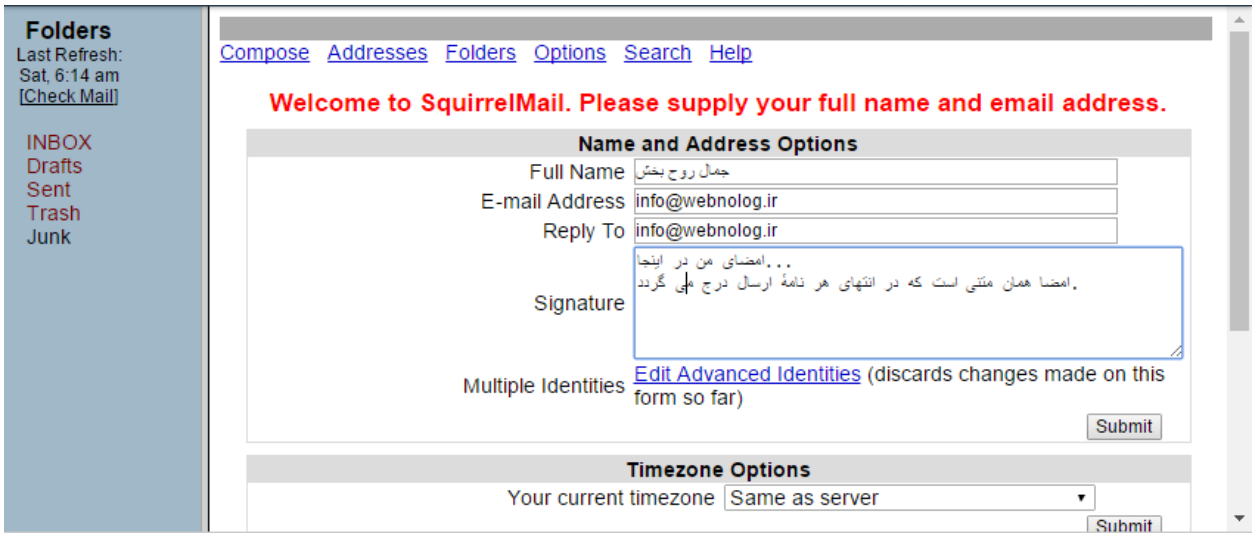

Name Full که همان نام کامل شماست. To Reply همان نشانیاي است که دیگران میتوانند در پاسخ به نامـه هـاي رسـیده از جانب شما به آن نشانی ارسال کنند. پس از آن روي Submit کلیک کنید. حالا از نوار سمت چپ روي INBOX کلیک کنید تا به صندوق اصلی ایمیلهاي خود وارد شوید. پس با این نرمافزارها هم میتوانید کار کنید. دقت داشته باشید که پاك کردن یک نامه از طریق یک نرم افزار، باعث حذف شدن آن نامه در دیگر نرمافزارها خواهد شد و نیازي نیست هر کاري که بـا یـک نـرم افـز ار انجـام میدهید با نرم افزار دیگر هم تکرار کنید.

دقت داشته باشید که اگر پس از وارد شدن به سیپنل به سراغ وبمیل بروید، بدون اینکه خواسته باشید رمز عبوري را وارد کنیـد، صندوق ایمیل شما باز خواهد شد. اما باید بدانید که بدون وارد شدن به سیپنل هم میتوانید به وبمیل دسترسـی داشـته باشـید. براي این منظور کافی است نشانی سایت خود را وارد نوار نشانیِ مرورگر کنید و از شماره درگاه 2095 بـراي ورود عـادي یـا 2096 براي ورود امن استفاده کنید. پس از آن باید رمز عبور صندوق ایمیل خود را که در هنگام سـاخت آن تعیـین کـرده بودیـد را و ارد کنید.

- :2095ir.webnolog://http : ورود عادي به وب میل
- :2096ir.webnolog://https : ورود امن به وب میل

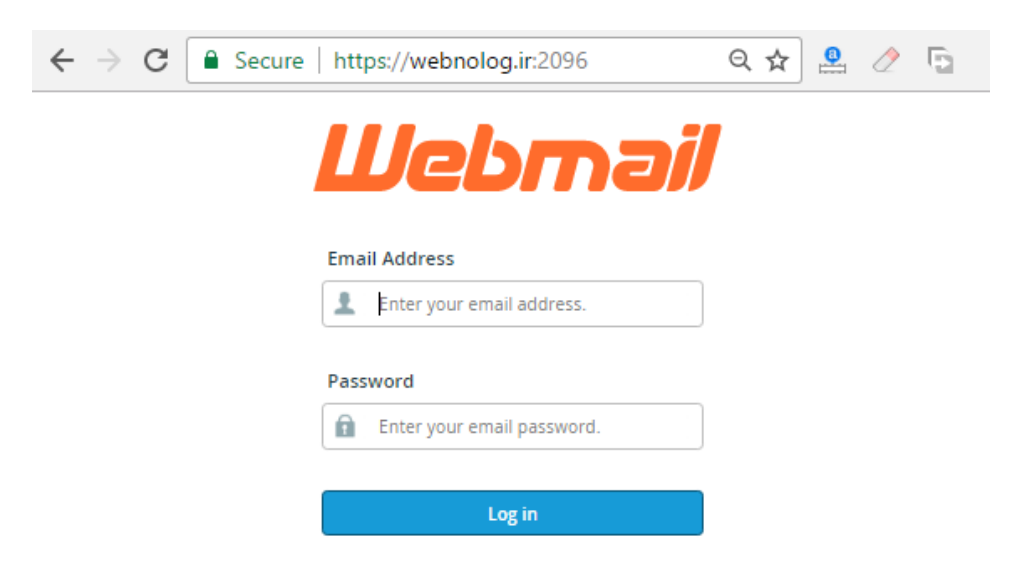

**نحوة اتصال به حساب ایمیل با نرم افزار سمت مشتري**

علاوه بر اینکه شما میتوانید با استفاده از یکی از نرم افزارهاي Webmail حسابهاي ایمیل خود را مدیریت کنید، روش دیگـري با استفاده از یک نرم افزار سمت مشتري وجود دارد که میتوانید با آن حساب ایمیل خود را مـدیریت کنیـد. منظـور از نـرم افـزار سمت مشتري، نرم افزاري است که روي رایانۀ شخصیِ من و شما نصب میشود. در صورتی که نرم افزارِ تحت وب یا سمت سرور، با استفاده از مرورگر باز شده و قابلیت استفاده دارد و ما نیازي نداریم نرم افزاري روي رایانۀ خود نصب کنیم که در قسمت قبل با این گونه نرم افزارها به صورت کامل آشنا شدید. نرم افزارهاي سمت مشتري زیادي براي مدیریت حسابهاي ایمیل وجود دارند کـه یکـی از بهتـرین و پرکـاربردترین آنهـا برنامـۀ Thunderbird است که براي بیشتر سیستم عاملها نسخۀ خاصِ همان را دارد. مثلاً مـی توانیـد نسـخۀ وینـدوز یـا لینـوکس یـا مکینتاش یا حتی اندروید Thunderbird را دانلود کرده و پس از نصب کردن این برنامه، از آن طبق آموزشی که در ادامه میآیـد استفاده کنید. براي دریافت، کافی است نام آن را در گوگل جستجو کنید. تصویر زیر نمایی از این نرم افزار را به ما نشان میدهد.

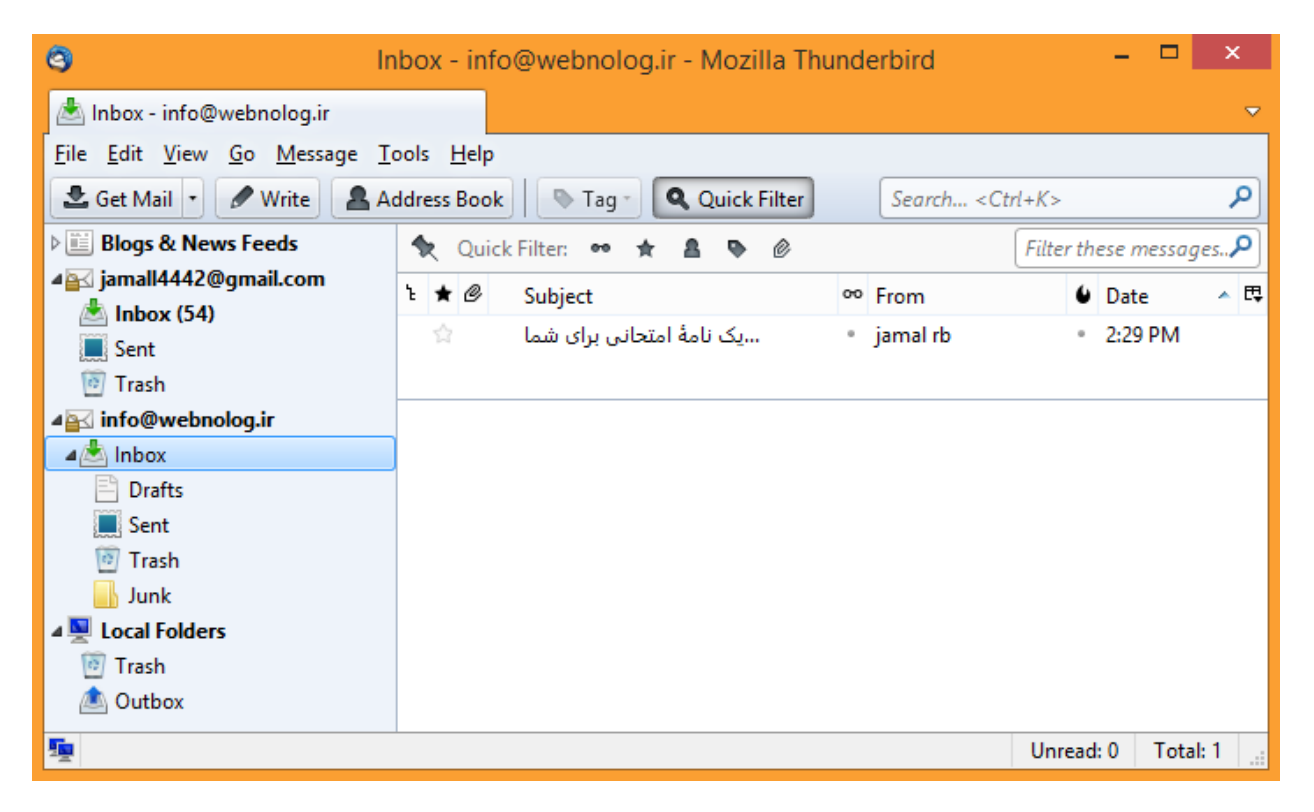

حالا دوباره به سراغ بخش Accounts Email سیپنل خواهیم رفت و از قسمت حسابهاي ایمیل ساخته شـده، آن حسـابی کـه قصد داریم صندوقش را بـا نـرم افـزار Thumderbird مـدیریت کنـیم را انتخـاب کـرده و روي Client Mail Up Set کلیـک میکنیم. با این کار به صفحهاي هدایت خواهیم شد که میتوانیم تنظیمات نرم افزار ایمیلخوان خـود را دریافـت کنـیم و روي آن تنظیم کنیم.

در قسمت بالاي همین صفحه با عنوان Scripts Configuration Auto، شما میتوانید اسکریپت پیکربنديِ سریع براي اتصـال به صندوق ایمیل را دریافت کنید و آن را به نرم افزار Thunderbird یا هر نرم افزار دیگري روي رایانۀ شخصی خود معرفی کنید تا بتوانید ایمیلهاي حساب مذکور را روي رایانه دریافت و ارسال کنید. نرم افزارهایی که میتوانید اسکریپ پیکربنديِ هـر کـدام را دریافت کنید، در ستون Application قابل نمایش است. مثلاً نرم افـزار Mail Live Windows و همچنـین Outlook را کـه حتماً میشناسید. برنامۀ Outlook که به همراه نرم افزارهاي مجموعه آفیس است که به احتمال زیادي روي رایانۀ شما هم نصـب است. اما Thunderbird در این فهرست نیست. پس باید با استفاده از اطلاعات موجود در پایین صـفحه ( Settings Manual ( اتصال این حساب به Thunderbird را انجام دهید. اما در همان قسمت بالاي صفحه، 4 نوع اسکریپت پیکربندي وجـود دارد کـه میتوانید بسته به انتخاب خود یکی را دریافت کنید و آن را روي رایانۀ خود اجرا کنید. براي اجرا کـردن هـم کـافی اسـت روي آن

دوبار کلیک کنید تا اجرا گردد. پس از آن نرم افزار مورد نظر را باز کرده تا ببینید حساب ایمیل شما به آن اضافه شده اسـت. مـثلاً در mail Live میبینید که به راحتی میتوانید با آن نشانی ایمیل از روي رایانۀ خود به دیگران نامه یا ایمیل ارسـال کنیـد و کـار مدیریت حساب ایمیل خود را به این راحتی انجام دهید.

دلیل اینکه عنوان نرم افزار Thunderbird در این قسمت از سیپنل نیست، این است کـه ایـن برنامـه بـه صـورت بسـیار سـاده میتواند حسابهاي ایمیل شما را پیکربندي کند و نیازي به کار خاصی ندارد. حالا در ادامه به شما خواهم گفت چطور!

#### **Auto Configuration Scripts**

Listed below are the available mail client auto-configuration scripts. Select the script for your mail client and operating system.

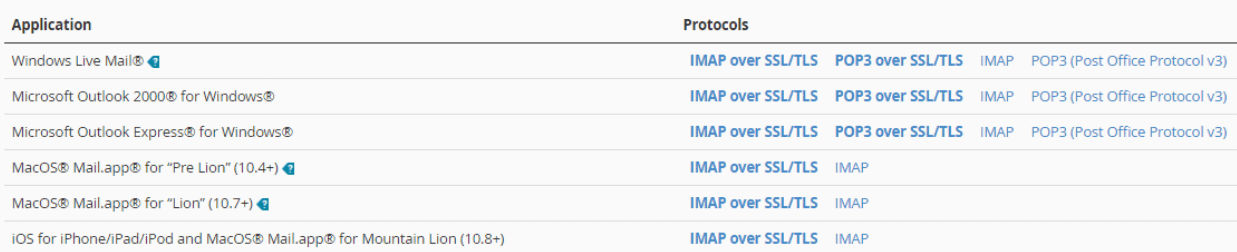

#### **Manual Settings**

If you do not see an auto-configuration script for your client in the list above, you can manually configure your mail client using the settings below:

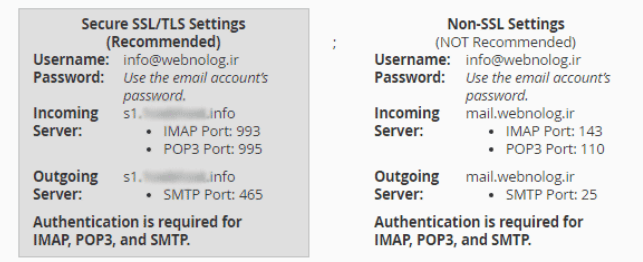

- .1 TLS/SSL over IMAP : این گزینه بهترین روش براي پیکربندي نرم افزار ایمیلخوان جهت اتصال به صندوق ایمیل است. پروتکل IMAP جدیدترین روش براي دریافت نامههاي جدید است. به علاوه اینکه به دلیل اینکه از TLS/SSL استفاده میکند، اطلاعات ایمیلهاي شما رمزگذاري خواهند شد.
- .2 TLS/SSL over 3POP : در این روش هم رمزگذاري انجام میشود. اما از پروتل 3POP براي دریافت ایمیل استفاده میشود که خصوصیات خاص خود را نسبت به IMAP دارد. مثلاً اگر نامهاي را از طریق یک رایانه یا دستگاهی که به یک صندوق متصل است پاك کنید، این نامه از روي دیگر دستگاههایی که با همین روش به این صندوق ایمیل شما متصل هستند هم حذف خواهد شد. قابل توجه است که حتی شما حسابهاي ایمیل خود را با استفاده از این روشها میتوانید روي گوشی تلفن هوشمند یا تبلت خود هم مدیریت کنید. نرم افزارهاي ایمیلخوان براي آنها هم موجودند. به احتمال زیاد همین الان یکی از این نرم افزارها روي گوشی یا تبلت شما نصب هستند.
- .3 IMAP : در این روش از پروتکل IMAP براي دریافت ایمیلها از روي سرور استفاده میشود. البتـه بـا ایـن تفـاوت کـه عملیات رمزگذاري انجام نمیشود. اگر دقت کنید این مورد و مورد بعدي، به صورت عادي (ضـخیم نشـده) نمـایش داده میشوند. دلیل آن این است که اولویت با دو گزینۀ اول است که توضیحات آن را در بالا خـدمت شـما ارائـه کـردم. بهتـر است از مورد اول یا دوم استفاده کنید.
- .4 3v Protocol Office Post (3POP (: این گزینه هم که ممکن است فقط براي نوع خاصی از نرم افزار قابل دریافـت باشد، از پروتکل 3POP براي دریافت ایمیلها از سرور استفاده میکند. البته از نوع ناامن! اگر روشهاي بـالا کـار نکـرد، ممکن است خواسته باشید از این روش استفاده کنید.

\* نکته: دقت داشته باشید که در هنگام اتصال با نرم افزار به روشهاي TLS/SSL ممکن است که پنجرة هشدار امنیتی بـاز گـردد که با خیال راحت میتوانید تایید را انجام دهید.

به هر حال زمانی که روي یکی از پیوندهاي 4گانۀ بالا کلیک کنید، یک پرونده براي شما روي رایانه ذخیره میشود کـه مـی توانیـد آن را با دوبار کلیک اجرا کنید. به صورت خودکار تمامی کارهاي لازم انجام خواهد شد و نیازي نیست شما کار خاص دیگري انجـام دهید. فقط باید در نرم افزار mail Live دقت داشته باشید که براي اجراي پروندة پیکربندي، حتماً باید این نـرم افـزار بـه صـورت بسته باشد.

اما حالا ما با قسمت Settings Manual کار خواهیم داشت که باید تنظیمات اتصال به حساب ایمیـل را برداشـته و دسـتی وارد نرم افزار Thunderbird کنیم. چون بنده الان میخـواهم از ایـن نـرم افـزار اسـتفاده کـنم. تنظیمـات بـه دو قسـمت Secure Settings TLS/SSL) جعبۀ سمت چپ) و Settings SSL-Non) جعبۀ سمت راسـت) تقسـیم شـده اسـت. بـراي اتصـال امـن پیشنهاد میشود از اطلاعات جعبۀ سمت چپ استفاده گردد. اما اگر کار نکرد، باید به سراغ اطلاعات جعبۀ سمت راست بروید.

حال به سراغ نرم افزار thunderbird روي رایانۀ خودمان میرویم و از فهرست دستورات متنیِ بالاي نرم افزار به قسمت Tools Settings Account > بروید (براي نمایش دستورات متنی بالاي نرم افزار Alt را از صفحه کلید بزنید). یک پنجره براي شما بـاز میشود که این پنجره همان تنظیمات حسابهایی است که تا به حال به این نرم افزار شناساندید. باید از فهرسـت کشـویی پـایین سمت چپ این پنجره (Actions Account (گزینۀ Account Mail Add را انتخاب کنید. این دستور به معنـاي افـزودن یـک حساب ایمیل جدید است.

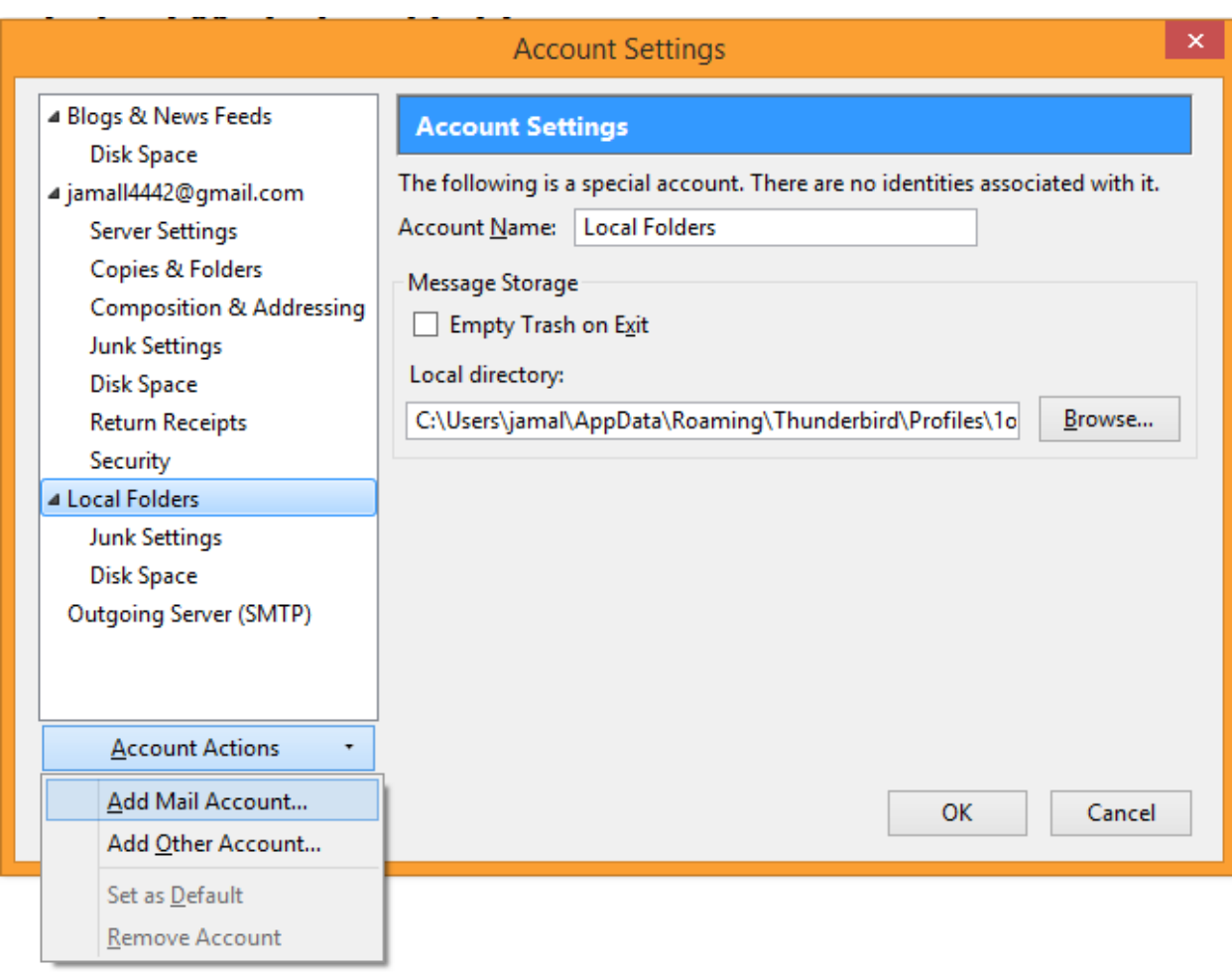

#### حالا یک پنجرة دیگر براي شما باز خواهد شد که به سادگی باید اطلاعات آن را به صورت زیر پر کنید:

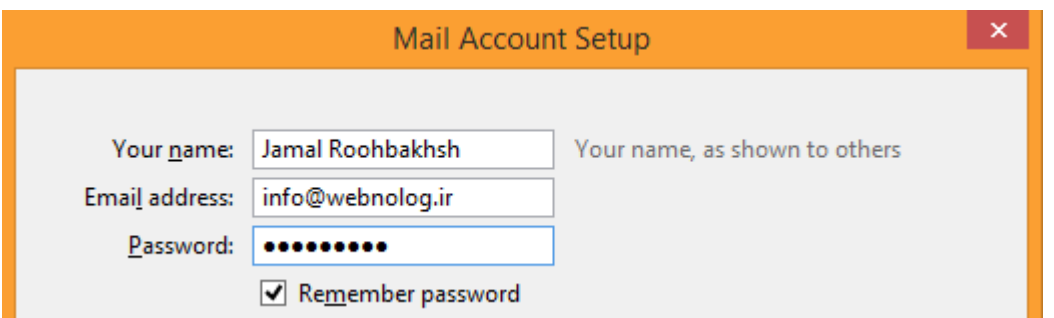

- -3 name Your : نام خود را یا به فارسی و یا به انگلیسی در این جعبه وارد کنید. این نام بـراي ارسـال نامـه هـا اسـتفاده خواهد شد. میتواند نام حقیق یا مستعار شما باشد.
	- -4 address Email : نشانی ایمیل خود را در اینجا وارد کنید. همان نشانی که در سیپنل ساختید.
- -5 Password : رمز عبور حساب ایمیل را هم باید در اینجا وارد کنیـد. اگـر گزینـۀ password Remember را فعـال کنید، رمز عبور شما براي دفعات بعدي هم در برنامه ذخیره خواهد شد. در غیر این صورت میتوانید آن را غیرفعال کنید.

حال روي continue در پایین این پنجره کلیک کنید و صبر کنید تا اتصال برقرار گردد. در حین اتصال بایـد دسترسـی شـما بـه اینترنت برقرار باشد. نرم افزار به صورت خودکار تنظیمات را اعمال خواهد کرد و شما نیازي نیست دسـتی اطلاعـات اتصـال را وارد کنید.

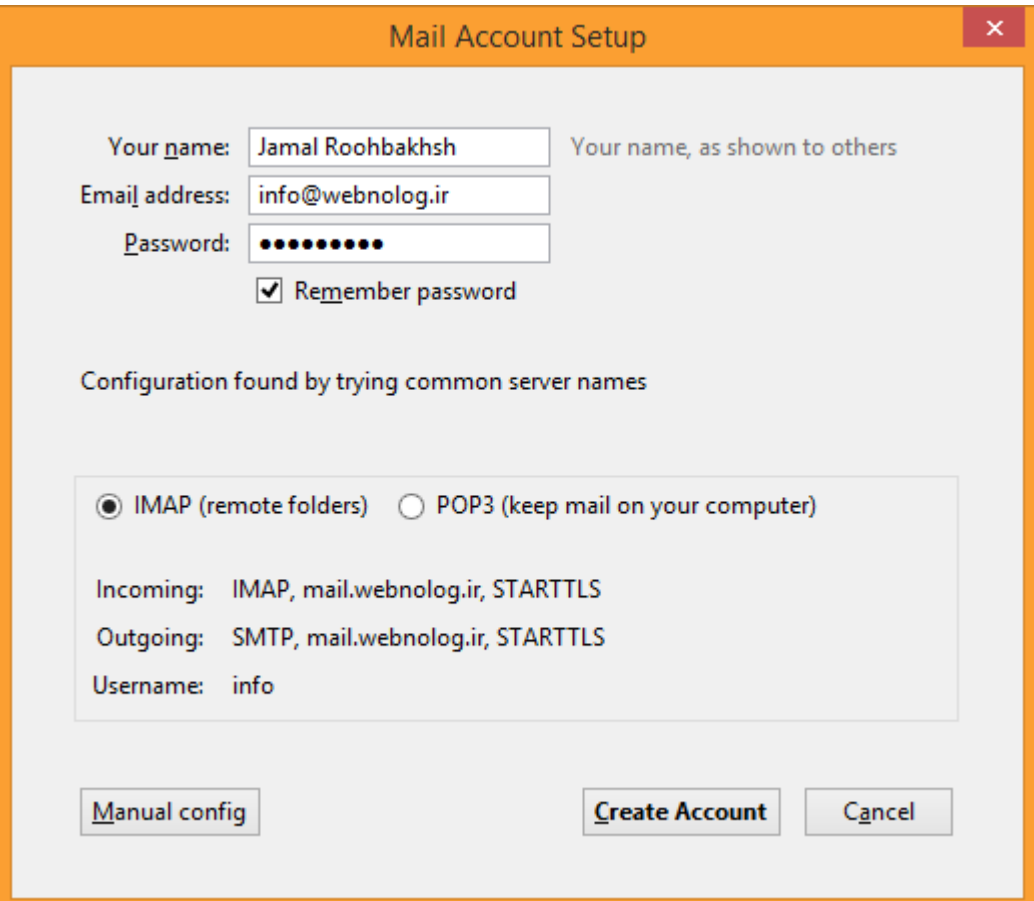

در مرحلۀ بعدي باید تعیین کنید که نحوة اتصال به چه صورت باشد؛ آیا از پروتکل IMAP استفاده گردد یا 3POP؟ بهتر اسـت از مورد اول استفاده کنید که ایمیلها را روي رایانۀ شما ذخیره نمیکند و باعث میشود با هر دستگاهی که بـه ایـن حسـاب متصـل شدید، هماهنگیِ خاصی بین دستگاههاي مختلف برقرار شود. در غیر این صورت اگر 3POP را انتخاب کنید، همۀ نامهها روي رایانۀ شما ذخیره میشوند. پس از آن روي Account Create کلیک کنید.

اگر پنجرهٔ هشداری با عنوان Add Security Exception به شما نشان داده شده، بایـد گزینـۀ Permanently store this exception را در پایین فعال کنید و روي exception Security Confirm کلیک کنید.

پس از اینکه حساب شما به طور کامل به نرم افزار Thunderbird شناسایی شد، حالا میتوانید عنوانی را با همان نشـانی ایمیـل خود در ستون سمت چپ نرم افزار شاهد باشید.

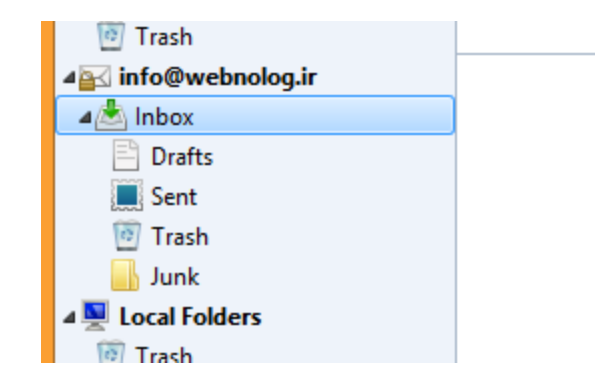

با کیلک کردن روي Inbox زیر عنوان ایمیل، وارد صندوق ورودي نامهها خواهید شد. میتوانید ایمیلهاي رسیده را بخوانیـد و یـا حتی با کلیک روي دکمۀ Write در بالاي نرم افزار، اقدام به نوشتن و ارسال کردن نامه به دیگران کنید. دقیقـاً بـه ماننـد ارسـال ایمیل از طریق وبمیل میتوانید از اینجا هم اقدام کنید.

پس به راحتی دیدید که چطور میتوانیم حسابهاي مختلف ایمیل را به این برنامۀ رایگان و پرکاربرد معرفی کنیم تا از این به بعـد به سادگی هر چه تمامتر بتوانیم تمامی صندوقهاي ایمیل خود را مدیریت کنیم. جالب است بدانید که حتی صـندوق ایمیـل هـاي خود را که درون سرویسهاي دیگري مثل یاهو یا جیمیل هم هست را میتوانید به روش مذکور به این برنامه معرفی کنید.

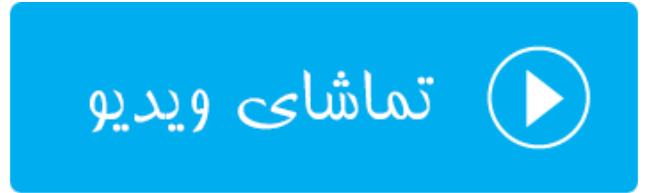

## **پاسدهندههاي ایمیل؛ Forwarders**

کلمۀ Forward به معناي پاس دادن است و Forwarder یعنی پاس دهنده. در مبحث ارسال و دریافت ایمیل، پاس دهنـده بـه قابلیتی گفته میشود که نامههاي رسیده به یک یا دستهاي از حسابهاي ایمیل را به یک حساب ایمیل دیگر ارسال میکند. شـاید گاهی از اوقات براي اینکه کار خود را ساده کنید و فقط نیاز داشته باشید یک حساب را بررسی کنید، از این قابلیت استفاده کنیـد. ما در سیپنل دو نوع پاس دهندة ایمیل داریم:

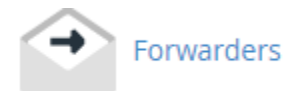

-1 Forwarder Account Email : با استفاده از این نوع پاس دهنده میتوانید یک نشانی خاص ایمیـل از روي حسـاب سیپنلِ خود را انتخاب کنید که نامههاي رسیده به آن را به یک نشانی دیگر ارسال کند.

-2 Forwarder Domain : با استفاده از این نوع پاس دهنده میتوانید نامههاي رسیده به صندوقهاي ایمیل یک دامنـه را به یک دامنۀ دیگر ارسال کنید.

پس ما از صفحۀ اصلیِ سیپنل، روي Forwarder کلیک میکنیم تا وارد این بخش شویم. این صفحه شامل دو قسمت کلی است که با عناوین توضیح داده شده از هم جدا شدند که پاس دهندههایی که تا به الان سـاختیم را بـه صـورت فهرسـتی بـه مـا نشـان میدهند. البته یک قسمت هم در بالاي صفحه با عنوان Forwarder Account Email an Create وجود دارد که دو تا دکمه براي ساخت دو نوعِ توضیح داده شده از پاس دهندههاي ایمیل در خود گنجانده است.

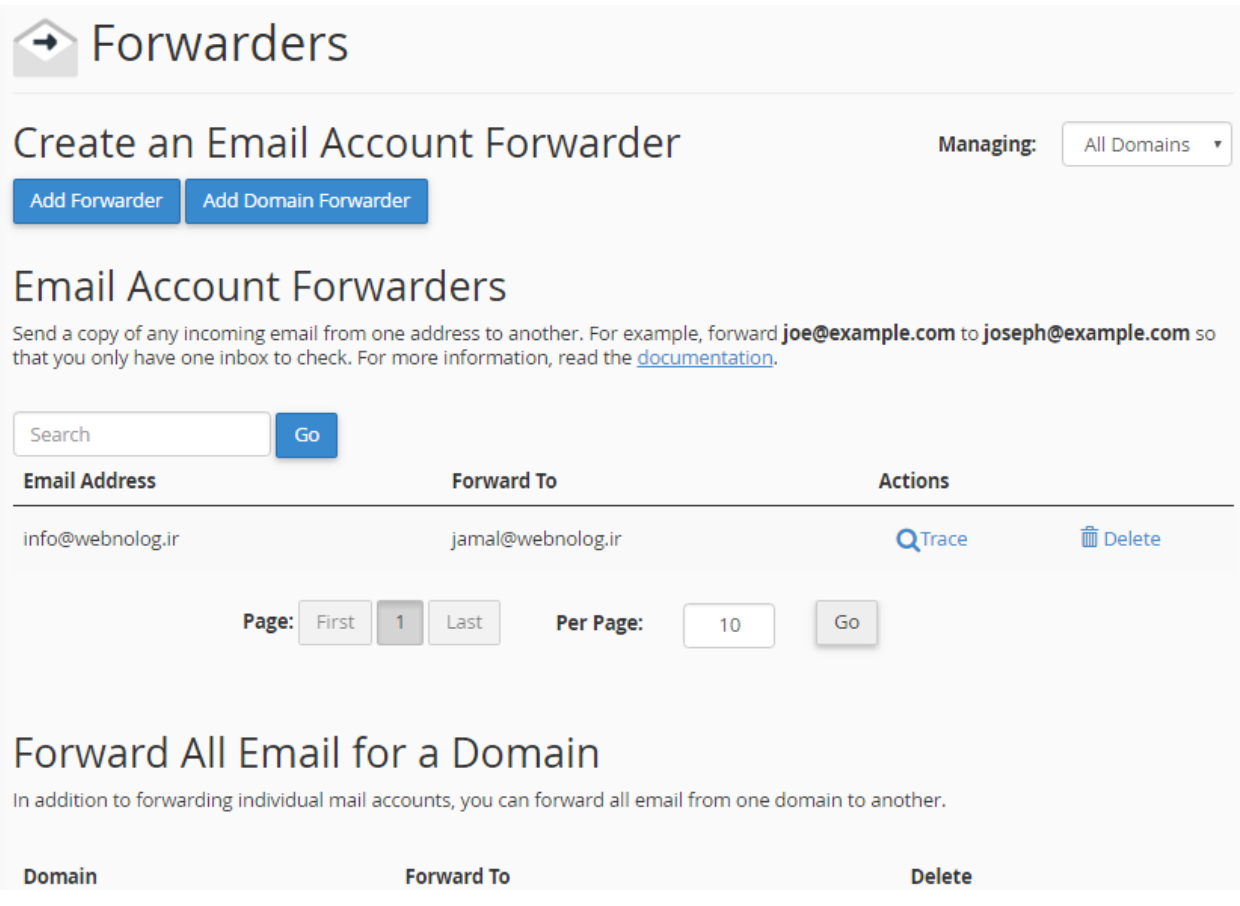

اول به سراغ طریقۀ ساخت پاس دهندة ایمیل نـوع اول مـی رویـم؛ پـس روي پیونـد آبـ ی رنـگ از بـالاي صـفحه بـا عنـوان Add Forwarder کلیک میکنیم. صفحهاي براي ما باز خواهد شد که میتوانیم پاس دهندة نوع اول را براي یک حسـاب ایم یـل روي فضاي میزبانی خود بسازیم.

در این صفحه ما میتوانیم کاري کنیم تا نامههاي رسیده به یک صندوق ایمیلی که قبلاً آن را ساختیم، به یـک نشـانی دیگـر هـم ارسال شود یا اصطلاحاً پاس داده شود. فرض کنید ما میخواهیم نامههای رسیده به صندوق jamal@webnolog.ir به صندوق ir.webnolog@info ارسال گردد. حتی شما میتوانید نشانی یک حساب ایمیل یاهو یا جیمیل را بدهید. از نظر ایمیل مقصـد هیچ محدودیتی ندارید. براي این کار گزینههاي مورد نظر را طبق توضیحات زیر پر کنید.

- -6 Forward to Address : فقط شناسۀ ایمیلی که میخواهید نامههاي رسیده به آن پاس داده شوند را وارد کنید. ایـن حساب ایمیل حتماً باید روي فضاي میزبانی شما باشد. پس ما در اینجا jamal را وارد میکنیم.
- -7 Domain : از این فهرست کشویی باید نام دامنهاي که مرتبط با حساب ایمیل اولیه است را انتخاب کنیم. اگر تا به الان دامنۀ دیگري را به سیپنل خود متصل نکرده باشید، فقط یک مورد براي نمایش وجود خواهد داشت.

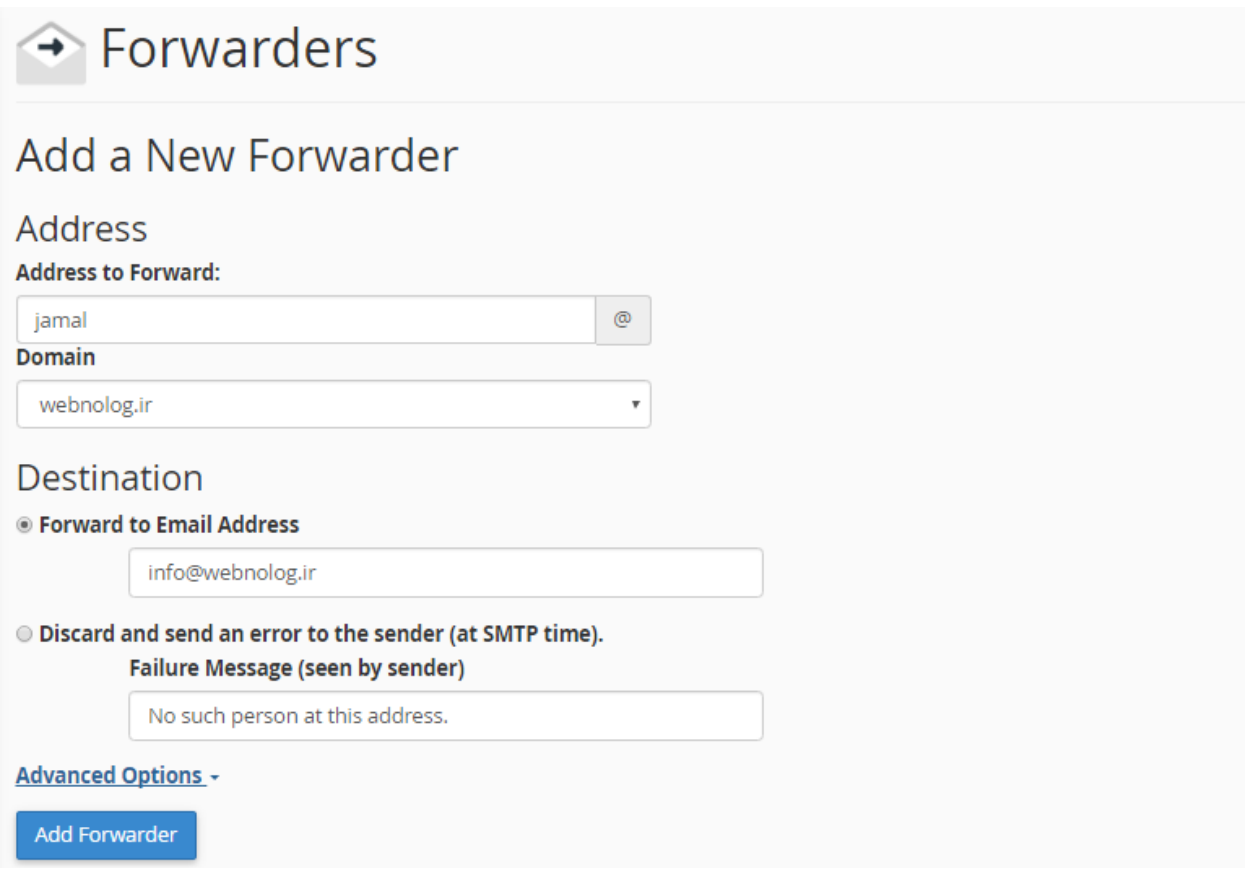

حالا شما باید از قسمت Destination) مقصد) تعیین کنید نامههاي پاس داده شده باید به کجا بروند. دو تا گزینه وجود دارد که میتوانید تنها یکی از آنها را انتخاب کرده و تنظیمـات مربـوط بـه آن را انجـام دهیـد. امـا امکانـات بیشـتري هـم بـا کلیـک روي Advanced Options به نمایش در خواهد آمد.

- -8 Address Email to Forward : اگر میخواهید نامهها به یک صندوق ایمیل دیگر حالا چه روي فضاي میزبانی خود و چه روي یک سرور یا هاست دیگر، ارسال گردند، باید این گزینه را انتخاب کنید؛ نشانی ایمیل مقصد را در جعبۀ زیرین آن وارد کنید.
- صـندوق به رسیده نامههاي میخواهید اگر : Discard and send an error to the sender (at SMTP time) -9 ایمیل بالا دور ریخته شوند و به ارسال کنندة آن پیامی از جانب شما به صورت خودکار ارسال گردد، این گزینه را انتخاب کنید و پیام خود را در جعبۀ زیرین آن وارد کنید.

حالا روي Advanced Options کلیک می کنم تا گزینههاي بیشتري براي ساخت این پاس دهنده ظاهر گردد.

### **Advanced Options -Exercise Exercise Forward to a system account** webnoadmin **Pipe to a Program** ≪ When piping to a program, you should enter a path relative to your home directory. If the script requ PHP, you should omit the /usr/bin/perl or /usr/bin/php portion. Make sure that your script is executal the top of the script. If you do not know how to add the hashbang, just make sure to name your scrip you will be prompted to have the hashbang added automatically. **Discard (Not Recommended)**

#### **Add Forwarder**

-10account system to Forward : با انتخاب این گزینه، نامههاي رسیده به حساب ایمیـلِ یکـی از کـاربران سیسـتم ارسال میشود. حالا این کاربر میتواند مرتبط با حساب سیپنل شما باشد، یا مرتبط با هر فـردي باشـد کـه روي همـین سرور داراي حساب سیپنل است و شاید شما او را نشناسید. به صورت پیشفرض شما در جعبۀ موجـود در ایـن قسـمت نام کاربري حساب سیپنل خود را میبینید که همان نام کاربري خودتان در کل سیستم است. اگر همین مورد را دسـت نزده باقی بگذارید، ایمیلها به صندوق پیشفرض حساب ایمیل شما منتقل خواهند شد. فکر کنم در بخشهاي قبلـی بـا حساب پیشفرض ایمیل به طور کامل آشنا شدید.

- -11 program a to Pipe : اگر این گزینه را انتخاب کنید، میتوانید ایمیلها را به یک اسکریپت یا برنامـۀ دیگـر کـه روي فضاي میزبانیِ شما نصب است هدایت کنید. مثلاً سامانۀ مدیریت پشتیبانی (تیکتینـگ) را نصـب کردیـد و مـی خواهیـد زمانی که ایمیلی به یک نشانیِ خاص (که آن را در قسمت Address وارد کردید) ارسال شد، به آن سامانه وارد گردد.
- -12(Recommended Not (Discard : با انتخاب این گزینه، بدون اینکه پیامی براي ارسال کنندة پیام فرستاده شود، نامههاي رسیده حذف میگردند. شاید انتخاب این گزینه چندان مناسب نباشد. چون فرستندة نامه نمیداند که چه بلایی بر سر نامۀ ارسالی او آمده است!

پس از اینکه یکی از گزینههاي 5گانه را به همراه تنظیمات آن انتخاب کردید، حالا بایـد روي Forwarder Add کلیـک کنیـد و صبر کنید تا پاس دهندة ایمیل با مشخصاتی که شما تعیین کردید ساخته شود.

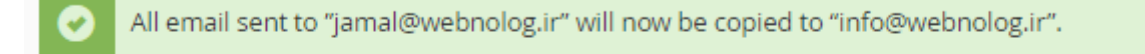

#### **O** Go Back

روي پیوند Back Go کلیک کنید تا به یک مرحلۀ قبل برگردید که همان صفحۀ اصلی پاس دهندهها اسـت. در اینجـا مـی توانیـد پاس دهندهاي که ساختید را از جدول قسمت Forwarders Account Email ببینید و آنها را مدیریت کنید.

# **Email Account Forwarders**

Send a copy of any incoming email from one address to another. For example, forward joe@example.com to joseph@example.com so that you only have one inbox to check. For more information, read the documentation.

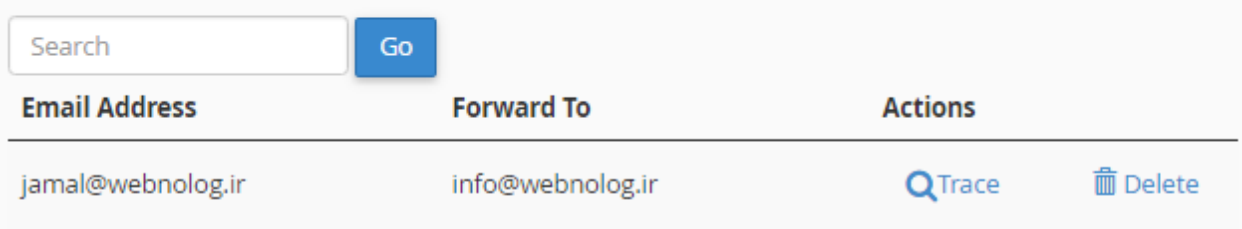

براي اینکه ببینید در این پاس دهندهاي که ساختید، نامههاي چه مسیري طی میکنند تا بالاخره به صندوق ایمیل مقصد برسـند، میبایست روي پیوند Trace کلیک کنید. مسیر ارسال نامه به صورت گرافیکی قابل دیدن است.

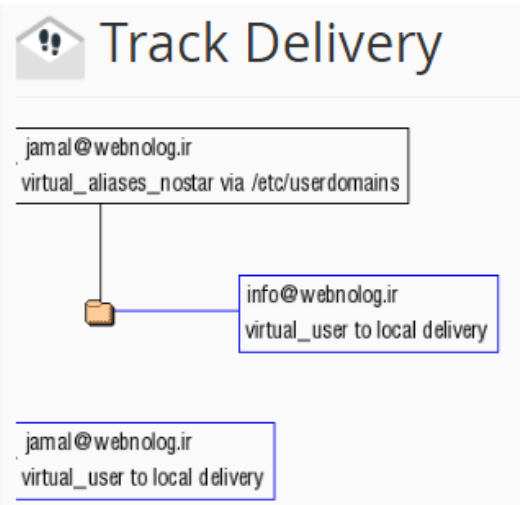

و اما براي پایان دادن به کار یک پاس دهنده و حذف کردن آن باید از ستون Actions روي Delete متناظر با همان پاس دهنده کلیک کنید و پس از آن در صفحۀ دیگر از شما تایید گرفته خواهد شد که باید روي Forwarder Delete کلیک کنید. این بود از طریقۀ افزودن و مدیریت پاس دهندة نوع اول که به سادگی میتوانستیم نامههاي رسیده به یک صندوق ایمیل که خـود ما میزبان آن بودیم را به یک نشانی ایمیل دیگر ارسال کنیم. اما نوع دیگري از پاس دهنده وجود دارد کـه در قسـمت Forward Domain a for Email All همین صفحه فهرست شدند. از آن جایی که اگر تا به الان از این نوع پـاس دهنـدة ایمیـل نسـاخته باشید، موردي براي نمایش وجود نخواهد داشت، پس الان چیزي براي نمایش وجود ندارد.

اما براي ساخت این نوع از پاس دهنده شما باید روي دکمۀ آبی رنگ Forwarder Domain Add در بالاي صفحه کلیک کنید. با استفاده از این نوع پاس دهنده شما میتوانید همۀ ایمیلهاي رسیده به یک دامنه را، به یک دامنۀ دیگر ارسـال کنـد. بـه عنـوان مثال اگـر شـما ایمیـل هـاي دامنـۀ ir.webnolog را بـه net.webnolog پـاس دهیـد، همـۀ ایمیـل هـاي رسـیده بـه دامنـۀ ir.webnolog به حساب کاربري متناظر آن در دامنۀ net.webnolog هم ارسال میگردند. به عبارتی دیگر؛ نامههـاي رسـیده به ir.webnolog@info به net.webnolog@info هم ارسال خواهند شد.

# $\rightarrow$  Forwarders

# Add a New Domain Forwarder

In addition to forwarding individual mail accounts, you can forward all email from one domain to another. To send all email for a domain to a single email address, change the Default Address for that domain.

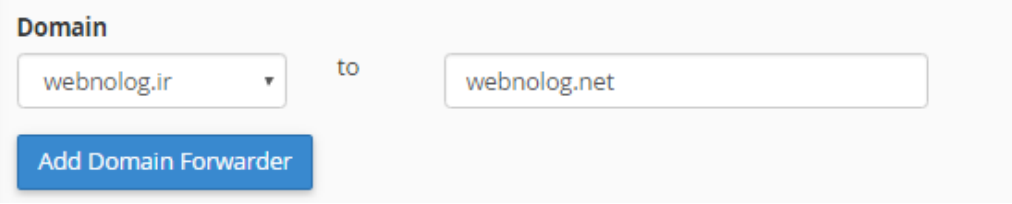

در صفحهاي که براي اضافه کردن این نوع پاس دهنده بـراي شـما بـاز مـی شـود، بایـد دو شاخصـه را تعیـین کنیـد و روي Add Forwarder Domain کلیک کنید. از فهرست کشویی سمت چپ باید دامنۀ ایمیلهاي مبداً را تعیین کنید که این دامنه حتماً روي فضاي میزبانی شما وجود دارد. در جعبۀ سمت راست هم باید نام دامنۀ مقصد را وارد کنید. این دامنه حتمـاً لازم نیسـت کـه روي فضاي میزبانی شما باشد. اما باید دقت کنید که حتماً باید نامِ یک دامنه باشد. نشانی ایمیل نباشد که اگر علامت @ درون آن وجود داشته باشید، سیپنل به شما خطا خواهد داد.

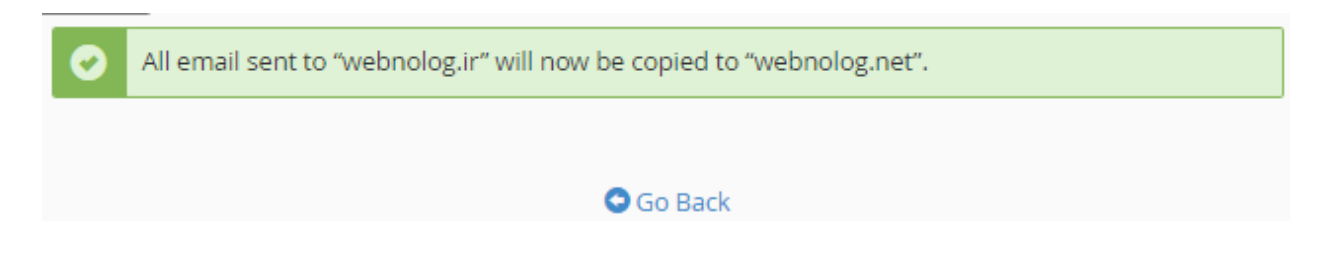

در استفاده از این قابلیت سیپنل باید دقت کنید که در نامههاي رسیده به هر نوع حساب دامنـۀ مبـداً بـه حسـاب متنـاظر آن در دامنۀ مقصد منتقل میشوند. پس از موفقیت آمیز بودن ساخت این نوع پاس دهنده، باید روي پیوند Back Go کلیک کنید تا بـه صفحۀ قبلی برگردید.

# Forward All Email for a Domain

In addition to forwarding individual mail accounts, you can forward all email from one domain to another.

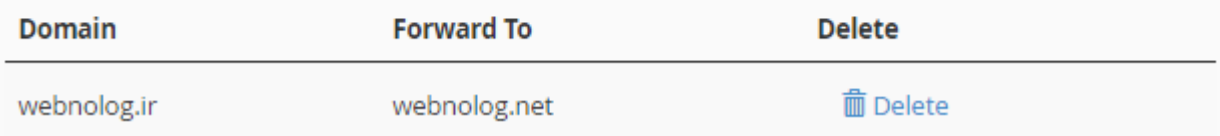

در قسمت پایین صفحه شما پاس دهندهاي که ساختید را شاهد هستید و میتوانید مشخصات آن را ببینید. بـا کلیـک روي دکمـۀ Delete در روبروي عنوان هر پاس دهنده میتوانید، آن را براي همیشه حذف کنید.

پاس دهندههاي ایمیل (Forwarder (همیشه میتوانند براي ما مفید باشند. جهت مدیریت یکپارچۀ نامهها، همچنـین رسـیدگی به صورت متمرکز ما میتوانیم از این امکان سیپنل نهایت استفاده را داشته باشیم.

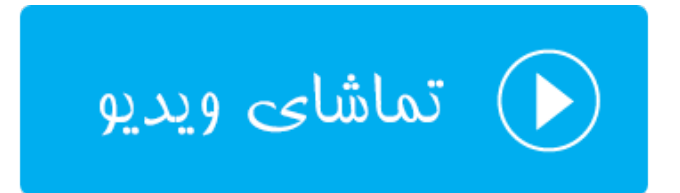

## **مسیردهی ایمیل؛ Routing Email**

نام این قسمت در نسخههاي قبلی Entry MX نام داشت که در نسخههاي جدید به Routing Email تغییر نام داده شده اسـت. این بخش تقریباً خاص کاربران حرفهاي سیپنل است و شاید افراد عادي نیازي نیست دست در تنظیمات این بخش ببرند. چرا کـه به صورت پیش فرض به احتمال زیاد به درستی تنظیم شده است و اگر شما به اشتباه آن را تنظیم کنید، صندوقهاي ایمیـل شـما براي دریافت نامهها به درستی کار نخواهند کرد.

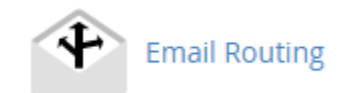

با وارد شدن به این صفحه شما اول باید از طریق فهرست کشویی Domain یـک نـام دامنـه را انتخـاب کـرده و سـپس از بخـش Routing Email Confiture نوع مسیردهی نامههاي رسیده را تعیین کنید.

**نکته:** دقت داشته باشید که در نسخههاي قبلی این بخش شامل یک تنظیم دیگري هم براي رکورد MX داشت. اما شما در اینجـا دیگر اثري از آن نخواهید دید. به جاي آن براي ویرایش رکورد MX که مربوط به صندوقهاي ایمیل شـما مـی شـود، و بـه صـورت پیشفرض نیازي به ویرایش ندارند، میبایست به بخش Editor Zone مراجعه نمایید.

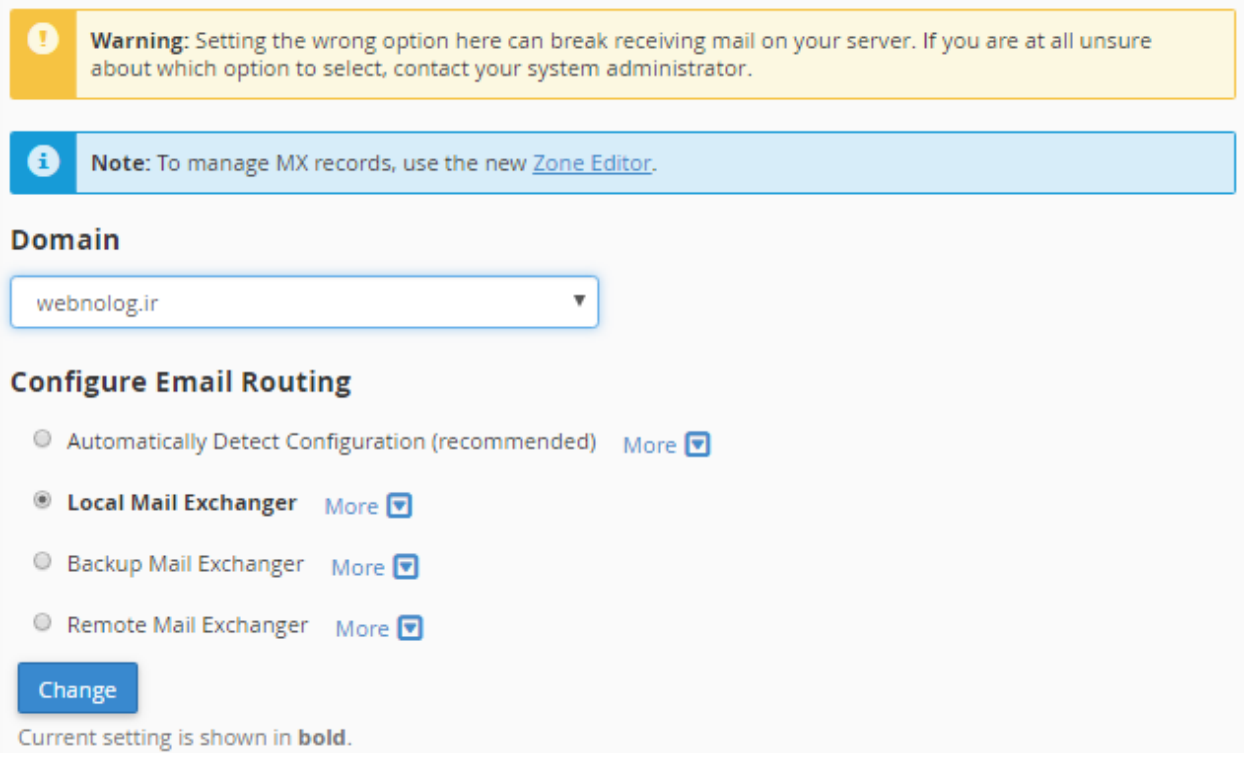

هر گزینه به نوع خاصی ایمیلهاي رسیده را مسیردهی میکند.

- -1 (recommended (Configuration Detect Automatically : اگر این گزینه را انتخـاب کنیـد، بـا توجـه بـه رکوردي که در قسمت پایین همین صفحه تعریف شده است، به صورت خودکار تعیین میشود که ارسال ایمیلها به چـه صورتی باشند.
- -2 Exchanger Mail Local : اگر این گزینه فعال باشد، نامههاي رسـیده بـراي دریافـت توسـط همـین سـرور پذیرفتـه میشوند و به صورت محلی روي همین رایانه ذخیره میشوند. در بیشتر مواقع اگر خواسته باشید از صـندوق هـاي ایمیـل خود روي همین سرور استفاده کنید، باید این گزینه را فعال کنید.
- -3 Exchanger Mail Backup : گاهی از مواقع شاید خواسته باشید نامههاي ارسالی علاوه بـر اینکـه بـه سـرور مقصـد منتقل میشوند، روي همین سرور هم به صورت نسخۀ پشتیبان ذخیره گردند. در این صـورت بایـد ایـن گزینـه را فعـال کنید.

-4 Exchanger Mail Remote : درصورتی که خواسته باشید ایمیلها روي سرور شما ذخیره نگردند، در عوض به یـک سرور دیگر فرستاده شوند، باید این گزینه را انتخاب کنید. هر کدام از این موارد 4 گانه که فعال باشد، به صـورت ضـخیم شده نشان داده خواهد شد.

توجه داشته باشید که انتخاب غلط هر کدام از موارد بالا، ممکن است باعث عدم دریافت و ارسال ایمیلهاي شـما گـردد. پـس اگـر نمیدانید که در حال انجام چه کاري هستید، بهتر است از انجام تغییرات صرف نظر کنید.

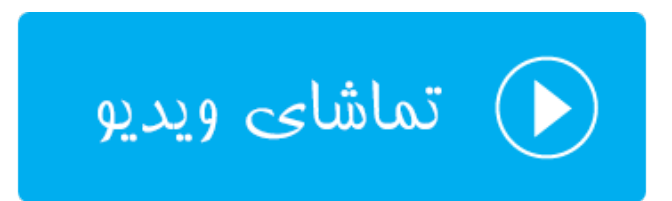

#### **پاسخگوي خودکار؛ Autoresponders**

یکی از ابزارهاي کار با ایمیل در Cpanel، امکان ارسال پاسخ خودکار به نامههاي رسیده به یک صندوق ایمیـل را بـراي مـا مهیـا میکند. مثلاً فرض کنید نامههاي زیادي از طرف مخاطبان خود به یک صندوق ایمیل شما ارسال میشود. حالا براي مـدت زمـانی، مثلاً چند روز در دسترس نیستند و نمیتوانید به نامههاي رسیده پاسخ دهید. در این حالـت بهتـرین کـار ایـن اسـت کـه از ابـزار **پاسخگوي خودکار** استفاده کنید و تنظیماتی را انجام دهید تا متنی به عنوان پاسخ خودکار به این افراد ارسال شود. این کار خیلی میتواند مفید باشد، مخصوصاً زمانهایی که خدماتی را ارائه میکنید و مشتريهاي شـما منتظـر ایـن هسـ تند کـه از طـرف شـما جوابیهاي را دریافت کنند. در این بخش از کتاب آموزش سیپنل، به Autoresponders خواهیم پرداخت.

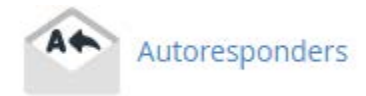

در اولین گام بهتر است که نیم نگاهی به صفحۀ اصلیِ Autoresponders بیندازید. در این صفحه یک فهرست کشـویی در بـالا سمت راست صفحه وجود دارد که از اینجا میتوانید نامه دامنهاي که قرار است پاسخگـویی هـاي خودکـار آن نمـایش داده شـود را انتخــاب کنیــد. بنــده از ایــن فهرســت کشــویی مــورد ir.webnolog را انتخــاب مــیکــنم. بــا کلیــک کــردن روي Add Autoresponders میتوانید یک پاسخگويِ خودکار براي یک حسابِ ایمیلی که قبلاً سـاختید، بسـ ازید. از قسـمت Current Autoresponders این صفحه هم که میتوانید پاسخگوییهاي خودکاري که از قبل ساختید را مشاهده کنید و آنها را ویـرایش یا حذف کنید. اگر براي اولین بارتان باشد که وارد این بخش از سیپنل میشوید، مطمئناً مـوردي در ایـن قسـمت از ایـن صـفحه وجود نخواهد داشت.

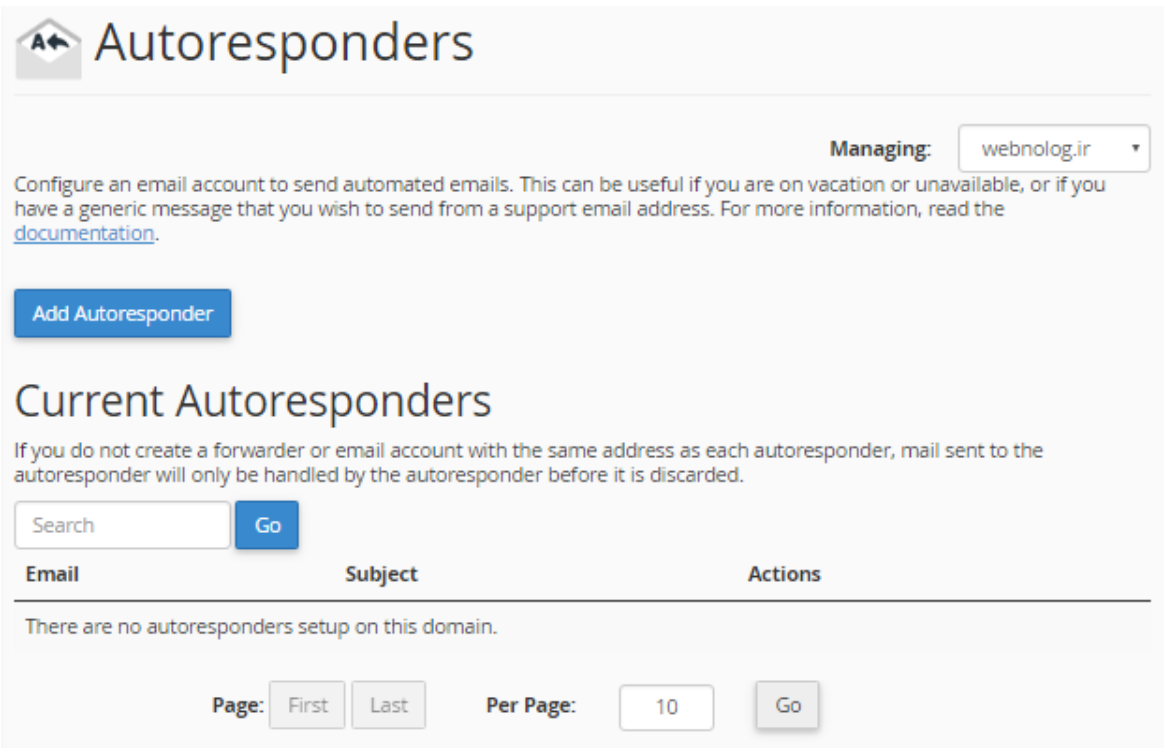

حالا میخواهیم یک پاسخگوي خودکار براي یکی از حسابهاي ایمیل خود بسـازیم، پـس روي Autoresponder Add کلیـک میکنیم که با این کار وارد یک صفحۀ دیگري خواهیم شد. در این صفحه باید مشخصات پاسخگويِ خودکار را وارد کنیم. در ضمن این صفحه براي ویرایش یک پاسخگويِ خودکار هم باز خواهد شد.

در اولین مرحله باید Charset را از فهرست کشویی set Character انتخاب کنید که اگر نمیدانید باید چه مـوردي را انتخـاب کنید، بهتر است همین utf-8 بگذارید بماند. ولی باید دقت داشته باشید که اولین کاری که باید از این صفحه انجام دهید، همـین کار است. چرا که با تغییر موردي از این فهرست کشویی، صفحه مجدد بارگذاري خواهد شد و تمامی چیزهایی که وارد کرده بودید، حذف خواهند شد.

### Modify/Add Autoresponder

Hint: If you do not create a forwarder or email account with the same address as this autoresponder, mail will only be handled by the autoresponder before it is discarded.

When configuring an autoresponder, you can use the following tags to insert information into the response email:

 $\bar{\tau}$ 

#### %subject%

The subject of the message sent to the autoresponder. %from% The name of the sender of the message received by the autoresponder, if available. %email% The incoming email sender's address.

#### **Character Set:**

utf-8

Note: You must select this option before changing anything else or you will lose your changes.

در بالاي صفحه شما متغیرهایی را میبینید که با علامت % شروع و ختم میشوند. از این متغیرها در هر کجـاي ایمیلـی کـه قـرار است به صورت خودکار ارسال شود هم میتوانید استفاده کنید. این متغیرها با مقدار اصلی براي هر ایمیل تعویض مـی شـوند. مـثلاً متغیر %subject% با عنوان ایمیلی که فرد مورد نظر ارسال کرده است جایگزین خواهـد شـد. متغیـر %from% نـام فرسـتندة ایمیل است و متغیر %email% نشانی ایمیل فرستندة ایمیل را نمایش میدهد. در هر کجایی که فکر میکنید نیـاز اسـت، مثـل متن ایمیل، میتوانید از این متغیرها استفاده کنید.

در مرحلۀ بعد، باید در جعبۀ Interval فاصلۀ زمانی بین ارسال دو ایمیلِ خودکار براي یک نفر را تعیین کنید. مثلاً اگـر فـردي در هر ساعت یک ایمیل براي شما ارسال کرد و شما درون این جعبه عدد 6 را وارد کردید، اگر از آخرین نامۀ خودکاري کـه بـراي وي ارسال شده است، 6 ساعت گذشته باشد، ایمیل بعدي ارسال خواهد شد. این گزینه براي زمانی مناسب است که شما نمـی خواهیـد مخاطب خود را با ایمیلهاي خودکار مورد حمله قرار دهید. گاهی از مواقع ممکن است شخصی در عرض مدت زمـان کمـی تعـداد زیادي نامه براي شما ارسال کند که ارسال پاسخ خودکار براي همۀ آنها کار جالبی نیست. واحد این گزینه به ساعت است.

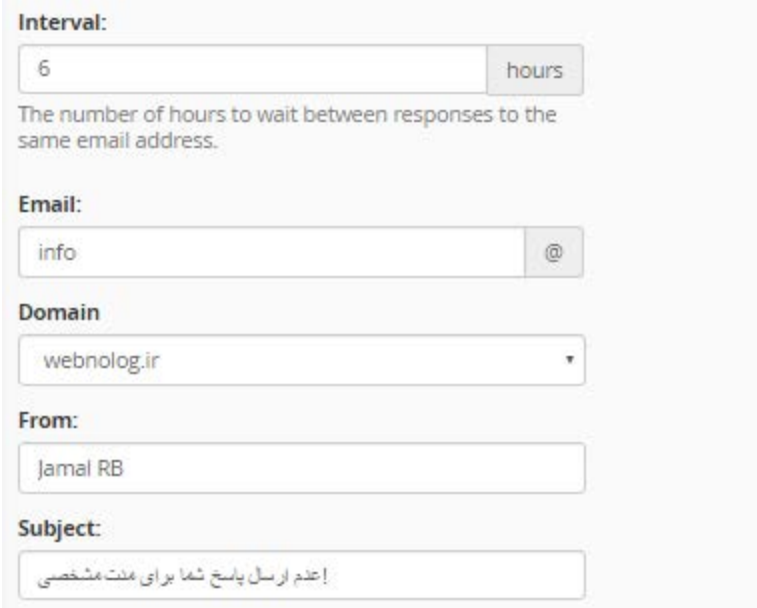

در جعبۀ Email باید تعیین کنید که قرار است براي کدام حساب ایمیلِ خود پاسخگويِ خودکار تنظیم کنیـد. فقـط کـافی اسـت قسمت اول (شناسه) ایمیل را وارد کنید. این ایمیل باید روي حساب فعلیِ سیپنل شما موجود باشـد. از فهرسـت کشـویی بعـدي، یعنی Domain هم باید نام دامنۀ حساب ایمیل را انتخاب کنید.

در جعبۀ From باید نامی که میخواهید در سربرگ نامه به عنوان فرستنده نمایش داده شود را بنویسید. همان نامـه اي کـه قـرار است به صورت خودکار ارسال گردد. و در جعبۀ Subject هم عنوان ایمیل خودکار را وارد کنید. نـام و عنـوا ن مـی تواننـد فارسـی باشند.

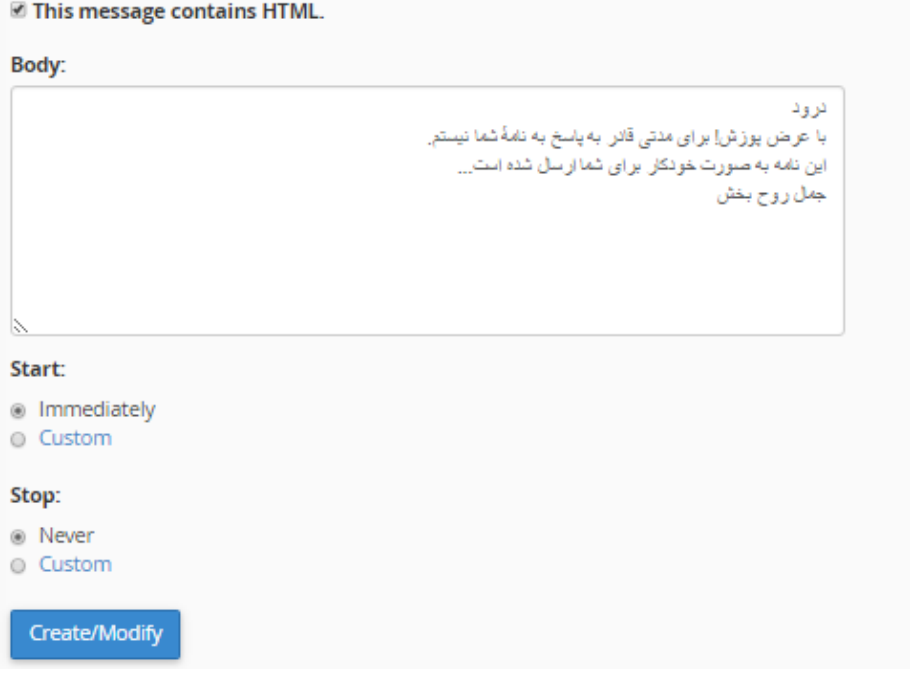

اگر گزینۀ HTML contains message This را تیک بزنید، در جعبۀ Body که مـتن ایمیـل را مـی توانیـد یادداشـت کنیـد، قادرید از برچسبهاي HTML هم در متنِ ایمیل خود استفاده کنید. از قسمت Start زمـان شـروع پاسـخ گـوییِ خودکـار را بایـد تعیین کنید. اگر Immediately را انتخاب کنید، فوراً پس از کلیک روي Modify/Create کار ارسال شروع خواهد شد. اما اگر Custom را انتخاب کنید، یک تقویم کوچک باز خواهد شد که باید تاریخ و ساعت شروع را انتخاب کنید.

از قسمت Stop هم باید تعیین کنید که این پاسخگويِ خودکار قرار است تا کی ادامـه داشـته باشـد. اگـر نمـی خواهیـد بـراي آن محدودیتی تعیین کنید، Never را انتخاب کنید. در غیر این صورت باید Custom را انتخاب کرده و بـاز از تقـویم کـوچکی کـه براي شما باز خواهد شد باید تاریخ اختتام را تعیین کنید. در آخر روي Modify/Create کلیک کنید تا پاسخگوي خودکار بـراي شما ساخته شود. پس از ساخته شدن، پیام زیر به ما نشان داده خواهد شد.

### Add Autoresponder

The autoresponder "info@webnolog.ir" was successfully created.

به این ترتیب ما براي حساب ایمیل خود به نشانی ir.webnolog@info یک پاسخگويِ خودکار ساختیم که هر کس ایمیلـی را به این نشانی ارسال کند، فوراً نامهاي را به صورت خودکار با محتواي تعیین شده توسط ما دریافت خواهد کرد. حالا به صفحۀ اصلی Autoresponders بر خواهیم گشت. از قسمت Autoresponders Current میتوانیـد پاسـخ گـوییِ خودکـاري کـه اخیـراً ساختیم را ببینید.

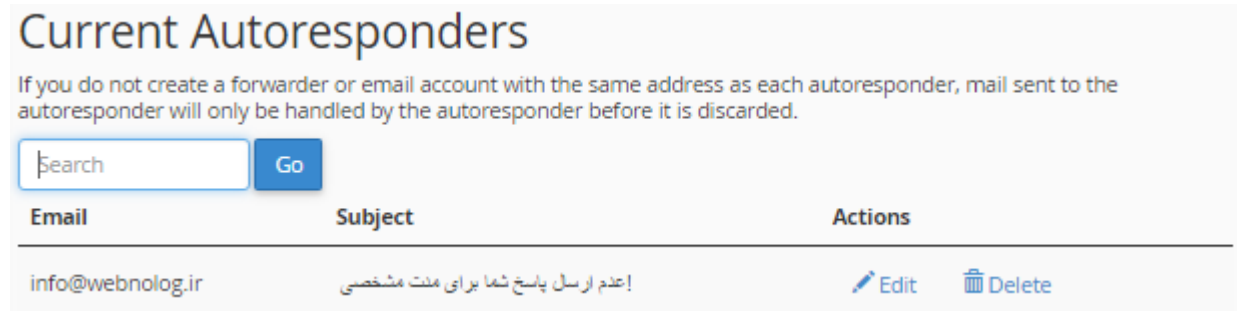

با کلیک روي دستور Edit از ستون Actions قادریم آن را دوباره ویرایش کنیم و با کلیک روي دستور Delete این پاسـخ گـو يِ خودکار حذف خواهد شد. در ستونهاي Email و Subject هم که به ترتیب ایمیل و عنوان پاسخگويِ خودکار را میتوانید شاهد باشید.

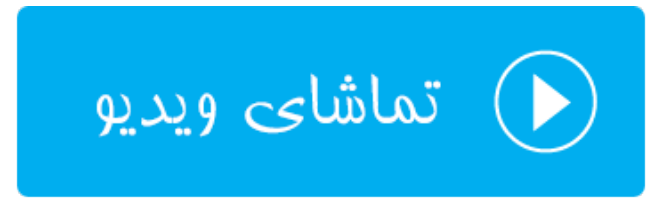

## **نشانی پیشفرض؛ Address Defaul**

در این بخش از سیپنل میتوانید یک نشانیِ ایمیلِ پیشفرضی را تعیین کنید تا نامههایی که به صورت بیهدف ارسال میشوند را درون خود جمعآوري کند. منظور از نامههاي بیهدف، ایمیلهایی هستند که به حساب ایمیلی ارسال میشـوند کـه شـما آن را از طریق سیپنل خود نساختید. به عنوان مثال ما در قسمتهای قبلی حسـاب info@webnolog.ir و jamal@webnolog.ir را ساختیم. حالا اگر شخصی به نشانیِ ایمیل sale@webnolog.ir ایمیلی را ارسال کند، ایمیل او به صندوق نشانی پیشفـرض هدایت خواهد شد. شاید این قابلیت براي زمانی مفید باشد که شما نمیخواهید هیچ نامـه اي را از دسـت بدهیـد. البتـه ایـن بـراي ایمیل های جفنگ هم صدق می کند.

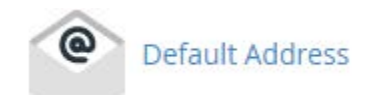

پس روي Address Default کلیک میکنیم تا وارد این بخش شویم. در اولین گام باید از فهرست کشویی بالا سمت راست، نـام یک دامنه را انتخاب کنید. اگر Domains All به حالت انتخـاب باشـد، ت نظیمـاتی کـه در ادامـه انجـام خواهیـد داد روي تمـامی دامنههاي شما اعمال میشوند.

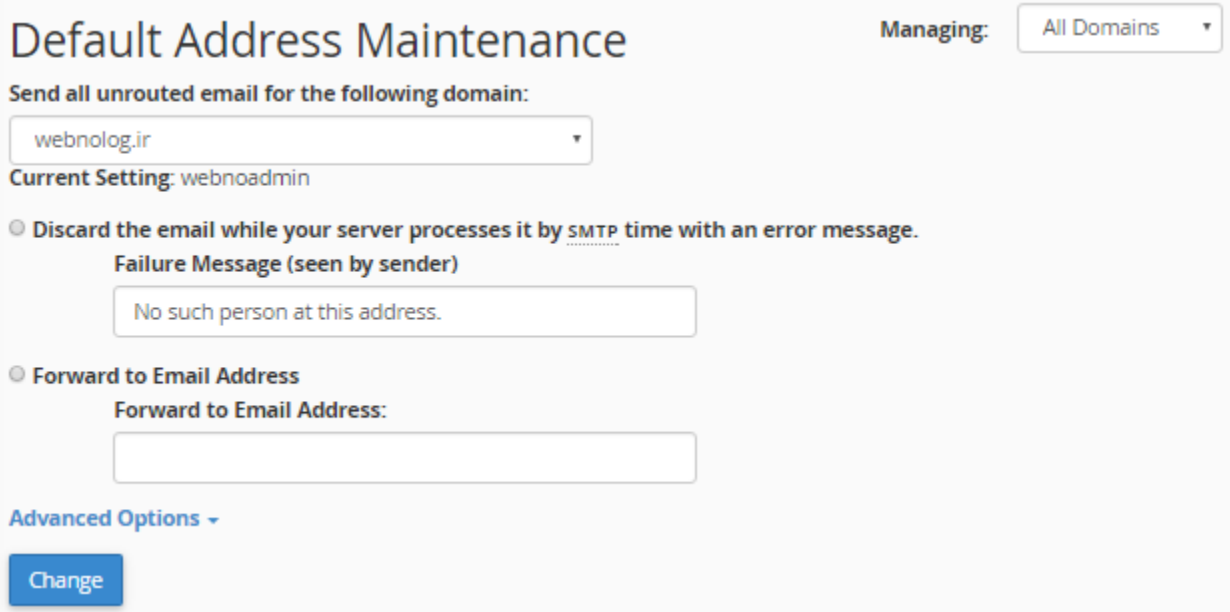

از فهرست کشویی Send all unrouted email for the following domain دامنهاي که مـیخواهیـد همـۀ ایمیـلهـاي بیهدفش را مدیریت کنید را انتخاب کنید. روبروي عبارت Setting current تنظیم جاريِ ایمیلهاي بیهدف براي این حسـاب را میتوانید ببینید. حالا باید یکی از گزینههاي زیر را انتخاب کنید که هر کدام یک کاري را براي شما انجام میدهند.

- بـا : Discard the email while your sever processes it by SMTP time with an error message انتخاب این گزینه ایمیل های ارسالی بی هدف دور ریخته می شوند. البته به همراه ارسال یک پیام به فرستندهٔ نامه که این متن را شما باید در جعبۀ زیرین این گزینه وارد کنید.
- Address Email to Forward : با انتخاب این گزینه نامههاي بیهـدف بـه یـک نشـانیِ ایمیـل دیگـري پـاس داده میشوند. این نشانی را باید در جعبۀ زیرین این گزینه وارد کنید و این ایمیل میتواند هر نوع ایمیلی باشد.

حالا اگر Advanced Options باز باشد، تنظیمات بیشتری هم وجود خواهد داشت که از این قرار است:

- account system your to Forward : اگر این مورد را انتخاب کنیـد، ایمیـل هـاي بـی هـدف رسـیده بـه حسـاب سیستمیِ فرد روي سرور ارسال خواهند شد.
- Program a to Pipe : با انتخاب این مورد میتوانید ایمیلهاي بیهـدف رسـیده را بـه یـک برنامـه کـه روي فضـاي میزبانیِ شما نصب است هدایت کنید و آنها را به نوعی خاصتر مدیریت کنید.
- (Recommended Not (Discard : اگر این گزینه انتخاب شود، ایمیلهاي بیهدف رسیده دور ریختـه مـی شـوند و دیگر هیچ اتفاق خاص دیگري نخواهد افتاد. بهتر است اگر میخواهید این گزینه را انتخاب کنیـد، گزینـۀ اول را انتخـاب کنید که اگر فردي هم نامۀ بیهدفی هم ارسال کرد، بداند که آن نامه به دست شما نرسیده است. چون یـک پیـام خطـا براي او به صورت خودکار ارسال خواهد شد.

در نهایت روي Change کلیک میکنیم و تغییرات را ذخیره مینماییم. حالا شـما همـین کارهـاي را بـراي هـر دامنـه اي کـه بـه سیپنل شما متصل است میتوانید انجام دهید و نشانیِ پیشفرضِ ایمیلهاي آن را تعیین کنید.

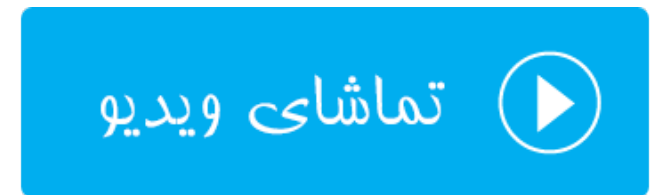

### **فهرست ایمیلها؛ Lists Mailing**

یکی از امکاناتی که سیپنل براي هر وبمستري مهیا کرده است این است که من و شما میتوانیم یک فهرستی از نشانیهاي ایمیـل را جمعآوري کنیم و براي آنها به صورت یکجا ایمیل ارسال کنیم. به هر کدام از این گروههاي ایمیلـی یـک فهرسـت ایمیـل گفتـه میشود که ما معمولاً دو نوع فهرست ایمیل داریم. اولین نوع آن فهرست ایمیلی اخباري است که مثلاً بازدید کنندگان سایت شـما آمده و به عضویت در فهرست ایمیل شما در میآیند. پس از آن هر زمان که محصول جدید یا مقالۀ تازهاي منتشر میکنید، به آنها اطلاع میدهد. نوع دیگر فهرست ایمیل از نوع بحث و گفتوگو است. به طوري که هر کسـی کـه عضـو فهرسـت ایمیـلِ شماسـت، میتواند ایمیلی ارسال کند که به تمامی اعضايِ این فهرست پیامِ او ارسال گردد. البته تنظیمات دیگري را هم میتـوانیم روي ایـن نوع فهرست اعمال کنید که به عنوان مدیر کل این فهرست از داخل سیپنل قابل انجام است.

لازم به ذکر است که سیپنل از نرم افزار mailman براي ساخت و مدیریت فهرستهاي ایمیل استفاده مـی کنـد. ایـن نـرم افـزار رایگان است و اگر شما هم خواسته باشید از آن استفاده کنید، سیپنل به عنوان یک رابط بدون دانستن نکات فنـی ایـن امکـان را براي شما فراهم کرده است، تا به سادگی فهرست خود را بسازید و شرایط را براي عضویت دیگـران در فهرسـت ایمیـل خـود مهیـا کنید. پس از آن هر زمان که خواستید با چند کلیک ساده به تمامی آنها ایمیل ارسال کنیـد. بایـد دقـت داشـته باشـید کـه شـما نمیتوانید به افرادي که رغبتی براي دریافت نامههاي شما ندارند ایمیل ارسال کنید. که این کار هم غیراخلاقی اسـت و هـم باعـث کاهش محبوبیت سایت و محصولات شما خواهد شد.

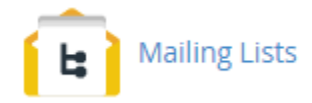

نحوة کار کردن Lists Mailing هم به این صورت است که شما اول از بخشی با همین نـام از سـی پنـل اقـدام بـه سـاخت اولـین فهرست ایمیل خود میکنید. حالا از الان به بعد اگر به نشانیِ ایمیل مشخص شده نامهاي را ارسـال کنیـد (از هـر سـرویس دهنـدة ایمیلی) این نامه به همۀ اعضاي فهرست ایمیل شما ارسال خواهد شد. البته بسته به تنظیماتی که شما تعیین کردید، این کار را هر شخص دیگري از اعضاي فهرست ایمیلِ شما هم میتوانند انجام دهند. مدیران میانی هم معمولاً کسانی هستند که بر فعالیـت هـا و نامههاي رسیده نظارت میکنند، که این مدیران میانی را خود شما تعیین میکنید. در کل یک اجتماع بسیار خوبی را براي گفتگـو و مباحثه میتوانید بسازید و آن را مدیریت نمایید.

روي پیوند Lists Mailing کلیک میکنم و وارد این صفحه از سیپنل میشوم. از جعبۀ جستجوي بالاي سیپنل هـم مـی توانیـد استفاده کنید و هر جایی که هستید، این عبارت را جستجو کنید و وارد هر بخشی از سیپنل شوید. این میانبر بسیار خوبی اسـت. صفحۀ Lists Mailing از دو قسمت کلی تشکیل شده است:

- -1 List Mailing a Create : جهت ساخت یک فهرست ایمیل جدید
- -2 Lists Current : جهت مدیریت فهرستهاي ایمیلی که تا به حال ساختید

کارِ آموزش را از قسمت اول شروع میکنیم و در مرحلۀ اول یک فهرست ایمیل خواهیم ساخت. پس جزئیات کار را به ترتیـب زیـر انجام خواهیم داد.

- Name List : نام فهرست خود را باید در این جعبه وارد کنید. این نام باید شامل حروف انگلیسی به هم چسبیده باشـد. یعنی اجازة زدن فاصله را ندارید. این نام علاوه بر اینکه متمایز کنندة فهرستهاي ایمیلی است که تا بـه حـال سـاختید، قسمت اول نشانی ایمیلِ اصلیِ فهرست هم هست.
- Domain : نام دامنهاي که قصد دارید این فهرست ایمیل براي آن ساخته شود را از این فهرست کشـویی بایـد انتخـاب کنید. حالا ایمیل اصلی فهرستِ شما first-list@webnolog.ir خواهد شد.
- Password : یک رمز عبور را بایـد بـراي ایـن فهرسـت تعیـین کنیـد. پیشـنهاد بنـده اسـتفاده از ابـزار Password Generator است که به صورت خودکار یک رمز عبور قوي را براي شما انتخاب خواهد کرد. این رمز عبور براي ورود به قسمت مدیریت Mailman به کار خواهد آمد.
- (Again (Password : رمز عبور را باید دوباره وارد کنید. اگر از ابزار Generator Password استفاده کرده باشـید، این گزینه هم به صورت خودکار پر خواهد شد.
- Type Access : نوع دسترسی به فهرست را باید تعیین کنید. اگر عمومی (Public (را انتخاب کنید، به این معنا اسـت که هر کسی میتواند به عضویت فهرست ایمیلِ شما درآید. علاوه بر آن بایگانی ایمیلهاي این فهرسـت هـم بـراي همـه قابل رؤیت است. اما اگر خصوصی (Private (را انتخاب کنید، این فهرست ایمیل به صورت خصوصی خواهد بود و علاوه بر اینکه براي عضویت هر شخصی باید مدیران آن را تایید کنند، بایگانی ایمیلها براي همه قابل دسترس نخواهد بود.

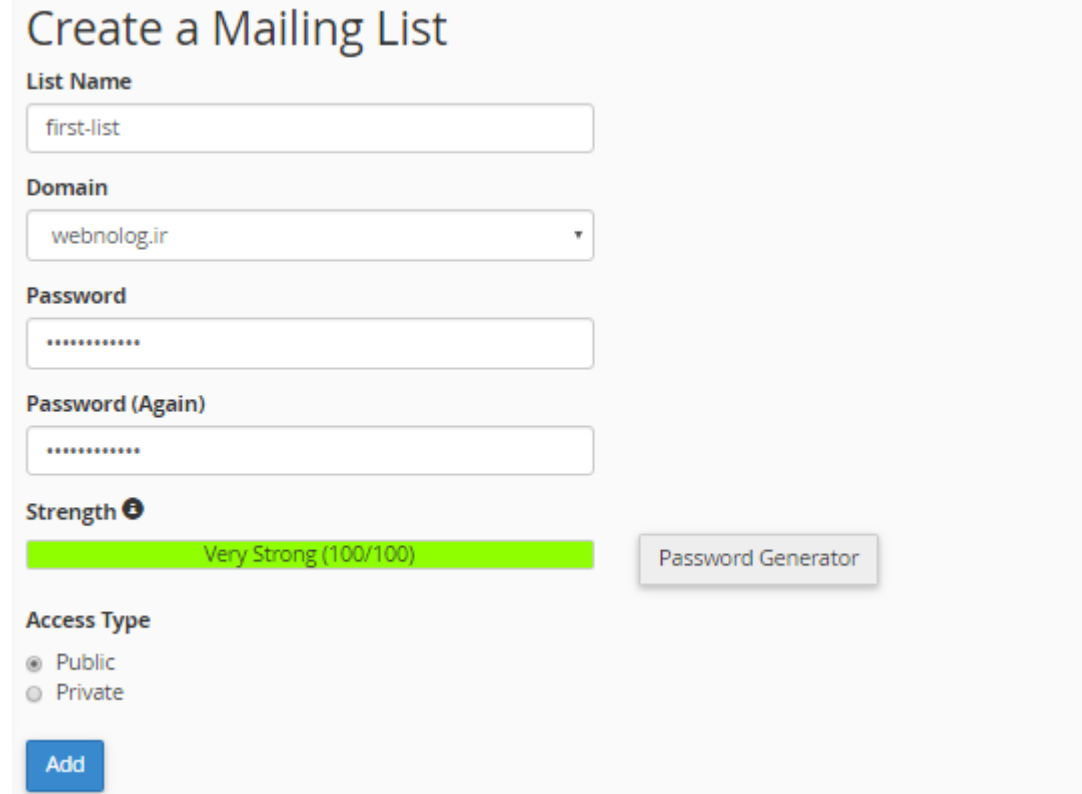

در آخر با کلیک روي دکمۀ Add این فهرست ایمیل براي شما ساخته خواهد شد و از قسمت پایین صـفحه قابـل مشـاهده اسـت. حالا به پایین صفحه میرویم و جدولی را میبینیم که تمامی فهرستهاي ایمیلی که تا به حال ساختیم را درون خود به مـا نشـان میدهد. این جدول همچنین شامل پیوندهایی براي مدیریت فهرستهاي ایمیل هم هست.

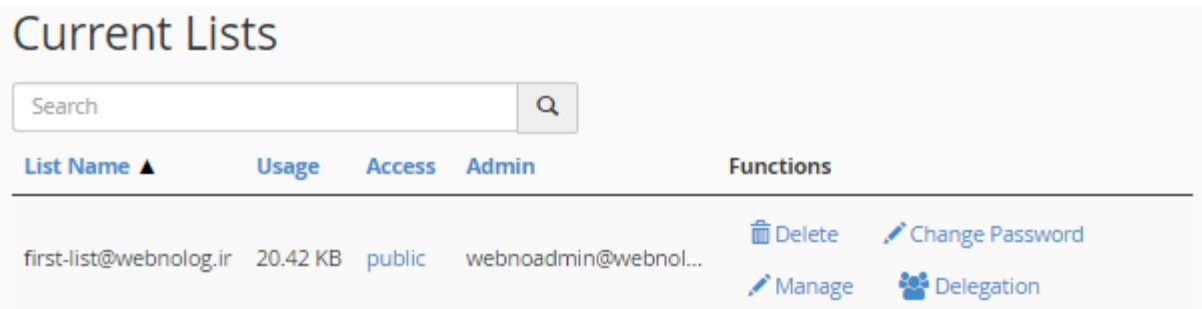

در ستون اول از سمت چپ شما نام فهرست را میتوانید ببینید که این نام همان نشانیِ ایمیل اصلی این فهرست است که اگـر بـه این نشانی ایمیلی ارسال شود، در اصل به کل فهرست ارسال خواهد شد. در ستون Usage میزان استفاده شده از فضـاي میزبـانی توسط یک فهرست ایمیل نشان داده میشود. در ستون Access نحوة دسترسیِ فهرست، چه به صورت عمومی و چـه بـه صـورت خصوصی نمایان است. در ستون Admin شناسۀ مدیر کل فهرست ایمیل نمایان است. اگر شما به عنوان مـدیر حسـاب سـی پنـل فهرست ایمیلی را ساخته باشید، نام کاربريِ حساب سیپنل به علاوة نام دامنۀ اصلی نمایش داده خواهد شد.

اما در ستون Functions چند تا دستور براي کارکردن روي فهرستهاي ایمیل وجود دارد که با آنها هم آشنا خواهیم شد:

- Delete: براي حذف کردن یک فهرست ایمیل میبایست روي این دستور کلیک کنید و در صفحۀ بعدي که بـراي شـما باز میشود، روی Delete Mailing List کلیک کنید.
- Password Change: هر فهرست ایمیل داراي یک رمز عبور اصلی است که مدیر اصلی (که شما باشید) میتواند وارد صفحۀ اصلی تنظیماتف فهرست شده و تنظیمات آن را انجام دهد. این رمز عبور را با کلیک روي این دسـتور مـی توانیـد تغییر دهید.
- Manage: با کلیک روي این دستور، بدون اینکه سامانه از شما رمـز عبـور بخواهـد، مـی توانیـد وارد صـفحۀ تنظیمـات فهرست ایمیل شده و تنظیمات آن را انجام دهید. با این بخش بیشتر آشنا خواهیم شد.
- Delegation: براي دادن نمایندگیِ مدیریت فهرست به دیگر کاربران فهرست میتوانید از این قسمت اقدام کنید. مـثلاً میخواهید یکی از اعضاي موجود در فهرست ایمیلِ خود را به عنوان مدیر تعیین کنید تا او هم بتوانـد در کنـار شـما بـه شما در مدیریت فهرست کمک کند.

حالا در اینجا روي Manage کلیک میکنم تا شما را اندکی با این بخش آشنا کنم. با کلیک کردن روي این دستور در اصـل نـرم افزار Mailman باز خواهد شد که تنظیمات مرتبط با همین فهرست ایمیل را میتوانیم انجام دهیم. اینکه نامهها بـه چـه روشـی ارسال شوند، یا عضوگیری چطور انجام شود، همگی از این بخش انجام شدنی است. اما توضیحات بیشتر خارج از بحـث ایـن کتـاب است و نیاز به یک کتاب دیگر میرود تا بتوانیم با تمامی ویژگیهاي Mailman آشنا شویم.

#### **First-list mailing list administration General Options Section**

#### **Configuration Categories**

- [General Options]
- Passwords
- Language options
- Membership Management...
- Non-digest options
- Digest options
- Mail<->News gateways • Auto-responder
- 
- 
- Content filtering

• Privacy options...

• Bounce processing

• Archiving Options

- Topics

#### **Other Administrative Activities**

- Tend to pending moderator requests
- · Go to the general list information page
- Edit the public HTML pages and text files
- Go to list archives
- Logout

Make your changes in the following section, then submit them using the Submit Your Changes button below.

#### **General Options** Fundamental list characteristics, including descriptive info and basic behaviors. **Description** Value General list personality The public name of this list (make case-changes only). First-list (Details for real\_name) webnoadmin@webnolog.ir The list administrator email addresses. Multiple administrator addresses, each on separate line is okay. (Details for owner) The list moderator email addresses. Multiple moderator addresses, each on separate line is okay. (Details for moderator) A terse phrase identifying this list.

پس از کلیک روي دستور Manage مرتبط با هر فهرست ایمیل، صفحۀ Section Options General باز شده که حاوي تنظیمات زیادي مرتبط با همین فهرست ایمیل است. براي رفتن به قسمتهاي مختلف تنظیمات این بخش، میتوانید از پیوندهاي بالاي صفحه استفاده کنید. مثلاً با کلیک کردن روي Options General همین صفحه باز خواهد شد که حاوي تنظیمات کلیِ فهرست ایمیل است. با کلیک روي پیوند Passwords صفحۀ تنظیمات رمر عبور فهرست ایمیل باز خواهد شد. اگر قصد دارید فهرست ایمیل شما حاوي موضوعهاي مختلفی باشد و اعضاي فهرست بنا به خواست خود در تعدادي از موضوعها فعالیت داشته باشند، میبایست از قسمت Topics مبادرت تعیین موضوعهاي مختلف کنید. در نهایت با کلیک روي LogOut میتوانید از این بخش از تنظیمات فهرست ایمیل خارج شوید.

مستندات اصلی Mailman در سایت اصلی این نرم افـزار بـه نشـانی www.list.org/docs.[htm](http://www.list.org/docs.html)l موجـود اسـت و شــما هـم میتوانید از آن منبع براي استفاده از این ابزار سیپنل استفاده کنید. در خیلی از مواقع بـراي اینکـه جمـع کثیـري از مخاطبـان و مشتريهاي خود را حول موضوعی گردآوري کنیم، این فهرستهاي ایمیل هستند که میتوانند به ما در این کار کمک کنند. پـس شاید شما هم خواسته باشید از این امکان براي سایت خود استفاده کنید. دوباره به صفحۀ Lists Mailing بر میگردیم و این بار روي دستور Delegation کلیک میکنیم. با این کار بـه صـفحۀ دیگـري خواهیم رفت که از آنجا میتوانیم به اعضاي فهرست ایمیلِ خود دسترسیِ مدیریت بدهیم تا آنهـا هـم بتواننـد در مـدیریت کـردن فهرست ایمیل ما به ما کمک کنند. براي این کار از جعبۀ Users Available که کاربران موجود را فهرست کرده اسـت بایـد هـر تعداد را که میخواهید انتخاب کنید. (براي انتخاب چندتایی کلید Ctrl را از صفحه کلید بگیرید و روي هـر چنـدتا کـه خواسـتید کلیک کنید) سپس روي نماد پیکان سمت چپ کلیک کنید. تا با این کار کاربرهایی که در جعبۀ سمت چپ بودند به جعبۀ سـمت راست (Administrators List (اضافه شوند.

# **E** Mailing Lists

## **Administrator Privileges Delegation**

Grant email users administrative access to the mailing list "firstlist@webnolog.ir"

Warning: Do not delegate mailing list administration to virtual accounts that you do not trust. Delegation will give this virtual user a means by which they could take over the cPanel account. Please use this functionality with care. See https://go.cpanel.net/mailmandelegation for more information.

You can delegate administrative privileges for the mailing list to the users you choose below. Once you have delegated administrative privileges to an email user for a list, the user can login to the list's administrative console from webmail (http://mail.webnolog.ir/webmail).

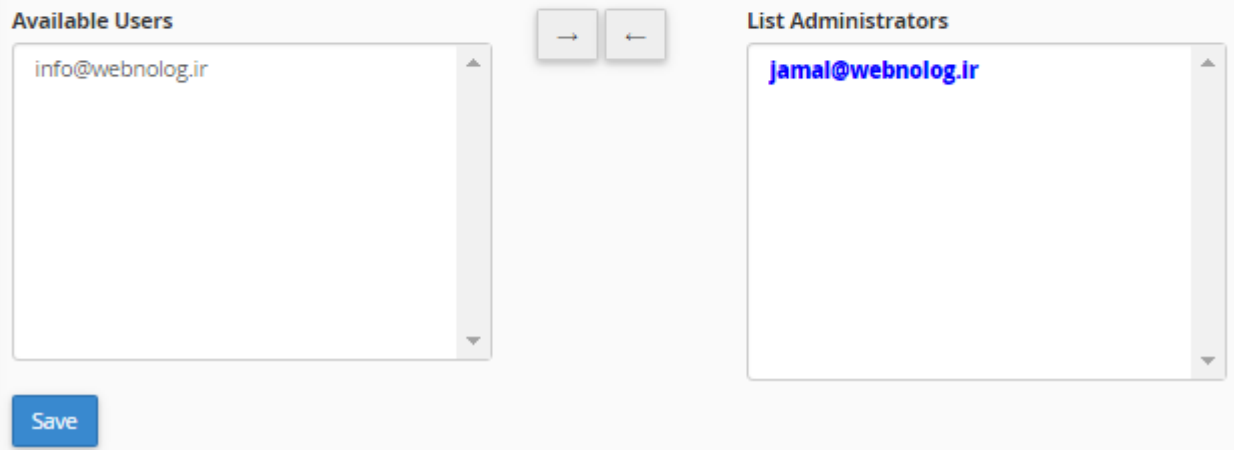

در نهایت هم کافی است روي Save کلیک کنید تا تغییرات براي شما ذخیره شود. اما توجه داشته باشـید کـه دسترسـیِ مـدیر را فقط به کسانی بدهید که آنها را به طور کامل میشناسید. در غیر این صورت میتواند براي فهرست ایمیلِ شما خطرناك باشـد کـه هر شخصی که چنین دسترسی را دارد، میتواند هر کاري که خواست را انجام دهد.

یک نکتۀ بسیار مهم هم هست که بد نیست به آن هم اشارهاي داشته باشم. در بالاي جعبۀ Users Available شـما یـک پیونـد میبینید که این همان صفحۀ ورود به میزفرمان مدیریتی فهرست است که کاربرانی که دسترسیِ مدیریت دارند از طریق این پیوند میتوانند وارد صفحۀ مدیریت فهرست شوند. حتی خود شما هم میتوانید از آن استفاده کنید.

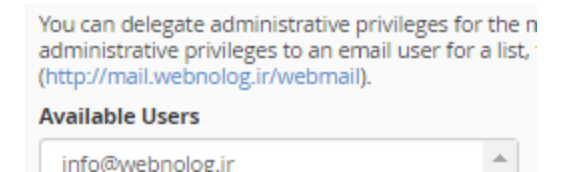

با این توضیحات الان شما علاوه بر اینکه میدانید Lists Mailing) فهرست ایمیل) چیست، میتوانید از آن اسـتفاده کنیـد بـراي ساخت یک اجتماع ایمیلی بر پایۀ یک نشانی ایمیل مرتبط با دامنهاي که روي فضاي میزبانی شما وجود دارد.

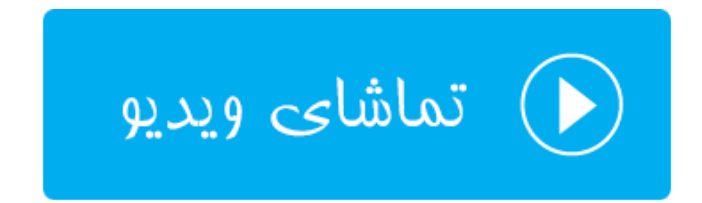

## **ردگیري تحویل؛ Delivery Track**

یکی از ابزارهاي رفع ایراد ایمیل در سیپنل، ابزار ردگیري تحویل نامهها است. اگـر وضـعیت ارسـال و دریافـت نامـه اي را خواسـته باشید بررسی کنید، کاري که باید انجام دهید، یک بررسیِ مختصر از این قسمت است. در اینجا اطلاعات رفع ایراديِ خوبی به شما ارائه خواهد شد که دلیل عدم رسیدن نامهها مشخص خواهد شد. علاوه بر آن نامههایی هم که به درستی به مقصد رسـیده انـد، بـه علاوة جزئیات بیشتري از آنها هم به نمایش در خواهد آمد. در این قسمت از کتاب آموزش Cpanel در خدمت شما خواهم بود بـا آموزش بخش Delivery Track. پس وارد این صفحه از سیپنل خواهیم شد.

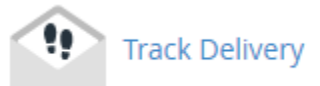

در اولین مواجهه با صفحۀ Delivery Track ما یک جدول در پایین صفحه خواهیم دید که مواردي از عدم ارسالیها از ایمیـل هـا را به ما نشان میدهد. در هر کدام از ستونهاي این جدول جزئیاتی از یـک رویـداد را نشـان خواهـد داد کـه بـا هـم آنهـا را مـرور مے کنیم.

- Event: نوع رویداد در این ستون به صورت نمادي نشان داده خواهد شد. مثلاً اگر یک دایره به رنگ قرمز با علامـت ! در آن موجود باشد، به معناي عدم تحویل ایمیل میباشد. وضعیتهاي دیگري هم وجـود دارد کـه در ادامـه بـه آنهـا اشـاره خواهد شد.
	- Sender: نشانی ایمیل فرستنده را در این ستون میتوانید شاهد باشید.
		- Time Sent:زمان و تاریخ ارسال نامه در این ستون نقش بسته است.
- Score Spam: رتبهاي که توسط نرم افزار SpamAssassin Apache روي سرور به این نامه از جهت هرزنامه بـودن یا نبودن دادن میشود، در این ستون نمایش داده شده است.
	- Recipient: نشانی ایمیل فرد دریافت کننده در اینجا.
- Result: توضیحات کامل راجع به نتیجۀ این ارسال در این ستون نمایش داده میشود. کـه در مـواقعی کـه خطـایی رخ داده باشد، توضیحات بیشتري نمایش داده خواهد شد. ولی براي نامههایی که با موفقیت ارسال یا دریافـت شـده باشـند، عبارت Accepted درج میشود.
- Actions: یک نماد در این ستون وجود دارد که زمانی که روي آن کلیک کنید، یک پنجرة دیگر با جزئیات بیشتري بـه ما نشان داده خواهد شد.

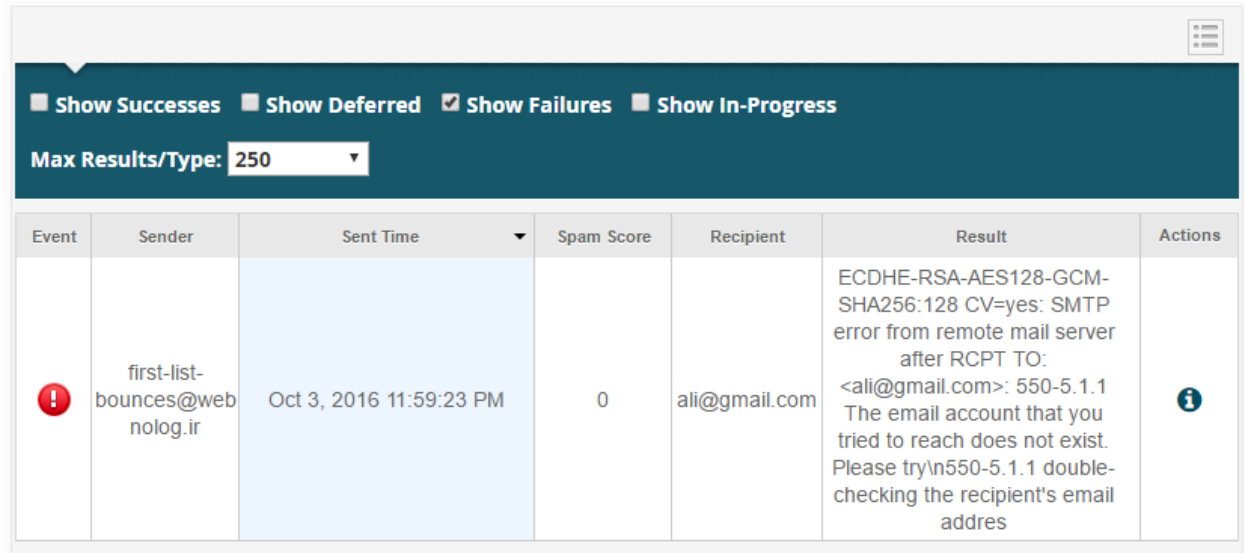

یک نوار سورمهاي در بالاي همین جدول وجود دارد که حاوي بخشهایی است. این نوار در تصویر بالا هم مشـخص اسـت. ولـی در تصویر زیر به صورت واضحتر به شما نشان داده شده است.

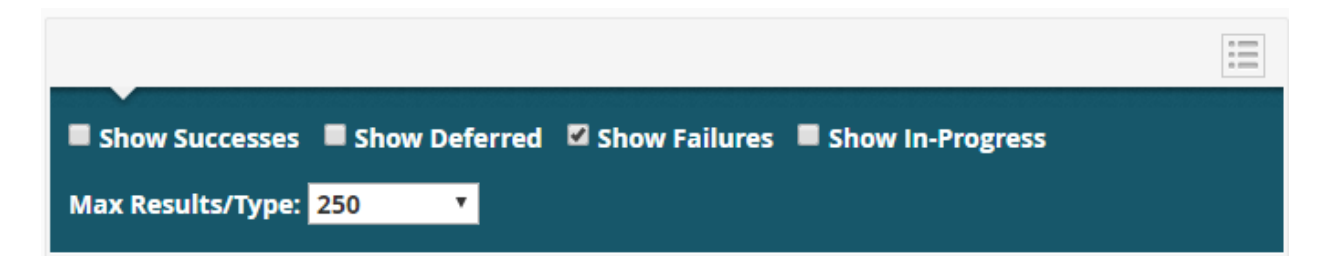

4 تا گزینه در این نوار وجود دارد که تعیین میکند چه نوع نتایجی در جدول زیر نمایش داده شـود. توضـ یحات هـر کـدام از ایـن گزینهها به این صورت است:

- Successes Show: موارد نامههایی که با موفقیت ارسال یا دریافت شدند را در جدول زیر نمایش میدهد.
	- Deferred Show: مواردي از نامههاي ارسالی یا دریافتی که به تعویق انداخته شدند را نمایش میدهد.
- Failures Show: مواردي از نامههاي ارسالی یا دریافتی که با شکست مواجه شدند را نمایش میدهد.
- Progress-In Show: مواردي از نامههاي ارسالی یا دریافتی که همینـک در حـال تکمیـل شـدند هسـتند را نمـایش میدهد.

همانطور که گفته شد، در حالت پیشفرض که شما صفحۀ Delivery Track را باز میکنید، فقط مواردي از نامههـاي ارسـالی یـا دریافتی که با شکست مواجه شدند نمایش داده میشوند. اما اگر خواسته باشید، میتوانید از نوار سورمهاي بالاي جدول نتیجه، هـر کدام از وضعیتها را فعال یا غیرفعال کنید. در تصویر زیر تمامی وضعیتها فعال شده است.

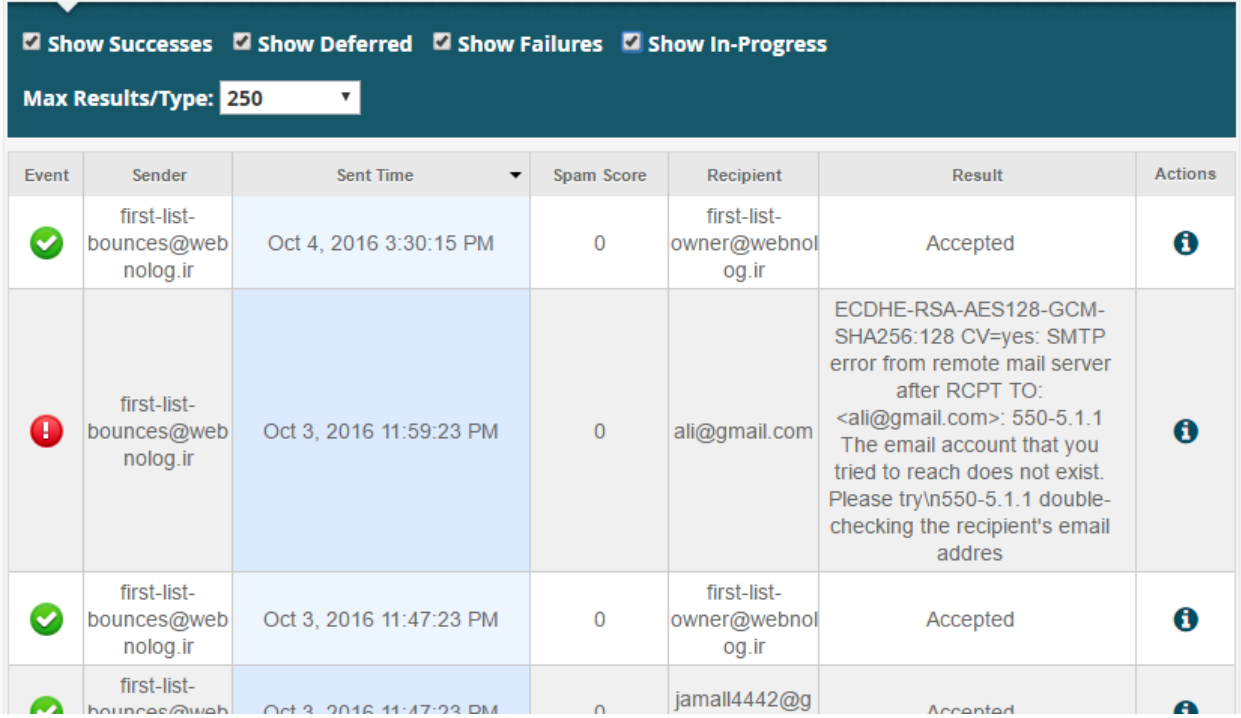

در این حالت است که تمامی نامههاي ارسال شده از فضاي میزبانیِ شما و یا رسیده به آن نمایش داده خواهند شد و شما وضعیت و جزئیات فنی هر کدام را میتوانید شاهد باشید.

اما در بالاي همین نوار سورمهاي دکمهاي به صورت سه خط موازي وجود دارد ( ) که زمانی که روي آن کلیک میکنید، فهرستی براي شما باز خواهد شد که قادرید تعداد ستونهاي جدول زیرین را با استفاده از آن کم و یا زیاد کنید. که با این کار نمایش جزئیات هر مورد کمتر یا بیشتر خواهد شد. اگر گزینۀ All Select را انتخاب کنید، همۀ ستونهاي جدول و اطلاعات درون آن ظاهر خواهد شد که شاید نیازي نباشد این کار را انجام دهید. چرا که زمانی که روي علامت از ستون آخري از جدول کلیک میکنید، این اطلاعات درون یک پنجرة کوچک دیگر نمایش داده خواهد شد. پس بهتر است نمایش موارد موجود در جدول را به ضروريترین آنها اختصاص دهید، تا جدول شلوغی نداشته باشید.

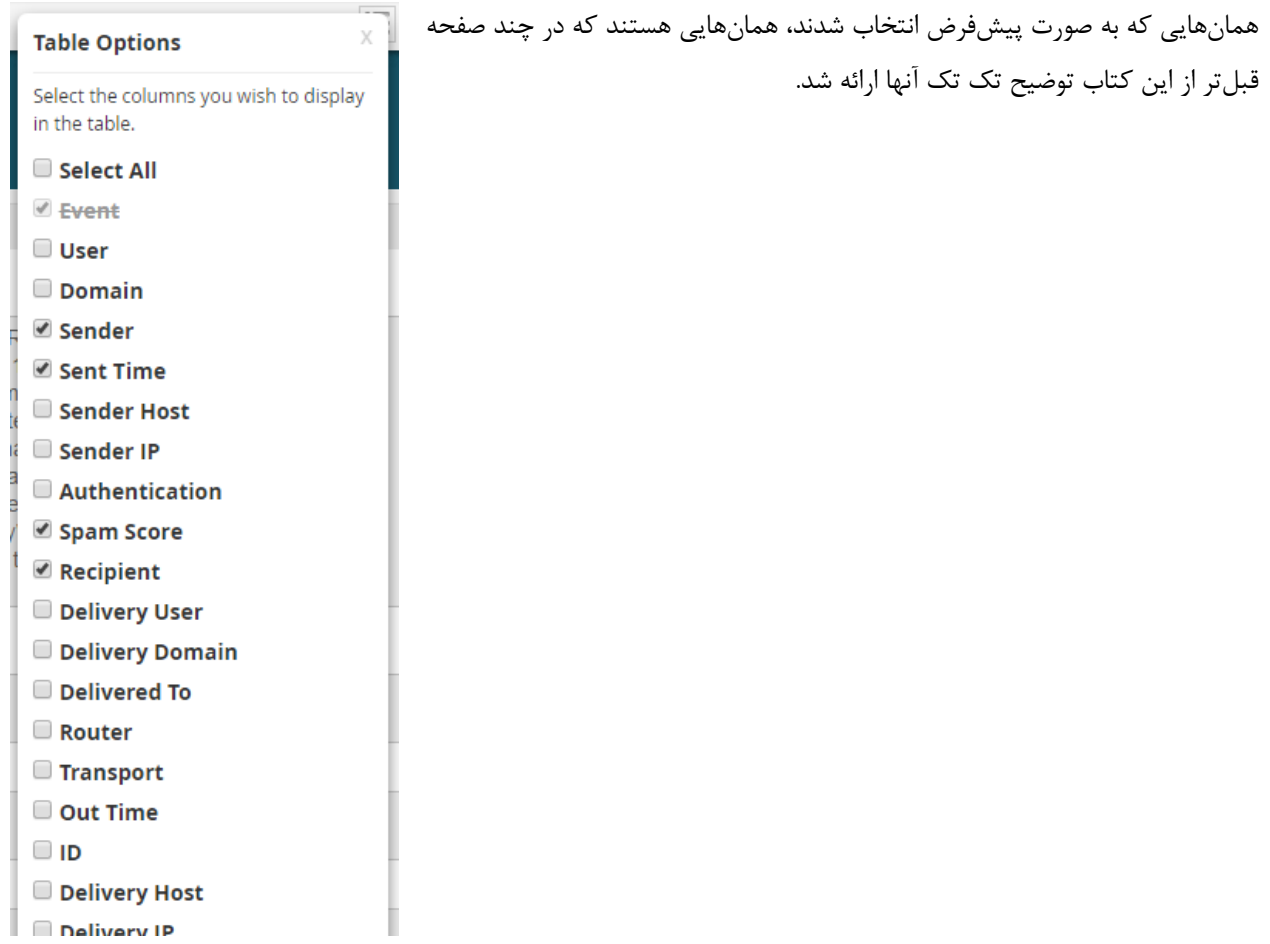

دوباره بر میگردیم به جزئیاتی که درون جدول نمایش داده شده است. در ستون اول نوع رویداد را نشان میدهد. که وضعیتهـاي مختلفی دارد. در جدول زیر این وضعیتها شرح داده شده است.

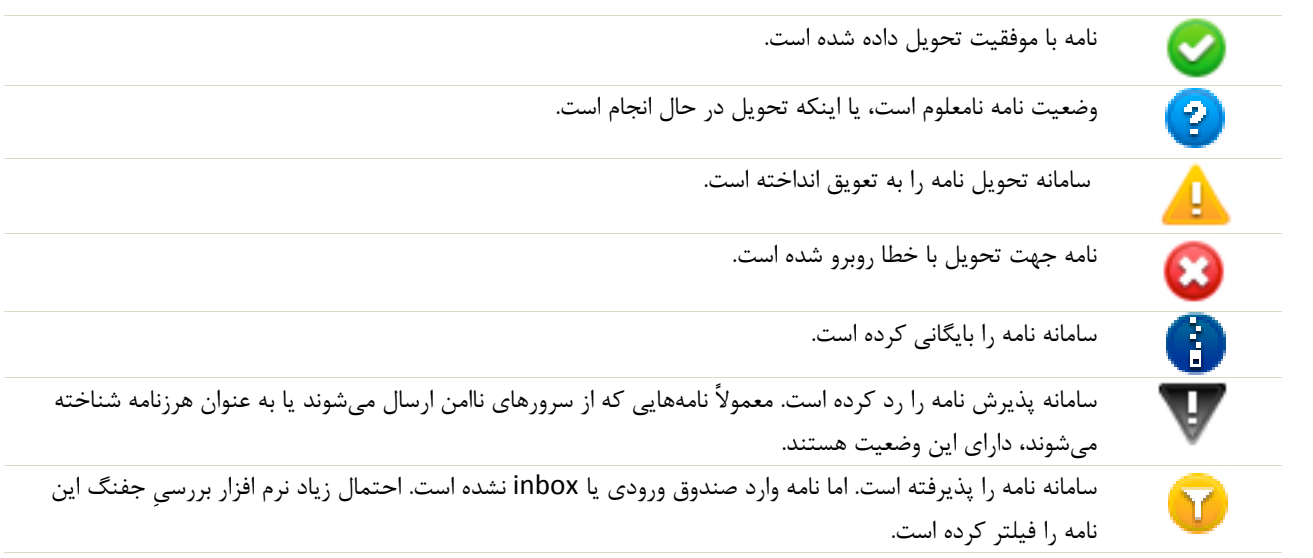

اما میرویم سراغ قسمت بالاي صفحه که براي جستجوي وضعیت یک نامۀ خاص کاربرد دارد. فـرض مـی کنـیم شـما مـی خواهیـد وضعیت ارسال شده یا نشدة یک ایمیل را بررسی کنید. این کـار را بایـد از صـفحۀ Delivery Track و جعبـۀ جسـتجوي بـالاي صفحه انجام دهید. تصویر زیر، نماي این بخش را نمایش میدهد.

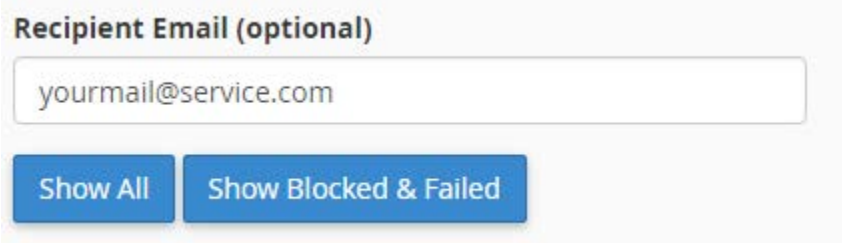

شما باید نشانیِ ایمیل دریافت کننده را در جعبۀ مورد نظر وارد کنید و روي یکی از دکمههاي آبی رنـگ زیـر کلیـک کنیـد. بـراي نمایش کل ایمیلهاي رسیده به آن فرد روي All Show کلیک کنید. ولی اگر میخواهید فقط ایمیلهایی که مسدود شدند یـا بـا شکست مواجه شوند، نمایش داده شود، باید روي Failed & Blocked Show کلیک کنید.

در نهایت نباید فراموش کنید که رکوردهایی که از وضعیت تحویل ایمیلها ذخیره میشوند، براي مدت 10 روز آخر هستند و قبـل از آن حذف خواهند شد.

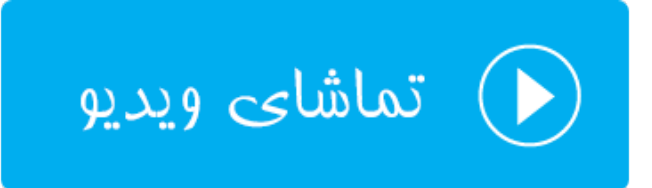

### **صافیهاي ایمیل کلی؛ Filters Email Global**

دو بخش در سیپنل وجود دارد که در ارتباط با صافیهاي ایمیل است. منظور از صافی همان فیلترهاي ایمیل است کـه مـا تحـت شرایطی آنها را تنظیم میکنیم تا از دریافت هرزنامه و نامههاي درخواستی به صورت خودکار جلوگیري کنیم. یکی از این بخشهـا Filters Email Global است که در این قسمت از این کتاب یاد خواهید گرفـت. در ایـن بخـش بـه صـورت کلـی بـراي تمـامی حسابهاي ایمیل خود میتوانید صافی در نظر بگیرید. در حالی که از بخش Filters Email به طور اختصاصی میتوانید براي یک یا چند صندوق ایمیل صافی در نظر بگیرید. طریقۀ کار کردن صافیها هم به این صورت اسـت کـه شـما چنـد تـا سـاختار تعیـین میکنید که سامانۀ سیپنل زمانی که با نامههایی با آن ساختار برخورد کرد، کاري که مد نظر شماست را با آنها انجـام خواهـد داد. مثلاً آنها را حذف میکند یا به جاي دیگري ارسال میفرستد.
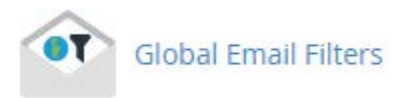

با این توضیحات وارد صفحۀ Filters Email Global خواهیم شد و با صفحهاي همانند تصویر زیر روبرو خواهیم شد.

# • Global Email Filters

# Edit Filters for "All Mail on your Account"

Create and manage email filters for your main email account. For more information, read the documentation.

# **Create Filter**

Create a New Filter

اگر تا به الان صافیاي را نساخته باشید باید روي Filter New a Create کلیک کرده و مراحـل سـاخت صـافیِ ایمیـلِ کلـی را بسازید. پس تا الان باید فهمیده باشید که براي چه به این قسمت صفت کلی در نظر گرفته شده است. بـه ایـن معناسـت کـه روي تمامیِ حسابهاي ایمیل شما این صافی اعمال خواهد شد. پس با کلیک روي دکمۀ ساخت یک صافیِ جدید به صـفحه اي هماننـد تصویر زیر خواهیم رفت.

# Create a New Filter for All Mail on Your Account.

Please create a filter below. You can add multiple rules to match subjects, addresses, or other parts of the message. You can then add multiple actions to take on a message such as to deliver the message to a different address and then discard it.

#### **Filter Name**

The filter name must be unique. If you give the filter the same name as another filter, the previous filter will be overwritten.

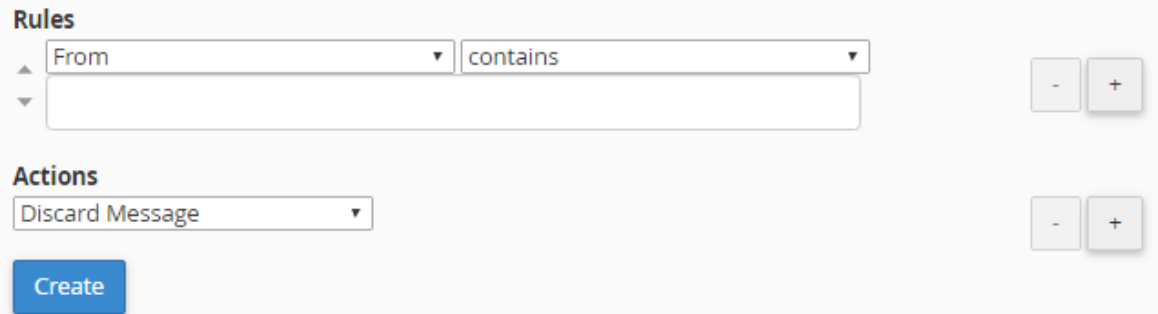

در سه مرحله شما باید صافیِ ایمیل را بسازید. مرحلۀ اول که باید یک نام را براي آن در نظر بگیرید. مرحلۀ بعدي ساختاري را براي نامههاي رسیده تعیین کنید که این کار از قسمت Rules انجام میشود. مرحلۀ آخر هم از قسمت Actions باید تعیین کنید کـه قرار است چه بلایی به سر آن نامههایی که ساختارشان را در بالا تعیین کردید بیاید. به عنوان نمونه، اگر خواسته باشید نامـه هـایی که در عنوان آنها عبارت "خرید" وجود دارند، به پوشۀ خاصی از صندوق ایمیل شما منتقل شوند، باید مراحل زیر را طی کنید.

اول از همه یک نامی را براي این صافی در نظر میگیریم. به نظر میرسد که نام "trash to email sell move "نـام خـوبی باشد که نامه هایی که در عنوان آنها عبارت "خرید" وجود دارد را به صندوق زباله منتقل کند. به این دلیل که در خیلـی از مواقـع ممکن است نامههایی با این عنوان تبلیغی باشند و شما خواسته باشید آنها را حذف کنید.

#### **Filter Name**

move sell email to trash

The filter name must be unique. If you give the filter the same name as another filter, the previous filter will be overwritten.

در مرحلۀ دوم باید ساختاري را تعریف کنید که این ساختار خواهد گفت؛ اگر درون عنوان نامـه عبـارت خریـد وجـود داشـت، کـار بعدي را انجام دهد. پس براي این کار از قسمت Rules از فهرست کشـویی اول مـورد Subject را انتخـاب کنیـد. Subject بـه معناي عنوان است و با انتخاب این گزینه درون عنوان نامه بررسی خواهد شـد. از فهرسـت کشـویی دوم هـم مـورد contains را انتخاب کنید. و درپس از آن هم کلمۀ "خرید" را در جعبۀ زیرین وارد کنید. نتیجۀ کار به مانند تصویر زیر باید شود.

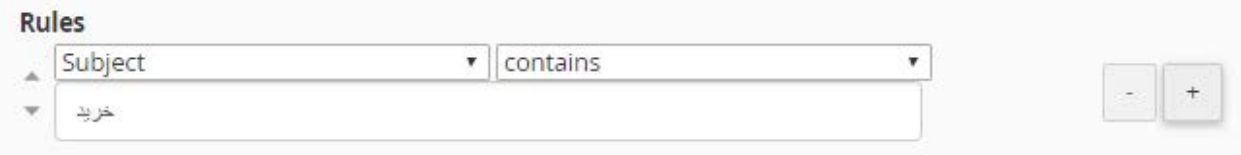

با کلیک روي علامت + روبروي ساختار، میتوانید یک ساختار دیگري را هم تعیین کنید. مثلاً هم در عنوان نامه عبارت خرید وجود داشته باشد و هم اینکه در متن ایمیل یک متن خاصی وجود داشته باشد. در این حالت اعمال کاري خاص روي نامـه هـایی خـاص دقیقتر خواهد شد.

حالا به سراغ مرحلۀ سوم خواهیم رفت که از قسمت Actions باید عمل مورد نظر روي نامههایی که ساختارشان را در بالا تعیـین کردیم را مشخص کنیم. پس به مانند تصویر زیر باید مورد Folder to Deliver را انتخاب کرده و روي Browse کلیک کنیـد و Trash را انتخاب کنید. با این کار نامههایی که به تمامی صندوقهاي ایمیل حساب سیپنلِ شما ارسال میشـوند، اگـر در عنـوان خود عبارت خرید را داشته باشند، به پوشۀ سطل زباله یا همان Trash از همان صندوق ایمیـل منتقـل خواهنـد شـد. ایـن همـان استفاده از صافیهاي ایمیل در سیپنل است که کار ما را براي مدیریت ایمیلهاي رسیده بسیار ساده خواهد کرد. البته دقت داشته باشید که ممکن است کارکرد این صافیهاي براي یافتن نامههاي مورد انتظار زیاد دقیق نباشد.

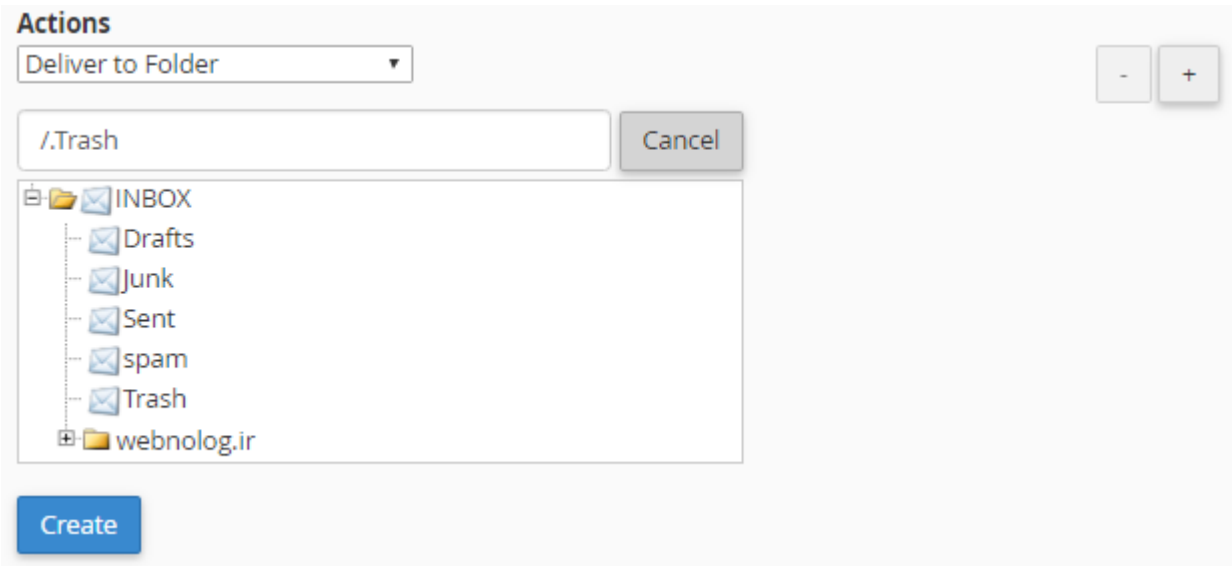

تا اینجا با طریقۀ ساخت یک صافیِ ایمیل کلی، فقط براي انجام یک عمل خاص آشنا شدید؛ که آن هم انتقال نامههایی بـا عبـارت خرید در عنوان آنها، به صندوق زباله بود. اما باید بدانید که ساختارهاي زیادي را براي نامههاي رسـیده مـی توانیـد تعیـین کنیـد و همچنین کارهاي زیادي را هم روي نامههاي رسیده با یک ساختار خاص میتوانید انجام دهید. که براي این کار باید از فهرستهاي کشویی موجود در این صفحۀ موردي را انتخاب کنید که مد نظر شماست. مثلاً در مثال بالا ما از فهرسـت کشـویی بخـش Rules مورد Subject را انتخاب کنید که جستجویی را در عنوان نامههاي رسیده انجام میداد. در حالی که اگر خواسته باشـیم جسـتجو درون متن نامۀ رسیده انجام گیرد، باید مورد Body را انتخاب کنیم. حالتهاي مختلفی براي شناساییِ نامههاي رسیده بـا ضـوابط خاص وجود دارد. همچنین کارهاي مختلفی هم روي نامههاي تشخیص داده شده میتوان انجام داد که یکی از آنها انتقال نامـه بـه پوشۀ دیگري بود که در مثال بالا ما انجام دادیم. اما براي اینکه با حالتهاي دیگر کار با صافیهاي ایمیل آشنا شوید، دیدن ویدیوي آموزشیِ این قسمت را حتماً به شما توصیه میکنم.

در نهایت پس از اینکه شاخصهاي مختلف صافی ایمیل را تعیین کردید، باید روي Create کلیک کنید تـا صـافیِ شـما پـس از مدت زمانی ساخته شود. حالا اگر روي Back Go از پایین صفحه کلیک کنید تا به یک مرحله قبل برگردید، فهرست صـافی هـایی که تا الان ساختید را در قسمت Filters Current میتوانید ببینید. با کلیک روي Edit میتوانید مجدد آن را ویرایش کنید و بـا کلیک روي Delete آن صافی براي همیشه حذف خواهد شد.

# **Current Filters**

move sell email to trash

 $\overline{\phantom{a}}$  Edit

**而** Delete

به هر حال مراحل ایجاد صافیِ جدید را براي ساخت صافیهاي دیگر هم میتوانید انجام دهید. ولی در همان قسمت پـایین صـفحۀ Filters Email Global میتوانید صافیهایی که تا به الان ساختید را امتحان کنید، که ببینید آیا به درستی کار میکنند یا خیر. براي این منظور از قسمت Test Filter متن و مشخصات یک نامه را تعیین کرده و روي Filter Test کلیک کنید. از آنجایی کـه صافیاي که ما ساختیم این طور بود که باید در عنوانش کلمۀ خرید وجود میداشت، پس ما در انتخاب خط Subject کلمۀ خرید را اضافه میکنیم و روي Filter Test کلیک میکنیم.

# **Filter Test**

Enter a complete email message (including headers) below to see how the system will process it with the current filters in place.

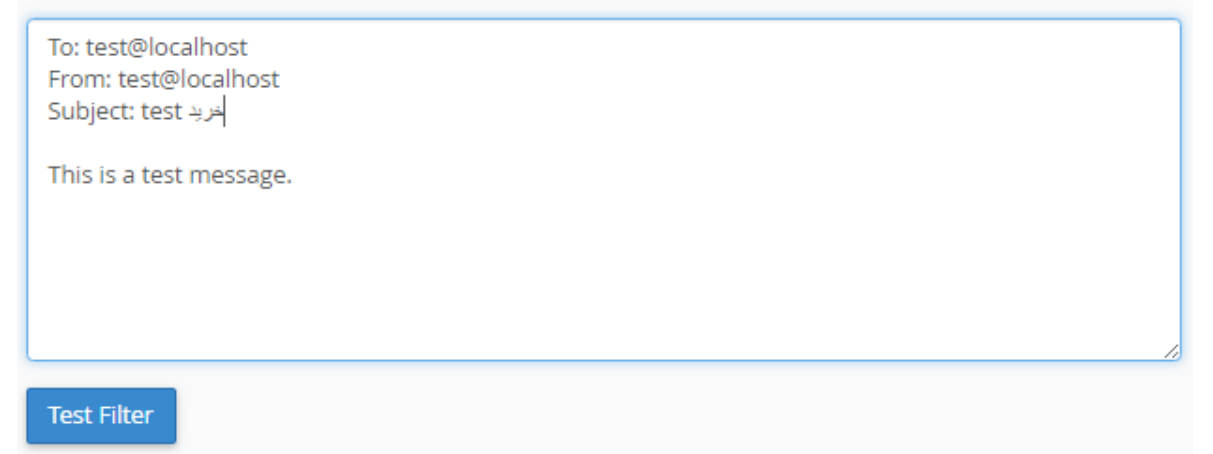

نتیجه بسیار جالبت خواهد بود که بدانید صافیاي که اخیراً ما ساختیم به درستی کار خود را انجام داده است و این را میتـوانیم از خط دوم نتیجه بفهمیم.

# **Filter Trace Results:**

The Filter has matched the following condition(s):

خريد header\_subject: contains\$

Return-path copied from sender Sender = webnoadmin@s1.webnolog.net Recipient = webnoadmin@s1.webnolog.net Testing Exim filter file "/etc/vfilters/webnolog.ir"

Deliver message to: "webnoadmin+Trash"@s1.webnolog.net Filtering set up at least one significant delivery or other action. No other deliveries will occur.

بدین صورت شما میتوانید از صافیها براي دسته بنديِ آنها قبل از اینکه آن را بخوانید و مدیریت کنید، اسـتفاده کنیـد. فرامـوش نکنید که اگر زیاد با ایمیلهاي خود کار میکنید، با صافیها کارهـاي زیـادي مـی توانیـد انجـام دهیـد کـه در زمـان شـما بسـیار صرفهجویی خواهند کرد.

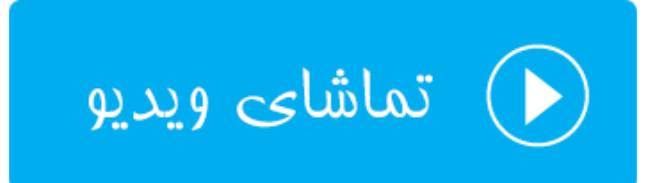

# **صافیهاي ایمیل؛ Filters Email**

در بخش قبلی شما با طریقۀ کار کردن با صافیهاي ایمیل که به صورت کلی روي تمامی حسابهاي ایمیل شما اعمال مـی شـدند آشنا شدید. اما اگر ما خواسته باشیم فقط روي یک یا چند مورد از حسابهاي ایمیلِ خود به گونهاي محـدودیت ایجـاد کنـیم کـه فعالیتی روي نامههاي رسیده با یک ساختار خاص انجام شود، باید چه کار کنیم؟ دراینجا باید از بخش Filters Email صافیهایی را تعیین کنیم که نحوة ایجاد و مدیریت آنها دقیقاً مثل کار کردن با ابزار Filters Email Global است. تنها اختلافی کـه وجـود دارد در مرحلۀ اول است که قبل ساخت و مدیریت صافیها باید حساب ایمیلی را انتخاب کنیم. پس ازآن هر صافی که مـی سـازیم، تنها روي همان حساب ایمیل کار خواهد کرد. پس بنده از ذکر توضیحات اضافی که در توضـیح ابـزار قبلـی شـرح دادم خـودداري میکنم و مستقیم به سراغ اختلافاتی که وجود دارد خواهم رفت. پس شما هم با بنده روي ابـزار Filters Email از صـفحۀ اصـلی سیپنل کلیک کنید.

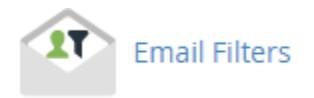

در اولین نما پس از ورود به صفحۀ Filters Email جدولی از تمامی حسابهاي ایمیلی را میبینیم که باید از بین آنها یک مـورد را انتخاب کنیم. از ابزار جستجوي بالاي این جدول هم براي یافتن حساب ایمیل میتوانیم بهره ببریم.

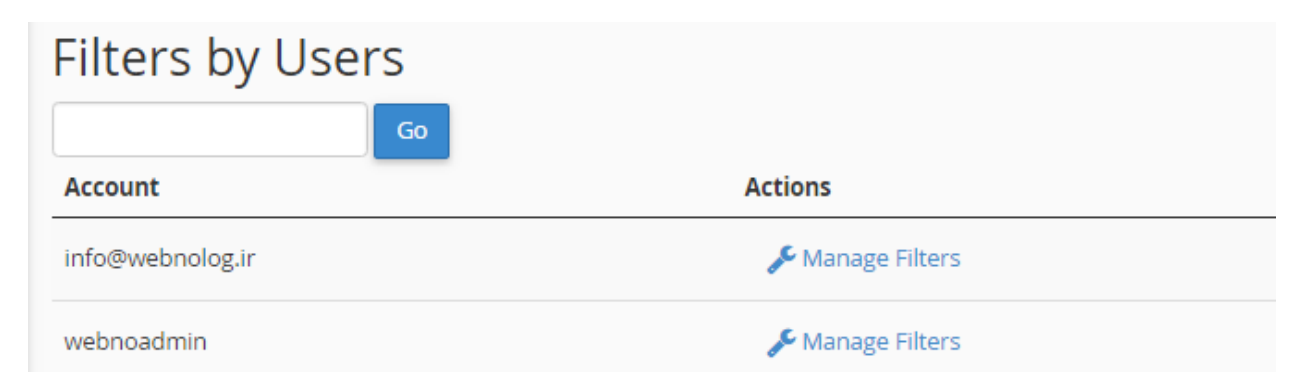

در ستون Account این جدول، نام حساب ایمیلها را مـی بینـیم؛ حسـاب هـایی کـه تـا بـه الان از قسـمت Accounts Email ساختیم. در ستون Actions هم پیوندي براي رفتن به صفحۀ تنظیمات صافیهاي همان صندوق وجود دارد کـه مـا بایـد روي آن کلیک کنیم. مثلاً در تصویر بالا شما شاهد هسـتید کـه حسـاب ایمیـل ir.webnolog@info وجـود دارد کـه مـا روي دسـتور Filters Manage آن از ستون Actions کلیک میکنیم تا وارد مرحلۀ بعدي شویم.

# Edit Filters for "info@webnolog.ir"

Create and manage email filters for your main email account. For more information, read the documentation.

# Create Filter

Create a New Filter

#### **O** Go Back

اگر تا به حال صافی را براي این حساب نساخته باشید، به مانند تصویر بالا موردي از صافیهاي جاري وجود نخواهد داشت که شما آنها را ببینید. در عوض باید روي Filter New a Create کلیک کنید تا وارد صفحۀ ساخت صافیِ جدید شوید.

### Create a New Filter for "info@webnolog.ir".

Please create a filter below. You can add multiple rules to match subjects, addresses, or other parts of the message. You can then add multiple actions to take on a message such as to deliver the message to a different address and then discard it.

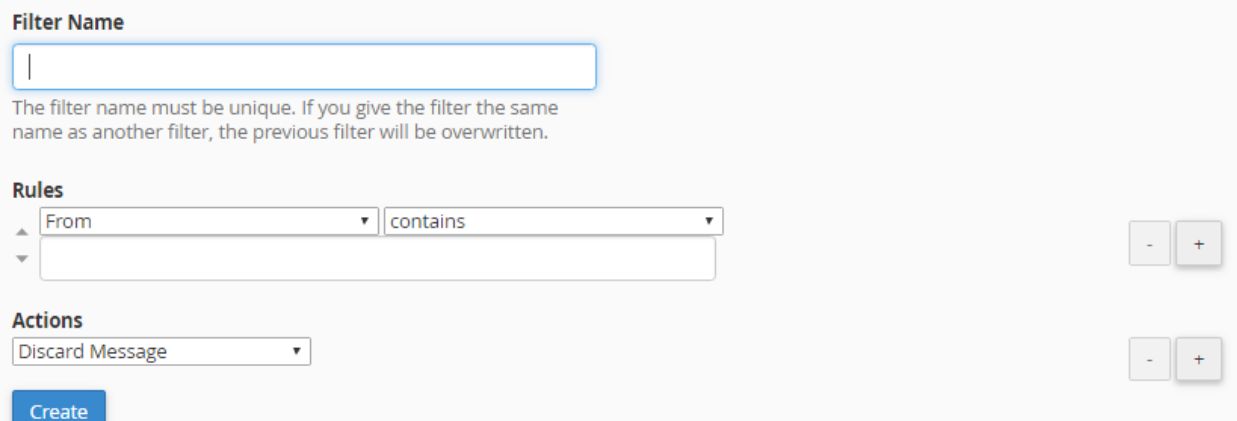

این صفحه هم طبیعتاً باید براي شما آشنا باشید که در بخش قبلی با اجزاي آن آشنا شدیم. در اینجا باید قاعدههایی را براي یافتن نامههاي رسیدة خاص تعیین کنیم و پس از آن مشخص کنیم که چه بلایی سر آن نامهها بیایـد، کـه ایـن کـار را بایـد از قسـمت Actions این صفحه انجام دهیم. در نهایت هم روي Create باید کلیک کنیم، تا صافی براي ما ساخته شود. حالا مـا فـرض مـی کنیم با استفاده از دانشـی کـه در بخـش قبلـیِ ایـن کتـاب بـه دسـت آوردیـم، یـک صـافی هـم در اینجـا بـراي حسـاب ایمیـل .میسازیم info@webnolog.ir پس از ساخت صافی، روي Back Go کلیک میکنیم تا به صفحۀ مـدیریت صـافی هـاي موجـود از حسـاب فعلـی برگـردیم. حـالا میبینید که دو قسمت دیگر به این صفحه اضافه شده است که به ترتیب توضیحاتی را راجع به آن قسمتها به شما خواهم داد.

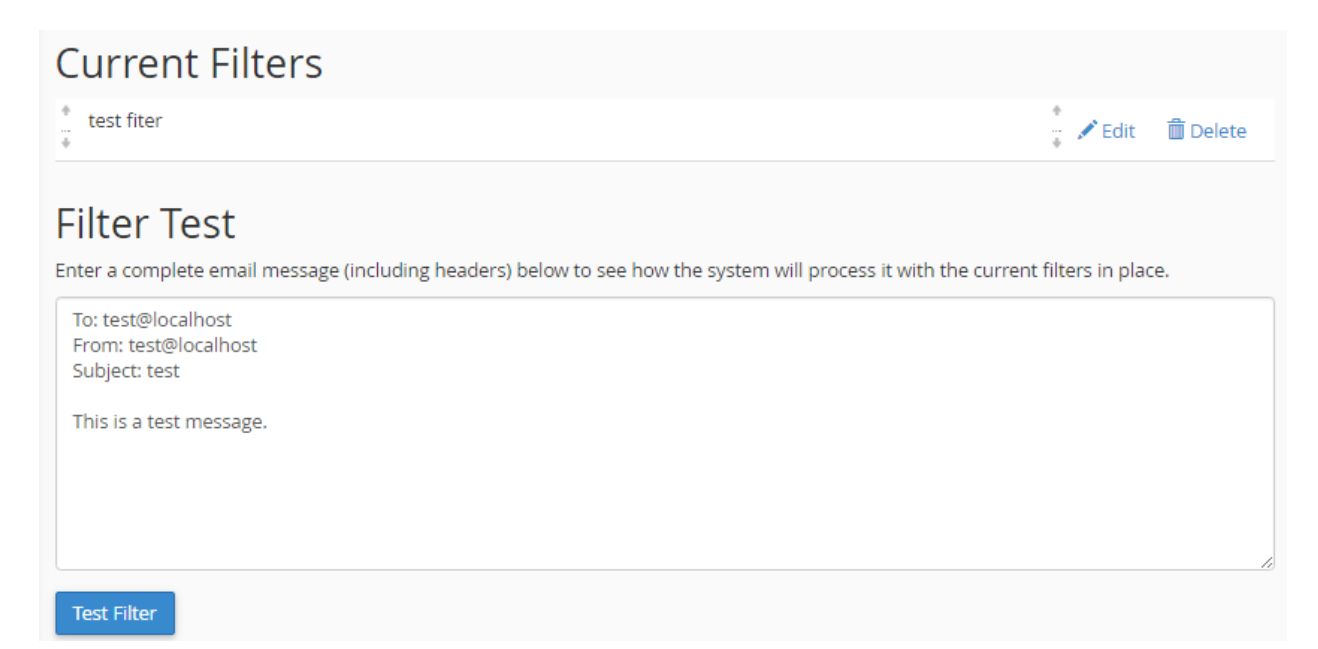

از قسمت Filters Current صافیهایی که از قبل ساخته شدند را میبینید. از قسمت Test Filter هم میتوانیـد عملکـرد هـر کدام از صافی را امتحان کنید و از کارکرد صحیح آنها مطلع شوید. تمامی توضیحات مربوط به طریقۀ کار کردن با ایـن قسـمت هـا مثل قسمتهاي متناظر ابزار Filters Email Global است. که اگر نخواندید، شما را بـه آن بخـش از کتـاب ارجـاع مـی دهـم. و فراموش نکنید که وارد مدیریت صافیهاي هر حساب ایمیل که بشوید، در بالاي صفحه عنوان حسـاب ایمیـل را بـه شـما نمـایش خواهد داد.

# **IT** Email Filters

# Edit Filters for "info@webnolog.ir"

Create and manage email filters for your main email account. For more information, read the documentation.

در نهایت این توضیحات بخش Filters Email بود که به نوعی به همراه شباهت با بخش Filters Email Global بـود کـه کـار کردن با این ابزارها از سیپنل به جهت کنترل نامههاي رسیده به صندوقهاي ایمیل ما میتوانست مفید باشد.

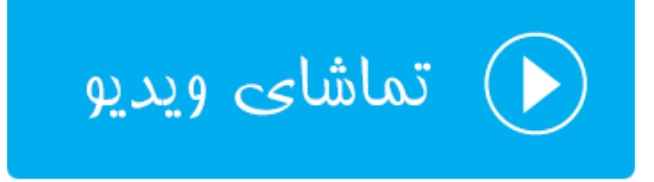

## **تعیین هویت؛ Authentication**

این قسمت که به نام تعیین هویت نامههاي ارسال شده از جانب شما شناخته میشود، براي نـوعی جلـوگیري از ارسـال نامـه هـاي جعلی یا هرزنامه از طرف شما به کار میرود. فرض میکنیم شخصی سعی میکند براي شـخص دی گـري نامـه اي را از طـرف شـما ارسال کند. اگر طرز کار تعیین هویتی که تنظیمات آن از این قسمت از سیپنل انجام میشوند، وجـود نداشـت، حتمـاً ایـن جعـل ارسالها به طور مکرر انجام میشد. اما با دو تا رکورد به نـام هـاي DKIM و SPF کـه درون پرونـدة ناحیـه ( File Zone (ذخیـره میشوند، و در فصل ابزارهاي دامنۀ این کتاب به صورت مفصل راجع به رکوردها صحبت شد، ارسال و دریافت نامهها به همراه ایـن دو نوع تعیین هویت با ضریب امنیت بالاتري انجام خواهد شـد. بـه طـور کلـی بـا فعـال بـودن تنظیمـات Authentication بـه گیرندههاي ایمیل میگویید که نامههاي شما از یک ارسال کنندة قابل اعتماد ارسال شده است.

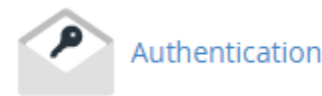

پس وارد بخش Authentication میشویم تا ببینیم این صفحه شامل چه تنظیماتی است. شما در این صفحه دو زیـربخش بـه نامهاي DKIM و SPF خواهید دید که قابلیت فعال و غیرفعال کردن هر کدام از این امکانات دراین زیربخش ها قرار گرفتـه اسـت. پس بهتر است که کمی راجع به این دو صحبت کنیم.

DKIM این اجازه را به شخص ثالثی نخواهد داد که در نامههاي ارسال شده از جانب شما دست برده و تغییراتی در آن ایجاد کنند. پس سرویس دریافت کنندة نامه با اطمینان بیشتري نامه را دریافت کرده و آن را براي دریافت کننـده بـاز مـی کنـد. پـس رکـورد DKIM هویت ارسال کننده و همچنین خود پیام را تایید میکند.

اما SPF از ارسال نامههاي جعلی با نام دامنۀ شما جلوگیري میکند. به طور پیشفرض هر دوي این رکوردها براي دامنههاي شـما روي سیپنل فعال هستند. اما براي اطمینان هم که شده میتوانید با مراجعۀ به صفحۀ Authentication تنظیمات این بخش را بررسی مجدد کنید. به راحتی با کلیک کردن روي Disable یا Enable میتوانید هر کدام از این رکوردها را به ترتیـب، غیرفعـال یا فعال کنید. در تصویر پایین میبینید که هر دوي این رکوردها به حالت فعال هستند. که پیشنهاد میشود همین گونـه باشـد. در جلوي عبارت Status که در بالاي هر دکمۀ آبی رنگ قرار گرفته، میتوانید وضعیت آنها را ببینید. Enabled یعنی فعال.

# Authentication

Email authentication helps prevent spam. The options below attempt to equip email messages with verifiable information so that the nature of incoming and outgoing messages can be detected automatically.

Enabling these features should reduce the number of failed delivery notifications you receive when spammers forge messages from your domain(s). These features also work to prevent spammers from forging messages that claim to be from your domain(s).

#### **DKIM**

DKIM is a means of verifying incoming email. It ensures that incoming messages are unmodified and are from the sender from whom they claim to be. This feature works to prevent incoming spam messages.

**Status:** Enabled Active (DNS Check Passed)

Disable

#### **SPF**

The SPF system allows you to specify servers and IP addresses that are authorized to send mail from your domain(s). This feature works to prevent outgoing spam messages.

Status: Enabled (DNS Check Passed) Active (DNS Check Passed) Disable

اما در پایین صفحه که با عنوان Settings Advanced دیده میشود، تنظیمات بیشتري راجع به رکورد SPF قـرار گرفتـه اسـت که با آنها هم در ادامه آشنا خواهیم شد. اگر رکورد SPF رو غیرفعال کنید، تغییر در این تنظیمات تاثیري نخواه داشت. اول از همه نیم نگاهی به قسمت record SPF raw current Your بیاندازید:

> Your current raw SPF record:: v=spf1 +a +mx +ip4:123.456.789.123 ~all

خطی که در پروندة ناحیۀ دامنۀ شما افزوده میشود را نشان میدهد که داراي جزئیـاتی اسـت. کـه مـن قصـد نـدارم تمـامی ایـن جزئیات را براي شما باز کنم. اما فقط همین را بدانید که هرکدام از بخشهاي این رکورد از طریقۀ گزینههاي پـایین صـفحه تغییـر دادنی است. به جد خدمت شما عرض میکنم که اگر راجع به عملکرد هر کدام قطعیت ندارید، از دست بردن درون آنها خـودداري کنید!

**(A (domains your for mail send that Hosts Additional :** از طریق این قسمت میتوانید نام رایانهها یا سـرورهایی را تعیین کنید که اگر نامهاي هم از طرف آنها ارسال شد، هویت آنها از طرف دامنۀ شما مورد تایید قرار بگیرد. ساختار نام آنها بایـد به صورت دامنه باشد.

**(MX (domains your for servers MX Additional :** موارد MX را که میتوانند از دامنههاي شما نامه ارسـال کننـد را میتوانید از این قسمت تعیین نمایید.

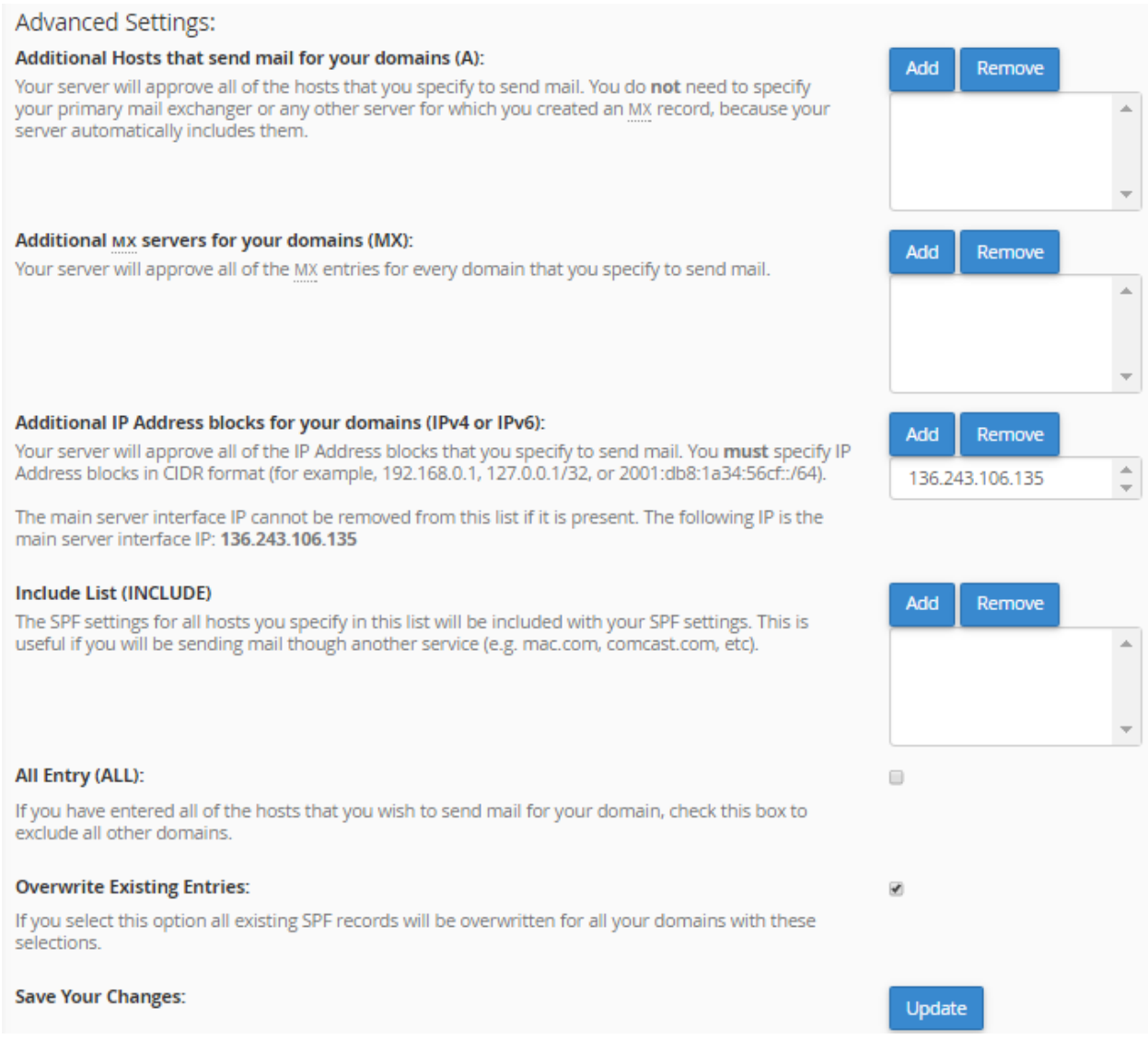

 کـه کنیـد تعیـین میخواهیـد که آيپیهایی **: Additional IP Address blocks for your domains (IPv4 or IPv6** نامههاي ارسال شده از آنها مورد اعتماد هستند را باید در اینجا وارد کنید. سامانه به صورت خودکار IP سرورِ فضايِ میزبانیِ شما را به این قسمت اضافه مے کند.

**(INCLUDE (List Include :** دامنههاي اضافی که باید درون تنظیمات SPF وجود داشته باشند را میتوانید از این قسمت اضافه کنید. از این مورد زمانی باید استفاده کنید که ارسال نامهها را میخواهید از یک سرویس دیگر انجام دهید.

**(ALL (Entry All :** اگر شما تمامی رایانههایی که قصد ارسال نامه از طریق آنها براي دامنۀ خود را دارید را وارد کردید، این گزینه را میتوانید فعال کنید تا دامنههاي دیگر را از رده خارج کند. فقط زمانی این مورد را فعال کنید کـه تمـامی جزئیـات کـار ارسـال معتبر ایمیل را از طریق تنظیمات بالا انجام دادید و میخواهید تنظیماتی به غیر از آنها نامعتبر شناخته شود.

**Entries Existing Overwrite :** اگر این مورد را فعال کنید و روي Update کلیک کنید، تنظیماتی این صفحه را جـایگزین رکورد SPF پیشفرض میکند. با هر بار بارگذاري این صفحه این گزینه فعال است که براي ذخیره شدن تنظیمات باید فعال باشد.

**Changes Your Save :** تغییراتی که در بالا دادید را از اینجا میتوانید با کلیک روي Update ذخیره کنید. دقت داشته باشید که تمامی موارد تنظیمیِ بالا، داراي دو تا دکمه با عناوین Add و Remove بودند که براي افزودن و حـذف کـردن دامنـه یـا IP کاربرد داشتند.

پس به طور کلی ما از بخش Authentication میتوانستیم تنظیماتی را انجام دهیم که به اعتبار ایمیلهاي ارسال شده از جانب ما اضافه کند. پس سرویسهاي دریافت کنندة نامه که ما به آنها نامههایی را ارسال میکنیم، میتوانند تشخیص دهند که نامههاي ارسالی از جانب ما معتبر هستند و جعل نشدند.

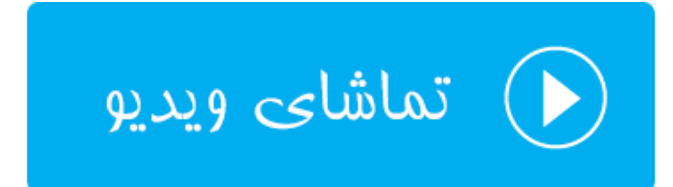

# **درون ریزي نشانی؛ Importer Address**

اگر خواسته باشیم به طور یکجا چندین حساب ایمیل بسازیم و یا پاس دهنده ایجـاد کنـیم، بایـد از ابـزار Importer Address استفاده کنیم. ما با استفاده از این ابزار در سیپنل به سادگی قادر به ایجـاد یـک پرونـدة متنـیِ خـاص و دادن آن بـه Address Importer هستیم که با انجام این کار به طور خودکار چندین حساب ایمیل یا پاس دهنده به طور همزمان ساخته خواهد شد.

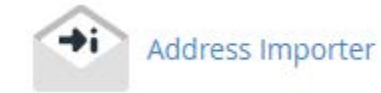

روال کار کردن با این قسمت از سیپنل به این صورت است که اول شما باید اطلاعات حسـاب هـایی کـه قصـد ایجـاد کردنشـان را دارید، درون یک پروندة متنی به روشی خاص وارد کنید. این روش خاص را با دانلود کردن پروندة نمونه از درون همـین صـفحه بـا کلیک کردن روي پیوند page example درون نوار آبی رنگ بالاي صفحه میتوانید دریابید. علاوه بر آن از نرم افزار Excel هم میتوانید استفاده کرده و اطلاعات حسابهاي ایمیل و پاسدهنده ها را وارد کرده و پرونده را ذخیره کرده و سـپس بـا اسـتفاده از صفحۀ Importer Address در سیپنل مراحل را دنبال کنید.

قابل ذکر است که حسابهاي ایمیل و پاسدهندهها را هر کدام به صورت جداگانه باید بـه Importer Address بدهیـد کـه در مرحلۀ اول، طبق تصویر زیر باید یکی از این موارد را انتخاب کنید.

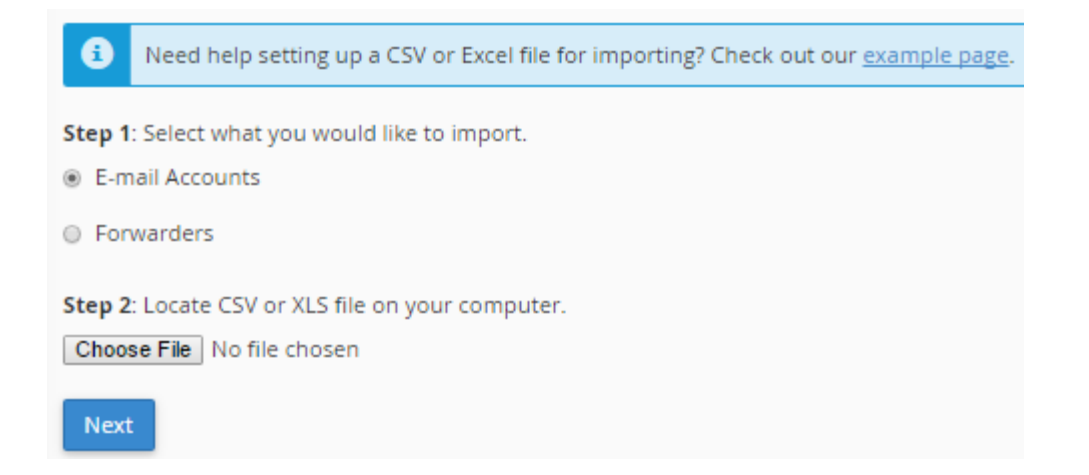

اگر گزینۀ اول با عنوان Accounts mail-E را انتخاب کنید، حسابهاي ایمیل را به صورت یکجا میتوانید وارد کنید. اگر گزینۀ Forwarders را انتخاب کنید، باید در مرحلۀ بعدي پروندة درون ریزيِ پاسدهندههاي ایمیل را بدهید تا درون ریزي انجام گیرد. در نهایت هر کدام از این دو گزینه را که انتخـاب کنیـد، بایـد روي File Choose هـم کلیـک کـرده و پرونـدة سـاخته شـده بـا پسوندهاي CSV و یا XLS را انتخاب کنید و روي Next براي رفتن به مرحلۀ بعدي کلیک کنید.

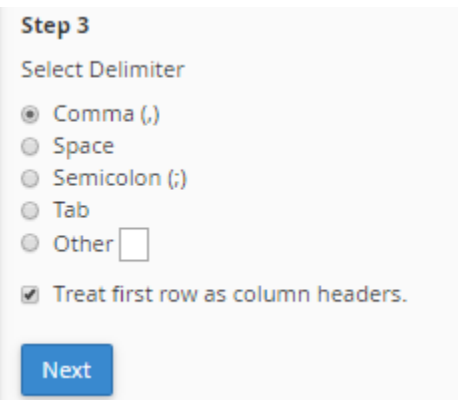

پس از اینکه 3 Step ظاهر شد، شما باید قواعدي که در سند مورد نظر وجود دارد که حسابهاي ایمیل یا پاس دهندههـا را یکـی یکی با مشخصاتشان جدا میکند را انتخاب کنید. اگر پروندة درون ریزي را درون Excel ایجاد کردید، نیازي نیست به تنظیمـات این بخش دست بزنید. کافی است روي Next کلیک کنید. در غیر این صورت باید ساختار جداسازي را برگزینید.

در مرحلۀ بعدي حسابهاي ایمیل یا پاس دهندهها (بسته به موردي که شما در اولین گام انتخـاب کردیـد) بـه شـما نمـایش داده خواهند شد که باید مشخص کنید کدام ستون کدام عنوان را دارند. مثلاً در تصویر زیر ستون اول همان نشانیِ صندوق ایمیل است که باید از فهرست کشویی Email انتخاب شده باشد. در ستون دوم از فهرست کشویی بالا باید گزینۀ Password انتخـاب شـده باشد و در ستون سوم باشد Quota انتخاب شده باشد که به صورت پیشفرض درست تنظیم شده است. اما باز هم بررسـی کنیـد که مشکلی وجود نداشته باشد.

#### Step 1 Choose the header from the dropdown in the table that corresponds to each column.  $\overline{\mathbf{v}}$ 7 ▼ **Email** Password Quota (MB) jill@domain.com jamal4442\$\$\$@ 10 Step 2 Select the domain for the users in the list. NOTE: You will see an appended list if the column contains a list of usernames instead of email addresses. **Domain** ▼ webnolog.ir **Next**

در بخش 2 Step که در تصویر بالا مشخص است، باید دامنهاي را انتخاب کنید که قصد درون ریزي براي آن سایت را دارید و در

آخر روي Next کلیک کنید.

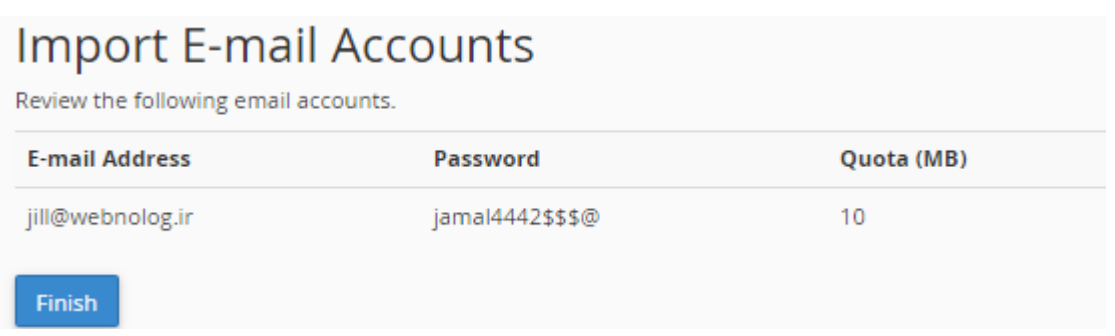

با این کار یک پیشنمایشی از کار نشان داده خواهد شد و شما باید آن را بـازبینی کـرده و روي Finish کلیـک کنیـد. بعـد از آن پیشرفت کار به شما نشان داده خواهد شد و در نهایت پیام موفقیت آمیز بودن به شما نشان داده خواهد شد.

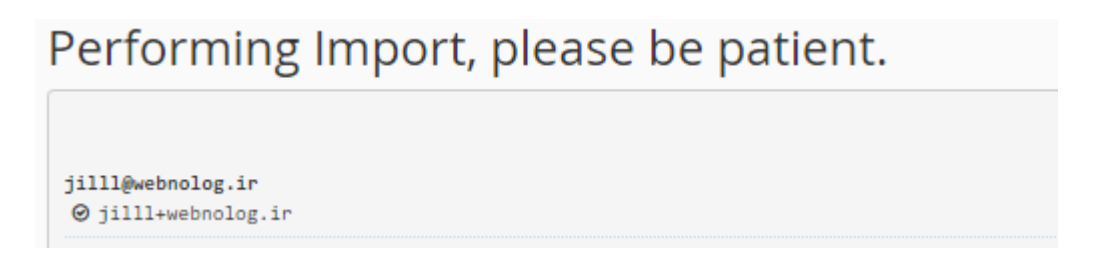

در هر خط از سندتان اگر خطایی وجود داشته باشد، کار درون ریزي با مشکل مواجه خواهد شد و نتیجه نمایش داده میشود. شما میتوانید آن را بررسی کرده و اقدام به رفع ایراد کنید. در نمونۀ مراحلی که در بالا انجام دادیم، ما یک حساب ایمیل با عنـوان ir.webnolog@Jilll سـاخته شـده کـه اگـر بـه بخـش حسابهاي ایمیل خود مراجعه کنید، حتماً آن را خواهید دید. البته ما در اینجا فقط از ابزار درون ریزي یکجاي حساب هاي ایمیل استفاده کردیم. به همین ترتیب اگر خواسته باشید پاسدهندههاي ایمیل را به صورت یکجا وارد کنید، باید همـین مراحـل را طـی کنید.

این بود از آموزش ابزار Importer Address که در بیشتر مواقع اگر خواسته باشید در زمان خود براي ساخت حسابهاي ایمیل یا پاسدهندهها صرفه جویی کنید، باید این کارها را انجام دهید. اگر نیاز به توضیحات بیشتري دارید، پیشنهاد میکنم که ویـدیوي آموزش این بخش را هم با کلیک روي تصویر زیر مشاهده کنید.

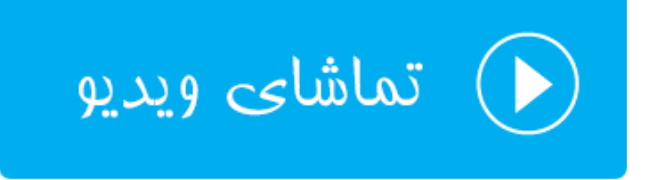

### **ضد هرزنامه؛ SpamAssasin Apache**

به بخش SpamAssasin Apache میرسیم. SpamAssasin نام یک نرم افزار بازمتن و رایگـان اسـت کـه کـارش مبـارزه بـا هرزنامههاي ایمیلی است. شما باید این قابلیت را از بخش SpamAssasin Apache در سیپنل فعال کنیـد، اگـر از قبـل فعـال نیست و البته تنظیمات ان را هم انجام دهید که تنظیماتی ساده و روان دارد. اما به طور کلـی کـاري کـه SpamAssasin انجـام میدهد این است که طی الگوریتم خاصی به هر ایمیل رسیده به صندوقهاي ایمیل ما یک رتبهاي اختصاص داده میشود که حـالا میتوان کارهایی را روي ایمیلهاییی با رتبههاي بیشتر انجام داد. مثلاً به صندوق هرزنامه منتقلشان کـرد و یـا بـه طـور خودکـار ایمیلهایی با یک رتبۀ خاص به بالا را حذف کنیم.

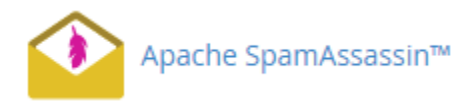

در بالاترین قسمت این صفحه اگر عبارت Apache SpamAssassin™ is currently enabled نمایش داده شد، به این معنا است که همینک SpamAssassin فعال است و شما نیازي نیست که آن را فعال کنید. اما اگر فعال نبـود، بایـد روي دکمـۀ آبـی رنـگ زیـر آن کلیـک کنیـد تـا فعـال گـردد. بـراي غیرفعـال کـردن آن هـم اگـر فعـال باشـد، بایـد روي Apache Disable SpamAssissin کلیک کنید تا غیرفعال گردد.

Apache SpamAssassin™ is currently enabled.

Disable Apache SpamAssassin™

اما می رسیم به بخش دیگري از این صفحه که تصویر آن را در زیر شاهد هستید. از اینجا میتوانید کاري کنید که ایمیـل هـایی بـا رتبههایی به بالا به طور خودکار حذف گردند. البته به دلیل اینکه ممکن است حتی ایمیلهاي معتبر هم به این روش حذف شـوند، پس با دقت فراوان ازن قابلیت را فعال کنید. که با این کار نامههاي حساس خود را از دست ندهید.

#### **Filters**

#### **Spam Auto-Delete is Disabled**

You can automatically delete messages that the system marks as spam. First, set the number of hits that you wish to require before the system marks mail as spam.

NOTE: 5 is the default setting. The higher the number, the more conservative the setting.

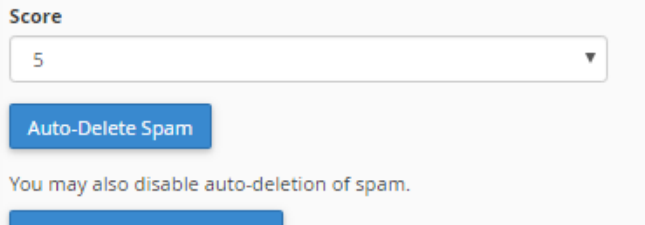

Disable Auto-Delete Spam

براي حذف کردن خودکار ایمیلهایی با رتبۀ خاص کافی است از فهرست کشوي Score یک رتبهاي را انتخاب کرده و سپس روي Spam Delete-Auto کلیک کنید. که از این به بعد ایمیلهایی با رتبۀ مورد نظر به بالا به صورت خودکار حـذف خواهنـد شـد. براي غیرفعال کردن این قابلیت هم کافی است روي دکمۀ Spam Delete-Auto Disable کلیک کنید.

بخش بعدي هم با عنوان Box Spam شناخته میشود کـه اگـر خواسـته باشـید صـندوق هرزنا مـه را در نـرم افزارهـاي مـدیریت ایمیلتان فعال کنید، باید روي Box Spam Enable کلیک کنید.

## **Spam Box** Spam Box will deliver any emails that the system identifies as spam into a separate mail folder named spam. This spam folder will fill quickly. You should empty it regularly. Spam Box is currently Enabled. **Disable Spam Box Clear Spam Box** قابل ذکر است که در حال عادي ایمیلهاي رسیده با رتبۀ خاصی که نشان دهندة هرزنامه بودن آنهـا اسـت، درون همـان صـندوق Inbox شما ذخیره میشوند. اما اگر Box Spam را فعال کنید، ایمیلهاي هـرز بـه صـندوق هرزنامـه یـا همـان Spam منتقـل

خواهند شد که به سادگی میتوانید آنها را مدیریت و کنترل نمایید. در تصویر بالا یک دکمـه هـم بـا عنـوان Box Spam Clear میبینید که با کلیک روي آن تمامی نامههاي هرزنامه اي که براي شما ارسال شدهاند را حذف میکند.

# Apache SpamAssassin™ Configuration

You may also configure the different settings for Apache SpamAssassin™.

Configure Apache SpamAssassin™

اما بخش بعدي در این صفحه که عنوانش Configuration™ SpamAssassin Apache اسـت، بـراي تظیمـات بیشـتر ایـن بخش از سیپنل است که با کلیک کردن روي دکمۀ آبی رنگ این بخش وارد صفحۀ دیگري خواهید شد کـه تصـویر آن را در زیـر میبینید.

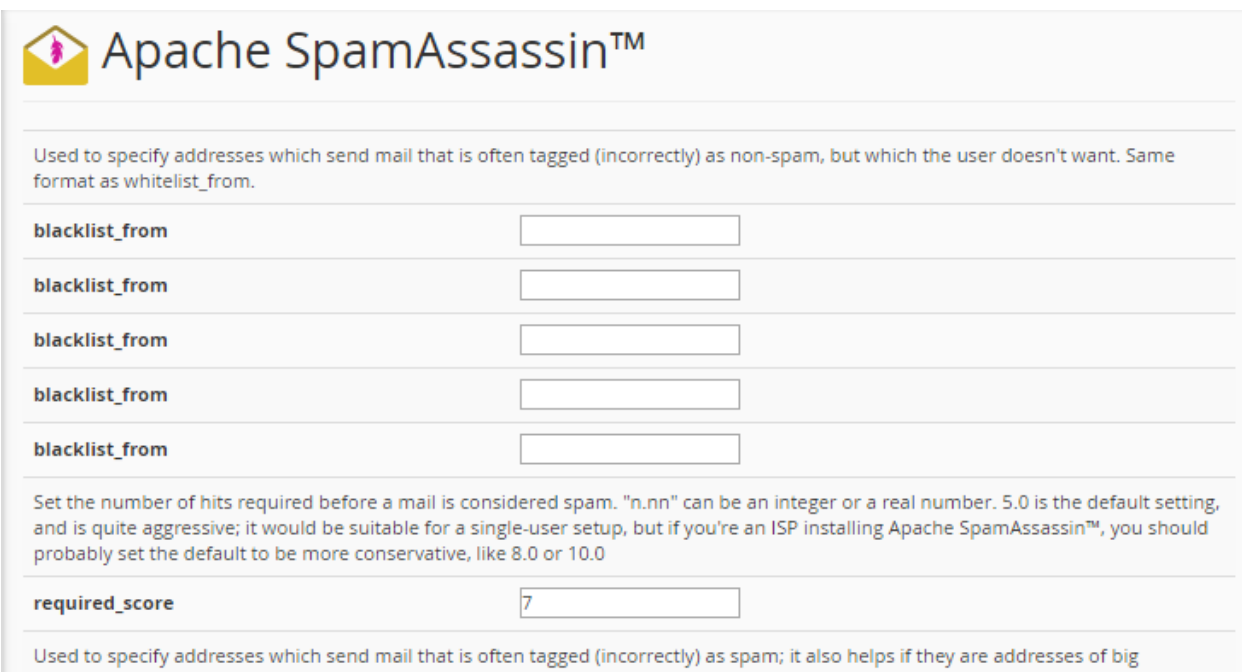

توضیحات این صفحه کمی زیاد میباشد که به صورت توصیه میکنیم ویدیوي این بخش را حتمـاً مطالعـه نماییـد. امـا مهـم تـرین گزینه اي که در این صفحه یافت میشود، گزینۀ score\_required است که در عکس بالا کاملاً مشهود است. عددي از 1 تا 10 را باید در این جعبه وارد کنید که میخواهید سیستم ایمیلهایی با آن رتبه به بالا را به عنوان هرزنامـه تشـخیص دهـد. یعنـی در اینجا شما تعیین میکنید که از نظر هرزنامه بودن یا نبودن، چطور با نامههاي رسیده برخورد شود. البته به شـرطی کـه در مرحلـۀ قبلی Assassin Spam Apache را فعال کرده باشید. اگر تنظیمات این صفحه را انجام دادید، در نهایت فراموش نکنید که روي Save در پایین صفحه کلیک کنید.

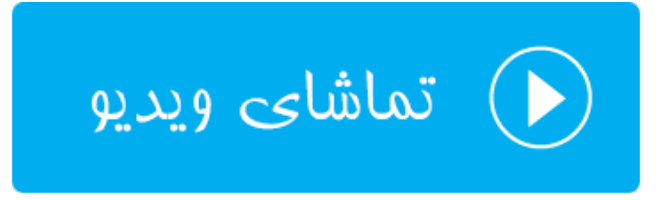

# **رمزگذاري؛ Encryption**

از آنجایی که امنیت در خیلی از زمینه ها حرف اول را میزند، در بحث ارسال و دریافت ایمیل هم ما مـی تـوانیم کـاري کنـیم کـه ایمیلهاي ارسال شده از جانب ما به صورت کد شده درآمده تا فقط فردي که داراي کلید باز کنندة آن است بتواند نامه را باز کرده و آن را مطالعه نماید. به این جهت ما باید از بخش Encryption کلیدهاي عمومی و خصوصی کدگذاري ایمیلها را تعریف کـرده و کلید خصوصی را فقط به شخصی بدهیم که می خواهیم به ایمیـل هـاي مـا دسترسـی داشـته باشـد. پـس بـراي امنیـت بیشـتر ایمیلهاي ارسالی با این بخش از کتاب آموزش جامع سیپنل هم همراه ما باشید.

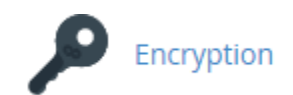

براي شروع کار اول باید از قسمت بالاي صفحه یک کلید جدید بسازید. این کلیـد بـراي کـد کـردن و از حالـت کـد خـارج کـردن ایمیلهاي ارسالی از طرف ماست. البته در اصل یک جفت کلید ساخته میشود؛ یک کلید عمـومی و یـک کلیـد خصوصـی. کلیـد عمومی روي فضاي میزبانیِ شما قرار می گیرد و کلید خصوصی را باید به شخصی بدهید که میخواهید قادر باشـد تـا ایمیـل هـاي رسیده از جانب شما را بخواند.

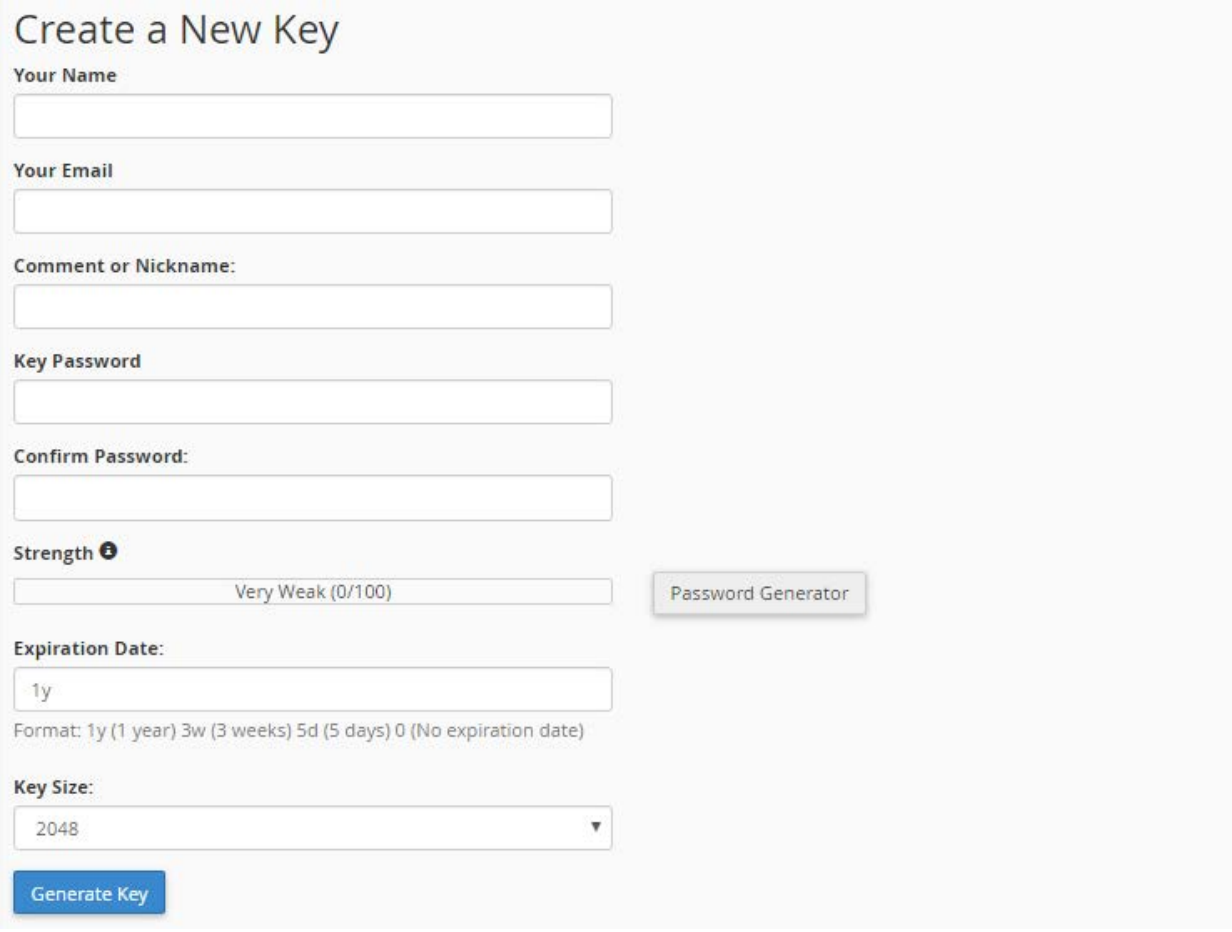

با این توضیحات مشخصات جفت کلید را پر کرده و سپس روي Key Generate کلیک کنید.

- Name Your : نام و نام خانوادگیِ خود را باید در این جعبه وارد کنید.
	- Email Your : ایمیل خود را باید در این جعبه وارد کنید.
- Nickname or Comment : اگر توضیحاتی دارید میبایست در این جعبـه وارد کنیـد. البتـه وارد کـردن آن الزامـی نیست.
- Password Key : کلیدهاي شما مـی بایسـت یـک رمـز عبـور هـم داشـته باشـند. بـا اسـتفاده از ابـزار Password Generator میتوانید یک رمز عبور قوي بسازید و آن را در جایی مطمئن یادداشت کنید. این رمز عبور را هم بایـد بـه شخص دریافت کنندة ایمیلهاي کد شده بدهید.
	- Password Confirm : تکرار رمز عبور را باید در این جعبه وارد کنید.
		- Strength : قدرت رمز عبور کلیدها را نشان میدهد.
- Date Expiration : تاریخ انقضاي کلید را باید انتخاب کنید که معمولاً یک سال زمان مناسبی است. براي دو سال y2 را وارد کنید. بعد از سپري شدن این زمان مجدد باید وارد این بخش شده و یک جفت کلید جدید بسازید.
	- Size Key : اندازة کلید را باید انتخاب کنید که بهتر است گزینۀ اول یعنی 2048 را انتخاب کنید.

قابل ذکر است که از قسمت Key Import میتوانید کلیدهایی که از قبل در جـایی دیگـر سـاختید را وارد فضـاي میزبـانیِ خـود کنید.

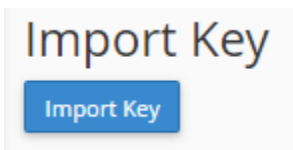

اما پس از اینکه کلیدهاي خود را ساختید و یا اقدام به درونریزي آنها کردید، از بخشهاي پایین همین صفحه کلیدهاي عمومی را در جدول Key Public و کلیدهاي خصوصی را در جدول Key Private میتوانید ببینید.

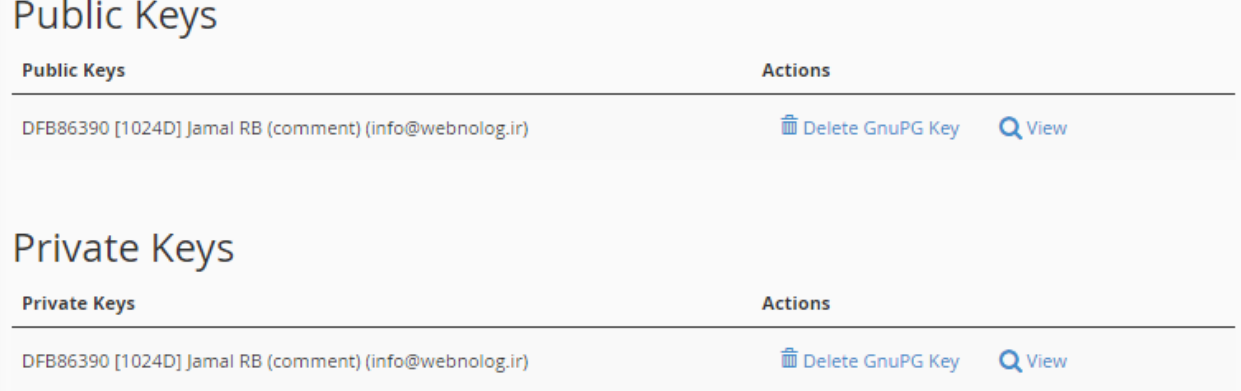

در ستون Actions با کلیک روي دستور Key GnuPG Delete مرتبط با هر کلید، همان کلید حذف خواهـد شـد. و بـا کلیـک روي View آن کلید را میتوانید ببینید و اگر کلید خصوصی به شخصی بدهید که قرار است ایمیلهاي کد شدة شما را باز کند.

نحوة استفاده کردن از کلید خصوصی براي باز کردن ایمیلها از حالت کد شده، بستگی به نرم افزار دریافت کنندة ایمیـل دارد. بـه عنوان مثال در نرم افزار Thunderbird باید به تنظیمات حساب ایمیل خود مراجعه کنیـد و مسـیر کلیـد خصوصـی را کـه روي رایانه فرد وجود دارد به نرم افزار داده تا به صورت خودکار ایمیلهاي رسیده از حالت کد خارج شـوند. دیگـر برنامـه هـاي مـدیریت حسابهاي ایمیل هم چنین بخشی دارند.

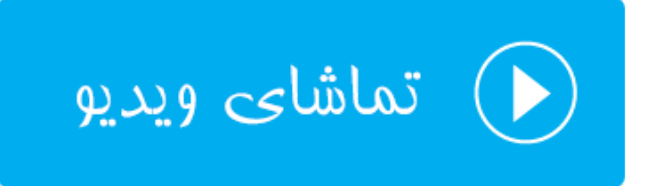

# **تقویمها و تماسها؛ Contacts and Calenders**

از قابلیتهاي مهم و شاید کمتر آشناي سیپنل، تقویم و دفترچه تلفنی است که به ما امکان ذخیره اطلاعات دفتر تلفن و تقـویم را روي فضاي میزبانی خود میدهد. البته براي استفاده از این قابلیت باید نرم افزار سمت کاربر آن را روي دسـتگاه خـود نصـب شـد ه داشته باشیم. به عنوان مثال سیستمعاملهاي شرکت اپل همگی داراي این نرم افزار هستند. ولی اگر از سیستم عامل هاي وینـدوز استفاده میکنید، برنامه هاي رایگان براي این منظور وجود دارد که در ادامۀ این بخش از کتاب به برخی از آنها اشاره می کنیم. اما به طور کلی از دفترچه تلفن براي ذخیرة اطلاعات مخاطبان خود، و همچنین از تقویم براي ذخیرة فعالیت هـا و امـور روزانـۀ خـود میتوانید استفاده کنید.

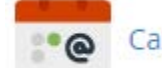

### Calendars and Contacts

در این صفحه شما تنظیماتی را میبینید که باید به نرم افزار تقویم یا دفترچه تلفن بدهید. از جمله ایـن نـرم افزارهـا روي وینـدوز outlook است که با آن آشنایی دارید. این نرم افزار جزء مجموعه برنامـه هـاي اداري شـرکت مایکروسـافت اسـت. کـه بـه طـور پیشفرض روي ویندوز شما نصب نیست. باید آن را نصب کنید و از قابلیت تقویم و یا دفترچه تلفن آن استفاده کنید.

بخشی از صفحۀ Contacts and Calenders که در تصویر زیر میبینید، شامل تنظیماتی است که باید بـه نـرم افـزار خودتـان بدهید تا آن بتواند به سرور متصل گردد.

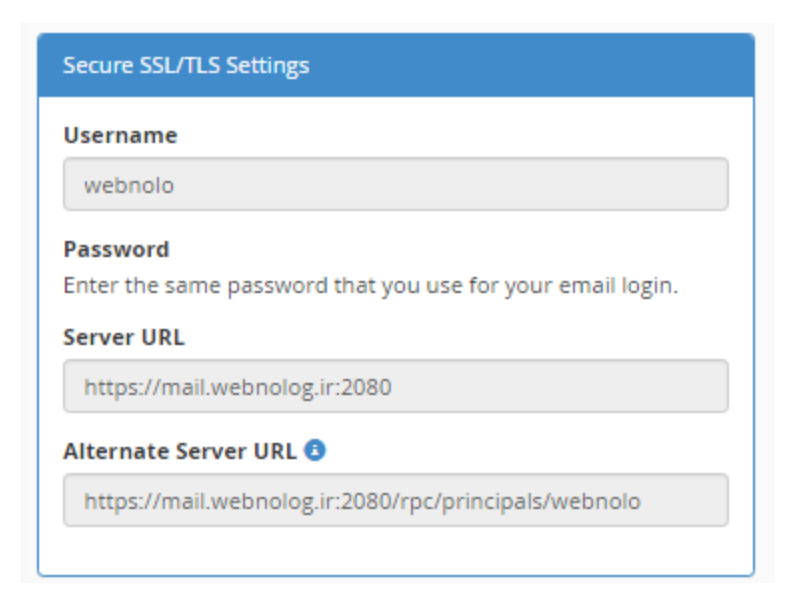

با توضیحاتی که به شما داده شد، الان می دانید که این بخش از سیپنل چه قابلیتی دارد و ما چطور باید از آن استفاده کنیم. براي توضیحات بیشتر هم توصیه میکنیم ویدیوي آموزشی این قسمت را حتماً مشاهده نمایید.

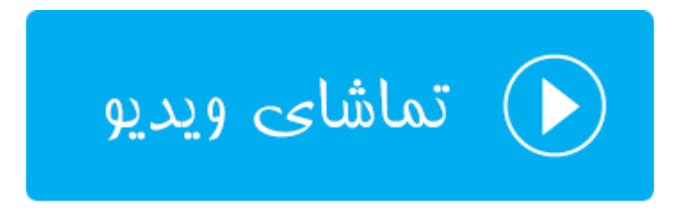

# **مدیریت مصرف فضاي نامهها؛ Usage Disk Email**

این بخش در سی پنل در نسخههاي اخیر اضافه شده است. در این قسمت شما میتوانید ببینید که کدام صـندوق ایمیـل تـان چـه میزان از حجم فضاي میزبانیِ شما را مصرف کرده است. اگر احساس کردید که یک صندوق ایمیل، نامههاي زیادي را در خود دارد، قادر به حذف کردن نامههاي قدیمی یا پرحجم هستید. پس از طریق این صفحه در سیپنل به سادگی امکان مدیریت حجمـی کـه صندوقهاي ایمیل شما اشغال کردهاند را دارید. نباید فراموش کنید که در خیلی از مواقعی که فضاي میزبانی شما پر میشـود، بـه دلیل همین نامههاي قدیمی و پرحجم رسیده است.

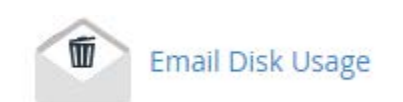

همانطور که در تصویر زیر شاهد هستید، در بالاترین قسمت این صفحه یک فهرست کشویی با نـام Account وجـود دارد کـه در ابتداییترین گام باید یکی از صندوقهاي ایمیل خود را انتخاب نمایید. به طور پیشفرض حساب اولیه یا همان حسـاب Default Account به حالت انتخاب است که همان حساب ایمیل پیشفرض است که در قسمتهاي دیگر این کتاب با آن آشـنا شـدید. از طریق جعبۀ جستجوي زیر این فهرست کشویی هم می توانید حسابی را جستجو کنید.

بعد از انتخاب کردن یک حساب ایمیل، در جدولی که در زیر نمایان میشود، شما بخشهـاي صـندوق ایمیـل خـود را مـی توانیـد ببینید. به عنوان مثال صندوق ورودي با همان عنوان معروف INBOX شناخته میشود. در دو ستون بعدي اطلاعـات مهمـی از ان صندوق ایمیل را نشان میدهد.

- Messages Of # : تعداد کل نامه هاي که در این صندوق وجود دارد را نشان می دهد. که میتوان از همین جا فهمید که کدام بخش از این حساب ایمیل، بیشترین نامه را در خود جاي داده است.
- Usage Disk : میزان مصرف این قسمت از حساب ایمیل به واحد کیلوبایت یا مگابایت از کـل فضـاي میزبـانی در ایـن قسمت نمایش داده میشود.
- Actions : با کلیک روي دستور Manage از این ستون یک فهرست کشوي باز میشود که باید دستور مدیریتی بـراي پاکسازي صندوق ایمیل را انتخاب کنید. در ادامه به تک تک این موارد اشاره خواهد شد.

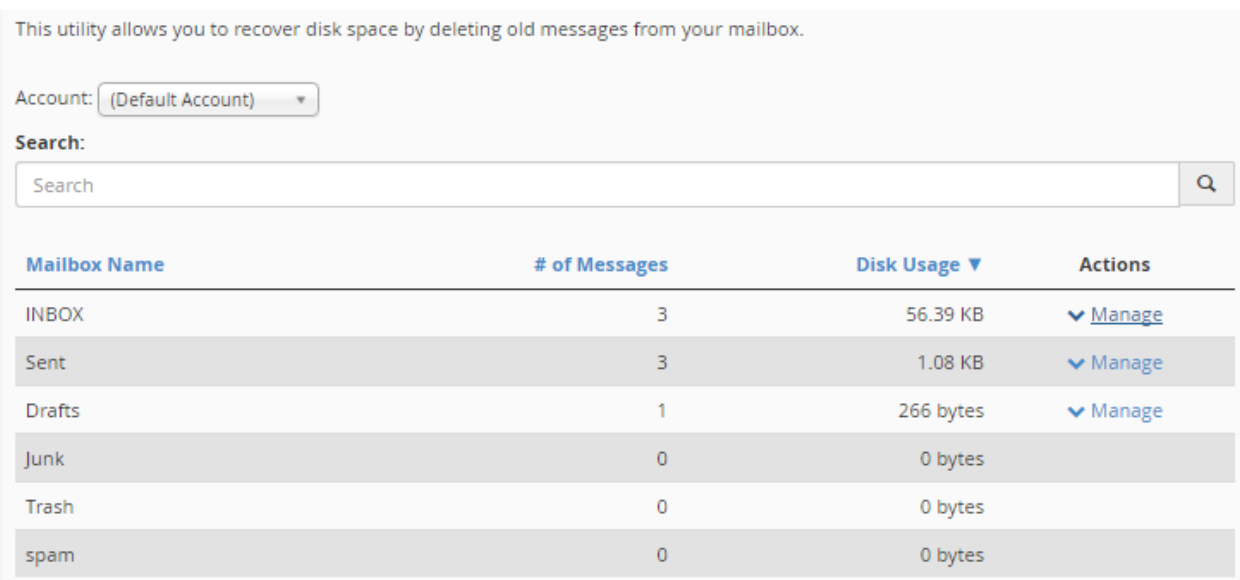

#### بنده از ستون Actions روي Manage کلیک کرده که به مانند تصویر زیر میتوانیم براي پاکسازي صندوق ایمیل اقدام کنیم.

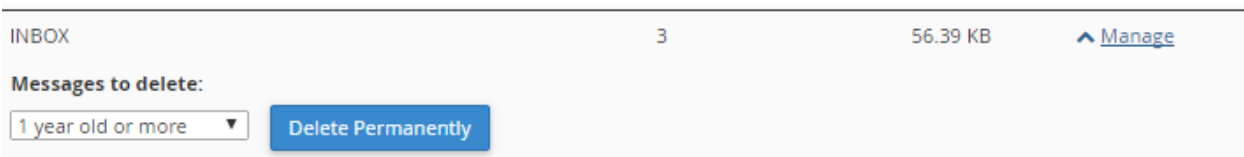

از فهرست کشویی سمت چپ باید شاخص حذف کردن نامههاي اضافی را انتخاب کنیم. که به ترتیب به این صورت است:

• more or old year 1 : ایمیلهایی با قدمت یک سال یا بیشتر حذف میشوند.

- more of size in MB 30 : ایمیلهایی با حجم 30 مگابایت یا بیشتر حذف میشوند.
	- viewed Previously : نامههایی که خوانده شدند حذف میشوند.
- messages All : با انتخاب این گزینه کل نامههاي موجود در این صندوق پاك خواهند شد.
- query Custom : با انتخاب این گزینه یک جعبۀ دیگر باز خواهد شد که باید دستور اجرایی براي سرویس Dovecot را درون آن وارد کنید. دانستن دستورات پرسوجویی Dovecot ضروري است.

در نهایت با کلیک روي دستور Permanently Delete نامههایی با شاخصهاي انتخاب شده براي همیشـه حـذف مـی شـوند و فضاي میزبانی شما از نظر نامههاي اضافه خالی میشوند.

# **ابزارهاي آماري** Metrics

مجموعه ابزارهایی با عنوان METRICS وجود دارند که کارشان نمایش آمار بازدید و همچنین دیگر اجزاء مهم سایتهاي ماست. با در نظر داشتن این آمار میتوانیم به پیشرفت سایت خود فکر کنیم و جلوي بروز خطاها را بگیریم. همچنین میزان مصـرف پهنـاي باند را خود را ببینیم و به نیازهاي آتی خود پی ببریم، تا در زمان مورد نیاز اقدام به ارتقاء فضاي میزبانیِ خود کنیم. بـه طـور کلـی ابزارهاي این بخش به قدري کاربردي هستند که امکان دارد مدت زمان ثابتی از روزهاي شما را به خود اختصاص دهند.

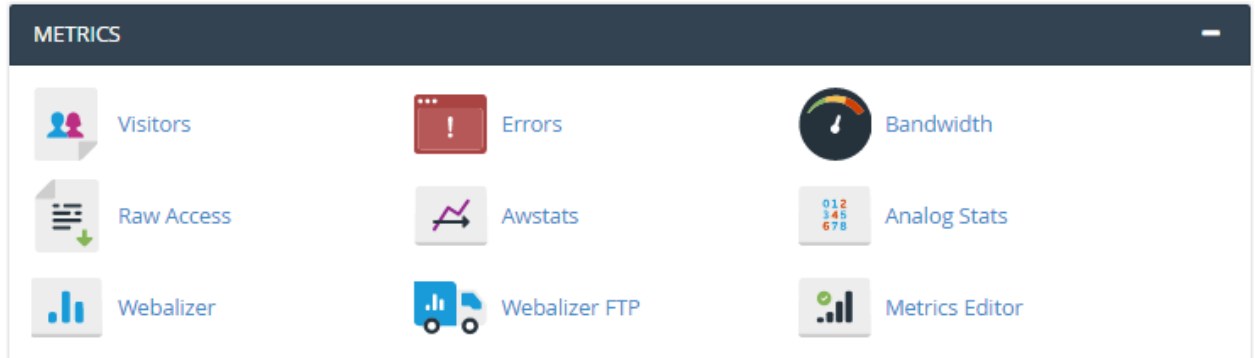

# **بازدید کنندهها؛ Visitors**

یکی از ابزارهاي مرتبط با آمار سایت در سیپنل، بخش Visitors نام دارد که کارش نمایش 1000 بازدید آخر سایت اسـت. البتـه براي هر کدام از سایتها یا زیر دامنه هایی که تا به الان به فضاي میزبانی اضافه کردیم یا سـاختیم. نمـایش ایـن هـزار بازدیـد بـه همراه مشخصات و جزئیات کامل است که از پرونده هاي گزارش وب سرور دریافت میشود.

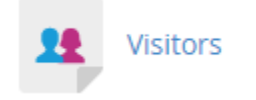

زمانی که وارد صفحۀ Visitors میشوید، در اولین گام باید دامنهاي را انتخاب کنید. که باید از ستون View روي علامت ذرهبین هر کدام کلیک کنید.

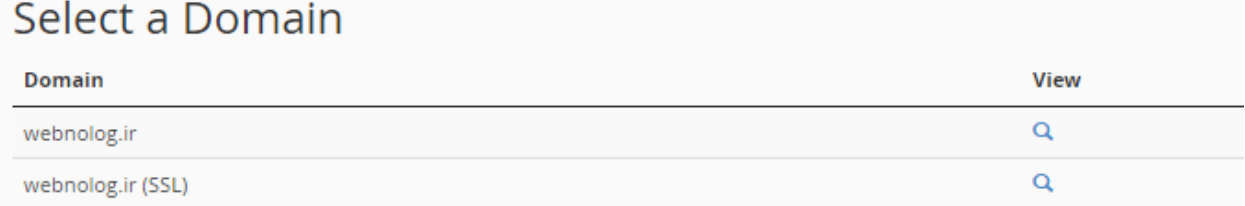

پس از آن وارد صفحهاي خواهید شد که به طور کامل درون یک جدول جزئیات هر بازدید را خواهید دید.

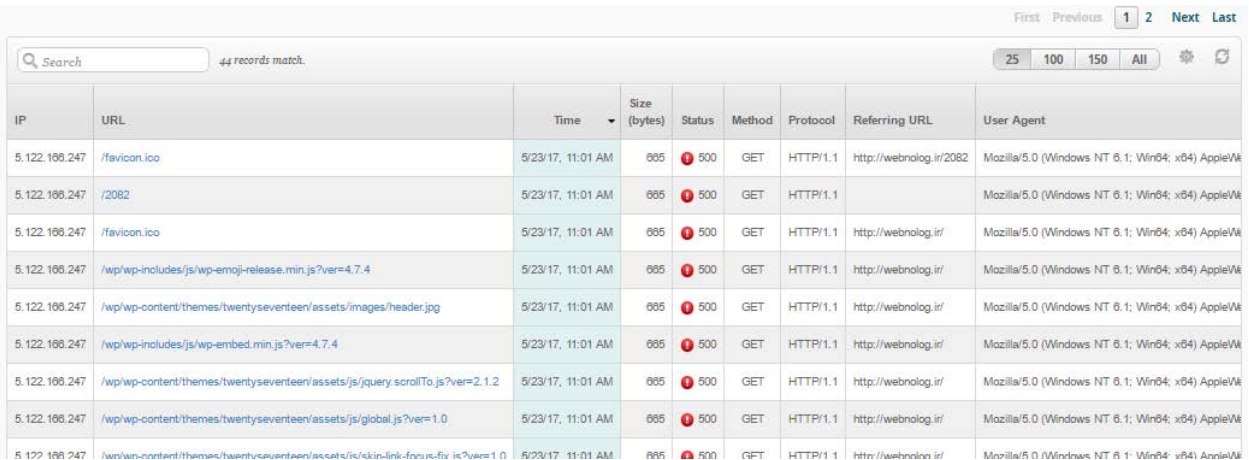

ستونهاي مختلف این جدول شامل اطلاعاتی از هر بازدید است که به مهمترین آنها در زیر اشاره خواهد شد:

- IP : شمارة IP شخص بازدید کننده در این ستون نمایش داده میشود.
	- URL : نشانی از سایت ما که بازدید شده است.
		- Time : زمان بازدید از سایت
		- Size : حجم مصرف شده از پهناي باند
- Status : کد وضعیت بازدید از سایت؛ اگر 200 بود به معناي موفقیت آمیز بودن است.
- Method : متدي که با آن درخواست بازدید از سایت شده است که معمولاً GET خواهد بود.
	- Protocol : پروتکل مورد استفاده براي بازدید سایت که معمولاً HTTP است
		- URL Referring : نشانیاي که فرد بازدید کننده از آنجا آمده است
			- Agent User : مشخصات مرورگر کاربر

این بخش به صورت صفحه بندي شده است، یعنی شما میتوانید به صفحات بعدي رفته و بازدیدهاي قدیمیتر را شاهد باشید. فقط فراموش نکنید که این ابزار هزار بازدید آخر سایت را به همراه جزئیات به شما نشان میدهد.

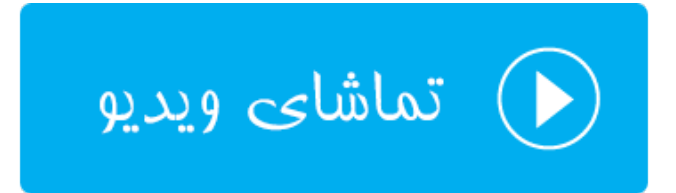

## **خطاهاي سایت؛ Errors**

در صفحۀ Errors شما میتوانید خطاهاي سایت خود را ببینید. خطاهاي بحرانی و خیلی خیلی حساس سایت شما در ایـن بخـش نمایش داده میشود و شما هر چه سریعتر باید اقدام به رفع آنها کنید.

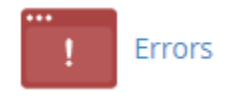

در صفحۀ Errors شما 300 خطاي مهلک آخر رو میتوانید ببینید. خطاهاي که هر چه سریعتر باید رفع گردند.

#### Errors

This function will display the last 300 errors for your site. This can be very useful for finding broken links or problems with missing files. Checking this log frequently can help keep your site running smoothly.

#### Last 300 Error Log messages in reverse order:

[Tue May 23 13:35:03.189217 2017] [autoindex:error] [pid 6732] [client 5.125.0.165:1304] AH01276: Cannot serve directory /home/webnolo/p [Tue May 23 13:35:02.349064 2017] [autoindex:error] [pid 6732] [client 5.125.0.165:1304] AH01276: Cannot serve directory /home/webnolo/p [Tue May 23 13:35:01.599355 2017] [autoindex:error] [pid 6732] [client 5.125.0.165:1304] AH01276: Cannot serve directory /home/webnolo/p [Tue May 23 13:35:00.790615 2017] [autoindex:error] [pid 6732] [client 5.125.0.165:1304] AH01276: Cannot serve directory /home/webnolo/p [Tue May 23 13:34:51.920713 2017] [autoindex:error] [pid 6693] [client 5.125.0.165:1786] AH01276: Cannot serve directory /home/webnolo/p

به عنوان مثال خطاهایی که در بالا نمایش داده شده است، با خالی کـردن تمـامی پرونـدههـا و پوشـه هـای روی فضـای میزبـانی جمعآوري شدند. بر همین اساس الان ما میفهمیم که روي ریشۀ سایت ما هیچ فایلی وجود ندارد که وبسرور خواسته باشـد آنهـا را به بازدید کنندگان نمایش دهد. به همین دلیل گزارش خطاي آنها را در اینجا نمایش میدهد. شاید نیاز باشد هفته اي چند بـار به این قسمت سر بزنید تا اگر خطایی وجود داشت، از آن مطلع شوید.

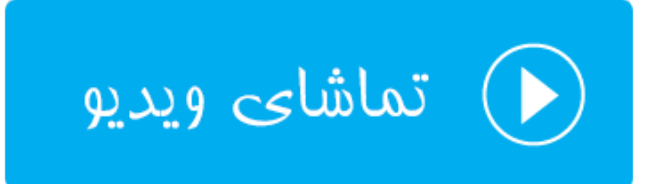

## **پهناي باند؛ Bandwidth**

یکی از جذابترین قسمتهاي سیپنل است که مخصوص نمایش میزان مصرف پهناي باند سایت است. اگر خواسته باشید ببینیـد که در ساعات شبانه روز، روزهاي هفته و همچنین ماه هاي سال چقدر پهناي باند از سایت شـما مصـرف شـده اسـت، وارد بخـش Bandwidth شده تا آمار مصرف پهناي باند را به شیوه اي جذاب، به شکل جدول و نمـودار شـاهد باشـید. فرامـوش نکنیـد کـه مصرف پهناي باند سایت به نوعی نشان دهندة پیشرفت سایت است. هر چقدر پهناي باند شما بالاتر رود، به معناي ایـن اسـت کـه بازدید سایت شما بالاتر رفته است که به نوعی پیشرفت سایت شما را نشان میدهد.

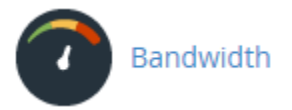

پس وارد صفحۀ Bandwidth میشویم تا شما را با بخشهاي مختلف این صفحه آشنا کنم. همانطور که در تصویر زیر میبینیـد، اولین نموداري که به ما نشان داده میشود، مربوط به نمودار بازدید در ساعتهاي مختلـف آخـرین 24 سـاعتی اسـت ك گذشـته است. با یک نما به راحتی میتوانیم بفهمیم که در یک روز گذشته کدام ساعتها بیشترین میزان مصرف پهناي باند را داشتند کـه طبیعتاً همان زمانها هم بیشتري بازدید یا بازدید کننده را داشتند. راهنماي رنگها که در پایین هر کدام از نمودارها نمـایش داده میشود، میزان مصرف پهناي باند به تفکیک هر پروتکل را نشان میدهد. مثلاً بازدیـدهاي عـاديِ بازدیـد کننـدگان سـایت کـه بـا پروتکل HTTP انجام میشود،

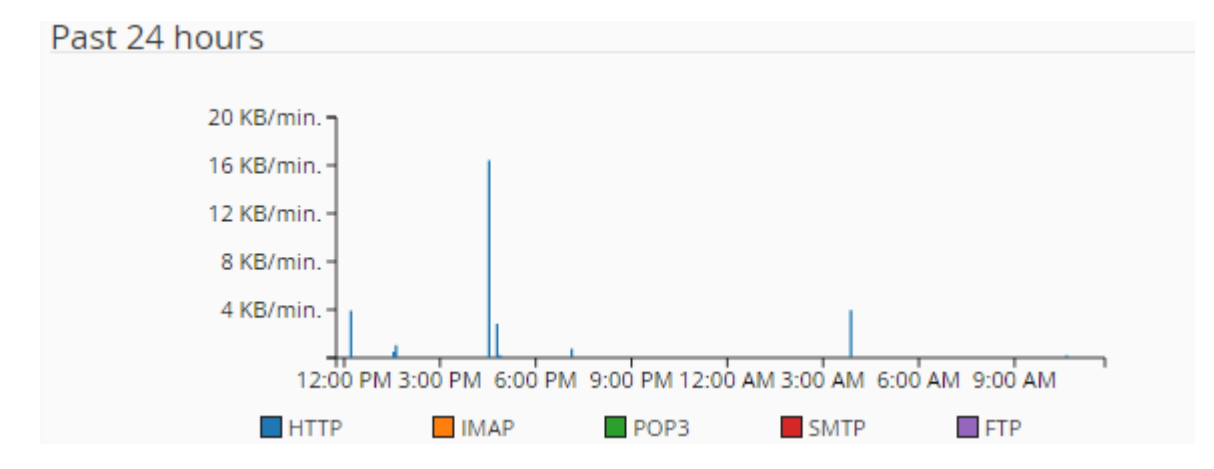

نمودار بعدي میزان مصرف پهناي باند را به تفکیک پروتکلهاي مختلف، براي یک هفتۀ اخیر را نشان میدهد. از طریق این نمودار میلهاي میتوانید دریابید که در کدام روز از هفتهاي که گذشت، بیشترین و کمترین میزان پهناي باند مصرف شده است.

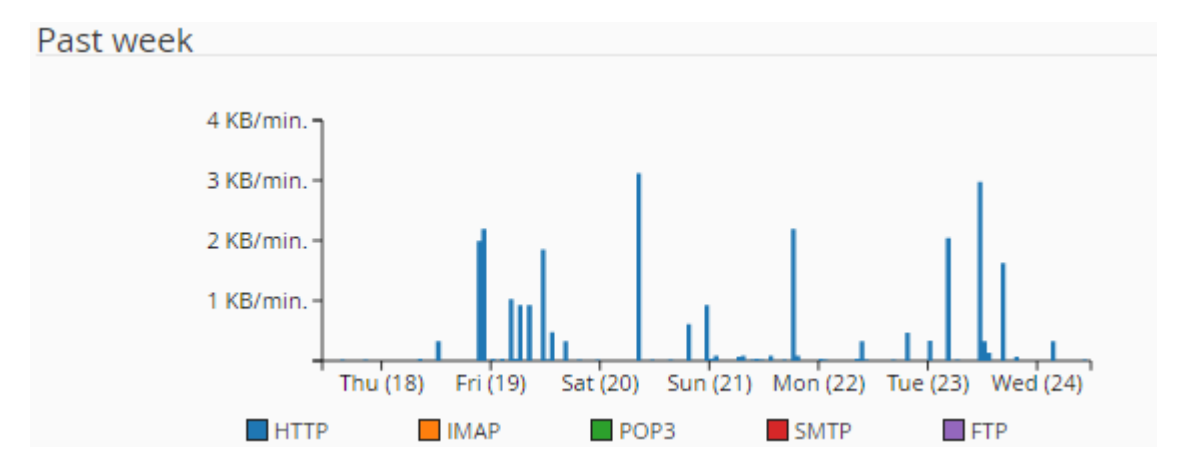

و آخرین نمودار میلهاي هم مربوط به میزان مصرف پهناي باند به تفکیک پروتکلها براي مدت زمـان یـک سـال اخیـر اسـت. کـه میتوان فهمید میزان مصرف پهناي باند در کدام ماه بیشتر و در کدام ماه از سال کمتر بوده است.

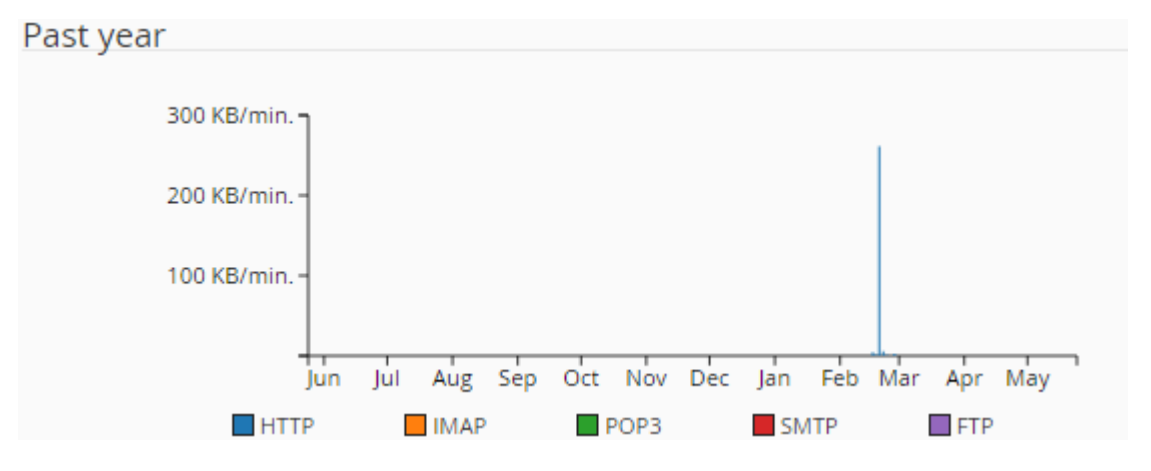

اما نمودارهاي دایرهاي و همچنین جدولی که در زیر همین صفحه نشان داده میشوند، به طـور ریزتـر اطلاعـات موجـود در همـان نمودارهاي بالاي صفحه را نمایش میدهند. البته به تفکیک هر ماه میلادي.

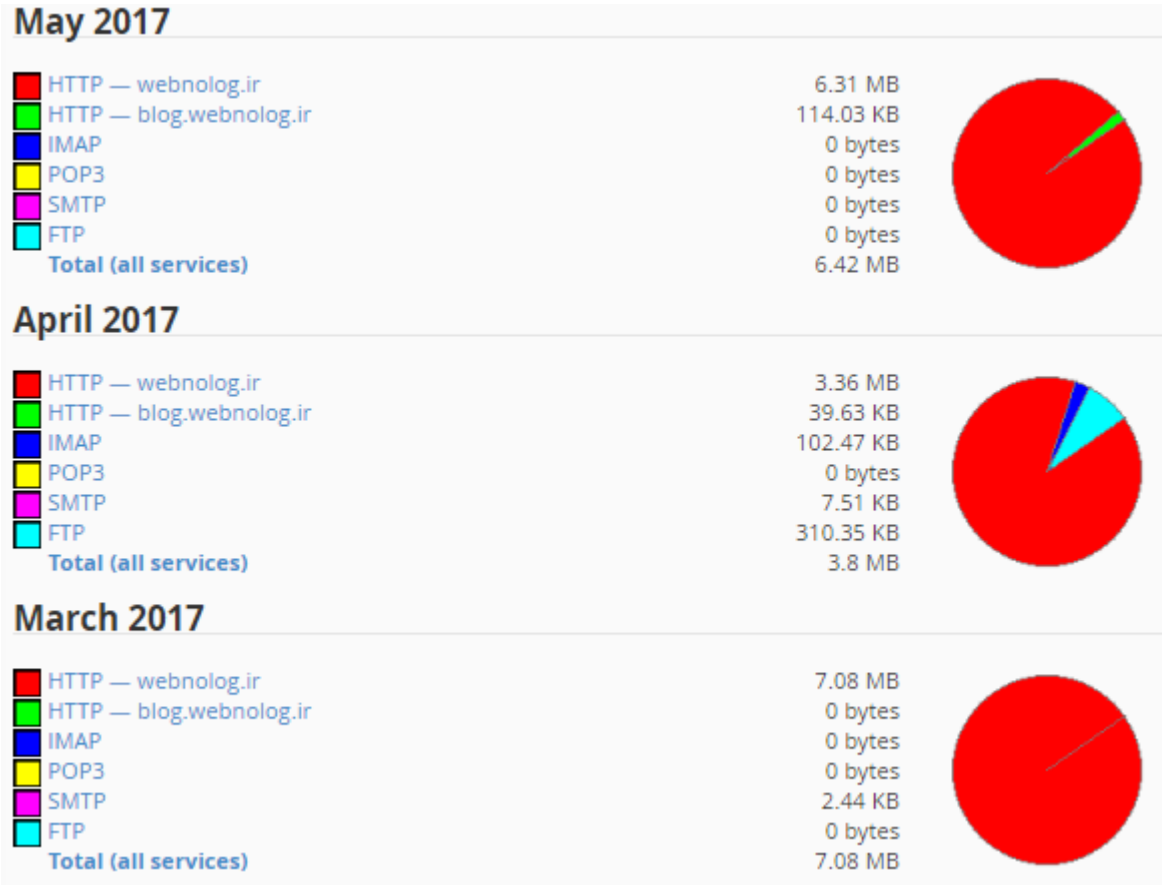

با کلیک کردن روي پیوند) services all (Total موجود در انتهاي هر ماه، وارد صفحۀ دیگري خواهید شد که نمودارهاي میلهاي آمار همان ماه به تفکیک قابل نمایش است.

در نهایت باید بدانید که بررسی میزان مصرف پهناي باند از این قسمت نه تنها میتواند به شما یک ذهنیتـی راجـع بـه افـزایش یـا کاهش میزان بازدیدهاي سایت تان بدهد، بلکه با بالا رفتن مصرف پهناي باند، به شما خواهد گفت که چه زمانی نیـاز داریـد بسـتۀ فضاي میزبانیِ خود را ارتقاء دهید که از مسدود یا معلق شدن آن جلوگیري شود. براي جزئیات بیشتر این بخـش از سـی پنـل هـم دیدن ویدیوي آموزشِ فارسیِ این قسمت را هم شدیداً به شما پیشنهاد میکنیم.

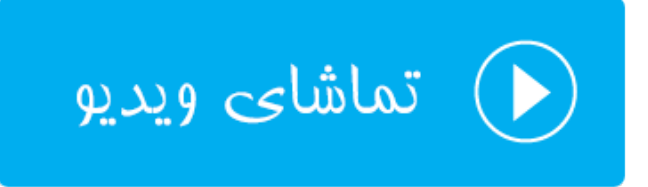

### **گزارشهاي خام؛ Access Raw**

وبسرور همان نرم افزاري است که صفحات مختلف سایت را به بازدید کنندگان نمایش میدهد. همین نـرم افـزار کـه روي سـرور نصب شده است، گزارشهایی از بازدیدهاي بازدید کنندگان را جمع آوري میکند و درون پروندههاي متنیِ ساده ذخیره میکند. از قسمت Access Raw در سیپنل شما این گزارشها را میتوانید دریافت کنید و آنها را حالا به هر نحوي کـه خواسـتید پـردازش نمایید.

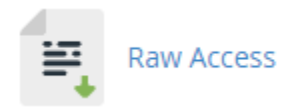

در بالاترین قسمت این صفحه، شما دو گزینۀ تنظیماتی میبینید که اگر خواسته باشید به طور خودکار پرونـده هـاي گزارشـی کـه درون پوشۀ خانگیِ فضاي میزبانیِ شما ذخیره میشوند، بعد از هر 24 ساعت به صورت بایگانی و فشرده شده درآیند، گزینـه اول را باید فعال کنید. این کار به کاهش میزان مصرف فضاي دیسک سایت شما کمک بسیاري خواهد کرد.

# **Configure Logs**

Archive logs in your home directory at the end of each stats run every 24 hours. Remove the previous month's archived logs from your home directory at the end of each month.

Save

با فعال کردن گزینۀ دوم هم پروندههاي گزارش بعد از گذشت یک ماه به صورت خودکار حذف خواهند شد که این کـار هـم از پـر شدن فضاي میزبانیِ شما به صورت چشمگیر جلوگیري خواهد کرد. در نظر داشته باشید که گزارشهایی که براي شـما جمـع آوري میشوند، در رفع ایراد سایت در خیلی از مواقع میتواند مفید باشند. پس لزوماً گزارشگیري در خیلی از مواقع باید فعال گردد. امـا گزارشهاي قدیمی باید به صورت خودکار حذف شوند.

در بخش بعدي این صفحه با عنوان Logs Access Raw Current Download میتوانید پروندههاي گزارش را دریافت کنیـد. گزارشها به تفکیک هر دامنه در این قسمت وجود دارند. براي دریافت این گـزارش هـا روي رایانـۀ خودتـان کـافی اسـت از سـتون Domain روي یک دامنه کلیک کنید. دریافت شروع خواهد شد.

## **Download Current Raw Access Logs**

<sup>O</sup> Raw logs may only contain a few hours' worth of data because they are discarded after the system processes them. If archiving is enabled, the system archives the raw log data before the system discards it.

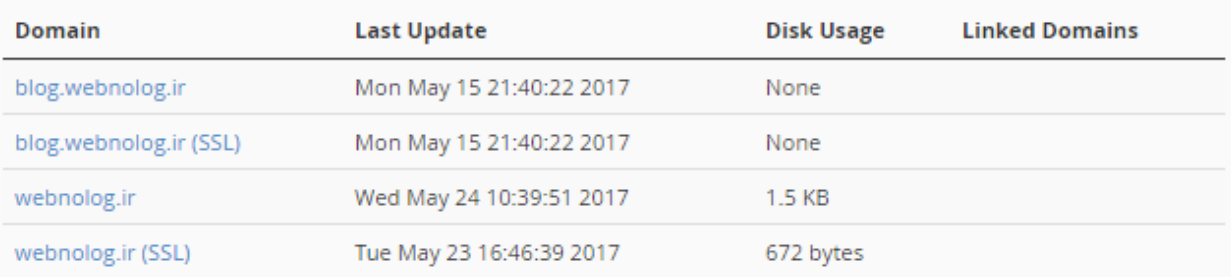

Click the domain name that corresponds to the raw access log that you want to download.

از بخش Logs Raw Archivedd هم میتوانید گزارش هایی که به صورت فشرده شده هستند را مشاهده کرده و آنها را دریافت کنید. که این گزارشها کم حجمتر هستند و مربوط به ماههاي قبلیتر هستند.

# **Archived Raw Logs** Click on a log archive to download it. modsec2\_webnolo\_Mar\_2017.gz modsec2\_webnolo\_Apr\_2017.gz ftp.webnolog.ir-ftp\_log-Apr-2017.gz webnolog.ir-May-2017.gz blog webnolog.ir-May-2017.gz

گزارشهایی که از بخش Raw Access قابل دریافت است، گزارشی نیستد که شما بتوانید به سادگی از آنهـا سـر در بیاوریـد. بـه دلیل اینکه به صورت متنی هستند و هیچ نمودار یا جدولی در کار نیست. ولی براي کاربران حرفهاي این گزارشها خیلی مـی توانـد مفید واقع گردد.

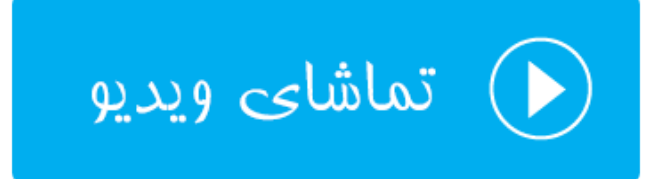

## **آمارگیر Awstats**

این آمارگیر یکی از آمارگیرهاي گرافیکی در سیپنل است که شما براي دیدن بازدید سایت و آمـار آنهـا مـی توانیـد از آن اسـتفاده کنید. آماري که این نرم افزار از سایت شما نشان میدهد، شامل بازدیدهاي ساعتی، روزانه، هفتگی، ماهیانـه و سـالیانه اسـت. دیـد بسیار خوبی نسبت به سایت به شما خواهد داد و پیشنهاد میشود که حتماً از Awstats استفاده کنید.

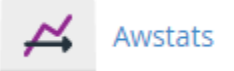

زمانی که وارد صفحۀ این نرم افزار در سیپنل میشوید، باید دامنهاي را اتنخاب کنید که قصد دیدن آمار آن سایت را دارید.

# Select a Domain

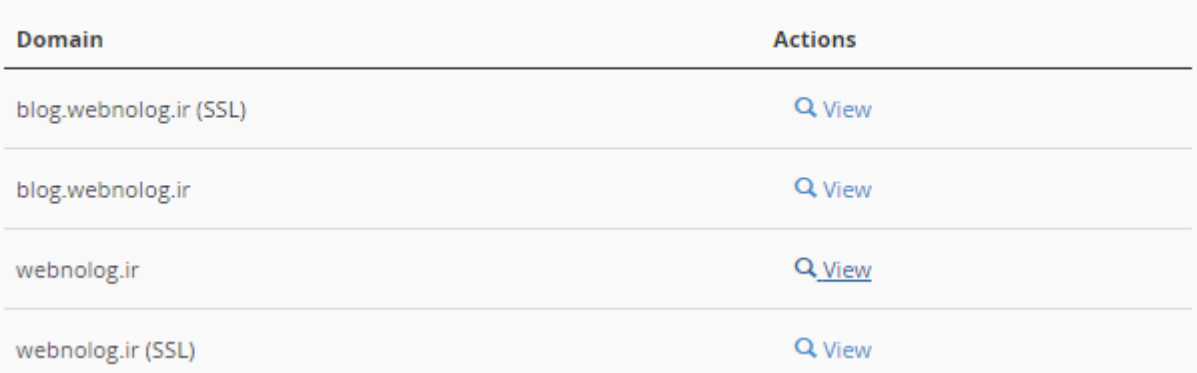

سپس وارد صفحهاي خواهید شد که نمایی از آن را در تصویر زیر میبینید.

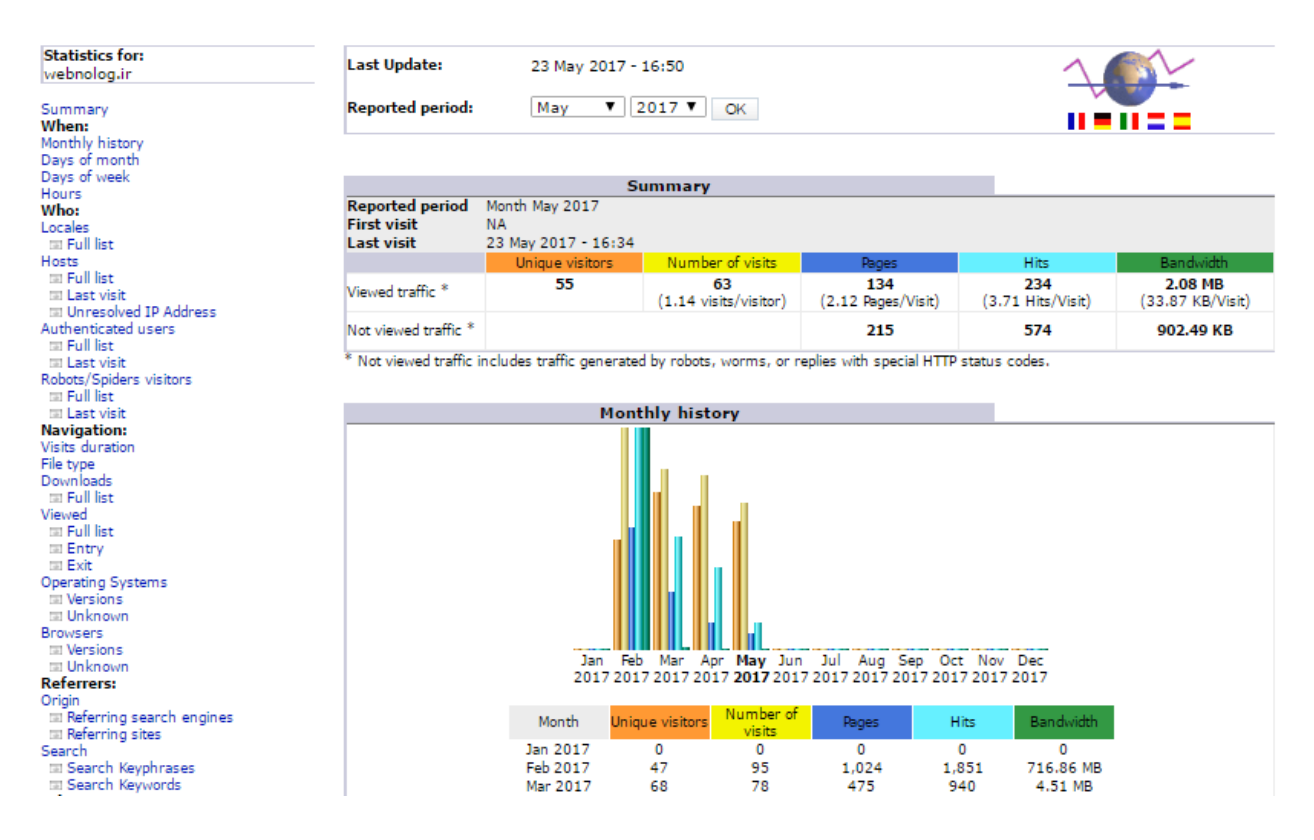

از فهرست ناوبري سمت چپ، به بخشهاي مختلف این صفحه هدایت خواهید شد. هر بخش به صورت دسته بندي شده، یک نـوع از آمار سایت را به شما نشان میدهد. به عنوان مثال در گروه پیوندهاي When نوار سمت چپ اینکه به صورت سـاعتی، روزانـه و ماهیانه چطور از سایت ما بازدید صورت گرفته را نشان می دهد. به همین ترتیب از دیگر قسمتهاي این صفحه قـادر بـه دریافـت اطلاعات بسیار خوبی از آمار سایتتان خواهید شد. ویدیوي آموزشیِ این بخش، به طور کامل تک تک بخشها را بـ ه شـما آمـوزش خواهد داد.

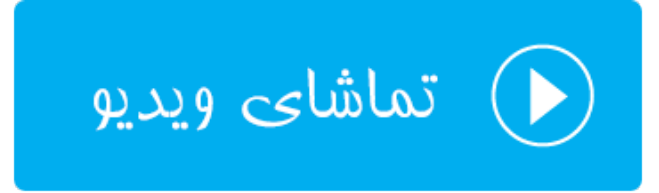

# **Analog Stats آمارگیر**

نرم افزار آمارگیر بعدي که به طور کاملاً جدا از Awstats کار میکند، Stats Analog نام دارد و بعد از وارد شدن به این صفحه، باید دامنهاي را انتخاب کنید و روي پیوند View آن کلیک کنید تا وارد صفحۀ آمار تفضیلیِ همان سایت شوید.

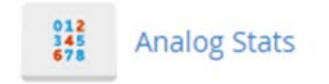

در مرحلۀ بعدي هم باید یکی از ماههاي مورد نظرتان را انتخاب کنید و روي پیوند آن کلیک کنید.

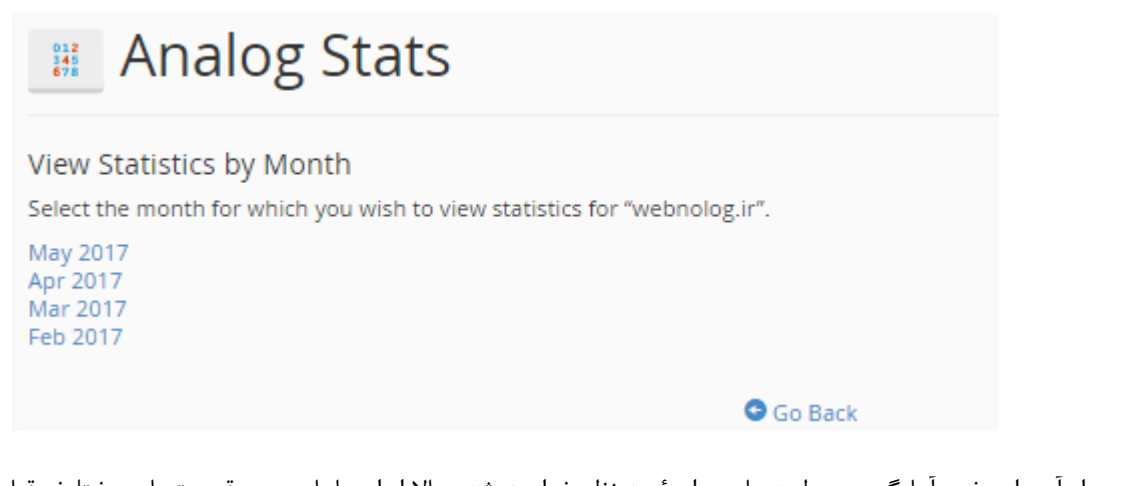

پس از آن وارد خود آمارگیر مربوط به ماه و دامنۀ مد نظر خواهید شد. حالا از اینجا با بررسی قسمتهاي مختلـف قـادر بـه دیـدن آمار بخشهاي مختلف سایتتان خواهید بود.

# Web Server Statistics for webnolog.ir

Program started on Tue, May 23 2017 at 4:50 PM. Analyzed requests from Thu, Feb 16 2017 at 10:24 AM to Tue, May 23 2017 at 4:34 PM (96.26 days).

#### **General Summary**

(Go To: Top | General Summary | Monthly Report | Daily Summary | Hourly Summary | Domain Report | Organization Report | Redirected Referer Report | Failed Referer Report | Referring<br>Site Report | Browser Report | Browser S

Figures in parentheses refer to the 7-day period ending May 23 2017 at 4:50 PM.

Successful requests: 4,068 (30) Average successful requests per day: 42 (4) Successful requests for pages: 512 (29) Average successful requests for pages per day: 5 (4) Failed requests: 1,361 (104) Redirected requests: 117(4) Distinct files requested: 1,007 (1,463) Distinct hosts served: 303 (443) Data transferred: 3.31 gigabytes (765.75 kilobytes) Average data transferred per day: 35.16 megabytes (109.39 kilobytes)

#### **Monthly Report**

(Go To: Top | General Summary | Monthly Report | Daily Summary | Hourly Summary | Domain Report | Organization Report | Redirected Referer Report | Failed Referer Report | Referring<br>Site Report | Browser Report | Browser S

Each unit  $(\blacksquare)$  represents 4 requests for pages or part thereof.

month #reqs #pages Feb 2017 1961 157

براي آموزش جزئیات کامل این آمارگیر دیدن ویدیو را به شما پیشنهاد می کنیم.

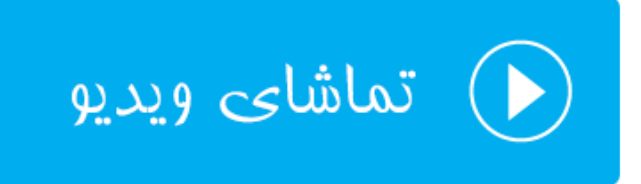

# **آمارگیر Webalizer**

یکی دیگر از نرم افزارهاي آمارگیر است که همان آماري که دیگر نرم افزارهاي آمارگیر نشان میدهد، به روشی دیگـر نمـایش مـی دهد. دقت داشته باشید که تمامی این نرم افزارهاي آمارگیر، دادههاي اولیه را از همان گزارشهـاي خـام دریافـت مـی کننـد و بـه شیوههاي مختلفی نمایش میدهند. پس بسته به اینکه به کدامیک بیشتر عادت کردید و راحتترید، مـی توانیـد از همـان آمـارگیر براي همیشه استفاده کنید.

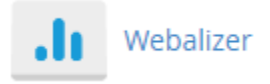

با کلیک روي نماد Webalizer در صفحۀ اصلیِ سی پنل به صفحهاي هدایت خواهید شدکه باید یکی از دامنهها یا زیردامنههـاي خود را انتخاب کنید تا آمار همان سایت به شما نمایش داده شود. سپس در سربرگی دیگر بخش آمارگیر همان سایت براي شما باز خواهد شد. آمار به صورت نمودار میلهاي براي ماههاي مختلف قابل نمایش است. اگر خواسته باشید به صورت ریزتـر وارد آمـار هـر ماه شوید، باید روي ماه مورد نظر از جدول پایین کلیک کنید.

#### **Usage Statistics for webnolog.ir**

Summary by Month<br>Generated 24-May-2017 16:38 +0430

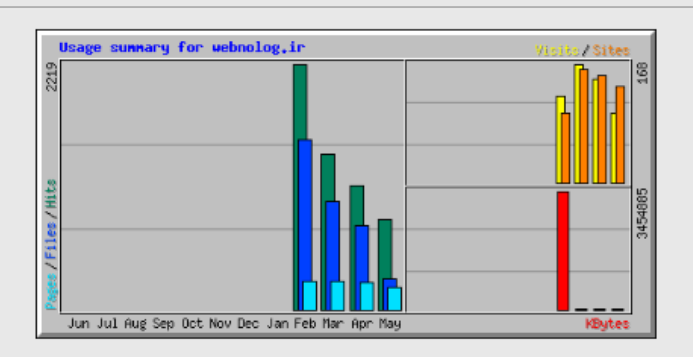

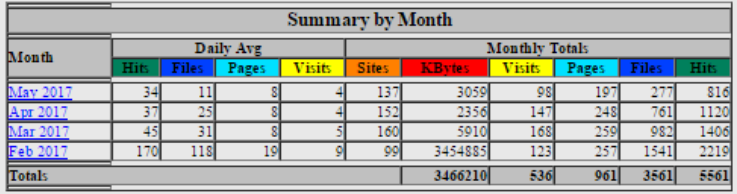

آمار ماهیانه هم به صورت جدولی و همچنین نموداري در صفحۀ دیگري براي شما باز خواهد شد که همین امار براي ماههاي قبلـی و بعدي هم هست.

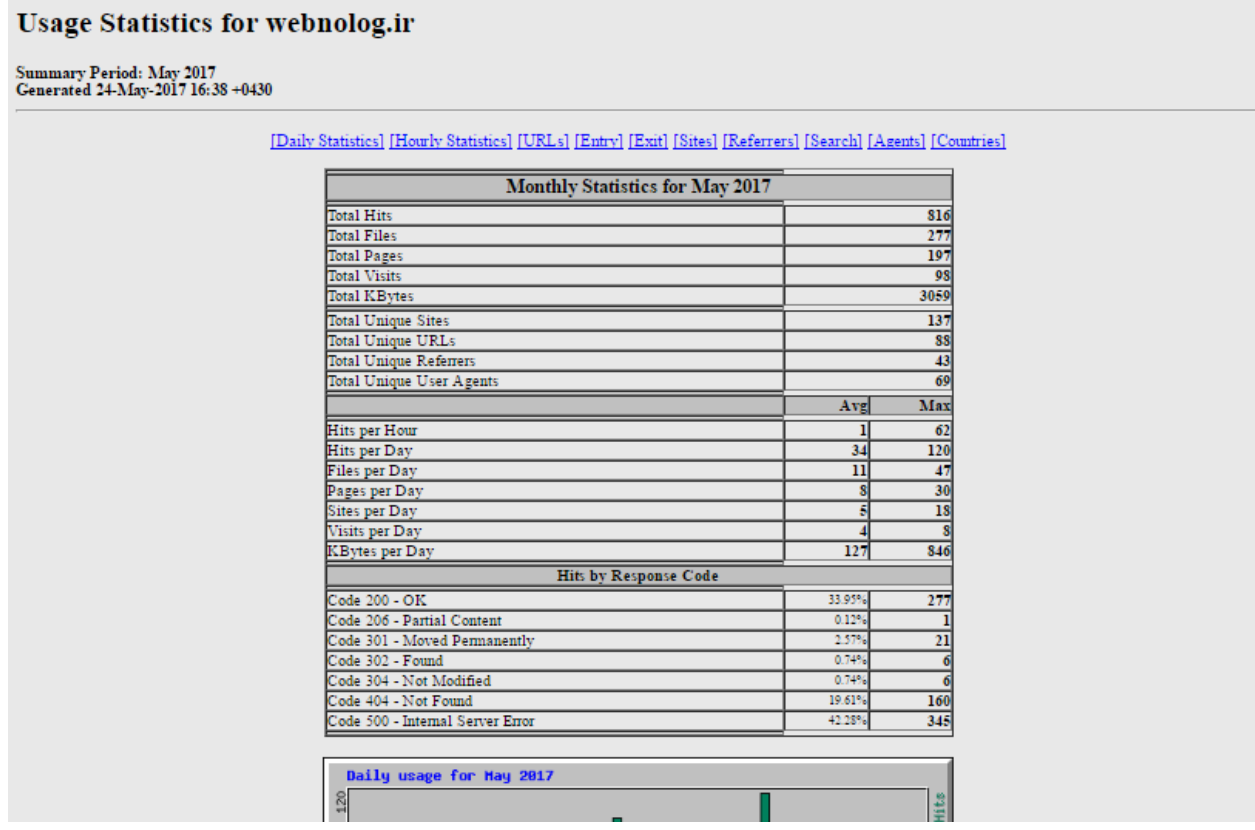

توضیحات بیشتر این بخش به صورت تفصیلی در ویدیوي آموزش آورده شده است. دیدن فیلمهاي آموزشیِ رایگان شـدیداً توصـیه

میگردد.

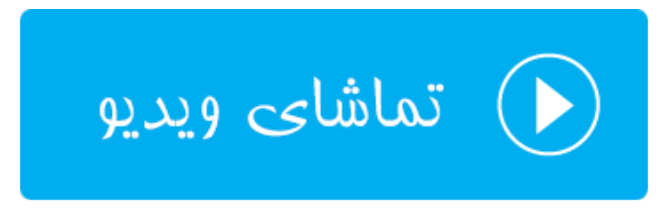

# **Webalizer FTP آمارگیر**

اگر سایت شما داراي قابلیت دریافت پرونده از طریق پروتکـل FTP بـراي بازدیدکننـدگان اسـت، آمـار آن را بـا اسـتفاده از بخـش FTP Webalizer میتوانید ببینید. کاربران سایت شما میتوانند حتی از طریق مرورگر خود با اسـتفاده از FTP اقـدام بـه یـافتن

محتواي مدنظر خود روي سایت شما کنند. یعنی شما کاري کنید که بازدید کنندگان سایت شما به صـورت پوشـه بنـدي بتواننـد مسیري از فضاي میزبانی شما را پیمایش کنند و محتویات روي آن را دریافت کنند. به همین دلیل ما نیاز به روشی داریم که آمـار این طریق بازدید از سایت را هم دریافت کنیم.

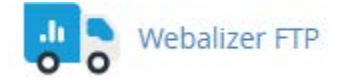

دقت داشته باشید که زمانی که از پروتکل FTP سایت خود براي ارسال محتوا به بازدید کنندگان خود استفاده نکرده باشید، زمانی که روي FTP Webalizer کلیک میکنید، وارد صفحهاي خواهید شد که به شما هشدار خواهد داد کـه اطلاعـاتی بـراي نمـایش وجود ندارد. در غیر این صورت صفحه اي به مانند تصویر زیر به شما نشان داده خواهد که بایـد روي پیونـد آبـی رنـگ انتهـاي آن کلیک کنید.

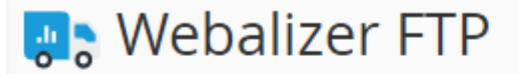

Webalizer FTP is a complex stats program that produces a variety of charts and graphs about who has visited your site using FTP protocol.

Q Click here to view Webalizer FTP stats for "webnolog.ir".

حالا سربرگ دیگري براي شما درون مرورگرتان باز خواهد شد که دقیقاً به مانند بخش Webalizer میتوانید از آن استفاده کنید.

#### **Usage Statistics for ftp.webnolog.ir**

Summary by Month<br>Generated 26-Apr-2017 16:47 +0430

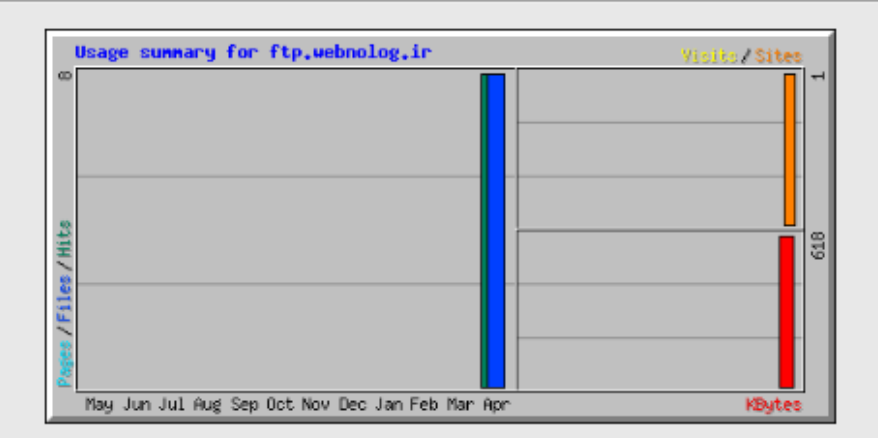

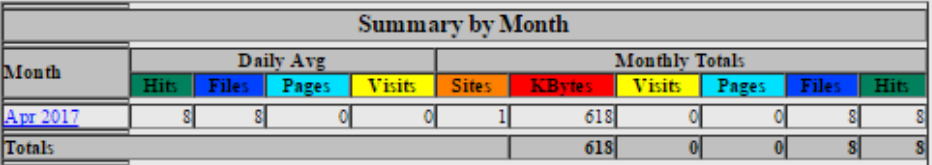

آمار به تفکیک ماه قابل نمایش است و با کلیک روي پیوند هر ماه، وارد صفحۀ آمار همان ماه خواهید شد. پس دقت داشته باشـید که بازدیدهاي عادي که از سایت شما صورت می گیرد با پروتکل HTTP است و توسط مرورگر کاربران سایت باید انجام گیـرد. امـا یک نوع بازدید هم میتوان با پروتکل FTP داشت که صفحات سایت شما به مانند حالت عادي براي بازدید کنندگان قابـل نمـایش نیست. بلکه محتویات هر مسیر براي آنها درون مرورگر یا نرم افزار سمت مشتريِ آنها فهرست میگردند. که با کلیک روي هر کدام دانلود آن پرونده شروع میشود. آمار بخش FTP Webalizer با این نوع بازدید از سایت پر میشود.

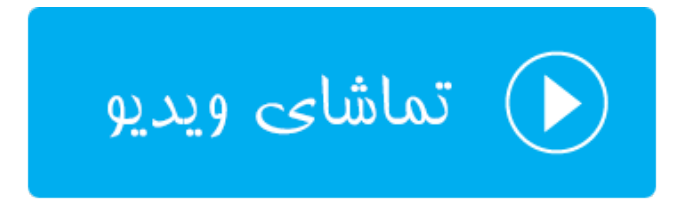

# **تنظیمات آمارگیرها؛ Editor Metrics**

شما تا اینجا با آمارگیرهایی که در سی پنل وجود داشت آشنا شدید. اما باید بدانیـد کـه از بخـش تنظیمـات آمارگیرهـا یـا همـان Metrics Editor میتوانید جمع آوري آمار سایت را با استفاده از برخی از این نرم افزارها فعـال یـا غیرفعـال کنیـد. کـه در ایـن حالت کمتر روي سرور فشار خواهد.

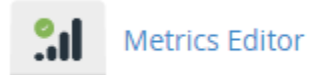

با وارد شدن به بخش Editor Metrics شما با صفحهاي همانند تصویر زیر مواجه خواهید شد. البته باید توجه به این نکته داشته باشید که ممکن است تنظیمات این بخش از طرف مدیر سرور براي شما قفل شده باشد. پس با در نظر گرفتن این موضوع هر کدام از آمارگیرها را براي هر سایت میتوانید فعال یا غیرفعال کنید. براي فعال کردن هر آمارگیر از ستون همـان آمـارگیر تیـک گزینـۀ مربوطه را بزنید. در انتها هم فراموش نکنید که روي دکمۀ Save کلیک کنید.
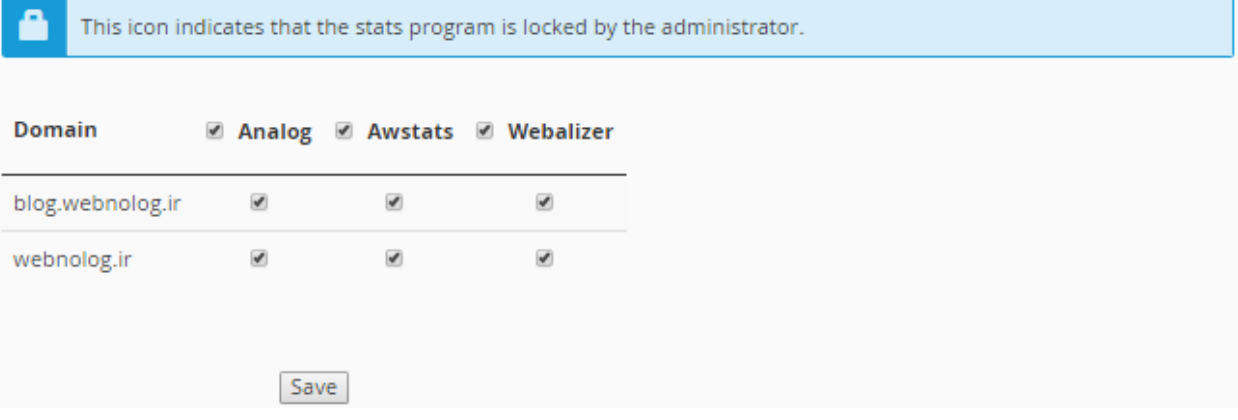

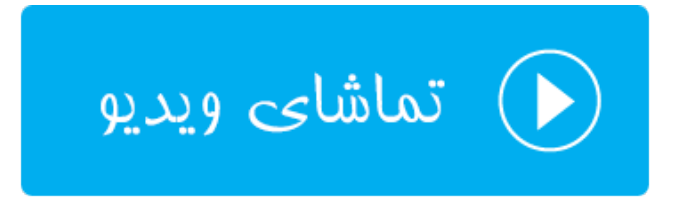

# **ابزارهاي امنیتی** Security

اسم این بخش از گروه ابزارهاي سیپنل Security به معناي امنیت است. کارهایی که با این دست از ابزارها انجام میدهند، شامل مسدودسازي دسترسی اشخاص خاصی به سایت، نصب SSL روي دامنههاي سایت، محافظت از پوشههـایی کـه حـاويِ رمـز عبـور هستند، جلوگیري از مصرف پهناي باند سایت و همچنین تنظیمات دیوار آتش سطح برنامههاي کاربردي میباشد. پـس اگـر قصـد یادگیري این دسته از بخشهاي سیپنل را هم دارید، با این فصل از کتاب آموزش cPanel همراه باشید.

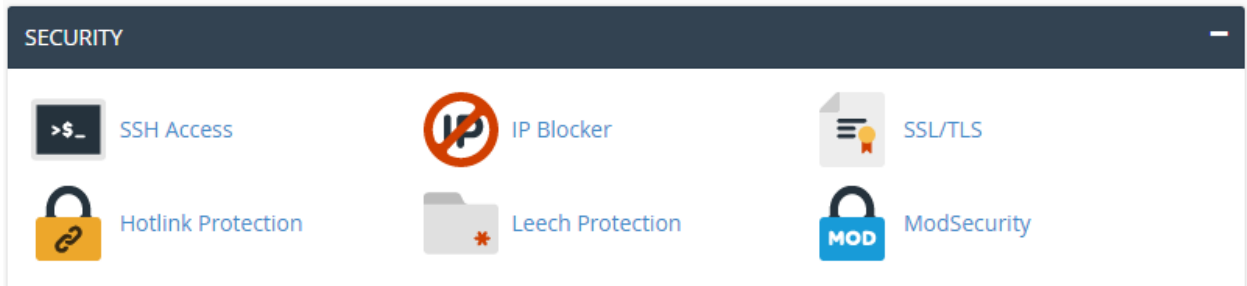

#### **دسترسی خط فرمان؛ Access SSH**

از آنجایی که ما سایتمان را روي یک هاست لینوکسی ساختیم و لینوکس هم قابلیتی با عنوان خط فرمان پیشرفته دارد که به مـا امکان انجام هر کاري را میدهد، اگر شما هم دوستدار دستورات لینوکس باشید، حتماً ترجیح میدهید که از این امکان هم بـراي مدیریت سایت خود استفاده کنید. البته هر چند که در بیشتر مواقع نیازي به استفاده از خط فرمان بـراي مـدیریت سـایت نیسـت. چرا جایگزینهاي بهترین هم موجود است. به عنوان مثال اگر ما بتوانیم با استفاده از Manager File اقدام به مدیریت پروندهها و پوشهها روي فضاي میزبانیِ خود کنیم، دیگر چه نیازي است که با خط فرمان این کار را انجام دهیم! ولی به هر حال سیپنل شامل چنین ابزاري هست که شاید کاربران حرفهاي خواسته باشند از آن بهرهمند شوند.

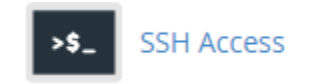

فراموش نکنید که در خیلی از مواقع دسترسی SSH یا همان خط فرمان روي فضاي میزبانیِ شما بسته است. امـا بـا یـک بررسـی کوچک میتوانید دریابید که آیا چنین هست یا خیر. ولی اگر دسترسی SSH باز بود، به طریـق ذیـل قادریـد از آن بـراي مـدیریت فضاي میزبانیِ خود از طریق خط فرمان استفاده کنید.

با ورود به بخش SSH Access در سیپنل، شما شاهد یک سری توضیحات و همچنین یک پیوند آبی رنـگ در پـایین صـفحه بـا عنوان Keys SSH Manage هستید. با کلیک روي آن وارد یک صفحۀ دیگري خواهید شـد کـه از آنجـا مـی بایسـتی کلیـدهاي امنیتی براي ورود به محیط خط فرمان لینوکس را تنظیم کنید. سپس با استفاده از یک نـرم افـزار سـمت کـاربر بـه SSH متصـل شوید. این تمام مراحلی است که باید انجام دهید.

#### Manage SSH Keys

The public and private key are similar to a puzzle. They are created together to use during the login/authentication process. The public key resides on the server (the remote location). The private key resides locally on your computer/server. When you attempt to login to a server, the public and private key are compared. If they "match", then you will be allowed to login to the server location.

Manage SSH Keys

پس ما روي Keys SSH Manage کلیک میکنیم و تا صفحهاي با همین عنوان براي ما باز گردد. به طور کلی براي دسترسی به سرویس SSH روي سرور، ما نیاز به یک جفت کلید رمزگـذاري داریـم. یـک کلیـد عمـومی ( Public (و دیگـري کلیـد خصوصـی (Private(. هر جفت این کلیدها را میتوانید از طریق این صفحه بسازیم. زمانی که این کلیدها ساخته شد، از طریق دو تـا جـدول پایین همین صفحه قابل مشاهده هستند. کلید عمومی که روي سرور و فضاي میزبانیِ شما خواهد ماند. کلید خصوصی را باید روي رایانۀ خود ذخیره داشته باشید و از آن به شدت مراقبت کنید. زمانی که خواسته باشید وارد محـیط خـط فرمـان لینـوکس شـوید، کلید خصوصیِ روي رایانۀ شما با کلید عمومی روي سرور تطبیق داده خواهد شد. اگر مطابقت ایجـاد شـد، مـی توانیـد وارد پوسـتۀ لینوکس شوید و دستورات لینوکس را وارد کنید و نتایجی دستورها را ببینید.

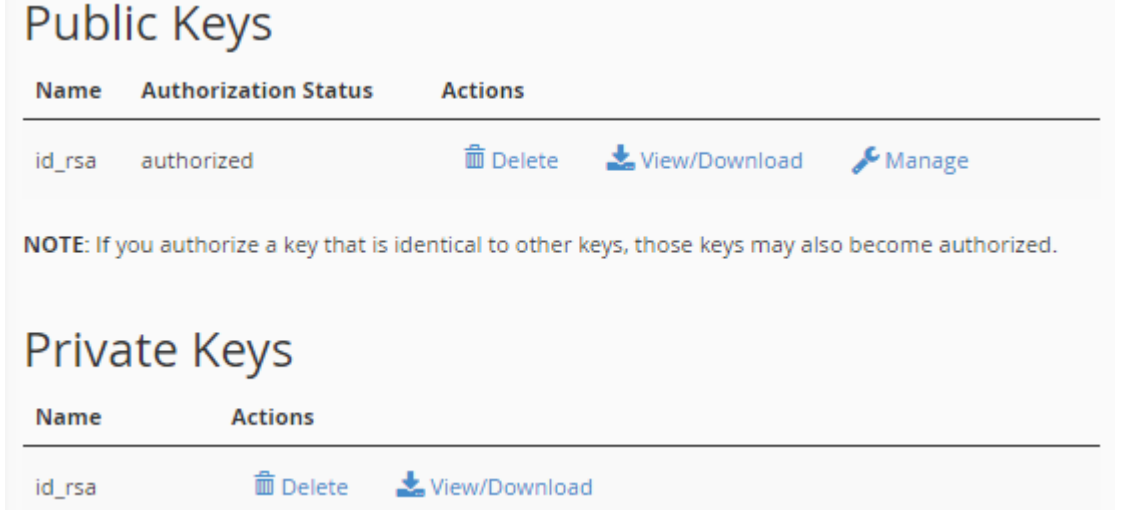

در تصویر بالا یک جفت کلید امنیتی براي ورود به SSH را که از قبل ساختم را شما هم میتوانیـد ببینیـد. بـا کلیـک روي پیونـد Download/View هر کدام، قادر به دریافت آن کلید هستید. البته ما در اینجا به کلید عمومی یـا همـان Key Public نیـازي نداریم. چرا که باید روي سرور باقی بماند. اما کلید خصوصی را بر خواهیم داشت. با کلیک روي دستور Delete روبروي عنوان هـر کلید، آن کلید براي همیشه حذف خواهد شد. اگر این کار را براي کلیـدهاي معتبـري انجـام دهیـد کـه همینـک از آنهـا اسـتفاده میکنید، دیگر قادر به ورود به محیط خط فرمان سایت خود نخواهید بود. اما بالاي همین صفحه دو تا دکمۀ آبی رنگ با عناوین زیر موجود میباشد:

- Key New a Generate : با کلیک روي این پیوند وارد صفحهاي خواهید شد که قادر بـه سـاخت یـک جفـت کلیـد رمزگذاري براي اتصال به SSH هستید.
- Key Import : با کلیک روي این پیوند به صفحهاي هدایت میشوید که از آنجا میتوانید کلیدهایی که قبلاً روي رایانـۀ شخصیِ خود ساختید را درون ریزي کنید و از آنها استفاده کنید. بدون اینکه از ابزار ساخت کلید سیپنل استفاده کنید.

روي Key New a Generate کلیک میکنیم تا در صفحۀ دیگري که براي ما باز میشود بتوانیم مشخصات جفت کلید جدیدي که قرار است ساخته شود را بدهیم.

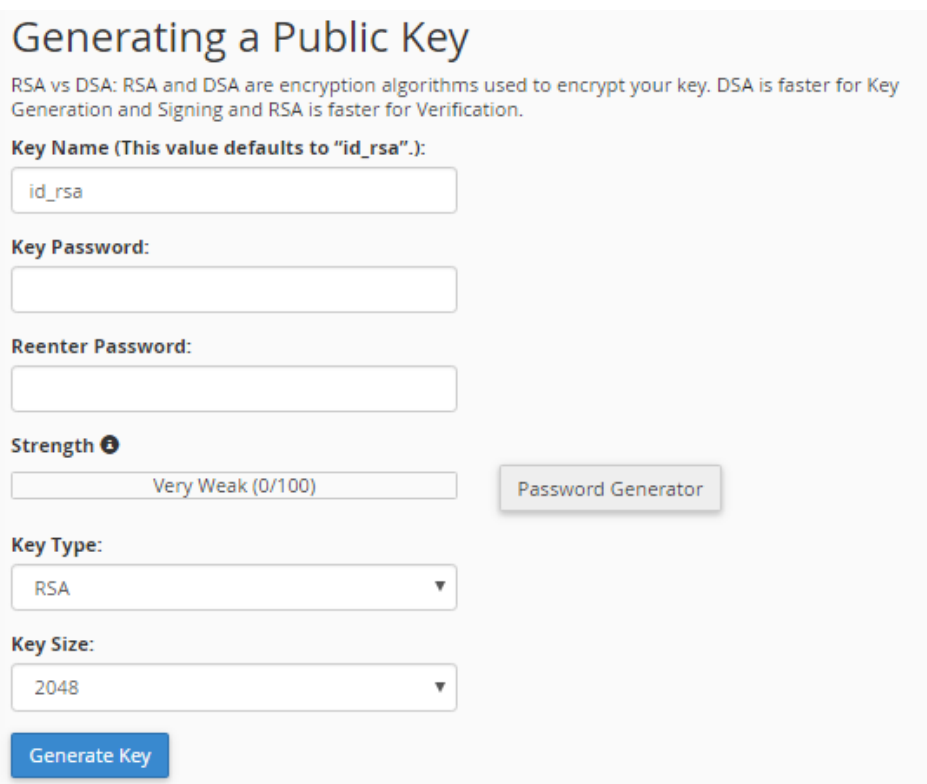

- Name Key : نام کلید را باید در اینجا وارد کنید که بهتر است همان نام پیشفرض را بگذارید باقی بماند.
- Password ey : رمز عبور کلید رمزگذاري را باید در اینجا وارد کنید. بهتـر اسـت از ابـزار Generator Password استفاده کنید. تا به طور خودکار این جعبه و جعبۀ بعدي هم پر شود. فقط رمز عبور را در جایی مطمـئن ذخیـره کنیـد. بعداً به آن نیاز پیدا خواهیم کرد.
	- Password Reenter : رمز عبور را مجدد در اینجا وارد کنید.
	- Strength : قدرت و پیچیده بودن رمز عبور را نشان میدهد که هر چقدر به سبز نزدیک تر باشد بهتر است.
- Type Key : نوع کلید رمزگذاري را باید تعیین کنید که دو نوع RSA و DSA وجود دارد. هر کدام داراي مزایا و معایبی هستند. بهتر است گزینه RSA را انتخاب کنید.

• Size Key : حجم کلید رمزگذاري را باید از اینجا انتخاب کنید. هر چقدر کلید حجمش بیشتر باشد، از نظر امنیتی شاید مزیت به حساب آید. اما زمان زیادي براي اتصال به سرویس SSH و همچنین ساخت کلید مـورد نیـاز اسـت. پـس بهتـر است گزینه 2048 را انتخاب نمایید.

در نهایت که روي Key Generate کلیک کنید و صبر نمایید تا کلید ساخته شـود. حـالا اگـر بـه صـفح ۀ اصـلی Access SSH مراجعه کنید، کلیدهاي ساخته شده را در انجا خواهید دید. کاري که باید انجام دهید، طبق گفتههاي قبلی باید کلید خصوصـی را از روي فضاي میزبانی برداشته و به روي رایانۀ خودتان بیاورید. پس از آن با استفاده از یک نرم افزار SSH که روي رایانۀ شما نصب شده است، وارد محیط خط فرمان سایت خود خواهید شد.

اگر براي رایانۀ شخصیِ خود از لینوکس استفاده میکنید، نیازي به نصب نرم افزاري دیگري نیست. کافی اسـت ترمینـال یـا همـان پنجرة خط فرمان سیستم خود را باز کرده و از دستور SSH براي اتصال به همراه کلید خصوصی که دارید استفاده کنیـد. امـا اگـر سیستم عامل رایانۀ شخصیِ شما ویندوز است، بهترین کار این است که نرم افزار [Putt](http://www.putty.org/)y را دریافت کـرده و روي رایانـۀ خـود آن را اجرا نمایید. این نرم افزار نیازي به نصب ندارد و بسیار سبک و ساده است. براي استفاده از آن هم کافی است ویدیوي تفصیلی این بخش را حتماً مطالعه نمایید.

اما قبل از اتصال حتماً باید روي دستورِ Manage روبروي کلید عمومیاي که ساختید کلیک کنید. در صفحهاي که براي شما بـاز خواهد شد، روي Authorize کلیک کنید. تا این کلید تعیین هویت شود و شما بتوانید از این جفت کلید سـاخته شـده اسـتفاده کنید.

The key with the name "id rsa" is currently "not authorized" for use when connecting to this account.

Authorize

این بود از آموزش بخش Access SSH که همانطور که گفته شده، شما را قادر میسازد که از طریق خط فرمان بتوانید سایت خود را کنترل کنید. البته دانستن و آگاهی داشتن از دستورات لینوکس ضـروري اسـت و حتمـاً بایـد از دسـتوري کـه وارد مـی کنیـد، اطمینان صد در صدي داشته باشید. در غیر این صورت ممکن است کاري را انجـام دهیـد کـه غیـر قابـل برگشـت باشـد و ضـربۀ سنگینی را به سایت شما وارد کنید. پس اگر با دستورات لینوکس آشنایی ندارید، به هیچ عنوان پیشـنهاد اسـتف اده از خـط فرمـان لینوکس براي مدیریت سایت به شما داده نخواهد شد.

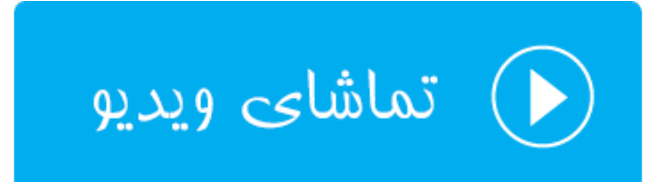

#### **مسدود کنندة آيپی؛ Blocker IP**

در صورتی که خواسته باشید جلوي دسترسی یک شخص یا یک رایانه با IP مشخصی را به سایت خود ببندید، میتوانیـد از بخـش Blocker IP استفاده کرده تا آن افراد قادر به بازدید از سایت شما نباشند. البته ذکـر ایـن نکتـه حـائز اهمیـت اسـت کـه بسـتن دسترسی به این روش فقط براي براي بازدید سایت است و شخص مورد نظر هنـوز مـی توانـد از سـرویس هـاي دیگـر سـایت شـما همچنان استفاده کند.

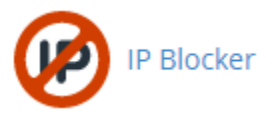

در قسمت بالاي صفحۀ Blocker IP شما میتوانید یک آيپی یا یک محدودهاي از آيپیهاي مد نظر خود را طبق راهنمـایی کـه در ذیل این بخش آمده است، وارد کنید و در نهایت روي Add کلیک کنید.

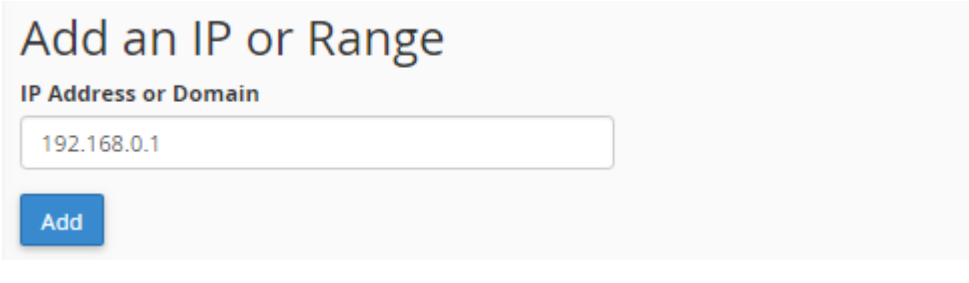

شما به چند روش میتوانید آيپیهاي مورد نظر خود را که باید دسترسی آنها به سایت شما مسدود شوند را وارد کنید. روشهـاي مختلف و همچنین مثالهاي آنها در ادامه آمده است که میتوانید نحوة به کار بردن آنها را ببینید.

Note: You can specify denied IP addresses in the following formats:

**Single IP Address** 192.168.0.1 2001:db8::1 Range 192.168.0.1-192.168.0.40 2001:db8::1-2001:db8::3 **Implied Range** 192.168.0.1-40 **CIDR Format** 192.168.0.1/32 2001:db8::/32 Implies 192.\*.\*.\* 192.

پس از اینکه IP یـا IPهـاي مـورد نظـر خـود را اضـافه کردیـد، در جـدول پـایین صـفحه بـا عنـوان IP Blocked-Currently Addresses میتوانید آنها را ببینید و در صورت لزوم هر کدام را که خواسته باشید را حذف کنید. که از آن به بعد آن آيپی قادر به دیدن و باز کردن صفحات سایت شما باشد.

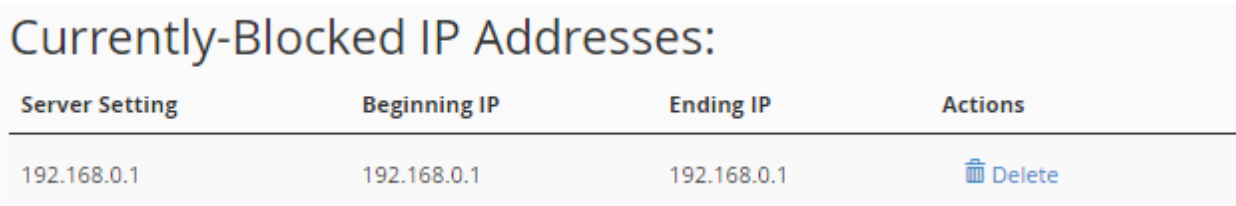

پس دیدید که به چه سهولتی میتوانستید جلوي دسترسی افراد خاصی را به سایت یـا سـایت هـاي خـود بگیریـد. در مـواقعی کـه شخص مورد نظر قصد خرابکاري در سایت شما را دارد و شما از آيپی وي آگاه هستید، میتوانید از این ابزار سیپنل بـدین شـکل استفاده کنید.

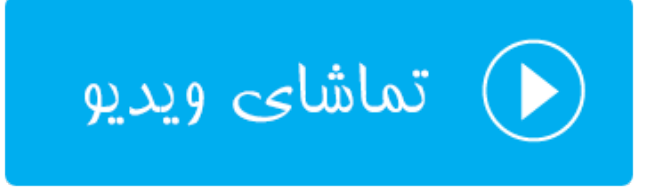

### **نصب گواهینامۀ امنیتی؛ TLS/SSL**

اگر ما خواسته باشیم بازدیدکنندگان، سایت را با https به جاي http باز کنند، به این معنا که امنیت اطلاعـات رد و بـدل شـده تامین گردد، باید روي دامنۀ سایت خود SSL نصب کنیم. در سیپنل این کار را باید از بخش TLS/SSL انجام دهیم. البتـه قبـل از انجام این کار باید به چند نکته توجه داشته باشیم. اول اینکه در بیشتر مواقـع بـراي نصـب SSL روي سـایت مـا نیـاز بـه یـک IP اختصاصی داریم که باید هزینۀ آن را به صورت ماهیانه بپردازیم. علاوه بر آن جواز SSL را باید خریداري کنـیم کـه ایـن هـم خـود شامل هزینه است. گذشته از این حرفها در بیشتر مواقع سایت شما داراي یک SSL رایگان هست که اگر سـایت خـود را بـا https باز کردید و خطایی از طرف مرورگر به شما برگردانده نشد، به این معنا است که SSL به درستی و بدون مشکل روي سایت شما در حال کار کردن است. البته همۀ شرکتها SSL رایگان را ارائه نمیکنند. ولی وبنولوگ این امکان را براي همۀ مشـتریان خـود مهیـا کرده است. پس علاوه بر اینکه میتوانید از این SSL رایگان و معتبر استفاده کنید، قادر به تعویض آن با یک جواز SSL دیگر از این بخش از سیپنل هستید.

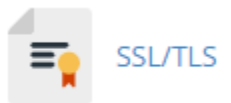

با این توضیحات اگر فرض کنیم که شما خواسته باشید از SSL رایگان وبنولوگ استفاده کنید، نیازي به انجام کـار خاصـی از درون سیپنل نیست. باید وارد تنظیمات سایت خود شوید و تنظیمات سایت را روي https قرار دهید. بـه عنـوان مثـال نشـانیِ صـفحۀ اصلی سایت خود را که درون بخش تنظیمات سایت شما حتماً وجود دارد را مثلاً به ir.webnolog://https تغییر دهید. اما اگر خواسته باشید یک گواهینامۀ امنیتیِ SSL جدید نصب کنید، باید مراحلی که در تصویر زیر نشـان داده شـده اسـت را طـی کنید. فرض ما هم این است که قبلاً از یک شرکت معتبر جواز SSL را خریداري کرده باشید.

# Private Keys (KEY)

Generate, view, upload, or delete your private keys.

### **Certificate Signing Requests (CSR)**

Generate, view, or delete SSL certificate signing requests.

#### Certificates (CRT)

Generate, view, upload, or delete SSL certificates.

# Install and Manage SSL for your site (HTTPS)

Manage SSL sites.

- .1 (KEY (Keys Private : در اولین مرحله شما باید یـک کلیـد خصوصـی بسـازید. ایـن کلیـد خصوصـی بـا وارد کـردن Generate, view, upload, or delete your private keys صـفحۀ مختلـف هـاي قسـمت در خود مشخصات ساخته میشود و روي سرور ذخیره میشود.
- .2 (CSR (Requests Signing Certificate : در مرحلۀ دوم باید یک سند درخواست جواز بسازید کـه ایـن سـند یـک فایل با پسوند csr است که شما با انتخاب کلیدي که در مرحلۀ قبلی ساختید و سپس پر کـردن مشخصـات خـود آن را میسازید. حالا باید این سند csr را به شرکت صادر کنندة جواز SSL بدهیم و در نهایت کد جواز را دریافت کنیم.
	- .3 (CRT (Certificates : با دریافت کد یا سند جواز، آن را از این بخش روي فضاي میزبانیِ خود نصب میکنیم.
- .4 (HTTPS (site your for SSL Manage and Install : حالا از این قسمت باید جواز SSL نصب شده را روي دامنۀ مد نظرمان فعال کنیم.

این تمامی مراحلی بود که براي نصب یک SSL روي دامنۀ سایت باید انجام می دادیم. همانطور که خدمت شـما عـرض شـد، یـک گواهینامۀ رایگان هم روي فضاي میزبانیِ شما براي تمامیِ دامنههاي شما وجود دارد. با وارد شدن به بخش (CRT (Certificates این گواهینامه یا همان جواز SSL رایگان را میتوانید شاهد باشید. نیازي به نصب ندارد و همۀ کارهایش به صـورت خودکـار انجـام شده است. شما فقط کافی است از همین الان کاري کنید که تمامی بازدید کنندگان سایت شما، صفحات سـایت را بـا اسـتفاده از https باز کنند. براي انجام تنظیمات سایت هم کافی است [این آموزش](https://webnolog.net/client/knowledgebase.php?action=displayarticle&catid=7&id=76) را مطالعه نمایید.

فراموش نکنید کـه از قسـمت (HTTPS (site your for SSL Manage and Install کـه مرحلـۀ چهـارم از نصـب SSL روي سایت بود، میتوانید تمامی جوازها را براي همۀ دامنههاي خود کنتـرل و مـدیریت کنیـ د. بـه عنـوان مثـال از بخـش Manage Installed SSL Websites این صفحه که تصویر آن را در زیر شاهد هستید، دامنههای شما که حاوی SSL هستند را میتوانیـد ببینید. با کلیک روی Certificate Details جزئیات هر جواز امنیتی را خواهید دید که مربوط به یک یا دسـتهای از دامنـههـای شماست.

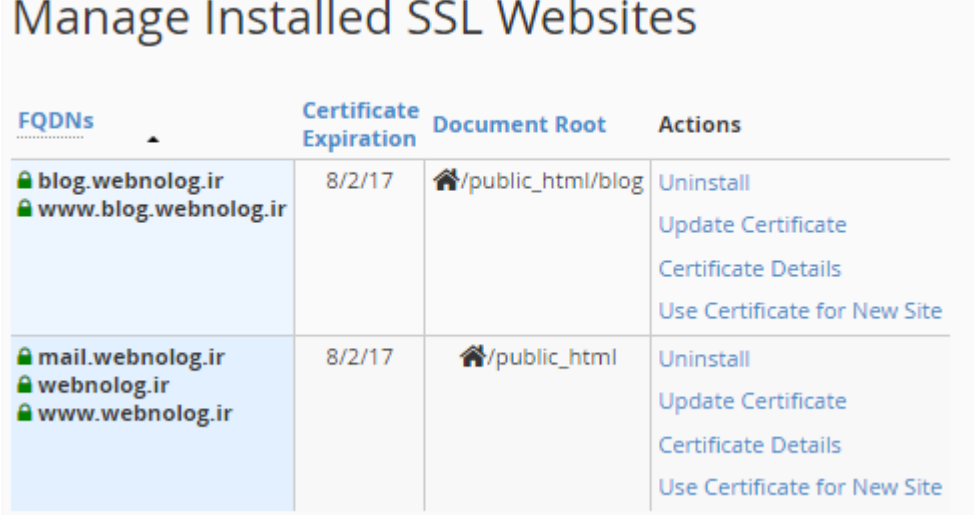

از قسمت Install an SSL Website هم میتوانید یک SSL را که قبلاً با استفاده از سه روش اولیـه روی فضـای میزبـانیِ خـود نصب کردید را، روي یک دامنه فعال کنید. کافی است روي Certificates Browse کلیک کنید تا تمامی جوازهاي امنیتی که تا به الان نصب کردید را ببینید. سپس آنها را براي دامنهاي از دامنههاي خود فعال کنید.

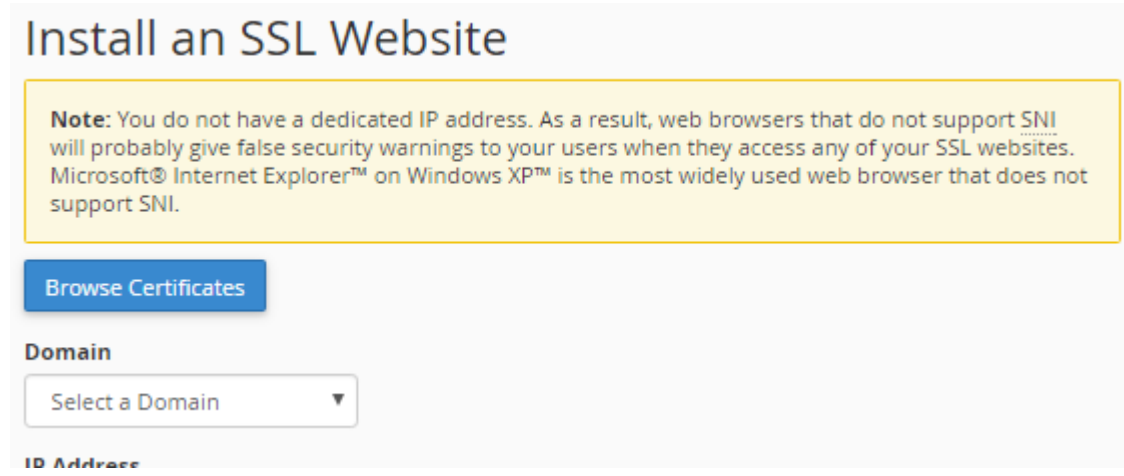

این مرحله آخرین مرحله از نصب SSL روي سایت است. براي کسب اطلاعـات بیشـتر و توضـیحات تفصـیلی فرامـوش نکنیـد کـه ویدیوي آموزشی این ابزار از سیپنل را هم حتماً مشاهده نمایید.

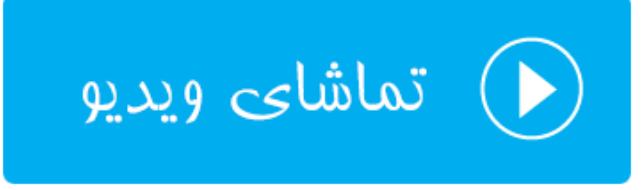

#### **محافظت پهناي باند؛ Protection HotLink**

زمانی که شما یک عکس را روي فضاي میزبانیِ خود بارگذاري میکنید، این عکس روي شبکۀ اینترنت شامل یک نشانیِ یکتاسـت که با دامنۀ سایت شما شروع شده و در انتها به پسوند آن عکس ختم میشود. این نشانی را همانطور که خود شما درون یک صفحه از سایت خود براي بازدید کنندگان سایت خود قرار خواهید داد، دیگران هم همین کـار را مـی تواننـد انجـام دهنـد. یعنـی نشـانیِ عکسهاي سایت خود را برداشته و درون سایت و یا وبلاگ خود قرار دهند. در این حالت آنها در حال استفاده از پهناي باند سـایت شما هستند. اگر خواهان جلوگیري از مصرف پهناي باند شما به وسیلۀ دیگران به این شیوه هستید، باید طبق آموزشی که در ادامه خواهد آمد، امکان Protection HotLink را فعال کنید.

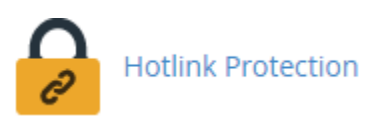

براي فعال کردن این قابلیت، باید وارد صفحۀ Protection HotLink شده و اگر این امکان غیرفعال باشد، روي Enable کلیـک کنید.

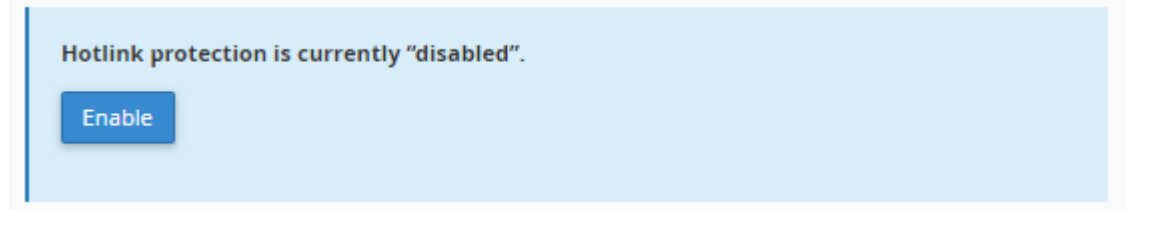

حالا میتوانید تنظیمات مربوطه را انجام دهید. که به قرار زیر است.

در جعبهاي که عنوان access allow to URLs در بالاي آن نقش بسته است، شما باید تمامی دامنههـایی کـه اجـازة گذاشـتن پیوند عکسهاي سایت شما را دارند را وارد کنید. این دامنهها می تواند دامنههـایی از سـایت هـاي خـود شـما روي همـین فضـاي میزبانی یا یک فضاي دیگر باشند، یا دامنههاي اشخاص دیگر باشند. هر دامنه باید درون یک خط به همراه پروتکل آن درج گـردد. دامنههاي پیشفرضی درون این جعبه قرار گرفتهاند که همان دامنههاي روي فضاي میزبانیِ فعلی شما هستند. یعنی آنها میتوانند از نشانیِ مستقیم عکسهاي شما براي نمایش تصاویرتان استفاده کنند.

 شـامل Block direct access for the following extensions (comma-separated) عنـوان بـا بعـدي جعبـۀ پسوندهایی است که اجازة دسترسیِ مستقیم توسط دامنههاي دیگر را ندارند. از قبل چند تا پسوند مهم درون این جعبـه گذاشـته شده است. بنا به خواست خود میتوانید آنها را ویرایش کنید. اما در بیشتر حالتها همین پسوندها مناسب هستند.

یک گزینۀ دیگري هم به عنوان requests direct Allow وجود دارد که با فعال کردن آن زمانی که نشانیِ یکـی از عکـس هـاي روي فضاي میزبانیِ شما به صورت مستقیم درون نوار نشانیِ مرورگر وارد شود، مشکلی برایش ایجاد نخواهد شد. یعنـی نمـایش آن مسدود نمی شود.

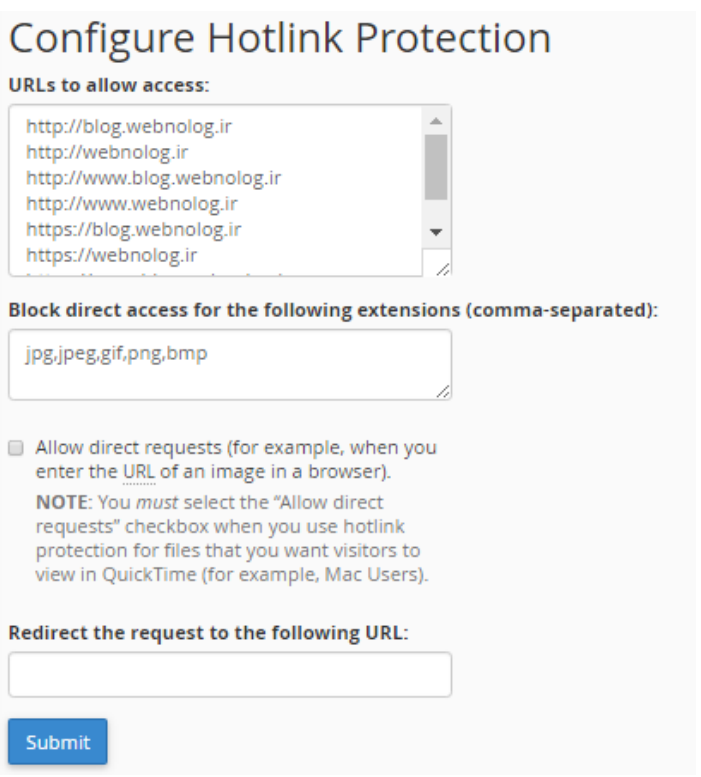

جعبۀ URL following the to request the Redirect هم میتواند شامل نشانی یک عکس پیشفرض باشد کـه در زمـانی که فردي قصد استفاده از عکسهاي روي فضاي میزبانیِ شما را داشت، به جاي آن این تصویر نمایش داده گردد.

در نهایت اگر روي Submit کلیک کنید، تنظیمات ذخیـره خواهـد شـد و کـار فعـال کـردن Protection HotLink بـه اتمـام میرسد. حال از الان به بعد دیگران قادر به استفاده کردن از پهناي باند سایت شما با دریافت عکسهاي روي فضاي میزبـانیِ شـما نیستند. حال که این قابلیت را فعال کردید، در دفعات بعدي با مراجعه به همین صفحه و با کلیک روي Disable مـی توانیـد آن را غیرفعال کنید.

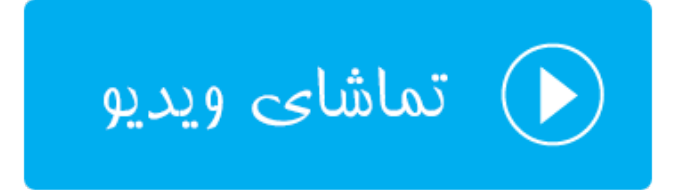

#### **محافظت پوشههاي محدود شده؛ Protection Leech**

در حالتهایی که شما روي پوشههایی از سایت خود رمز عبور گذاشته باشید و براي آن کاربري تعریف کـرده باشـید کـه فقـط وي میتواند به آن و محتویات درونش دسترسی داشته باشد، اگر نیاز باشد بـراي دفعـات ورود آن فـرد هـم محـدودیت تعیـین کنیـد، میتوانید از قسمت Protection Leech این کار را انجام دهید.

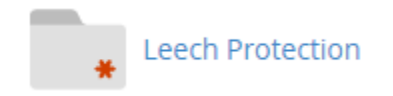

با ورود به بخش Protection Leech میبایست با کلیـک روي نمـاد هـر پوشـه، وارد مسـیري شـوید کـه مـی خواهیـد روي آن محدودیت ورود قرار دهید. سپس روي نام آن پوشه کلیک کنید. به عنوان مثال ما در تصویر با کلیک روي نماد پوشۀ سـمت چـپِ html\_public وارد آن شده و سپس روي blog کلیک میکنیم.

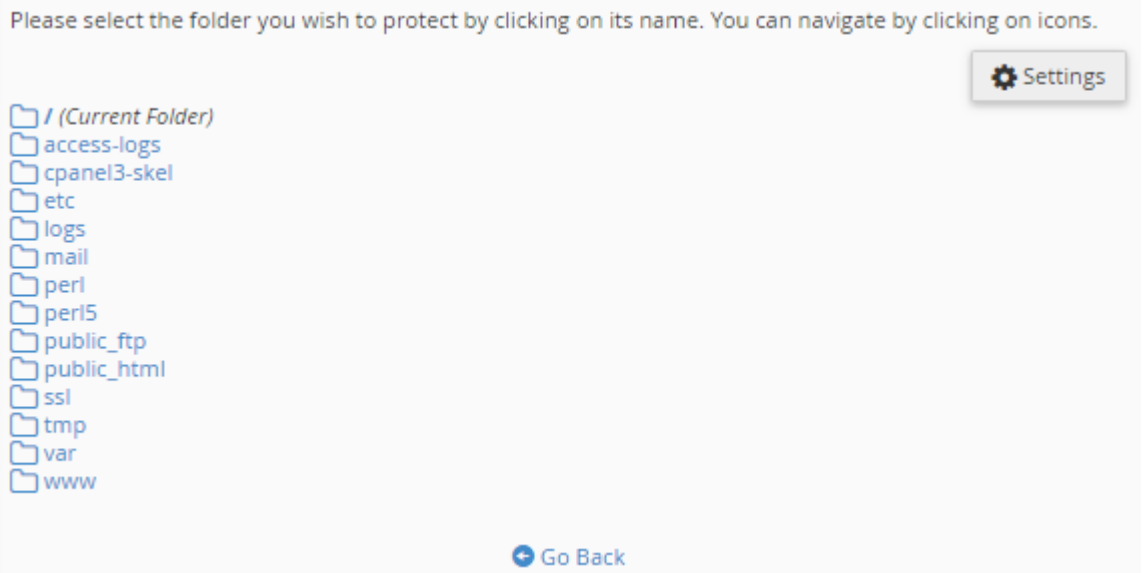

با این کار وارد صفحۀ تنظیمات پوشۀ blog روي فضاي میزبانیِ خود خواهیم شد. حالا باید گزینههاي مختلف را طبـق توضـیحات ذیل پر کرده و روي Enable کلیک کنیم.

- پوشـۀ بـه موفـق ورود دفعـات تعداد : Number of Logins Per Username Allowed in a 2-Hour Period رمزگذاري شده براي یک دورة زمانیِ 2 ساعته را باید در این جعبه وارد کنید.
- to Users Leech Redirect to URL : نشانیِ صفحهاي که فردي که از میزان محدودیت تخطی کرده است و باید به آن ارجاع داده شود را باید درون این جعبه وارد کنید.

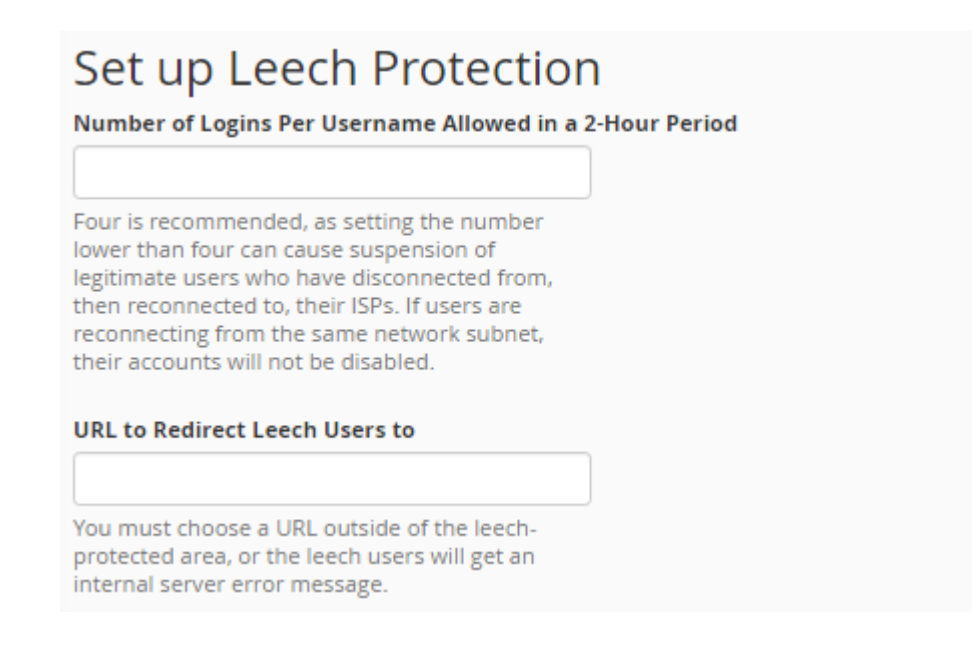

- To Alert Email Send : اگر میخواهید ایمیل هشداري به نشانیِ ایمیل خاصی بعد از تخطی یک فرد ارسـال گـردد، این گزینه باید فعال شده و سپس نشانیِ ایمیل در جعبۀ زیرین آن وارد گردد.
- Accounts Compromised Disable : اگر میخواهید حساب فردي که از تعداد دفعات مجـاز تخطـی کـرده ا سـت مسدود گردد، این گزینه را فعال نمایید.

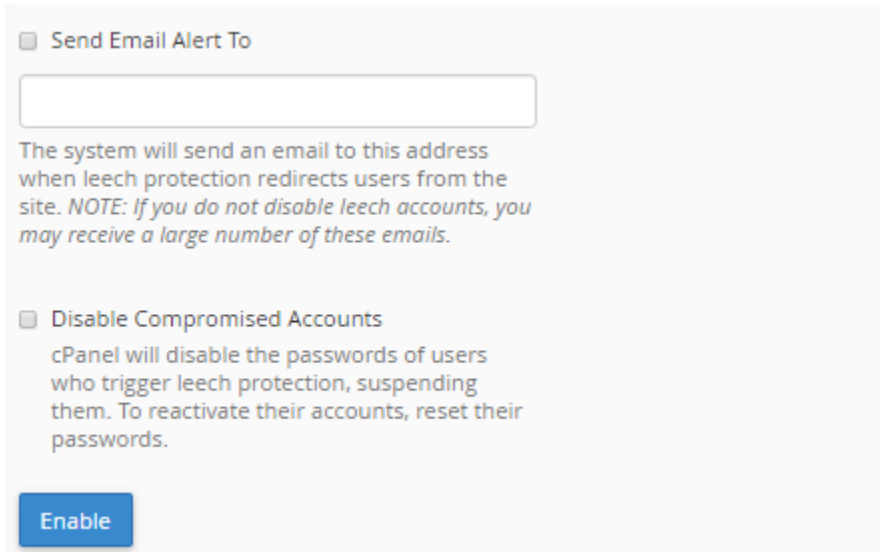

پس از آن روي Enable کلیک کنید تا تنظیمات ذخیره شده و حفاظت تعداد دفعات ورود به پوشۀ رمزگذاري شده، فعـال گـردد. براي هر پوشهاي که این شرایط را دارد و شما میخواهید روي آنها محدودیت ورود قرار دهید، باید این مراحل را طی کنید.

به جهت غیرفعال کردن حفاظت Protection Leech براي یک مسیر خاص هم کافی است وارد صفحۀ تنظمیات آن شـوید و از قسمت Protection Disable روي Disable کلیک کنید.

### **Disable Protection Disable**

اما براي مدیریت کاربرهایی که با رمز عبور میتوانند وارد پوشۀ مـورد نظـر شـوند، مـی توانیـد از قسـمت Users Manage روي Users Manage کلیک کنید. با این کار وارد بخشی از ابزار Privacy Directory خواهید شد که مربوط ساخت و تغییـر رمـز عبور کاربرانی است که آنها میتوانند وارد پوشۀ رمزگذاري شده شوند. پـس ایـن ابـزار بـه طـور همـاهنگی بـا ابـزار Directory Privacy کار خواهد کرد.

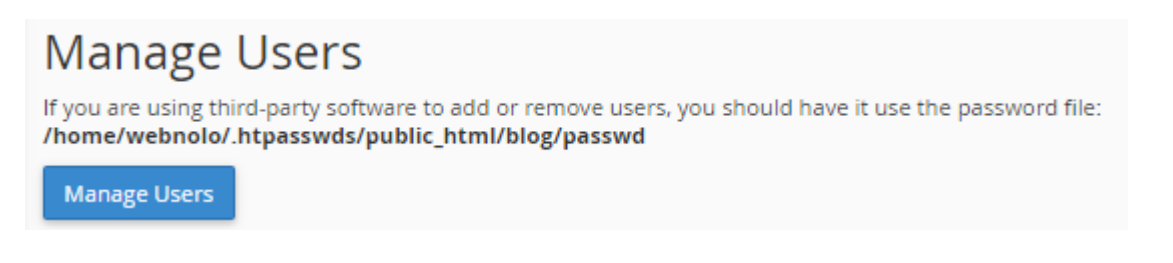

این گونه است که شما توانستید براي پوشههایی که با رمز عبور محافظت شدند، یک لایۀ امنیتیِ بیشتري قرار دهید کـه اگـر فـرد مورد نظر اطلاعات تعیین هویتیِ خود را مثل رمز عبور ورود به پوشه را، در جایی منتشر کرد، براي ورود افراد طی یک دورة زمـانیِ خاص محدودیت وجود داشته باشد.

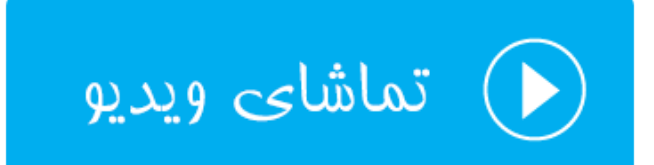

# **فعال یا غیرفعال کردن ModSecurity**

ModSecurity نام یک افزونه براي آپاچی است که سطح امنیتی سایتهاي ما را بالاتر میبرد. به عنوان مثال فرض کنید یک نفر قصد دیدن یکی از صفحات سایت ما را دارد. در این حالت درخواست فرد مورد نظر اول توسط ModSecurity بررسی میشـود و اگر مشکلی وجود داشت، جلوي دسترسیِ وي گرفته خواهد شد. از این بخش از سیپنل شما میتوانید این قابلیت را براي تمـام یـا بخشی از سایتهاي خود فعال یا غیرفعال کنید.

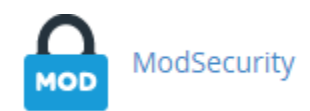

با وارد شدن به این بخش از سیپنل، اگر ModSecurity براي تمامی سایتهاي شما فعال باشد، در بالاترین قسمت ایـن صـفحه با کلیک روي Disable میتوانید این امکان را براي تمامیِ سایتها به صورت یکجا غیرفعال کنید.

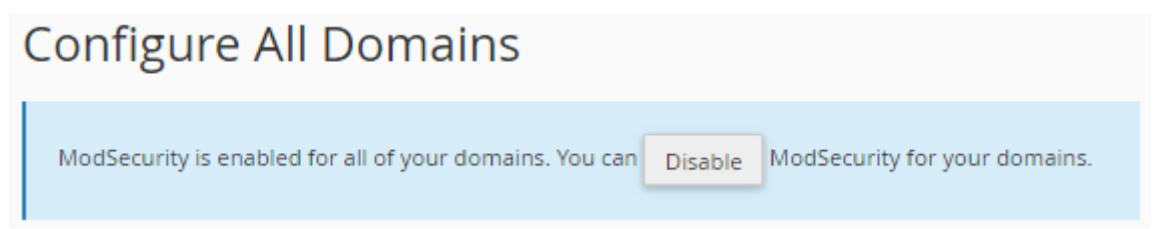

اما اگر قصد دارید براي یک یـا چنـد مـورد ModSecurity را فعـال یـا غیرفعـال کنیـد، از قسـمت Individual Configure Domains، از ستون Status وضعیت هر دامنهاي كه در نظر دارید را فعال (On) یا غیرفعال (Off) كنید.

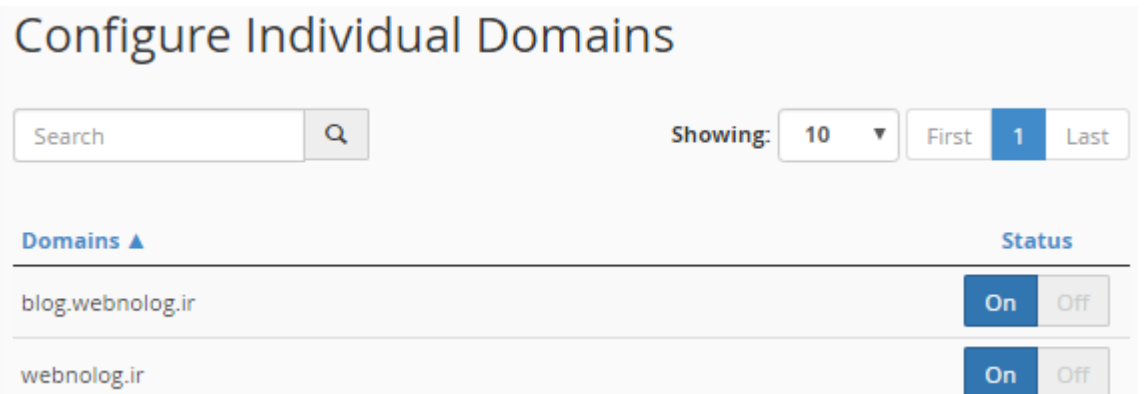

این مورد را هم به یاد داشته باشید که ممکن است این بخش از سیپنل مثل دیگر ابزارهاي این کنترل پنل، براي شما نمایان باشد یا نباشد. این بستگی به مدیر سروري دارد که سایت شما روي آن میزبانی میشود. پس اگر نبود، شما قادر به انجام تنظیمـات ایـن افزونه از آپاچی نیستید. یا وبسرور مورد نظر چیز دیگري است.

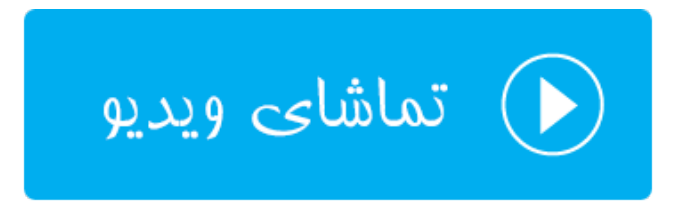

# **ابزارهاي نرمافزاري** SoftWare

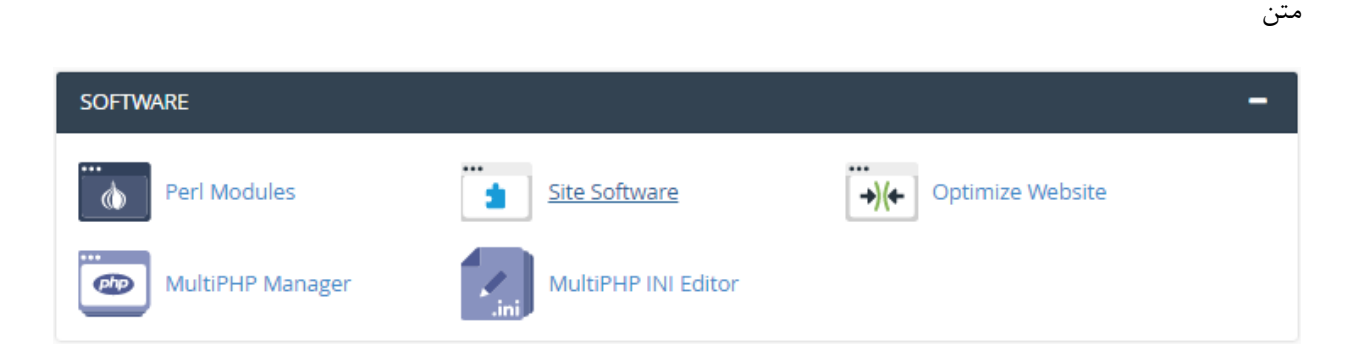

ب

# **افزونههاي پرل؛ Modules Perl**

زمانی که هاست شما از زبان برنامه نویسی Perl پشتیبانی میکند و سایت خود را با استفاده از یک اسکریپت پِرل سـاخته باشـید، در پارهاي از موارد شاید نیاز هم باشید که از افزونههاي این زبان برنامه نویسی هم استفاده کنید. که در این حالت از بخـش Perl Modules در سیپنل قادرید افزونۀ مورد نظر خود را اضافه کنید. البته این به عـلاوة افزونـه هـاي دیگـري اسـت کـه بـه صـورت سیستمی روي سرور نصب است و شما قادر به استفادة از آنها هستید.

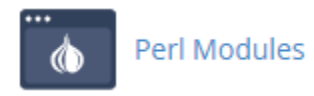

در مواجه با این صفحه در بالاترین قسمت توضیحاتی راجع به نحوة استفاده از ماژولهایی که اضافه کردید داده شده است. با دنبال کردن آن در برنامههاي خود میتوانید از ماژولهاي پرل براي خود استفاده کنید.

# Using Your Perl Module(s)

Your Perl script needs to know how to find the modules in your path. You can do this by adding one of the two choices below to the top of your script:

#!/usr/bin/perl use cPanelUserConfig; or #!/usr/bin/perlml

اما براي نصب افزونۀ دیگري از افزونههاي موجود براي زبان برنامه نويسي پرل، ميتوانيد از بخش "Find a "Perl Module يك کلمۀ کلیدي را در جعبۀ Search وارد کرده و روي Go کلیک کنید. افزونههایی که نام مـورد نظـر در عنـوان آنهـا وجـود داشـته باشید به شما نشان داده خواهند شد و پس از آن با یک کلیک میتوانید آن را روي فضاي میزبانی خود براي استفاده در برنامههاي پِرلِ خود استفاده کنید.

اگر هم روي Show Available Modules كليك كنيد، تمامي ماژولهاي پرل به صورت صفحه بندي شما به شما نمايش داده میشود که حجم عظیمی از ماژول است! باید از بین آنها مواردي که قصد نصب شدنشان را دارید انتخاب و سپس نصب کنید.

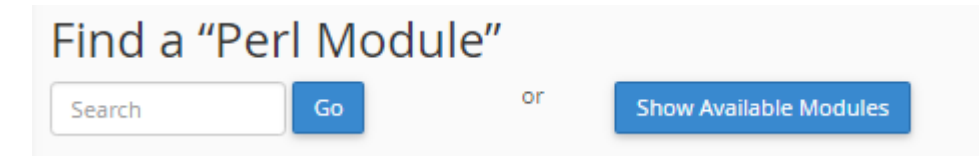

احتمالاً اگر شما نام یک افزونه را به طور کامل دارید، خواسـته باشـید آن را درون جعبـۀ Module Perl a Install وارد کـرده و روي Now Install کلیک کنید. در این روش هم ماژول مورد نظر در کمترین زمان نصب خواهد شد.

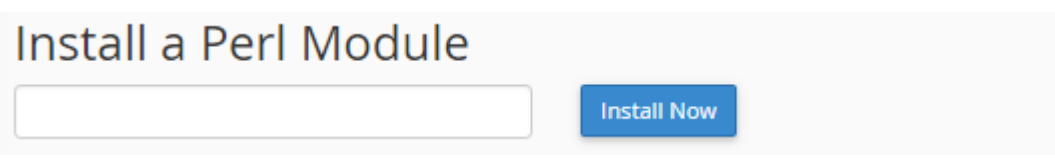

تمامی افزونههاي پِرلی که تا به الان نصب کردید، در جدولی با عنوان (s(Module Perl Installed قابل نمایش اسـت. از آنجـا میتوانید افزونههاي مورد نظر خود را حذف کنید. یا نسخۀ آنها را ببینید و یا آنها را بهروزرسانی کنید. با کلیک کـردن روي دکمـۀ Modules Installed System Show هم تمامی ماژولهاي سیستمی و از پیش نصب شدة پرل نمایش داده میشوند.

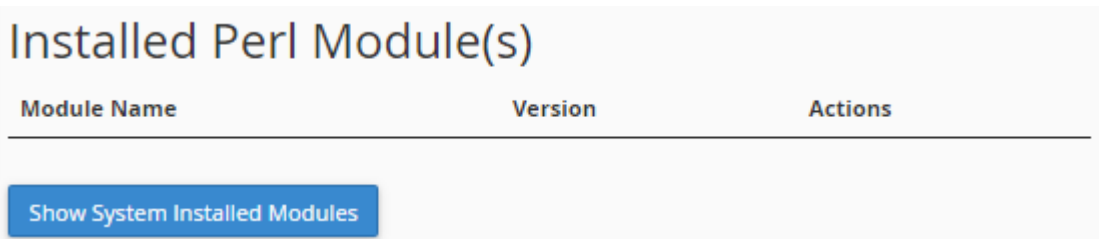

به یاد داشته باشید که فضاي میزبانیِ شما حتماً باید قابلیـت پـرل را فعـال داشـته باشـد تـا شـما بتوانیـد افزونـه هـاي ایـن زبـان برنامهنویسی را نصب کنید و از آنها استفاده نمایید. در برخی از مواقع هم که کامپایلر زبان C از طرف مدیر سرور براي شما مسدود شده باشد، باز هم با مشکل نصب کردن افزونههاي پرل مواجه خواهید بود که باید به فکر اقدام از یک روش دیگر باشید.

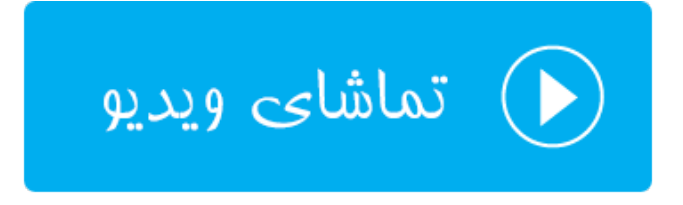

# **نصب خودکار نرم افزار سایت؛ Software Site**

اگر با نصب دستیِ اسکریپتها براي راه اندازي سایت مشکل دارید و یا میخواهید در وقت خود صرفهجویی نماییـد، پیشـنهاد مـن استفاده از ابزار Software Site در سیپنل است. با استفاده از این ابزار به سادگی قادر به نصب هر نوع اسکریپتی هسـتید کـه از قبل توسط مدیر سرور براي شما مهیا شده است.

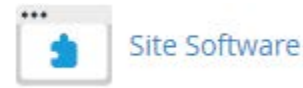

در صفحۀ Software Site تمامی اسکریپتهاي قابل نصب به صورت گروه بندي شده نمایش داده شـده انـد. گـروه هـایی کـه در تصویر زیر موجود هستند، Blogs و Boards Bulletin هستند که اولی براي ساخت وبلاگ و سایت و دومین گروه براي سـاخت سایتهاي انجمنی مورد استفاده قرار میگیرند.

#### Site Software v0.9.8

Your account is configured to receive notifications when updates for your installs are available. Click here to turn it off.

- · Blogs · Bulletin Boards
- Blogs (1)
- WordPress (legacy) PHP/MySQL Blog System
- Bulletin Boards (1)
- phpBB3
- PHP/MySQL based forum

همانطور که شاهد هستید اسکریپت وردپرس در دستۀ Blogs جاي گرفته است و با کلیک روي پیوند آن به صفحۀ دیگري هدایت خواهید شد که از آنجا میتوانید با دادن مشخصات سایت خود به راحتی این اسکریپت را نصب کنید. هر اسکریپت دیگر هم همین مراحل را نیاز به طی کردن دارد و نصب کردن آنها در این بخش از ابزارهاي سیپنل تقریباً به یک شکل و شمایل است.

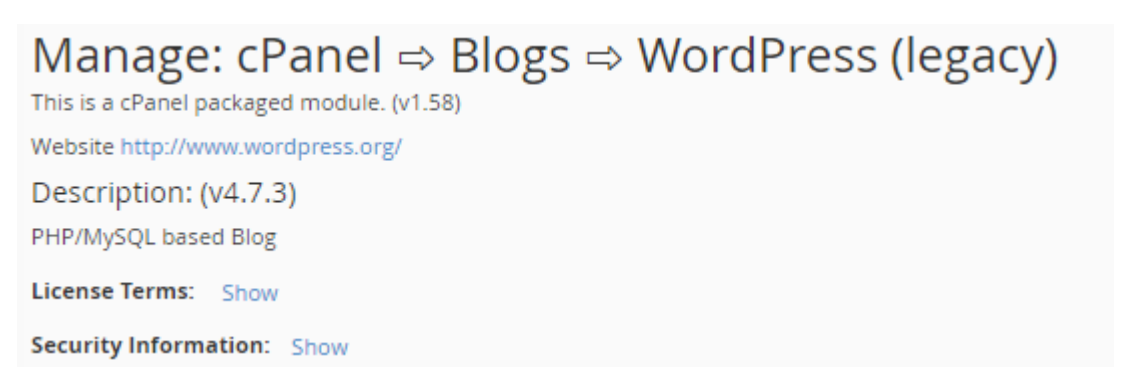

در بالاترین قسمت صفحۀ نصب کنندة اسکریپت وردپرس، توضیحاتی راجع به آن داده شده است. اینکه آخرین نسخۀ آن چیست و جواز استفاده از آن به چه صورتی است و همچنین اطلاعات امنیتی آن چگونه است. در قسمت Install میبایستی اطلاعات نصب را داده و سپس روي Install کلیک کنید. توضیحات تک تک گزینههاي نصب کنندة خودکار بدین صورت است:

- URL Installation : از این قسمت باید نشانیاي که قرار است وردپرس در آن نشانی نصب شود را انتخاب کنیـد. روي چه دامنهاي و در چه پوشهاي نصب گردد.
	- User Admin : نام کاربري ورود به پیشخوان وردپرس
	- Password Admin : رمز عبور مدیر سایت براي ورود به پیشخوان وردپرس
	- (Again (Password Admin : تکرار رمز عبور ورود به پیشخوان وردپرس

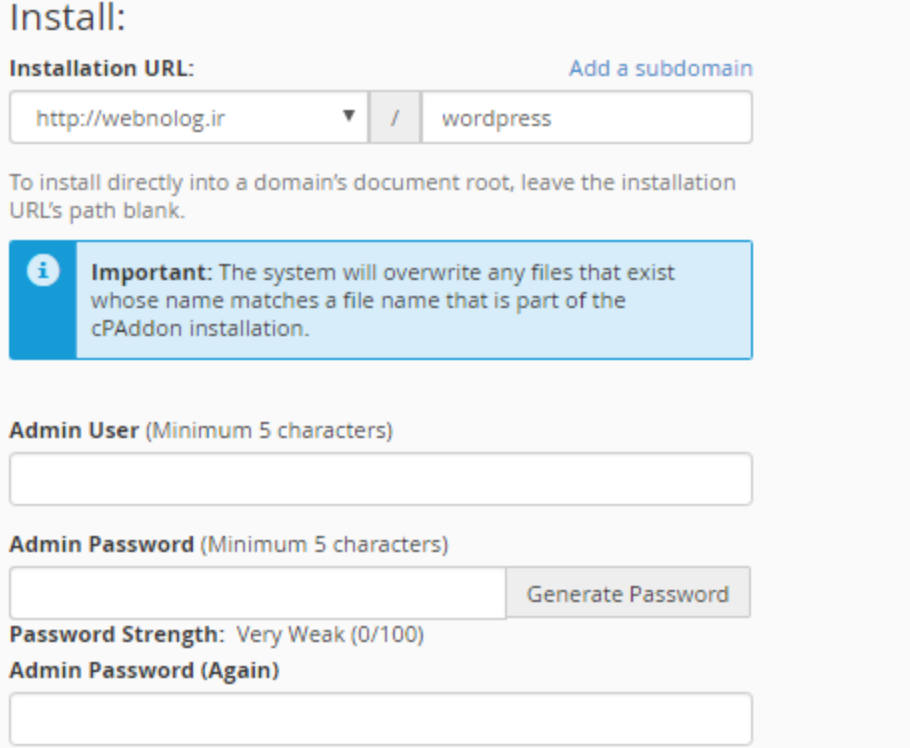

- Email : نشانی ایمیل خود براي تماس وردپرس با شما
	- Name Blog : نام سایت خود
	- Description Blog : توضیحات سایت
- Prefix Table : پیشوند جدولهاي وردپرس؛ که بهتر است یک عبارت 3 یا 4 حرفی کاملاً تصادفی باشد.
- Database MySQL : انتخاب پایگاه دادهاي که از قبل ساخته شده است و یا ساخت یک پایگاه دادة جدید

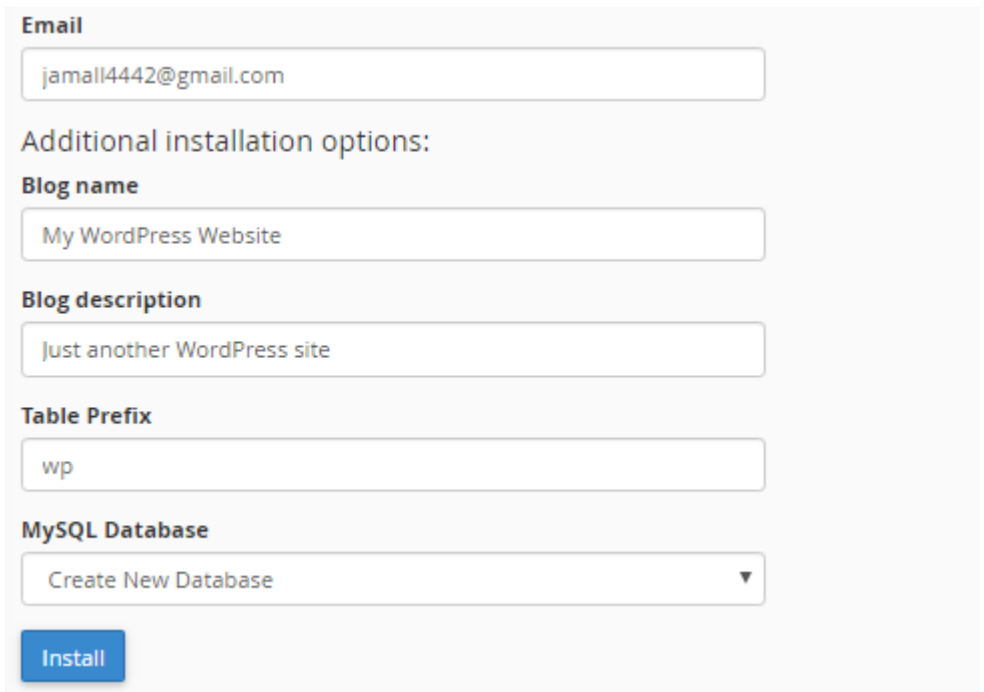

با کلیک روي Install چند ثانیه طول خواهد کشید که وردپرس روي مسیري که در نظر داشتید نصب شده و قابل استفاده اسـت. اطلاعات نام کاربري و رمز عبور ورود به پیشخوان وردپرس را در جایی مطمئن یادداشت کنید تا در دفعات بعدي بـراي ورود از آن استفاده کنید.

#### Upgrade:

No upgradeable instances exist of this cPAddon.

#### Uninstall:

There are no installed instances of this cPAddon.

در دفعات بعدي که وارد این بخش از سیپنل شدید، در بخش Upgrade اگر نسخۀ جدیدي از اسکریپت مد نظر وجود داشت، به شما اطلاع خواهد داد و از همین جا با چند کلیک ساده به راحتی میتوانید آن را به روز کنید. بـه روز کـردن اسـکریپت مـدیریت سایت به شدت توصیه میشود. چرا که با قدیمی شدن کدهاي سایت شما، احتمال هک شدن آن به شدت بالا خواهد رفت. پس به این نکته دقت کافی را داشته باشید.

از قسمت Uninstall هم میتوانید اسکریپتی که نصب کردید را حذف کنید. دقت داشته باشید که ایـن عمـل غیرقابـل برگشـت است و اگر نرم افزار سایت ساز خود را به این روش حذف کنید، دیگر قابـل بازگشـت نیسـت و اطلاعـات سـایت خـود را از دسـت خواهید داد. پس با دقت از آن استفاده کنید.

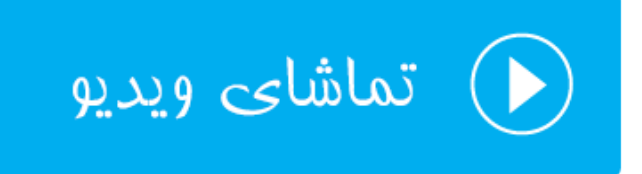

### **بهینهسازي سرعت سایت؛ Website Optimize**

یکی از مصادیق افزایش سرعت سایت، فشرده سازي محتوایی است که براي بازدید کنندگان سایت قرار است ارسال گردد. این کـار را وب سرور انجام میدهد و اگر شما کنترلی روي تنظیمات این بخش داشته باشید باید از طریق ابـزار Website Optimize در سیپنل وارد شده و تنظیمات مد نظر خود را انجام دهید. البته باید به این نکته دقت کافی داشته باشید که در حالت عـادي مـدیر سرور فشردهسازي محتواي سایت را از قبل براي تمامیِ سایتها فعال کرده است. پس نیازي نیست که شـما بـه ایـن قسـمت وارد شوید و تنظیمات اضافیاي را انجام دهید. به همین خاطر امکان دارد دسترسیِ شما به این بخش از ابزارهاي سیپنـل بسـته شـده باشد.

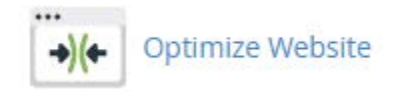

در این بخش سه حالت از حالتهاي فشرده سازي را میتوانید انتخاب کنید. حالت هاي مختلف بدین قرار است:

#### **Compress Content**

Apache allows you to compress content before sending it to the visitor's browser. The types of content to be compressed are specified by MIME type. This feature requires Apache's mod\_deflate to function correctly.

- **Disabled**
- Compress All Content
- © Compress the specified MIME types.

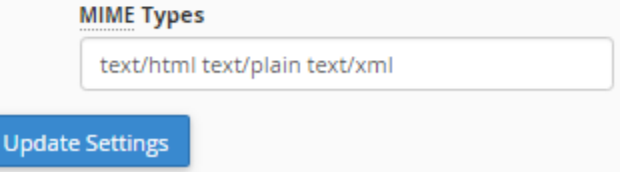

• Disabled : با انتخاب این گزینه، کلاً فشردهسازي محتواي ارسال شدة سایت براي افزایش سـرعت بارگـذاري صـفحات غیرفعال خواهد شد.

- Content All Compress : با انتخاب این گزینه، تمامی محتویات ارسال از جانب سـایت شـما بـه بازدیـد کننـدگان فشرده میشوند.
- types MIME specified the Compress : فقط نوع محتوایی که نـوع MIMEِ آنهـا را در جعبـۀ زیـر وارد کـرده باشید فشرده خواهند شد. در تصویر بالا فقط اسناد متنی فشرده میشوند. نیازي نیست شما عکسها را به ایـن فهرسـت اضافه کنید. چرا که عکسها به طور خودکار در هر صـورت فشـرده خواهنـد شـد و بـه بازدیـد کننـدگان سـایت ارسـال مے شوند.

حال کافی است روي Settings Update کلیک کنید تا تنظیمات براي شما ذخیره شوند.

با استفاده از این امکان، معمولاً سرعت باز شدن صفحات سایت شما تقریباً دو برابر میشود! که بدین ترتیب بعد از مدتی هم حجـم پهناي باند سایت شما کاهش چشمگیري خواهد یافت و هم اینکه به دلیل اینکه از نظر رتبهبنـديِ Seo شـاخص افـزایش سـرعت سایت شما بهبود مییابد، بازدید سایت شما افزایش خواهد داشت. البته همانطور که گفته شد، اگـر مطمـئن هسـتید کـه از طـرف مدیر سرور این فشرده سازي روي سایت شما از قبل اعمال شده است، نیازي به انجام تنظیمات از این قسمت ندارید.

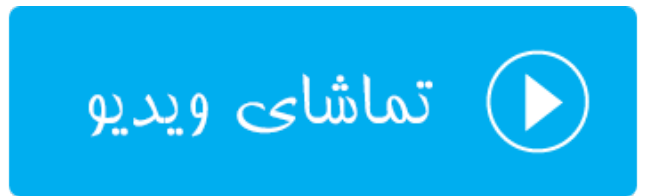

#### **تنظیم نسخۀ PHP ؛ Manager MultiPHP**

به فرض اینکه شما از اسکریپت یا برنامهاي براي راه اندازيِ سایت خود استفاده میکنید که احتیاج به یک نسـخۀ خاصـی از PHP دارد. اگر روي سرور تنها یک نسخه از این موتور پردازش کنندة متن نصب شده باشد، شما قادر به انتخاب بین نسخههاي مختلـف نیستید. اما با استفاده از رابط کاربري سیپنل به نـام Manager MultiPHP بـه سـادگی مـی توانیـد حتـی بـراي هـر کـدام از دامنههایی که روي فضاي میزبانیِ شما وجود دارند، یک نسخه از PHP را تنظیم کنید.

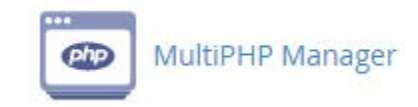

کل سایتهاي روي سرورِ شما یک نسخۀ پیشفرض و ارثی براي سایتهاي شما دارد. در حالـت عـادي ایـن نسـخه از PHP بـراي سایتهاي همۀ کاربرها فعال است. این نسخه را هم در بالاترین قسمت صـفحۀ Manager MultiPHP مـی توانیـد ببینیـد. اگـر مشکلی با این نسخه براي کل سایتهاي خود ندارید، میتوانید به راحتی از دیگر تنظیمات صرف نظر کنیـد. امـا اگـر مـی خواهیـد

#### حتی براي یک دامنه یا چند تا از دامنهها نسخۀ خاصی از PHP را تنظیم کنید، باید از بخش پایین این صـفحه بـه روشـی کـه در ادامه خواهد آمد اقدام نمایید.

#### **System PHP Version**

The system default PHP version is set by the system administrator. Any domain that is set to the inherit value indicates that it does not have its own PHP version explicitly set. Read more about inherit.

ea-php56

در ابتدا سایت یا دامنهاي که مد نظرتان براي تغییر نسخۀ PHP آن است را از طریق جدول مذکور انتخاب کنید. سپس از فهرست کشویی Version PHP که در تصویر زیر در بالا سمت راستش نشان داده شده است، نسـخۀ مـدنظرتان را انتخـاب کنیـد و روي Apply کلیک نمایید. به این روش شما نسخۀ PHP همان سایتهایی که انتخاب کردید را تغییر دادید.

#### Set PHP Version per Domain

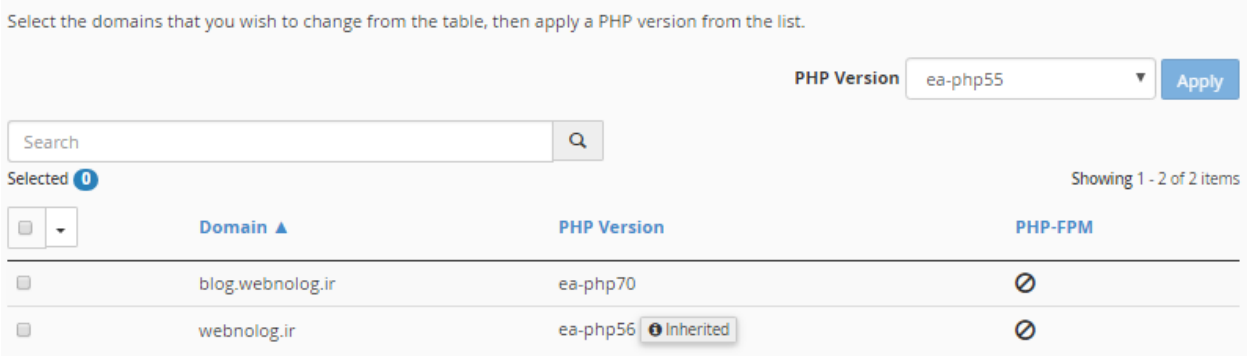

در این جدول در ستون دوم یعنی Domain نام دامنه را میتوانید ببینید. در ستون Version PHP نسـخۀ PHP قابـل نمـایش است. که اگر عبارت Inherited نقش بسته شد، به این معنا است که از نسخۀ پیش فـرض یـا همـان ارثـی کلـیِ سـرور در حـال استفاده است. در ستون FPM-PHP هم اگر این قابلیت براي افزایش سرعت پردازش اسناد PHP فعـال باشـد نشـان داده خواهـد شد.

به شما پیشنهاد میشود اگر واقعاٌ نیاز به تغییر نسخۀ PHP سایت خود را دارید، از این بخش از سیپنل اقـدام تغییـر نسـخۀ PHP کنید. در غیر این صورت با قرار دادن نسخۀ مورد نظر روي حالت ارثی یا پیش فرض سرور، به سرعت و امنیت سایت خود بیافزایید.

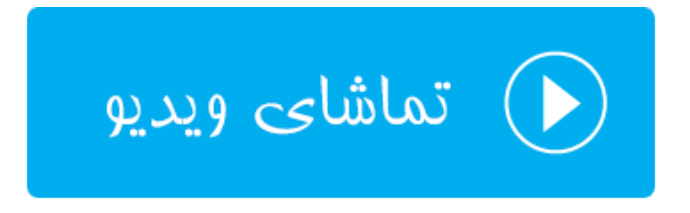

### **تنظیم پروندة پیکربندي PHP؛ Editor INI MultiPHP**

موتور PHP داراي یک پروندة تنظیماتی پیشرفته دارد که قبلاً براي تمامیِ سایتهـايِ PHP ایـن تنظیمـات از درون ایـن پرونـده دریافت میشد. اما در نسخههاي اخیر سیپنل به ما امکان ویرایش موارد پرکاربرد از تنظیمات این پرونده به صورت اختصاصی براي هر فضاي میزبانی، داده شده است. به عنوان مثال اگر خواسته باشید محدودیـد حجـم بارگـذاري پرونـده روي فضـاي میزبـانی بـا استفاده از PHP را به طور خاص براي سایتِ خودتان افزایش یا کاهش دهید، میتوانید از ابزار Editor INI MultiPHP اسـتفاده نمایید.

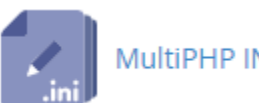

#### MultiPHP INI Editor

در دو حالت شما قادر به ویرایش کردن پروندة ini.php اختصاصی مربوط به خـود هسـتید؛ حالـت اول سـاده یـا همـان Basic Mode است و حالت دوم Mode Editor یا همان حالت پیشرفتهتر است که باید دستورات را به صورت متنـی وارد کنیـد. اگـر اطلاعات کاملی راجع به ساختار دستورات در ini.php ندارید، پیشنهاد میشود کـه از حالـت Mode Basic اقـدام بـه ویـرایش نمایید. پس اول کار را با این سربرگ شروع میکنیم.

پس از اینکه از فهرست کشویی location a Select از بالاي این سربرگ، یکی از دامنههاي خود را انتخاب کردیـد، گزینـه هـاي تنظیماتی مخصوص همین دامنه در زیر ظاهر میشوند.

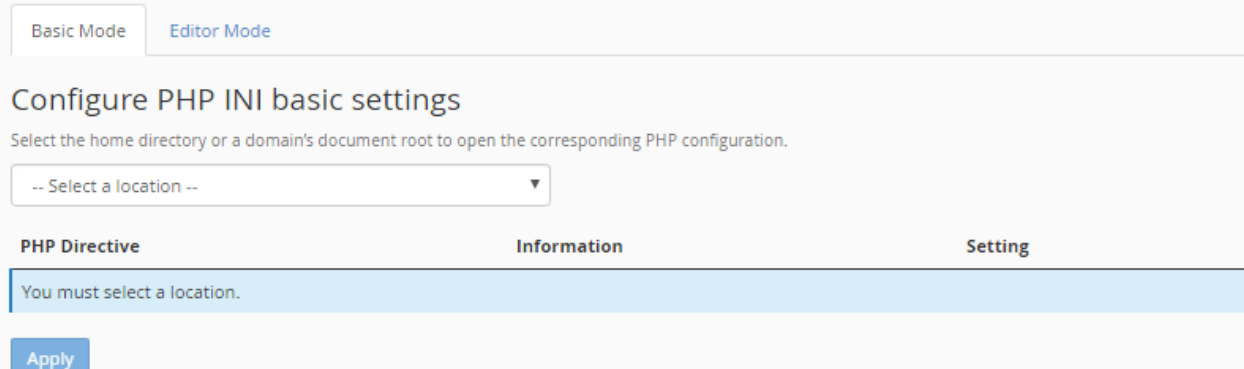

شما میتوانید یکی یکی هر کدام از این موارد را که خواستید را ویرایش کنید. اما حائز اهمیت است که بدانید تغییـر نادانسـتۀ هـر کدام از این تنظیمات ممکن است به سایت شما آسیب برساند. یا حتی سایت شما را با خطرات امنیتـی مواجـه سـازد کـه هکرهـا راحتتر بتوانند سایت شما را هک کنند و کنترل آن را به دست بگیرند. پس از دستکاري مواردي که اطلاعی راجع به آنها نداریـد، جداً خودداري کنید.

از مهمترین گزینههاي این صفحه میتوان به گزینۀ uploads\_file براي اجازه به بارگذاري سند و فایل بـا اسـتفاده از اسـکریپت PHP اشاره کرد که به صورت پیش فرض فعال است.

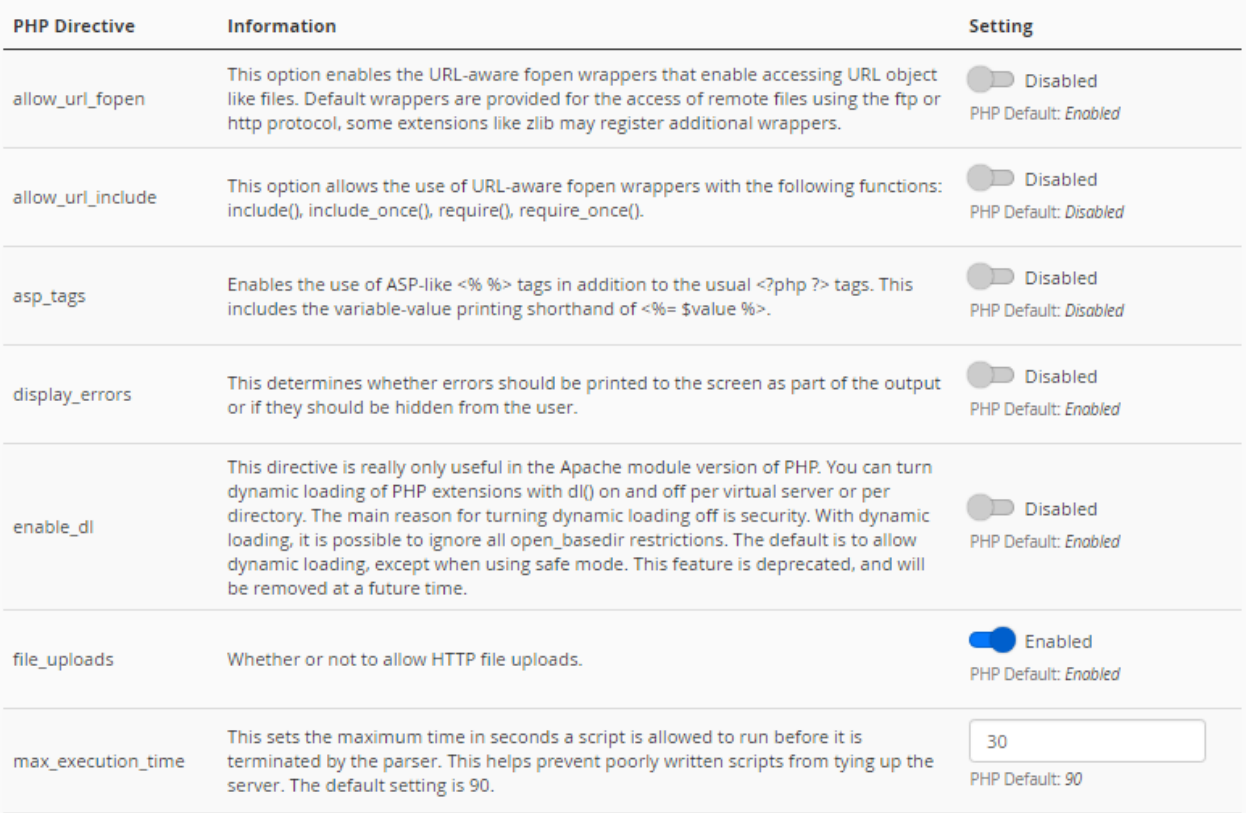

همچنین گزینۀ filesize\_max\_upload امکان تعیین حداکثر حجم پروندهاي که با استفاده از PHP بارگذاري خواهد شد را به شما میدهد. اگر اسکریپت شما در هنگام بارگذاري عکس یا یک سند دیگر خطا داد که حجم آپلود کم است، بایـد از ایـن قسـمت اقدام به افزایش عدد موجود در جعبۀ روبروي این گزینۀ تنظیمی کنید. در وارد کردن مقدار دقت زیادي به خرج دهیـد. در تصـویر زیر این محدودیت 5 مگابایت است. از به کار بردن اعداد بسیار زیاد خودداري کنید. چرا که هم خطر امنیتی و هم خطـر عملیـاتی دارد.

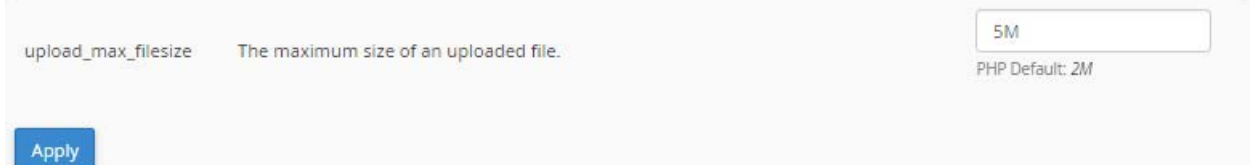

اما میرویم به سراغ سربرگ Mode Editor که با کلیک روي عنوان این سربرگ از بالاي صفحه انجام شدنی است. در اینجا هـم شما اول باید از فهرست کشویی بالا یکی از دامنههاي خود را انتخاب کنید. سپس دستورات تنظیماتی را در جعبۀ متنی زیـرین آن وارد کنید. اگر از سربرگ اول مبادرت به تغییر در گزینهاي از تنظیمات PHP کرده باشید، این قسمت هم با همان دستورات ذخیره شده بازنویسی خواهد شد. به عبارتی دیگر فرق نخواهد کرد که شما از کدام سربرگ اقـدام بـه تغییـر تنظیمـات کنیـد. ولـی ایـن سربرگ براي کاربران حرفهايتر مورد استفاده قرار میگیرد که اگر خطایی در دستورات تنظیماتی شما وجود داشـته باشـد، سـایت شما حتماً با خطاي مهمی مواجه خواهد شد.

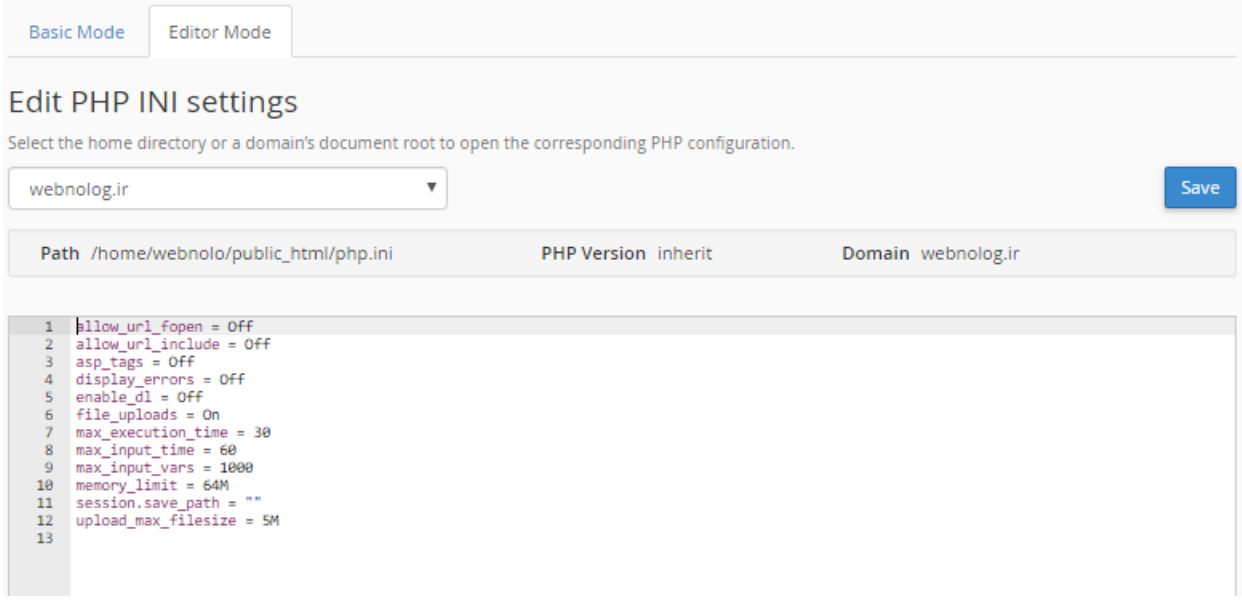

بعد از انجام تنظیمات فراموش نکنید که روي Save از بالا سمت راست صفحه کلیک کنید تا تنظیمات براي شـما ذخیـره شـوند. این هم از آموزش تنظیمات پروندة ini.php اختصاصی مربوط به سایتهاي شما بود که در موارد نادري شاید نیاز به دست بـردن در این تنظیمات باشد.

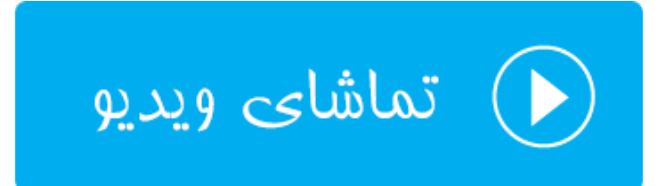

# **ابزارهاي پیشرفته** Advanced

دسته ابزار دیگر cPanel با نام Advanced شناخته میشود، امکاناتی براي انجام خودکار دستورات لینوکس، ردگیـري ایرادهـاي DNS، نحوة فهرست شدن محتویات یک پوشه در مسیر لینوکس، نحوة عمل بـا پسـوندهاي مختلـف پرونـده هـا، سفارشـی سـازي صفحات خطا و همچنین پویش کردن سایت و پروندههاي آن را در خود جاي داده اسـت. در ایـن بخـش از کتـاب جـامع آمـوزش سیپنل میپردازیم به آموزش تک تک این قسمتها در کنترل پنل مدیریت فضاي میزبانیِ سیپنل.

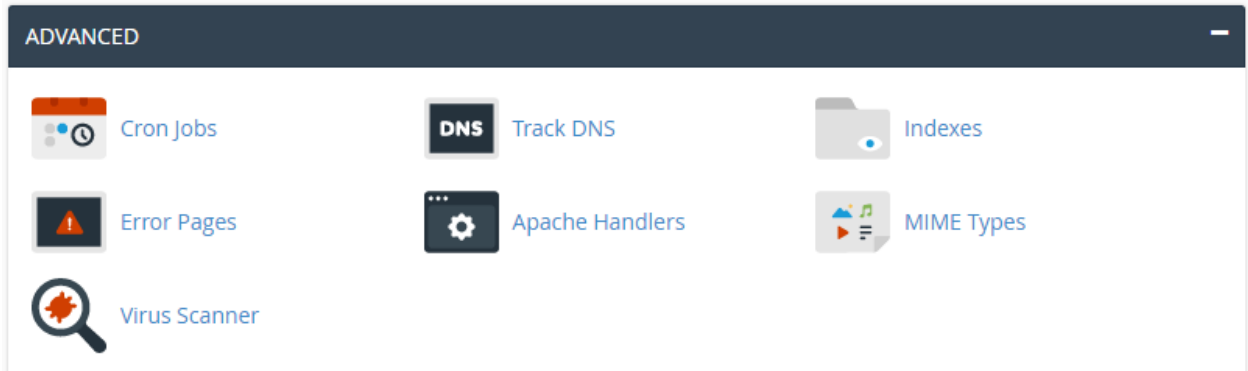

#### **دستورات خوداجراشو؛ Jobs Cron**

کرانجاب یک مفهوم در لینوکس است، براي اجراي زمانبندي شده و خودکار دستورات لینوکس. اگر شما هم خواسته باشید یـک دستور لینوکس مرتبط با سایت خود را به صورت خودکار و به صورت زمانبندي شده اجرا کنید، میتوانید از رابطی که سیپنل بـا نام Jobs Cron فراهم کرده است استفاده کرده و دستورات خود را زمانبندي کنید. به عنوان مثال اگر خواسته باشید اجراي یـک پروندة PHP را هر نوع پروندة دیگر را زمانبندي و خودکار کنید، باید از این بخش دستور آن را وارد کنید.

**توجه:** استفاده از این رابط در سیپنل، نیازمند اطلاع کامل از دستورات لینوکس است. چرا که اگر به اشتباه دستوري را وارد کنید که منجر به ایجاد فشار روي سرور گردد، ممکن است مدیر سرور کل سایت یا سایتهاي شما را معلق کند!

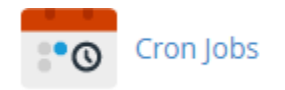

در بالاترین بخش این صفحه شما میتوانید تنظیمات ایمیل خود را انجام دهید. نشانیِ ایمیلی که با اجراي هر بار دستورات Cron Jobs، نتیجۀ آن باید به آن ارسال شود را در جعبۀ Email وارد کنید و روي Email Update کلیک کنید.

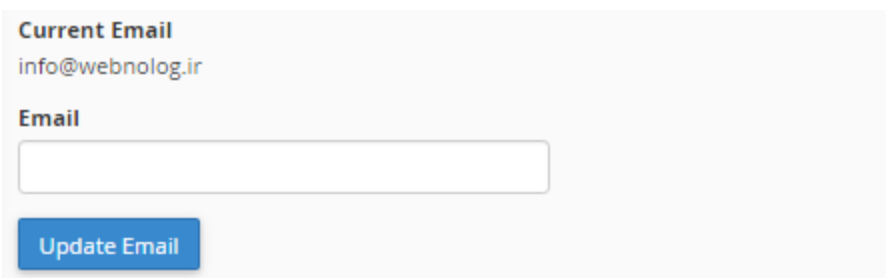

در قسمت Add New Cron Job میبایستی مشخصات یک دسـتور خوداجراشـو رو وارد کنیـد و روی Add New Cron Job کلیک نمایید.

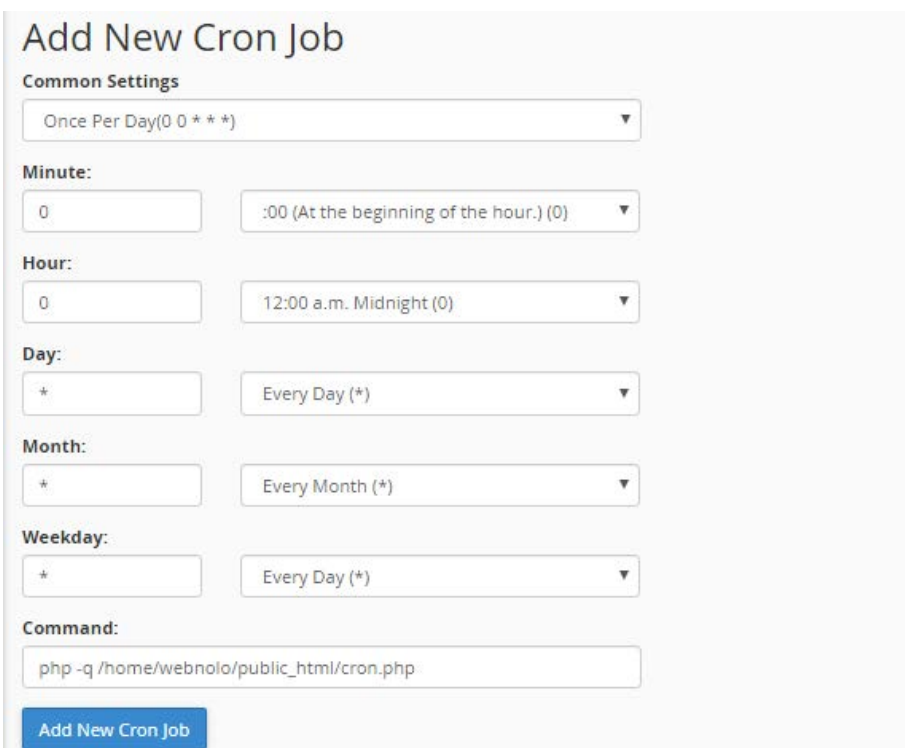

از فهرست کشویی Settings Common از تنظیمات از قبل تعیین شده براي دورههاي زمانی که قرار است دستور لینوکس اجرا شود، میتوانید استفاده کنید. با انتخاب هر مورد از این فهرست کشویی، جعبههاي پایین به صورت خودکار پر مـی شـوند. مـثلاً در تصویر بالا دورة زمانی یک بار در روز انتخاب شده است. پس گزینههاي مورد نظر به صورت خودکار به مانند نمونۀ بـالا پـر شـدند. حالا باید خود دستور لینوکس را درون جعبۀ Command وارد کرده و روي دکمۀ آبی رنگ آن کلیک کنیـد. پـس از چنـد ثانیـه Job Cron ساخته میشود و از آن به بعد سر موعد زمانیِ خاص خودش اجرا میگردد.

در جدول پایین صفحه با عنوان Jobs Cron Current دستورهاي خوداجراشویی که تا الان سـاختید را مـی توانیـد ببینیـد و در صورت لزوم آنها را ویرایش یا حذف کنید.

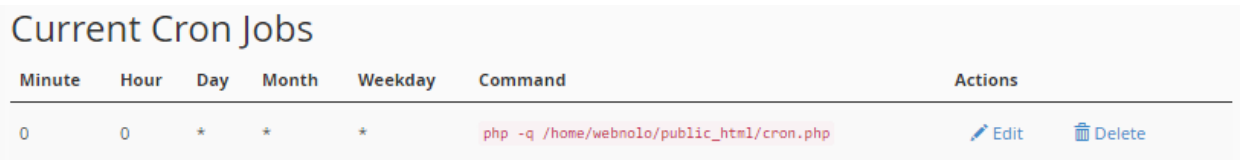

از ستون Command این جدول، خود دستور مورد نظـر را مـی بینیـد. در سـتون Actions هـم اگـر روي Edit کلیـک کنیـد، میتوانید آن را ویرایش کنید و با کلیک روي Delete آن job Cron براي همیشه حذف خواهد شد.

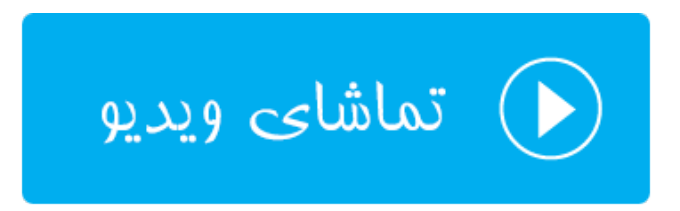

# **Track DNS ؛DNS ردگیري**

این صفحه شامل بخشهایی است که یکی از آن بخشها با عنوان Lookup Domain شناخته میشود. از این قسـمت اطلاعـات مربوط به DNS دامنههاي مختلف را میتوانید به دست آورید. حالا چه این دامنهها صاحبش شما باشید، و چه دامنههاي سایتهـا دیگران باشند. در هر صورت مثلاً اگر خواسته باشید بدانید که IP هر دامنه چیست، میتوانید از این بخش استفاده کنید. امـا ابـزار دیگري که در این صفحه ممکن است یافت شود، Route Trace است که براي یافتن مسیر بین رایانۀ شما و رایانۀ فضاي میزبانیِ شما کاربر دارد.

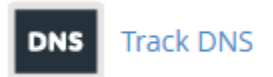

آموزش بخش Lookup Domain را با شما هسـتیم. شـما بایـد در جعبـۀ up look to doman a Enter دامنـه اي را بـدون www وارد کرده و روي Up Look کلیک کنید.

#### Domain Lookup

The Domain Lookup tool allows you to find out the IP address of any domain, as well as DNS information about that domain. This can be a very useful tool right after your site is set up or after DNS changes have been made to make sure your DNS is setup properly.

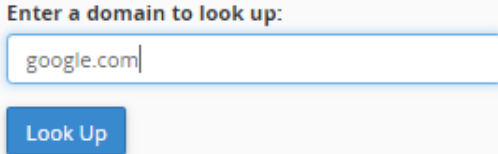

پس از مدتی نتیجه به شما برگردانده خواهد شد که IP تک تک سرورهاي مرتبط با آن دامنه به شما برگردانده میشود. در خیلی از مواقع براي رفع ایراد مشکلات دامنههاي خود میتوانید از این ابزار استفاده کنید.

google.com has address 216.58.205.238 google.com has address 216.58.205.238 google.com has address 216.58.205.238 google.com has IPv6 address 2a00:1450:4001:820::200e google.com mail is handled by 30 alt2.aspmx.l.google.com. google.com mail is handled by 10 aspmx.l.google.com. google.com mail is handled by 20 alt1.aspmx.l.google.com. google.com mail is handled by 40 alt3.aspmx.l.google.com. google.com mail is handled by 50 alt4.aspmx.l.google.com. Zone Information ; <<> DiG 9.9.4-RedHat-9.9.4-38.el7\_3.3 <<> google.com ;; global options: +cmd ;; Got answer: ;; ->>HEADER<<- opcode: QUERY, status: NOERROR, id: 28025 ;; flags: qr rd ra; QUERY: 1, ANSWER: 3, AUTHORITY: 0, ADDITIONAL: 1 :: OPT PSEUDOSECTION: ; EDNS: version: 0, flags:; udp: 512 ;; QUESTION SECTION: IN A ;google.com. :: ANSWER SECTION: 299 IN A 216.58.205.238 google.com. 299 IN A 216.58.205.238 google.com. google.com. 299 IN A 216.58.205.238

باید بدانید که ابزار Lookup Domain همان نتیجۀ دستور host در لینوکس را بر میگرداند. پس اگـر بـا دسـتورات لینـوکس آشنایی داشته باشید، حتماً میتوانید از نتیجۀ این ابزار استفاده کنید.

در این صفحه از ابزارهاي سیپنل، امکان دارد ابزار دیگري به نام Route Trace هم وجود داشته باشد که کارش مسـیریابی بـین رایانۀ شما و رایانۀ فضاي میزبانی شما (سرور) است. در شرایطی این بخش از صفحۀ DNS Track امکـان دارد بـراي شـما مخفـی شده باشد.

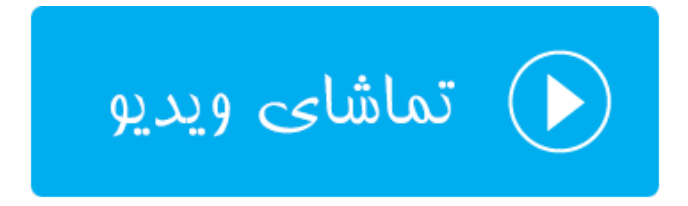

#### **فهرستبندي پوشهها؛ Indexes**

در مواقعی که بازدیدکنندههاي وارد مسیري از فضاي میزبانی ما شود که درون آن پروندهاي از پروندههـاي index وجـود نداشـته باشد، (به عنوان مثال htm.index یا php.index (به صورت جدولی تمامی محتویات آن مسیر را براي وي نمایش میدهـد کـه آن فرد قادر است با کلیک روي هر کدام از پروندهها آن را دریافت کند و یا بـا کلیـک روي پوشـه هـا وارد آنهـا گـردد. ایـن سـبک پیمایش در بین مسیرهاي مختلف فضاي میزبانی به هیچ عنوان پسندیده نیست. به این دلیل که هر کسی از محتویات روي فضـايِ میزبانیِ ما بدون هیچ قید و شرطی آگاه خواهد شد. ما اگر خواسته باشیم این رفتار را تغییر دهیم، باید تنظیمات بخش Indexes را طبق توضیحات این بخش از کتاب انجام دهیم.

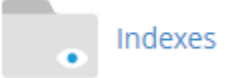

اگر با ابزار Privacy Directory آشنایی داشته باشید، طریقۀ کار کردن با بخش Indexes هم دقیقاً به مانند همان اسـت. شـما باید با کلیک روي نماد پوشهها وارد آن شوید. و با کلیک روي نام هر پوشه یا مسیر، به داخل بخـش تنظیمـاتیِ همـان مسـیر وارد شوید.

به عنوان مثال همان طور که در تصویر زیر میبینید. بنده میخواهم نحوة فهرست شدن محتویات پوشۀ blog را تعیـین کـنم. بـه همین دلیل روي نام پوشۀ blog کلیک میکنم تا وارد بخش تنظیماتیِ این پوشه شویم.

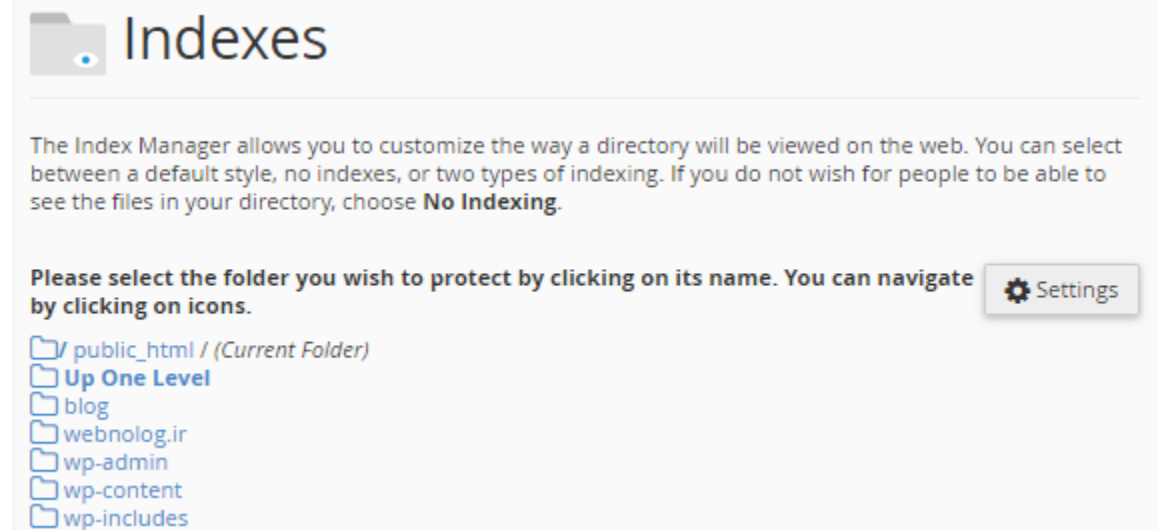

4 تا گزینه وجود دارد که نحوة رفتار وبسرور در مواجه با پوشههاي بدون index را تعیین میکند:

• Setting System Default : رفتار پیشفرض سرور را اعمال میکند که در بیشتر موارد تمامیِ محتویات مسیر را بـه بازدید کنندگان نشان میدهد. که این رفتار به هیچ وجه پیشنهاد نمیشود. اما در برخی از مواقع هم بسته بـه تنظیمـات مدیر سرور، ممکن است خطاي 403 برگردانده شود. اگر در مواردي با این خطا مواجه شدید، بدانید که دلیلش چیست.

- Indexing No : در این حالت به طور قطعی خطاي 403 برگردانده مـی شـود و هـیچ محتـوایی از مسـیر نمـایش داده نمیشود.
- (only filename (Indexing Standard : یک جدول از محتویات مسیر بـدون توضـیحات پرونـده هـا نمـایش داده میشود.
- (description and filename (Indexing Fancy : یک جدول از محتویات مسیر به همراه توضـیحات پرونـده هـا نمایش داده میشود.

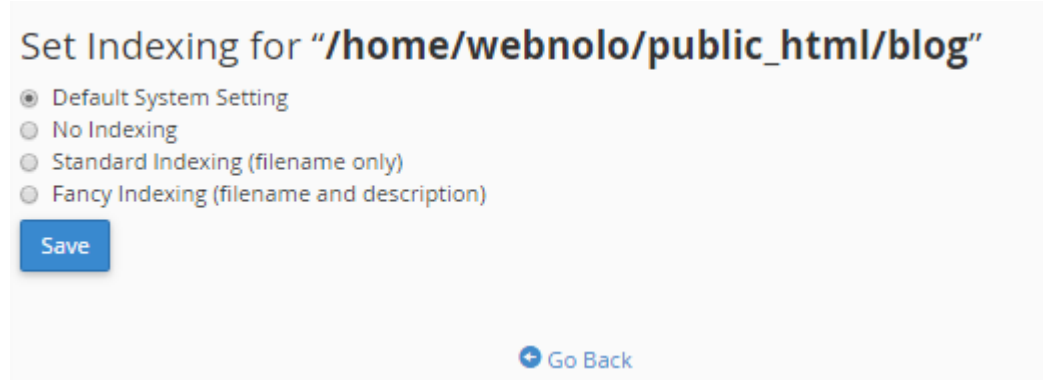

با انجام تنظیمات مورد دلخواهتان، با کلیک روي Back Go در پایین صفحه به همان صفحۀ اصلی هدایت خواهید شد. حالا اگر بـا دقت به بالا سمت راست صفحه نگاه کنید، یک نماد به صورت چرخ دنده وجود دارد؛ روي آن کلیک میکنیم.

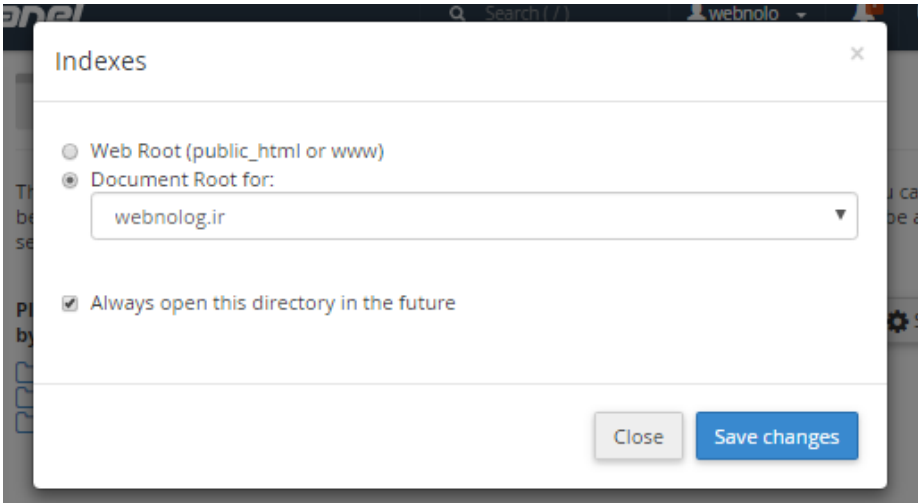

از طریق این جعبه شما میتوانید تنظیم کنید که دفعۀ بعدي که صفحۀ ابزار Indexes را باز کردید، کدام مسیر از فضاي میزبـانی به صورت پیش فرض باز شود. البته اگر گزینۀ future the in directory this open Always را انتخاب کرده باشید.

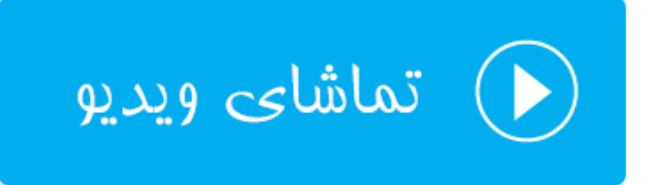

#### **صفحات خطا؛ Pages Error**

در مواقعی که بازدید کنندگان سایت شما با خطاهایی روبرو میشوند، به آنها صفحاتی از خطا به همراه توضیحات مختصري نمایش داده میشود که از وقوع آن خطا مطلع شوند. به عنوان مثال زمانی که وارد صفحهاي میشـوند کـه آن صـفحه اصـلاً از اول وجـود نداشته است، خطاي 404 به آنها برگردانده میشود. این صفحه خطاي 404 همان صفحه خطاي از پیش تعریف شده است که شما میتوانید آن را ویرایش کنید. نه تنها براي این کد خطا، بلکه براي هر نوع خطاي دیگر صـفحاتی وجـود دارد کـه ویـرایش آنهـا از بخش Pages Error شدنی است.

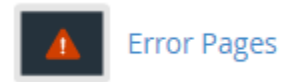

با وارد شدن به بخش pages Error در اولین گام باید دامنهاي را انتخاب کنید که قصد ویرایش صفحات خطاي آن را دارید.

# Step 1 - Select Domain to Manage Error Pages **Managing**

 $\boldsymbol{\mathrm{v}}$ 

webnolog.ir

سپس از پایین صفحه باید روي پیوند کدخطاي مورد نظر کلیک کنید تا وارد صـفحه اي شـوید کـه در آنجـا مـی بایسـتی کـدهاي HTML مربوط به صفحه خطاي مورد نظر را ویرایش کنید.

#### Step 2 - Edit Error Pages for: webnolog.ir

Edit Common Error Codes

Show All HTTP Error Status Codes

Click one of the common error pages below to edit:

400 (Bad request) 401 (Authorization required)

403 (Forbidden) 404 (Not found)

500 (Internal server error)

از سربرگ اول یعنی Codes Error Common Edit کدهاي مرسوم و پرکاربردتر را خواهید دید. به عنوان مثال کـدهاي گـروه 400 و کد 500 از بیشترین صفحات کدي است که بازدید کنندگان سایت بنا به دلایلی با آنها روبرو میشوند. اما اگر مـی خواهیـد فهرست تمامی کدهای مورد نظر را شاهد باشید، باید روی عنوان سربرگ Show All HTTP Error Codes کلیک کنید.

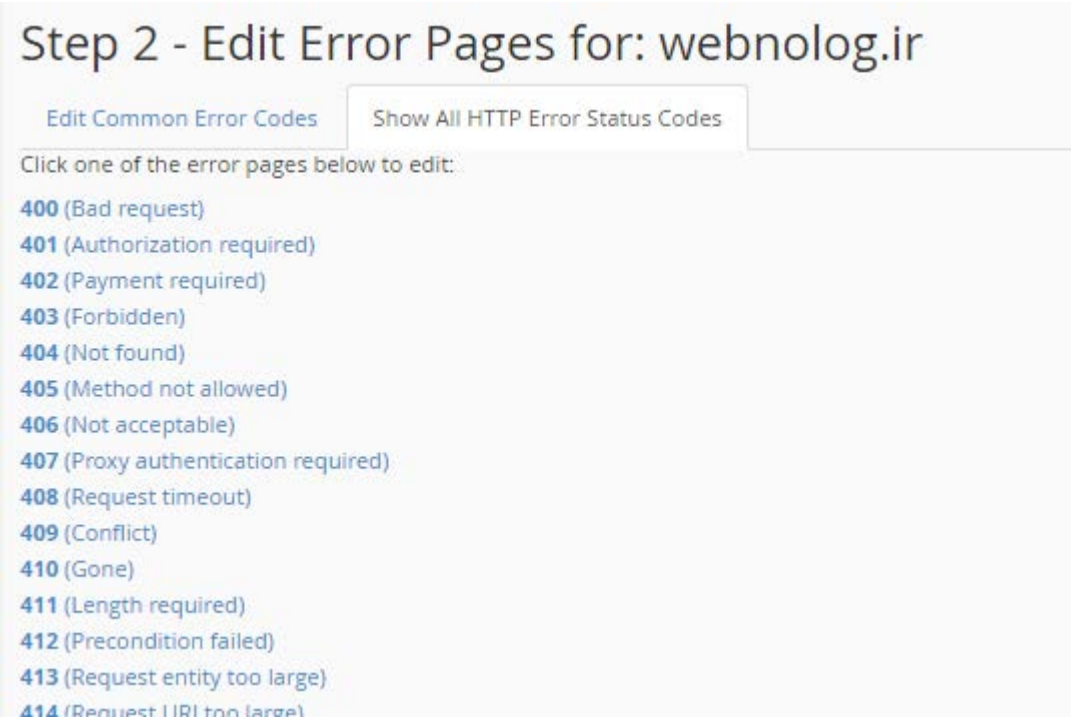

با وارد شدن به صفحۀ ویرایش یک صحفه از صفحات خطا، حالا باید آن را ویرایش کنید. ویرایشگر به شما کمک میکند که صفحۀ دلخواه خود را براي این کدخطا بسازید. از برچسبهاي متغیري هم که در بالاي صفحه فهرست شـده اسـت هـم قادریـد اسـتفاده کنید. با یک بار کلیک روي هر کدام از آنها، در جایی که اشارهگر قرار گرفته است، آن متغیر ظاهر خواهد شد.

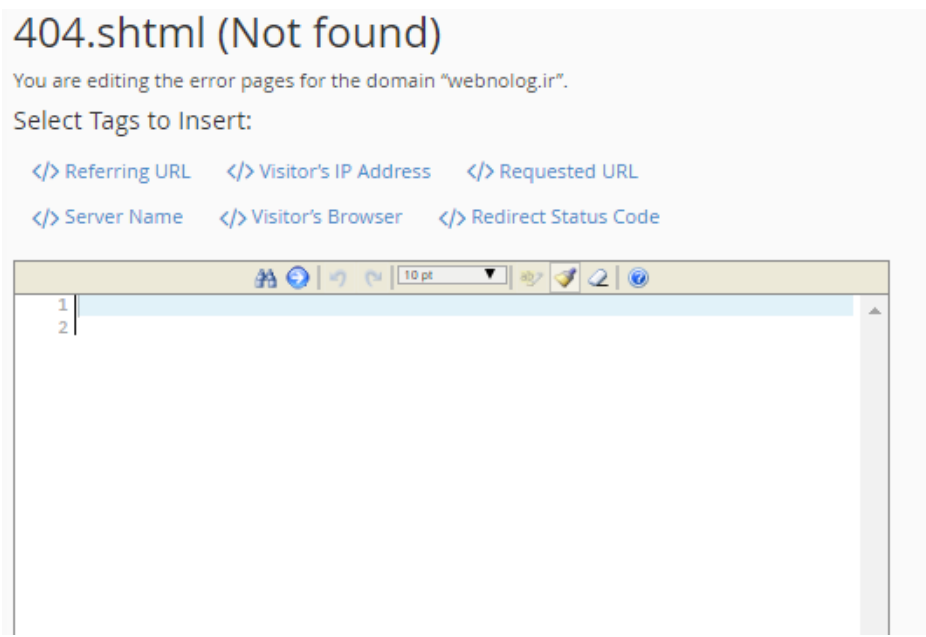

این بود از آموزش بخش Pages Error که براي سفارشی سازي صفحات خطایی که به بازدیدکنندگان سایت در مواجه با خطایی نمایش داده میشود، مورد استفاده قرار میگیرد. به این نکته هم دقت داشته باشید که اگـر cgi روي فضـاي میزبـانیِ شـما فعـال نباشد، قادر به استفاده از امکان نیستید!

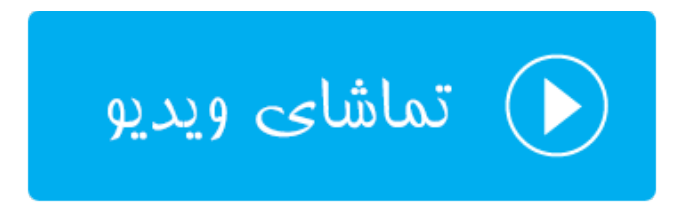

### **Apache Handlers**

آپاچی نام همان نرم افزاري است که روي سرور نصب شده است و محتویات سایت یا سایتهاي شما را به بازدید کنندگان نمـایش میدهد. در مواقعی که قصد استفاده از یک نوع پسوند خاص روي فضاي میزبانیِ خود را دارید، و می خواهید به آپاچی (وب سرور) بفهمانید که باید با آن نوع پسوند چطور برخورد کند، در سیپنـل بایـد از بخـش Handlers Apache اقـدام بـه تعریـف رفتـار وبسرور با پروندههاي مورد نظر خود کنید.

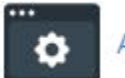

Apache Handlers

با وارد شدن به صفحۀ Handlers Apache، قسمتهاي مختلفی پیش رو دارید. اولین قسمت با عنوان Apache an Create Handler شناخته میشود. مطابق تصویر زیر میبایستی Handler و نوع پسوند را به ترتیب در جعبههاي اول و دوم وارد کنید و روي Add کلیک کنید. Handler ها از قبل مشخص شده هستند و در جدول پایین همین صـفحه Handlerهـاي پـیش فـرض وجود دارند. شما میتوانید از بین آنها انتخاب داشته باشید. پسوند (Extension (هم دلخـواهی اسـت و هـر چـه مـد نظـر داریـد میتوانید وارد کنید.

### Create an Apache Handler

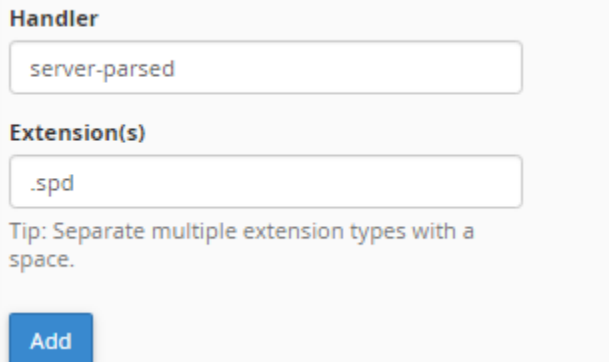

هر آنچه که شما Handler اضافه کرده باشید در جدولی با عنوان Handlers Apache Defined User نمایش داده میشوند و با کلیک روي دکمۀ Delete هر کدام، قابلیت حذف کردن هم دارند.

### **User Defined Apache Handlers**

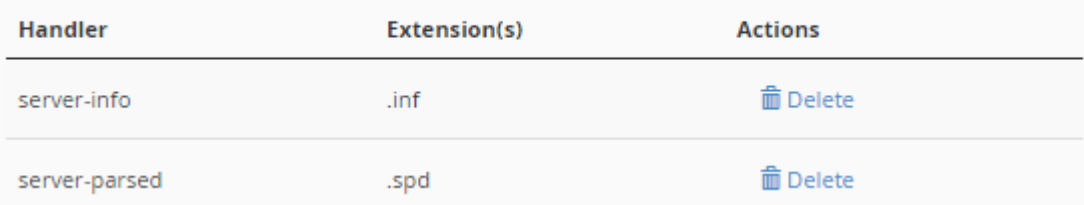

یک جدول دیگر به عنوان Handlers Apache System در پایین صـفحه وجـود دارد کـه Hnadlerهـاي پـیش فـرض خـود سیستم را نشان میدهد. به عنوان مثال زمانی که آپاچی با پروندههایی با پسوند ppl روبرو میشـود بـا آنهـا بـه عنـوان یـک یـک اسکریپت CGI برخورد میکند. که شما قادر به ویرایش یا حذف کردن این موارد نیستید.

# **System Apache Handlers**

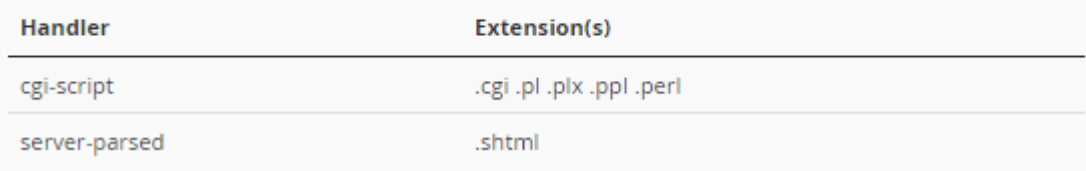
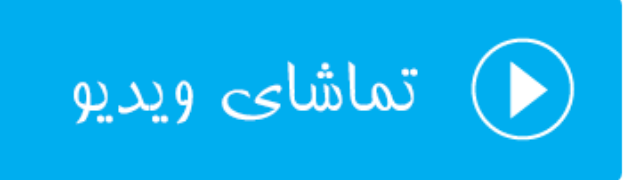

#### **MIME Type**

اگر توضیحات بخش Handlers Apache را خوانده باشید، ما با تنظیماتی که در آن بخش انجام میدادیم، بـه آپـاچی کـه روي سرور قرار گرفته است، میفهماندیم که چطور با پسوندهاي مختلف رفتار کند. اما اگر خواسته باشیم همین طرز رفتار با پروندههاي مختلف را به مرورگرهاي کاربران بفهمانیم باید از بخش Types MIME اقدام نماییم.

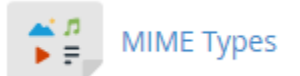

ساختار صفحۀ تنظیمات MIME Types دقیقاً به مانند بخش Apache Handlers میباشد. در قسمت اول این صفحه با عنوان Type MIME A Create شما میتوانید یک MIME تعریف کنید. نام MIME را که در سومین بخش ایـن صـفحه مـی توانیـد انتخاب کنید را باید در جعبۀ Types MIME وارد کنید. و پسوند مورد نظر را هم در جعبۀ Extensions وارد کنیـد. در نهایـت روي Add کلیک کنید.

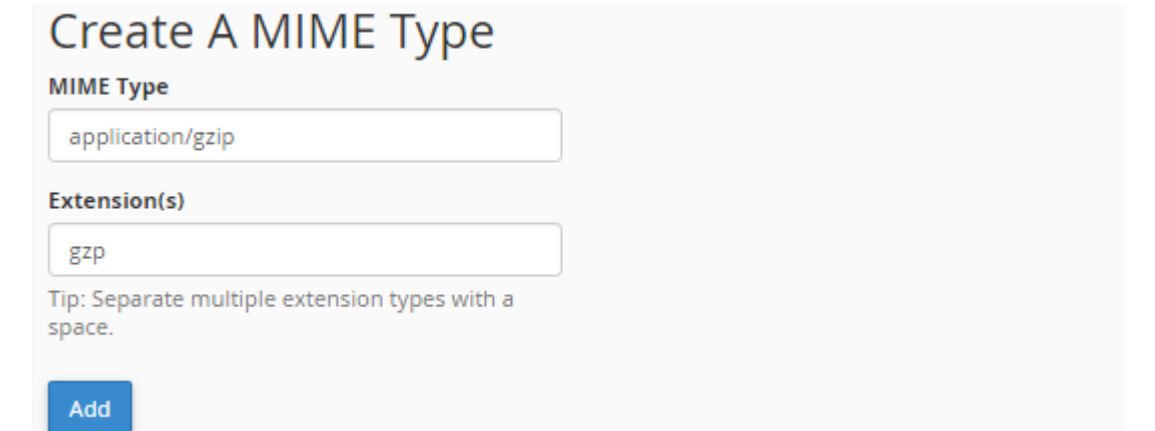

جدول Types MIME Defined User تمامی مواردي که شما اضافه کردیـد را نشـان مـی دهـد کـه بـا کلیـک روي Delete رویروي هر کدام از MIMEها میتوانید آن را حذف کنید.

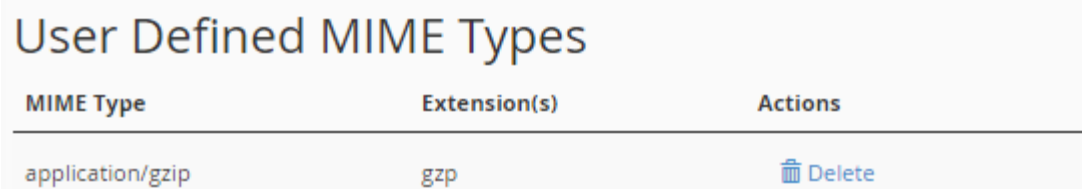

جدول Types MIME System هم همۀ MIMEهایی که از قبل به صورت سیستمی تعریف شدند و کار میکنند را مـی توانیـد ببینید. تعداد آنها زیاد است و قادر به حذف کردن و یا ویرایش کردن آنها نیستید.

# **System MIME Types**

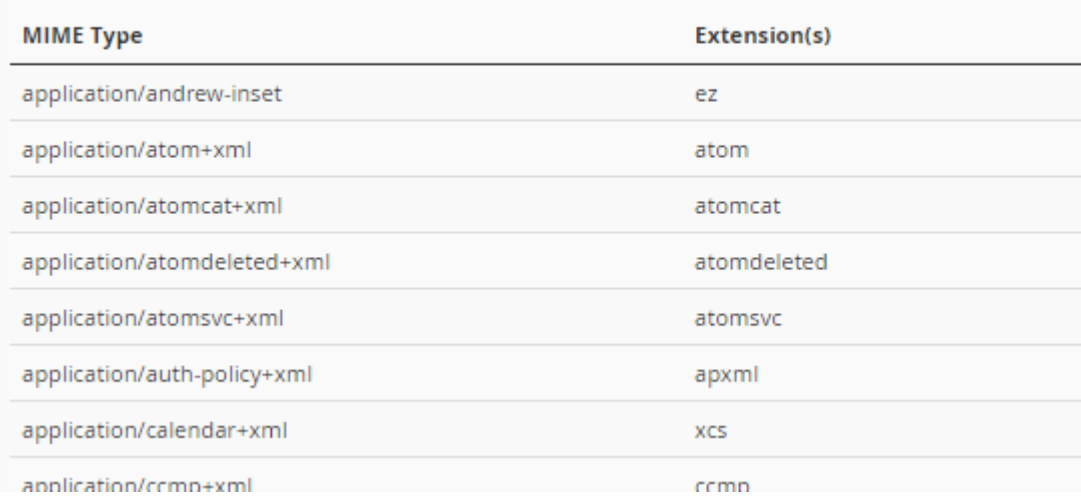

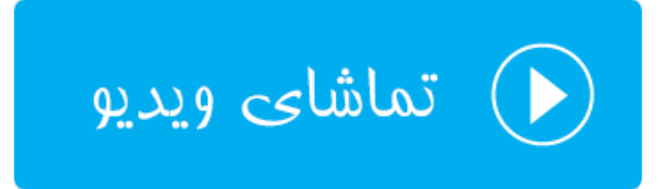

# **پویشگر ویروس؛ Scanner Virus**

همانطور که از نامش پیداست، براي پویش کردن کل فضاي میزبانی ما براي یافتن کدهاي مخرب و ویروسها مـورد اسـتفاده واقـع میشود. هر چند که خود سرور به صورت دورهاي ممکن است این کار را براي کل هاستهاي روي سرور انجام دهد. اما در مـواقعی هم که خود شما مسکوك به ورود کد مخربی به سایت خود شده باشید، میتوانید از ابزار پویشگر ویروس اسـتفاده کنیـد تـا کـل پروندههاي روي فضاي میزبانیِ شما بررسی شوند. توصیه میشود که از به طور مداوم و به افراط از آن استفاده نکنید!

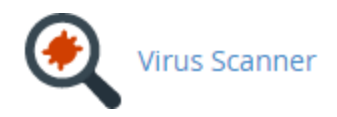

براي استفاده از ابزار پویشگر ویروس کافی است وارد این بخش از سیپنل شده و یکی از 4 تا گزینه را براي انتخاب محدودة پویش انتخاب کنید.

- Mail Scan : فقط ایمیلهاي شما را براي یافتن ویروس بررسی میکند.
- Directory Home Entire Scan : کل پوشۀ خانگیِ سایت شما را که پوشهاي معادل همان نام کـاربريِ شماسـت را پویش می کند.
	- Space Web Public Scan : کل محیط ریشۀ اصلی سایت را براي یافتن ویروسها و کدهاي مخرب پویش میکند.
- Space FTP Public Scan : کل فضاي مربوط به FTP سایت شما را که براي بازدید کنندگان سـایت قابـل دسـترس است را پویش میکند.

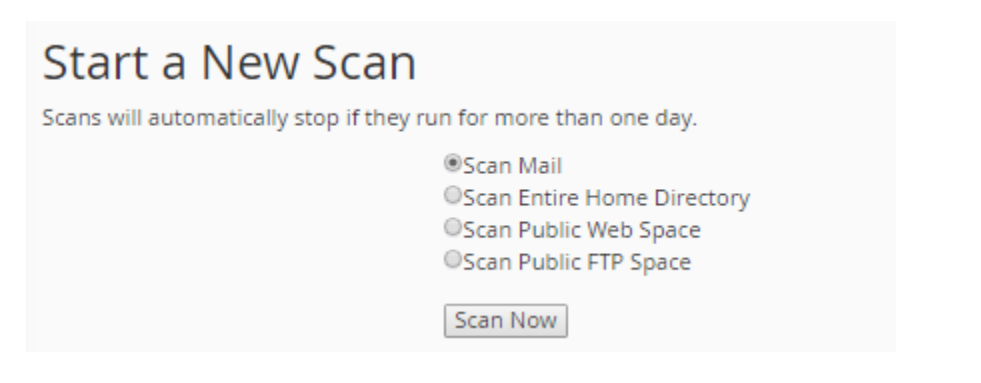

هر کدام را که میخواهید را انتخاب کرده و روي Now Scan کلیک کنید. به صفحۀ دیگري هدایت خواهید شد کـه مـی بایسـتی صبر کنید تا بسته به کل پروندههایی که قرار است پویش شود، کـار بـه اتمـام برسـد. یـک نـوار پیشـرفت در قسـمت Scanner Progress وجود دارد که نمایانگر میزان پیشرفت کار است. باید به انتهاي خود برسد. در جعبۀ Files Infected اگـر پرونـده اي مخرب و آلوده پیدا شود، نشان داده خواهد شد که شما در جریان موضوع باشید. این پروندهها هم پاك مـی شـوند. امـا بـه صـورت دستی براي بررسی بیشتر میتوانید مسیر انها را هم بررسی کنید.

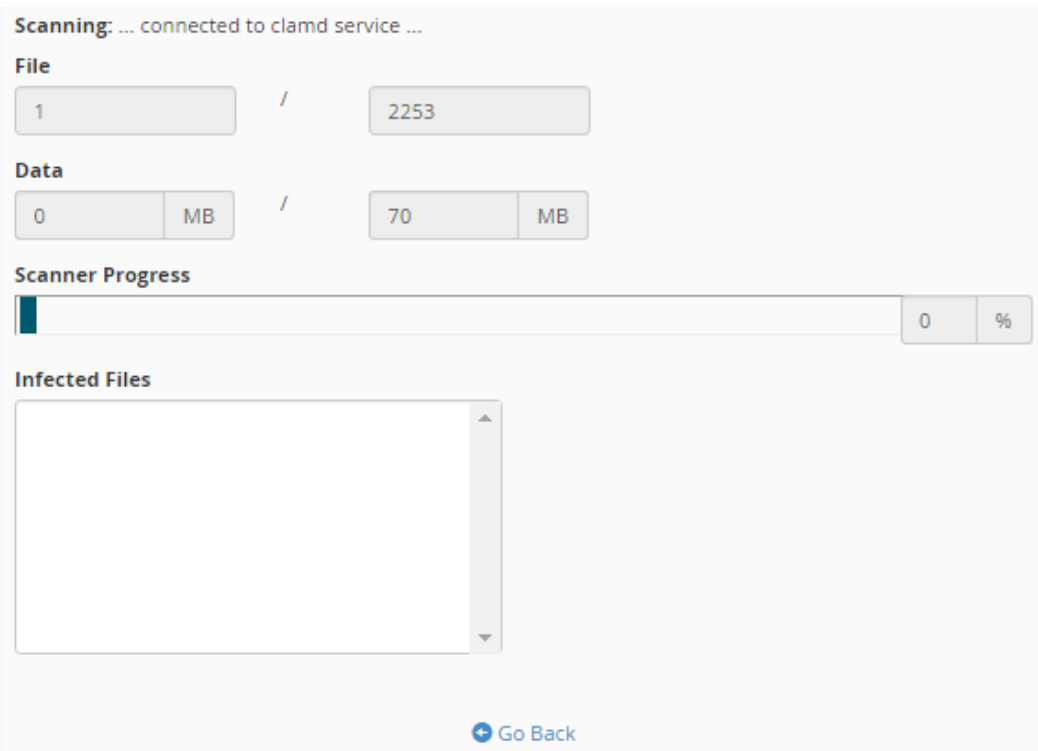

با اتمام مراحل پویش، اگر موردي از آلودگی یافت نشود، جعبه اي به مانند تصویر زیر به ما نشان داده میشـود کـه خواهـد گفـت؛ ویروسی یافت نشد. میتوانید روي OK کلیک کنید و به مرحلۀ اول منتقل شوید. این گونه است کـه بـه سـادگی مـی توانیـد ابـزار پویشگر ویروس در سیپنل استفاده نمایید.

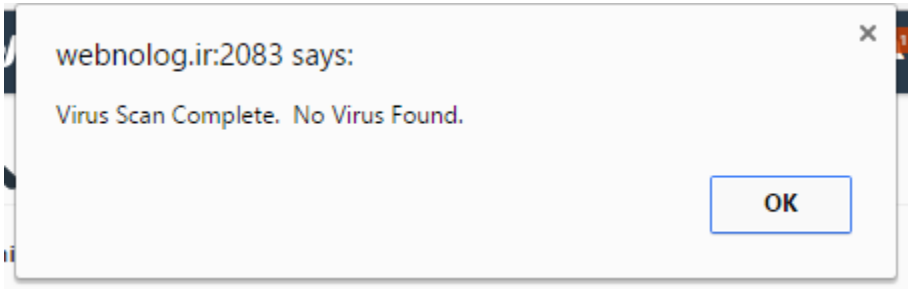

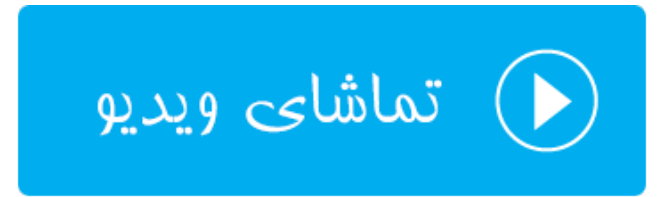

# **ابزارهاي تنظیماتی** Preferences

به آخرین دسته از ابزارهاي سیپنل رسیدیم. در اینجا ما 5 بخش داریم که یکی یکی این 5 بخش را هم خدمت شما توضیحاتشان را ارائه میکنیم. براي تغییر رمز حساب سیپنل خود، تغییر قالب، تغییر زبان، تغییر اطلاعات تمـاس و مـدیریت زیـر حسـاب هـاي سیپنل باید از این قسمت اقدام نمایید. که یادگیري این قسمت بسیار ساده است.

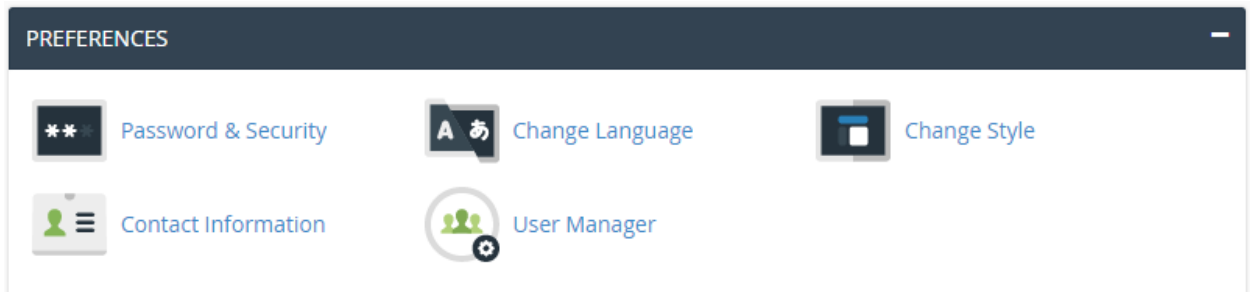

### **تغییر رمزعبور؛ Security & Password**

شما براي ورود به حساب سیپنل خود باید از رمزعبور استفاده کنید. این رمز عبور بایـد فقـط دسـت خـود شـما باشـد و آن را در اختیار شخص یا اشخاص دیگر قرار ندهید. با لو رفتن این رمز عبور، سایت شما هک خواهد شد. اما اگر شک دارید کـه رمـز عبـور شما لو رفته یا خیر، بهترین کار این است که از بخش Security & Password رمز عبور خـود را تغییـر دهیـد. اصـلاً پیشـنهاد میشود که به صورت دورهاي اقدام به تعویض رمز عبور خود کنید. رمزعبوي هم که انتخاب میکنید، به هیچ عنوان نبایـد سـاده و قابل حدس زدن باشد.

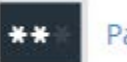

#### Password & Security

براي تغییر رمز عبور، باید رمز فعلی را داشته باشید. در غیر این صورت قادر به تغییر رمز عبور خود نیستید. اگـر رمـز عبـور فعلـیِ خود را ندارید، اول همین رمز عبور را بازیابی نمایید، سپس وارد این بخش شده و اقدام به تغییر رمز عبور خـود کنیـد. یکـی یکـی گزینهها را باید طبق توضیحاتی که در ادامه آمده است پر کنید.

- Password Old : رمز عبور فعلی خود را در اینجا وارد کنید.
- Password New : رمز عبور جدید را باید در ایـن جعبـه وارد کنیـد. بهتـرین کـار کلیـک روي دکمـۀ Password Generator و ساخت یک رمزعبور تصادفی و قوي است.
	- (Again (Password New : تکرار رمز عبور جدید خود را در این جعبه وارد کنید.
		- Strength : قدرت رمز عبور شما را نشان میدهد که باید به رنگ سبز در آید.

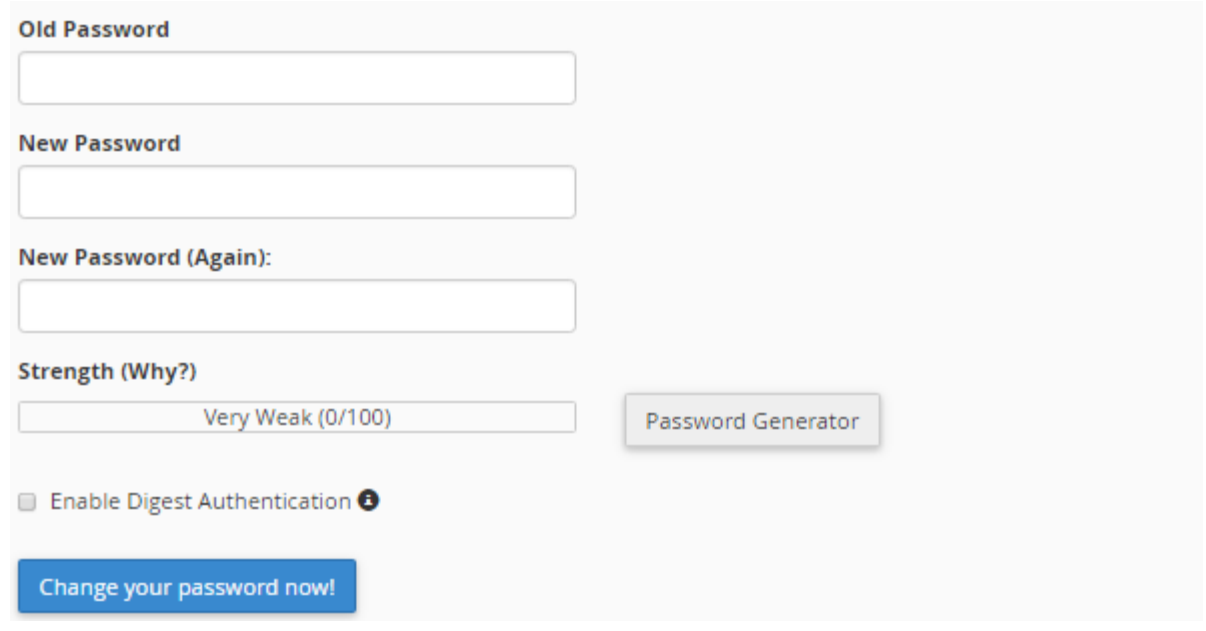

در نهایت روی دکمۀ آبیرنگ !Change your password now کلیک کنید تا رمز عبور شما تغییر کند. با تغییـر رمـز عبـور، شما از حساب خود به طور خودکار خارج خواهید شد و باید مجدد وارد حساب خود شوید. این کـار بـراي افـزایش امنیـت شـما و حساب سیپنلِ شماست.

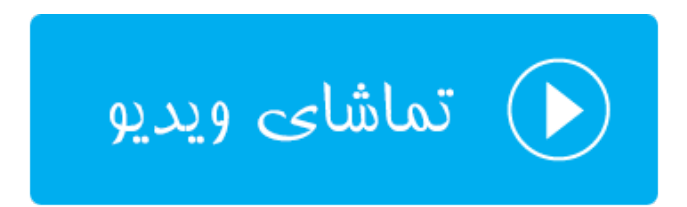

# **تغییر زبان؛ Language Change**

از امکانات خوب سیپنل امکان تغییر زبان قسمتهاي مختلف این کنترل پنل است. البته در حال حاضر زبـان فارسـی در فهرسـت زبانهاي مورد استفادة cPanel وجود ندارد. اما امکان دارد در آینده این زبان هم به بخش Language Change به هاستهـاي وبنولوگ اضافه گردد.

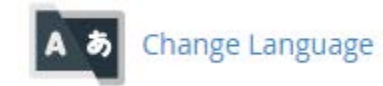

شما بایـد از فهرسـت کشـویی Language a Select یـک زبـان را انتخـاب کنیـد، سـپس روي Change کلیـک کنیـد. زبـان قسمتهاي مختلف پس از مدتی تغییر خواهد کرد به همان گزینهاي که انتخاب کردید. توجه داشته باشید که براي تغییر این زبان به حالت اول، مجدد باید وارد این صفحه شده و زبان را به English تغییر دهید. در حال حاضر تمامی آموزشهـا و تصـاویر ضـبط شده از محیط سیپنل به این زبان موجود میباشد. پس باشد بهتر باشد شما هم از این زبان استفاده کنید.

#### Change Language

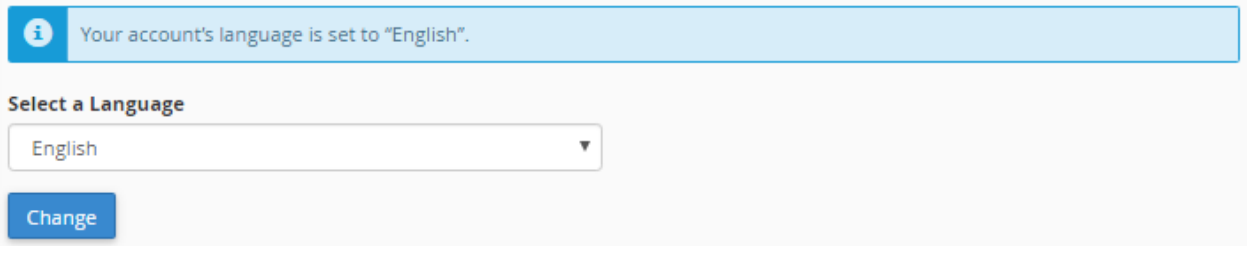

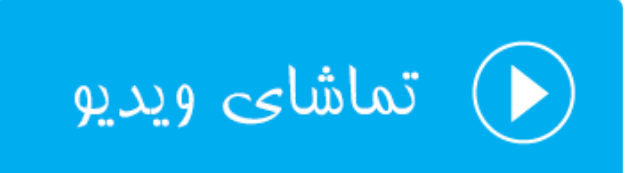

### **تغییر قالب؛ Style Change**

شما قادر به تغییر ظاهر بخشهاي مختلف کنترل پنل سیپنلِ خود هستید. براي این منظـور بایـد وارد صـفحۀ Style Change شده یکی از قالبهاي مورد نظر خود را فعال کنید. بیشتر قالبهاي سیپنل با گوشیهاي هوشمند هم سازگار هستند. یعنی حتـی شما در حرکت با استفاده از گوشیِ هوشمند خود هم میتوانید امکانات سایت خود را کنترل کنید.

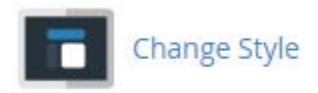

تصویر پایین نمایی از بخش Style Change را نشان میدهد. که در حال حاضر 4 تا قالب وجود دارد که شما پیشنمایشی از هـر کدام را میتوانید ببینید. با کلیک روي دکمۀ Apply بالا سمت راست هر کدام از پیش نمایشها، پس از چنـد ثانیـه همـان قالـب روي cPanel شما فعال خواهد شد و شما شاهد آن خواهید بود.

یکی از این قالب ها هم همان قالب قدیمی با عنوان Retro است که در نسخههاي قدیمیِ سیپنل فعال و مورد استفاده بـود. ولـی الان پیشنهاد نمیشود که این قالب را فعال کنید. چرا که از امکانات کمتري نسبت به قالبهاي جدید برخوردار است.

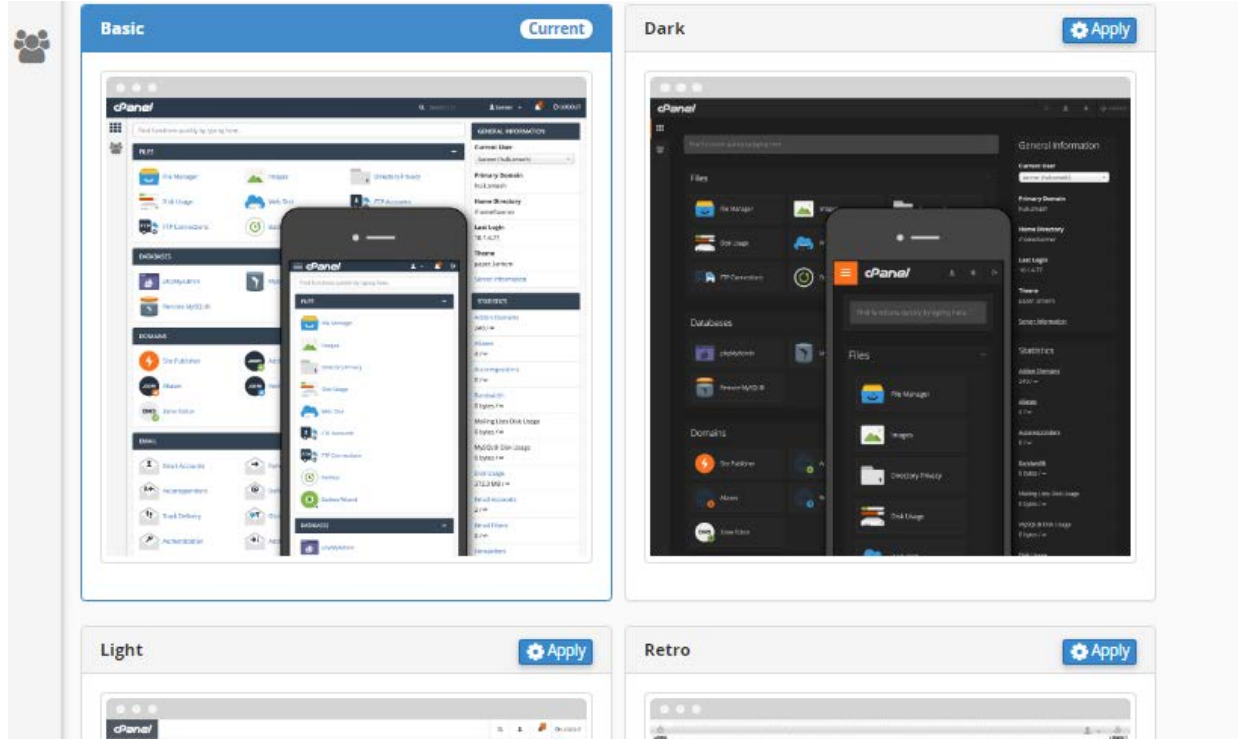

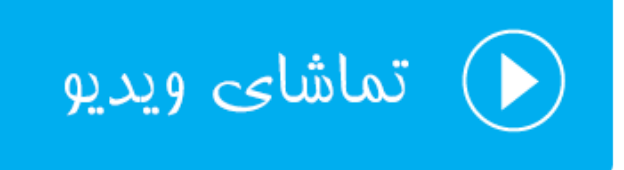

## **ویرایش اطلاعات تماس؛ Information Contact**

سیپنل باید بتواند با شما در تماس باشد. مثلاً اگر رمز عبور حساب شما تغییر کرد، بتواند به ایمیل شما هشداري را ارسال کند. که اگر این کار از طرف شما نبود، هر چه سریعتر از این اقدام مطلع شده و از خطرات بعدي پیشگیري کنید. یا در مواقعی کـه منـابع فضاي میزبانیِ شما مثل حجم فضاي میزبانی در حال اتمام است، بـراي شـما هشـداري را ارسـال کنـد کـه از قطـع شـدن سـایت جلوگیري کنید. به عنوان مثال اقدام به ارتقاء طرح فضاي میزبانیِ خود کنید.

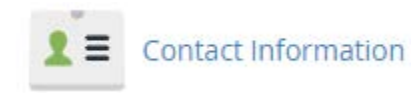

تنها راه ارتباطی که سیپنل میتواند با شما داده باشد، همان ایمیل شماست. این ایمیل در زمان ساخت حساب سیپنـل از ناحیـۀ کاربري گرفته میشود. ولی اگر خواسته باشید این نشانی ایمیل را تغییر دهید، و یا یک حساب ایمیل دیگري را هـم بـه آن اضـافه کنید، باید طبق مراحل زیر عمل کنید. در جعبۀ اول باید ایمیل اصلی خود را وارد کنید. در جعبۀ دوم ایمیل ثانویهاي را میبایست وارد کنید کنید که وارد کردن آن الزامی نیست. اما براي محکمکاري بیشتر میتوانید آن را هم وارد کنید. در جعبۀ سوم بایـد کـد ارتباطی براي اتصال به سرویس Pushbullet را وارد کنید. که آن هم الزامی نیست.

### **Edit Contact Information and Preferences**

Enter an email address to receive account notifications. Do not use an email address that your cPanel account owns.

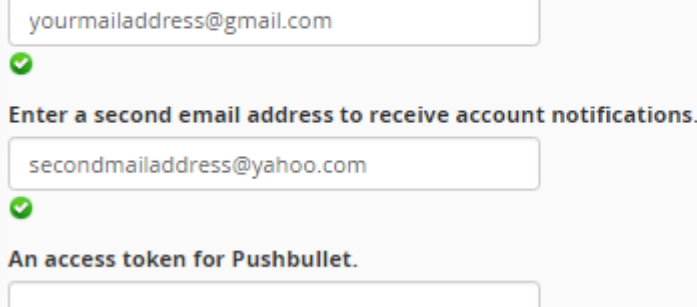

در بخش دوم این صفحه، تنظیماتی براي ارسال نامههاي هشداري وجود دارد. که به مهمترینهاي آنها اشـاره مـی کـنم. امـا بـراي جزئیات مفصل هر کدام کافی است ویدیوي آموزشیِ این بخش را هم مشاهده کنید.

#### **Contact Preferences**

Notify me when:

- My contact email address changes. The system will notify you at your current and previous contact email addresses.
	- My preference for contact email address change notifications is disabled.
- My account approaches its disk quota.
- Any of my account's email accounts approaches or is over quota.
- My account's password changes.
	- My preference for account password change notifications is disabled.
- Someone logs in to my account.
	- 8 Send login notifications, even when the user logs in from an IP address range or netblock that contains an IP address from which a user successfully logged in previously.
	- My preference for successful login notifications is disabled.
- An external account links to my account for authentication.
	- My preference for external account link notifications is disabled.

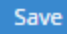

• changes address email contact My : زمانی که این گزینه را فعال کنید، با تغییر نشانیِ ایمیل سیپنل شما به شما نامه ارسال خواهد شد. هم به نشانیِ ایمیل قدیمی و هم به نشانیِ ایمیل جدید.

- quota disk its approaches account My : زمانی که میزان مصرف فضاي هاست شـما از حـد مشـخص شـده بیشتر شد، براي شما نامه ارسال خواهد کرد.
- فضـاي مصـرف میـزان اگـر : Any of my account's email accounts approaches or is over quota میزبانی توسط نامههاي الکترونیکی بیشتر از حد شد، براي شما نامه ارسال خواهد شد.
	- changes password s'account My : زمانی که رمز عبور شما تغییر کرد، نامه ارسال میگردد.
- account my to in logs Someone : با وارد کردن شخصی به حساب شما براي شما نامهاي ارسال میگردد. براي موارد امنیتی پیشنهاد میشود که این گزینه را فعال کنید.
- بـه خـارجی هـاي سـرویس کـه زمانی : An external account links to my account for authentication حساب سیپنل شما دسترسی پیدا کردند، به شما ایمیل هشداردهنده ارسال میشود.

پس از انجام هر کدام از تنظیمات بالا، کافی است روي دکمۀ Save در پایین صفحه کلیک کنید تا تنظیمات ذخیره گردند.

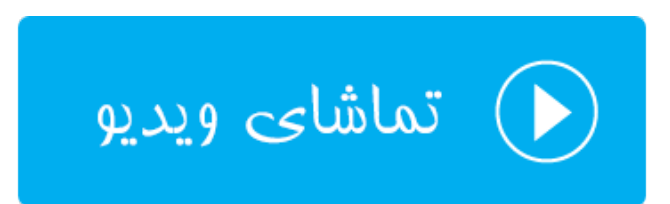

### **User Manager زیرحسابها؛**

از امکانات جدید سیپنل محسوب میشود. به همین دلیل شاید کار کردن با این بخش از سیپنل کمی براي شما گنگ باشـد. کـه با توضیحاتی تصویري این بخش از کتاب، همچنین ویدیوي آموزشی این بخش از مجموعه ویدیوهاي آمـوزش cPanel ابهـام ایـن قسمت به طور کامل براي شما برداشته خواهد شد. با در نظر گرفتن اینکه شاید شما خواسته باشید، به دیگران امکان دسترسی بـه حسابهایی از جمله حساب ایمیل، FTP و Disk Web بدهید، ولی نخواسته باشید رمز عبور اصلی سیپنل خود را به آنها تقـدیم کنید، سی پنل امکان ساخت زیر حساب را در بخش Manager User افزوده است. بدین ترتیب با استفاده از این امکان سه نـوع دسترسیِ مختلف را با یک نام کاربري و رمز عبور خواهید ساخت.

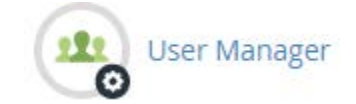

یکی از مشکلاتی که کاربران سیپنل داشتند، این بود که اگر میخواستند به شخصی دسترسی به بخشی از سیپنل را بدهند ولـی رمز عبور حساب اصلی را ندهند، راه کاري براي آن وجود نداشت. اما در نسخههاي جدید Cpanel به ما امکان اضـافه کـردن زیـر حساب یا همان SubAccount را داده که کاربري میتواند وارد بخشی از هاست ما شود، بدون اینکه دسترسی کل به Cpanel را از ما بگیرد. این خاصیت براي مدیریت فضاي میزبانی به صورت گروهی خیلی میتواند مفید باشـد. حتـی زمـانی کـه مـی خواهیـد شخصی طراحی سایت شما را به عهده بگیرد، اما نمیخواهید به بخشهاي دیگر فضاي میزبانی شما دسترسی داشته باشد، باز هـم زیرحسابها میتوانند به شما کمک کنند.

بنابراین براي مدیریت و ساخت زیرحساب جدید در سیپنل کافی است، از فهرست عمومی سمت چپ روي Manager User بـه معناي مدیریت کاربران کلیک کنید. تا اینجا ممکن است چند تا حساب از قبل وجود داشته باشد که شما آنهـا را نسـاخته باشـید. البته امکان حذف کردن آنها هم وجود ندارد و وجود آنها لازم است. ساخت یک زیر حساب چیز خارق العاده اي نیست. بلکه به یک مجموعه حساب ایمیل، FTP و Disk Web گفته میشود که همگی آنهـا داراي یـک نـام کـاربري و رمـز عبـور هسـتند . پـس از بخشهاي دیگر هم این حسابها را میتوانید بسازید. اما از بخش Manger User میتوان به صـورت یـک جـا ایـن حسـاب هـا را ساخت. در شاید در اولین گام بهتر باید یک زیرحساب بسازید که براي این کار کافی است از بالاي صفحه روي دکمـۀ User Add کلیک کنید. با صفحهاي همانند تصویر زیر مواجه خواهید شد که باید تک تک گزینهها را طبق توضیحات مذکور پر کنید.

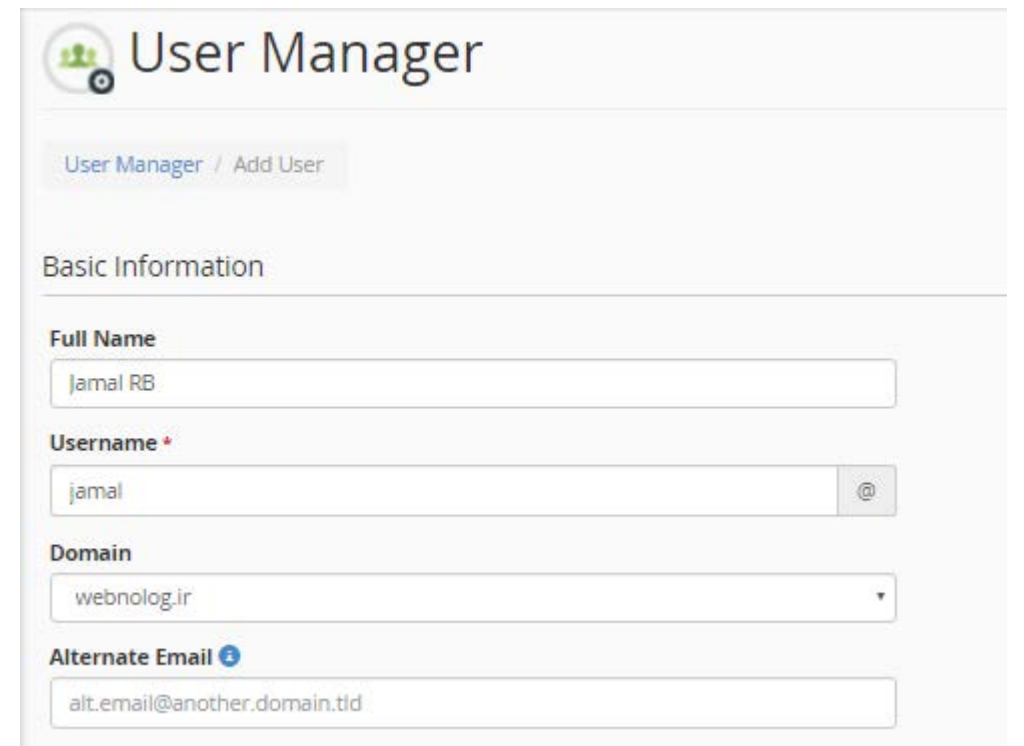

- Name Full: نام کامل فرد مورد نظر را (به انگلیسی) در این قسمت وارد کنید.
- Username: یک نام کاربري را براي این زیر حساب انتخاب کنید. دقت داشته باشید که این نام دامنه نباید قـبلاً درون حساب کاربري شما مرتبط با این دامنه وجود داشته باشد.
- Domain: یکی از دامنههایی که همینک به حساب سیپنل شما متصل است را انتخاب کنید که میخواهید زیرحسـاب روي آن ساخته شود.
- Email Alternate: نشانی ایمیل جایگزینی که مرتبط با دامنۀ فعلی این فرد نیست را باید در این قسـمت وارد کنیـد. البته میتوانید خالی آن را رها کنید.

حالا باید از بخش Security Information به یکی از دو روش پیش رو رمز عبوري را براي ایـن زیرحسـاب تعیـین کنیـد. اگـر گزینۀ اول یعنی password account the set will user The را انتخاب کنید، روش تعیین رمز عبور به ایمیل خـود کـاربر ارسال میشود و خود او میتواند رمز عبورش را تعیین کند. اما اگـر گزینـۀ دوم یعنـی password s'user the Set را انتخـاب کنید، خود شما میتوانید رمزي را براي حساب وي انتخاب کنید. در این حالت بهترین کار این است کـه روي Generate کلیـک کنید، تا خود سی پنل براي شما یک رمز عبور قوي را تولید کند. این رمز عبور را در جعبۀ Password Confirm هم وارد کنید و البته در جاي امنی هم آن را نگهداري کنید. مثل نرم افزار مدیریت رمزهاي عبور KeePass.

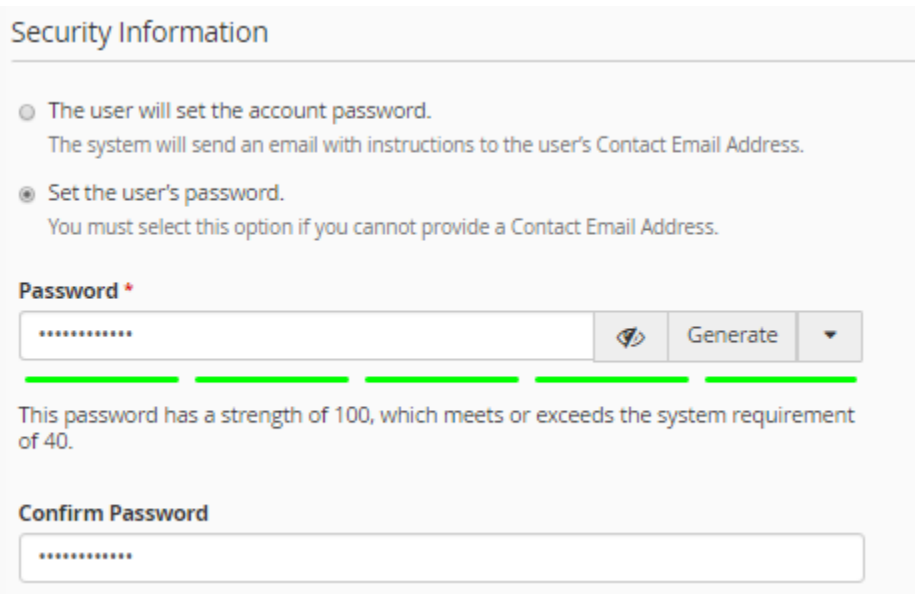

حالا میرویم به سراغ بخش Services که باید بخشهایی از سیپنل که توسط این کاربر قابل دسترس باشد را انتخاب کنیـد. در حال حاضر فقط از سه بخش زیر میتوانید دسترسی اعطا کنید. شاید در نسخههاي بعدي سیپنل بخشهاي دیگـري هـم بـه ایـن سرویس ها اضافه گردند.

- Email: حساب ایمیل
- FTP: حساب افتیپی
- Disk Web: دسترسی به وب دیسک که اگر با این گزینه آشنایی کافی را ندارید، بهتر است با دیگر بخشهاي این کتاب همراه باشید تا کاملاً با Disk Web هم آشنا شوید. ولی به طور کلی وب دیسک روش دیگري براي مدیریت اطلاعـات و پروندهها روي فضاي میزبانی است که روشی بسیار ساده و کاربردي است.

در بالاي هر جعبه از سرویسها دکمهاي براي فعال یا غیرفعال کردن آن وجود دارد که با کلیک کـردن روي آن مـی توانیـد همـان سرویس را براي این زیرحساب فعال (Enabed (کنید که زمانی که فعال میشود این دکمه به رنـگ آبـی در خواهـد آمـد. شـاید خواسته باشید فرد مورد نظر که در حال ساخت حساب براي او هستید، فقط قادر باشد از حساب FTP و ایمیل خود استفاده کنـد. در این حالت میتوانید گزینۀ FTP و Email را فعال کنید و Disk Web غیرفعالش کنید. هر کدام از ایـن مـوارد کـاربرد خـاص خودشان را دارند. مثلاً ممکن است کاربرد Disk Web و FTP براي شما یکی باشد. پس فقط یکی از آنها را فعـال کنیـد. پـس از اینکه هر کدام از این موارد را فعال کردید، حالا مـی بایسـتی تنظیمـات آنهـا را هـم انجـام دهیـد. کـه ایـن تنظیمـات مربـوط بـه محدودیتهاي خاص همان سرویس است. حالا با این محدودیتها بیشتر آشنا خواهید شد.

Email: یک بخش با عنوان Quota یا سهمیه وجود دارد که این همان مقدار حجم مورد استفاده براي صندوق ایمیل این حسـاب است. اگر گزینۀ Unrestricted را انتخاب کنید، محدودیتی براي این صندوق ایمیل در نظر گرفته نخواهد شد.

FTP: یک گزینه با همان نام Quota دارد که کاربردش دقیقاً مثل سـهمیۀ ایمیـل بـود. امـا یـک بخـش دیگـر بـه نـام Home Directory هم وجود دارد. مثل ساخت یک حساب FTP که میسازید، ازاین قسمت باید تعیین کنید این حساب قـرار اسـت بـه کدام بخش از پروندههاي روي فضاي میزبانی شما دسترسی داشته باشد.

Disk Web: این قسمت هم بخشی با عنوان Directory Home دارد کـه کـاربردش دقیقـاً برابـر Directory Home بخـش FTP است. از قسمت Permission میتوانید تعیین کنید که این کاربر قرار است فقط بتواند پروندههاي موجود در مسـیر تعیـین شده را بخواند (Read-Only)، یا اینکه هم بتواند بخواند و هم آنها را ویرایش کند (Read-Write). بخـش Privacy هـم دو تـا گزینه به نامهاي Public) وب سرور میتواند به پروندههاي موجود در این مسیر دسترسی داشته باشد) و Private) دسترسیِ وب سرور را به پروندههاي موجود در این مسیر محدود میکند) دارد. منظور از وب سرور همان نرم افزاري است که روي فضاي میزبانی شما نصب شده و امکان خدمات دهی به بازدید کنندگان سایت شما را دارد. بنا به خواست خود میتوانیـد یکـی از آنهـا را انتخـاب کنید.

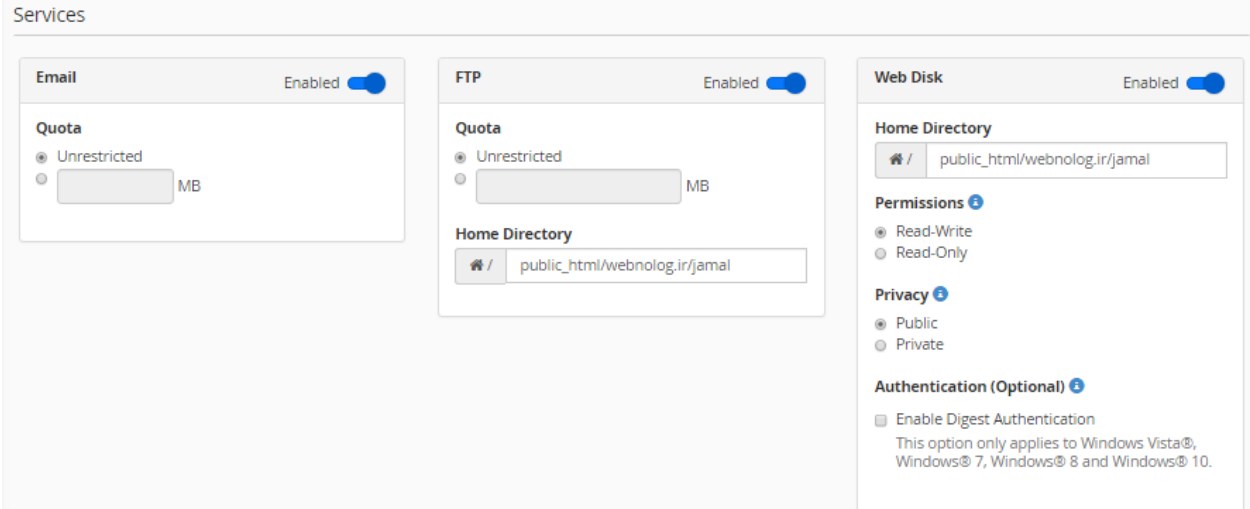

زمانی که تنظیمات بخش Services را هم انجام دادید، کافی است روي دکمۀ Create از پایین صفحه کلیک کنید تا کاربر براي شما ساخته شود. پس تا الان باید نام کاربري و رمز عبور این زیرحساب را که ساختید را در جایی یادداشت کرده باشید که باید بـه فردي بدهید که میخواهید به این حسابها دسترسی داشته باشد. این طریقۀ ساخت یک زیر حساب بود که بـا توضـیحات کامـل تقدیم شما گردید.

حالا اگر به بخش Manager User) مدیریت کاربران – بخش قبلی) بروید، این کاربر را خواهید دیـد کـه در بـالاتر از کاربرهـاي پیش فرض سیستم دیده خواهد شد.

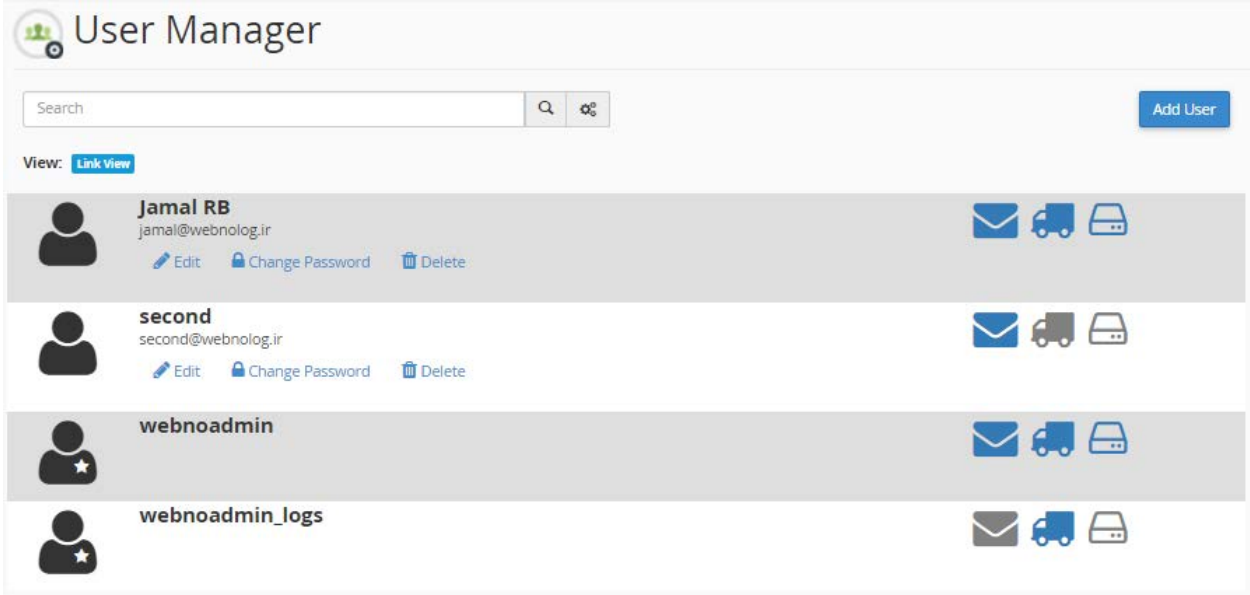

در این مرحله اگر مجدد روي User Add کلیک کنید به صفحۀ اضافه کردن کاربر دیگر منتقل خواهید شد که قادریـد یـک زیـر حساب دیگري را به Cpanel خود اضافه کنید. ولی حالا با صفحۀ مدیریت کاربران کار داریم. پس کاربري که بـا نـام RB Jamal در تصویر بالا مشخص شده است را در نظر بگیریـد. زیـر ایـن نـام، نـام کـاربري وي را خواهیـد دیـد کـه بـه ایـن صـورت اسـت: ir.webnolog@jamal. سه تا پیوند در زیر این مورد وجود دارد که توضیحات آنها را خدمت شما میدهم. با کلیـک روي Edit میتوانید مشخصات این کاربر و دسترسیهایی که به او دادید را ویرایش کنید. با کلیک روي Password Change میتوانید رمز عبور این زیرحساب را تغییر دهید. مهم است که هر از چند گاهی این کار را انجام دهید. با کلیک روي Delete اگـر دیگـر از ایـن زیرحساب استفاده نمیشود، میتوانید آن را براي همیشه حذف کنید. دقت داشته باشید که اگر دسترسی به حساب ایمیلی به این زیرحساب داده باشید، ایمیلهاي آن حساب براي همیشه از روي سرور حذف خواهند شد. پس دقت کنید.

در روبروي هر زیرحساب سه تا نماد میبینید که هر کدام نمایانگر یک نوع سرویس است که به آن حساب دادید.

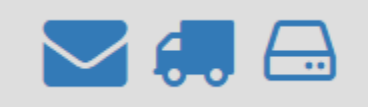

نماد پوشه به معناي حساب ایمیل است. نماد کامیون نشان از سرویس FTP است و نماد آخري از سمت راست نشان از همـان وب دیسک (Disk Web (است. که اگر به رنگ آبی پررنگ باشند، یعنی براي این حساب این سرویس فعال است.

طریقۀ کار کردن با بخش manager User به این صورتی بود که توضیحاتش را به صورت کامل در این بخش خدمت شـما دادم. جزئیات هر سرویس این بخش را در فصلهاي دیگر کتاب دنبال کنید.

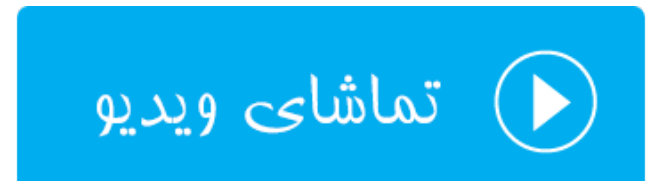

# **سخن آخر ...**

در اینجا به انتهاي کتاب آموزش جامع cPanel رسیدیم، که امیدوارم توانسته باشیم به طور کامل تمامی امکانات این کنترل پنـل را خدمت شما آموزش دهیم. با دانشی که تا به الان کسب کردید، قادرید سایت خود را با امکاناتی که سیپنل براي شما مهیا کرده است، به بهترین نحو راهاندازي و مدیریت کنید. فراموش نکنید که شرکت سیپنل مدام در حال کار روي این کنترل پنـل محبـوب است. پس ممکن است با گذشت زمان از تالیف این کتاب رایگان، از مجموعه کتابهاي آموزشیِ **جمال**، ظاهر و نمـاي بخـش هـاي مختلف کنترل پنل شما با تصاویر این کتاب اندکی فرق کند. ولی باید در نظر داشته باشید که اصولی کـه در ایـن کتـاب بـه شـما آموزش داده شد، مبانیِ پایۀ کار است و هیچ زمان تغییر نخواهند کرد. پس به راحتی میتوانید آن را با نسخهها و قالبهاي مختلف سیپنل تطبیق دهید.

از شما با خاطر قابل دانستن این کتاب کمال تشکر را داریم. در کنار کتابهاي جمال، که در حال حاضر یکی از آنهـا را بـه اتمـام رساندید، میتوانید از ویدیوهاي جمال هم استفاده کنید که یکی از این مجموعههاي آموزشی، آموزش تصویري Cpanel بـود کـه شما در انتهاي هر بخش از این کتاب پیونـد دسترسـیِ بـه آنهـا را داشـتید. بـراي کسـب اطلاعـات بیشـتر مـی توانیـد بـه سـایت [com.JamalTV](http://jamaltv.com/) مراجعه کنید. طرح جمال هر روز در حال تولید محتواي آموزش بکر براي علاقهمنـدان بـه عرصـه هـاي مختلـف است. همیشه در صدد بهترین ها براي فارسیزبانان سرتاسر جهان هستیم، تا بتوانیم قدمی هر چند کوچک در اعتلاي علم و دانش این مرز و بوم برداریم.

از دریافت پیشنهادات و انتقادات شما به نشانیِ net.webnolog@info استقبال میکنیم، تا بتوانیم ایرادهاي کارهايمـان را در ویرایشها و نسخههاي آتی محصولاتمان برطرف کنیم.